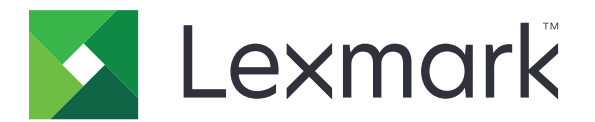

# **CS963-tulostin**

**Käyttöopas**

**Heinäkuu 2024 [www.lexmark.com](http://www.lexmark.com)**

Laitteen tyyppi: 5066 Malli: 680

# **Sisällys**

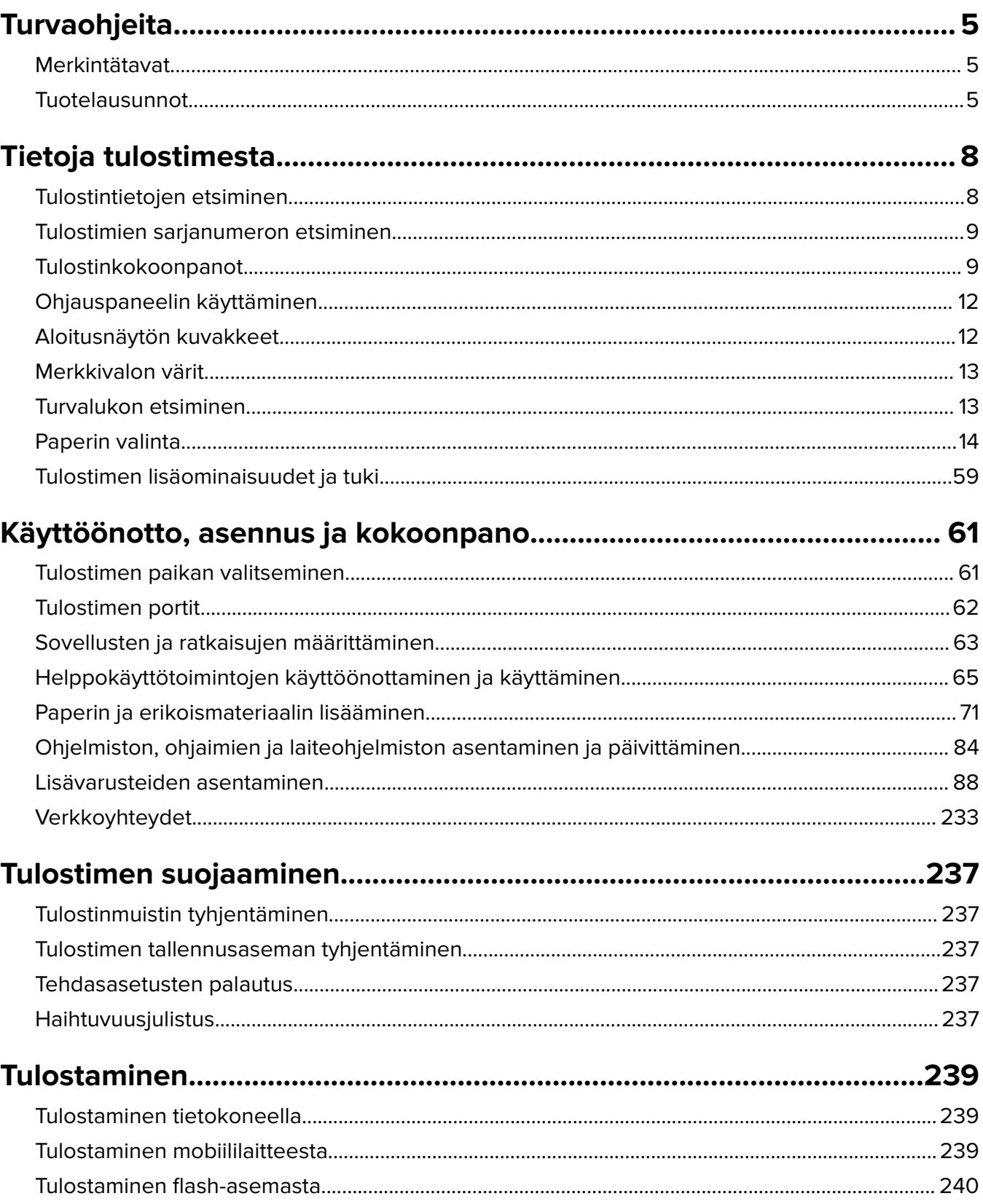

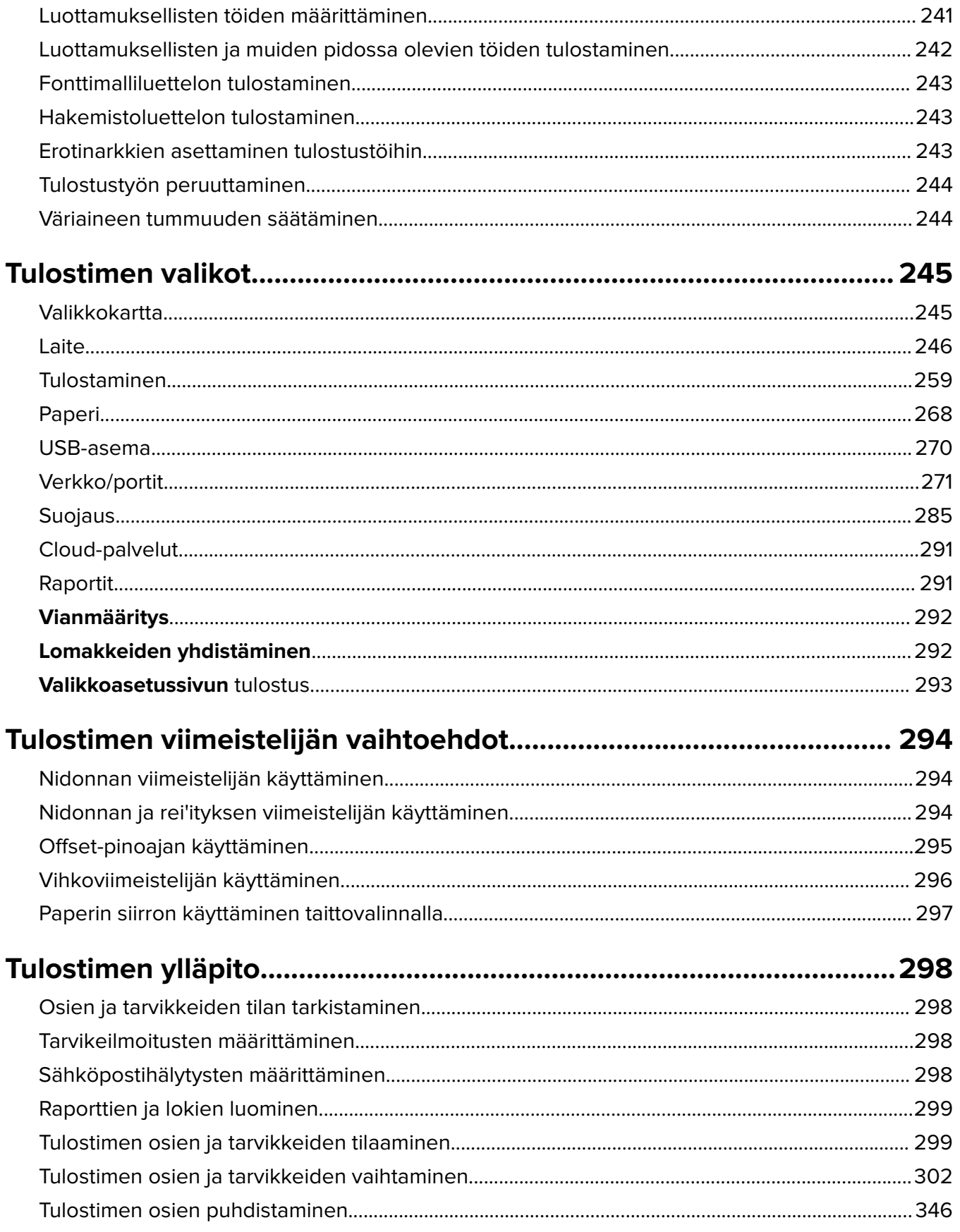

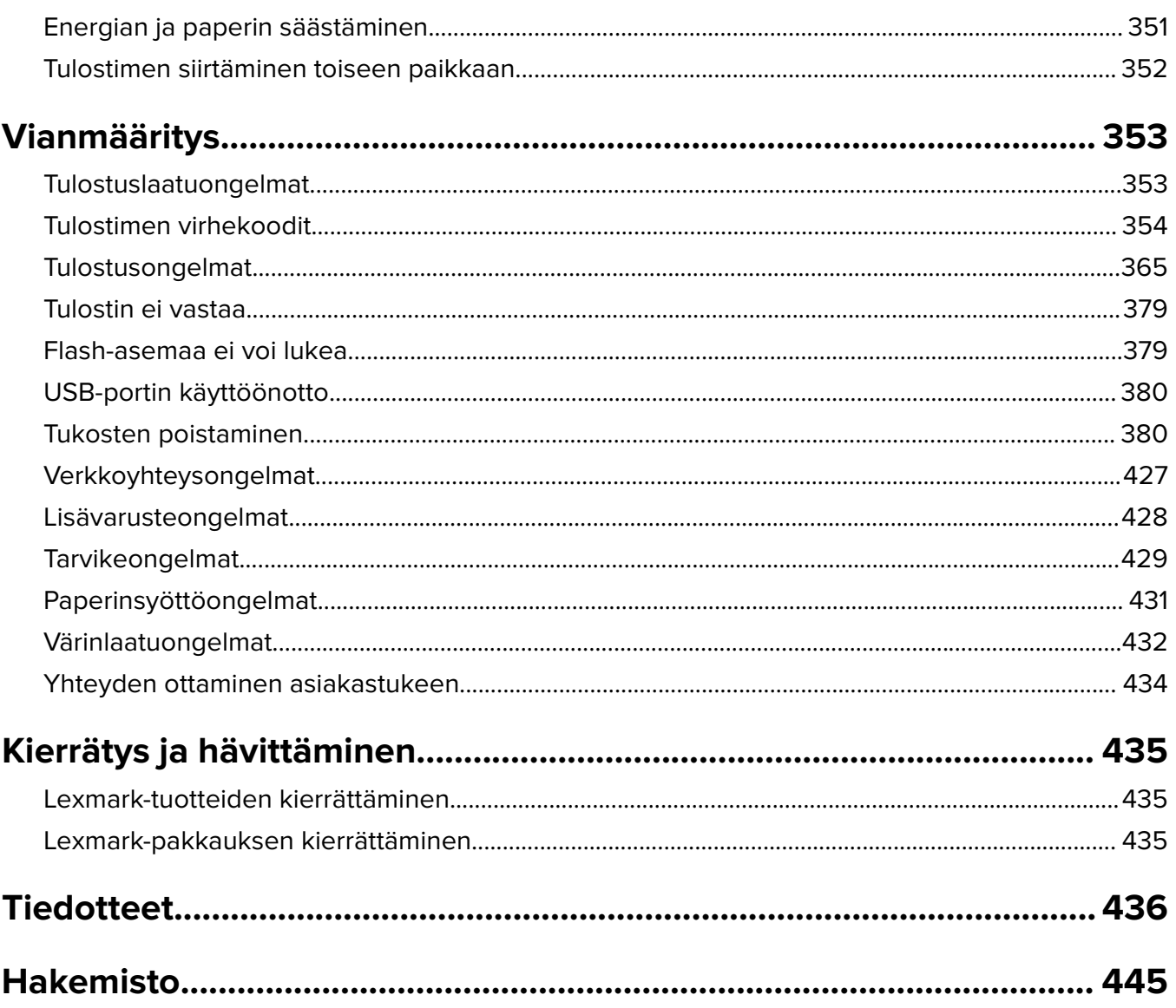

# <span id="page-4-0"></span>**Turvaohjeita**

### **Merkintätavat**

**Huomautus**: Huomautuksella osoitetaan sellaista tietoa, josta voi olla apua.

**Varoitus**: Varoituksella osoitetaan jotain sellaista, joka voi vahingoittaa laitetta tai ohjelmistoa.

**VAROITUS (isoilla kirjaimilla)**: VAROITUS osoittaa kuoleman tai vakavan loukkaantumisen vaarasta, jos sitä ei vältetä.

**MUISTUTUS**: Muistutus osoittaa mahdollisen vaaratilanteen, joka saattaa johtaa loukkaantumiseen.

Eri tyyppisiä huomautuksia ovat esimerkiksi seuraavat:

**HUOMIO – TAPATURMAN MAHDOLLISUUS:** osoittaa loukkaantumisriskiä.

**HUOMIO – SÄHKÖISKUN VAARA:** osoittaa sähköiskun vaaraa.

**HUOMIO – KUUMA PINTA:** osoittaa palovamman riskiä kosketuksessa.

**HUOMIO – KAATUMISVAARA:** osoittaa puristumisvaaraa.

**HUOMIO – VARO SORMIASI:** osoittaa liikkuvien osien väliin tarttumisen vaaraa.

### **Tuotelausunnot**

**HUOMIO – TAPATURMAN MAHDOLLISUUS:** Tulipalo- tai sähköiskuriskin välttämiseksi kytke virtajohto suoraan asianmukaiseen maadoitettuun sähköpistokkeeseen, joka on lähellä ja helposti saatavilla.

**HUOMIO – TAPATURMAN MAHDOLLISUUS:** Vältä tulipalon tai sähköiskun vaara: käytä vain tämän tuotteen mukana toimitettua tai valmistajan hyväksymää virtajohtoa.

**HUOMIO – TAPATURMAN MAHDOLLISUUS:** Älä kytke laitteen virtajohtoa jatkojohtoihin, virranjakajiin, muihin jakolaitteisiin tai UPS-varavirtalaitteisiin. Lasertulostimen virrankulutus voi ylittää näiden lisävarusteiden kapasiteetin, mikä voi aiheuttaa tulipalovaaran, omaisuusvahinkoja tai heikon tulostustehon.

**HUOMIO – TAPATURMAN MAHDOLLISUUS:** Tämän tuotteen kanssa saa käyttää ainoastaan Lexmarkin omaa ylijännitesuojaa. Se on liitettävä oikealla tavalla tulostimen ja tulostimen mukana toimitetun virtajohdon välille. Muiden kuin Lexmarkin omien ylijännitesuojalaitteiden käyttäminen saattaa johtaa tulipalovaaraan, omaisuusvahinkoihin tai heikkoon tulostustehoon.

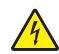

**HUOMIO – SÄHKÖISKUN VAARA:** Sähköiskuvaaran välttämiseksi älä sijoita tätä tuotetta veden äärelle tai märkään paikkaan, äläkä myöskään käytä sitä sellaisissa paikoissa.

**HUOMIO – SÄHKÖISKUN VAARA:** Sähköiskuvaaran välttämiseksi älä asenna laitetta tai tee sähkö- tai kaapeliliitäntöjä (esimerkiksi virtajohto, faksi tai puhelin) ukkosmyrskyn aikana.

**HUOMIO – TAPATURMAN MAHDOLLISUUS:** Älä leikkaa, kierrä, solmi tai rusenna virtajohtoa äläkä aseta sen päälle painavia esineitä. Älä altista virtajohtoa hiertymiselle tai paineelle. Älä jätä virtajohtoa puristukseen esimerkiksi huonekalujen ja seinän väliin. Jos jokin näistä tapahtuu, siitä voi seurata tulipalon tai sähköiskun vaara. Tutki virtajohto säännöllisesti tällaisten ongelmien varalta. Irrota virtajohto pistorasiasta ennen tutkimusta.

**HUOMIO – SÄHKÖISKUN VAARA:** Sähköiskuvaaran välttämiseksi varmista, että kaikki ulkoisten liitäntöjen liittimet (kuten Ethernet- ja puhelinliittimet) on kytketty niille varattuihin liitäntäportteihin.

**HUOMIO – SÄHKÖISKUN VAARA:** Jos käsittelet ohjainlevyä tai asennat lisävarusteita tai muistilaitteita tulostimen käyttöönoton jälkeen, sähköiskuvaaran välttämiseksi katkaise tulostimesta virta ja irrota virtajohto pistorasiasta ennen toimenpiteiden tekemistä. Jos tulostimeen on kytketty muita laitteita, katkaise niidenkin virta ja irrota kaikki tulostimeen kytketyt kaapelit.

**HUOMIO – SÄHKÖISKUN VAARA:** Voit välttää sähköiskun vaaran tulostimen ulkopintaa puhdistettaessa irrottamalla virtajohdon pistorasiasta ja irrottamalla kaikki tulostimeen johtavat kaapelit.

**HUOMIO – TAPATURMAN MAHDOLLISUUS:** Jos tulostin painaa yli 20 kg, sen turvallinen siirtäminen edellyttää kahta tai useampaa henkilöä.

**HUOMIO – TAPATURMAN MAHDOLLISUUS:** Ennen kuin siirrät tulostinta, tutustu seuraaviin ohjeisiin, jotta kukaan ei loukkaantuisi eikä tulostin vahingoittuisi:

- **•** Varmista, että tulostimen kaikki luukut ja lokerot ovat kiinni.
- **•** Sammuta tulostin ja irrota virtajohto pistorasiasta.
- **•** Irrota kaikki kaapelit tulostimesta.
- **•** Jos tulostimeen on liitetty erillisiä lattialle sijoitettavia valinnaisia lokeroita tai tulostuslisävarusteita, irrota ne, ennen kuin siirrät tulostinta.
- **•** Jos tulostimessa on tulostintuki, rullaa se varovasti uuteen paikkaan. Ylitä kynnykset ja lattian epätasaisuudet varovasti.
- **•** Jos tulostimessa ei ole tulostintukea mutta siinä on lisälokeroja tai tulostuslisävarusteita, irrota tulostuslisävarusteet nosta tulostin pois lokeroilta. Älä yritä nostaa tulostinta ja lisävarusteita samanaikaisesti.
- **•** Nosta tulostinta aina sen sivuilla olevista kädensijoista.
- **•** Tulostimen siirtämiseen käytettävien kärryjen on oltava senkokoiset, että ne tukevat tulostimen koko jalustaa.
- **•** Laitteiden siirtämiseen käytettävien kärryjen on oltava niin suuret, että laitteet mahtuvat niihin kokonaan.
- **•** Pidä tulostin pystyasennossa.
- **•** Vältä erittäin äkkinäisiä liikkeitä.
- **•** Varmista, että sormesi eivät ole tulostimen alla, kun lasket tulostimen alas.
- **•** Varmista, että tulostimen ympärillä on riittävästi tilaa.

**HUOMIO – KAATUMISVAARA:** Yhden tai useamman vaihtoehdon asentaminen tulostimeen tai monitoimilaitteeseen saattaa vaatia tulostintuen, huonekalun tai muun ominaisuuden epävakauden ja loukkaantumisvaaran estämiseksi. Lisätietoja tuetuista kokoonpanoista on osoitteessa **[www.lexmark.com/multifunctionprinters](http://www.lexmark.com/multifunctionprinters)**.

**HUOMIO – KAATUMISVAARA:** Voit vähentää laitteen epävakauden riskiä lisäämällä jokaisen alustan erikseen. Pidä kaikki muut alustat suljettuina, kunnes niitä tarvitaan.

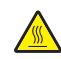

**HUOMIO – KUUMA PINTA:** Tulostimen sisäosat voivat olla kuumat. Välttyäksesi palovammoilta kosketa osia vasta, kun ne ovat jäähtyneet.

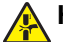

**HUOMIO – VARO SORMIASI:** Vältä sormiin kohdistuva puristusvaara noudattamalla erityistä varovaisuutta tällä tarralla merkityillä alueilla. Sormiin voi kohdistua vaara liikkuvien osien, esimerkiksi rattaiden, luukkujen, lokeroiden ja kansien, lähellä.

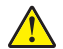

**HUOMIO – TAPATURMAN MAHDOLLISUUS:** Tuotteessa käytetään laseria. Muiden kuin Käyttöoppaassa mainittujen ohjausten tai säätöjen käyttäminen tai toimenpiteiden suorittaminen voi altistaa vaaralliselle säteilylle.

**HUOMIO – TAPATURMAN MAHDOLLISUUS:** Tuotteessa olevaa litiumakkua ei ole tarkoitettu vaihdettavaksi. Litiumakun poistaminen väärin aiheuttaa räjähdysvaaran. Älä lataa, pura tai polta litiumparistoa. Hävitä käytetyt litiumakut valmistajan ohjeiden ja paikallisten säädösten mukaisesti.

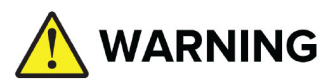

- **• NIELEMISVAARA**: Tämä tuote sisältää nappi- tai kolikkopariston.
- **• KUOLEMA** tai vakava vamma voi tapahtua nieltynä.
- **•** Nielty nappiparisto tai kolikkoparisto voi aiheuttaa **sisäisiä kemiallisia palovammoja** vain **2 tunnissa**.
- **• PIDÄ** uudet ja käytetyt paristot **POISSA LASTEN ULOTTUVILTA**.
- **• Hakeudu välittömästi lääkärin hoitoon** jos epäilet pariston nielemistä tai viemistä kehon sisään.

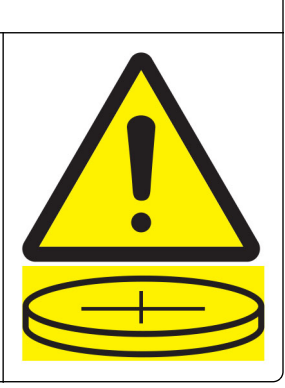

Poista ja kierrätä välittömästi käytetyt paristot tai hävitä ne paikallisten määräysten mukaisesti ja pidä poissa lasten ulottuvilta. Älä hävitä paristoja talousjätteen mukana tai polta niitä. Myös käytetyt paristot voivat aiheuttaa vakavia vammoja tai kuoleman. Soita paikalliseen myrkytystietokeskukseen saadaksesi hoitotietoja.

Paristotyyppi: CR6821

Pariston nimellisjännite: 3 V

Älä pakota purkamista äläkä lataa, pura tai kuumenna yli 60 °C tai polta. Tämä voi aiheuttaa vammoja vuodosta tai räjähdyksestä, joka voi aiheuttaa kemiallisia palovammoja.

Tuote täyttää kansainväliset turvamääräykset, kun siinä käytetään tietyn valmistajan osia. Joidenkin osien turvapiirteet eivät aina ole ilmeisiä. Valmistaja ei vastaa vaihto-osien käytöstä

Kun tarvitset huolto- tai korjauspalveluja, ota yhteyttä huoltoedustajaan.

#### **SÄILYTÄ NÄMÄ OHJEET.**

# <span id="page-7-0"></span>**Tietoja tulostimesta**

# **Tulostintietojen etsiminen**

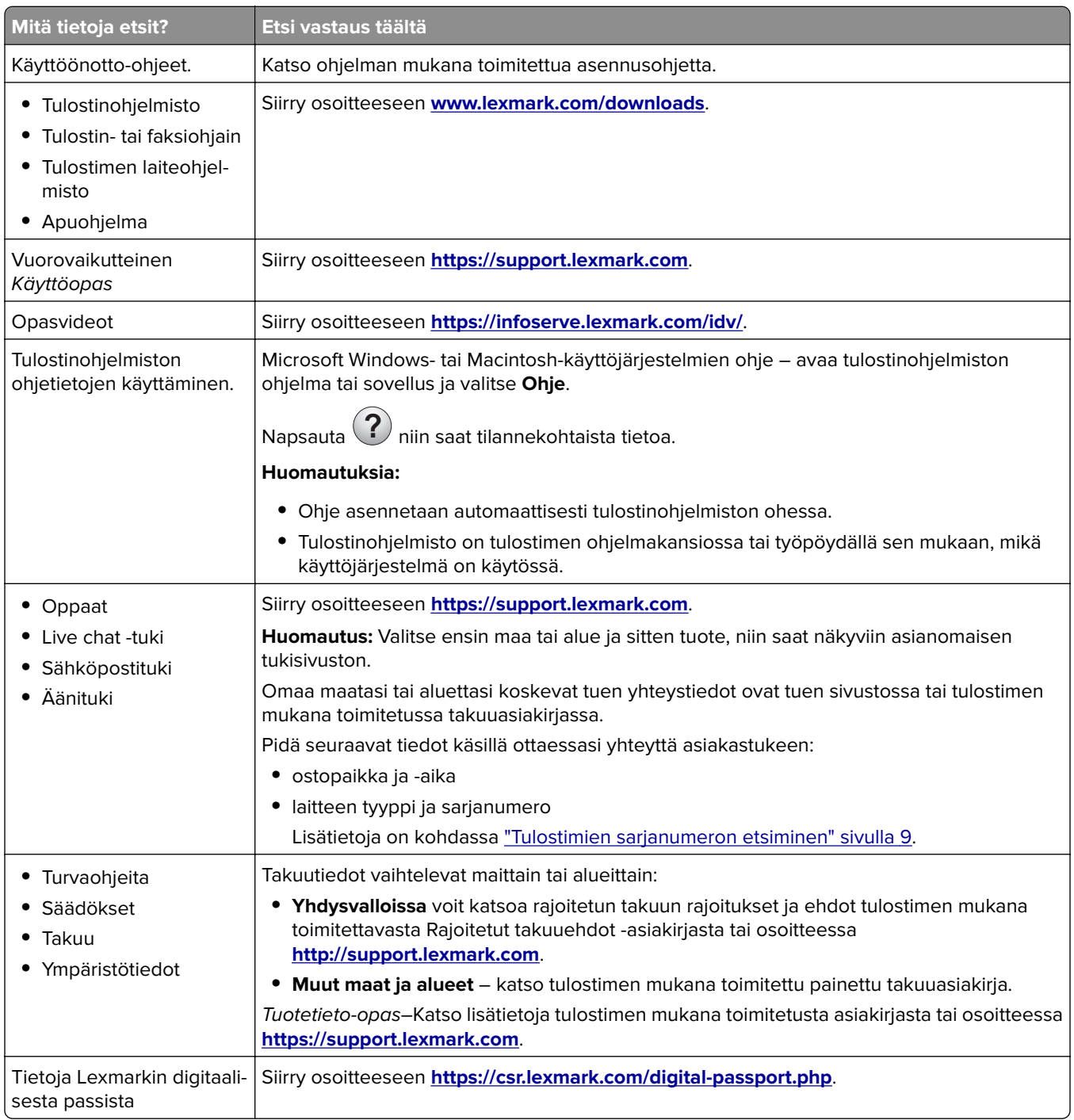

# <span id="page-8-0"></span>**Tulostimien sarjanumeron etsiminen**

**1** Avaa lokero.

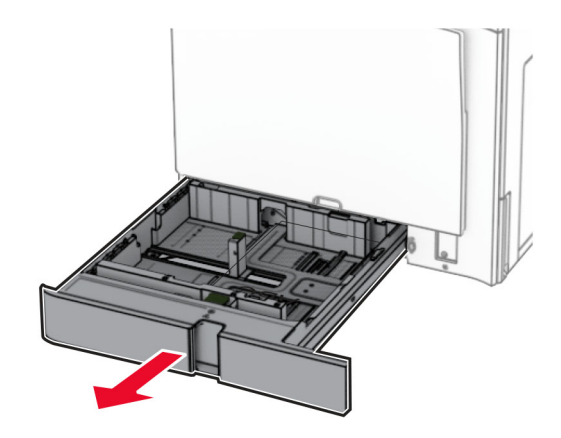

**2** Katso sarjanumero tulostimen oikealta sivulta.

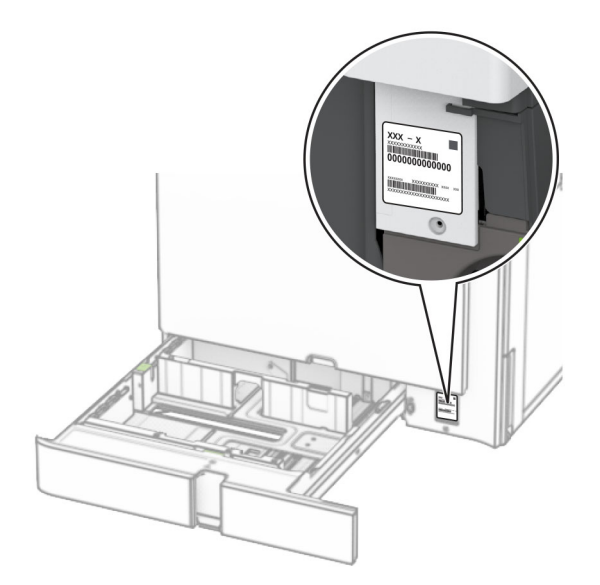

### **Tulostinkokoonpanot**

**Huomautus:** Sijoita tulostin tasaiselle, kestävälle ja vakaalle pinnalle.

### **Perusmalli**

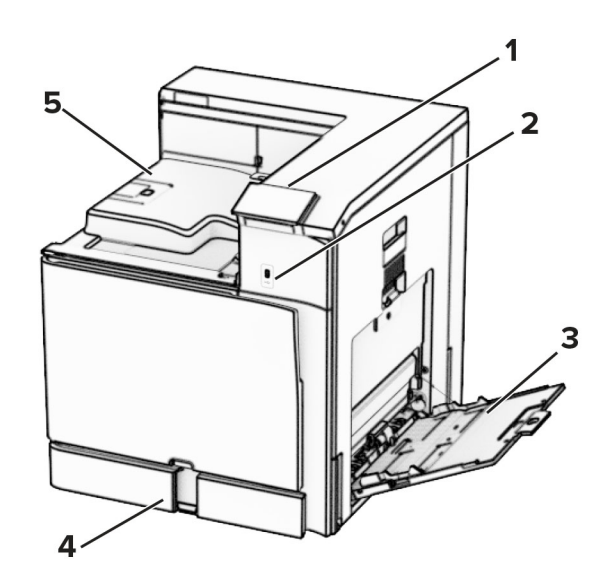

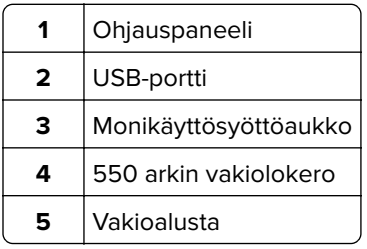

#### **Varusteltu malli**

**HUOMIO – KAATUMISVAARA:** Yhden tai useamman vaihtoehdon asentaminen tulostimeen tai monitoimilaitteeseen saattaa vaatia tulostintuen, huonekalun tai muun ominaisuuden epävakauden ja loukkaantumisvaaran estämiseksi. Lisätietoja tuetuista kokoonpanoista on osoitteessa **[www.lexmark.com/multifunctionprinters](http://www.lexmark.com/multifunctionprinters)**.

**HUOMIO – KAATUMISVAARA:** Voit vähentää laitteen epävakauden riskiä lisäämällä jokaisen alustan erikseen. Pidä kaikki muut alustat suljettuina, kunnes niitä tarvitaan.

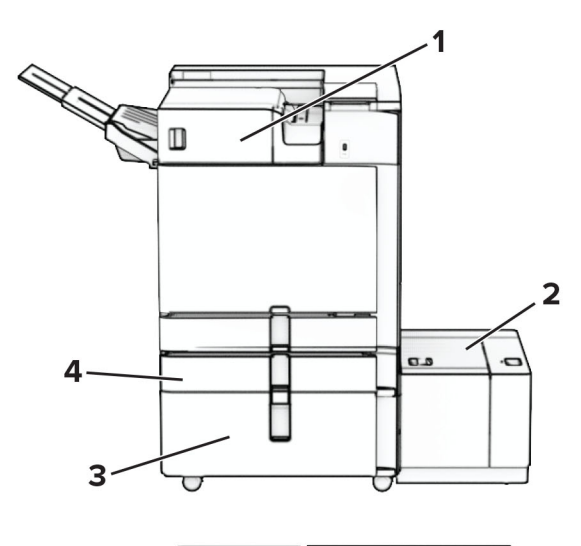

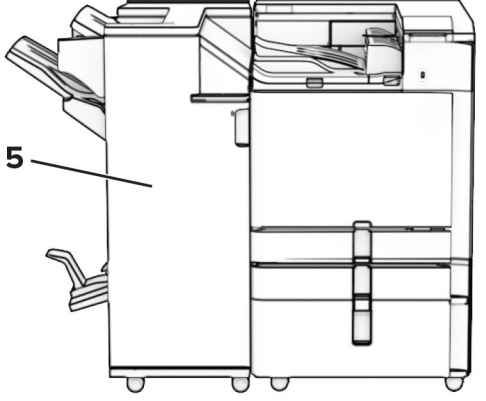

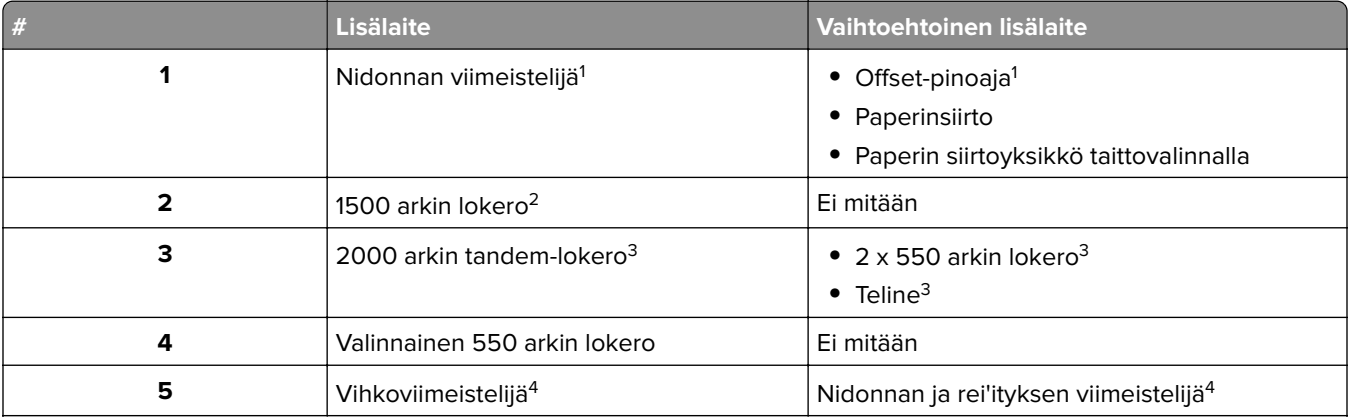

 $^{\rm 1}$ Ei voida asentaa yhdessä vihkoviimeistelijän tai nidonnan ja rei'ityksen viimeistelijän kanssa.

2 On aina asennettava valinnaisen 550 arkin lokeron ja jommankumman seuraavista kanssa: 2 x 550 arkin lokero tai 2000 arkin kaksoislokero.

3 On aina asennettava valinnaisen 550 arkin lokeron kanssa.

4 On aina asennettava valinnaisen 550 arkin lokeron ja jokin seuraavista kanssa: 2 x 550 arkin lokero, 2000 arkin kaksoislokero tai teline.

# <span id="page-11-0"></span>**Ohjauspaneelin käyttäminen**

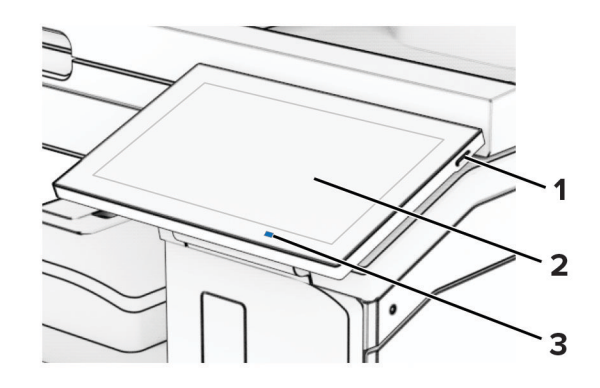

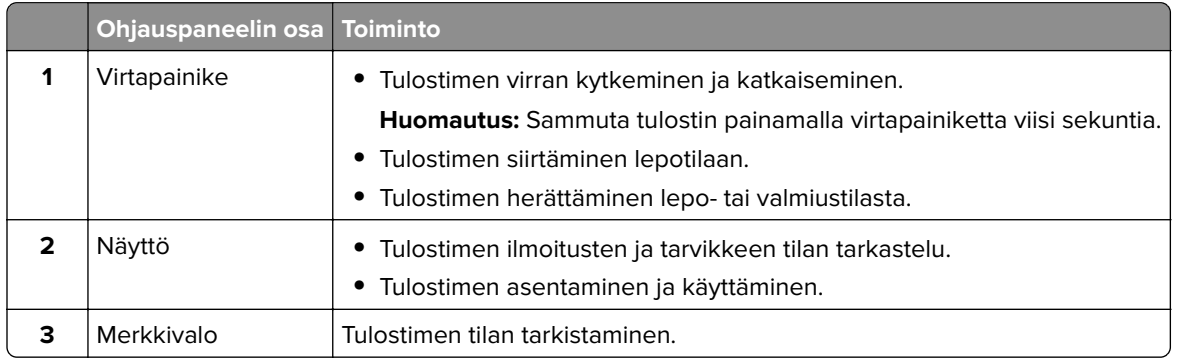

# **Aloitusnäytön kuvakkeet**

**Huomautus:** Aloitusnäyttö voi vaihdella aloitusnäytön ja järjestelmänvalvojan tekemien asetusten sekä aktiivisten upotettujen ratkaisujen mukaan.

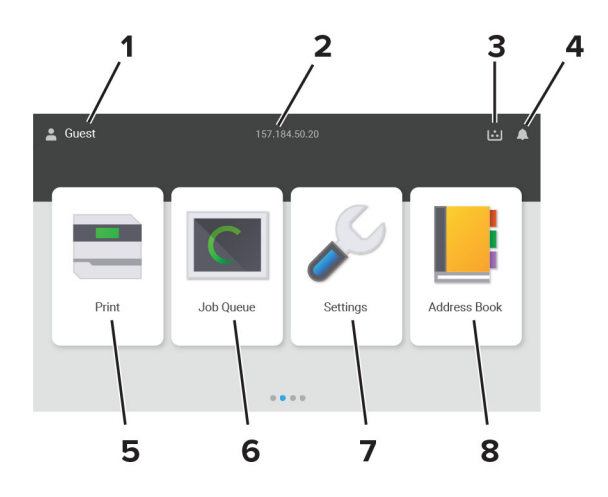

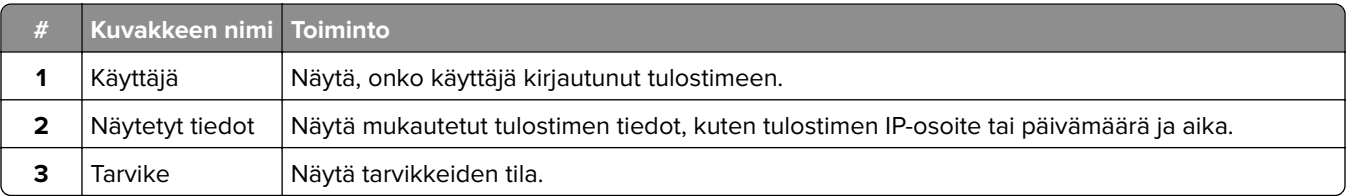

<span id="page-12-0"></span>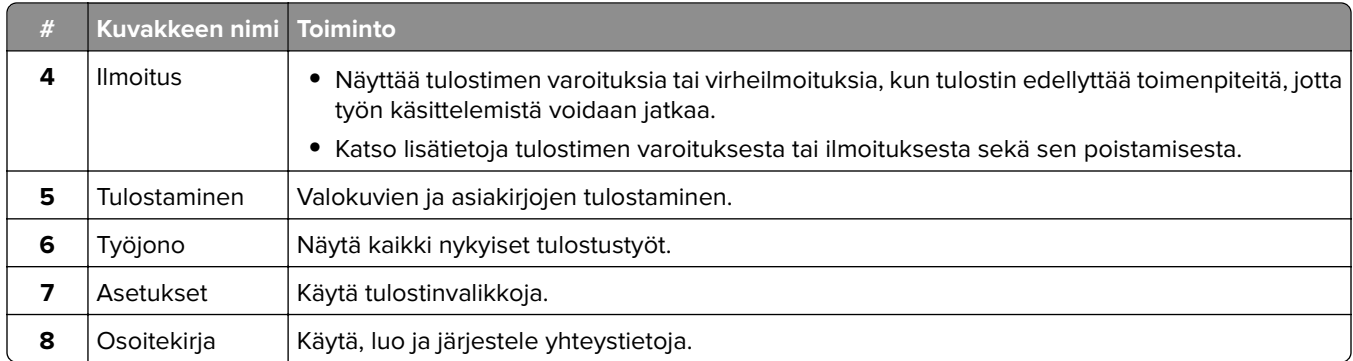

# **Merkkivalon värit**

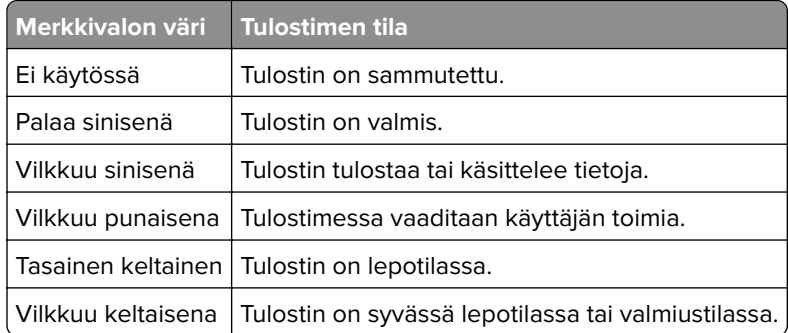

# **Turvalukon etsiminen**

Tulostimessa on suojauslukitustoiminto. Kiinnitä useimpien kannettavien tietokoneiden kanssa yhteensopiva turvalukko kuvassa näkyvään kohtaan, jotta tulostin pysyy paikallaan.

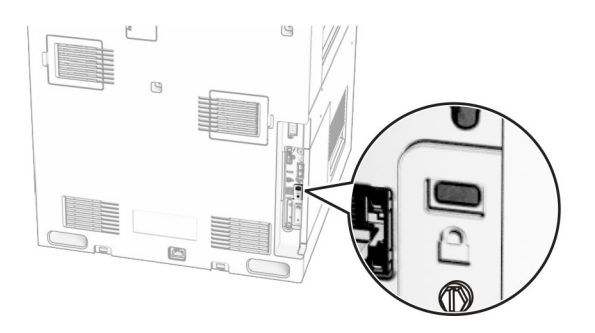

# <span id="page-13-0"></span>**Paperin valinta**

### **Paperiohjeet**

Käyttämällä asianmukaista paperia voit estää tukoksia ja varmistaa häiriöttömän tulostuksen.

- **•** Käytä aina uutta, vahingoittumatonta paperia.
- **•** Paperia lisättäessä on tiedettävä paperin suositeltava tulostuspuoli. Tämä tieto löytyy yleensä paperipakkauksesta.
- **•** Älä käytä käsin leikattua tai rajattua materiaalia.
- **•** Älä lisää samaan lokeroon erikokoisia, -painoisia tai -lajisia papereita, sillä seurauksena voi olla tukos.
- **•** Älä käytä muuta kuin elektrofotografiseen tulostukseen tarkoitettua päällystettyä paperia.

Lisätietoja on Paperi- ja erikoismateriaalioppaassa.

### **Paperin ominaisuudet**

Seuraavat paperin ominaisuudet vaikuttavat tulostuslaatuun ja -varmuuteen. Ota huomioon seuraavat seikat ennen kuin tulostat näille papereille.

#### **Paino**

Lokeroihin voi lisätä monen painoista paperia. Alle 60 g/m<sup>2</sup>:n paperi ei välttämättä ole riittävän tukevaa, ja se voi aiheuttaa tukoksia. Lisätietoja on ohjeaiheessa Tuetut paperien painot.

#### **Käpristyminen**

Käpristymisellä tarkoitetaan paperin reunojen taipumista. Liiallinen käpristyminen voi aiheuttaa paperinsyöttöhäiriöitä. Käpristymistä esiintyy yleensä, kun paperi kulkee tulostimen läpi, sillä tulostimessa paperi on alttiina korkeille lämpötiloille. Paperin säilyttäminen suojaamattomana kuumissa, kosteissa, kylmissä ja kuivissa tiloissa voi lisätä paperin käpristymistä ennen tulostusta ja aiheuttaa syöttöhäiriöitä.

#### **Tasaisuus**

Paperin tasaisuus vaikuttaa tulostuslaatuun suoraan. Jos paperi on liian karkeaa, väriaine ei kiinnity siihen oikein. Liian sileä paperi voi aiheuttaa syöttöhäiriöitä tai tulostuslaatuongelmia. Suosittelemme käyttämään 50 Sheffield-pisteen paperia.

#### **Kosteuspitoisuus**

Paperin kosteuspitoisuus vaikuttaa sekä tulostuslaatuun että paperinsyöttöön. Säilytä paperia alkuperäisessä pakkauksessaan, kunnes otat sen käyttöön. Paperin altistuminen kosteuspitoisuuden muutoksille voi huonontaa paperin ominaisuuksia.

Säilytä paperia ennen tulostamista alkuperäisessä pakkauksessaan 24–48 tunnin ajan. Paperia on säilytettävä samassa ympäristössä, jossa tulostin on. Pidennä valmisteluaikaa useita vuorokausia, jos säilytys- tai kuljetusympäristö poikkeaa tulostimen ympäristöstä huomattavasti. Lisäksi paksun paperin valmisteleminen voi kestää tavallista kauemmin.

#### **Syisyys**

Syisyys viittaa paperin kuitujen suuntaan paperiarkissa. Syyt ovat joko pitkiä, jolloin ne kulkevat paperin pituussuunnassa, tai lyhyitä, jolloin ne kulkevat paperin leveyssuunnassa. Tarkista suositeltavat syiden suunnat ohjeaiheesta Tuetut paperien painot.

#### **Kuitupitoisuus**

Useimmat hyvälaatuiset kopiopaperit on tehty 100-prosenttisesta sellukuidusta. Tällainen paperi on tasalaatuista, jolloin paperinsyöttöhäiriöitä on vähän ja tulostuslaatu on hyvä. Jos paperissa on esimerkiksi puuvillakuituja, paperinkäsittelyominaisuudet voivat huonontua.

### **Kelpaamaton paperi**

Seuraavanlaisia papereita ei suositella käytettäväksi tulostimessa:

- **•** Kemiallisesti käsitellyt paperit, joilla voi tehdä kopioita ilman hiilipaperia. Niitä kutsutaan myös itsejäljentäviksi papereiksi, itsejäljentäviksi kopiopapereiksi (CCP) tai ilman hiiltä kopioiviksi (NCR) papereiksi.
- **•** esipainetut paperit, joiden valmistuksessa on käytetty kemikaaleja, jotka voivat vahingoittaa tulostinta
- **•** esipainetut paperit, joihin voi vaikuttaa tulostimen kiinnitysyksikön lämpötila
- **•** esipainetut paperit, jotka edellyttävät kohdistustarkkuutta (tarkkaa tulostuskohtaa sivulla), joka on yli ±2,3 mm, kuten OCR-lomakkeet

Joissakin tapauksissa kohdistusta voi säätää sovelluksessa, jolloin näiden lomakkeiden tulostus onnistuu.

- **•** pinnoitetut paperit, synteettiset paperit, lämpöpaperit
- **•** karkeareunaiset tai käpristyneet paperit tai paperit, joiden pinta on karkea tai paljon kuvioitu
- **•** Paperit, jotka eivät ole EN12281:2002-standardin (Eurooppa) mukaisia
- **•** paperi, jonka paino on alle 60g/m<sup>2</sup>
- **•** moniosaisia lomakkeita tai asiakirjoja.

### **Uusiopaperin käyttäminen**

Lexmark pyrkii vähentämään paperin ympäristövaikutuksia tarjoamalla asiakkaille valinnanvaraa tulostuksen suhteen. Yksi tapa saavuttaa tämä on testata tuotteita sen varmistamiseksi, että kierrätettyä paperia voidaan käyttää – erityisesti papereita, jotka on valmistettu 30 %, 50 % ja 100 % kierrätyssisällöstä. Odotamme, että kierrätyspaperit toimivat yhtä hyvin kuin neitseelliset paperit tulostimissamme. Vaikka toimistolaitteiden paperikäytölle ei ole olemassa virallista standardia, Lexmark käyttää eurooppalaista standardia EN 12281 ominaisuuksien vähimmäisstandardina. Testauksen laajuuden varmistamiseksi testipaperi sisältää 100 % kierrätyspaperia Pohjois-Amerikasta, Euroopasta ja Aasiasta, ja testit suoritetaan 8–80 % suhteellisessa kosteudessa. Testaus sisältää kaksipuolisen tulostuksen. Toimistopaperia, joka sisältää uusiutuvaa, kierrätettyä tai klooritonta materiaalia, voidaan käyttää.

### **Paperin varastointi**

Noudattamalla paperin säilytysohjeita voit estää tukoksia ja epätasaista tulostuslaatua:

- **•** Säilytä paperia samassa lämpötilassa kuin tulostinta 24–48 tuntia ennen tulostamista.
- **•** Pidennä valmisteluaikaa useita vuorokausia, jos säilytys- tai kuljetusympäristö poikkeaa tulostimen ympäristöstä huomattavasti. Lisäksi paksun paperin valmisteleminen voi kestää tavallista kauemmin.
- **•** Saat parhaan tuloksen säilyttämällä paperia tilassa, jonka lämpötila on 21 °C ja suhteellinen ilmankosteus 40 %.
- **•** Useimmat tarrojen valmistajat suosittelevat, että tulostusympäristön lämpötila on 18–24 °C ja suhteellinen kosteus 40–60 %.
- **•** Säilytä paperia sen omassa laatikossa, mieluummin kuljetuslavalla tai hyllyllä kuin lattialla.
- **•** Säilytä yksittäisiä pakkauksia tasaisella alustalla.
- **•** Älä aseta mitään paperipakettien päälle.
- **•** Poista paperi laatikosta tai pakkauksesta vasta, kun olet valmis lisäämään sen tulostimeen. Laatikko ja pakkaus auttavat pitämään paperin puhtaana, kuivana ja suorana.

### **Esipainettujen lomakkeiden ja kirjelomakkeiden valinta**

- **•** Käytä pitkäsyistä paperia.
- **•** Käytä vain sellaisia lomakkeita ja kirjelomakkeita, jotka on painettu kivipainossa tai kaiverretulla telalla.
- **•** Vältä paperia, jossa on karkea tai hyvin kuvioitu pinta.
- **•** Käytä vain sellaista mustetta, johon väriaineen sisältämä hartsi ei vaikuta. Hapetettu tai öljypohjainen muste tavallisesti täyttää nämä vaatimukset, lateksimuste yleensä ei.
- **•** Kokeile esipainettujen lomakkeiden tulostamista, ennen kuin ostat niitä suuria määriä. Näin voit määrittää, vaikuttaako esipainettujen lomakkeiden tai kirjelomakkeiden muste tulostuslaatuun.
- **•** Jos olet epävarma, ota yhteys paperin toimittajaan.
- **•** Kun tulostat kirjelomakkeelle, lisää paperi tulostimeen oikeassa suunnassa. Lisätietoja on Paperi- ja erikoismateriaalioppaassa.

### **Tuetut paperikoot**

#### **Peruskokoonpanon tukemat paperikoot**

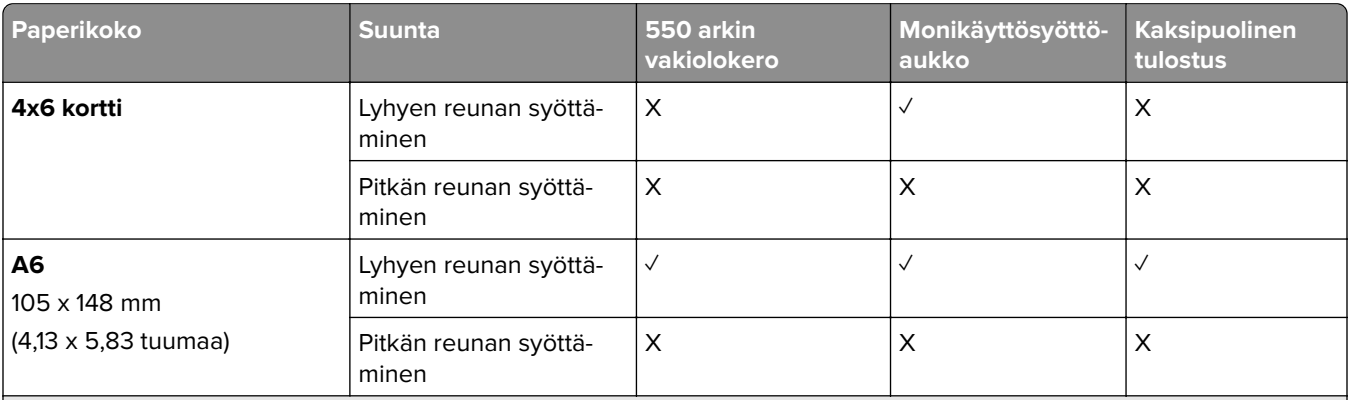

1 Tuetaan vain, kun määritetty Yleisasetukset-valikosta.

 $2$  Tukee paperikokoja 95 x 139,7 mm (3,74 x 5,5 tuumaa) - 297 x 355,6 mm (11,69 x 14 tuumaa).

<sup>3</sup> Yleisen paperikoon enimmäispituus jatkolomakkeen tapauksessa on 1320,8 x 52 tuumaa. Lisää vain yksi arkki banneripaperia kerrallaan.

 $4$  Tukee paperikokoja 95 x 139,7 mm (3,74 x 5,5 tuumaa) - 320 x 457,2 mm (12,6 x 18 tuumaa).

 $5$  Tukee paperikokoja 105 x 139,7 mm (4,13 x 5,5 tuumaa) - 320 x 457,2 mm (12,59 x 18 tuumaa).

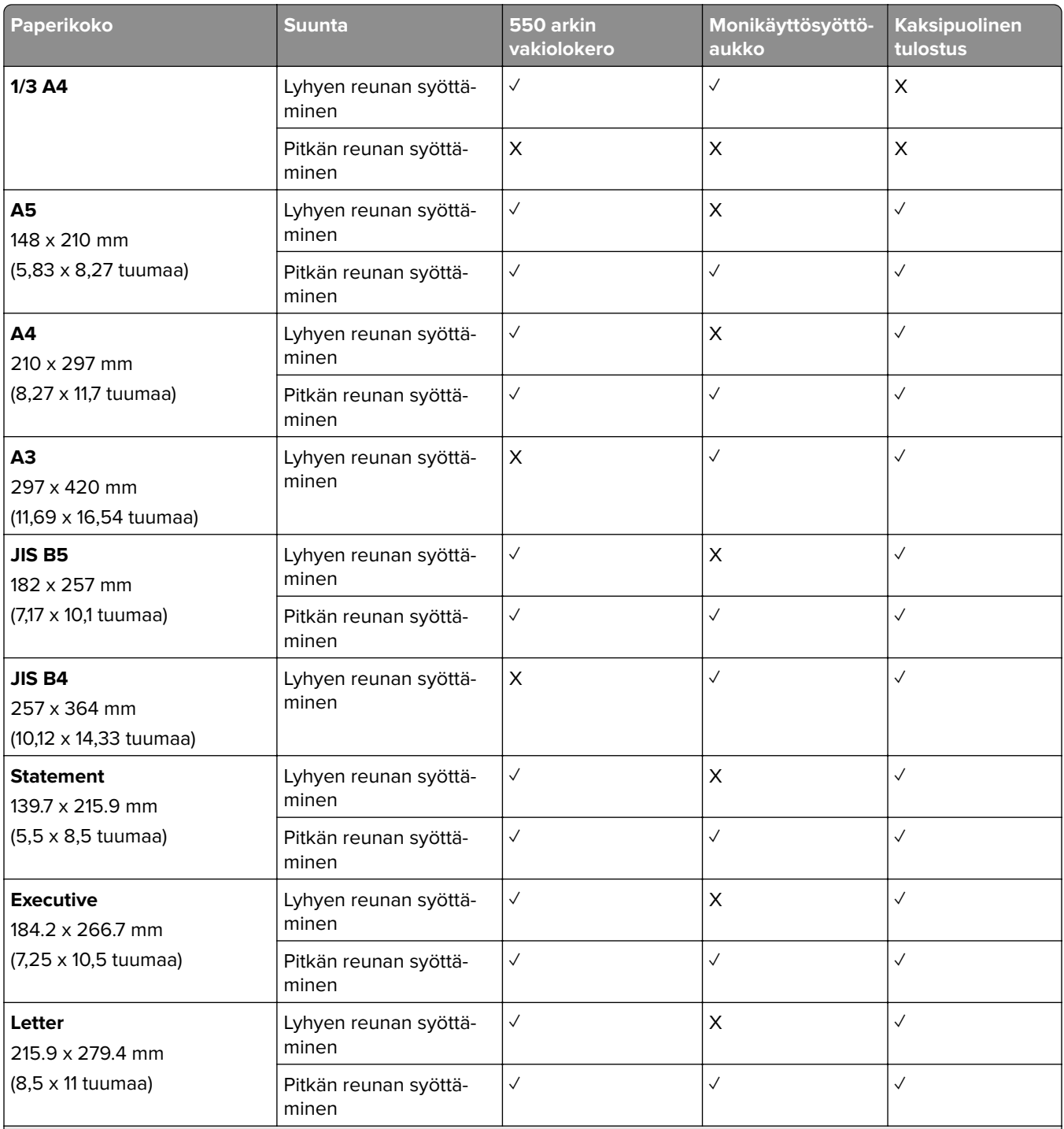

<sup>1</sup> Tuetaan vain, kun määritetty Yleisasetukset-valikosta.

2 Tukee paperikokoja 95 x 139,7 mm (3,74 x 5,5 tuumaa) - 297 x 355,6 mm (11,69 x 14 tuumaa).

<sup>3</sup> Yleisen paperikoon enimmäispituus jatkolomakkeen tapauksessa on 1320,8 x 52 tuumaa. Lisää vain yksi arkki banneripaperia kerrallaan.

4 Tukee paperikokoja 95 x 139,7 mm (3,74 x 5,5 tuumaa) - 320 x 457,2 mm (12,6 x 18 tuumaa).

5 Tukee paperikokoja 105 x 139,7 mm (4,13 x 5,5 tuumaa) - 320 x 457,2 mm (12,59 x 18 tuumaa).

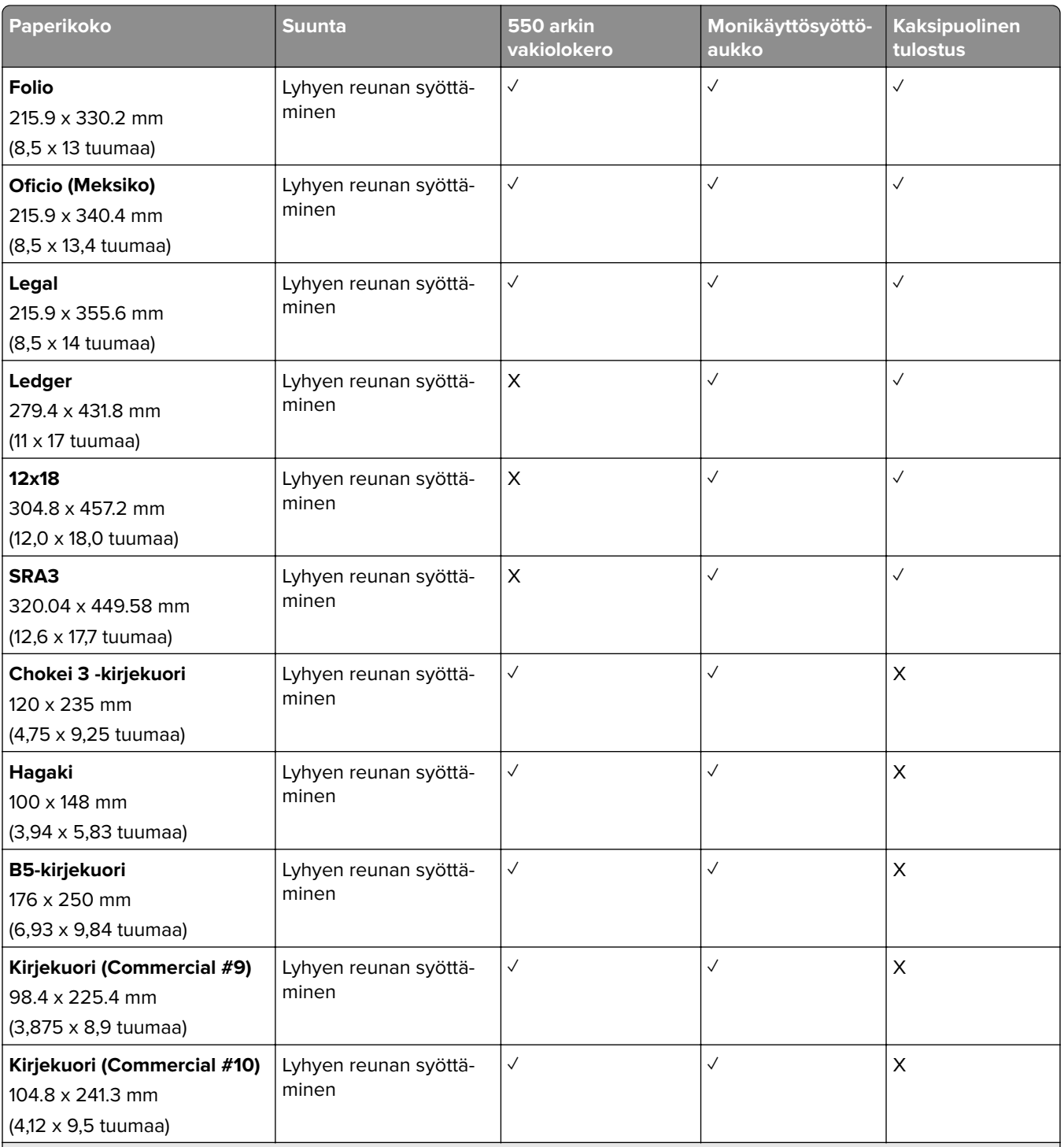

<sup>1</sup> Tuetaan vain, kun määritetty Yleisasetukset-valikosta.

2 Tukee paperikokoja 95 x 139,7 mm (3,74 x 5,5 tuumaa) - 297 x 355,6 mm (11,69 x 14 tuumaa).

3 Yleisen paperikoon enimmäispituus jatkolomakkeen tapauksessa on 1320,8 x 52 tuumaa. Lisää vain yksi arkki banneripaperia kerrallaan.

4 Tukee paperikokoja 95 x 139,7 mm (3,74 x 5,5 tuumaa) - 320 x 457,2 mm (12,6 x 18 tuumaa).

5 Tukee paperikokoja 105 x 139,7 mm (4,13 x 5,5 tuumaa) - 320 x 457,2 mm (12,59 x 18 tuumaa).

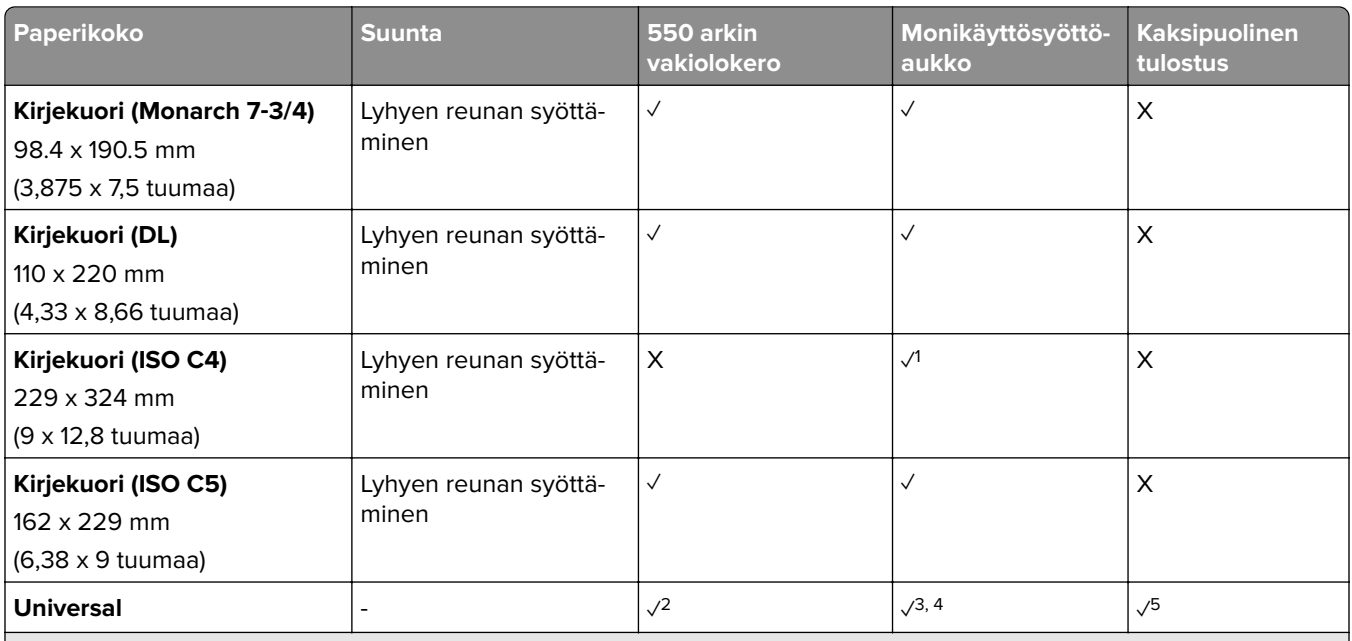

<sup>1</sup> Tuetaan vain, kun määritetty Yleisasetukset-valikosta.

2 Tukee paperikokoja 95 x 139,7 mm (3,74 x 5,5 tuumaa) - 297 x 355,6 mm (11,69 x 14 tuumaa).

3 Yleisen paperikoon enimmäispituus jatkolomakkeen tapauksessa on 1320,8 x 52 tuumaa. Lisää vain yksi arkki banneripaperia kerrallaan.

4 Tukee paperikokoja 95 x 139,7 mm (3,74 x 5,5 tuumaa) - 320 x 457,2 mm (12,6 x 18 tuumaa).

 $5$  Tukee paperikokoja 105 x 139,7 mm (4,13 x 5,5 tuumaa) - 320 x 457,2 mm (12,59 x 18 tuumaa).

#### **Valinnaisten lokerojen tukemat paperikoot**

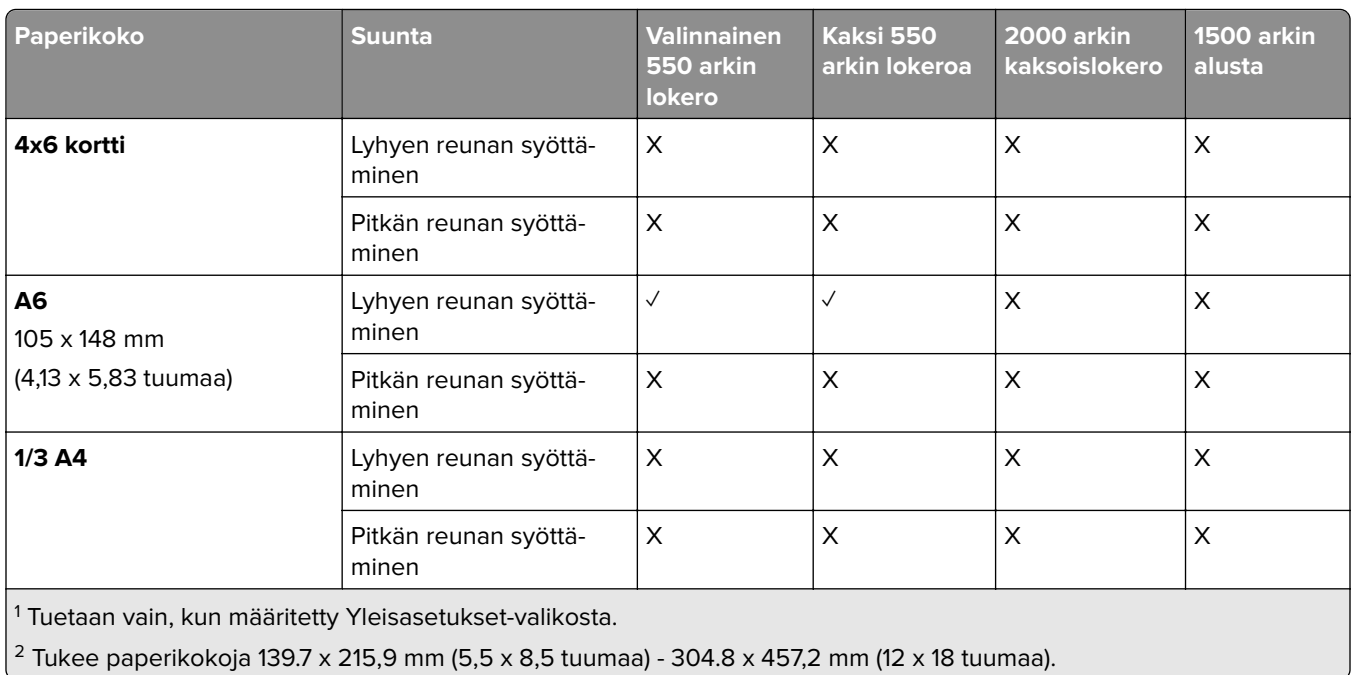

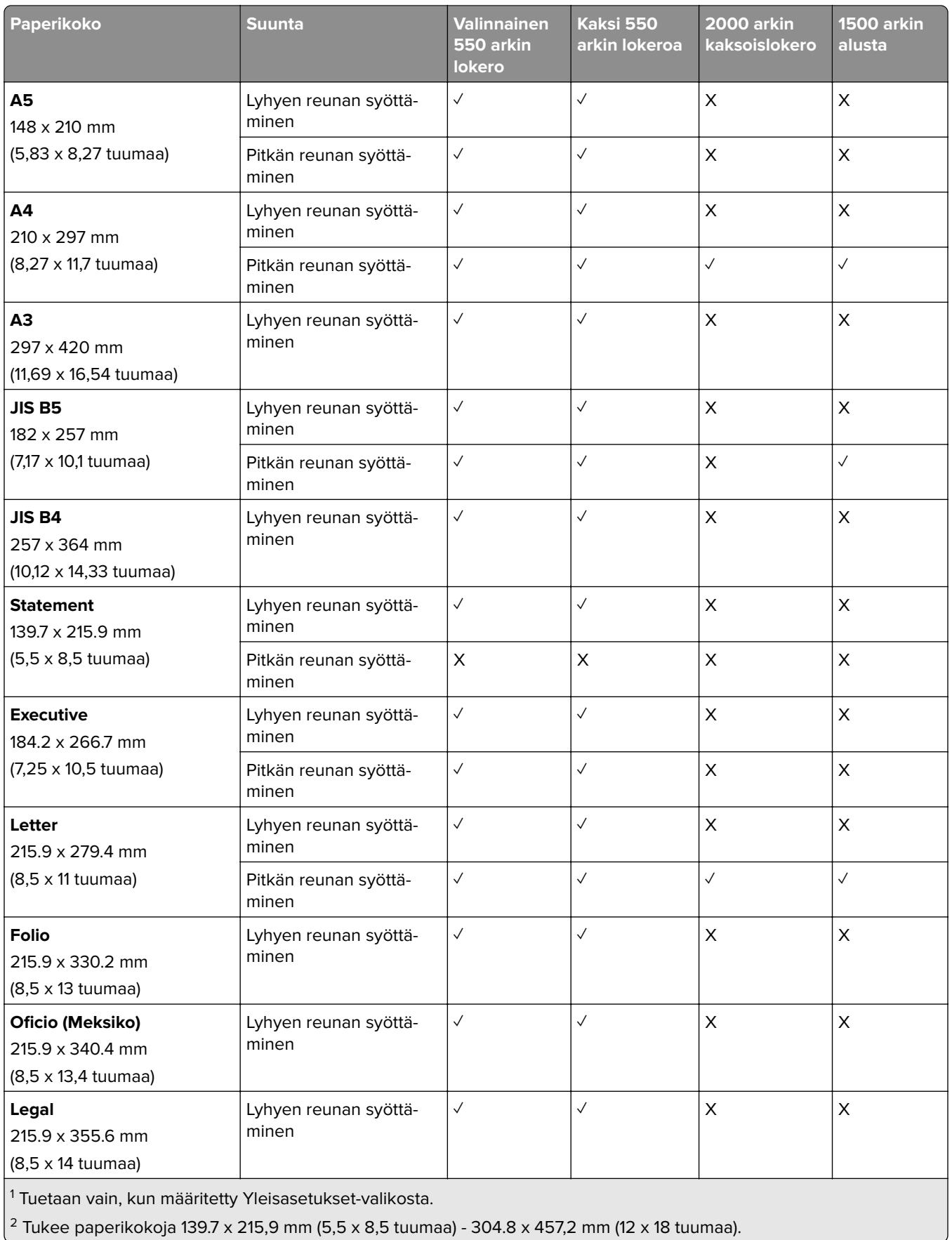

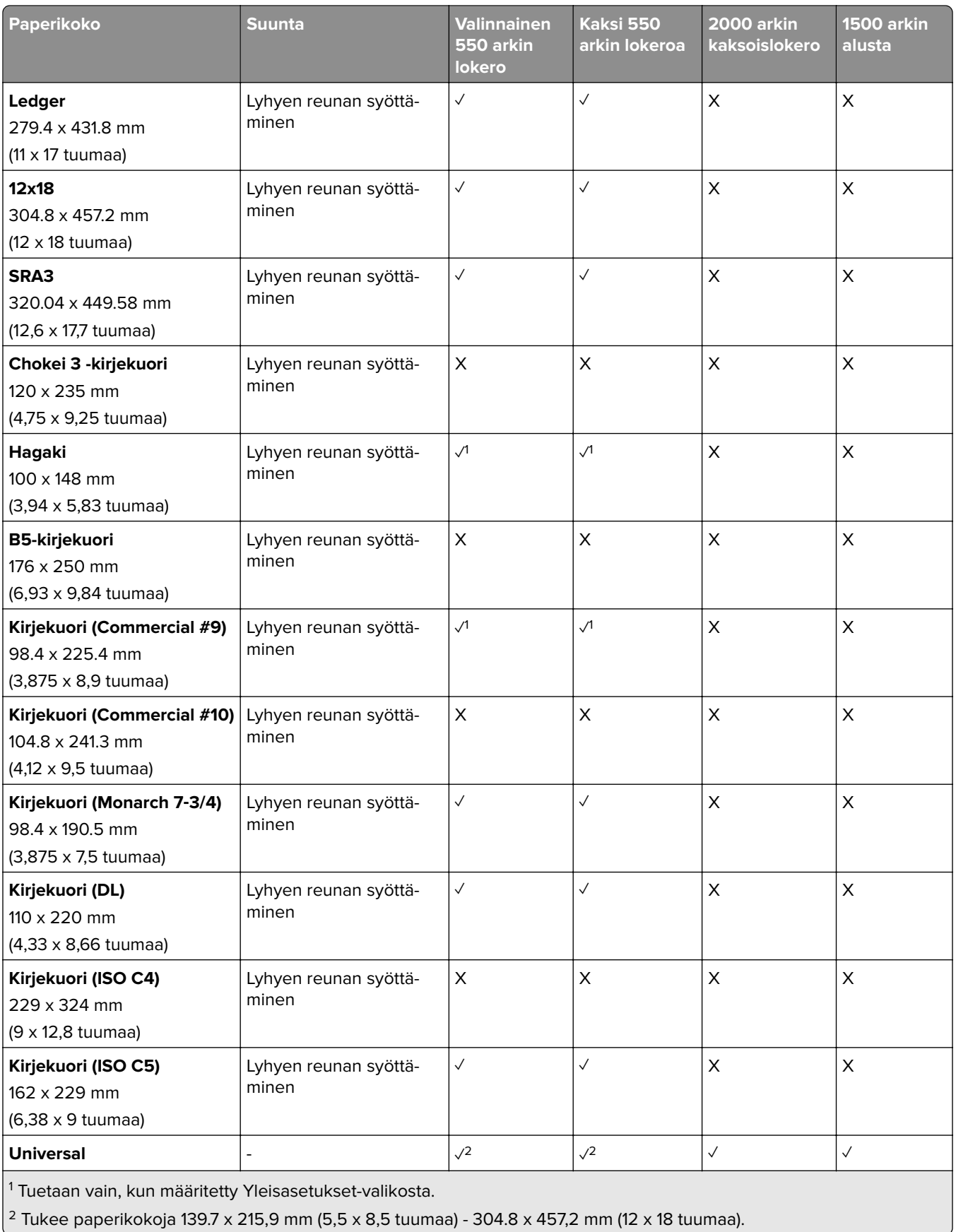

#### **Vastaanottoalustojen tukemat paperikoot**

**Huomautus:** Paperin siirtoyksikkö ja joko nidonnan ja rei'ityksen viimeistelijä tai vihkoviimeistelijä on asennettu tulostimeen.

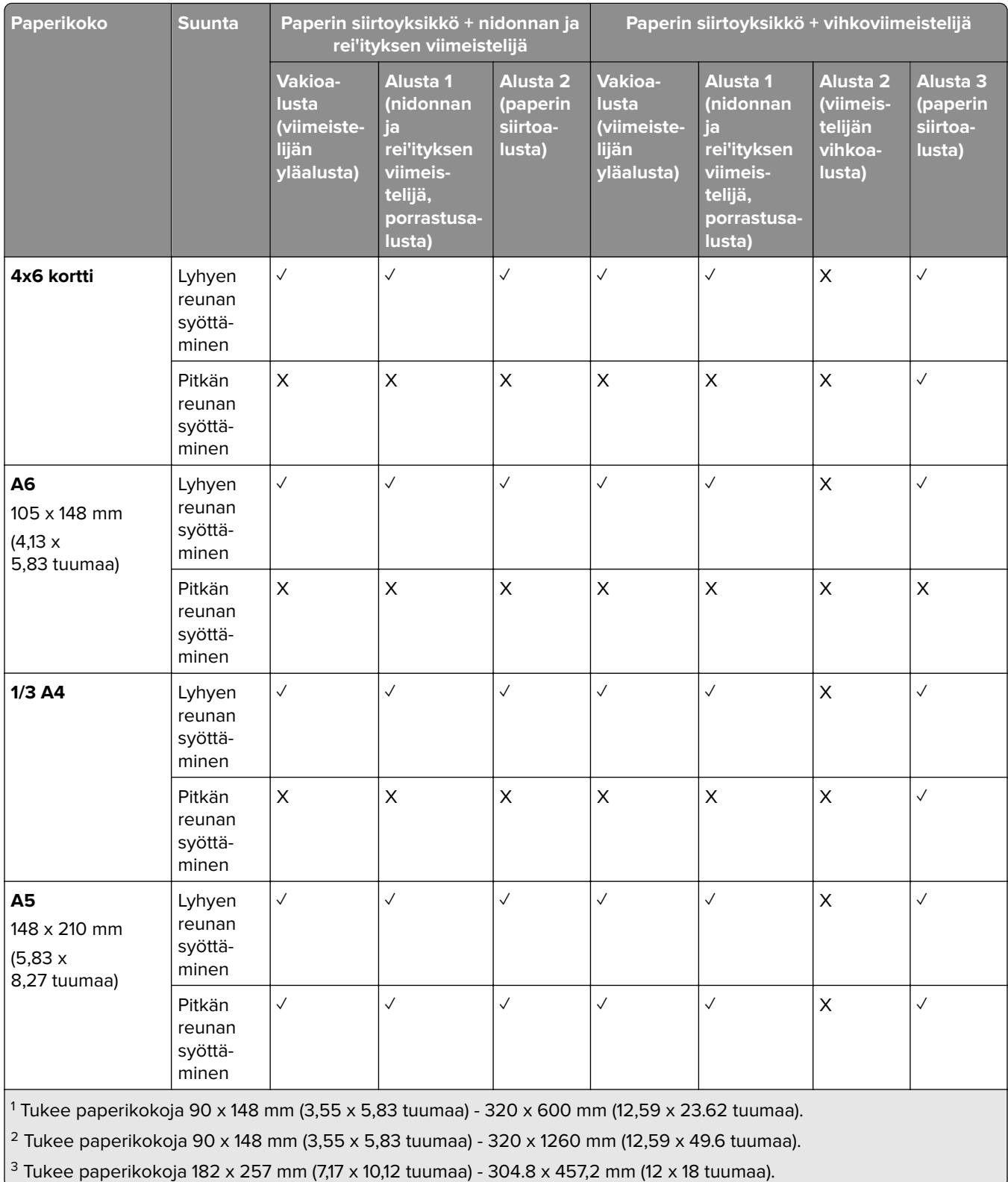

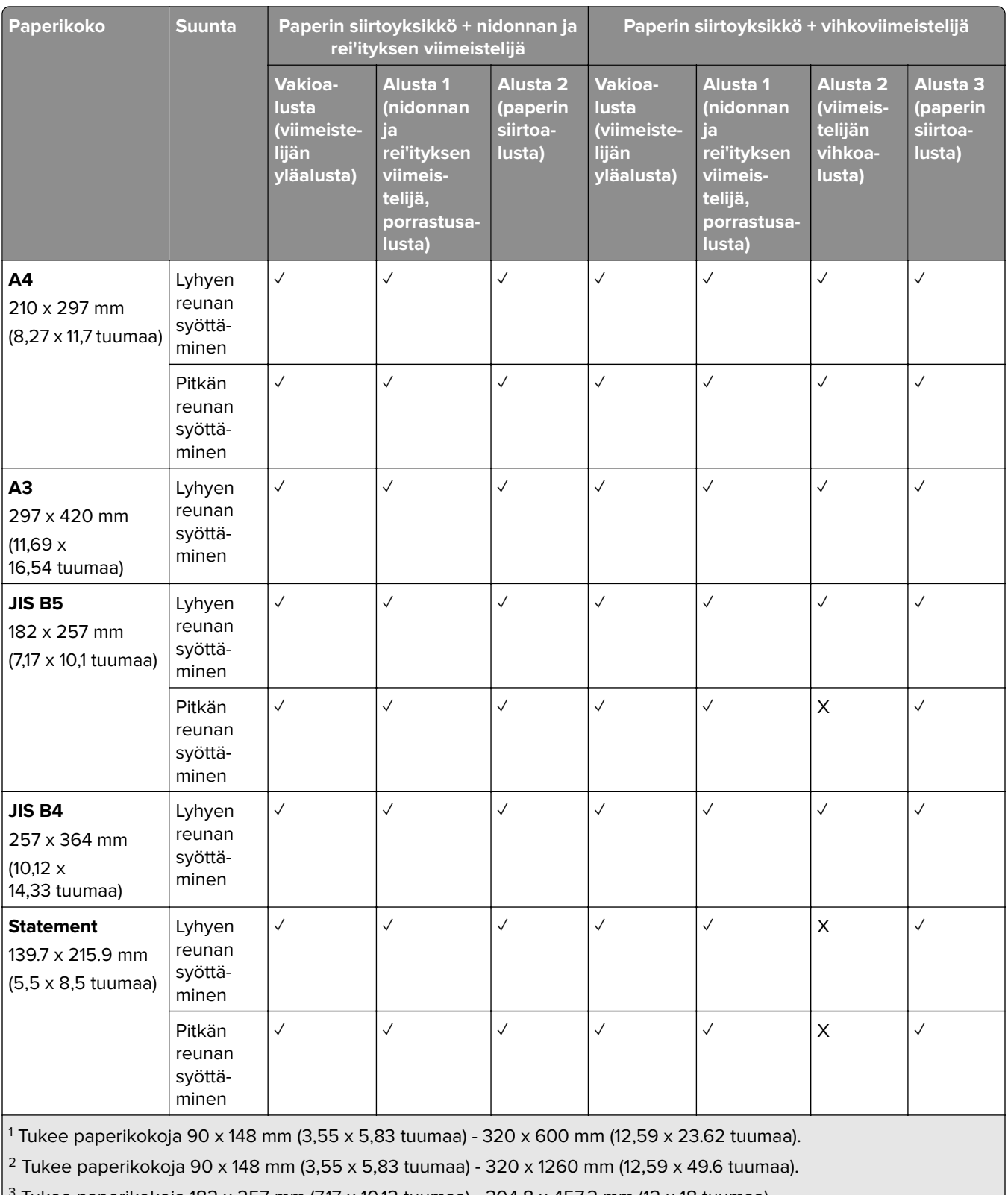

 $\left[ \frac{3}{2} \right]$ Tukee paperikokoja 182 x 257 mm (7,17 x 10,12 tuumaa) - 304.8 x 457,2 mm (12 x 18 tuumaa).

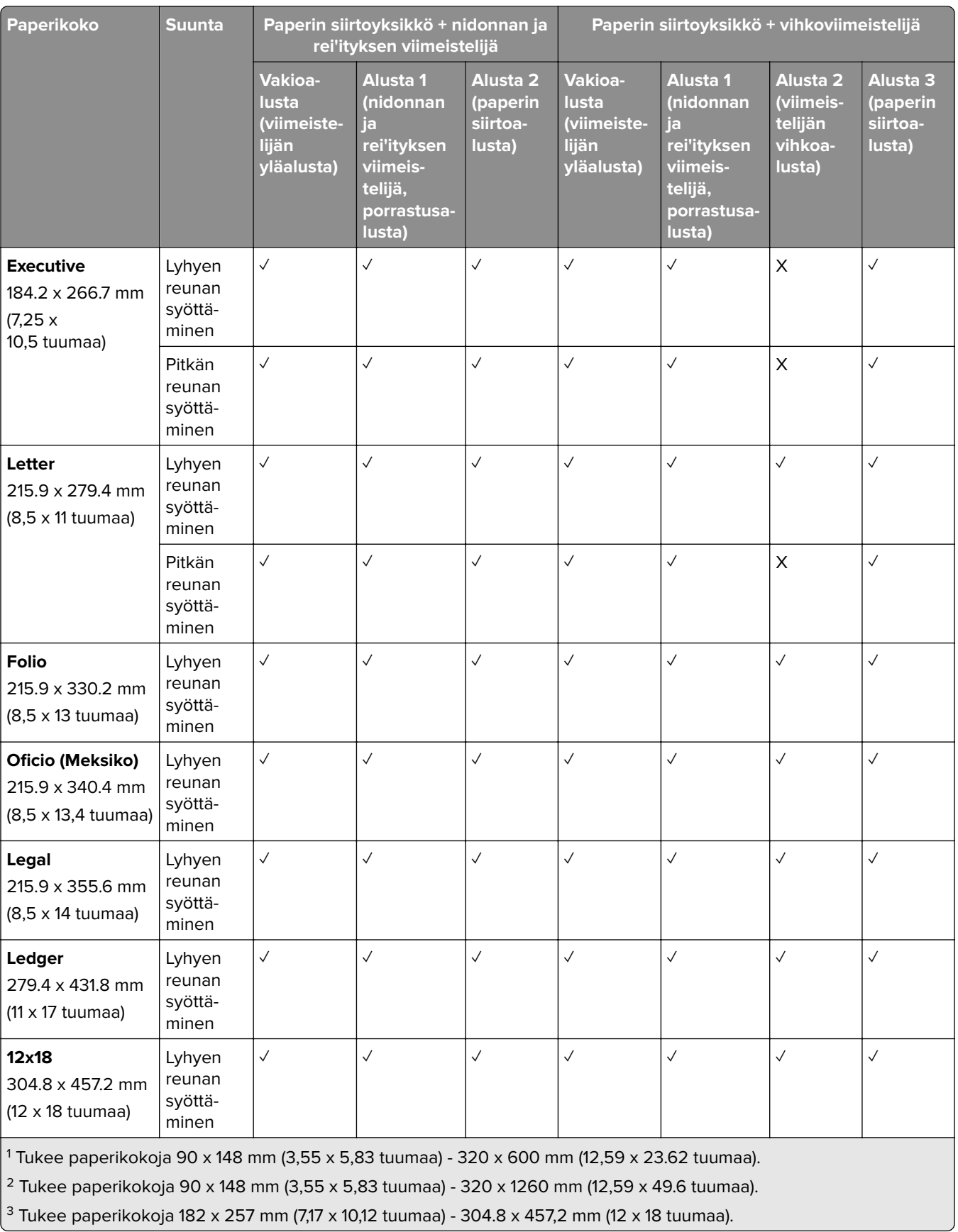

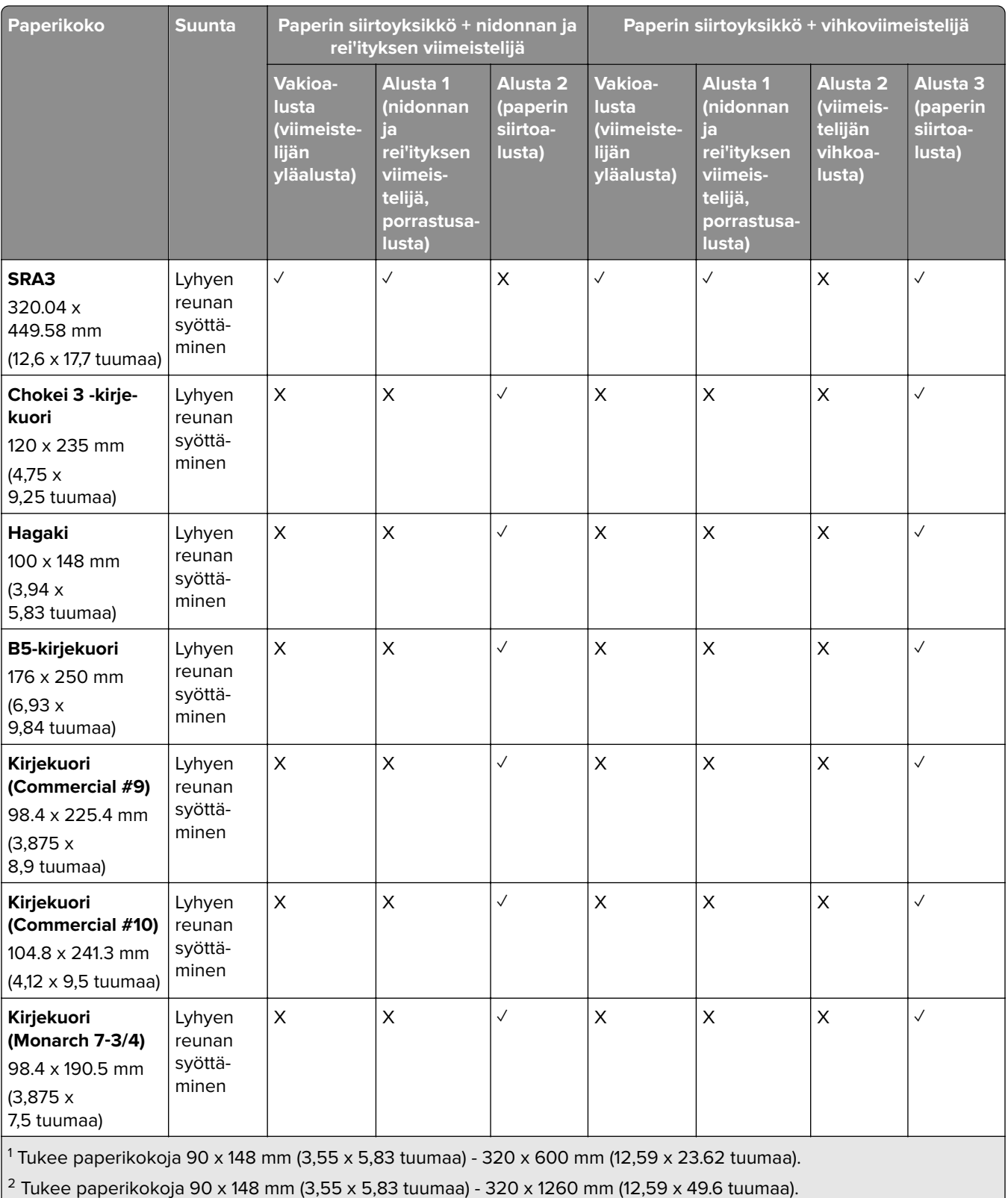

 $3$  Tukee paperikokoja 182 x 257 mm (7,17 x 10,12 tuumaa) - 304.8 x 457,2 mm (12 x 18 tuumaa).

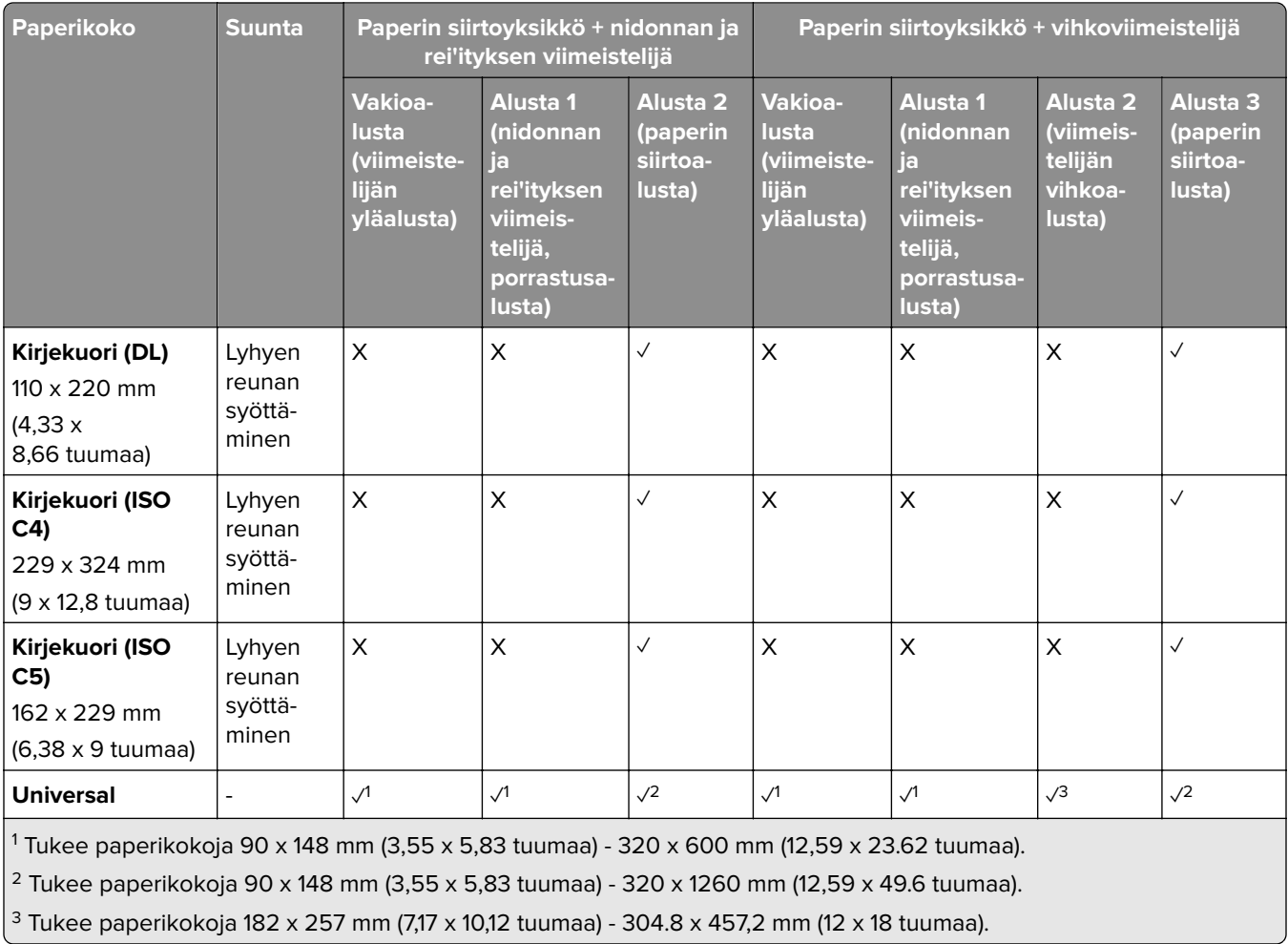

**Huomautus:** Paperin siirtoyksikkö taittovalinnalla ja joko nidonnan ja rei'ityksen viimeistelijä tai vihkoviimeistelijä on asennettu tulostimeen.

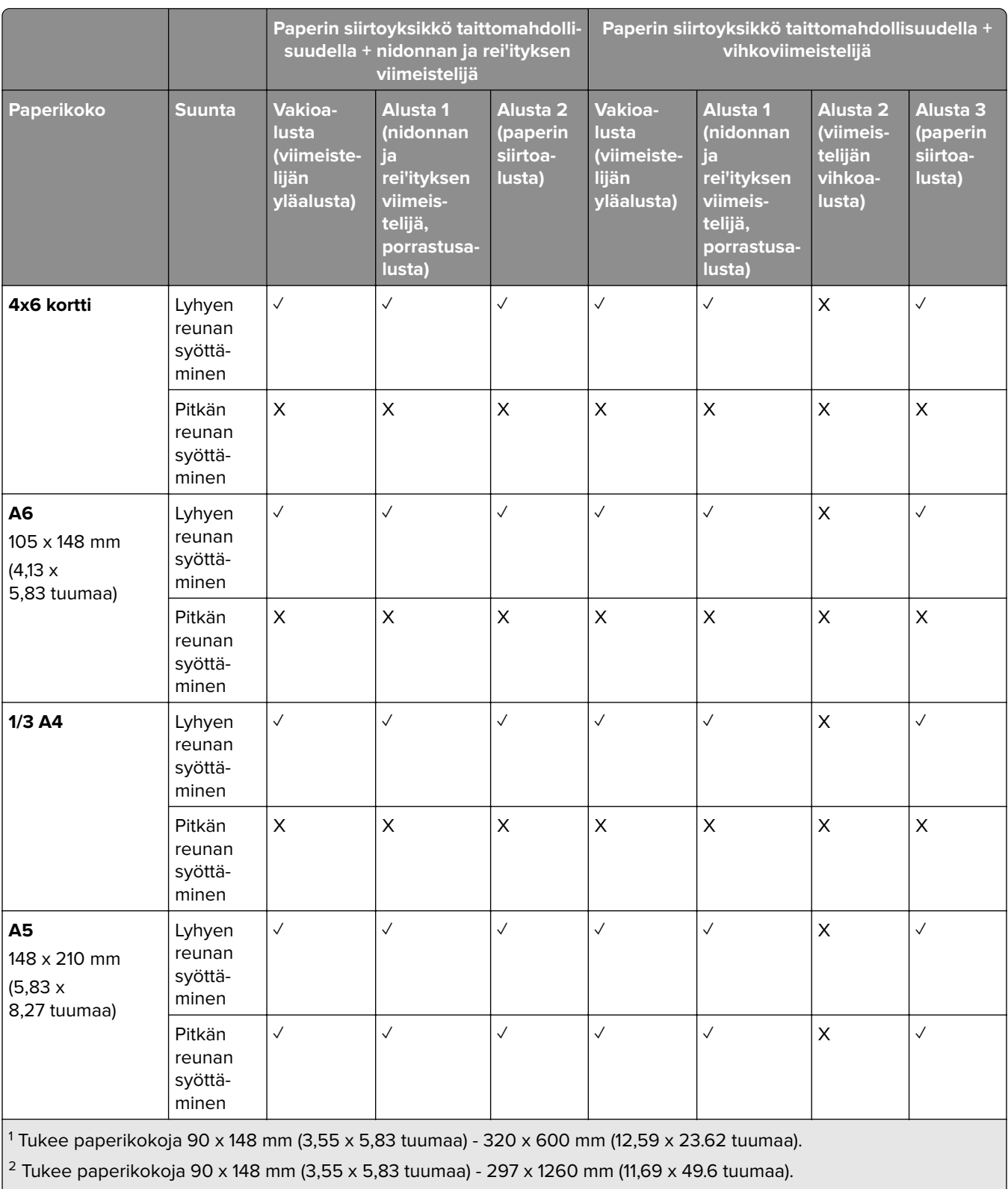

 $\frac{3}{1}$  Tukee paperikokoja 182 x 257 mm (7,17 x 10,12 tuumaa) - 304.8 x 457,2 mm (12 x 18 tuumaa).

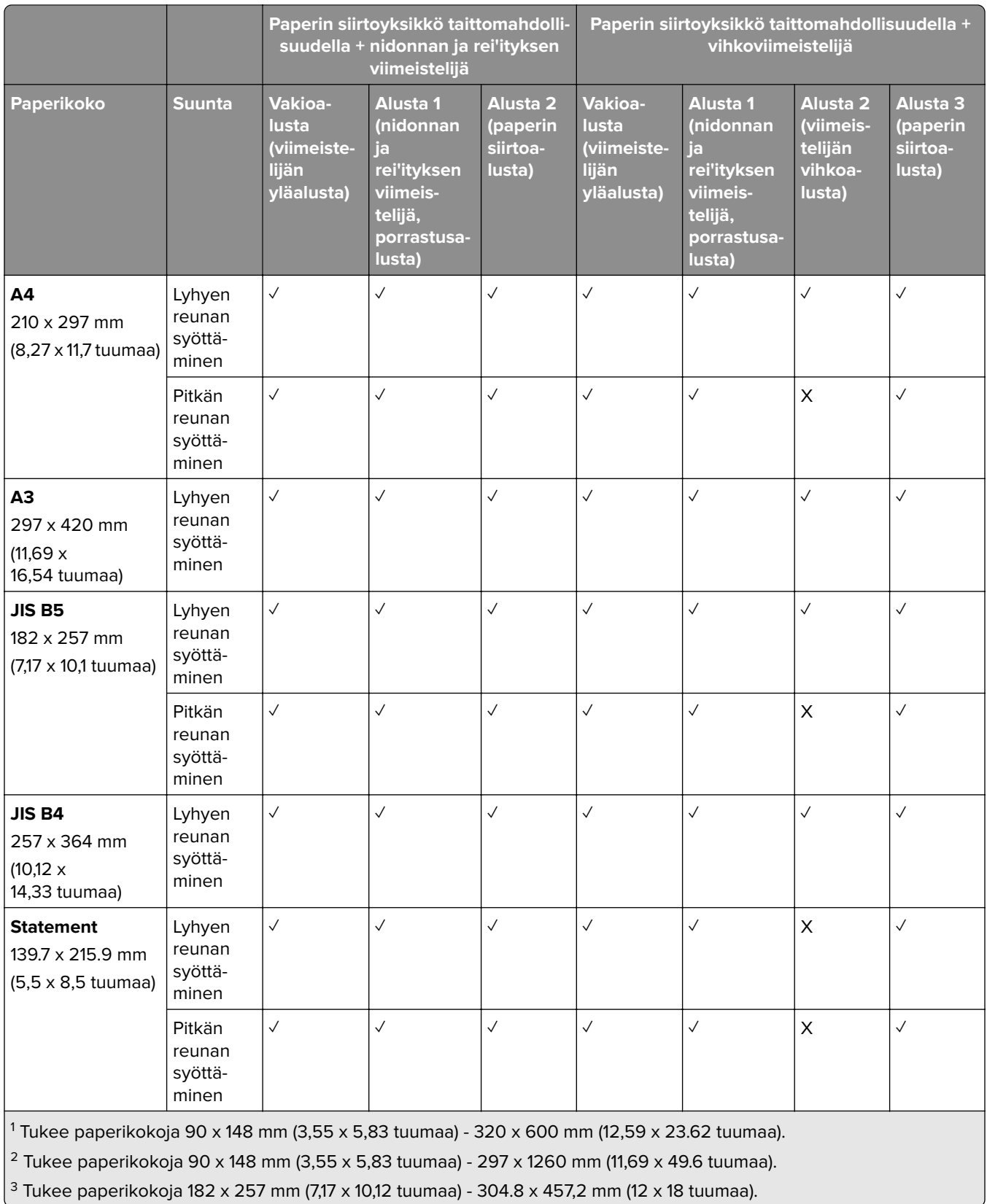

3 Tukee paperikokoja 182 x 257 mm (7,17 x 10,12 tuumaa) - 304.8 x 457,2 mm (12 x 18 tuumaa).

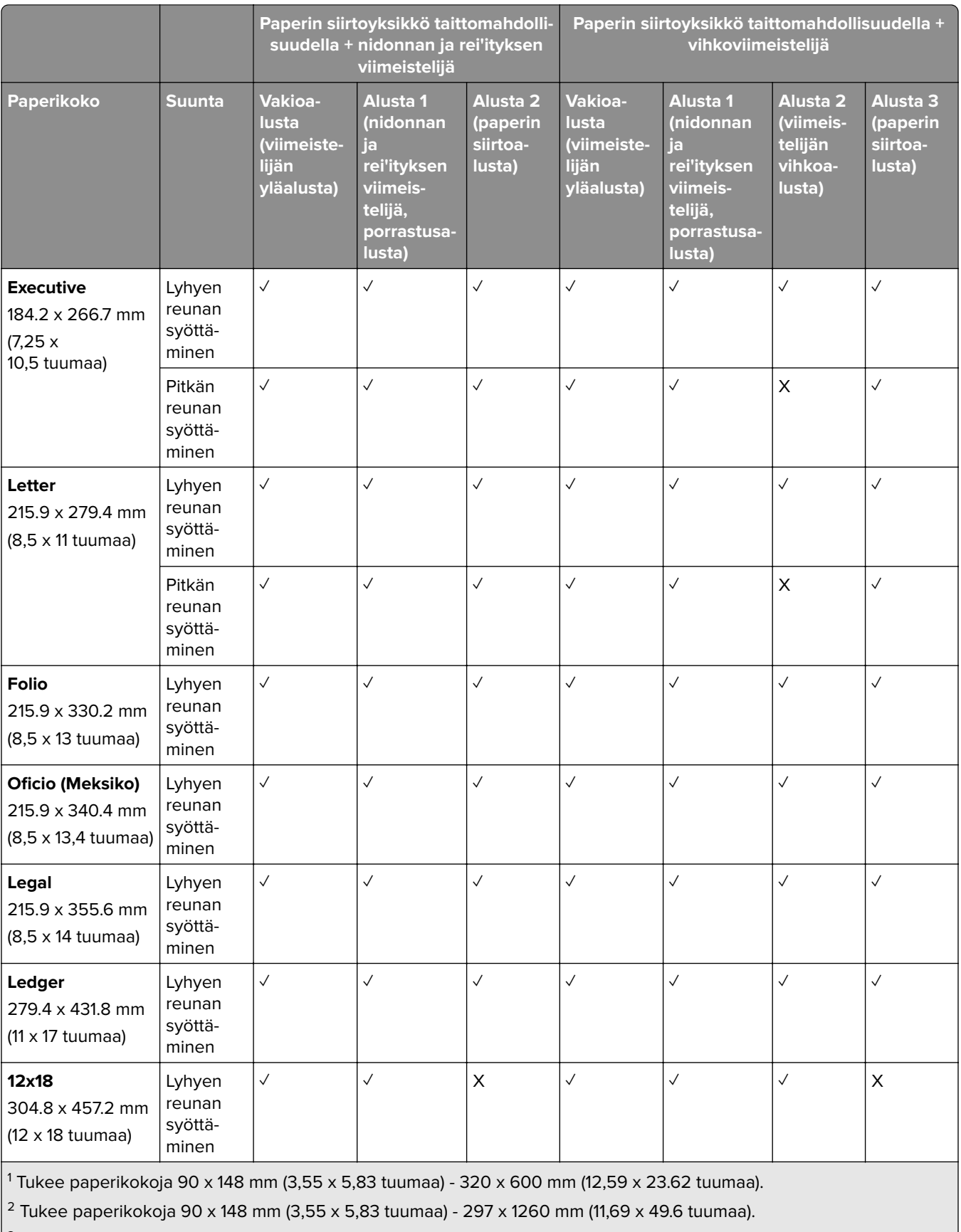

 $\frac{3}{1}$  Tukee paperikokoja 182 x 257 mm (7,17 x 10,12 tuumaa) - 304.8 x 457,2 mm (12 x 18 tuumaa).

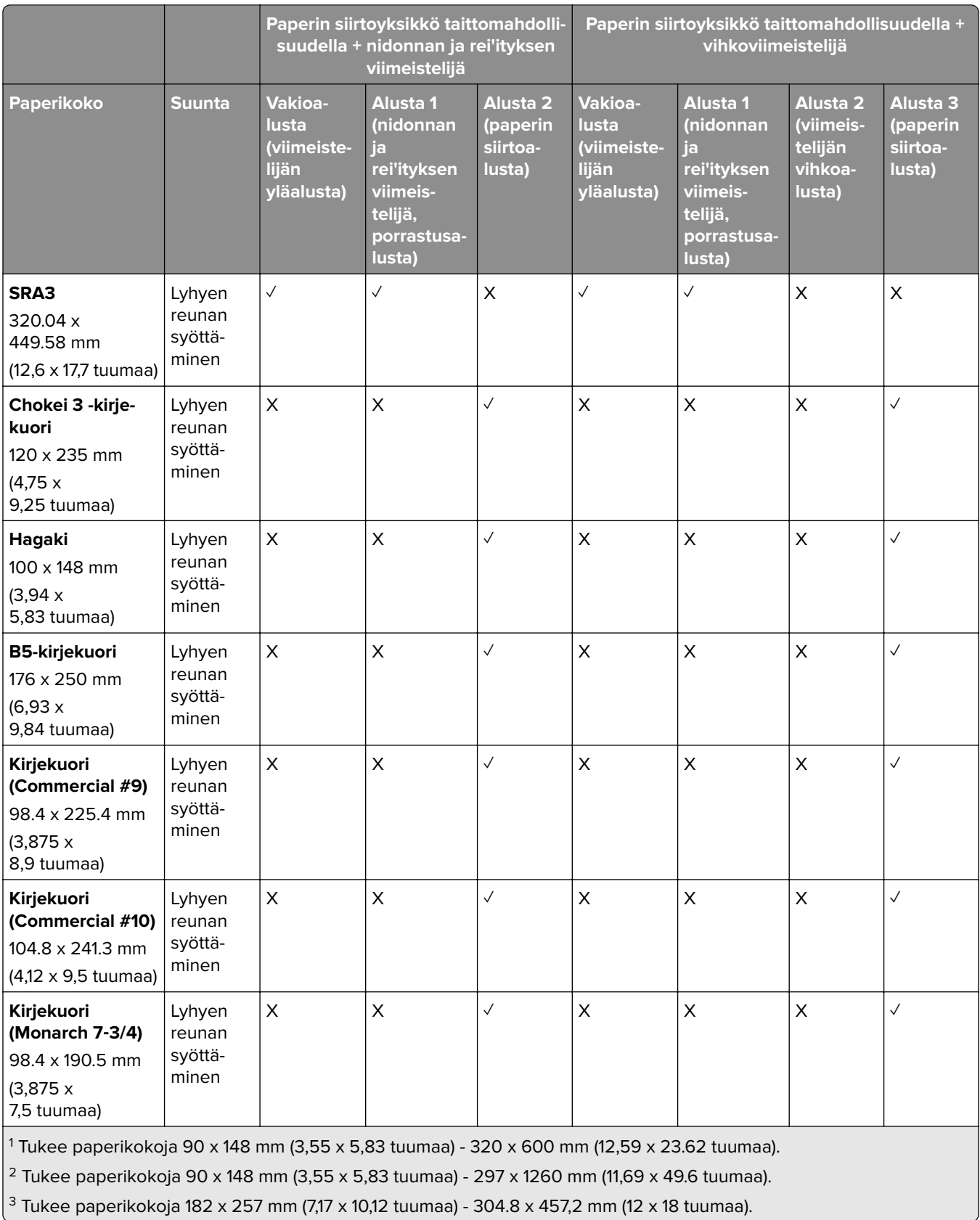

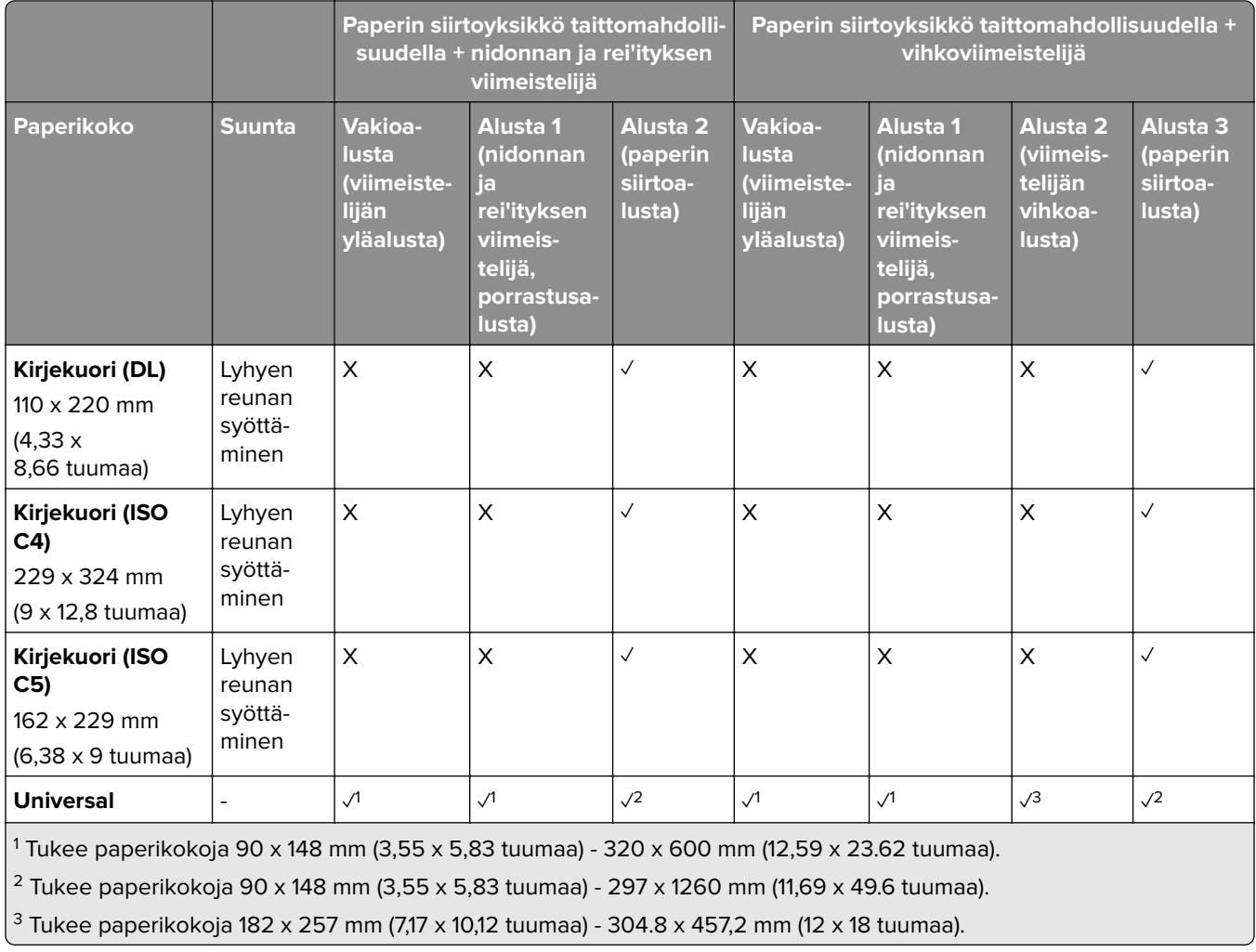

#### **Nidonta- ja rei'itystöissä tuetut paperikoot**

#### **Nidonnan viimeistelijän tukemat paperikoot**

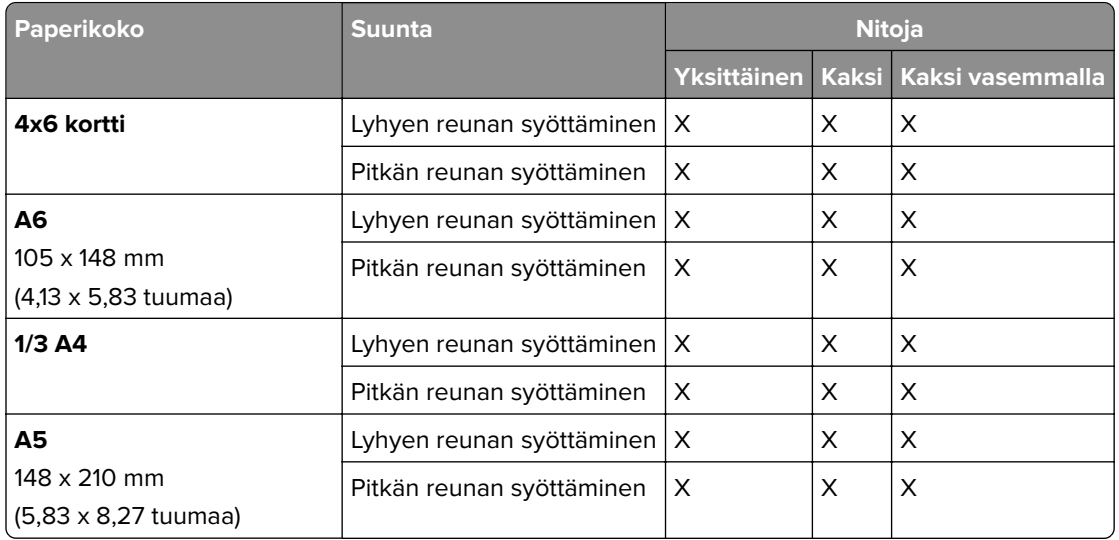

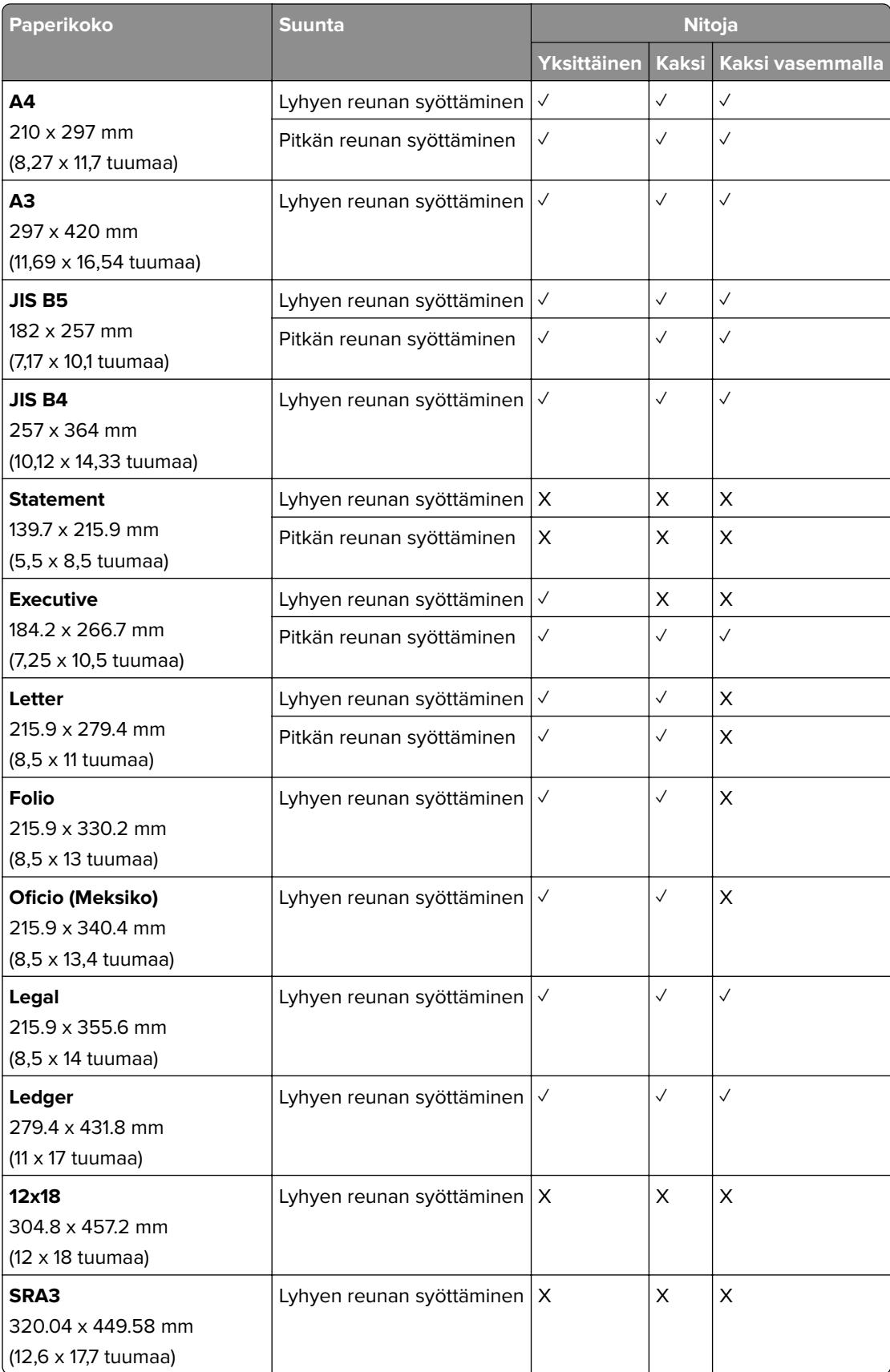

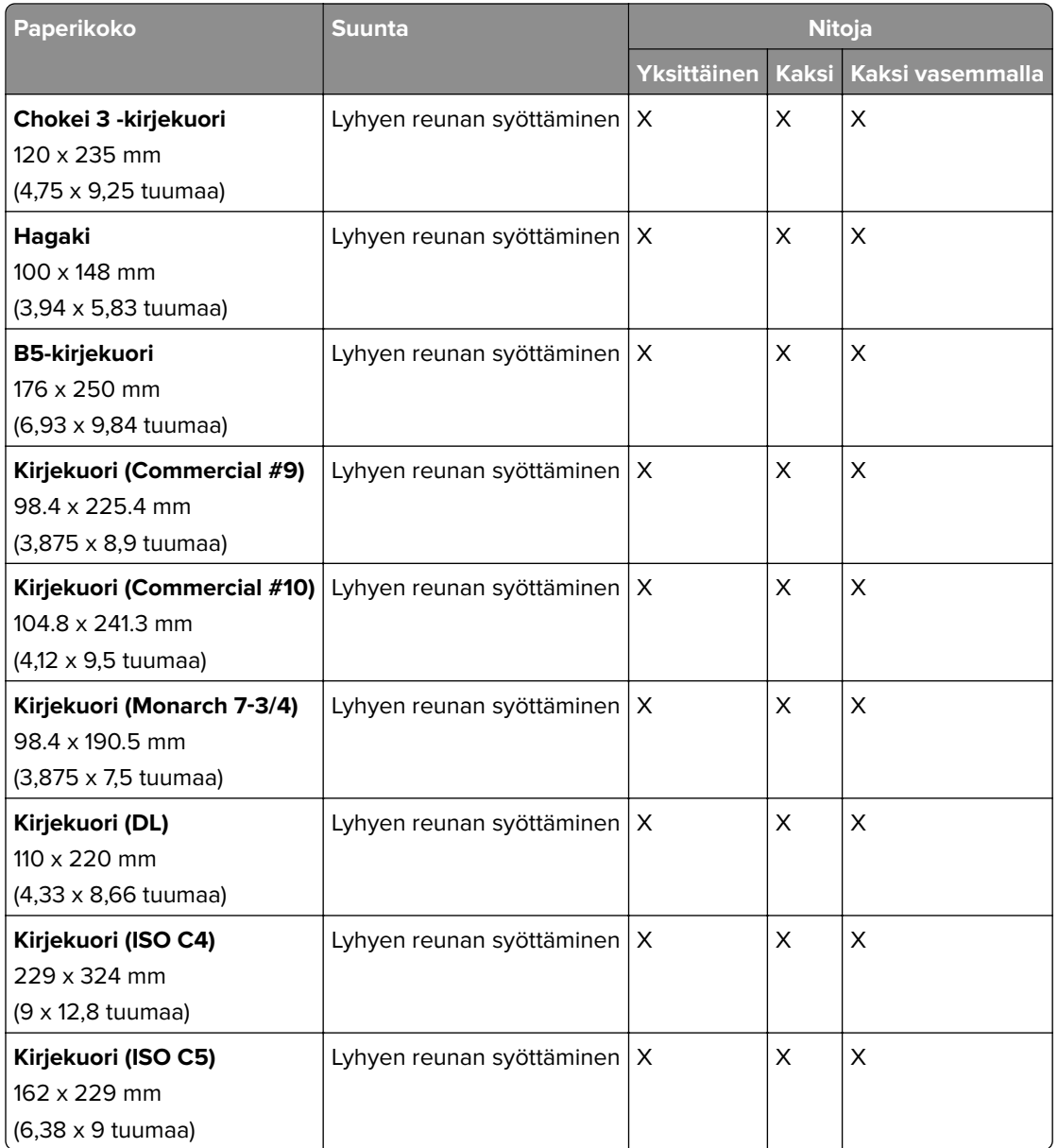

#### **Nidonnan ja rei'ityksen viimeistelijän tukemat paperikoot**

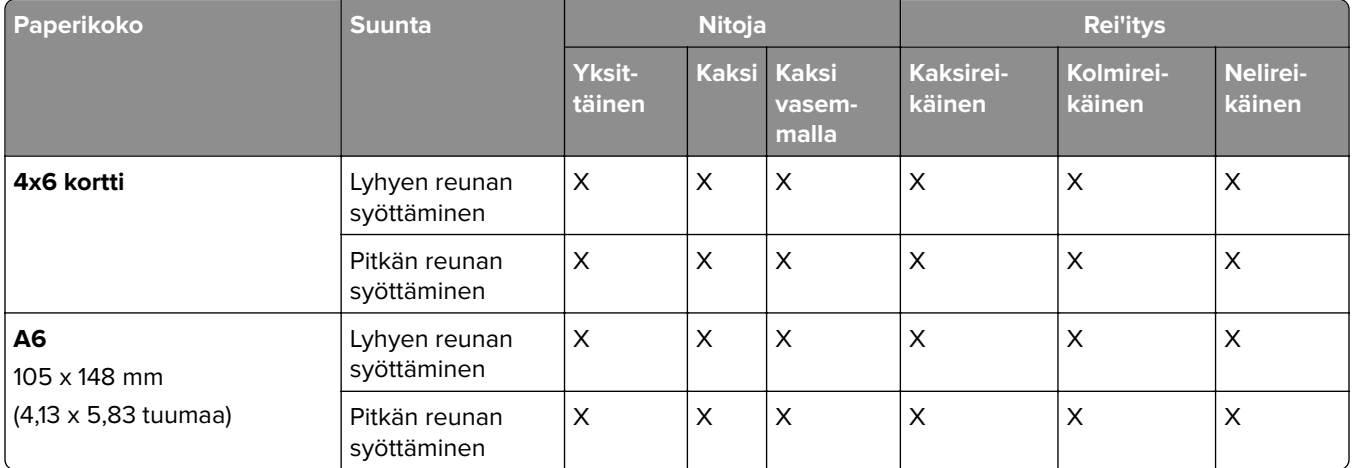

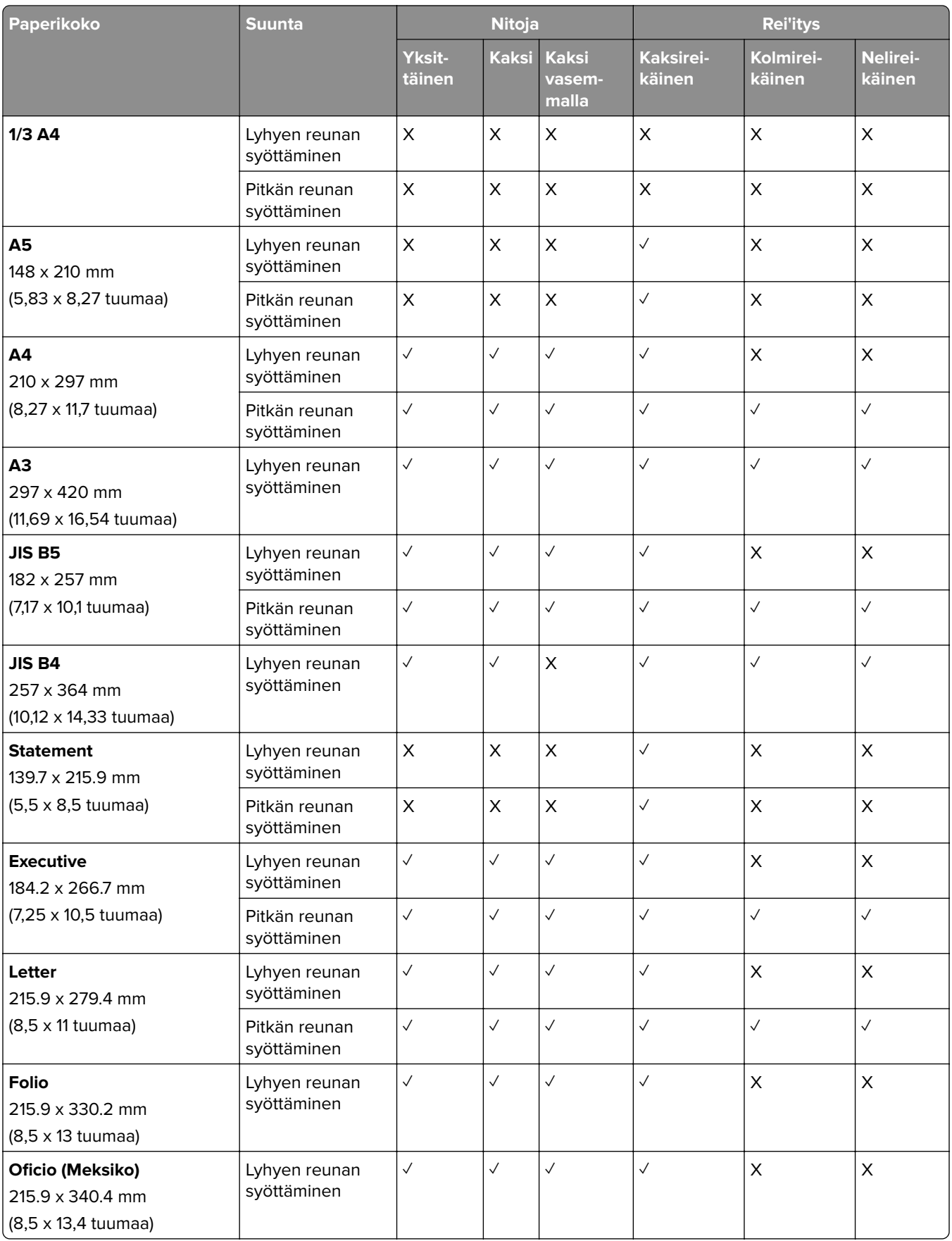

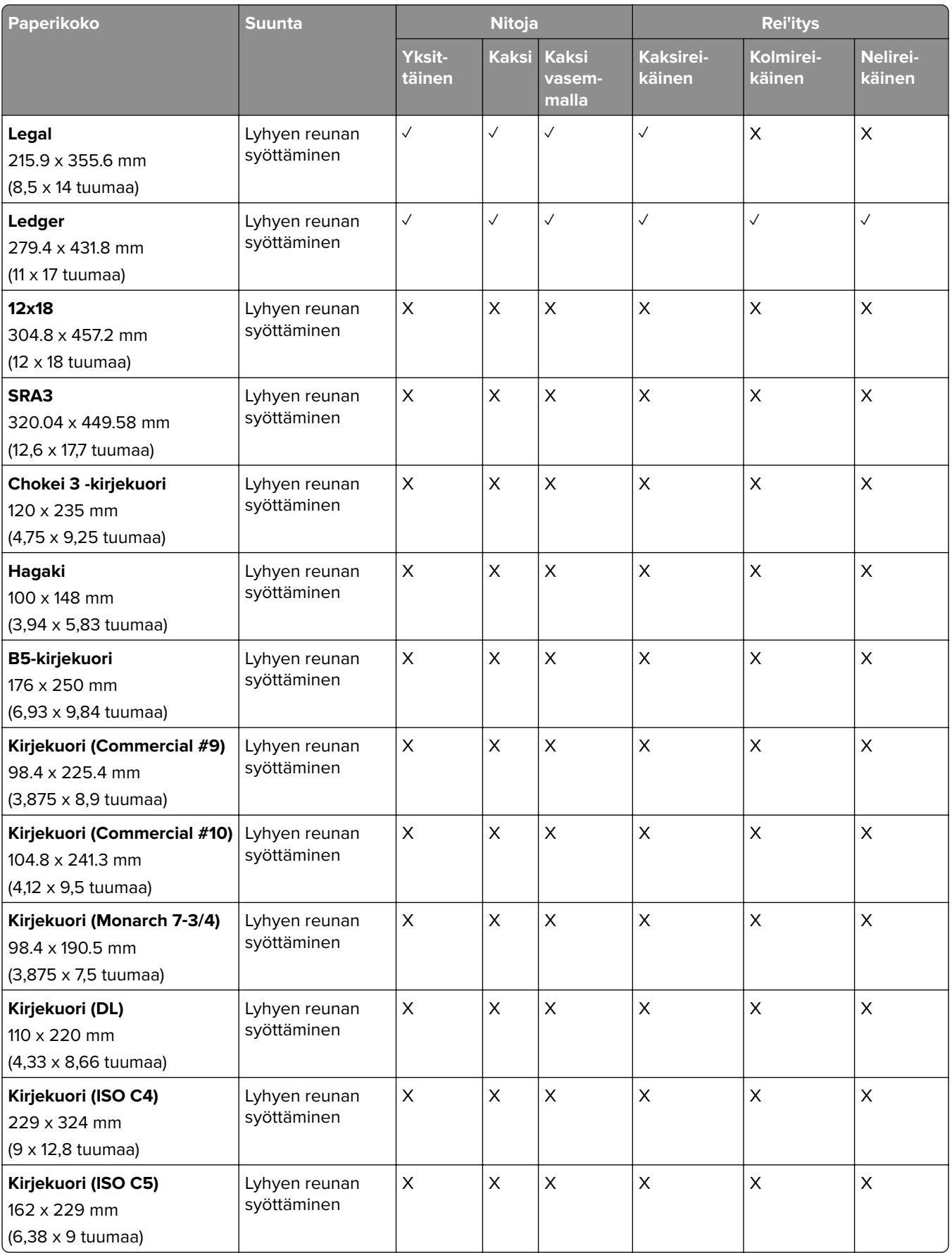

#### **Vihkoviimeistelijän tukemat paperikoot**

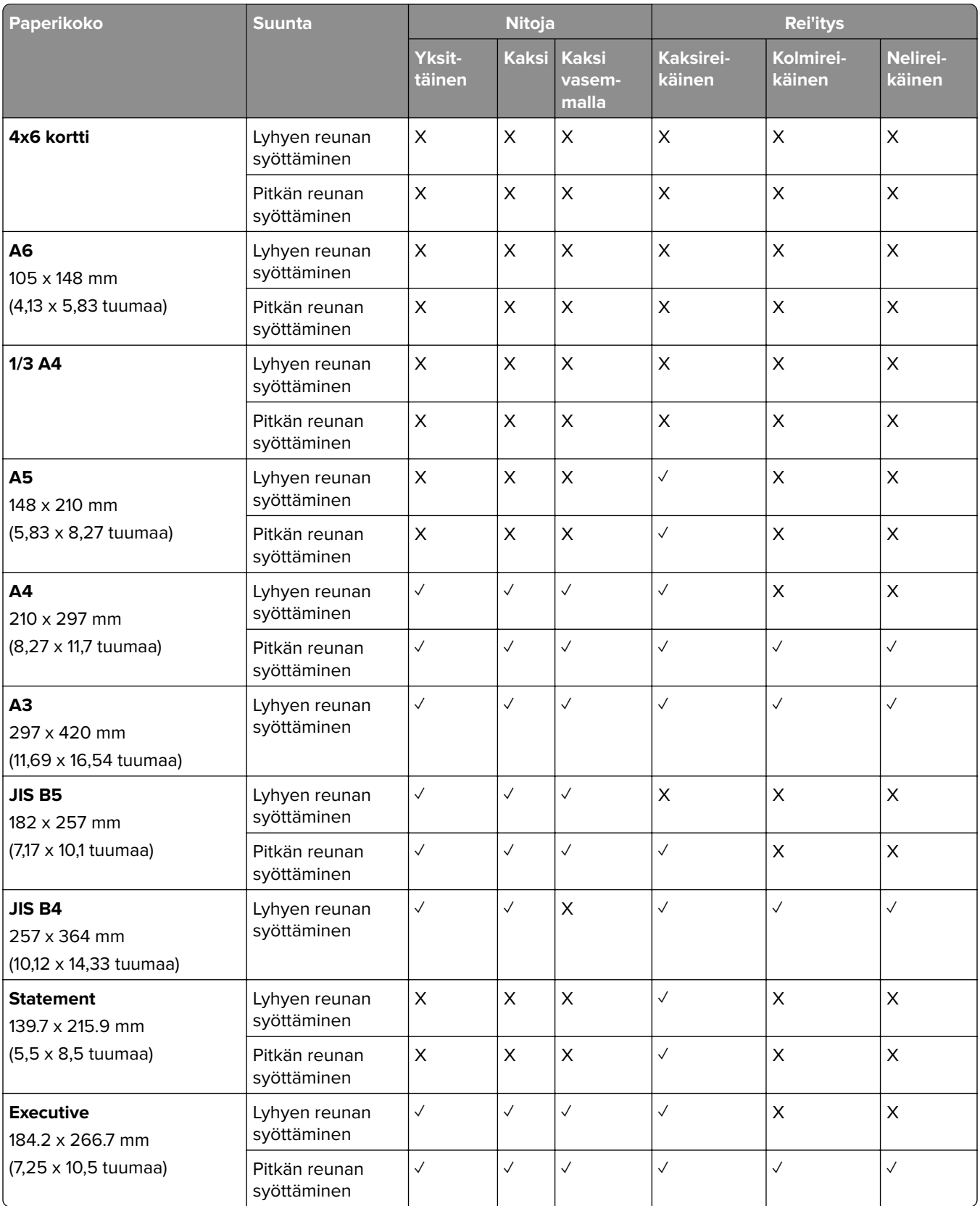
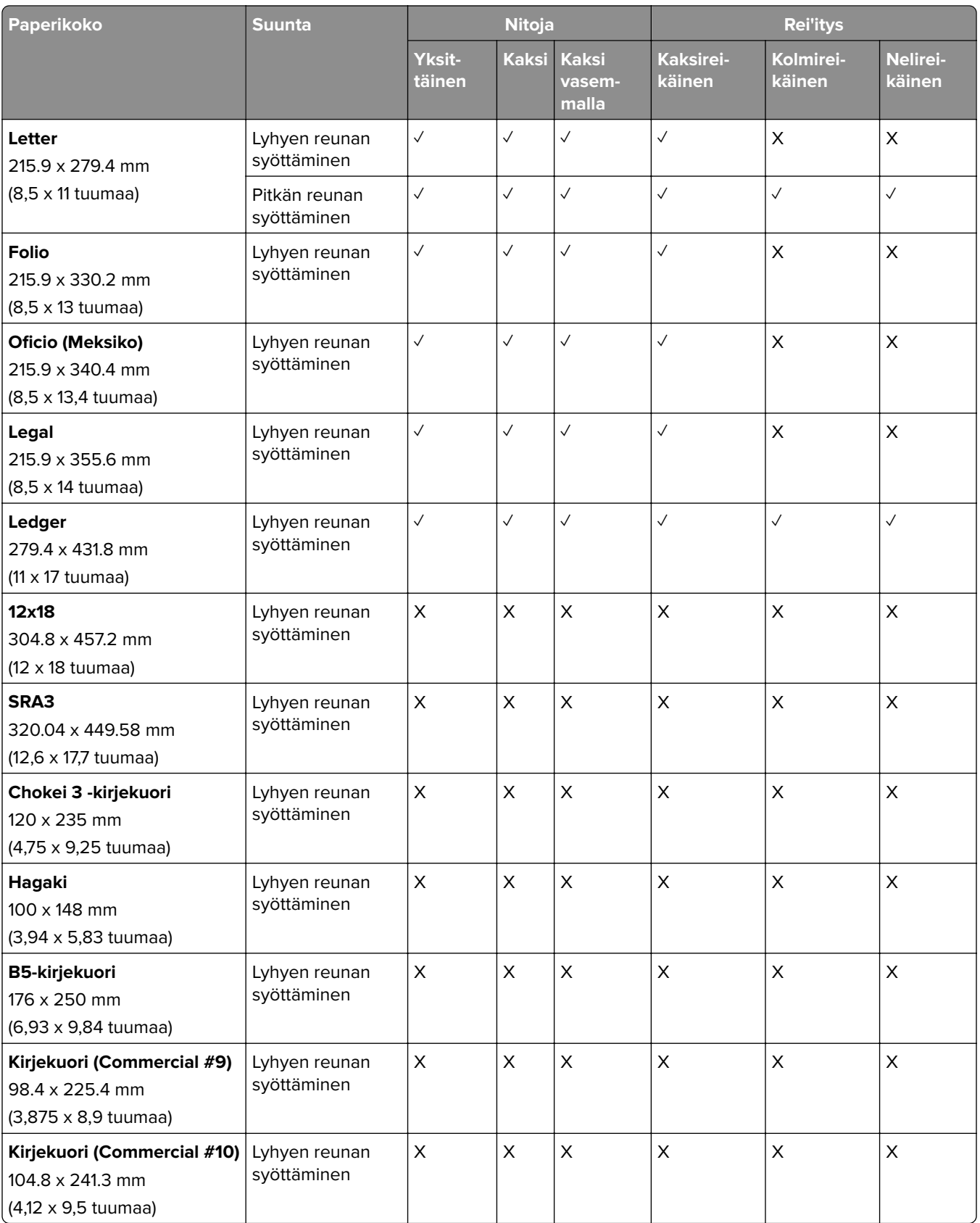

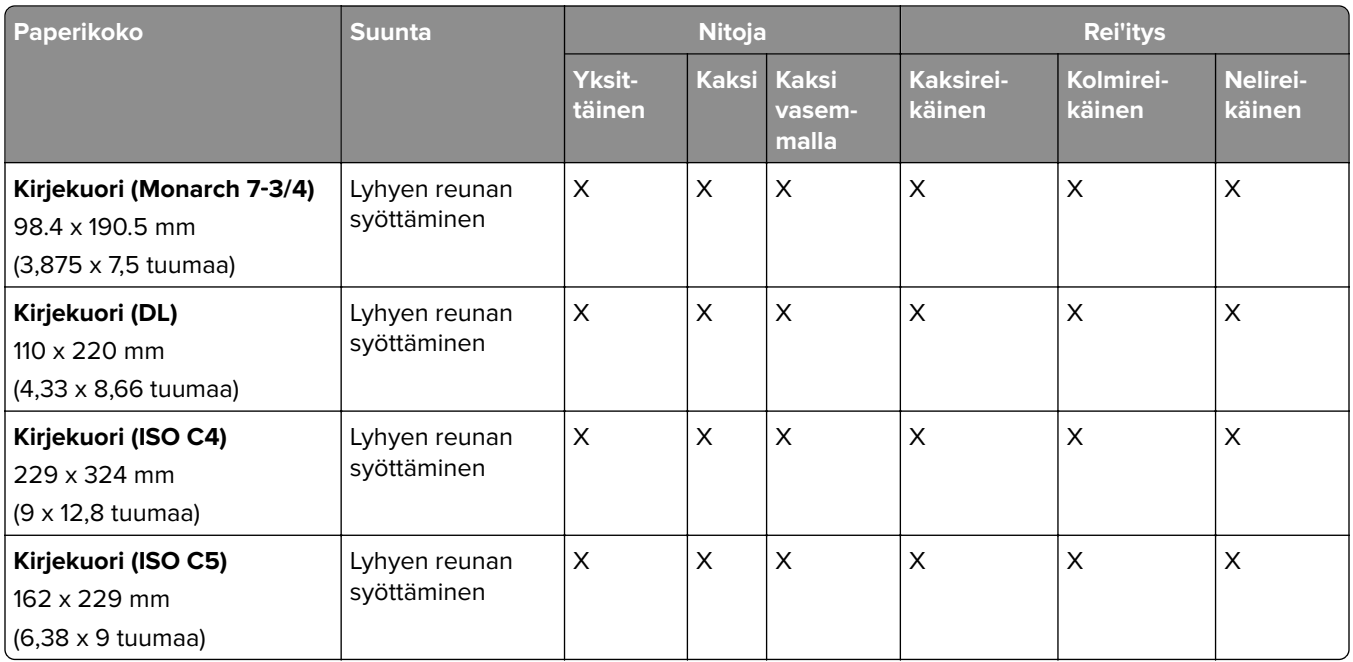

## **Taittotöissä tuetut paperikoot**

## **Paperin siirtoyksikön tukemat paperikoot taittomahdollisuudella**

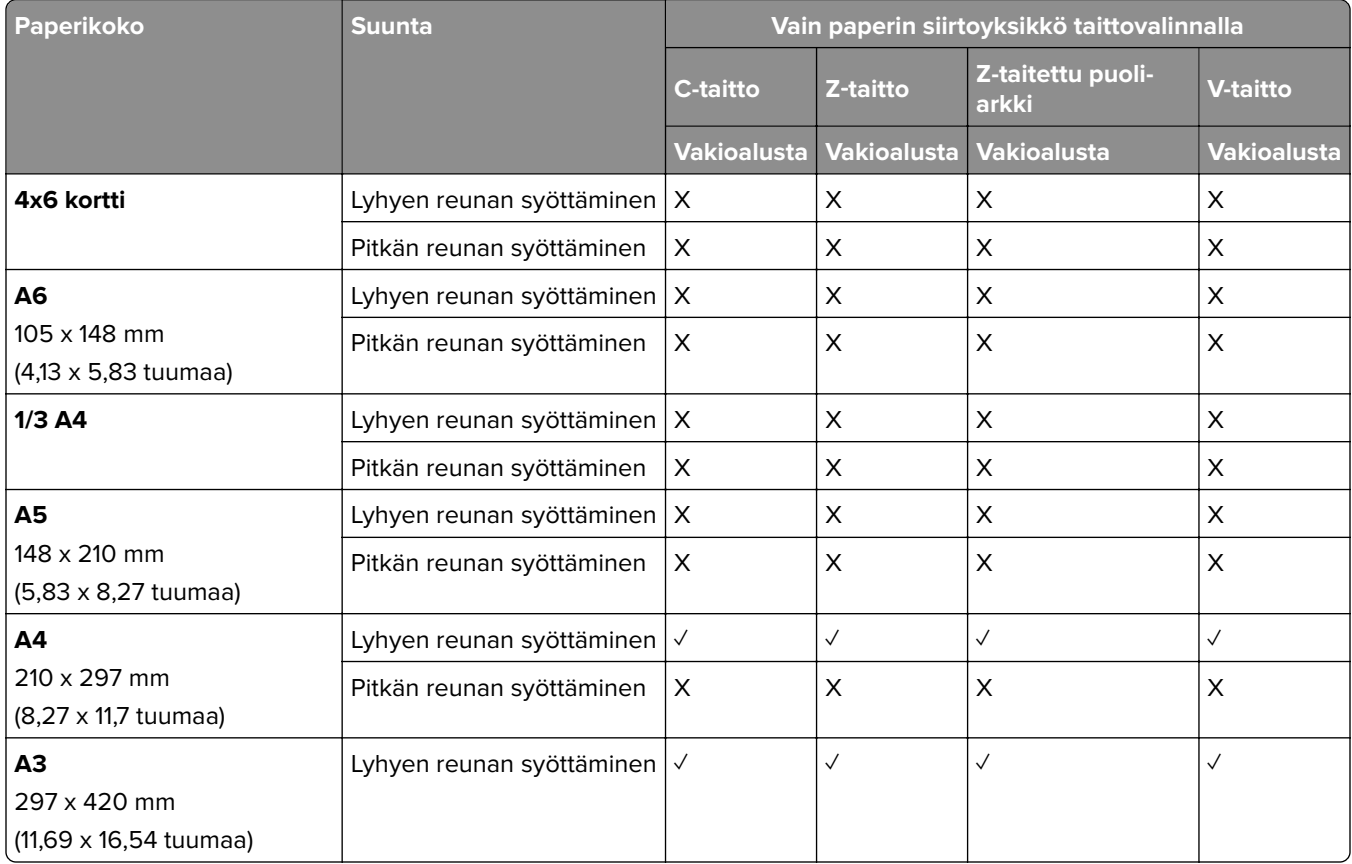

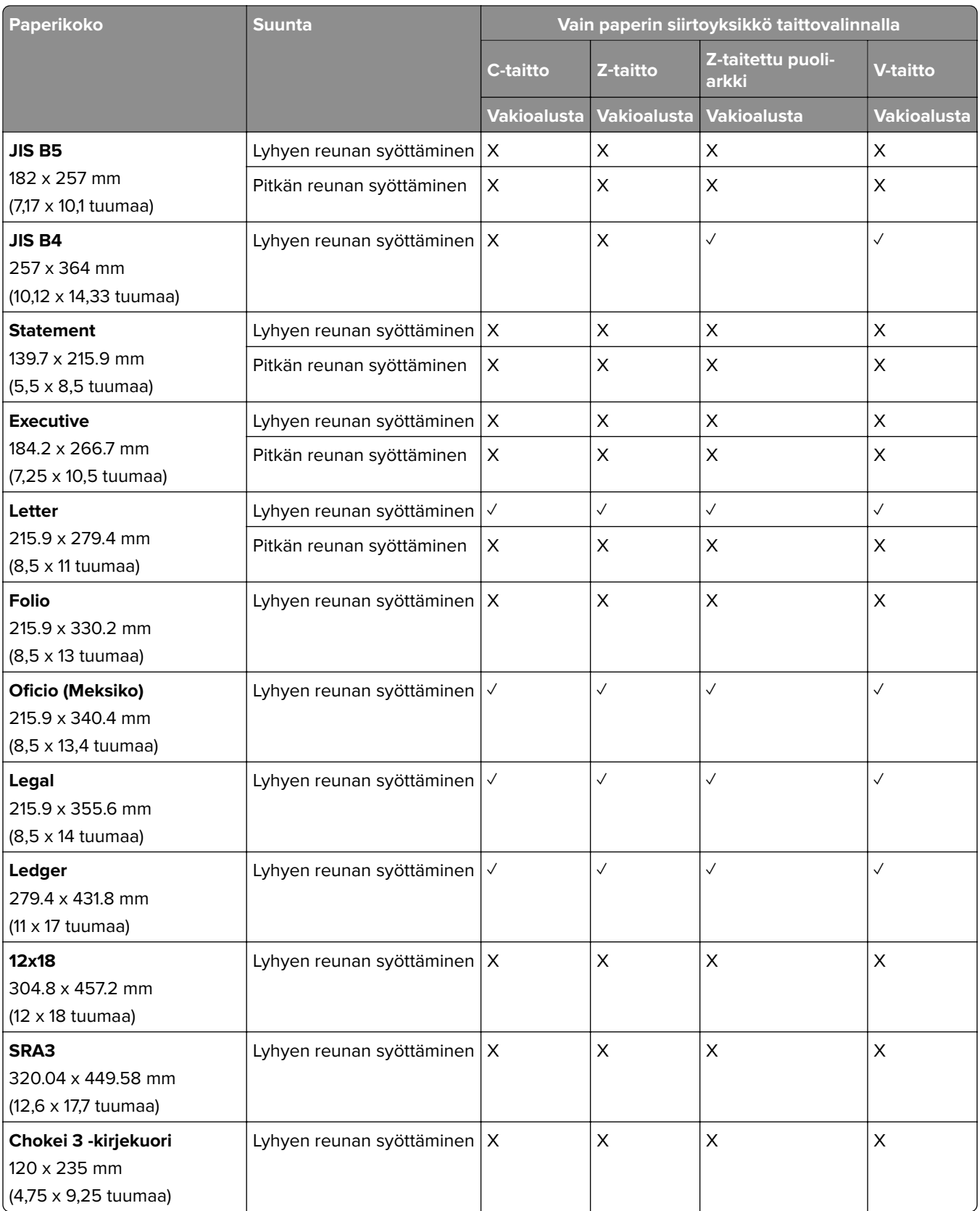

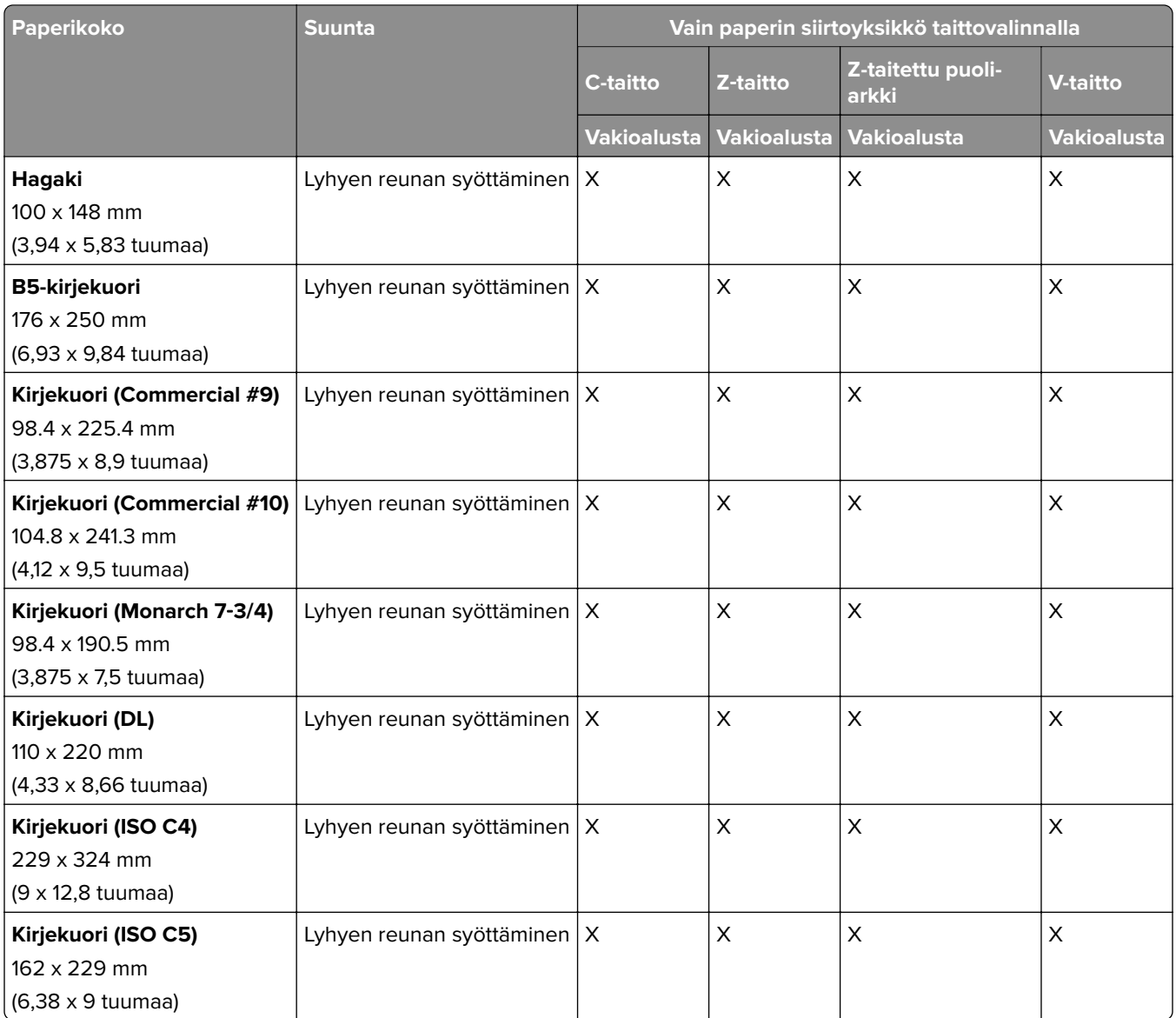

## **Paperin siirtoyksikön ja vihkoviimeistelijän tukemat paperikoot**

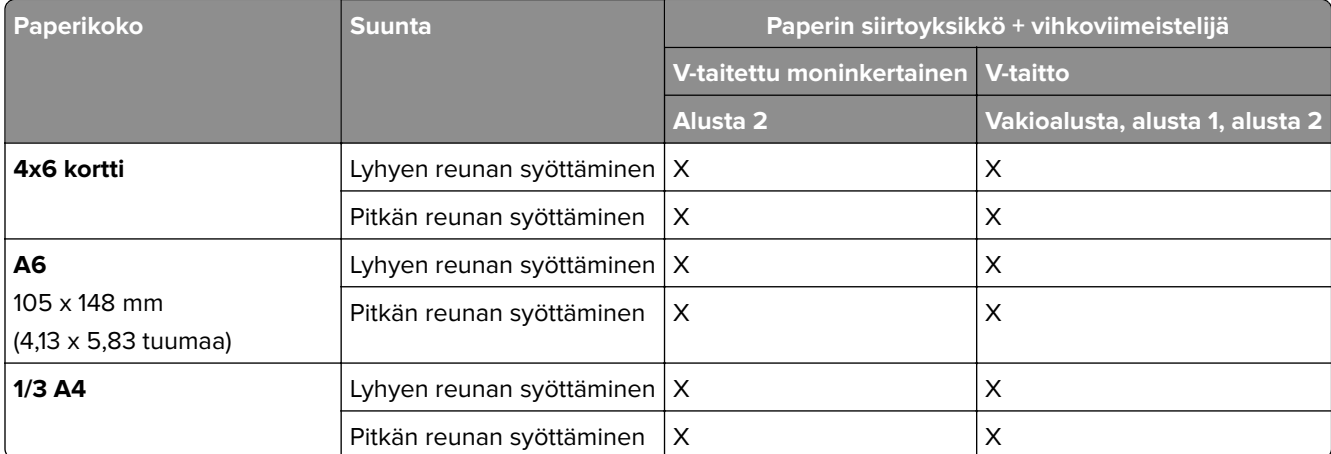

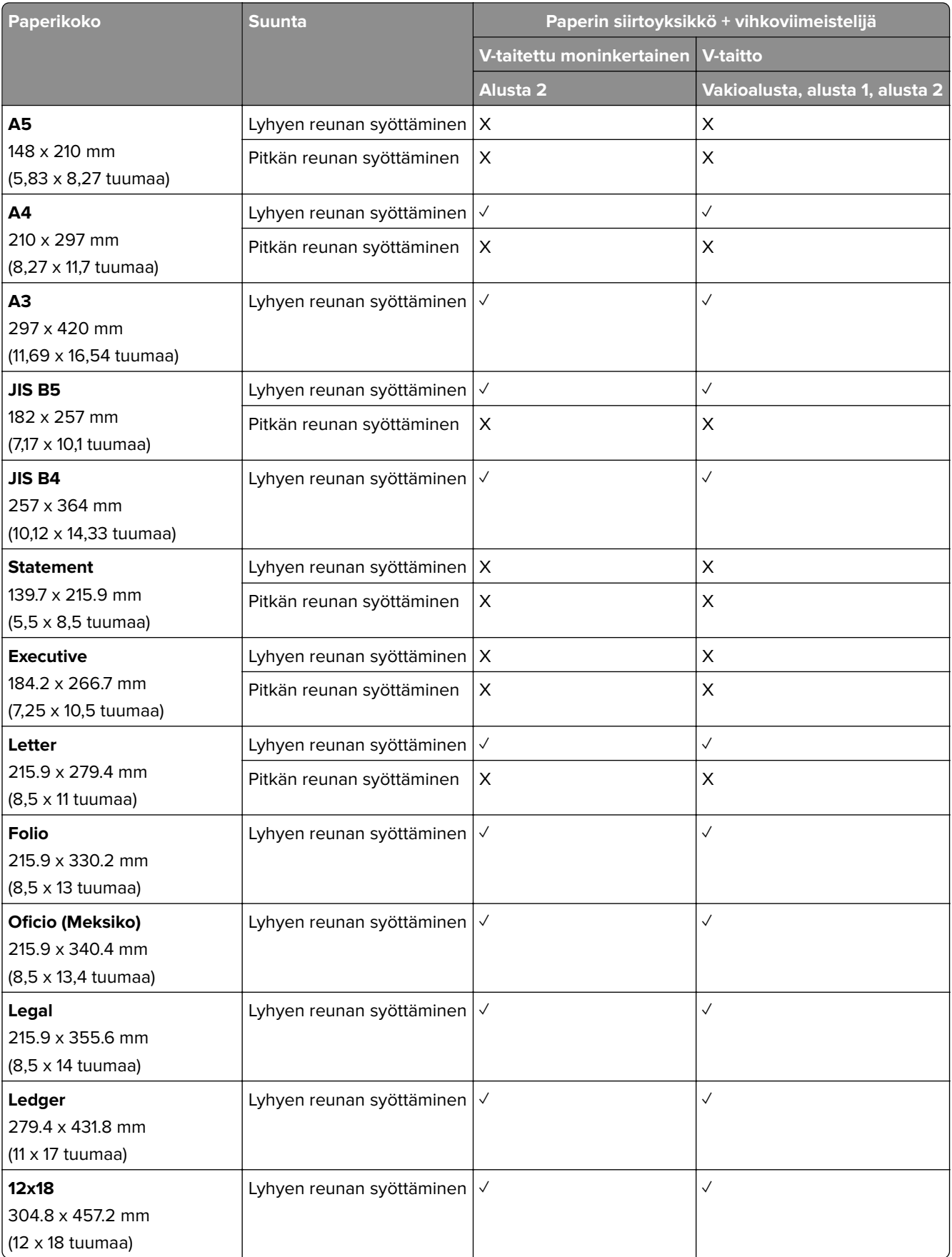

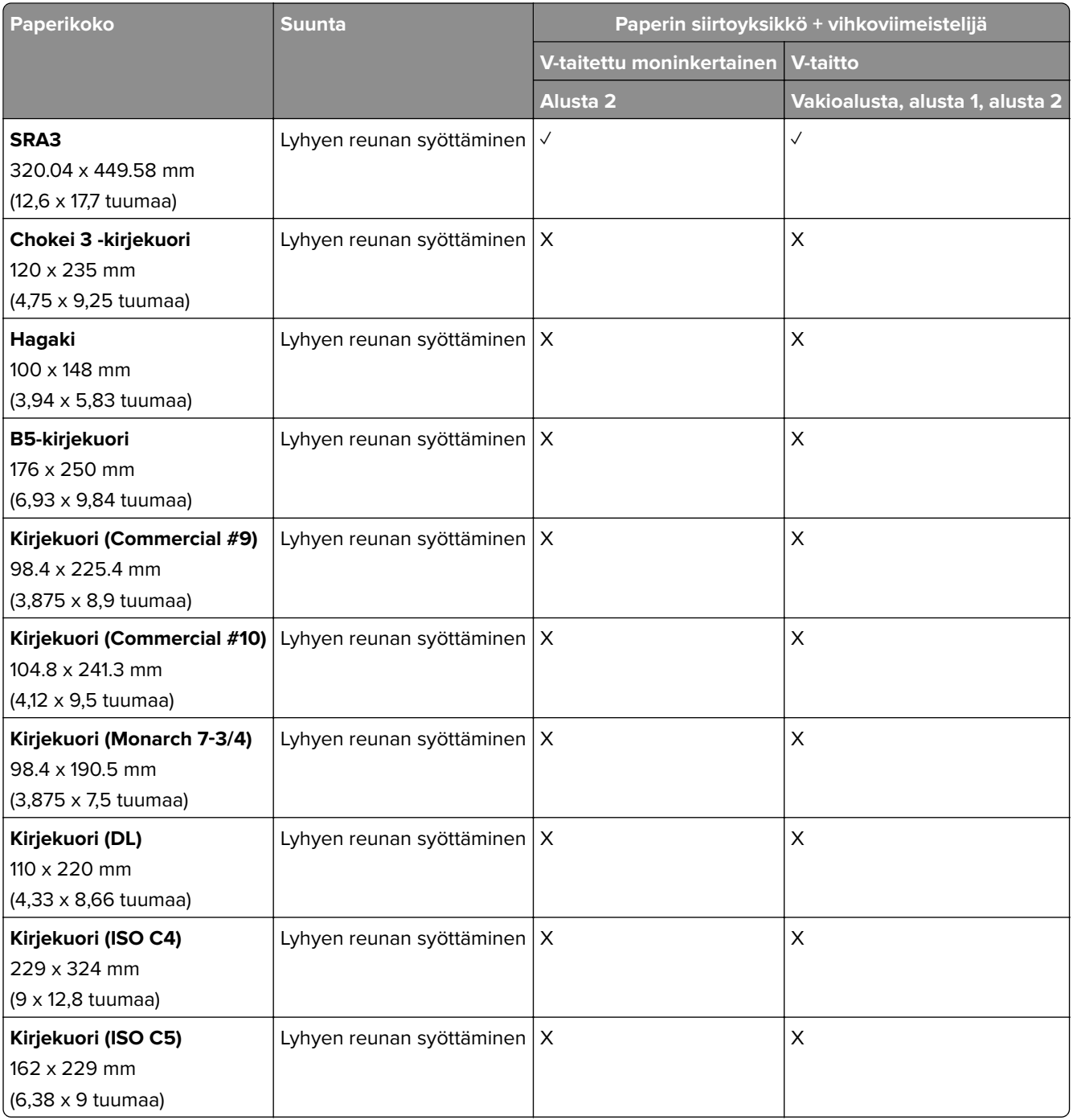

## **Paperityypit, joita paperin siirtoyksikkö tukee taittomahdollisuudella sekä nidonnan ja rei'ityksen viimeistelijällä**

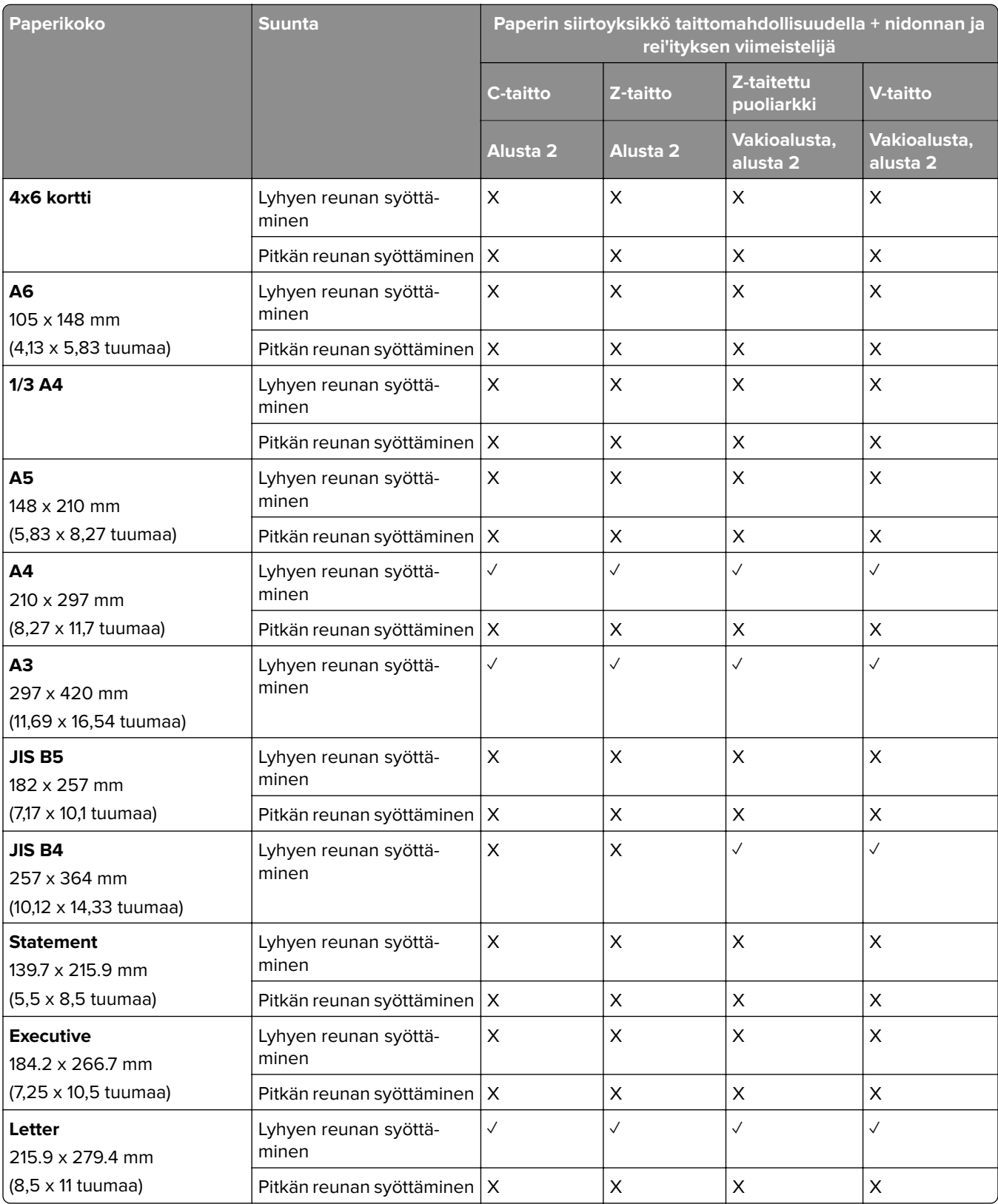

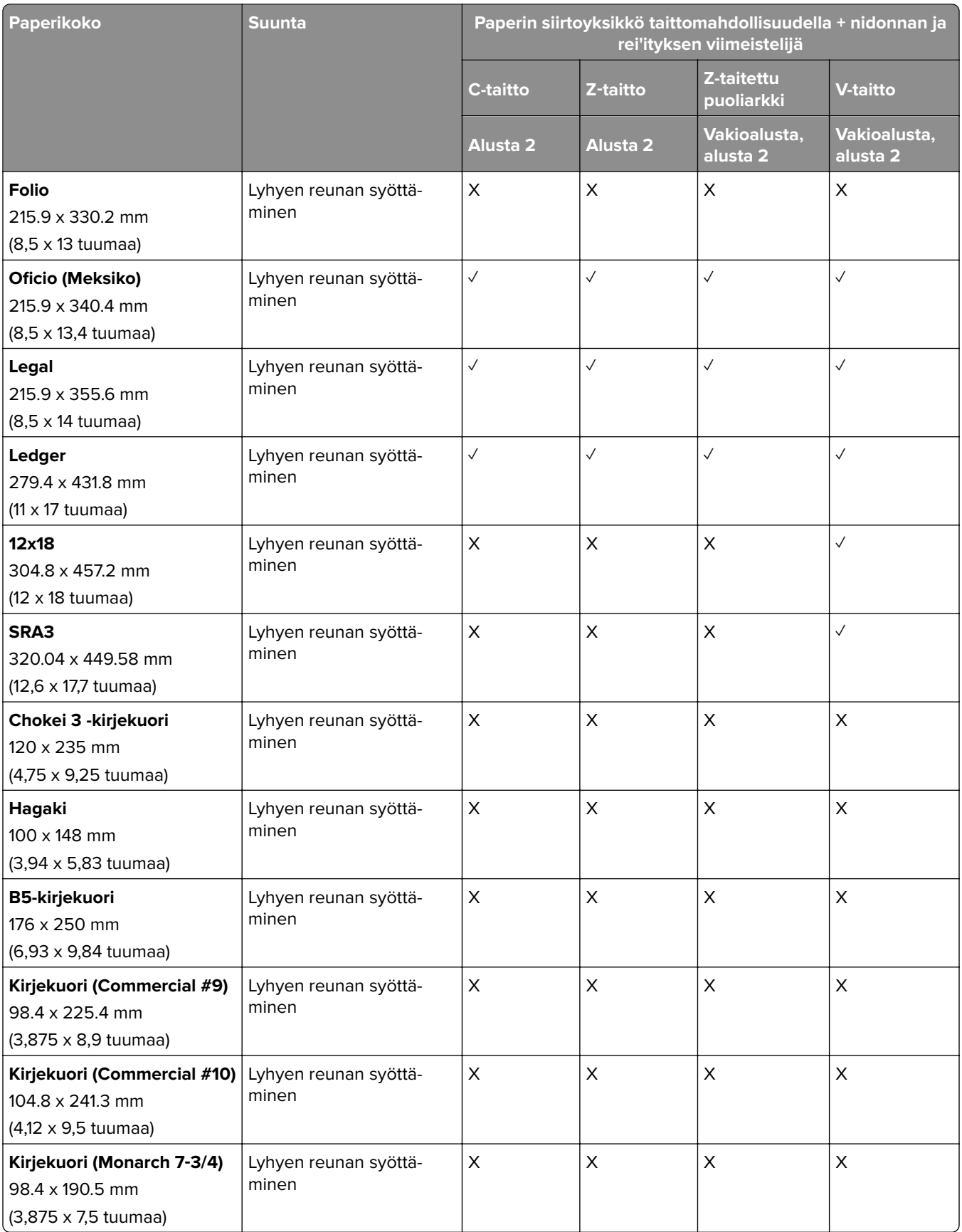

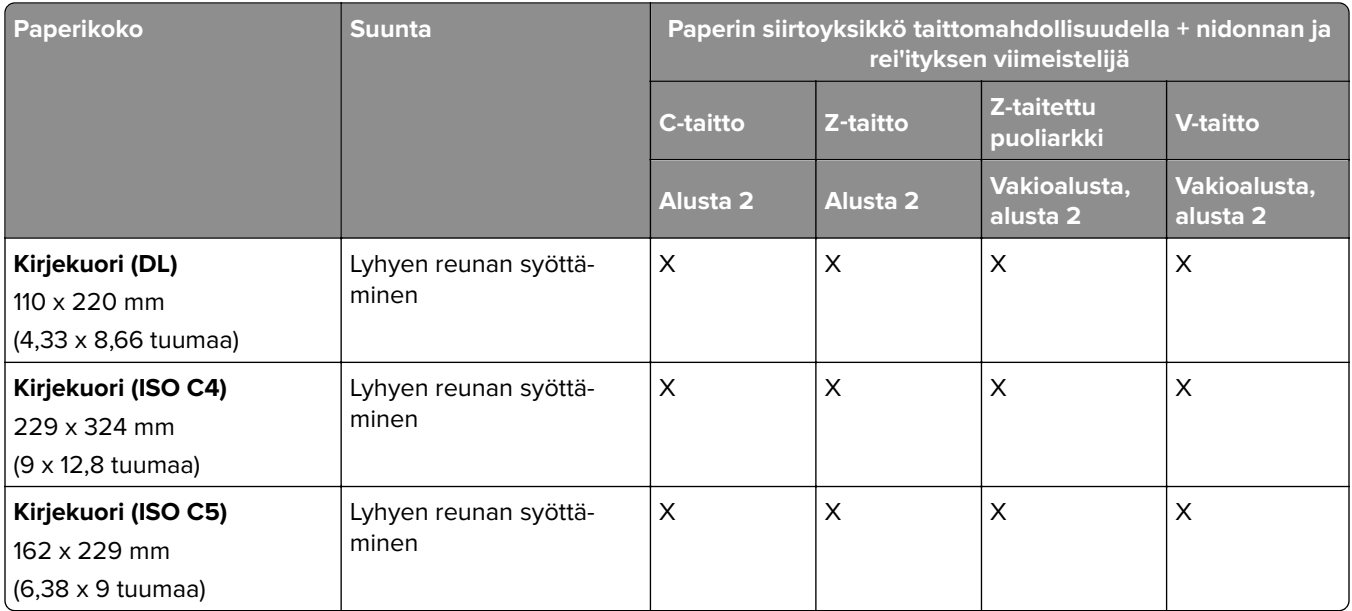

## **Paperityypit, joita paperin siirtoyksikkö tukee taittomahdollisuudella sekä vihkoviimeistelijällä**

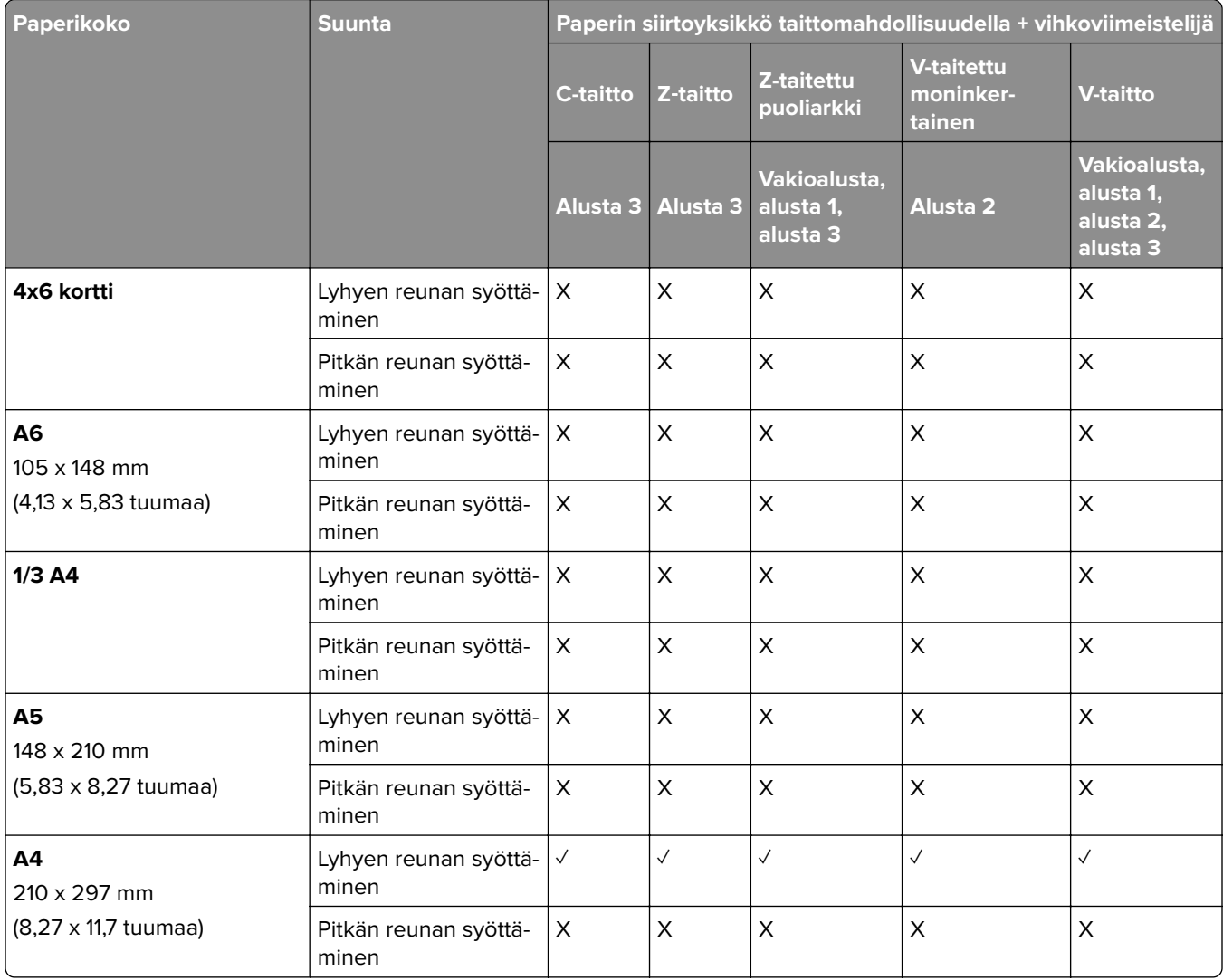

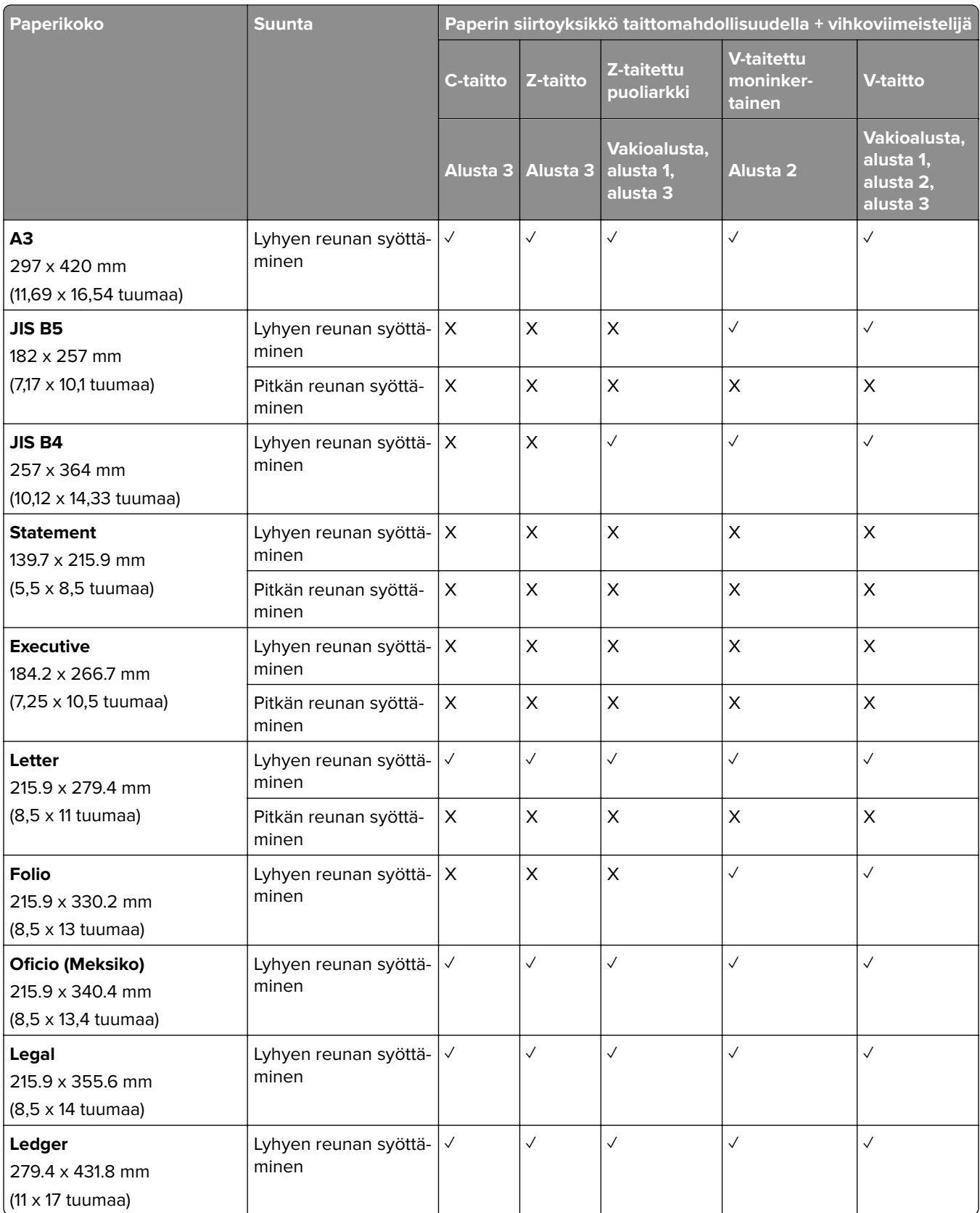

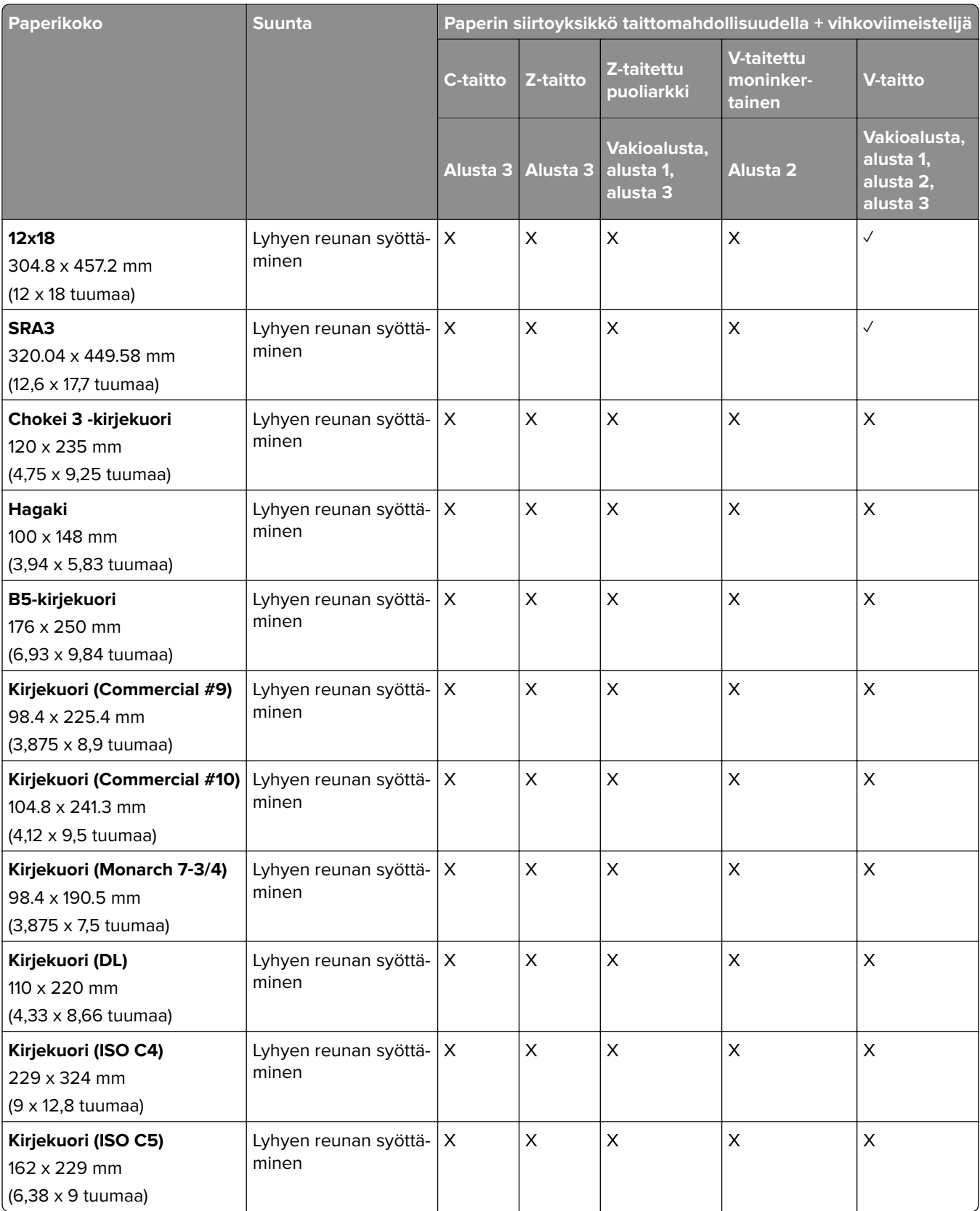

## **Porrastetun pinoamisen töissä tuetut paperikoot**

## **Porrastuspinolokeron tai nidonnan viimeistelijän tukemat paperikoot**

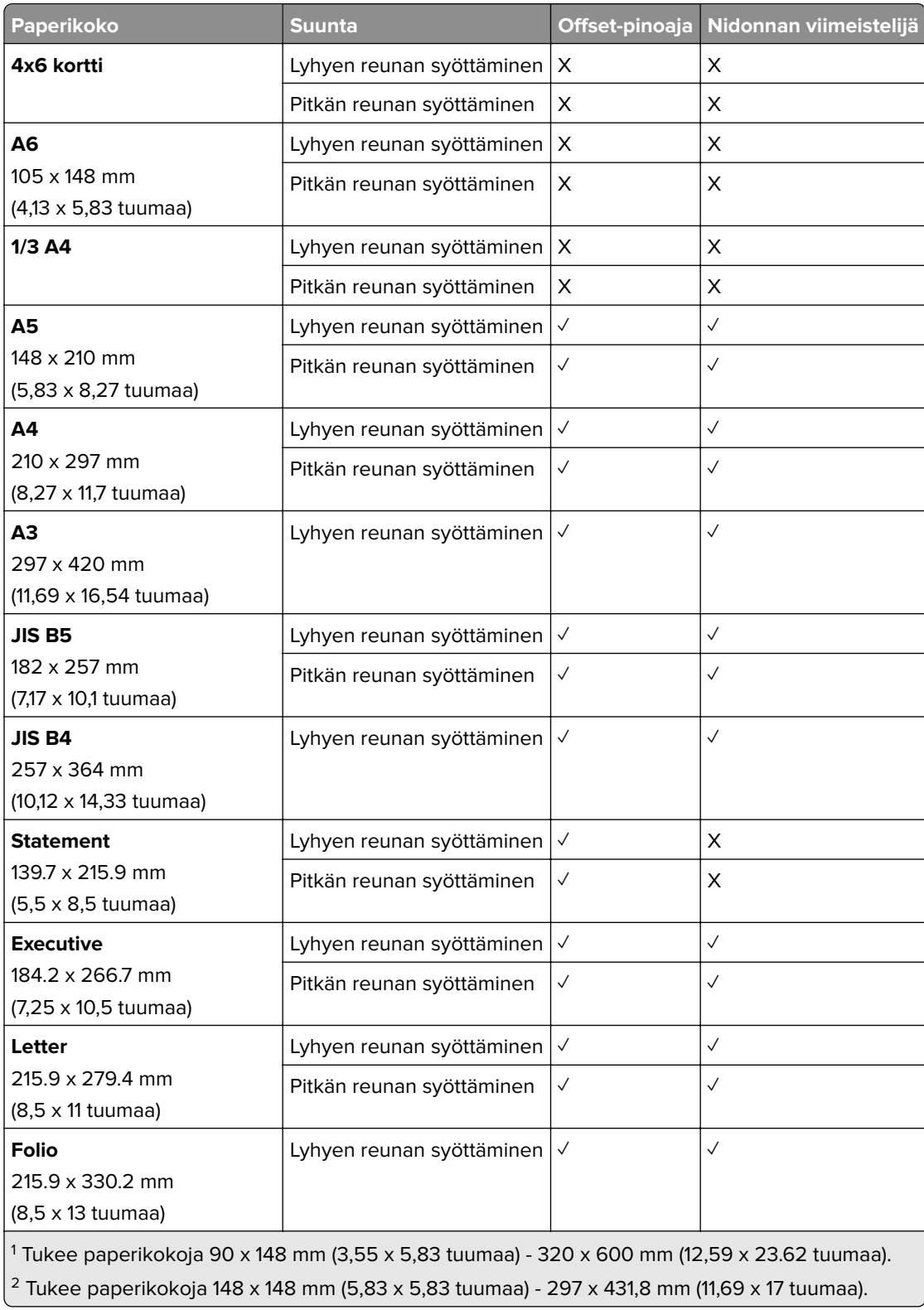

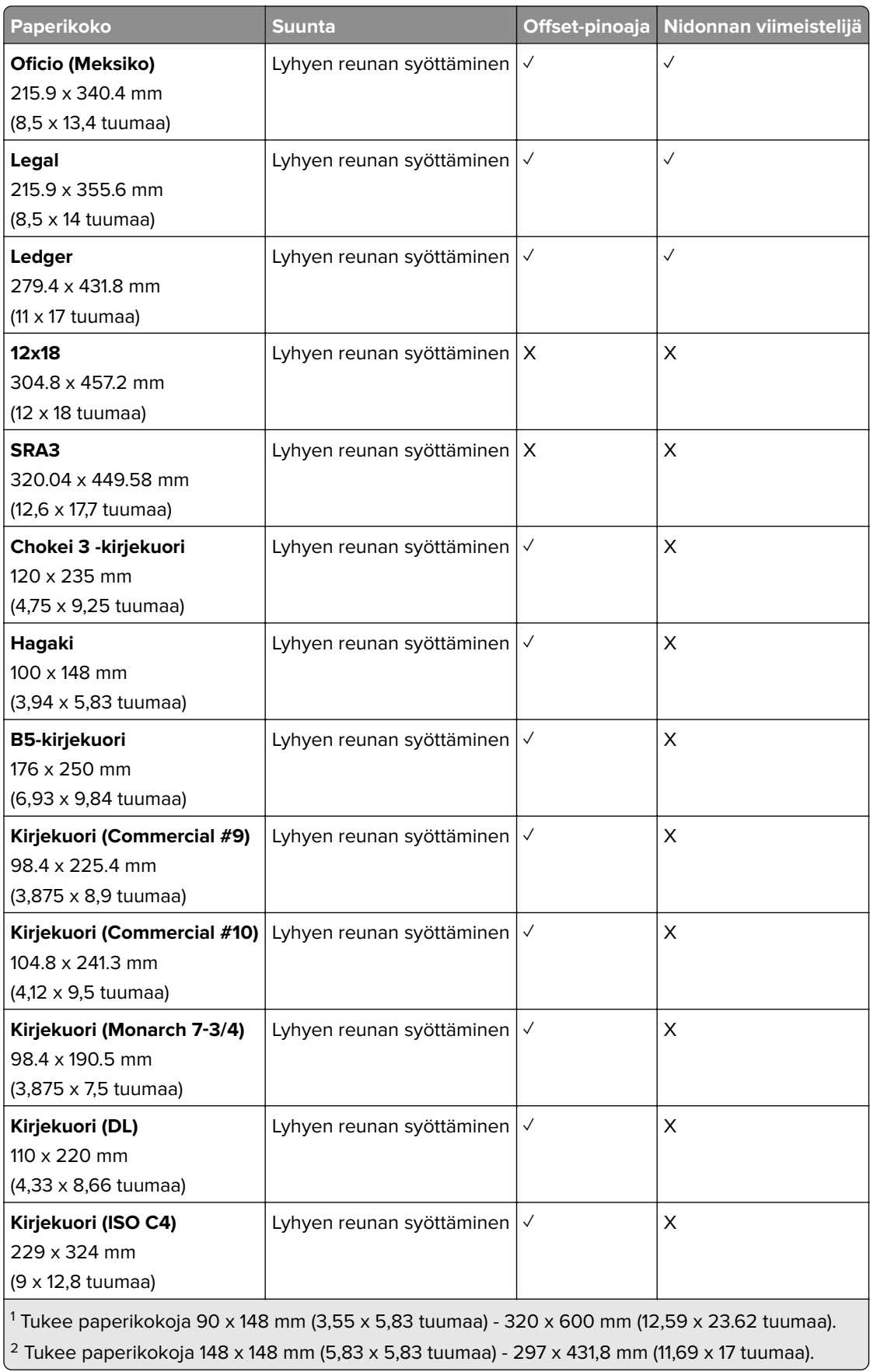

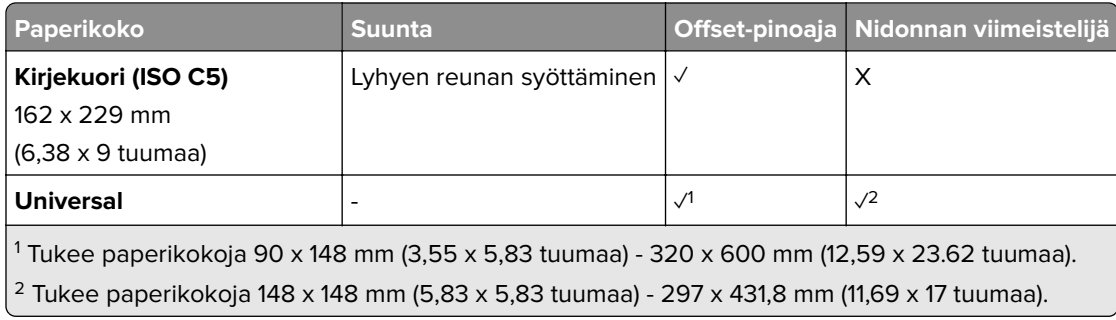

## **Vastaanottoalustojen tukemat paperikoot**

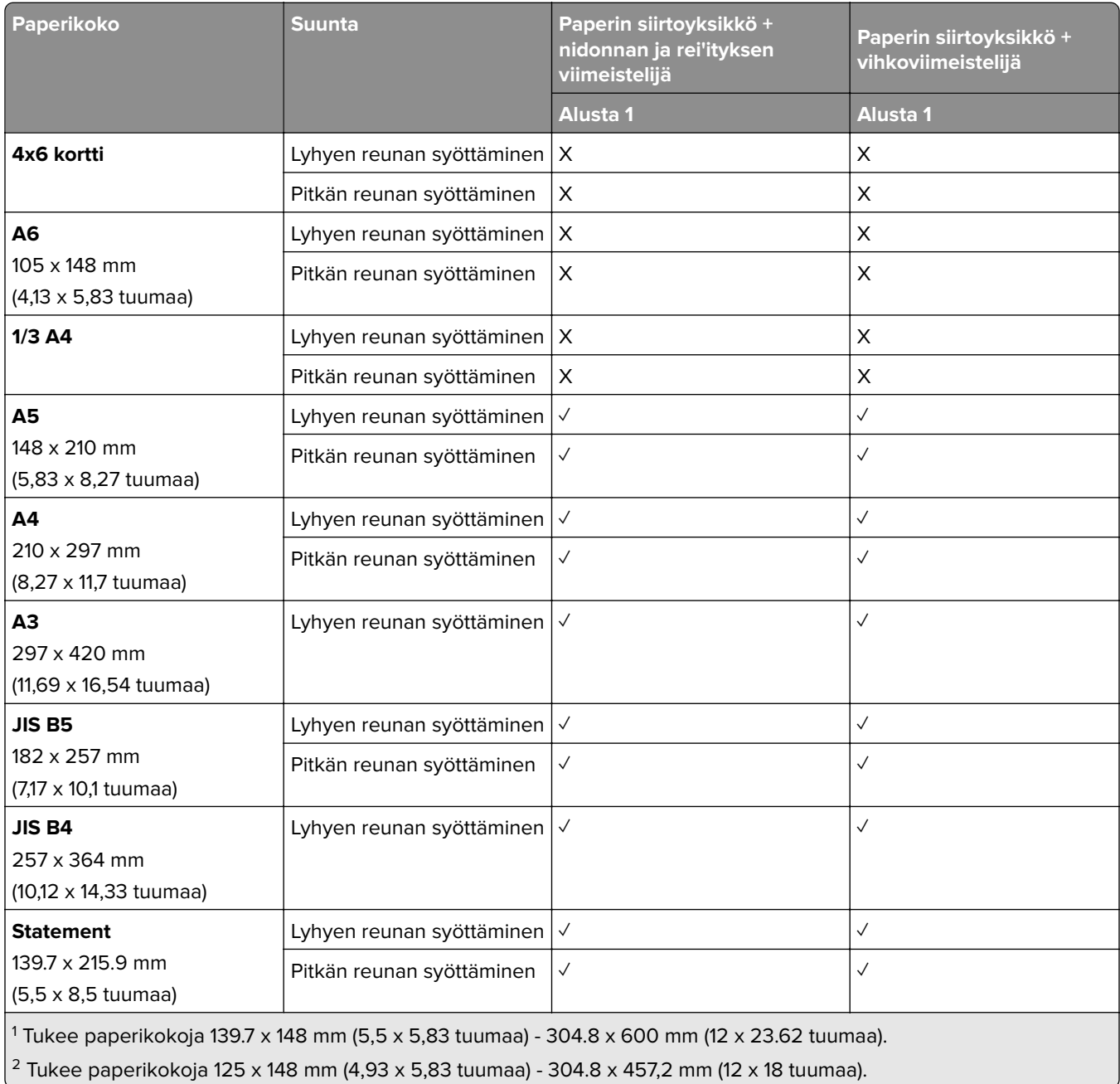

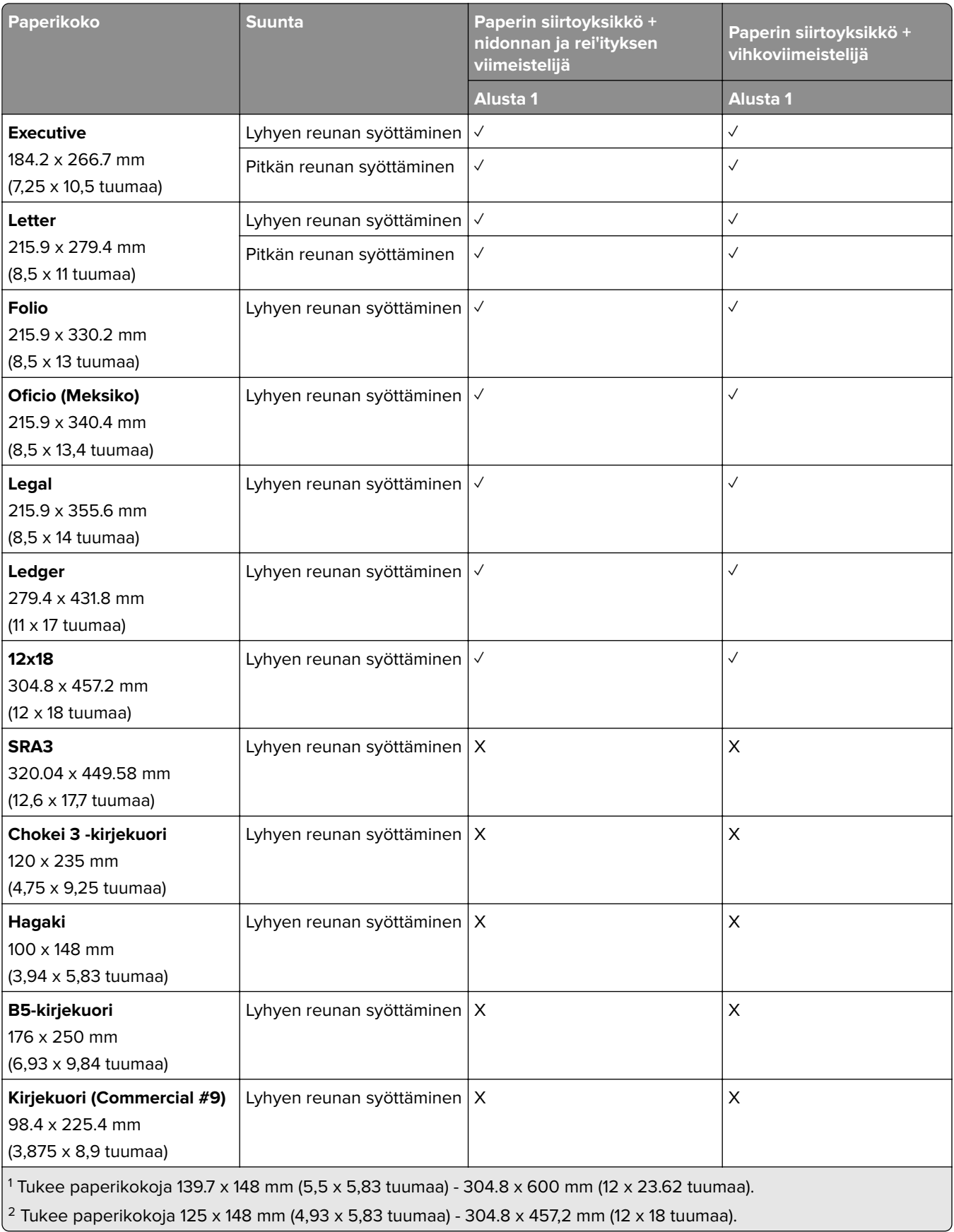

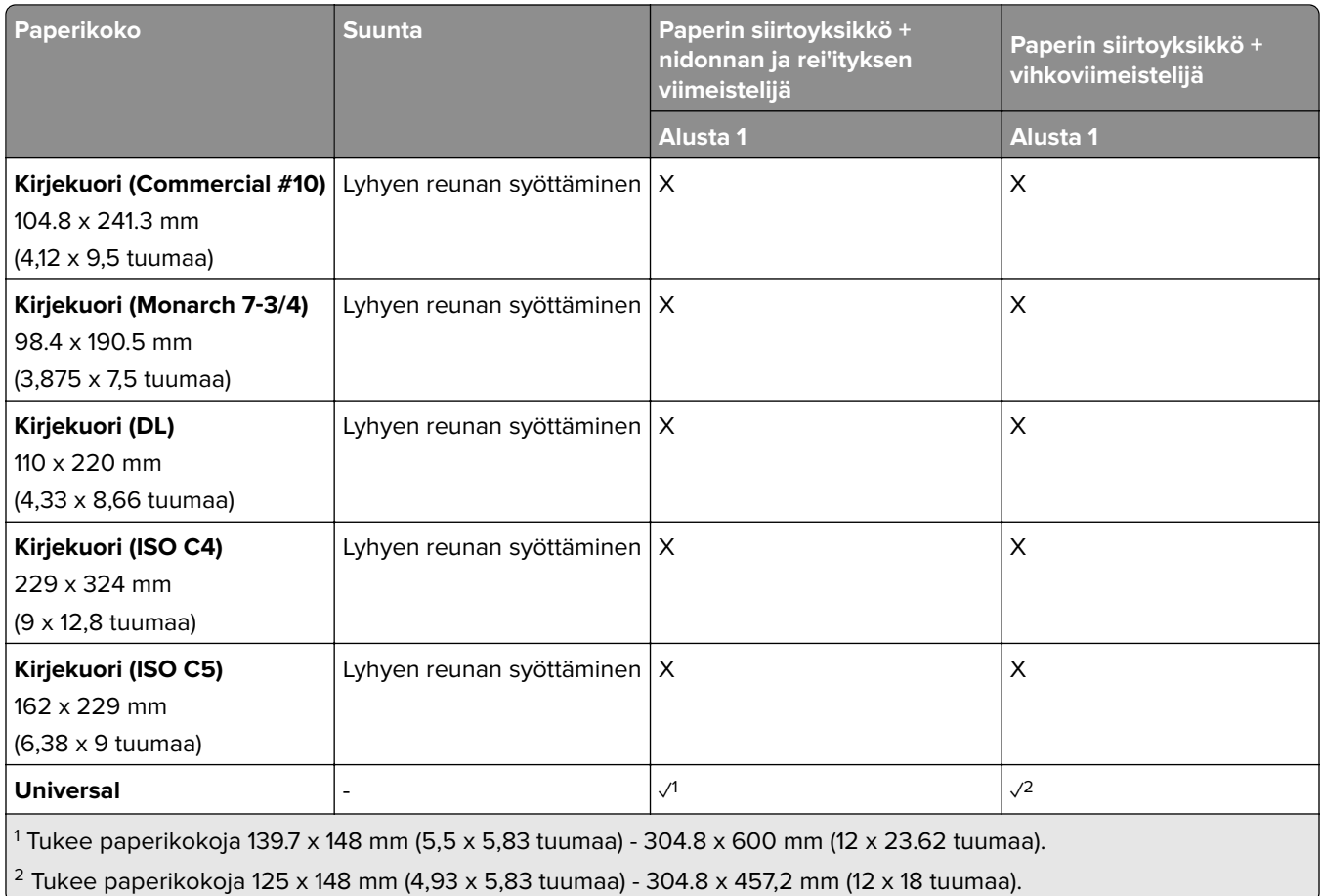

## **Vastaanottoalustojen tukemat paperikoot (paperin siirtoyksikkö taittovalinnalla)**

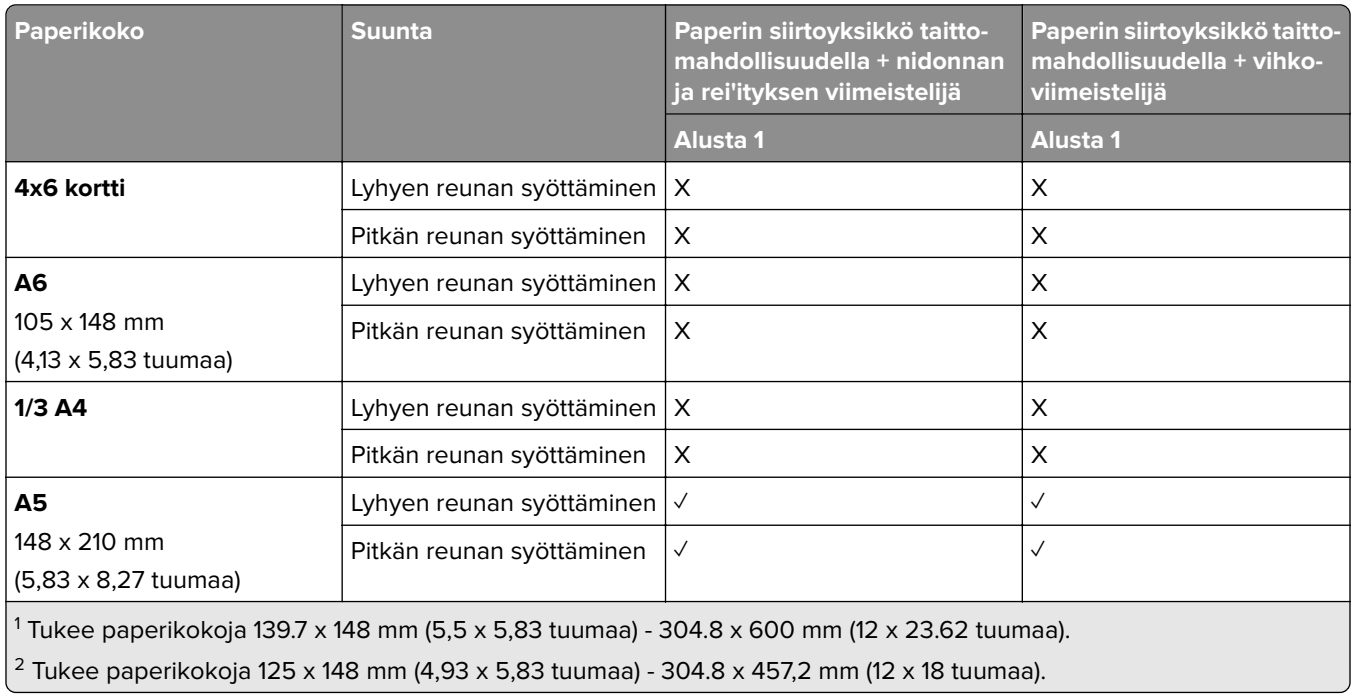

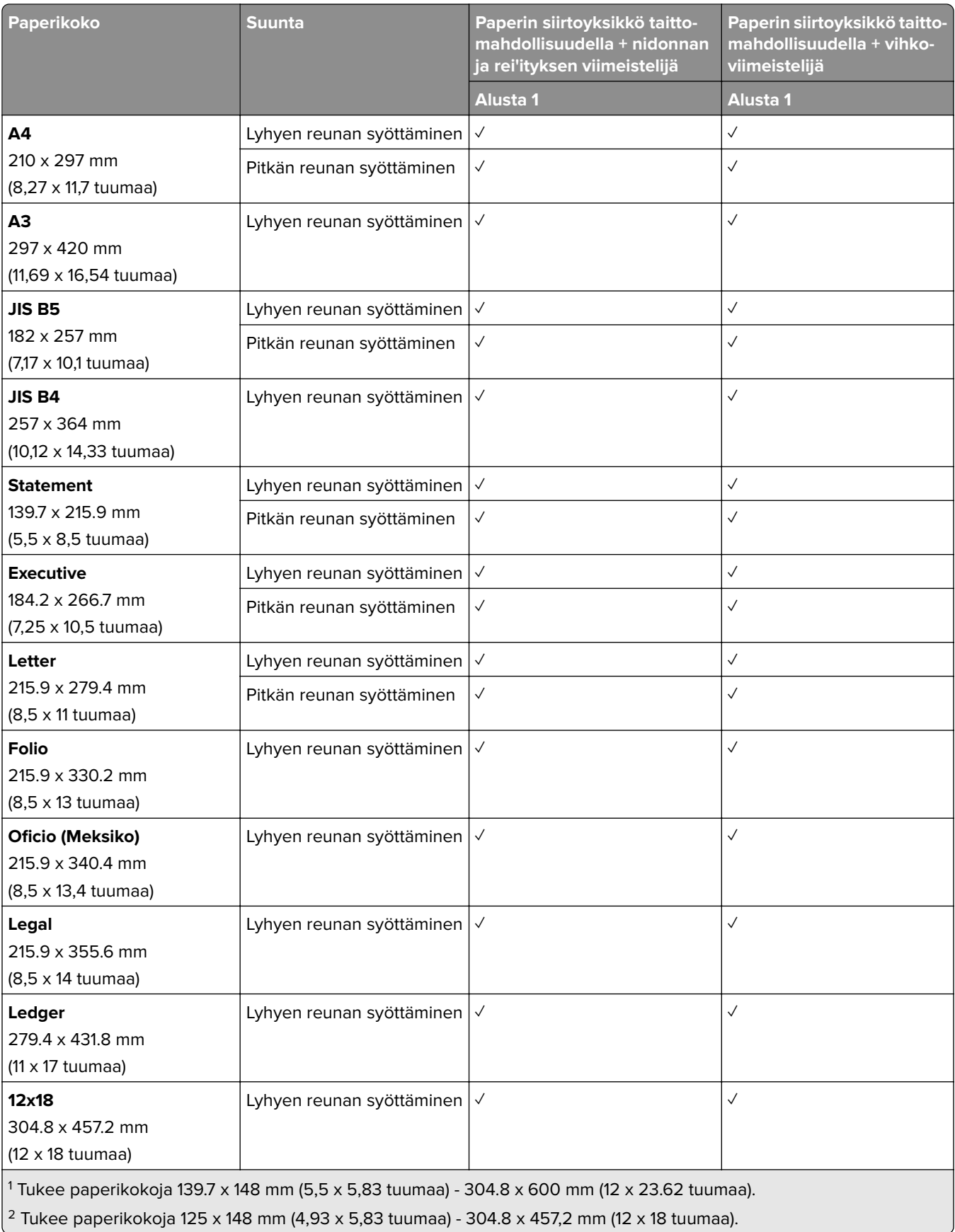

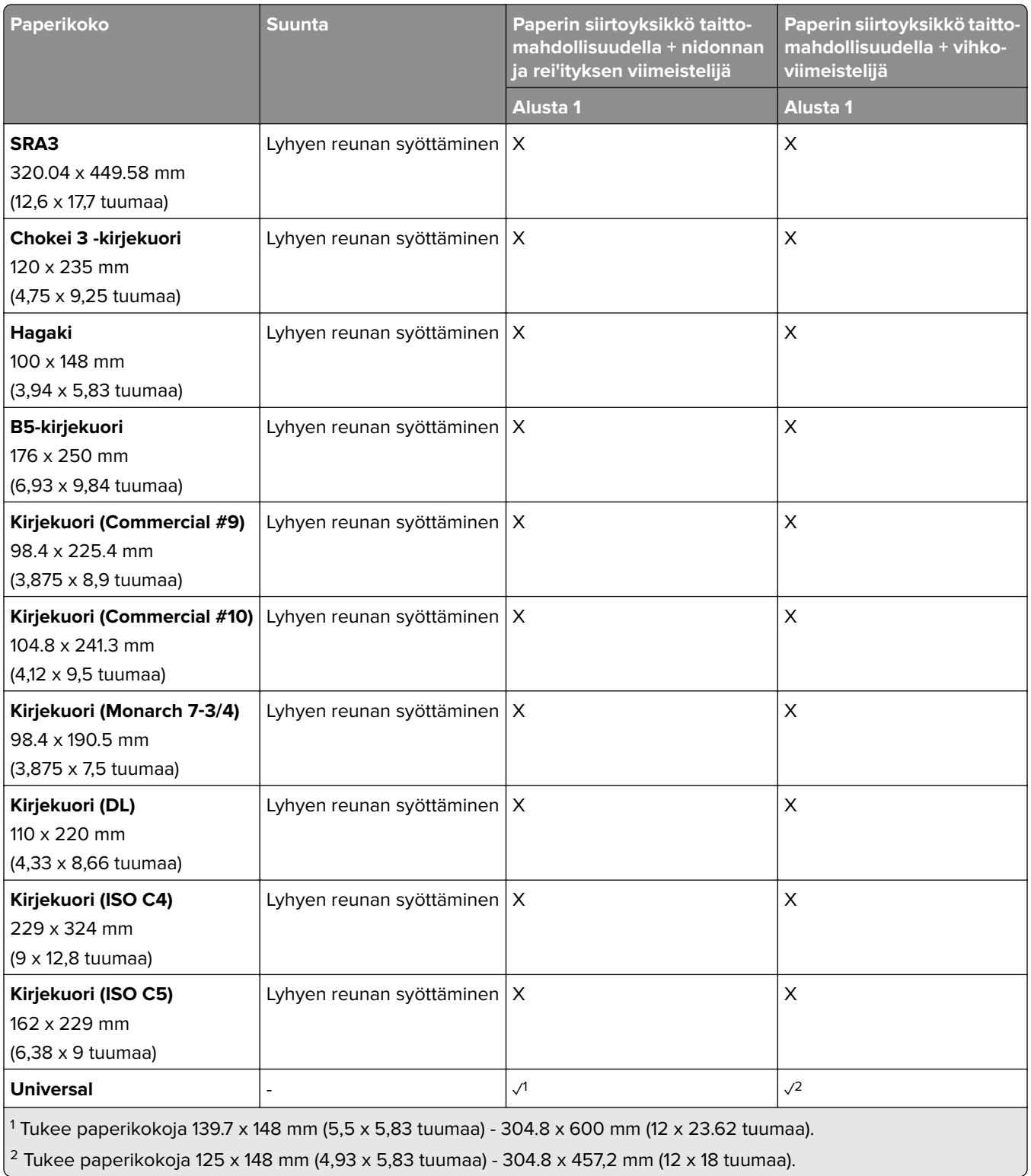

# **Tuetut paperien painot**

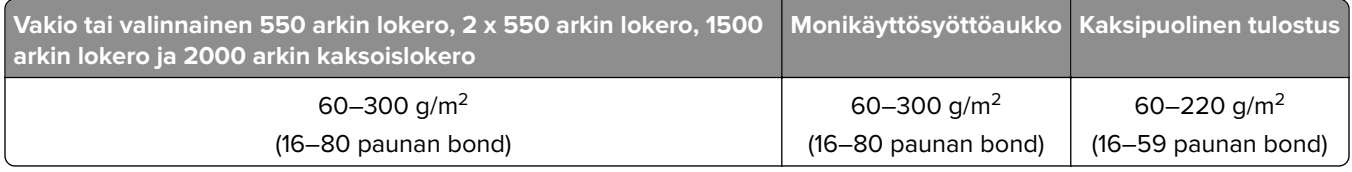

# **Tuetut paperilajit**

### **Peruskokoonpanon tukemat paperilajit**

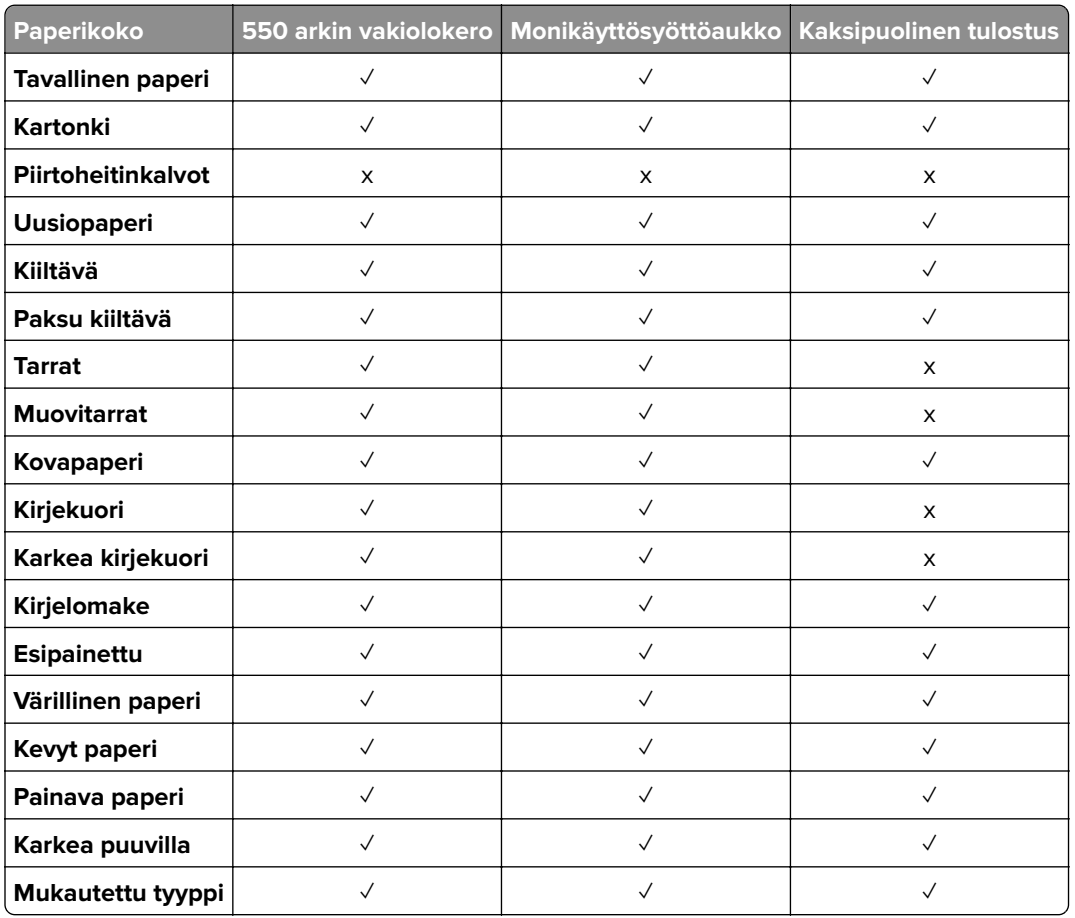

## **Valinnaisten lokerojen tukemat paperilajit**

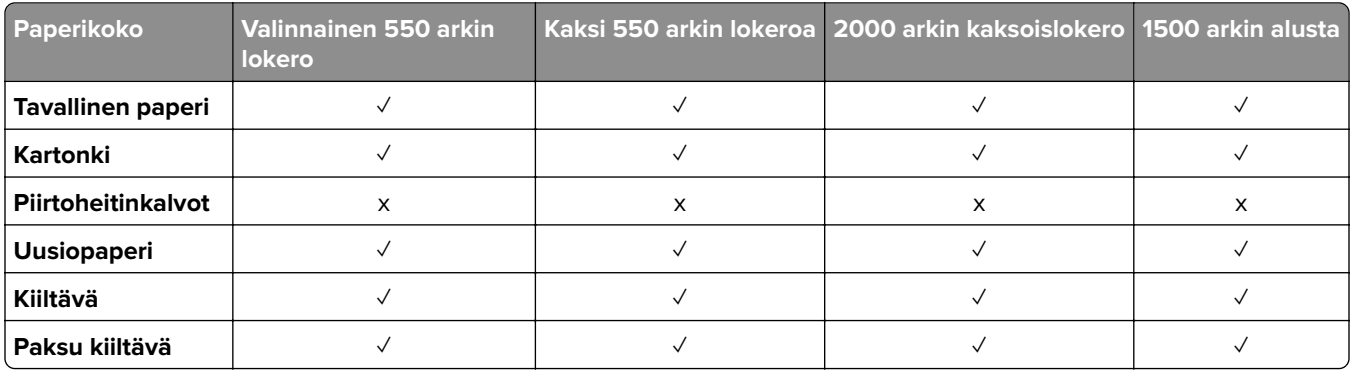

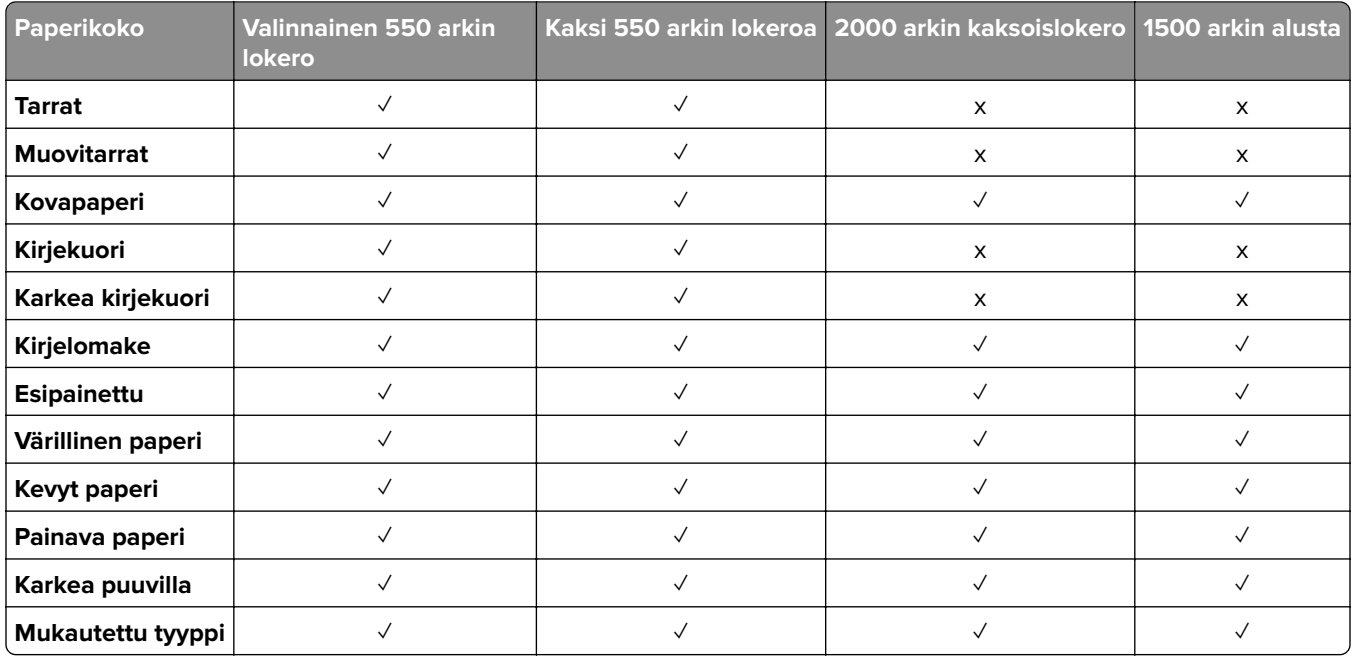

### **Vastaanottoalustan tukemat paperilajit**

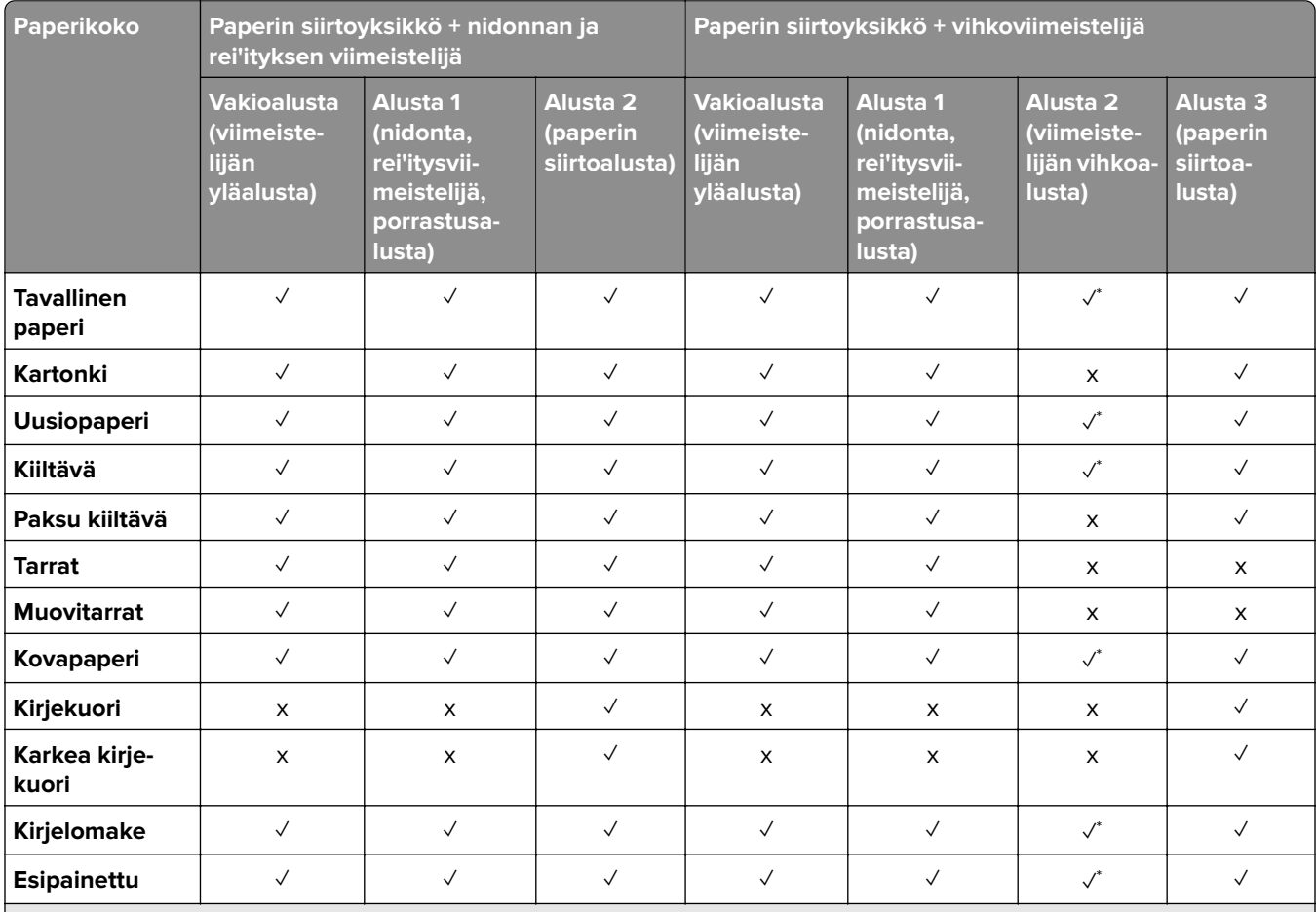

\* Yleisen paperikoon enimmäispituus jatkolomakkeen tapauksessa on 1320,8 x 52 tuumaa. Lisää vain yksi arkki banneripaperia kerrallaan.

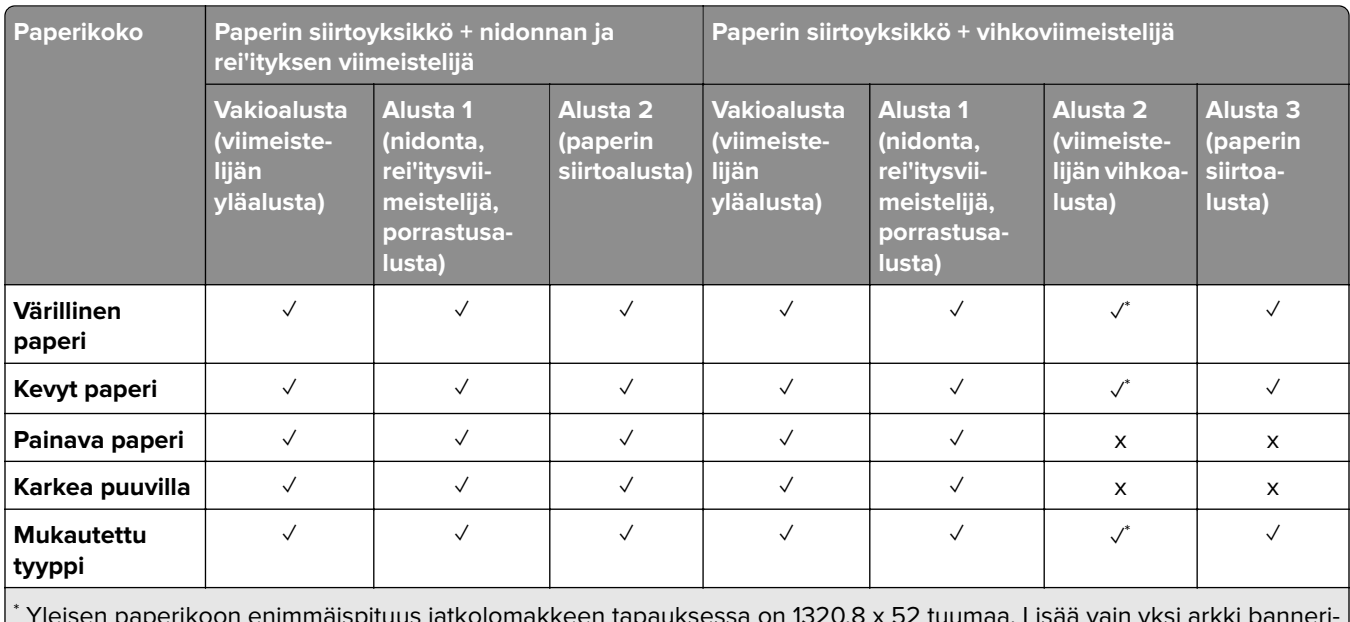

 Yleisen paperikoon enimmäispituus jatkolomakkeen tapauksessa on 1320,8 x 52 tuumaa. Lisää vain yksi arkki banneripaperia kerrallaan.

### **Vastaanottoalustan tukemat paperityypit (paperin siirtoyksikkö taittovaihtoehdolla)**

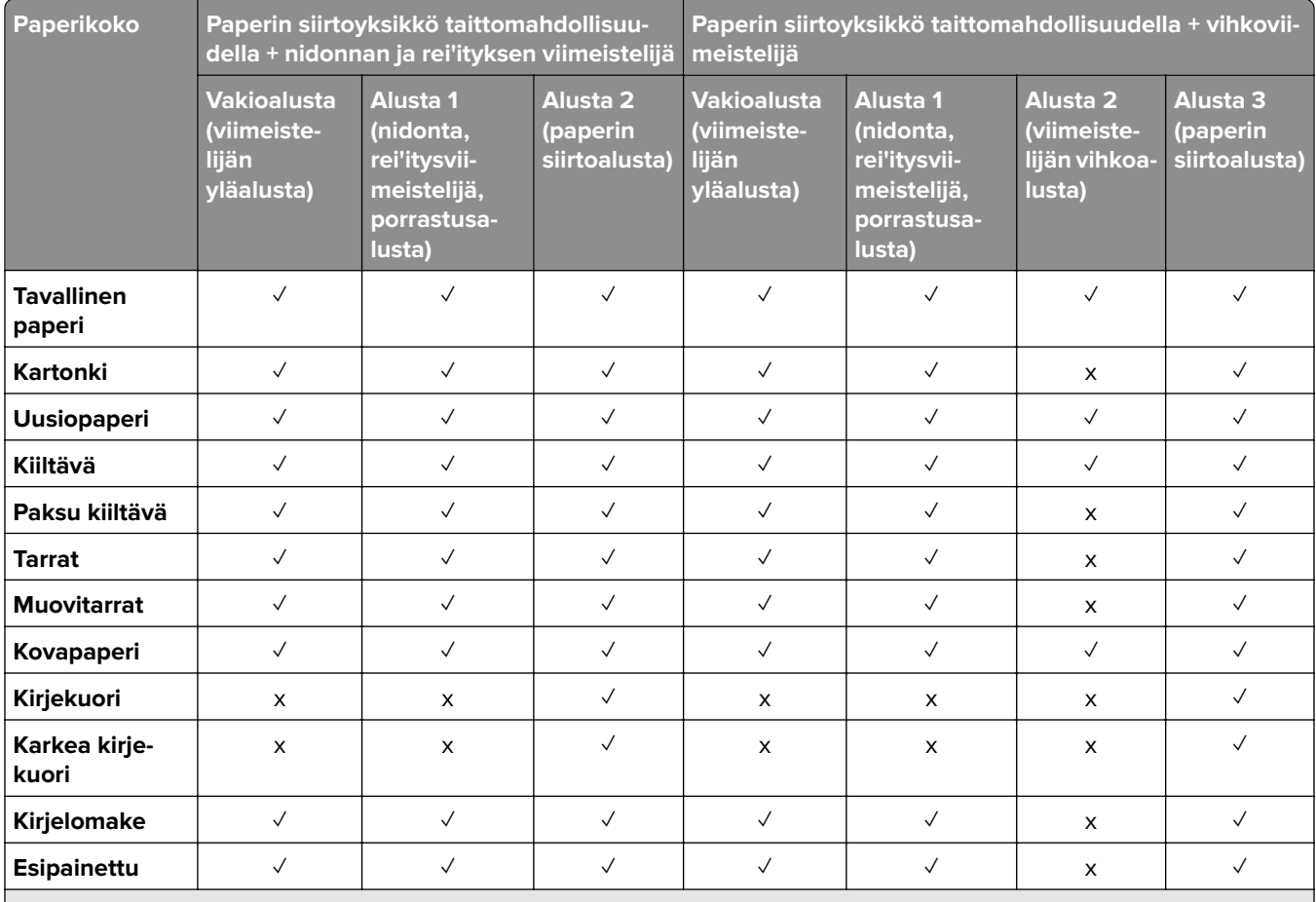

\* Yleisen paperikoon enimmäispituus jatkolomakkeen tapauksessa on 1320,8 x 52 tuumaa. Lisää vain yksi arkki banneripaperia kerrallaan.

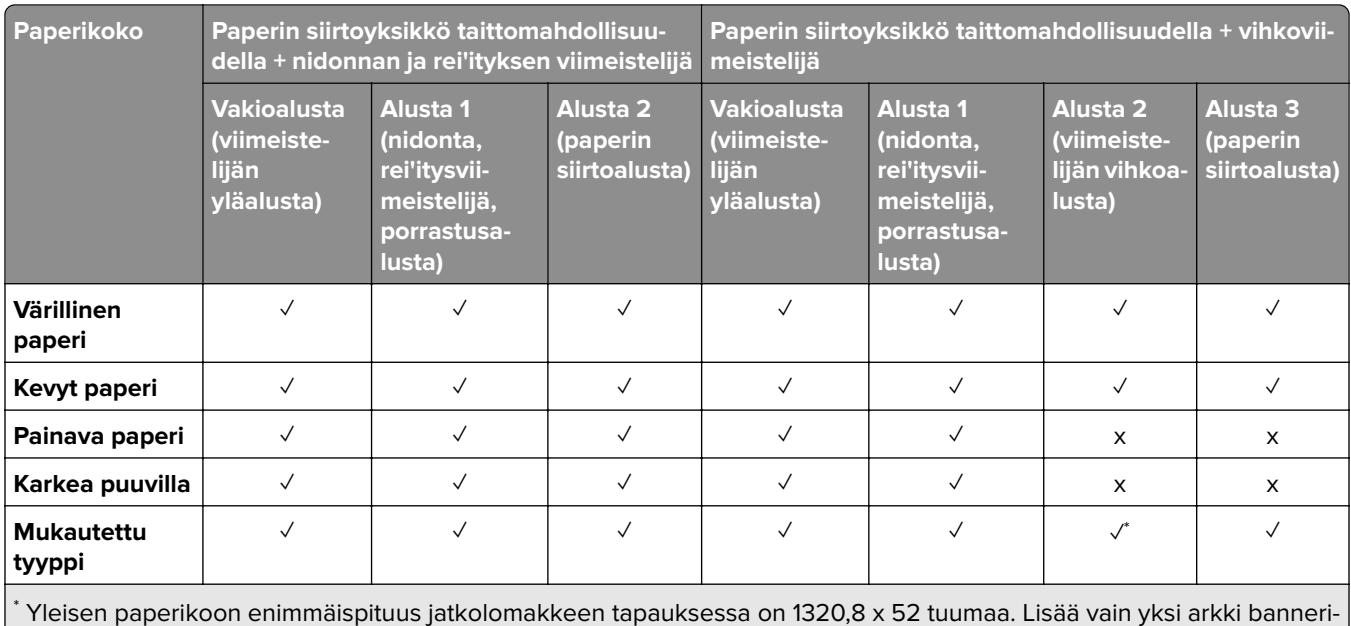

paperia kerrallaan.

### **Paperityypit, joita paperin siirtoyksikkö tukee taittomahdollisuudella, porrastuspinoajalla ja nidontaviimeistelijällä**

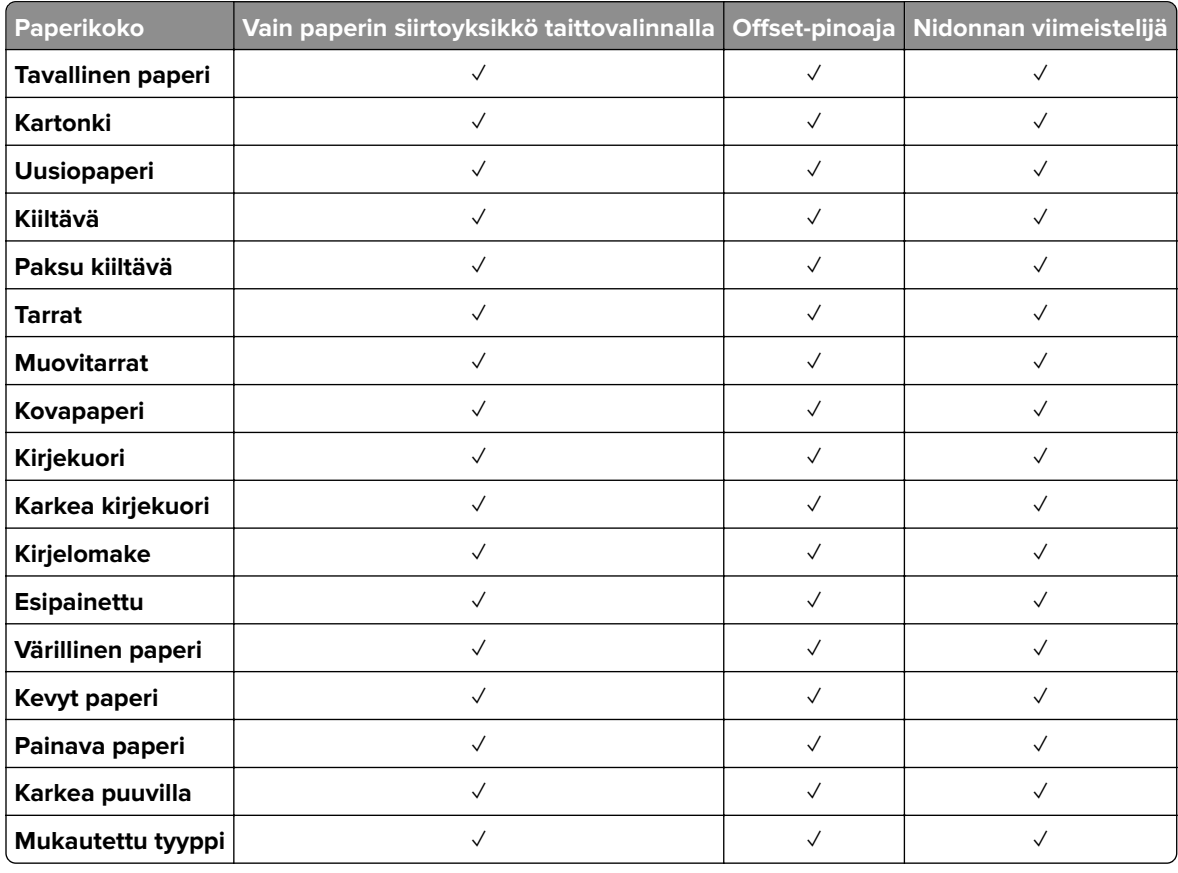

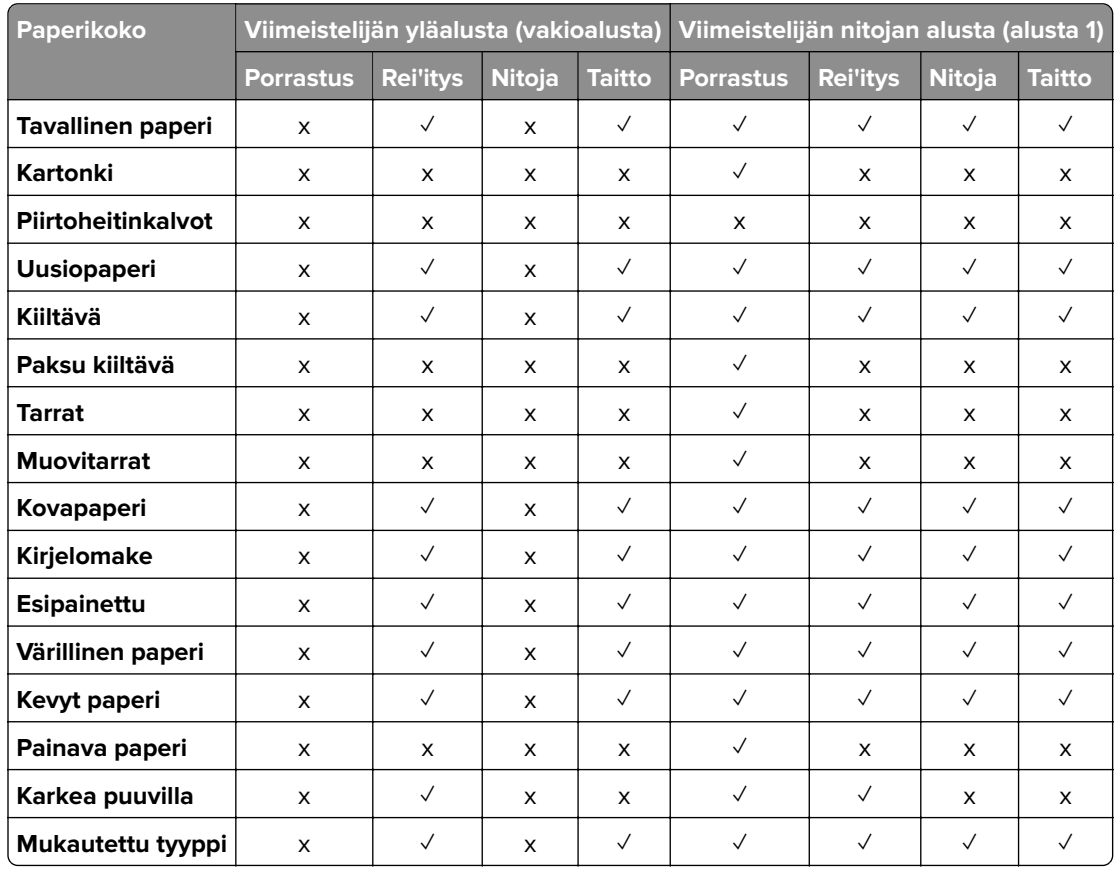

### **Nidonnan ja rei'ityksen viimeistelijän ja vihkoviimeistelijän tukemat paperilajit**

# **Tulostimen lisäominaisuudet ja tuki**

## **Tuetut sovellukset**

**•** Näytön mukautus

# **Tuetut flash-asemat ja tiedostotyypit**

### **Flash-asemat**

- **•** Flash-asemat, jotka tukevat USB 2.0 -versiota ja vanhempia.
- **•** Flash-asemat, jotka tukevat NTFS (New Technology File System)- tai FAT32 (File Allocation Table tiedostojärjestelmää.

## **Tiedostotyyppi**

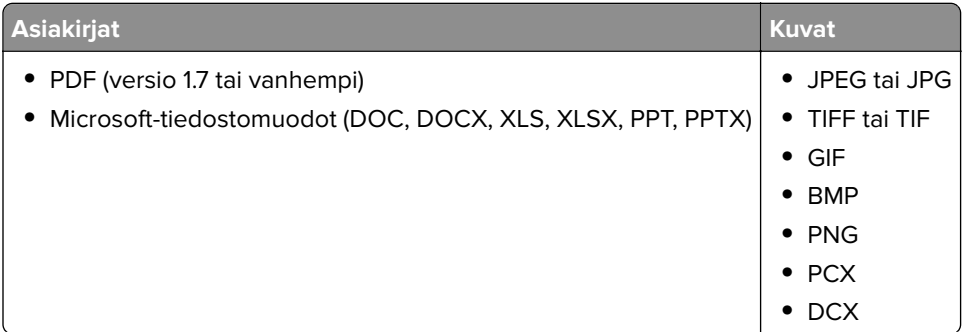

## **Käytettävissä olevat sisäiset lisälaitteet**

- **•** Älykäs tallennusasema
	- **–** Fontit
		- **•** kiina (yksinkertaistettu)
		- **•** Perinteinen kiina
		- **•** japani
		- **•** Korea
		- **•** arabia
	- **–** Massamuisti
- **•** Kiintolevy
- **•** Lisensoidut ominaisuudet
	- **–** IPDS
	- **–** Viivakoodi
- **•** LexmarkTM Sisäinen sovellusportti (ISP)
	- **–** RS‑232C-sarjakortti
	- **–** MarkNetTM N8230 Fiber Ethernet 100BASE-FX(LC), 1000BASE-SX(LC)

**Huomautus:** Älykäs tallennusasema (ISD) tai kiintolevy tarvitaan Formsmerge-toiminnon ja muiden ominaisuuksien aktivointiin.

# **Käyttöönotto, asennus ja kokoonpano**

# **Tulostimen paikan valitseminen**

- **•** Jätä tarpeeksi tilaa lokeroiden, kansien ja luukkujen avaamista ja lisävarusteiden asentamista varten.
- **•** Asenna tulostin pistorasian lähelle.

**HUOMIO – TAPATURMAN MAHDOLLISUUS:** Tulipalo- tai sähköiskuriskin välttämiseksi liitä virtajohto suoraan asianmukaiseen maadoitettuun sähköpistokkeeseen, joka on lähellä ja helposti saatavilla.

**HUOMIO – SÄHKÖISKUN VAARA:** Sähköiskuvaaran välttämiseksi älä sijoita tätä tuotetta veden äärelle tai märkään paikkaan, äläkä myöskään käytä sitä sellaisissa paikoissa.

- **•** Tarkista, että huoneen ilmavirta täyttää ASHRAE 62- tai CEN Technical Committee 156 -standardin uusimmat vaatimukset.
- **•** Sijoita tulostin tasaiselle, vakaalle alustalle.
- **•** Tulostimen sijoituspaikan on oltava
	- **–** puhdas, kuiva ja pölytön.
	- **–** kaukana irtonaisista niiteistä ja paperiliittimistä.
	- **–** sellainen, ettei ilmastointilaitteista, lämmittimistä tai tuulettimista tuleva ilmavirta suuntaudu suoraan sinne.
	- **–** kosteusolosuhteiltaan vakaa sekä sellainen, että siihen ei osu suora auringonvalo.
- **•** Ota huomioon suositellut lämpötilat ja vältä lämpötilavaihteluja:

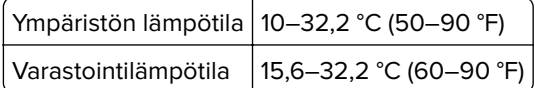

**•** Jätä tulostimen ympärille vapaata tuuletustilaa vähintään seuraavien suositusten mukaisesti:

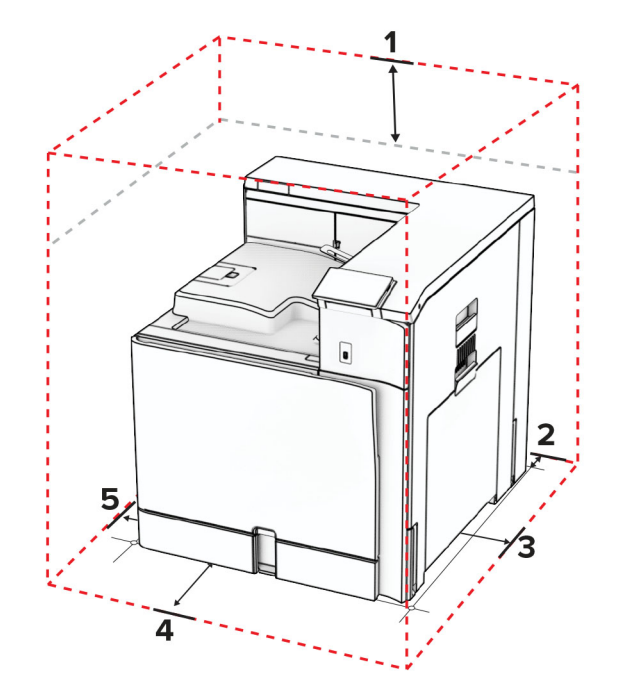

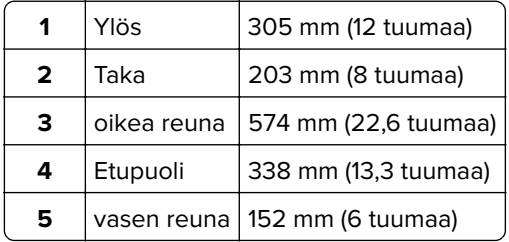

# **Tulostimen portit**

**HUOMIO – SÄHKÖISKUN VAARA:** Sähköiskuvaaran välttämiseksi älä asenna laitetta tai tee sähkö- tai kaapeliliitäntöjä (esimerkiksi virtajohto, faksi tai puhelin) ukkosmyrskyn aikana.

**HUOMIO – TAPATURMAN MAHDOLLISUUS:** Tulipalo- tai sähköiskuriskin välttämiseksi kytke virtajohto suoraan asianmukaiseen maadoitettuun sähköpistokkeeseen, joka on lähellä ja helposti saatavilla.

**HUOMIO – TAPATURMAN MAHDOLLISUUS:** Vältä tulipalon tai sähköiskun vaara: käytä vain tämän tuotteen mukana toimitettua tai valmistajan hyväksymää virtajohtoa.

**Varoitus – vauriot mahdollisia:** Vältä tietojen menetys tai tulostimen toimintahäiriö olemalla koskettamatta tulostamisen aikana USB-kaapeliin, langattomaan verkkosovittimeen tai tulostimen osoitettua aluetta.

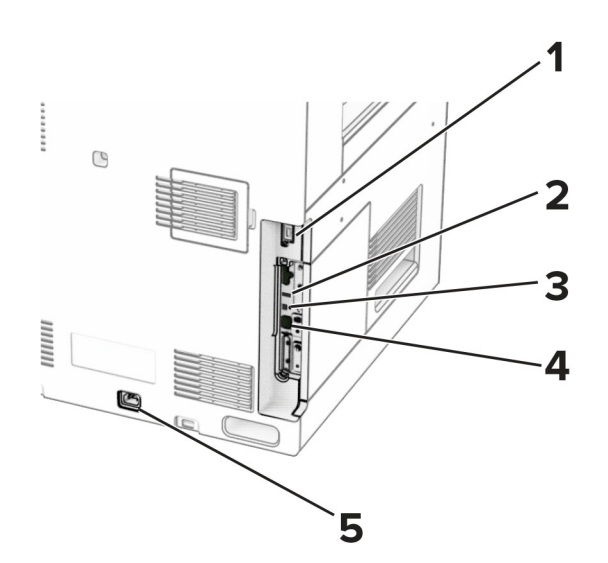

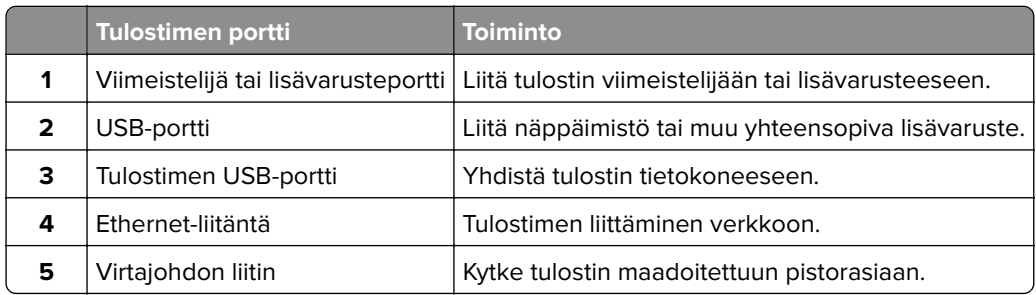

# **Sovellusten ja ratkaisujen määrittäminen**

## **Näytön mukauttaminen**

**Huomautus:** Varmista, että näytönsäästäjä-, diaesitys- ja taustakuva-asetukset ovat käytössä Embedded Web Server -palvelimessa. Siirry kohtaan **Sovellukset** > **Näytön mukauttaminen** > **Määritä**

### **Näytönsäästäjän ja diaesityksen kuvien hallinta**

**1** Lisää tai poista kuva tai muokkaa kuvaa Näytönsäästäjän ja diaesityksen kuvat -osassa.

#### **Huomautuksia:**

- **•** Voit lisätä enintään kymmenen kuvaa.
- **•** Kun tämä on käytössä, tilakuvakkeet näytetään näytönsäästäjässä vain virhe- ja varoitustilanteissa tai kun tarjolla on pilvipohjaisia ilmoituksia.
- **2** Ota muutokset käyttöön.

#### **Taustakuvan vaihtaminen**

- **1** Valitse ohjauspaneelista **Vaihda taustakuva**.
- **2** Valitse käytettävä kuva.
- **3** Ota muutokset käyttöön.

#### **Diaesityksen käynnistäminen flash-asemasta**

- **1** Aseta flash-asema USB-porttiin.
- **2** Valitse tulostimen ohjauspaneelissa **Diaesitys**.

**Huomautus:** Voit irrottaa flash-aseman, kun diaesitys on alkanut, mutta kuvia ei tallenneta tulostimeen. Jos diaesitys pysähtyy, aseta flash-asema uudelleen paikalleen kuvien katselua varten.

## **Kirjanmerkkien määrittäminen**

#### **Kirjanmerkkien luominen**

**1** Avaa selain ja kirjoita tulostimen IP-osoite selaimen osoitekenttään.

#### **Huomautuksia:**

- **•** Tulostimen IP-osoite näkyy sen tulostimen päänäytössä. IP-osoite on neljä pisteillä erotettua numerosarjaa, kuten 123.123.123.123.
- **•** Jos käytät välityspalvelinta, poista se tilapäisesti käytöstä, jotta verkkosivu latautuu oikein.
- **2** Valitse **Kirjanmerkit** > **Lisää kirjanmerkki** ja kirjoita kirjanmerkin nimi.
- **3** Valitse osoiteyhteyskäytännön tyyppi ja tee jokin seuraavista toiminnoista:
	- **•** HTTP ja HTTPS: kirjoita URL-osoite, jonka haluat lisätä kirjanmerkkeihin.
	- **•** HTTPS: varmista, että käytät isäntänimeä IP-osoitteen sijaan. Kirjoita esimerkiksi **omasivusto.com/malli.pdf** sen sijaan, että kirjoittaisit **123.123.123.123/malli.pdf**. Varmista, että isäntänimi vastaa myös palvelinsertifikaattia kutsumanimeä (CN). Lisätietoja kutsumanimen hakemisesta on selaimen ohjetiedoissa.
	- **•** FTP: kirjoita FTP-osoite. Esimerkki: **omapalvelin/omahakemisto**. Anna FTP-portin numero. Komentojen lähetyksen oletusportti on portti 21.
	- **•** SMB: kirjoita verkkokansion osoite. Esimerkiksi **omapalvelin/omajako/omatiedosto.pdf**. Kirjoita verkon toimialueen nimi.
	- **•** Valitse tarvittaessa **todennus**tyyppi FTP:lle ja SMB:lle.

Jos haluat rajoittaa kirjanmerkin käyttöä, lisää PIN-koodi.

**Huomautus:** Sovellus tukee seuraavia tiedostotyyppejä: PDF, JPEG ja TIFF. Muita tiedostotyyppejä, kuten DOCX ja XLSX, tuetaan joissain tulostinmalleissa.

**4** Napsauta **Tallenna**.

#### **Kansioiden luominen**

**1** Avaa selain ja kirjoita tulostimen IP-osoite selaimen osoitekenttään.

#### **Huomautuksia:**

- **•** Tulostimen IP-osoite näkyy sen tulostimen päänäytössä. IP-osoite on neljä pisteillä erotettua numerosarjaa, kuten 123.123.123.123.
- **•** Jos käytät välityspalvelinta, poista se tilapäisesti käytöstä, jotta verkkosivu latautuu oikein.
- **2** Valitse **Kirjanmerkit** > **Lisää kansio** ja kirjoita kansion nimi.

**Huomautus:** Jos haluat rajoittaa kansion käyttöä, lisää PIN-koodi.

**3** Napsauta **Tallenna**.

## **Osoitekirjan määrittäminen**

#### **Yhteystietojen lisääminen**

**1** Avaa selain ja kirjoita tulostimen IP-osoite selaimen osoitekenttään.

#### **Huomautuksia:**

- **•** Tulostimen IP-osoite näkyy sen tulostimen päänäytössä. IP-osoite on neljä pisteillä erotettua numerosarjaa, kuten 123.123.123.123.
- **•** Jos käytät välityspalvelinta, poista se tilapäisesti käytöstä, jotta verkkosivu latautuu oikein.
- **2** Valitse **Osoitekirja** ja valitse sitten **Lisää yhteystieto**.
- **3** Anna tarvittaessa sovelluksen käyttöoikeus määrittämällä kirjautumismenetelmä.
- **4** Napsauta **Tallenna**.

#### **Ryhmien lisääminen**

**1** Avaa selain ja kirjoita tulostimen IP-osoite selaimen osoitekenttään.

#### **Huomautuksia:**

- **•** Tulostimen IP-osoite näkyy sen tulostimen päänäytössä. IP-osoite on neljä pisteillä erotettua numerosarjaa, kuten 123.123.123.123.
- **•** Jos käytät välityspalvelinta, poista se tilapäisesti käytöstä, jotta verkkosivu latautuu oikein.
- **2** Valitse **Osoitekirja** ja valitse sitten **Lisää yhteystieto**.

**Huomautus:** Voit määrittää ryhmään yhden tai useamman yhteystiedon.

**3** Napsauta **Tallenna**.

# **Helppokäyttötoimintojen käyttöönottaminen ja käyttäminen**

## **Ääniohjauksen aktivoiminen**

#### **aloitusnäytössä**

- **1** Pyyhkäise näyttöä hitaasti vasemmalle ja sitten ylös yhdellä liikkeellä ja yhdellä sormella, kunnes kuulet ilmoituksen.
- **2** Valitse kahdella sormella **OK**.

**Huomautus:** Jos ele ei toimi, paina kovemmin.

#### **Näppäimistöllä**

- **1** Paina **5**-näppäintä, kunnes kuulet ääniviestin.
- **2** Siirrä kohdistin OK-painikkeeseen painamalla **sarkainta** ja paina sitten **Enter**-näppäintä.

#### <span id="page-65-0"></span>**Huomautuksia:**

- **•** Kun ääniohjaus on käytössä, valitse kohteita näytössä kahdella sormella.
- **•** Ääniohjaus ei tue kaikkia kieliä.

# **Ääniohjauksen poistaminen käytöstä**

- **1** Pyyhkäise näyttöä hitaasti vasemmalle ja sitten ylös yhdellä liikkeellä ja yhdellä sormella, kunnes kuulet ilmoituksen.
- **2** Tee kahdella sormella jompikumpi seuraavista:
	- **•** Valitse **Ääniohjaus** ja valitse sitten **OK**.
	- **•** Valitse **Peruuta**.

**Huomautus:** Jos ele ei toimi, paina kovemmin.

Myös virtapainikkeen painaminen tai tulostimen asettaminen lepo- tai horrostilaan poistaa ääniohjauksen käytöstä.

## **Siirtyminen näytössä eleillä**

#### **Huomautuksia:**

- **•** Useimpia eleitä voi käyttää vain, kun ääniohjaus on käytössä.
- **•** Käytä fyysistä näppäimistöä merkkien kirjoittamiseen ja tiettyjen asetusten säätämiseen.

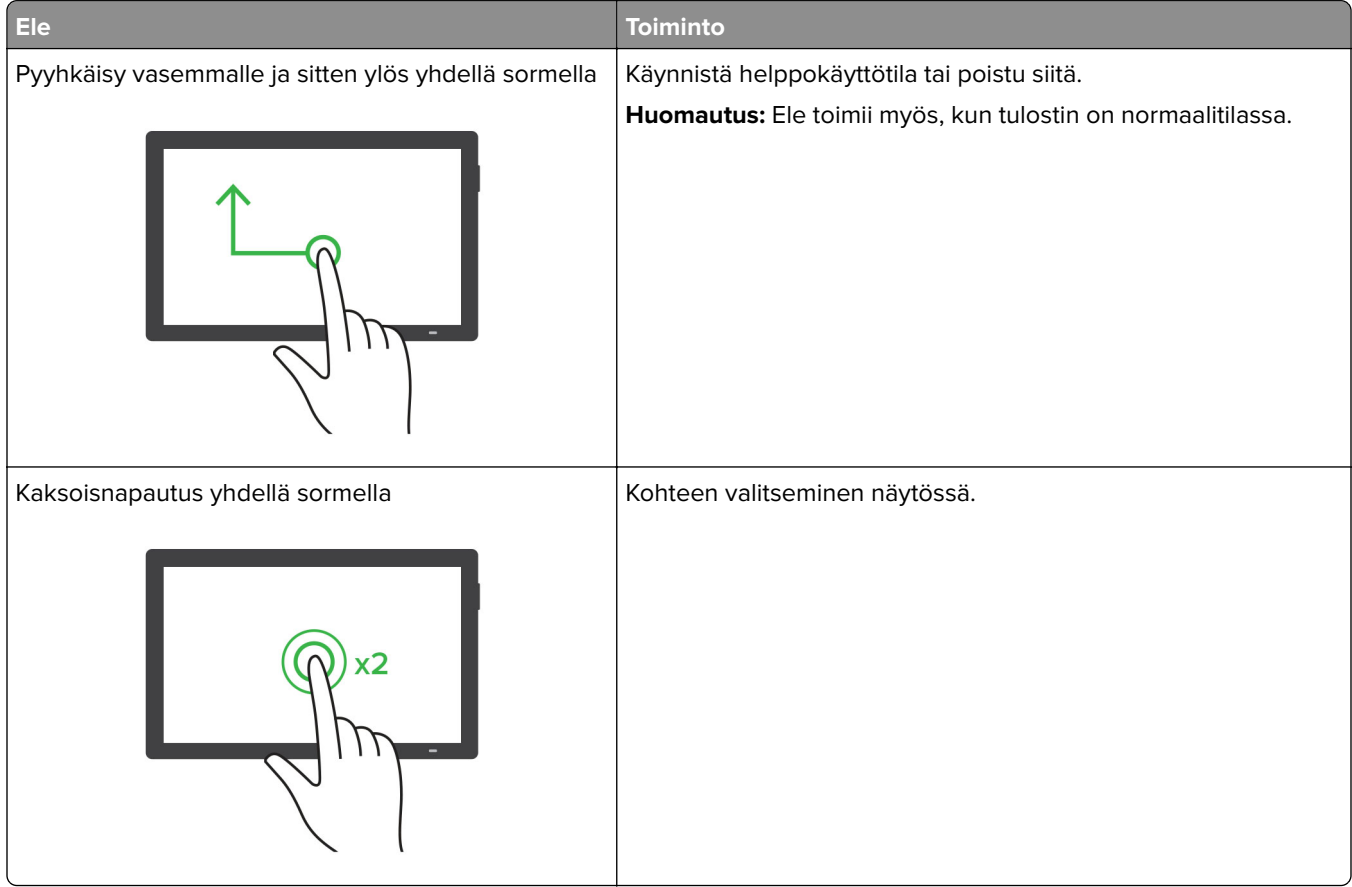

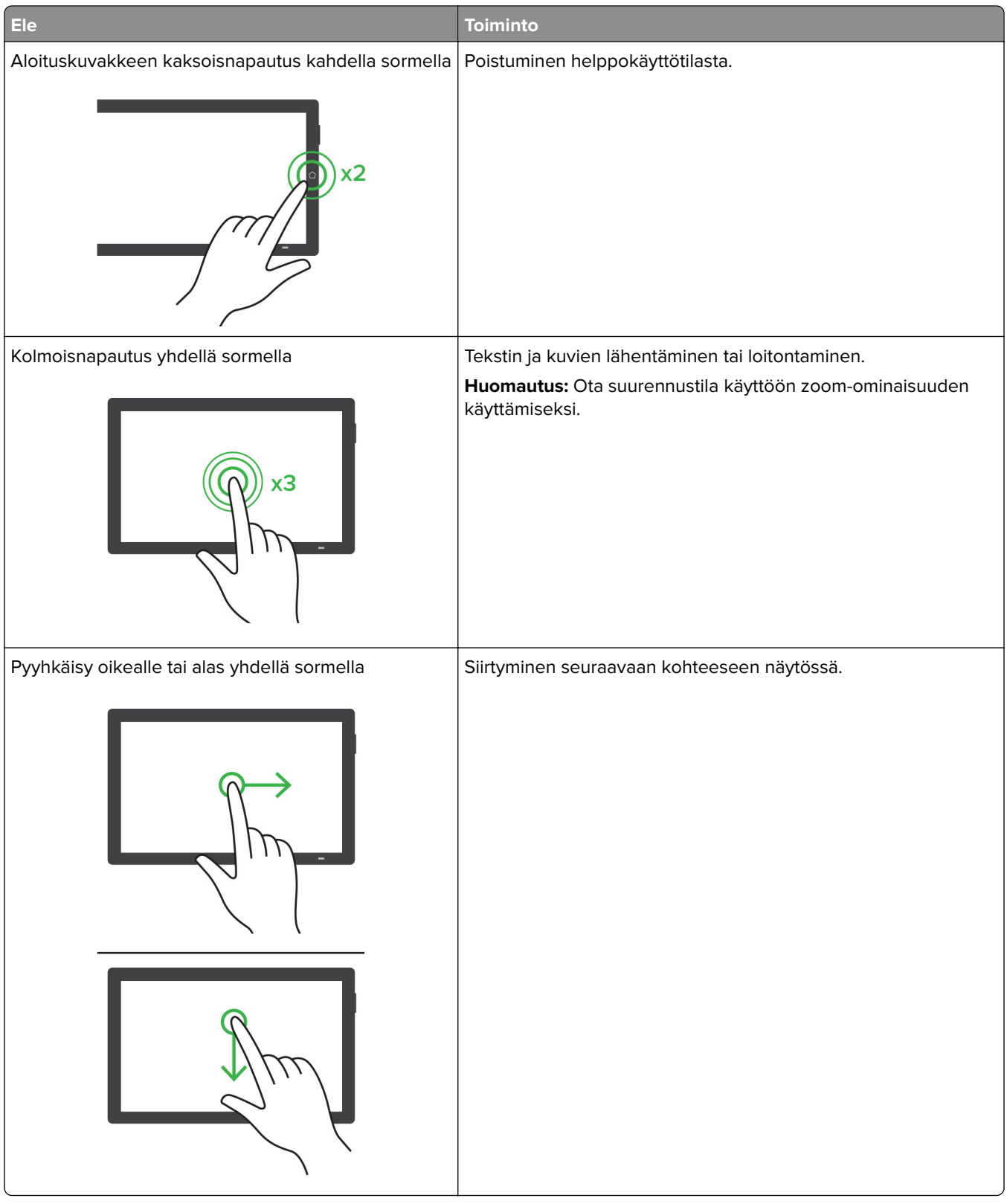

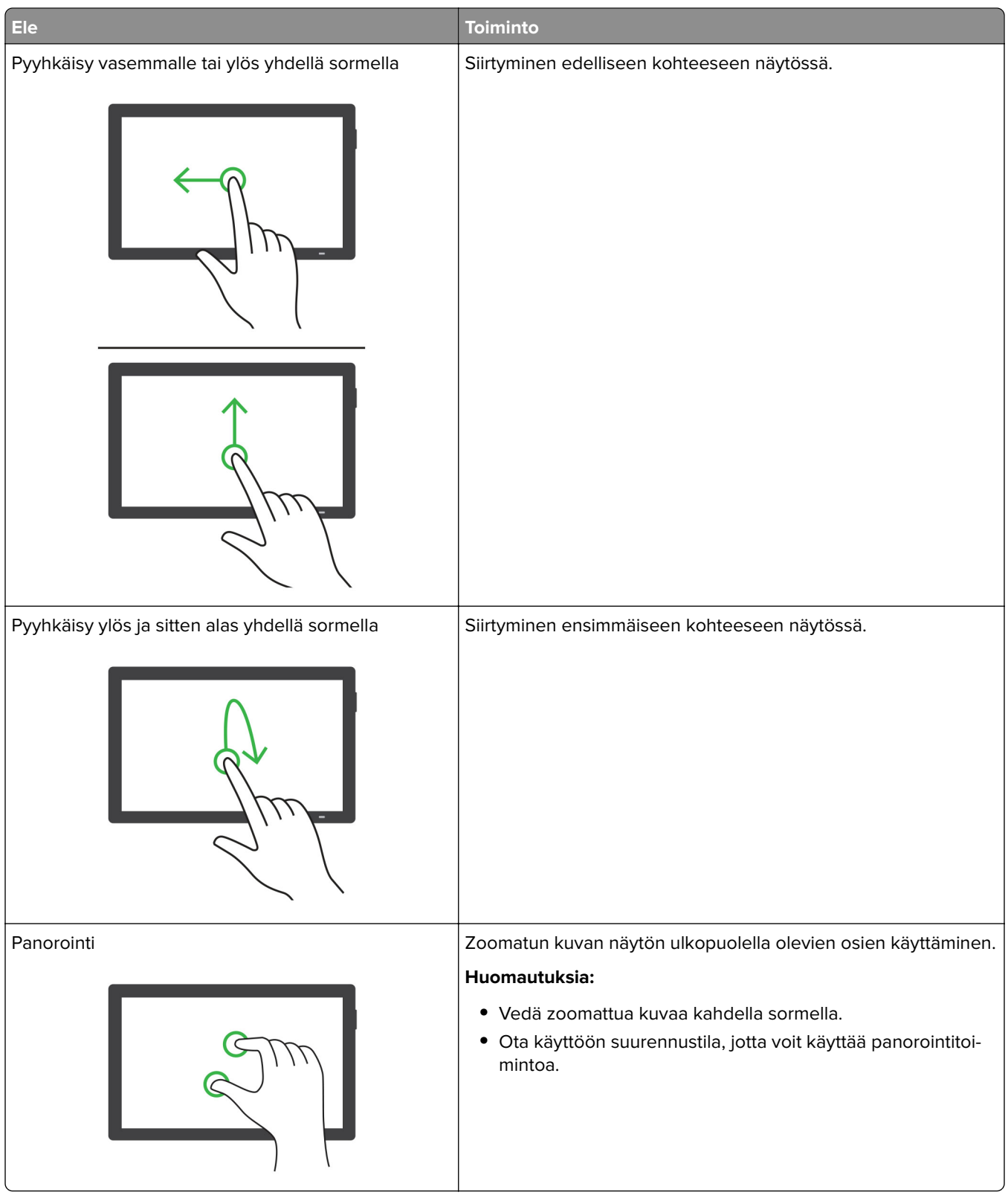

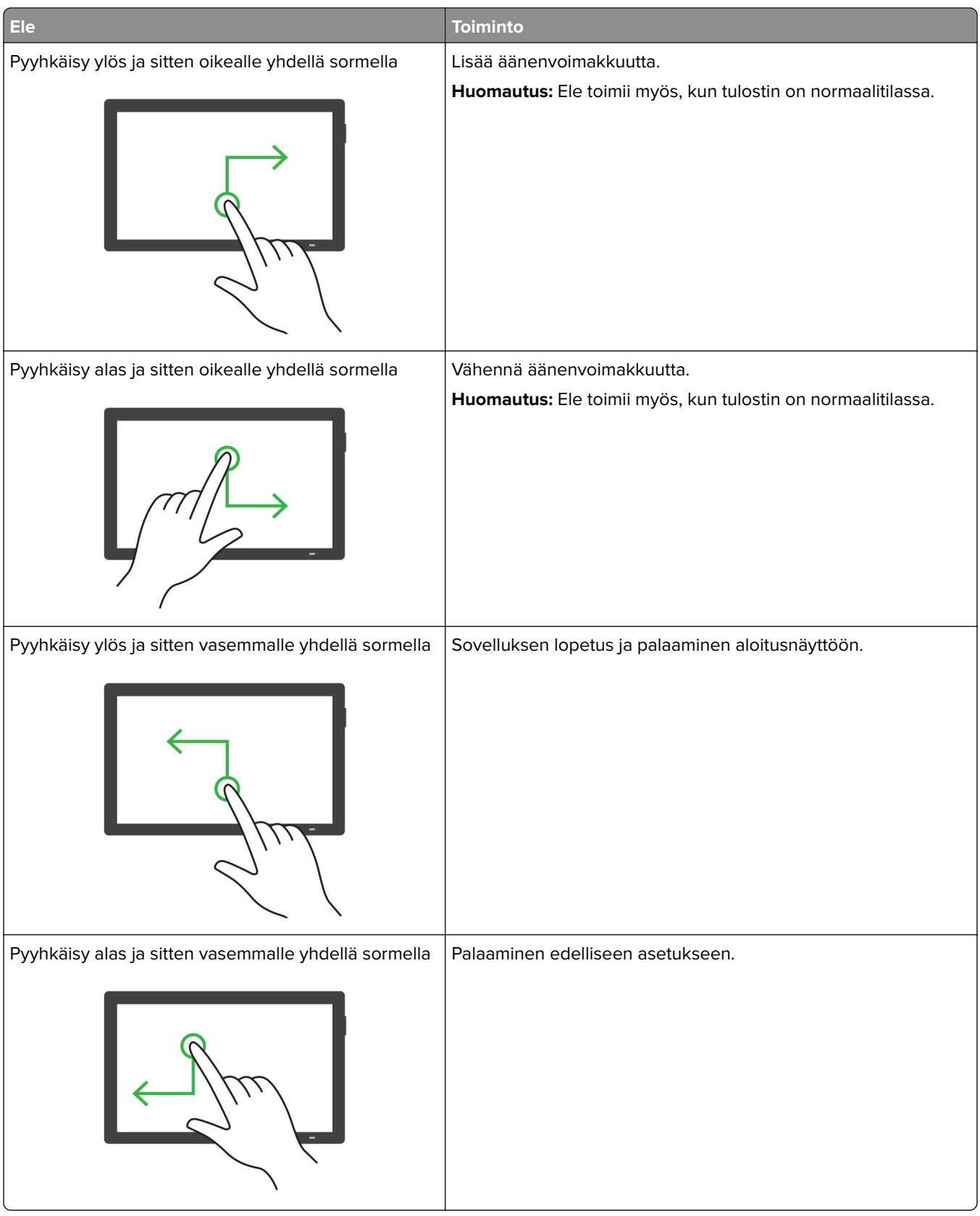

# **Näyttönäppäimistön käyttäminen**

Kun näyttönäppäimistö on näytössä, tee yksi tai useampi seuraavista:

- **•** lisää ja kirjoita merkki kenttään koskettamalla näppäintä
- **•** lisää ja kirjoita merkki kenttään vetämällä sormea merkkien päällä
- **•** lisää merkit kenttään koskettamalla tekstiruutua kahdella sormella
- **•** poista merkkejä **askelpalauttimella**.

## **Suurennustilan ottaminen käyttöön**

**1** Pyyhkäise näyttöä hitaasti vasemmalle ja sitten ylös yhdellä liikkeellä ja yhdellä sormella, kunnes kuulet ilmoituksen.

**Huomautus:** Jos tulostimessa ei ole sisäisiä kaiuttimia, voit kuunnella ilmoituksen kuulokkeilla.

- **2** Tee kahdella sormella seuraavasti:
	- **a** Valitse **Suurennustila**.
	- **b** Valitse **OK**.

**Huomautus:** Jos ele ei toimi, paina kovemmin.

Lisätietoja siirtymisestä suurennetussa näytössä on kohdassa ["Siirtyminen näytössä eleillä" sivulla 66](#page-65-0).

## **Ääniohjauksen puhenopeuden säätäminen**

- **1** Siirry ohjauspaneelissa kohtaan **Asetukset** > **Laite** > **Esteettömyys** > **Puhenopeus**.
- **2** Valitse puhenopeus.

## **Kuulokkeiden oletusäänenvoimakkuuden säätäminen**

- **1** Siirry ohjauspaneelissa kohtaan **Asetukset** > **Laite** > **Helppokäyttöisyys**.
- **2** Säädä kuulokkeiden äänenvoimakkuutta.

**Huomautus:** Äänenvoimakkuus palautuu oletusarvoon, kun käyttäjä poistuu helppokäyttötilasta tai kun tulostin herää lepo- tai valmiustilasta.

## **Sisäisen kaiuttimen oletusäänenvoimakkuuden säätäminen**

- **1** Pyyhkäise ohjauspaneelissa oikealle ohjauskeskukseen.
- **2** Säädä äänenvoimakkuus.

#### **Huomautuksia:**

- **•** Jos hiljainen tila on käytössä, ääni-ilmoitukset eivät ole käytössä. Tämä asetus hidastaa tulostimen toimintaa.
- **•** Äänenvoimakkuus palautuu oletusarvoon, kun käyttäjä poistuu helppokäyttötilasta tai kun tulostin herää lepo- tai valmiustilasta.

# **Luettujen salasanojen tai henkilökohtaisten PIN-koodien ottaminen käyttöön**

- **1** Siirry ohjauspaneelissa kohtaan **Asetukset** > **Laite** > **Esteettömyys** > **Lue salasanat/PIN-koodit**.
- **2** Ota asetus käyttöön.

# **Paperin ja erikoismateriaalin lisääminen**

# **Erikoismateriaalin koon ja lajin määrittäminen**

Tee erikoismateriaaleille, kuten tarroille, korteille ja kirjekuorille, seuraavat toimet:

- **1** Valitse ohjauspaneelissa **Asetukset** > **Paperi** > **Lokeromääritys** > **Paperikoko/-laji**.
- **2** Valitse paperilähde ja määritä sitten erikoismateriaalin koko ja laji.

# **Universal-paperiasetusten määrittäminen**

**Yleisasetukset**-valikossa voit määrittää sellaisen paperikoon leveyden ja korkeuden, jota ei ole asetettu tulostimeen valmiiksi.

- **1** Siirry ohjauspaneelista kohtaan **Asetukset** > **Paperi** > **Materiaalimääritykset** > **Yleisasetukset**.
- **2** Valitse **Kaikki syöttölokerot** ja määritä sitten mukautettavan paperikoon asetukset.

# **Paperin lisääminen 550 arkin lokeroon**

**HUOMIO – KAATUMISVAARA:** Voit vähentää laitteen epävakauden riskiä lisäämällä jokaisen alustan erikseen. Pidä kaikki muut alustat suljettuina, kunnes niitä tarvitaan.

**1** Avaa lokero.

**Huomautus:** Älä avaa lokeroita tulostamisen aikana, jotta vältät tukokset.

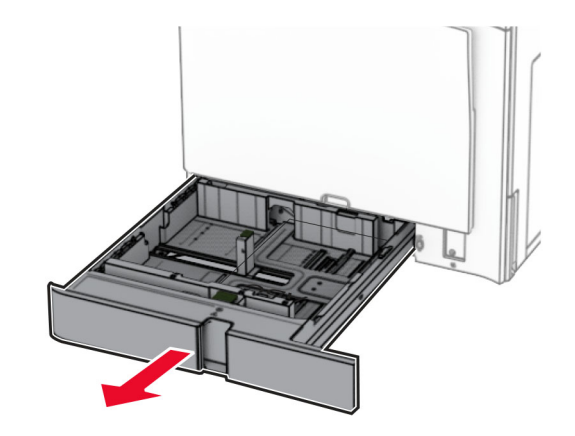

**2** Säädä ohjaimet lisättävän paperin koon mukaan.

#### **Huomautuksia:**

- **•** Lokeron alaosan osoittimet helpottavat ohjainten asettamista.
- **•** Rei'itettyä paperia tuetaan vain tavallisessa 550 arkin lokerossa.
- **•** Vain valinnainen 550 arkin lokero tukee A3-koon paperin käyttöä.

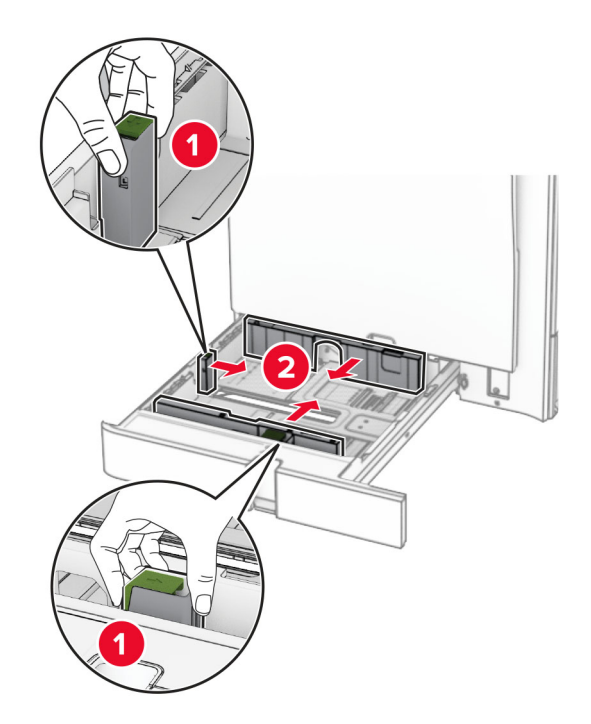
**3** Taivuta ja ilmaa paperipino ja suorista sen reunat, ennen kuin lisäät sen tulostimeen.

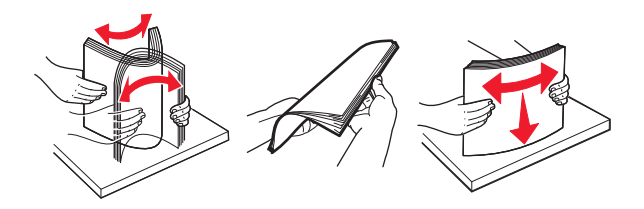

**4** Lisää paperipino tulostimeen tulostuspuoli ylöspäin.

#### **Huomautuksia:**

- **•** Älä liu'uta paperia alustalle.
- **•** Varmista, että sivuohjaimet ovat tiiviisti paperia vasten.
- **•** Varmista, että pinon korkeus on paperin enimmäistäyttöosoittimen alapuolella. Ylitäyttö voi aiheuttaa tukoksia.

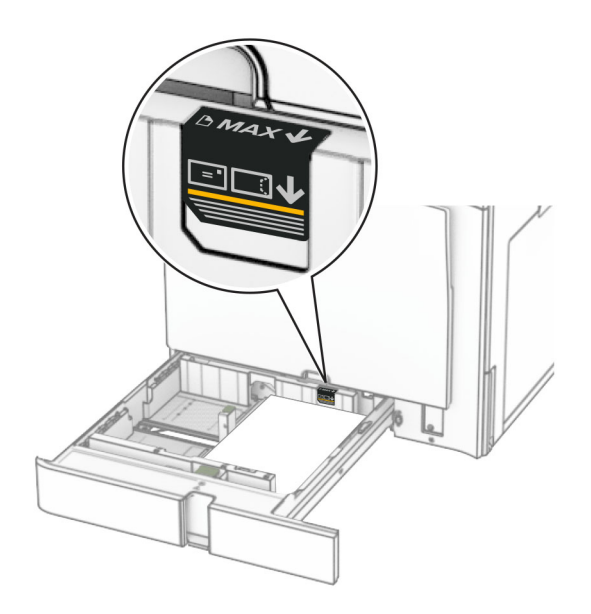

**5** Aseta alusta tulostimeen.

Määritä tarvittaessa paperin koko ja paperin laji vastaamaan lokerossa olevaa paperia.

**Huomautus:** Kun viimeistelijä on asennettu, sivuja kierretään tulostettaessa 180 astetta.

#### **Kun lisäät kirjelomakkeita, tee jompikumpi seuraavista:**

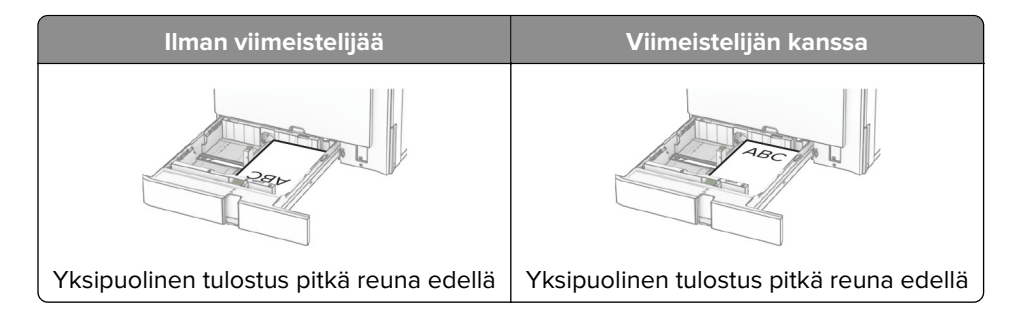

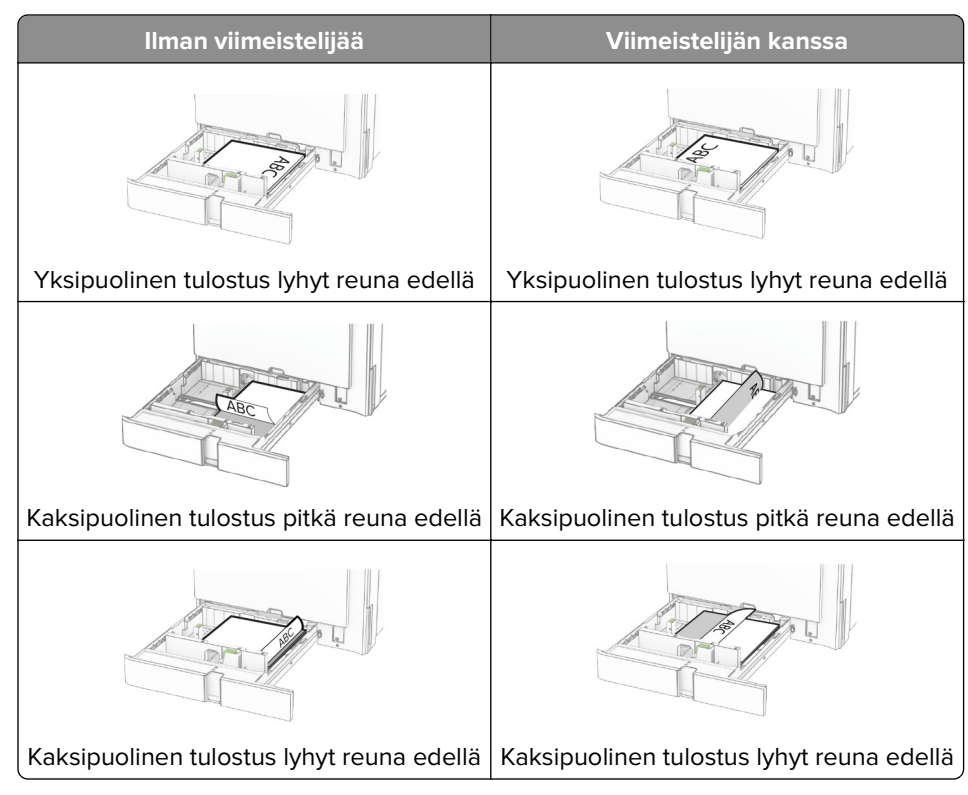

**Kun lisäät rei'itettyä paperia, tee jompikumpi seuraavista:**

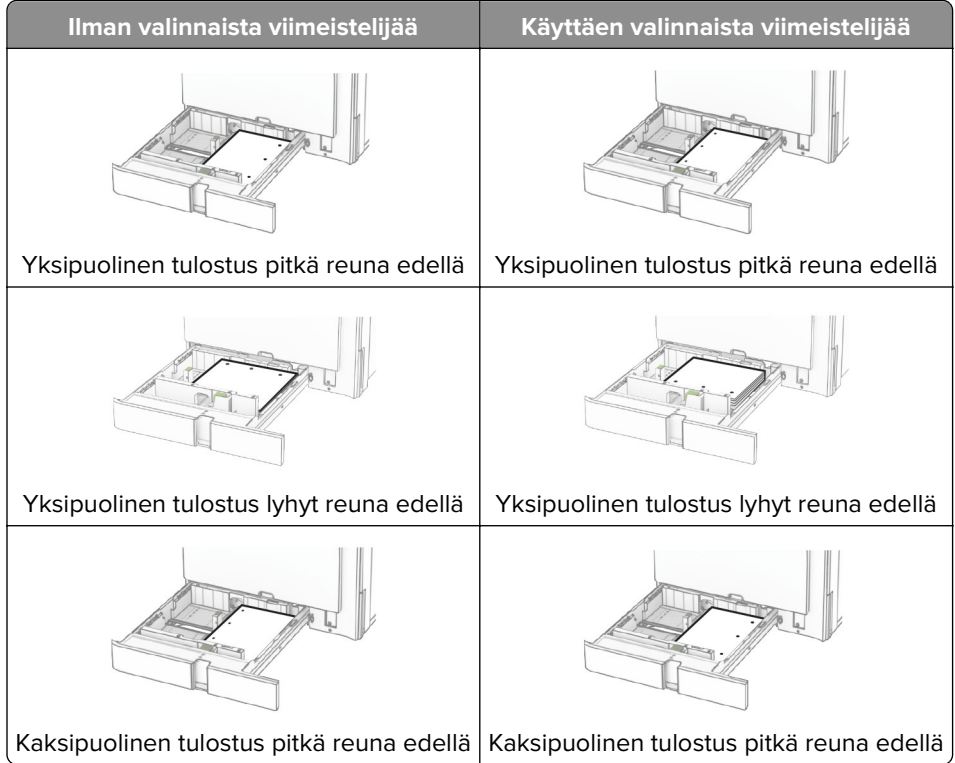

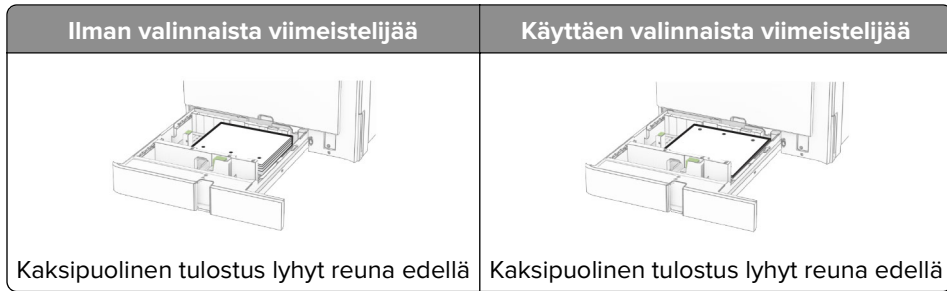

# **Paperin lisääminen 2000 arkin kaksoislokeroon**

**HUOMIO – KAATUMISVAARA:** Voit vähentää laitteen epävakauden riskiä lisäämällä jokaisen alustan erikseen. Pidä kaikki muut alustat suljettuina, kunnes niitä tarvitaan.

**1** Avaa lokero.

**Huomautus:** Älä vedä lokeroita ulos tulostamisen aikana, jotta vältät tukokset.

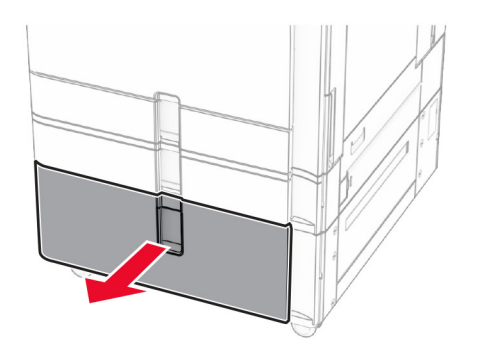

**2** Taivuta ja ilmaa paperipino ja suorista sen reunat, ennen kuin lisäät sen tulostimeen.

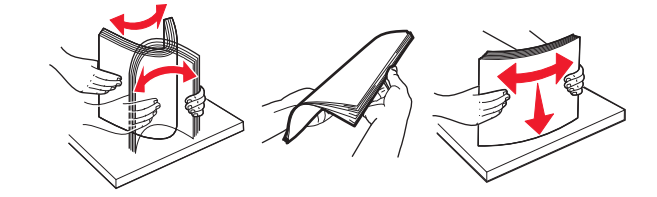

**3** Aseta paperipino oikeanpuoleiseen lokeroon tulostuspuoli ylöspäin.

#### **Huomautuksia:**

- **•** Älä liu'uta paperia alustalle.
- **•** Varmista, että pinon korkeus on paperin enimmäistäyttöosoittimen alapuolella. Ylitäyttö voi aiheuttaa tukoksia.

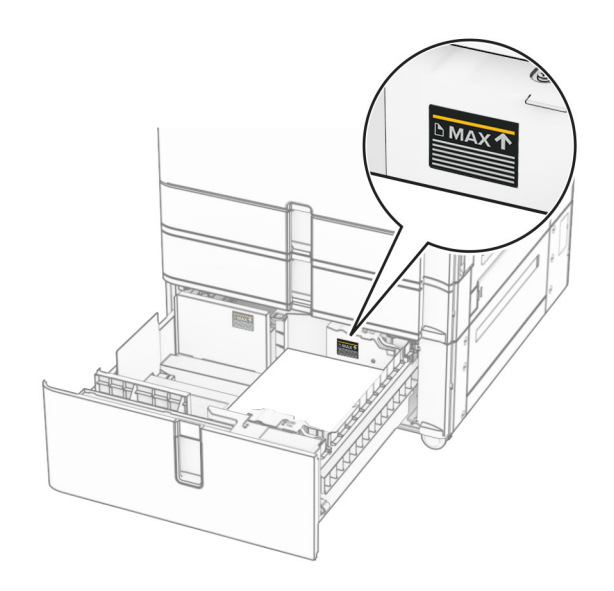

- **4** Aseta oikea lokero tulostimeen.
- **5** Aseta paperipino vasemmanpuoleiseen lokeroon tulostuspuoli ylöspäin.

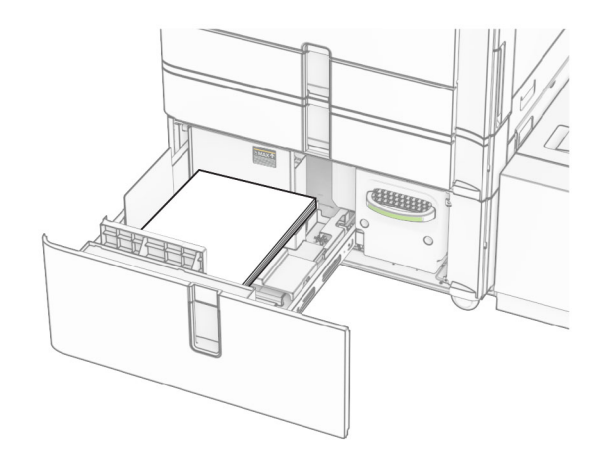

**6** Aseta alusta tulostimeen.

Määritä tarvittaessa paperin koko ja laji vastaamaan lokerossa olevaa paperia.

**Huomautus:** Kun viimeistelijä on asennettu, sivuja kierretään tulostettaessa 180 astetta.

Kun lisäät esipainettuja kirjelomakkeita yksipuolista tulostusta varten, lataa ne tunnisteosan tulostuspuoli ylöspäin alustan etuosaan päin.

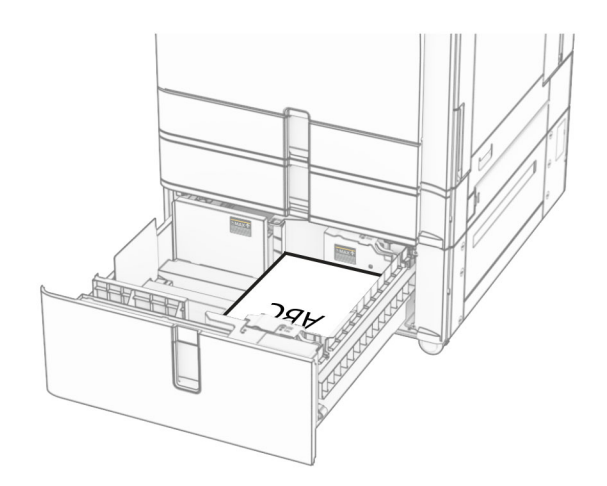

Kun lisäät esipainettuja kirjelomakkeita kaksipuolista tulostusta varten, lataa ne tunnisteosan tulostuspuoli alaspäin alustan etuosaan päin.

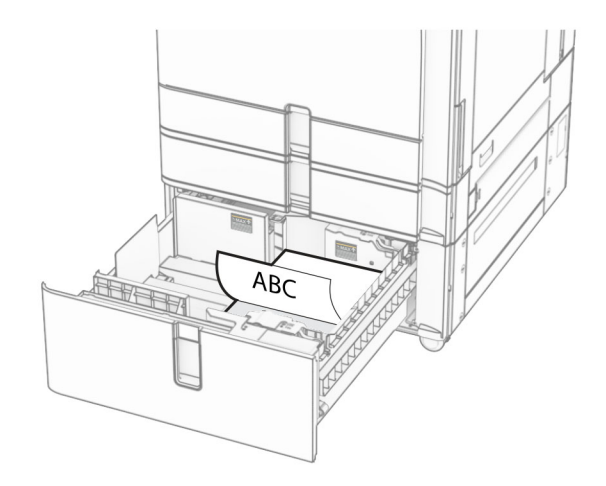

## **Paperin lisääminen 1500 arkin lokeroon**

**HUOMIO – KAATUMISVAARA:** Voit vähentää laitteen epävakauden riskiä lisäämällä jokaisen alustan K erikseen. Pidä kaikki muut alustat suljettuina, kunnes niitä tarvitaan.

**1** Avaa luukku K.

**Huomautus:** Älä avaa lokeroita tulostamisen aikana, jotta vältät tukokset.

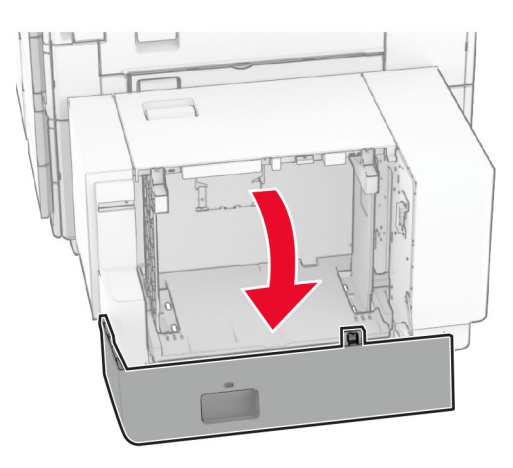

**2** Taivuta ja ilmaa paperipino ja suorista sen reunat, ennen kuin lisäät sen tulostimeen.

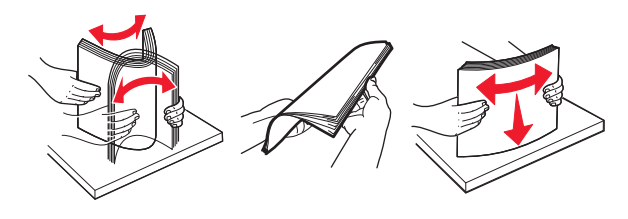

**3** Lisää paperipino tulostimeen tulostuspuoli alaspäin.

#### **Huomautuksia:**

- **•** Älä liu'uta paperia alustalle.
- **•** Varmista, että pinon korkeus on paperin enimmäistäyttöosoittimen alapuolella. Ylitäyttö voi aiheuttaa tukoksia.

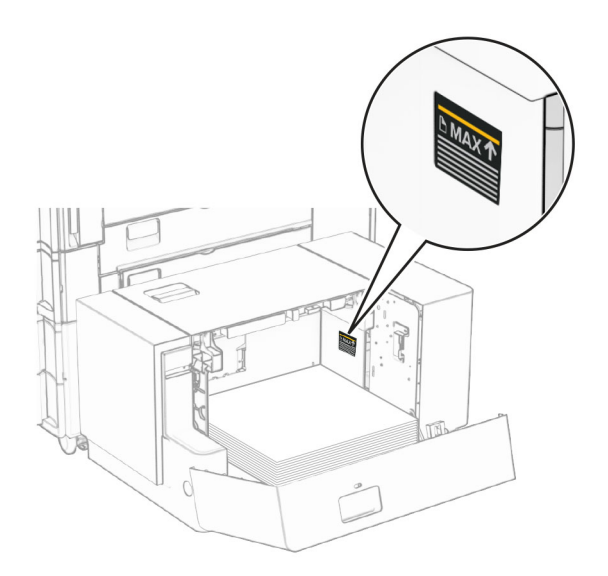

#### **4** Sulje luukku K.

Määritä tarvittaessa paperin koko ja laji vastaamaan lokerossa olevaa paperia.

Kun lisäät kirjelomakkeita yksipuolista tulostusta varten, laita ne tulostuspuoli alaspäin ylätunniste kohti tulostimen takaosaa.

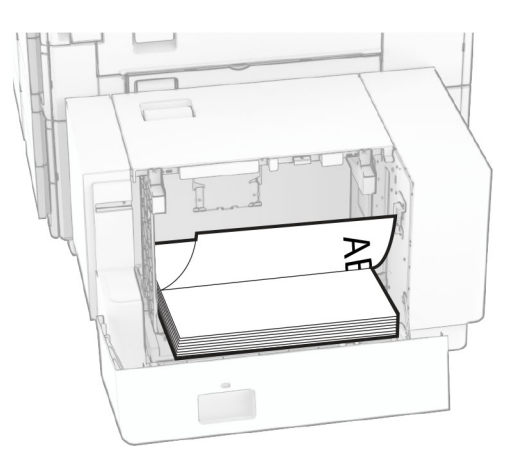

Kun lisäät kirjelomakkeita kaksipuolista tulostusta varten, laita ne tulostuspuoli ylöspäin ylätunniste kohti tulostimen takaosaa.

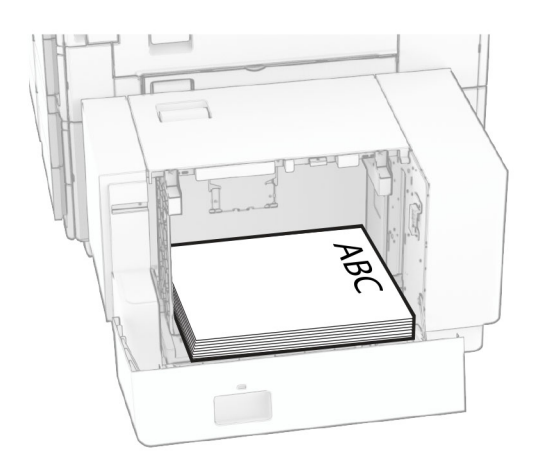

Kun lisäät erikokoista paperia, muista säätää ohjaimia. Toimi seuraavasti:

**1** Irrota ruuvit paperiohjaimista litteäpäisellä ruuvimeisselillä.

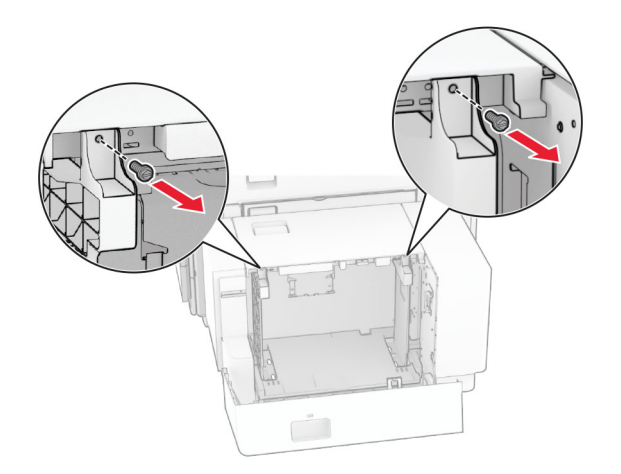

Poista paperiohjaimet.

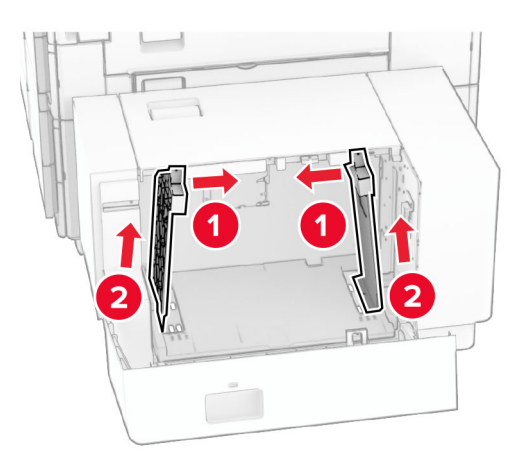

Kohdista paperinohjaimet lisättävän paperin koon mukaan.

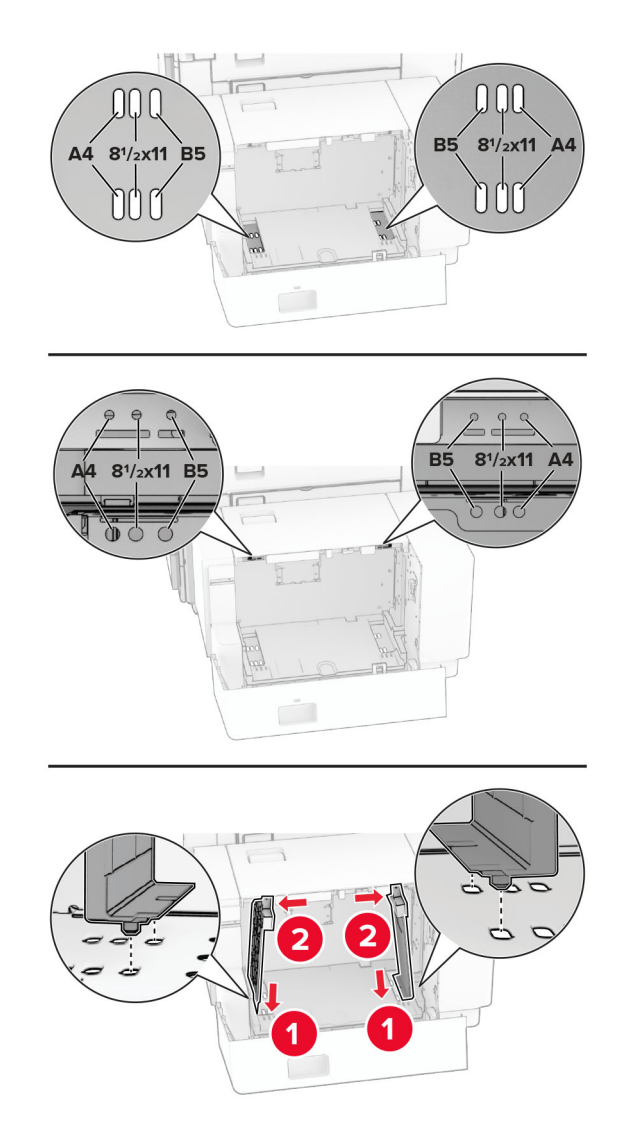

**4** Asenna ruuvit paperiohjaimiin.

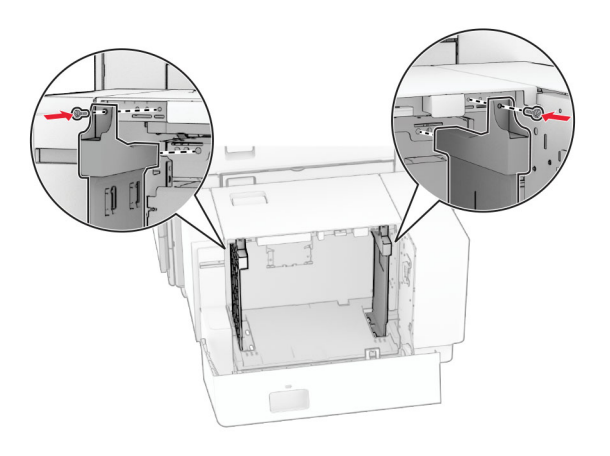

# **Monisyöttöaukon täyttö**

**1** Avaa monisyöttölaite.

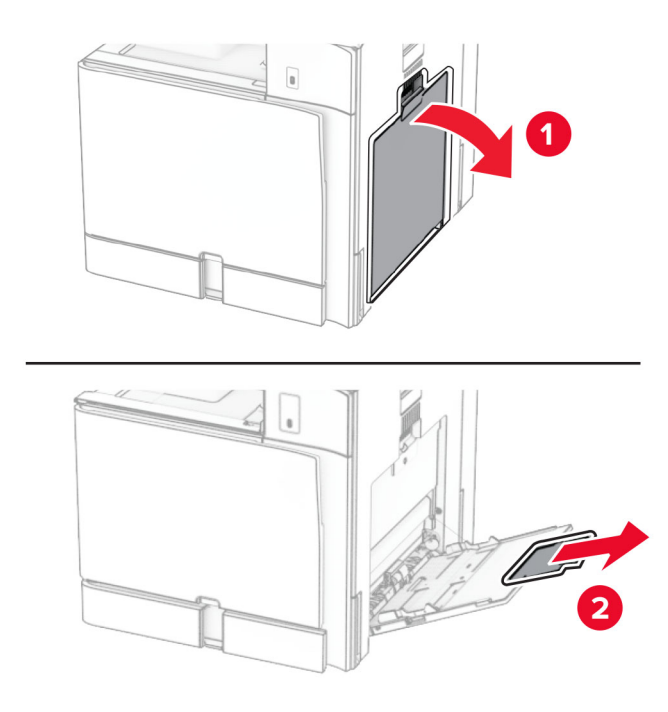

**2** Säädä sivuohjaimet lisättävän paperin koon mukaan.

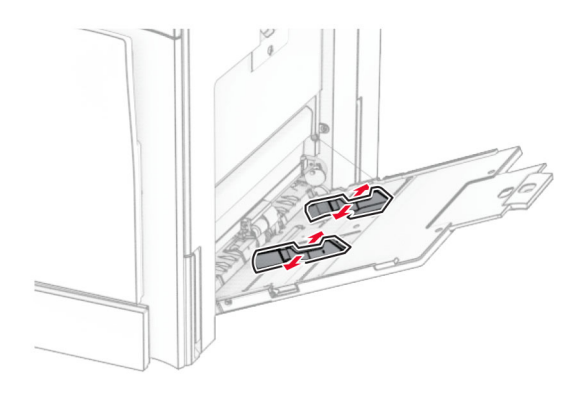

**3** Taivuta ja ilmaa paperipino ja suorista sen reunat, ennen kuin lisäät sen tulostimeen.

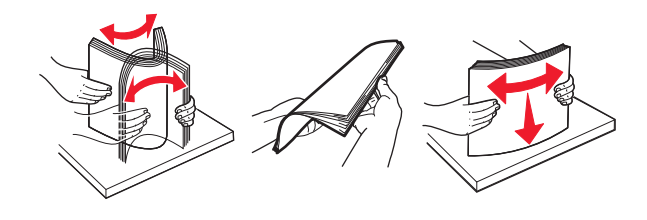

**4** Aseta paperia.

**Huomautus:** Varmista, että sivuohjaimet ovat tiiviisti paperia vasten.

**•** Kun lisäät kirjelomakkeita, tee jompikumpi seuraavista:

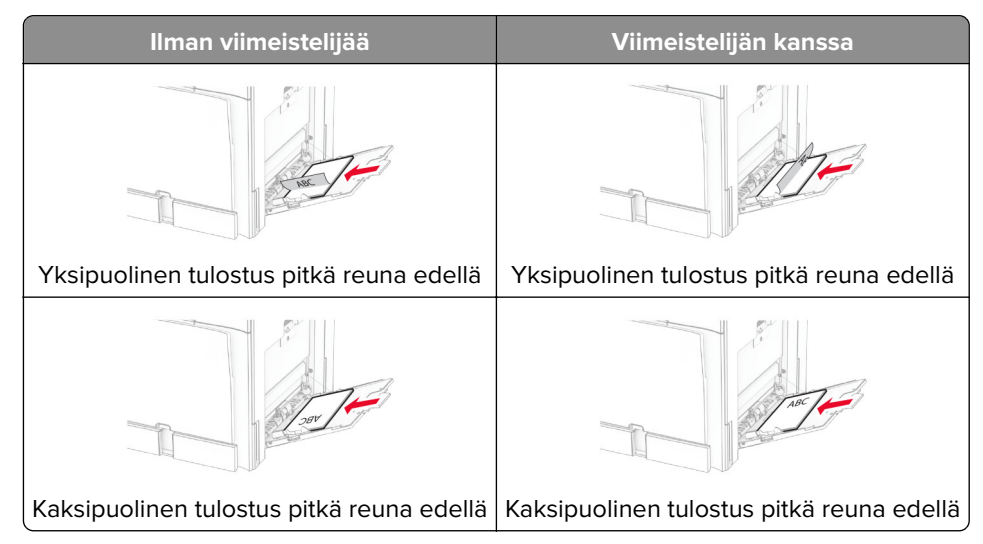

Kun lisäät rei'itettyä paperia, tee jompikumpi seuraavista:

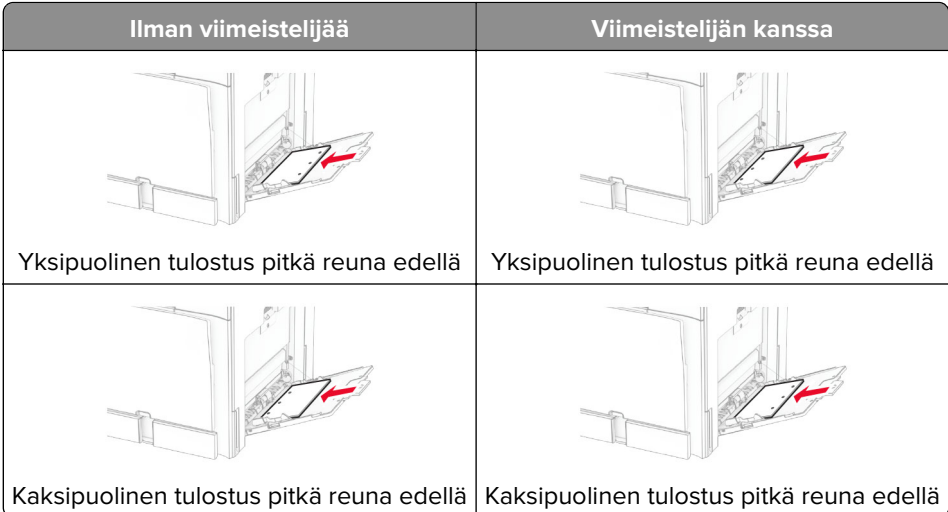

### **Kirjekuoret**

Aseta kirjekuori läppäpuoli ylöspäin tulostimen takaosaa kohti. Lisää eurooppalainen kirjekuori läppäpuoli ylöspäin monisyöttöaukkoon ensin.

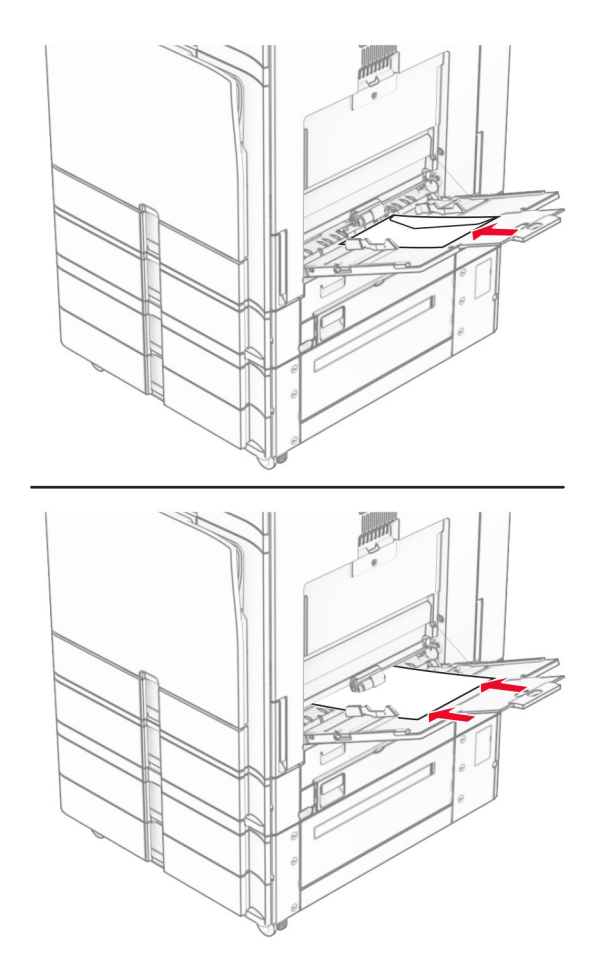

**Huomautus:** Kun viimeistelijä on asennettu, tulostin kiertää sivuja 180 astetta.

# <span id="page-83-0"></span>**Lokeroiden yhdistäminen**

**1** Avaa selain ja kirjoita tulostimen IP-osoite selaimen osoitekenttään.

#### **Huomautuksia:**

- **•** Tulostimen IP-osoite näkyy sen tulostimen päänäytössä. IP-osoite on neljä pisteillä erotettua numerosarjaa, kuten 123.123.123.123.
- **•** Jos käytät välityspalvelinta, poista se tilapäisesti käytöstä, jotta verkkosivu latautuu oikein.
- **2** Valitse **Asetukset** > **Paperi** > **Lokeromääritys**.
- **3** Määritä yhdistettäville lokeroille sama paperikoko ja -lajiasetukset.

**Huomautus:** Varmista, että täytät yhdistetyt lokerot samalla paperisuunnalla.

- **4** Tallenna asetukset.
- **5** Valitse **Asetukset** > **Laite** > **Huolto** > **Määritysvalikko** > **Lokeromääritys**.
- **6** Määritä **Lokeroiden linkitys** -asetukseksi **Automaattinen**.
- **7** Tallenna asetukset.

Erota lokerot varmistamalla, ettei lokeroilla ole samoja paperikoko- tai -lajiasetuksia.

**Varoitus – vauriot mahdollisia:** Kiinnittimen lämpötila vaihtelee määritetyn paperilajin mukaan. Voit välttää tulostusongelmia varmistamalla, että tulostimen paperilajiasetus vastaa lokeroon lisättyä paperia.

# **Ohjelmiston, ohjaimien ja laiteohjelmiston asentaminen ja päivittäminen**

# **Tulostinohjelmiston asentaminen**

#### **Huomautuksia:**

- **•** Tulostinohjain sisältyy ohjelmiston asennuspakettiin.
- **•** Jos käyttämässäsi Macintosh-tietokoneessa on macOS-versio 10.7 tai uudempi, sinun ei tarvitse asentaa ohjainta, jotta voit tulostaa AirPrint-sertifioidulla tulostimella. Jos haluat käyttää mukautettuja tulostusominaisuuksia, lataa tulostinohjain.
- **1** Hanki ohjelmiston asennuspaketti.
	- **•** Tulostimen mukana toimitetulla Ohjelmistot-levyllä.
	- **•** Siirry osoitteeseen **[www.lexmark.com/downloads](http://www.lexmark.com/downloads)**.
- **2** Käynnistä asennusohjelma ja seuraa tietokoneen näytön ohjeita.

### **Tulostimien lisääminen tietokoneeseen**

Tee jokin seuraavista: toimista ennen kuin aloitat:

- **•** Liitä tulostin ja tietokone samaan verkkoon. Lisätietoja tulostimen liittämisestä verkkoon on kohdassa ["Tulostimen yhdistäminen Wi](#page-232-0)‑Fi-verkkoon" sivulla 233.
- **•** Liitä tietokone tulostimeen. Lisätietoja on kohdassa ["Tietokoneen yhdistäminen tulostimeen" sivulla 235.](#page-234-0)

**•** Liitä tulostin tietokoneeseen USB-kaapelilla. Lisätietoja on kohdassa ["Tulostimen portit" sivulla 62](#page-61-0). **Huomautus:** USB-kaapeli myydään erikseen.

#### **Windows-käyttäjät:**

**1** Asenna tulostusohjain tietokoneeseen.

**Huomautus:** Lisätietoja on kohdassa ["Tulostinohjelmiston asentaminen" sivulla 84](#page-83-0).

#### **2** Avaa **Tulostimet & skannerit** ja valitse **Lisää tulostin tai skanneri**.

- **3** Tee tulostimen mallin mukaan jokin seuraavista toimenpiteistä:
	- **•** Valitse tulostin luettelosta ja sitten **Lisää laite**.
	- **•** Valitse **Näytä Wi-Fi Direct -tulostimet**, valitse tulostin ja sitten **Lisää laite**.
	- **•** Valitse **Haluamani tulostin ei ole luettelossa** ja tee sitten **Lisää tulostin** -ikkunassa jokin seuraavista toimenpiteistä:
		- **a** Valitse **Lisää tulostin IP-osoitetta tai isäntänimeä käyttämällä** ja valitse sitten **Seuraava**.
		- **b** Valitse Laitetyyppi-kentässä **TCP/IP-laite**.
		- **c** Kirjoita Isäntänimi tai IP-osoite -kenttään tulostimen IP-osoite ja valitse sitten **Seuraava**.

#### **Huomautuksia:**

- **–** Tulostimen IP-osoite näkyy sen tulostimen päänäytössä. IP-osoite on neljä pisteillä erotettua numerosarjaa, kuten 123.123.123.123.
- **–** Jos käytät välityspalvelinta, poista se tilapäisesti käytöstä, jotta verkkosivu latautuu oikein.
- **d** Valitse tulostinohjain ja sitten **Seuraava**.
- **e** Valitse **Käytä asennettua ohjainta (suositus)** ja sitten **Seuraava**.
- **f** Kirjoita tulostimen nimi ja valitse **Seuraava**.
- **g** Valitse **Valmis**.

#### **Macintosh-käyttäjät:**

- **1** Avaa **Tulostimet & Skannerit**.
- **2** Valitse **Lisää tulostin, skanneri tai faksi** ja valitse sitten tulostin.
- **3** Valitse **Lisää tulostin** -valikosta tulostinohjain.

#### **Huomautuksia:**

- **•** Valitse Macintosh-tulostinohjaimen käyttöä varten joko **AirPrint** tai **Secure AirPrint**.
- **•** Jos haluat käyttää mukautettuja tulostusominaisuuksia, valitse Lexmark-tulostinohjain. Ohjaimen asennusohjeet ovat kohdassa ["Tulostinohjelmiston asentaminen" sivulla 84.](#page-83-0)
- **4** Lisää tulostin.

### **Määritystiedoston vieminen**

**1** Avaa selain ja kirjoita tulostimen IP-osoite selaimen osoitekenttään.

#### **Huomautuksia:**

**•** Tulostimen IP-osoite näkyy sen tulostimen päänäytössä. IP-osoite on neljä pisteillä erotettua numerosarjaa, kuten 123.123.123.123.

- <span id="page-85-0"></span>**•** Jos käytät välityspalvelinta, poista se tilapäisesti käytöstä, jotta verkkosivu latautuu oikein.
- **2** Valitse Embedded Web Server -palvelimessa **Vie määritykset**.
- **3** Valitse vietävä määritystiedosto.

**Huomautus:** Valitsemastasi kokoonpanosta riippuen tiedostot viedään joko ZIP- tai CSV-muodossa.

### **Asetustiedoston tuominen**

**1** Avaa selain ja kirjoita tulostimen IP-osoite selaimen osoitekenttään.

#### **Huomautuksia:**

- **•** Tulostimen IP-osoite näkyy sen tulostimen päänäytössä. IP-osoite on neljä pisteillä erotettua numerosarjaa, kuten 123.123.123.123.
- **•** Jos käytät välityspalvelinta, poista se tilapäisesti käytöstä, jotta verkkosivu latautuu oikein.
- **2** Valitse Embedded Web Server -palvelimessa **Tuo määritykset**.
- **3** Selaa sijaintiin, johon tiedosto on tallennettu.

**Huomautus:** Tiedostot tallennetaan joko ZIP- tai CSV-muodossa.

**4** Valitse **Tuo**.

## **Tulostinohjaimen käytettävissä olevien lisävarusteiden lisääminen**

#### **Windows-käyttäjät:**

- **1** Avaa Tulostimet-kansio.
- **2** Valitse päivitettävä tulostin ja tee jompikumpi seuraavista:
	- **•** Windows 7 tai uudempi: valitse **Tulostimen ominaisuudet**.
	- **•** Vanhemmat versiot: valitse **Ominaisuudet**.
- **3** Siirry **Määritykset**-välilehteen ja valitse **Päivitä nyt Kysy tulostimelta**.
- **4** Ota muutokset käyttöön.

#### **Macintosh-käyttäjät:**

- **1** Avaa **Tulostimet & Skannerit**.
- **2** Valitse **Lisää tulostin, skanneri tai faksi** ja valitse sitten tulostin.
- **3** Valitse tulostinohjain.
- **4** Ota muutokset käyttöön.

# **Laiteohjelmiston päivittäminen**

#### **Laiteohjelmiston päivittäminen ohjauspaneelin avulla**

#### **Ilmoituskeskuksen käyttäminen**

Tätä menetelmää voi käyttää vain joissakin tulostinmalleissa.

**1** Siirry tulostimen ohjauspaneelista ilmoituskeskukseen ja valitse sitten **Laiteohjelmistopäivitys on saatavilla**.

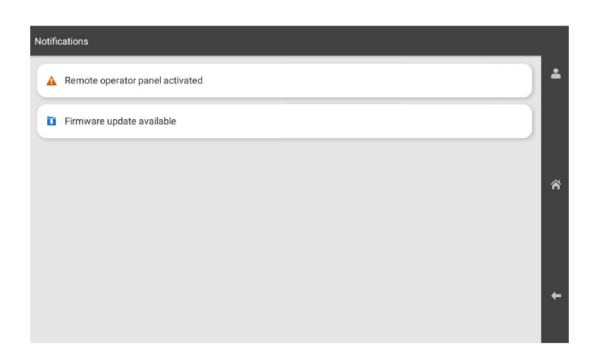

### **2** Valitse **Asenna nyt**.

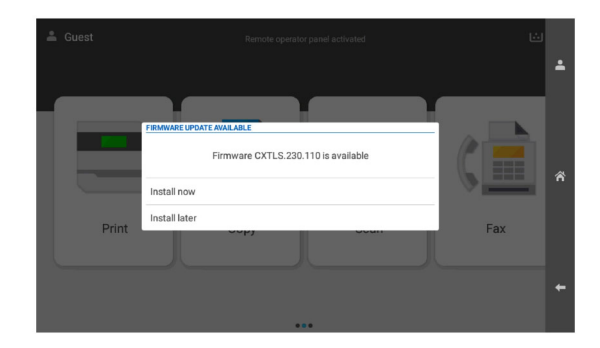

Tulostin käynnistyy automaattisesti uudelleen päivityksen jälkeen.

#### **Settings (Asetukset) -valikon käyttäminen**

- **1** Siirry tulostimen ohjauspaneelista kohtaan **Asetukset** > **Laite** > **Päivitä laiteohjelma**.
- **2** Valitse tulostinmallin mukaan **Tarkista päivitykset** tai **Tarkista päivitykset nyt**.
- **3** Jos uusi päivitys on saatavilla, valitse **Asenna nyt**.

Tulostin käynnistyy automaattisesti uudelleen päivityksen jälkeen.

### **Tulostimen laiteohjelmiston päivittäminen Embedded Web Server -palvelimen kautta**

Tarkista seuraavat asiat ennen aloittamista:

**•** Olet ladannut tulostimen uusimman laiteohjelmiston osoitteesta **<https://support.lexmark.com>** ja tallentanut sen flash-asemaan tai tietokoneeseen.

**Huomautus:** Ota tulostimen laiteohjelmisto käyttöön purkamalla FLS-laiteohjelmistotiedosto ZIPpaketista.

**•** Et käytä tulostimessasi erityistä koodia, jotta et menetä tätä toimintoa.

**Varoitus – vauriot mahdollisia:** Varmista, että kaikkien laiteohjelmistopäivityksen vastaanottavien tulostimien virta on kytketty koko laiteohjelmiston päivityksen ajan. Tulostimen virran katkaiseminen kesken laiteohjelmistopäivityksen voi vahingoittaa sitä vakavasti.

Jos tulostin on kytketty verkkoon päivityksiä tarkistettaessa, laiteohjelmistoa ei tarvitse ladata.

**1** Avaa selain ja kirjoita tulostimen IP-osoite selaimen osoitekenttään.

#### **Huomautuksia:**

- **•** Tulostimen IP-osoite näkyy sen tulostimen päänäytössä. IP-osoite on neljä pisteillä erotettua numerosarjaa, kuten 123.123.123.123.
- **•** Jos käytät välityspalvelinta, poista se tilapäisesti käytöstä, jotta verkkosivu latautuu oikein.
- **2** Valitse **Laite**.
- **3** Vieritä alas ja napsauta kohtaa **Päivitä laiteohjelma**.
- **4** Valitse tulostinmallin mukaan **Tarkista päivitykset** tai **Tarkista päivitykset nyt**. Jos uusi päivitys on saatavilla, valitse **Hyväksyn, käynnistä päivitys**.

Tulostin käynnistyy automaattisesti uudelleen päivityksen jälkeen.

# **Lisävarusteiden asentaminen**

### **Valinnaisen 550 arkin lokeron asentaminen**

**HUOMIO – SÄHKÖISKUN VAARA:** Jos käsittelet ohjainlevyä tai asennat lisävarusteita tai muistilaitteita tulostimen käyttöönoton jälkeen, sähköiskuvaaran välttämiseksi katkaise tulostimesta virta ja irrota virtajohto pistorasiasta ennen toimenpiteiden tekemistä. Jos tulostimeen on kytketty muita laitteita, katkaise niidenkin virta ja irrota kaikki tulostimeen kytketyt kaapelit.

**Huomautus:** Tähän toimenpiteeseen tarvitaan tasapäistä ruuvitalttaa.

**1** Katkaise virta tulostimesta.

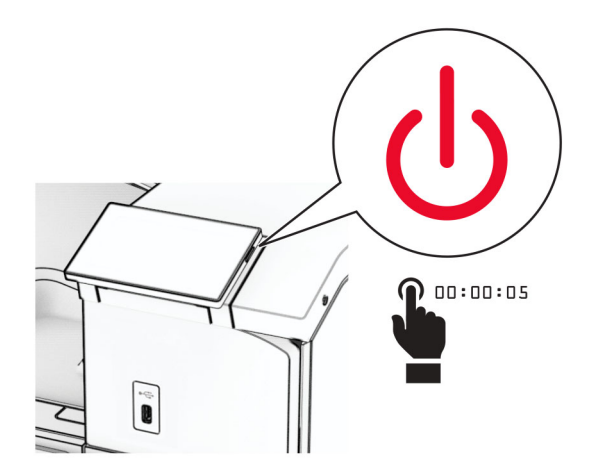

**2** Irrota virtajohto ensin pistorasiasta ja sitten tulostimesta.

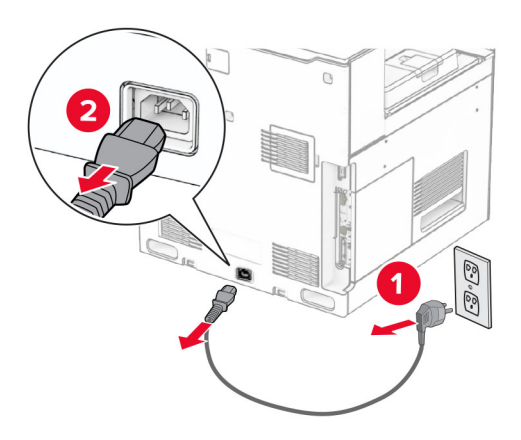

**3** Poista valinnainen 550 arkin lokero pakkauksesta.

**Huomautus:** Varmista, että pidät kiinni etu- ja takareunasta, kun nostat lokeroa, jotta se ei vahingoitu.

**4** Kiinnitä lokeron oikea suojus.

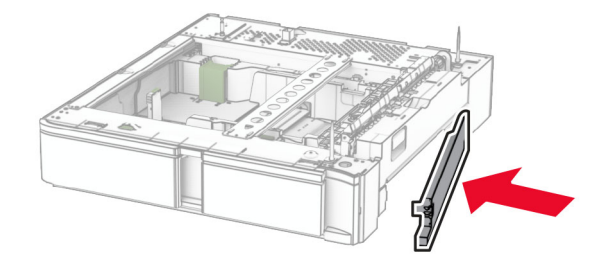

Vedä 550 arkin lokeron sisäosa ulos.

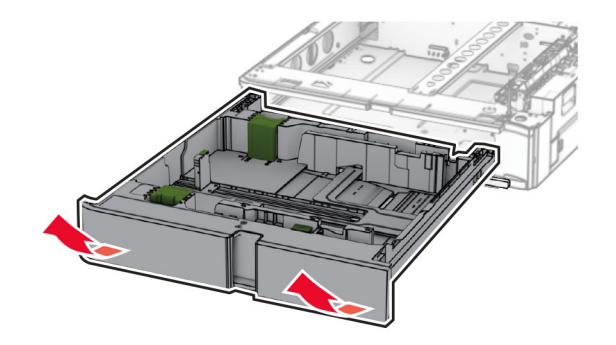

Irrota lokeron ylempi suojus.

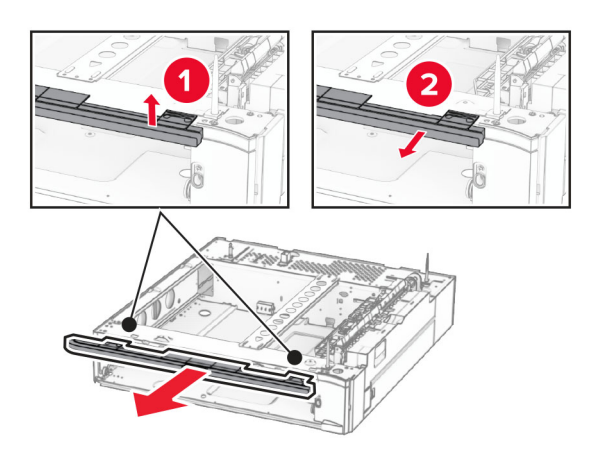

Irrota ruuvit.

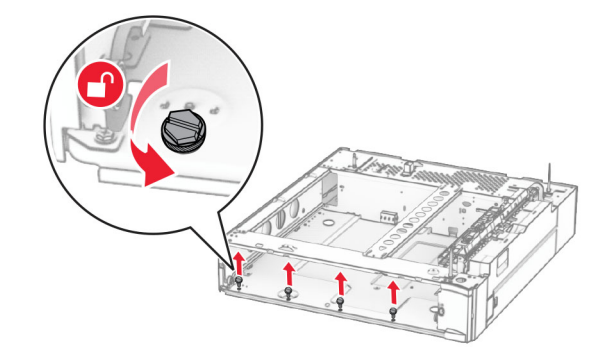

Kiinnitä lokeron alempi suojus.

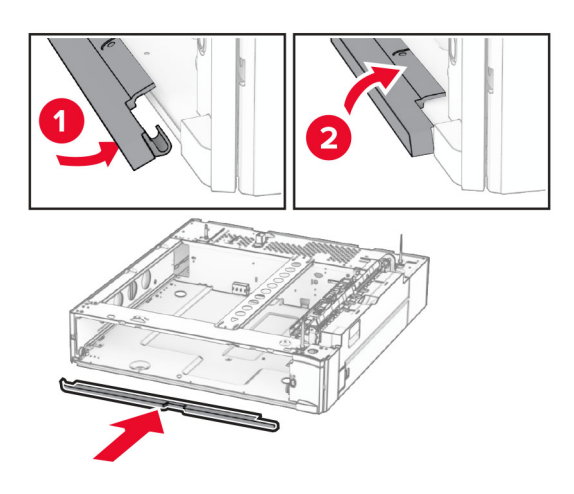

Asenna ruuvit.

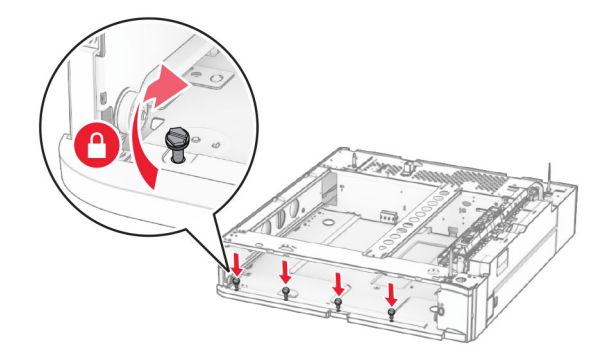

Kiinnitä lokeron ylempi suojus.

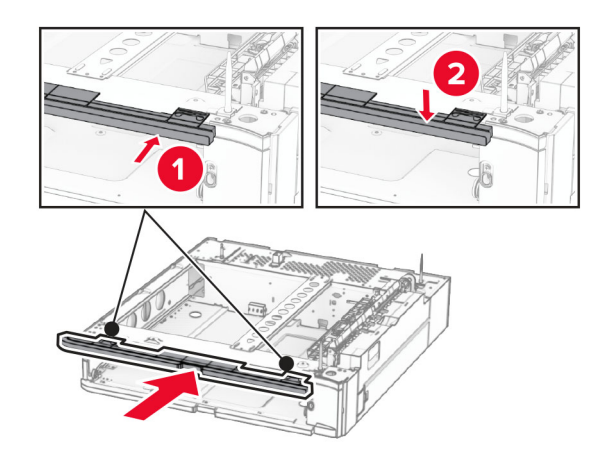

Aseta 550 arkin lokeron sisäosa paikalleen.

**12** Irrota tulostimen oikean puolen alla oleva kansi.

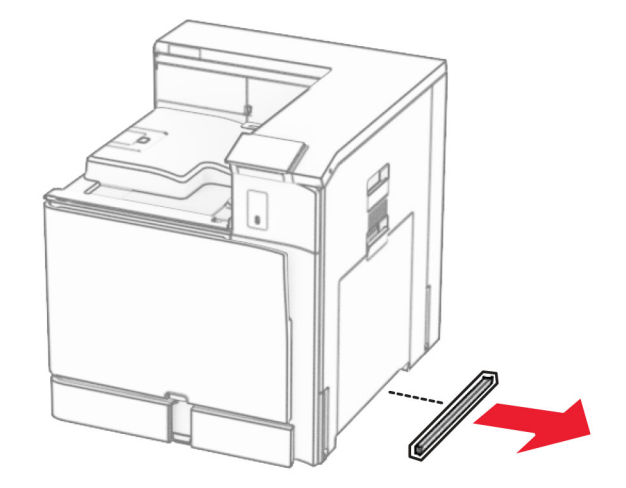

**13** Kohdista tulostin 550 arkin lokeroon ja laske se paikalleen.

**HUOMIO – TAPATURMAN MAHDOLLISUUS:** Jos tulostin painaa yli 20 kg, sen turvallinen siirtäminen edellyttää kahta tai useampaa henkilöä.

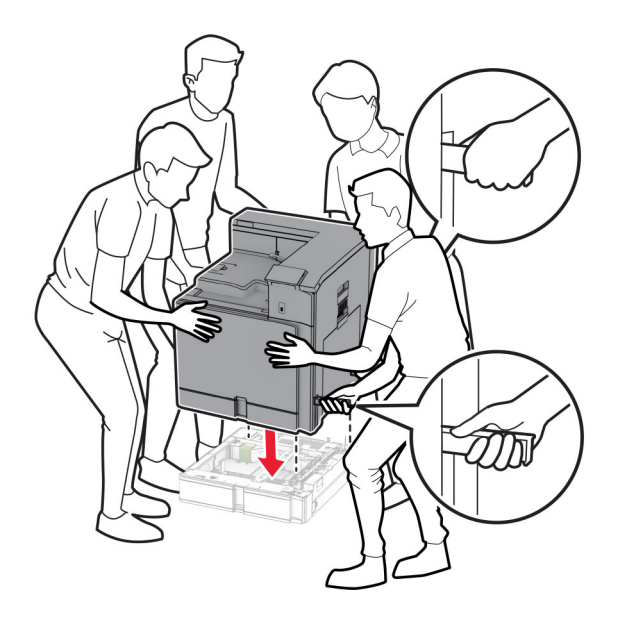

Vedä vakiolokeron sisäosa kokonaan ulos.

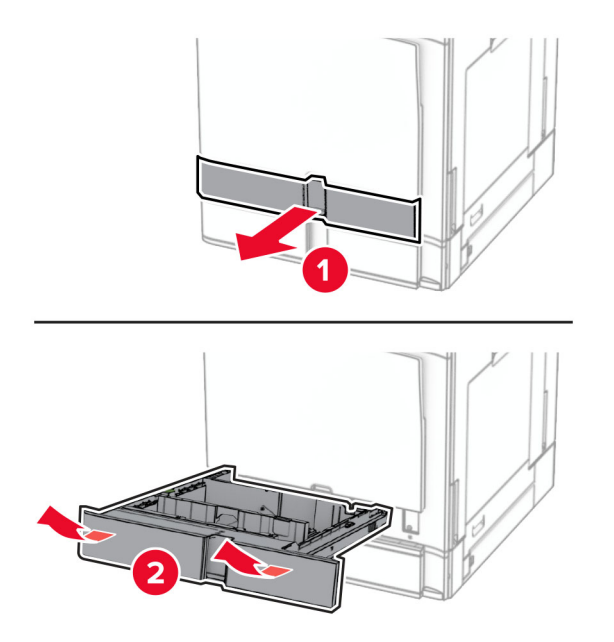

Kiinnitä 550 arkin lokero tulostimeen.

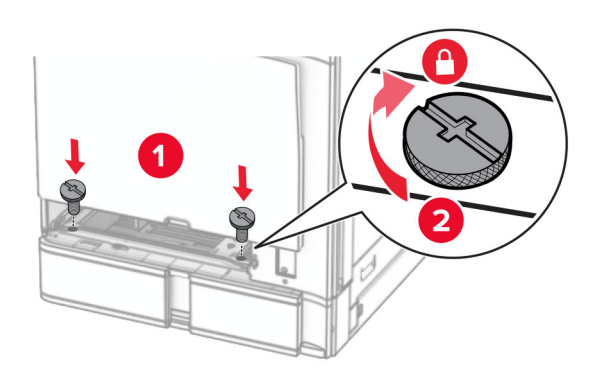

**16** Aseta vakiolokeron sisäosa paikalleen.

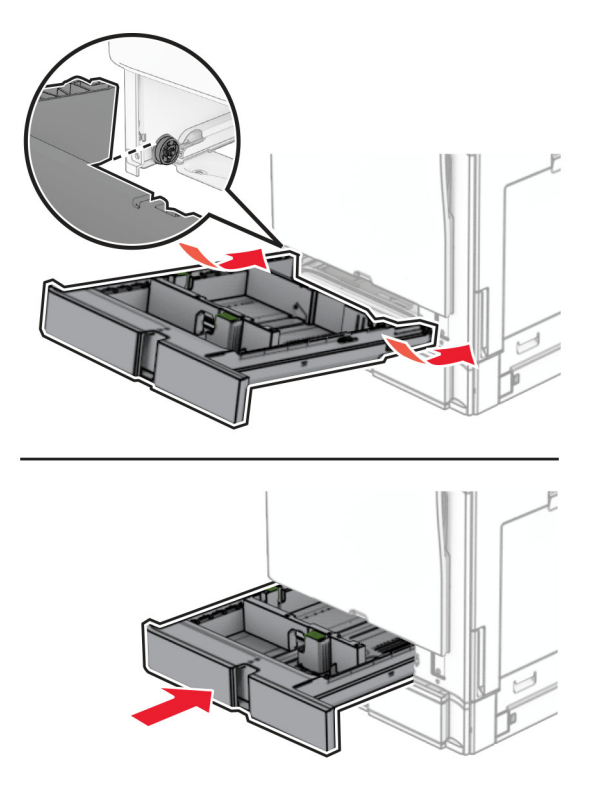

**17** Kiinnitä 1500 arkin lokeron takaosa tulostimeen.

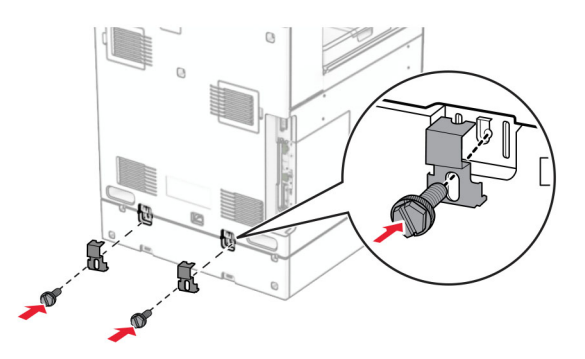

**18** Liitä virtajohdon toinen pää tulostimeen ja toinen pää pistorasiaan.

**HUOMIO – TAPATURMAN MAHDOLLISUUS:** Tulipalo- tai sähköiskuriskin välttämiseksi kytke virtajohto suoraan asianmukaiseen maadoitettuun sähköpistokkeeseen, joka on lähellä ja helposti saatavilla.

**19** Kytke tulostimen virta.

Lisää lokero tulostinohjaimeen, jotta se on käytettävissä tulostustöissä. Lisätietoja on kohdassa ["Tulostinohjaimen käytettävissä olevien lisävarusteiden lisääminen" sivulla 86](#page-85-0).

# **2 x 550 arkin lokeron asentaminen**

**HUOMIO – SÄHKÖISKUN VAARA:** Jos käsittelet ohjainlevyä tai asennat lisävarusteita tai muistilaitteita tulostimen käyttöönoton jälkeen, sähköiskuvaaran välttämiseksi katkaise tulostimesta virta ja irrota virtajohto pistorasiasta ennen toimenpiteiden tekemistä. Jos tulostimeen on kytketty muita laitteita, katkaise niidenkin virta ja irrota kaikki tulostimeen kytketyt kaapelit.

#### **Huomautuksia:**

- **•** Tämä lisävaruste aina asennettava valinnaisen 550 arkin lokeron kanssa. Aseta varuste kokoonpanon alaosaan.
- **•** Jos 550 arkin lokero on jo asennettu, poista lokero, irrota lokeron sivukansi, irrota lokeron alakansi ja aseta lokero tämän lisävarusteen päälle.
- **•** Tähän toimenpiteeseen tarvitaan tasapäistä ruuvitalttaa.
- **1** Katkaise virta tulostimesta.

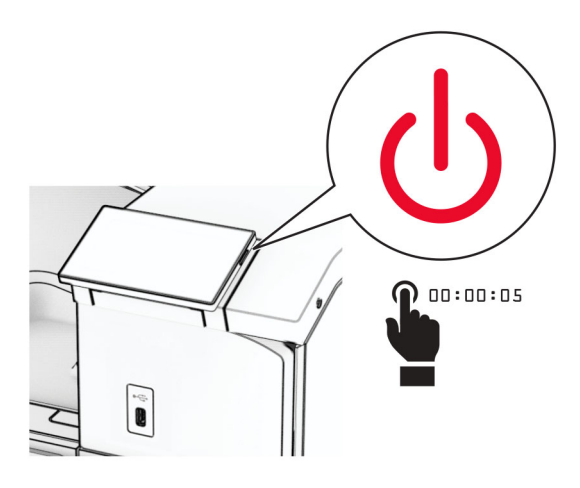

**2** Irrota virtajohto ensin pistorasiasta ja sitten tulostimesta.

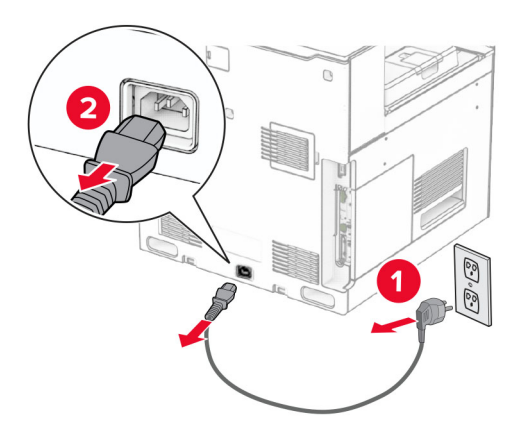

**3** Pura 2 x 550 arkin lokero pakkauksesta ja poista pakkausmateriaali.

**4** Lukitse pyörä, jotta 2 x 550 arkin lokero ei pääse siirtymään paikaltaan.

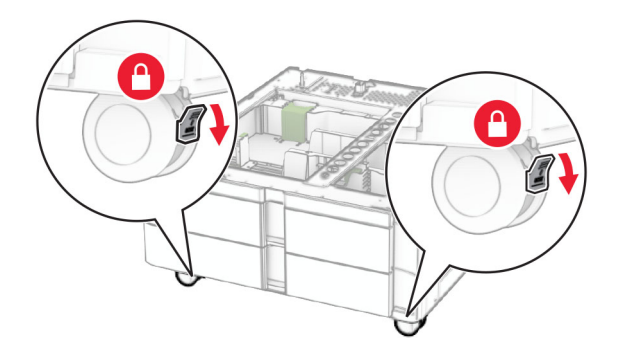

**5** Kohdista 550 arkin 2 x 550 arkin lokeroon ja laske se paikalleen.

**Huomautus:** Varmista, että pidät kiinni etu- ja takareunasta, kun nostat lokeroa, jotta se ei vahingoitu.

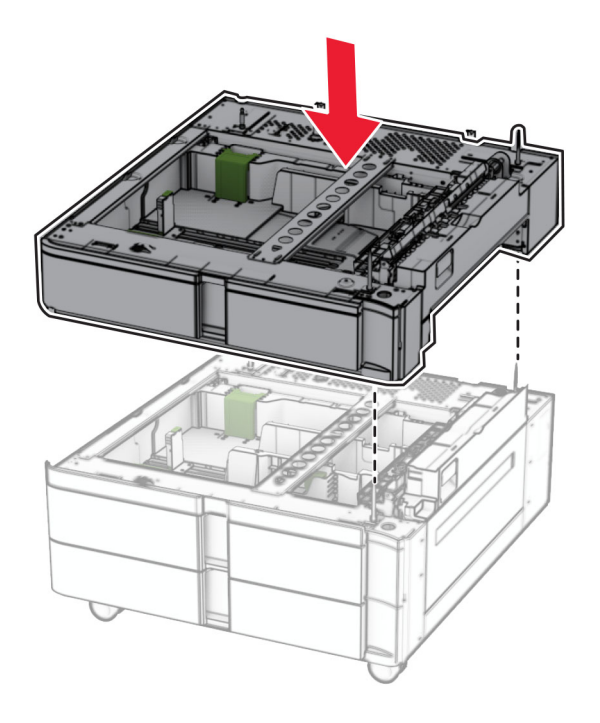

Vedä 550 arkin lokeron sisäosa ulos.

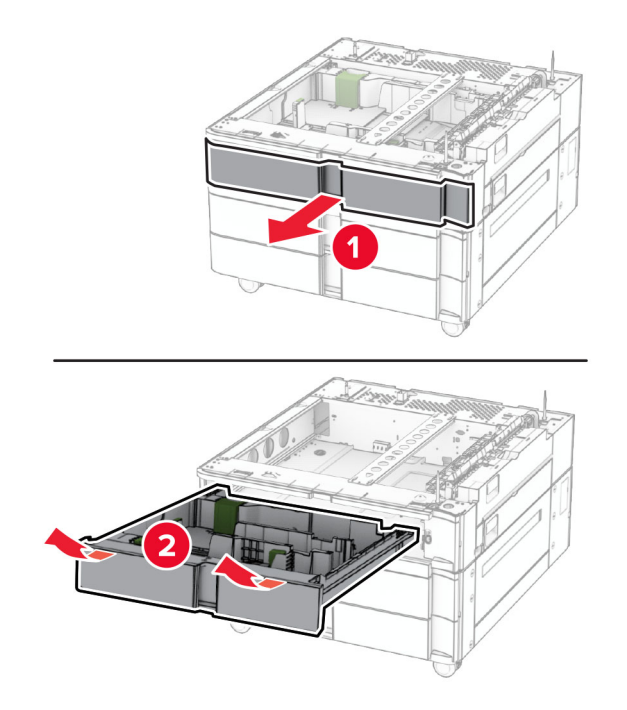

Kiinnitä 550 arkin lokero 2 x 550 arkin lokeroon.

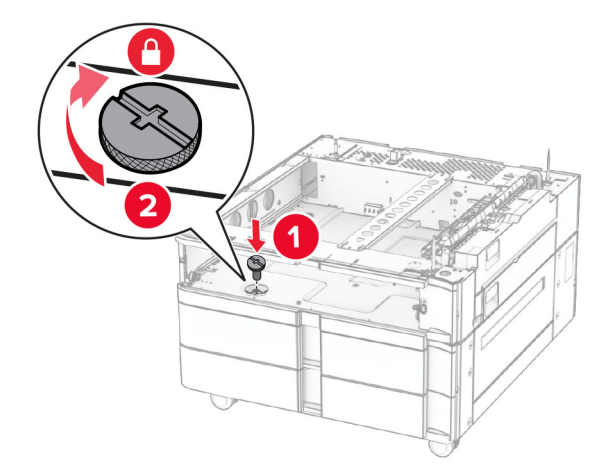

Aseta 550 arkin lokeron sisäosa paikalleen.

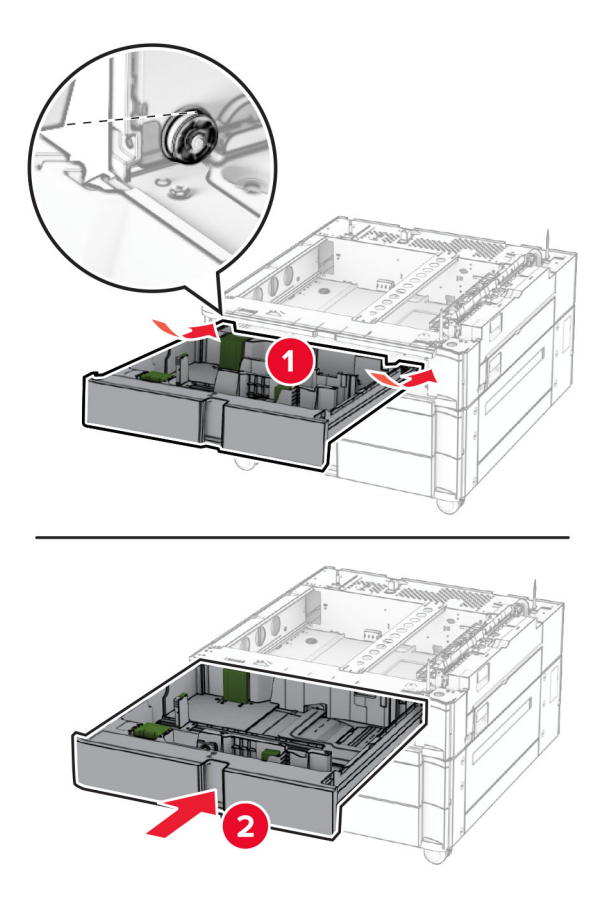

Kiinnitä 550 arkin lokeron takaosa 2 x 550 arkin lokeroon.

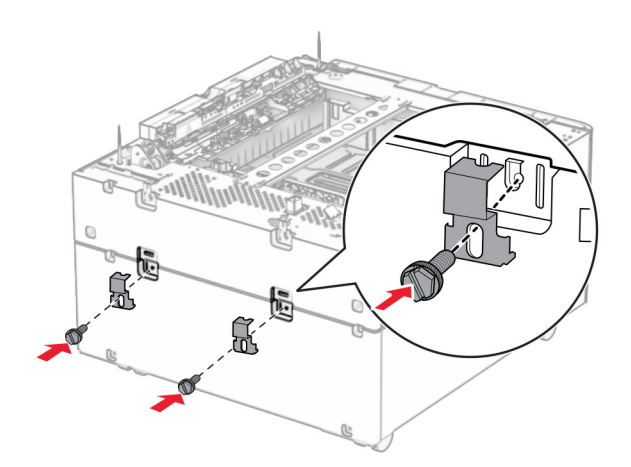

**10** Irrota tulostimen oikean puolen alla oleva kansi.

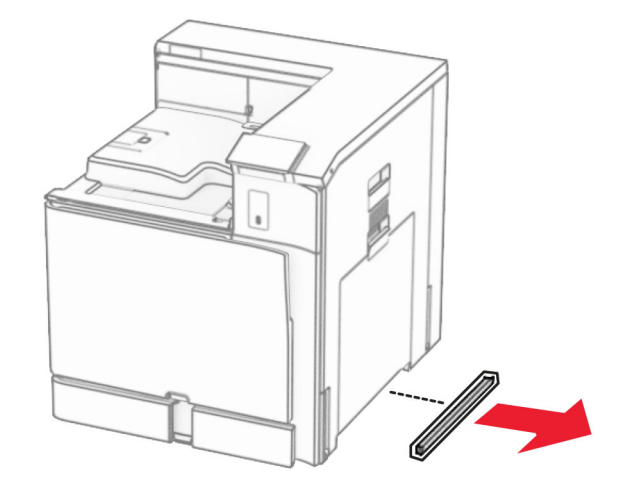

**11** Kohdista tulostin valinnaisiin lokeroihin ja laske lokero paikalleen.

**HUOMIO – TAPATURMAN MAHDOLLISUUS:** Jos tulostin painaa yli 20 kg, sen turvallinen siirtäminen edellyttää kahta tai useampaa henkilöä.

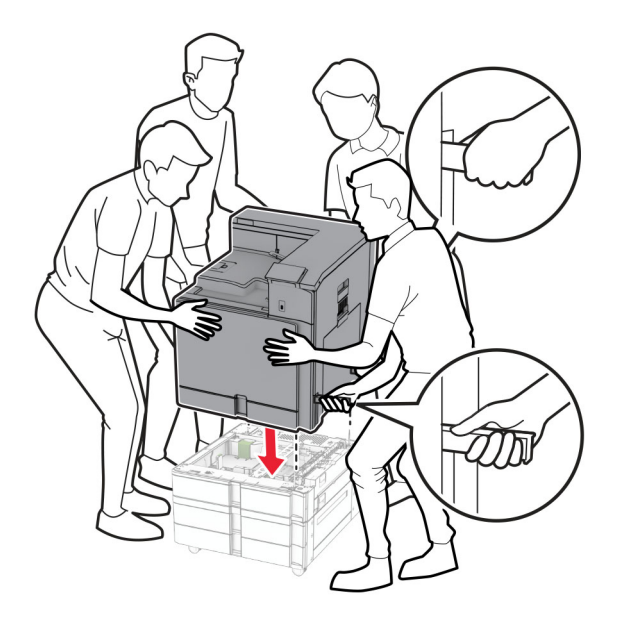

Vedä vakiolokeron sisäosa kokonaan ulos.

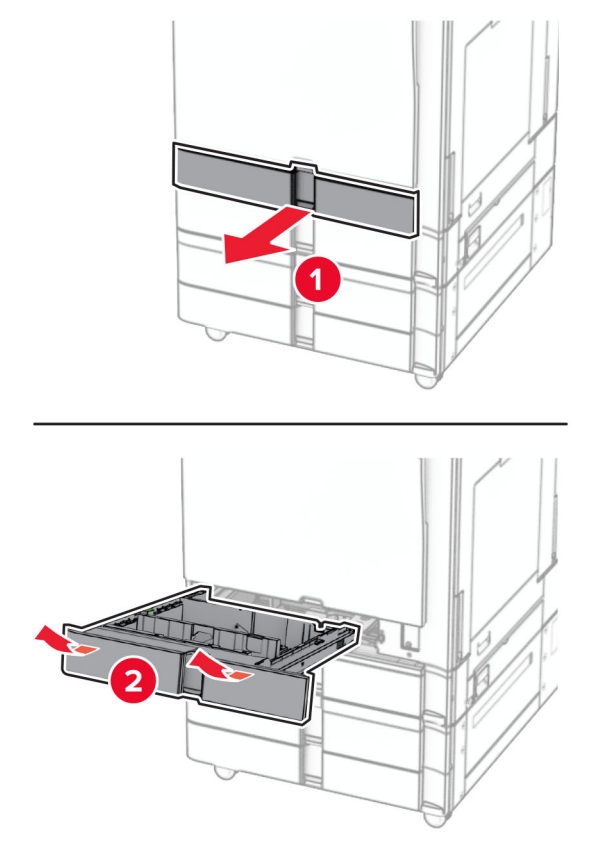

Kiinnitä 550 arkin lokero tulostimeen.

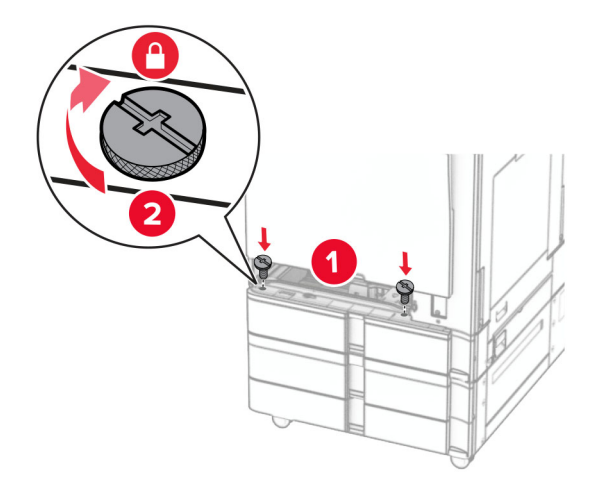

Aseta vakiolokeron sisäosa paikalleen.

**15** Kiinnitä 1500 arkin lokeron takaosa tulostimeen.

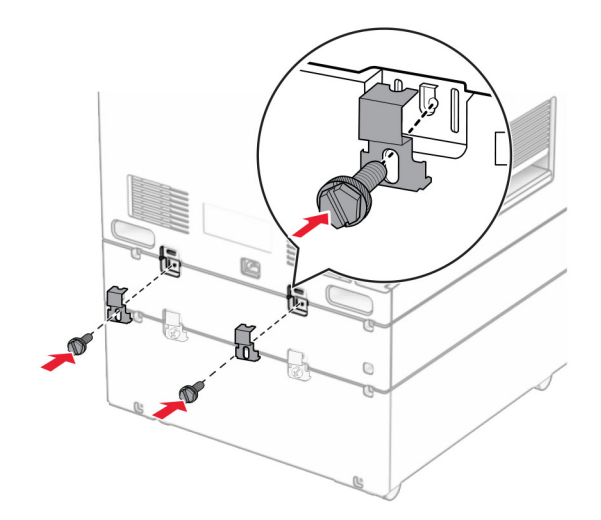

- **16** Liitä virtajohdon toinen pää tulostimeen ja toinen pää pistorasiaan.
	- **HUOMIO TAPATURMAN MAHDOLLISUUS:** Tulipalo- tai sähköiskuriskin välttämiseksi kytke virtajohto suoraan asianmukaiseen maadoitettuun sähköpistokkeeseen, joka on lähellä ja helposti saatavilla.
- **17** Kytke tulostimen virta.

Lisää lokero tulostinohjaimeen, jotta se on käytettävissä tulostustöissä. Lisätietoja on kohdassa ["Tulostinohjaimen käytettävissä olevien lisävarusteiden lisääminen" sivulla 86](#page-85-0).

## **2000 arkin kaksoislokeron asentaminen**

**HUOMIO – SÄHKÖISKUN VAARA:** Jos käsittelet ohjainlevyä tai asennat lisävarusteita tai muistilaitteita tulostimen käyttöönoton jälkeen, sähköiskuvaaran välttämiseksi katkaise tulostimesta virta ja irrota virtajohto pistorasiasta ennen toimenpiteiden tekemistä. Jos tulostimeen on kytketty muita laitteita, katkaise niidenkin virta ja irrota kaikki tulostimeen kytketyt kaapelit.

#### **Huomautuksia:**

- **•** Tämä lisävaruste aina asennettava valinnaisen 550 arkin lokeron kanssa. Aseta tämä varuste kokoonpanon alaosaan.
- **•** Jos 550 arkin lokero on jo asennettu, poista lokero, irrota lokeron sivukansi, irrota lokeron alakansi ja aseta lokero tämän lisävarusteen päälle.
- **•** Tähän toimenpiteeseen tarvitaan tasapäistä ruuvitalttaa.
- **1** Katkaise virta tulostimesta.

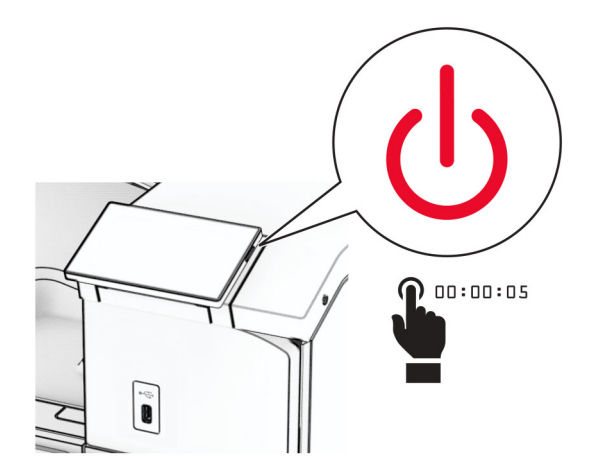

**2** Irrota virtajohto ensin pistorasiasta ja sitten tulostimesta.

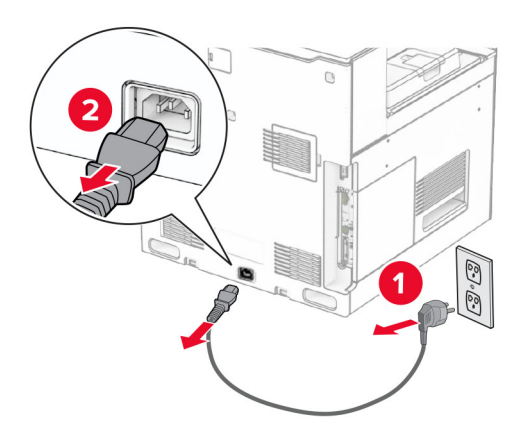

**3** Poista kaksoislokero pakkauksesta ja poista sitten pakkausmateriaali.

**4** Lukitse pyörä, jotta lokero ei pääse siirtymään paikaltaan.

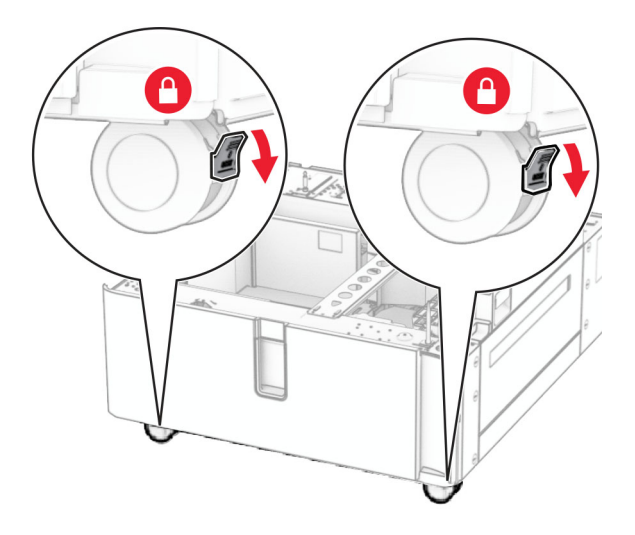

D

**5** Kohdista 550 arkin lokero 550 arkin kaksoislokeroon ja laske se paikalleen.

**Huomautus:** Varmista, että pidät kiinni etu- ja takareunasta, kun nostat lokeroa, jotta se ei vahingoitu.

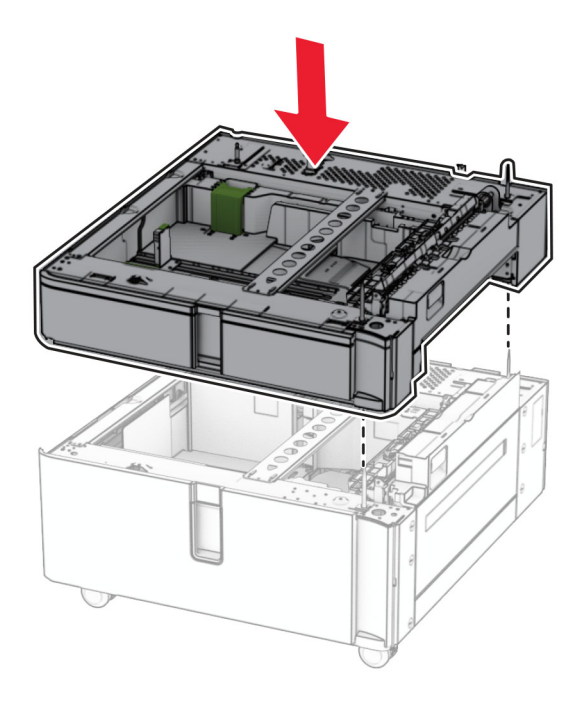

Vedä 550 arkin lokeron sisäosa ulos.

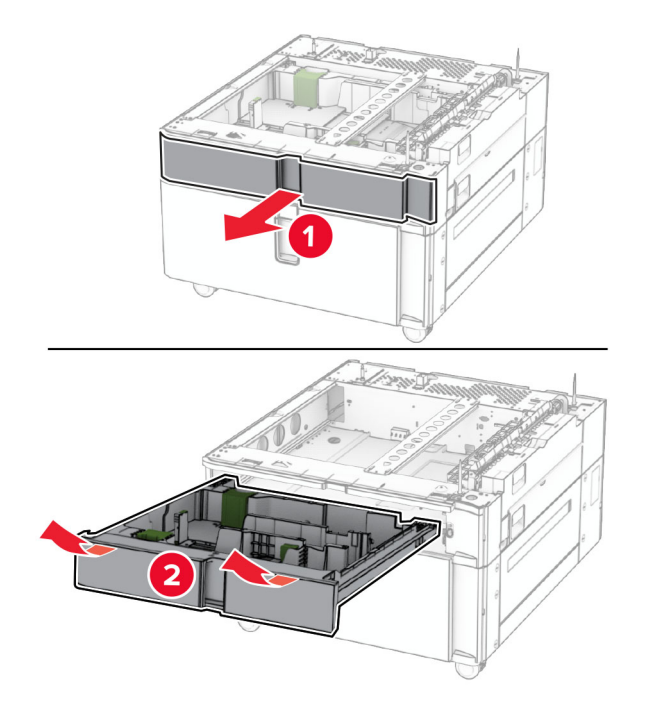

Kiinnitä 550 arkin lokero kaksoislokeroon.

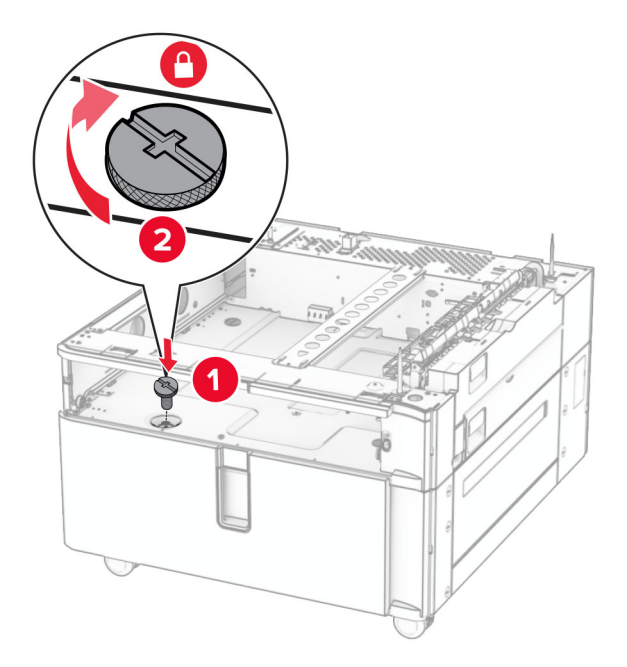

Aseta lokeron sisäosa paikalleen.

**9** Kiinnitä 550 arkin lokeron takaosa kaksoislokeroon.

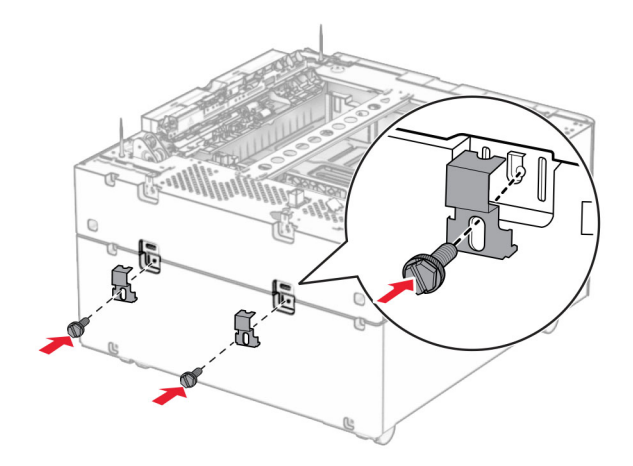

**10** Irrota tulostimen oikean puolen alla oleva kansi.

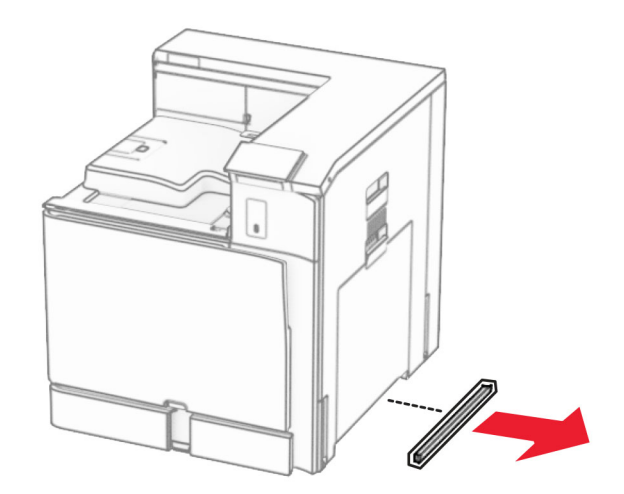

**11** Kohdista tulostin valinnaisiin lokeroihin ja laske lokero paikalleen.

**HUOMIO – TAPATURMAN MAHDOLLISUUS:** Jos tulostin painaa yli 20 kg, sen turvallinen siirtäminen edellyttää kahta tai useampaa henkilöä.

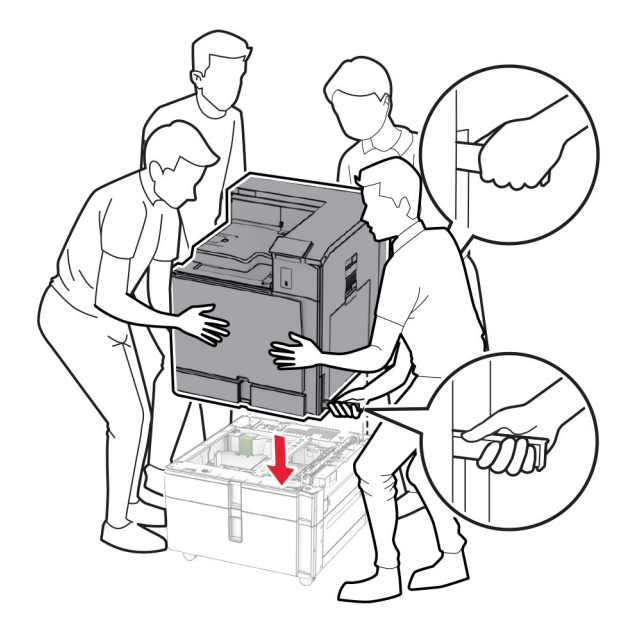

**12** Vedä vakiolokero ulos.

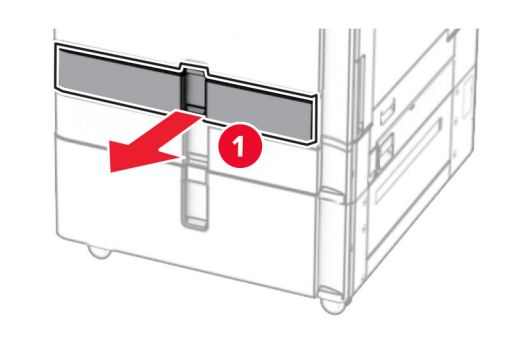

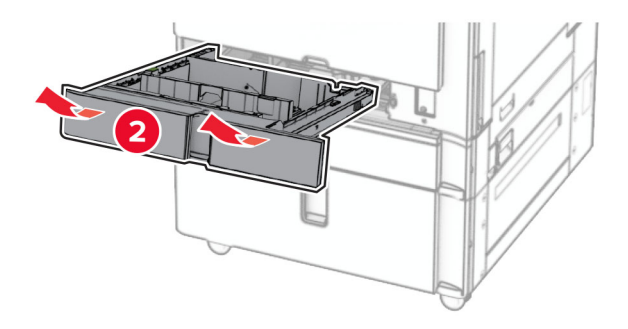

**13** Kiinnitä 550 arkin lokero tulostimeen.

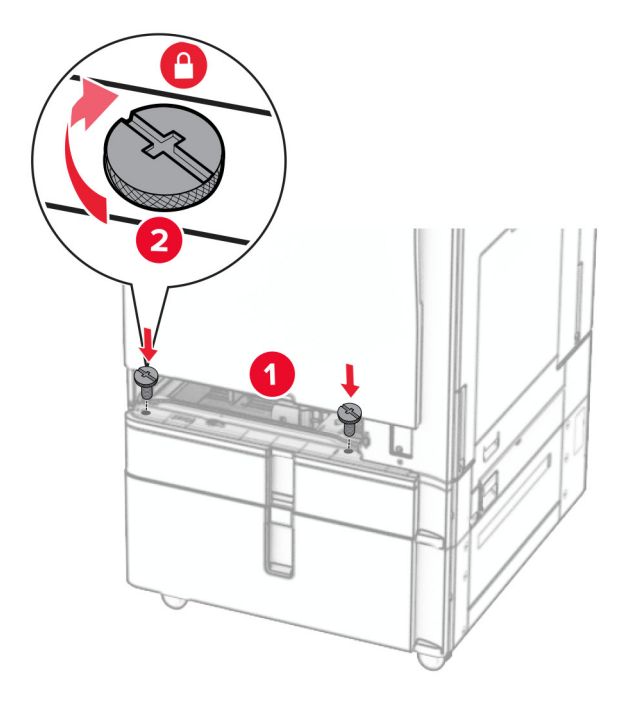

- **14** Aseta alusta tulostimeen.
- **15** Kiinnitä 1500 arkin lokeron takaosa tulostimeen.

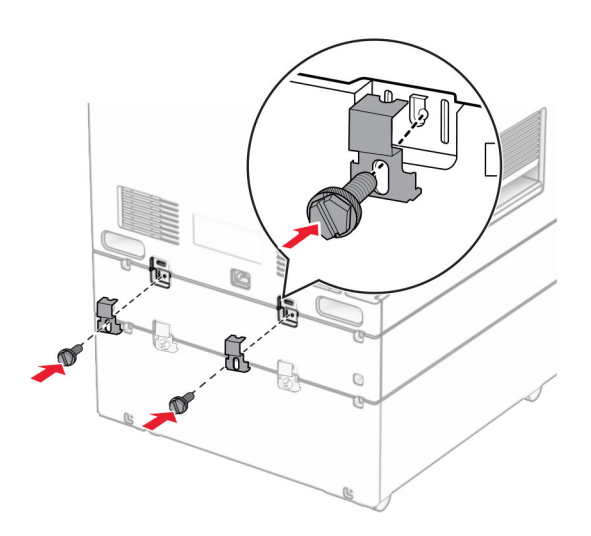

**16** Liitä virtajohdon toinen pää tulostimeen ja toinen pää pistorasiaan.

**HUOMIO – TAPATURMAN MAHDOLLISUUS:** Tulipalo- tai sähköiskuriskin välttämiseksi kytke virtajohto suoraan asianmukaiseen maadoitettuun sähköpistokkeeseen, joka on lähellä ja helposti saatavilla.

**17** Kytke tulostimen virta.

Lisää lokero tulostinohjaimeen, jotta se on käytettävissä tulostustöissä. Lisätietoja on kohdassa ["Tulostinohjaimen käytettävissä olevien lisävarusteiden lisääminen" sivulla 86](#page-85-0).

# **Telineen asentaminen**

**HUOMIO – SÄHKÖISKUN VAARA:** Jos käsittelet ohjainlevyä tai asennat lisävarusteita tai muistilaitteita tulostimen käyttöönoton jälkeen, sähköiskuvaaran välttämiseksi katkaise tulostimesta virta ja irrota virtajohto pistorasiasta ennen toimenpiteiden tekemistä. Jos tulostimeen on kytketty muita laitteita, katkaise niidenkin virta ja irrota kaikki tulostimeen kytketyt kaapelit.

#### **Huomautuksia:**

- **•** Tämä lisävaruste aina asennettava 550 arkin lokeron kanssa. Aseta tämä varuste kokoonpanon alaosaan.
- **•** Jos 550 arkin lokero on jo asennettu, poista lokero, irrota lokeron alempi kansi ja aseta se tämän lisävarusteen päälle.
- **•** Tähän toimenpiteeseen tarvitaan tasapäistä ruuvitalttaa.
- **1** Ota teline pakkauksestaan ja kokoa se.
- **2** Katkaise virta tulostimesta.

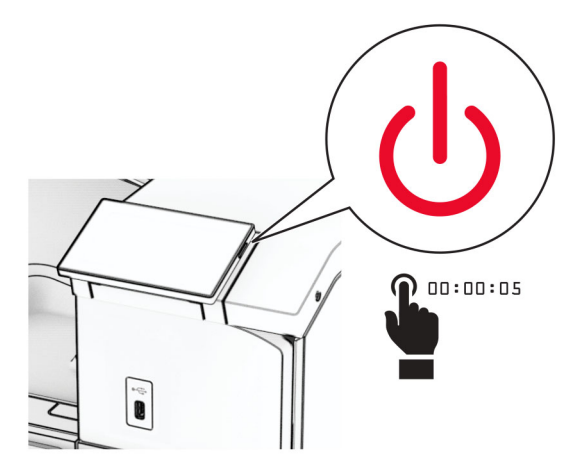

**3** Irrota virtajohto ensin pistorasiasta ja sitten tulostimesta.

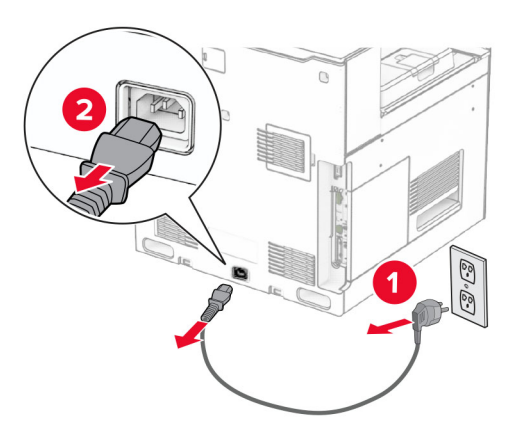
**4** Lukitse pyörät, jotta teline ei pääse siirtymään paikaltaan.

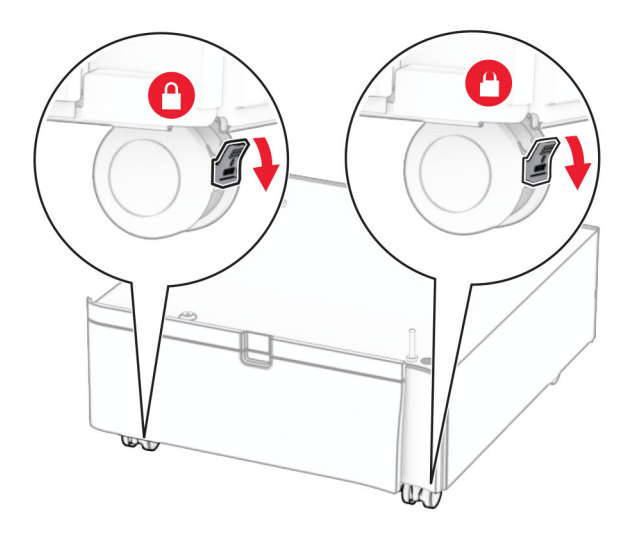

**5** Kiinnitä 550 arkin lokeron sivukansi.

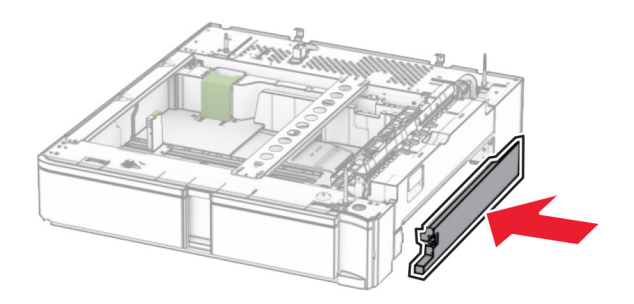

**6** Kohdista lokero telineeseen ja laske se paikalleen.

**Huomautus:** Varmista, että pidät kiinni etu- ja takareunasta, kun nostat lokeroa, jotta se ei vahingoitu.

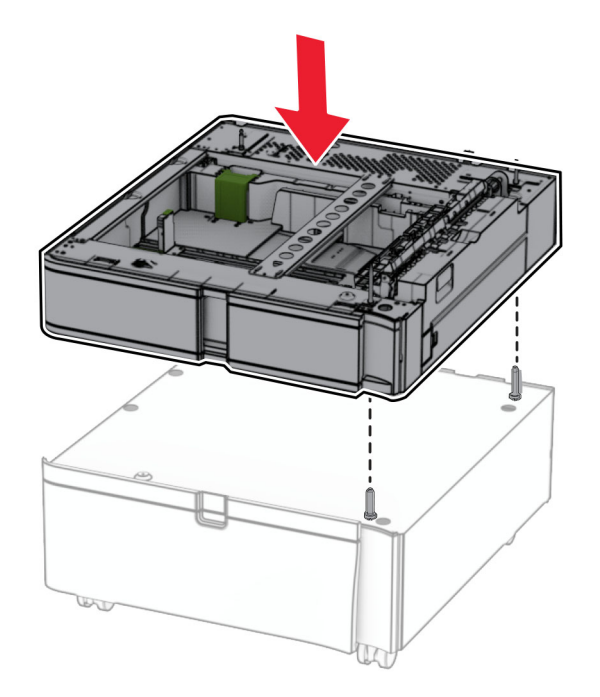

**7** Vedä lokeron sisäosa kokonaan ulos.

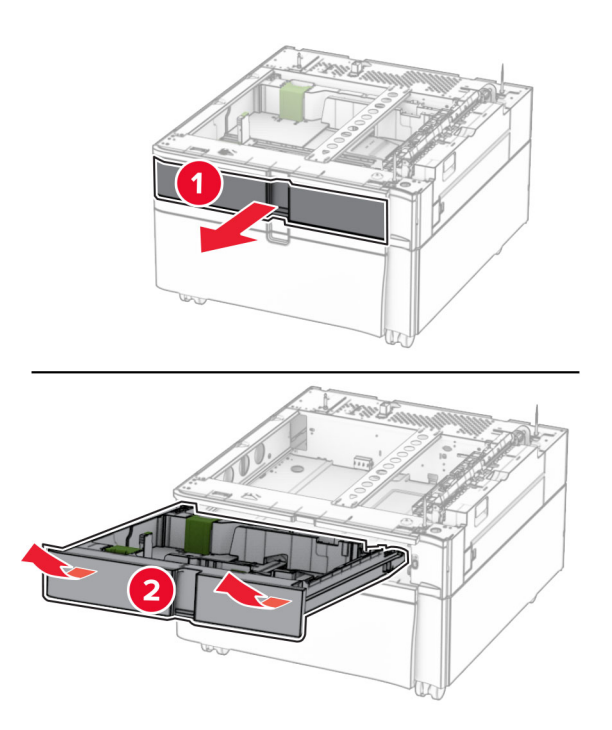

Kiinnitä lokero telineeseen.

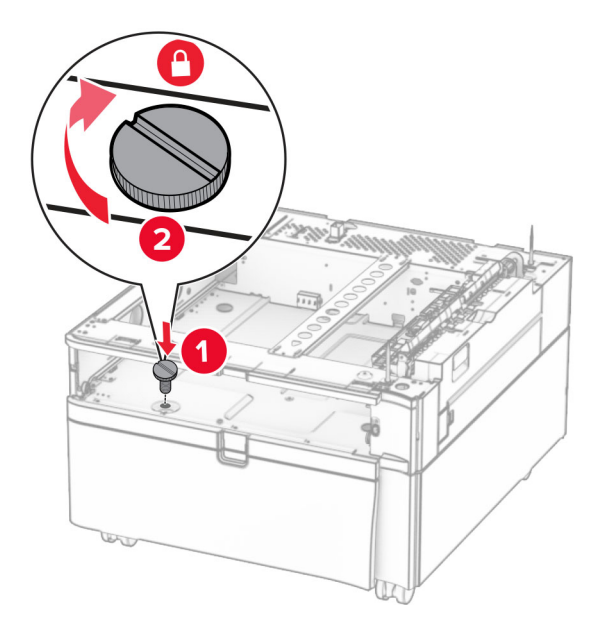

- Aseta lokeron sisäosa paikalleen.
- Kiinnitä lokeron takaosa telineeseen.

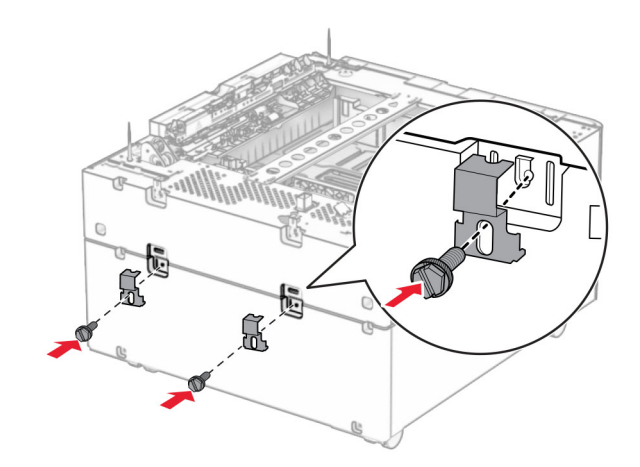

**11** Irrota tulostimen oikean puolen alla oleva kansi.

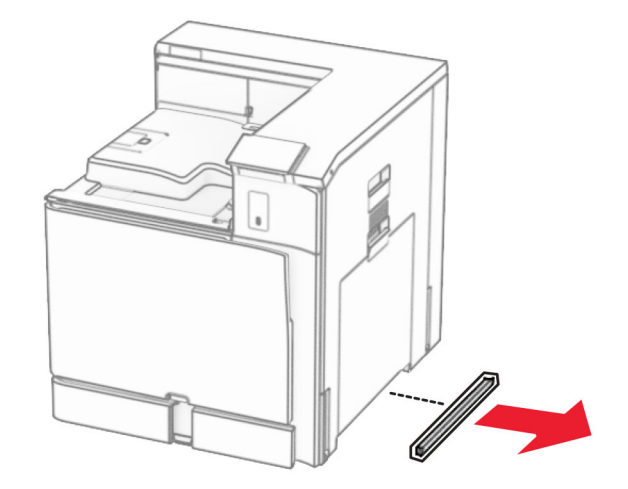

**12** Kohdista tulostin telineeseen ja laske se paikalleen.

**HUOMIO – TAPATURMAN MAHDOLLISUUS:** Jos tulostin painaa yli 20 kg, sen turvallinen siirtäminen edellyttää kahta tai useampaa henkilöä.

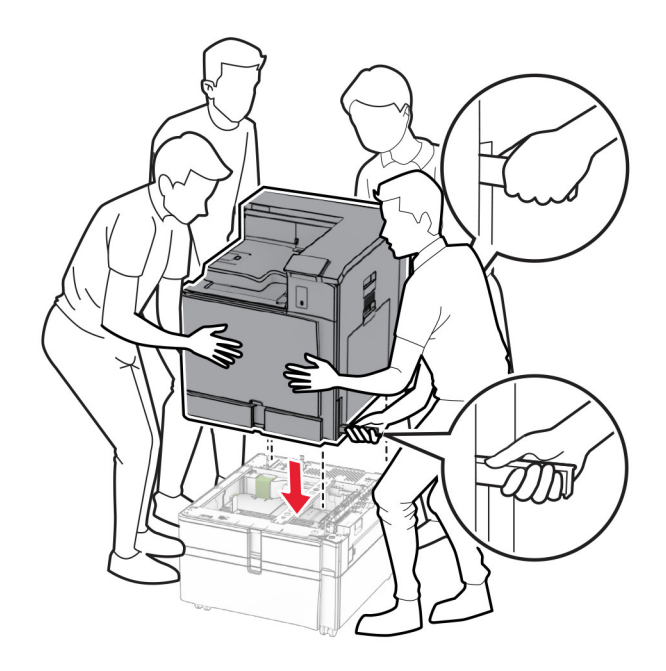

**13** Vedä vakiolokeron sisäosa kokonaan ulos.

Kiinnitä 550 arkin lokero tulostimeen.

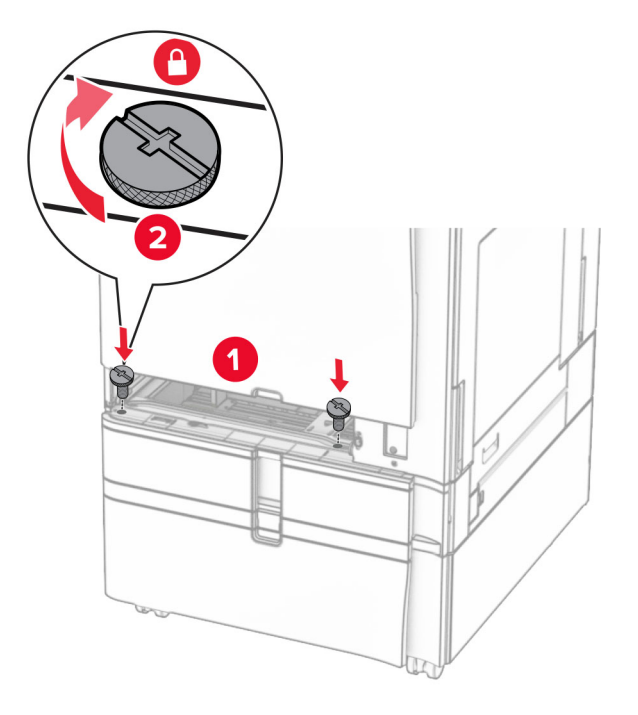

- Aseta vakiolokeron sisäosa paikalleen.
- Kiinnitä 1500 arkin lokeron takaosa tulostimeen.

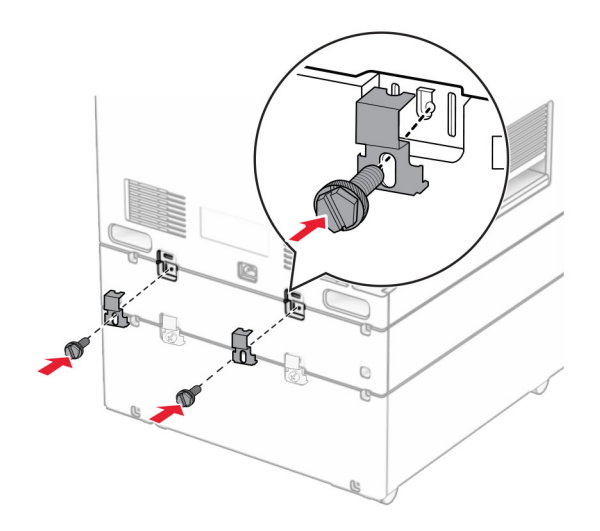

**17** Liitä virtajohdon toinen pää tulostimeen ja toinen pää pistorasiaan.

**HUOMIO – TAPATURMAN MAHDOLLISUUS:** Tulipalo- tai sähköiskuriskin välttämiseksi kytke virtajohto suoraan asianmukaiseen maadoitettuun sähköpistokkeeseen, joka on lähellä ja helposti saatavilla.

**18** Kytke tulostimen virta.

## **1500 arkin lokeron asentaminen**

**HUOMIO – SÄHKÖISKUN VAARA:** Jos käsittelet ohjainlevyä tai asennat lisävarusteita tai muistilaitteita tulostimen käyttöönoton jälkeen, sähköiskuvaaran välttämiseksi katkaise tulostimesta virta ja irrota virtajohto pistorasiasta ennen toimenpiteiden tekemistä. Jos tulostimeen on kytketty muita laitteita, katkaise niidenkin virta ja irrota kaikki tulostimeen kytketyt kaapelit.

#### **Huomautuksia:**

- **•** Ennen kuin asennat tämän lisävarusteen, varmista, että valinnainen 550 arkin lokero ja joko 2 x 500 arkin lokero tai 2000 arkin lokero on jo asennettu.
- **•** Tähän toimenpiteeseen tarvitaan tasapäistä ruuvitalttaa.

#### **Huomautus:**

**1** Katkaise virta tulostimesta.

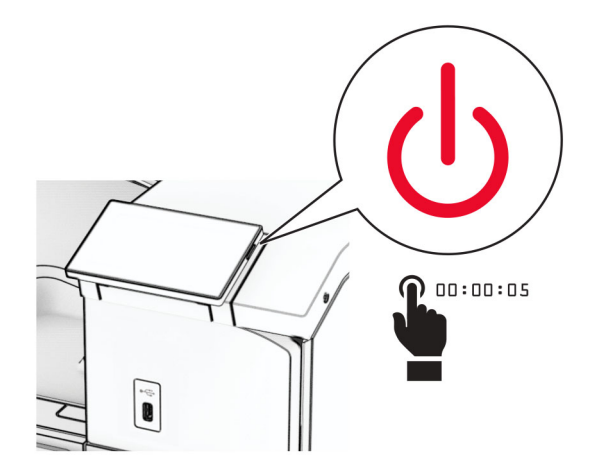

**2** Irrota virtajohto ensin pistorasiasta ja sitten tulostimesta.

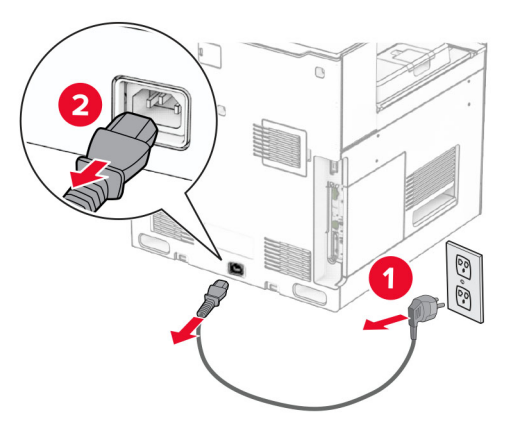

**3** Irrota liitäntäkansi.

**Huomautus:** Älä heitä kantta pois.

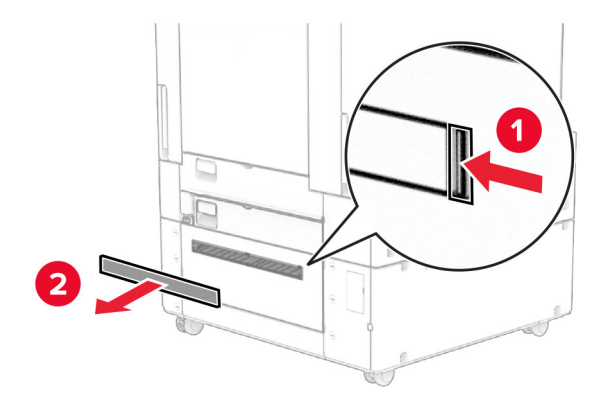

**4** Irrota portin suojus.

**Huomautus:** Älä heitä kantta pois.

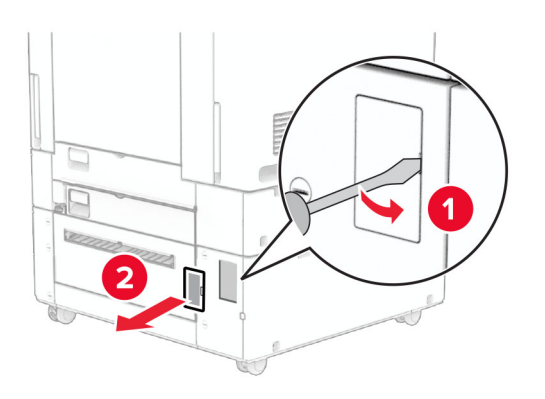

**5** Irrota kierrekannet tulostimesta.

**Huomautus:** Älä heitä kierrekansia pois.

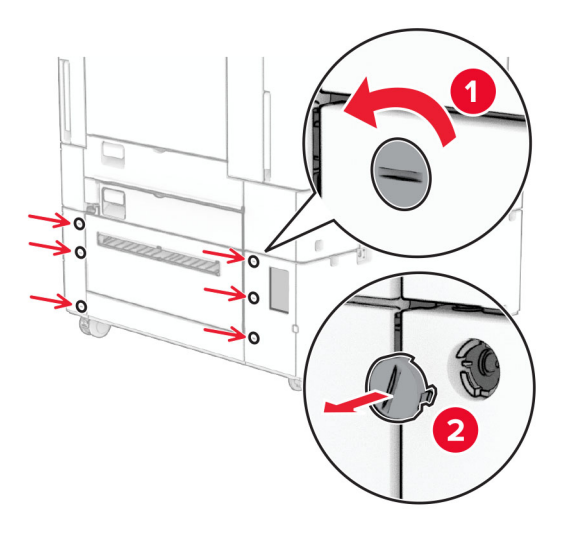

- **6** Pura 1500 arkin lokero pakkauksesta ja poista pakkausmateriaali.
- **7** Asenna kiinnitystelineen ruuvit.

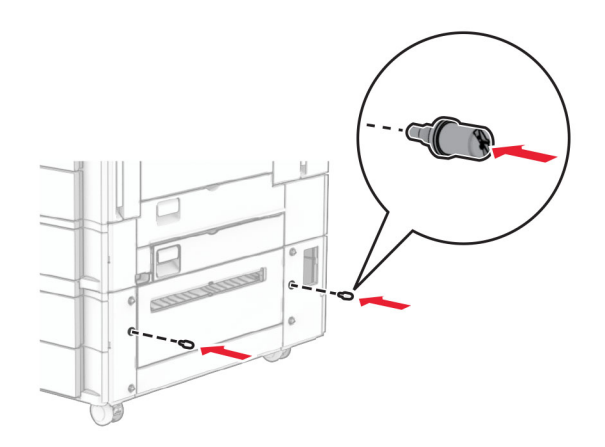

**8** Kiinnitä asennuspidike tulostimeen.

**Huomautus:** Käytä 1500 arkin lokeron mukana toimitettua kiinnikettä ja ruuveja.

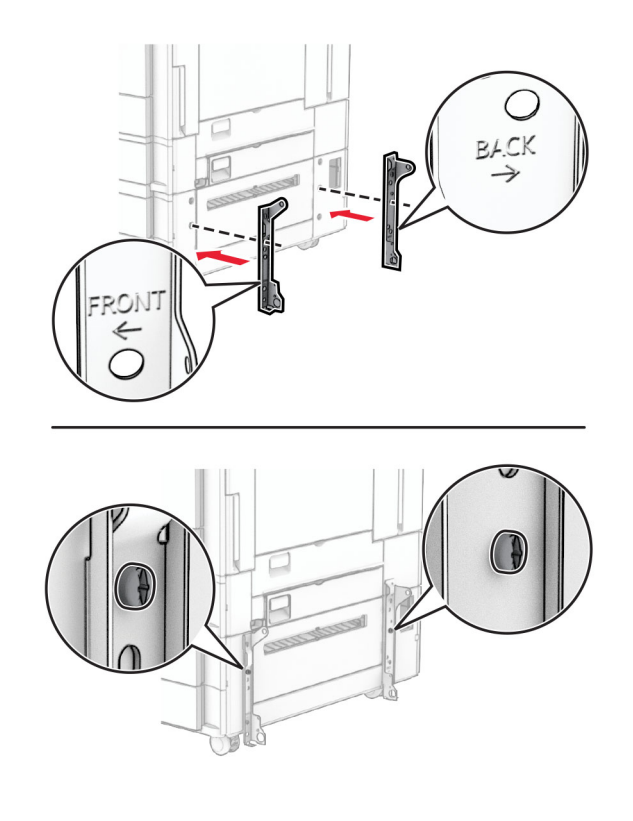

Asenna loput ruuvit.

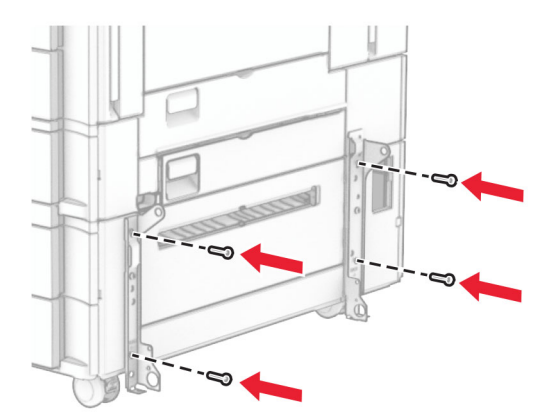

Asenna 1500 arkin lokero.

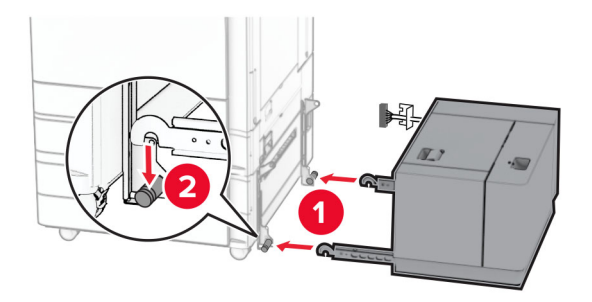

**11** Liitä lokeron kaapeli tulostimeen.

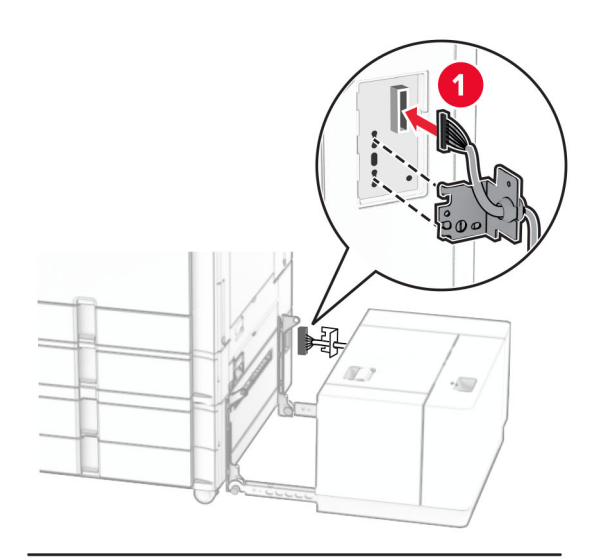

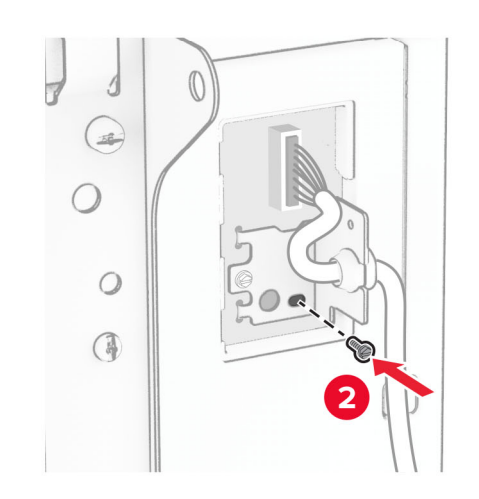

Kiinnitä lokeron kaapelin suojus.

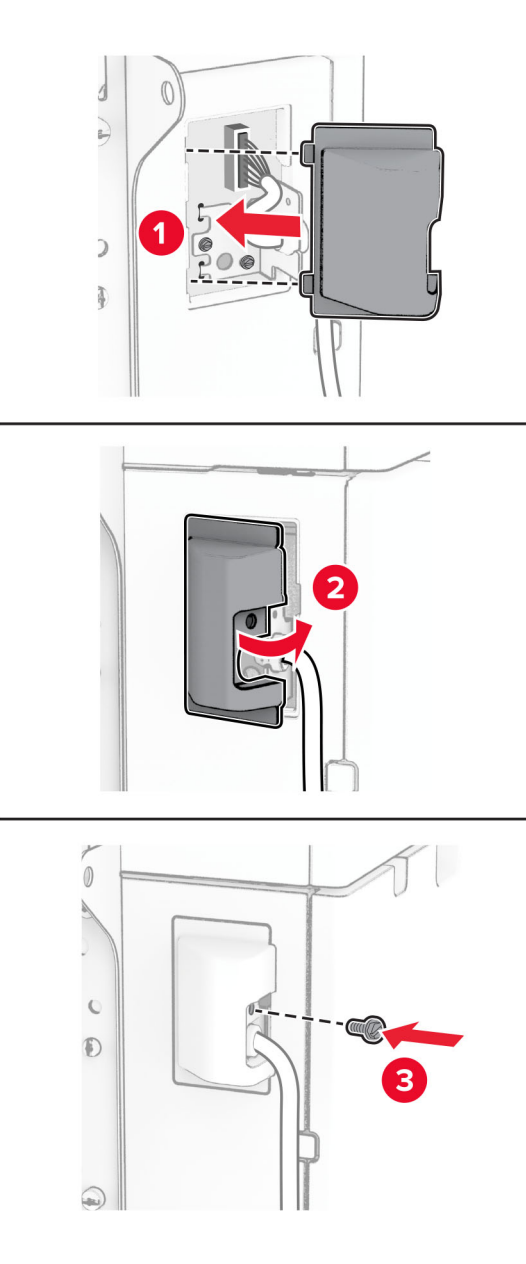

Liu'uta 1500 arkin lokero tulostimeen.

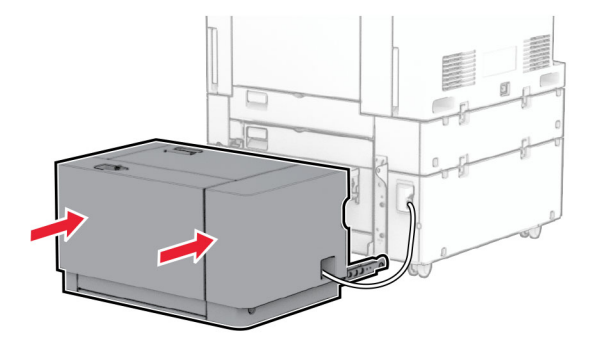

**14** Liitä tulostimen virtajohdon toinen pää tulostimeen ja toinen pää pistorasiaan.

**HUOMIO – TAPATURMAN MAHDOLLISUUS:** Tulipalo- tai sähköiskuriskin välttämiseksi kytke virtajohto suoraan asianmukaiseen maadoitettuun sähköpistokkeeseen, joka on lähellä ja helposti saatavilla.

**15** Kytke tulostimen virta.

Lisää lokero tulostinohjaimeen, jotta se on käytettävissä tulostustöissä. Lisätietoja on kohdassa ["Tulostinohjaimen käytettävissä olevien lisävarusteiden lisääminen" sivulla 86](#page-85-0).

## **Nidonnan viimeistelijän asentaminen**

**HUOMIO – SÄHKÖISKUN VAARA:** Jos käsittelet ohjainlevyä tai asennat lisävarusteita tai muistilaitteita tulostimen käyttöönoton jälkeen, sähköiskuvaaran välttämiseksi katkaise tulostimesta virta ja irrota virtajohto pistorasiasta ennen toimenpiteiden tekemistä. Jos tulostimeen on kytketty muita laitteita, katkaise niidenkin virta ja irrota kaikki tulostimeen kytketyt kaapelit.

**Huomautus:** Tähän toimenpiteeseen tarvitaan tasapäistä ruuvitalttaa.

**1** Katkaise virta tulostimesta.

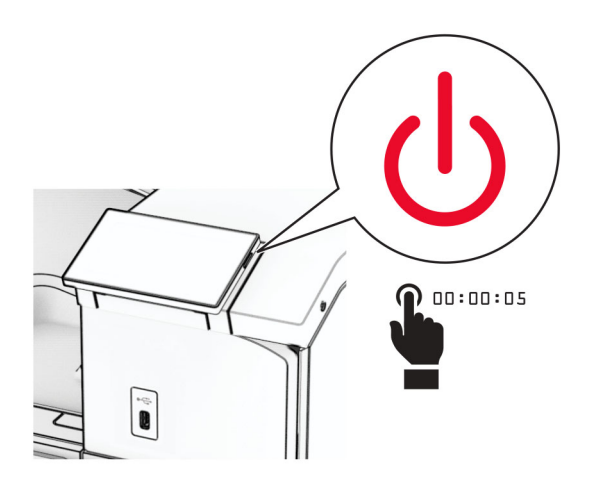

**2** Irrota virtajohto ensin pistorasiasta ja sitten tulostimesta.

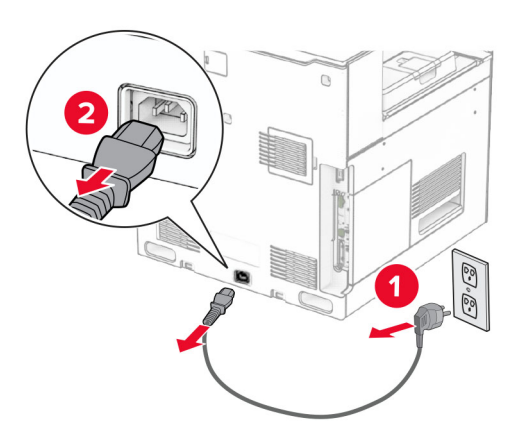

- **3** Poista nidonnan viimeistelijä pakkauksesta ja poista sitten pakkausmateriaali.
- **4** Asenna syöttöohjain.

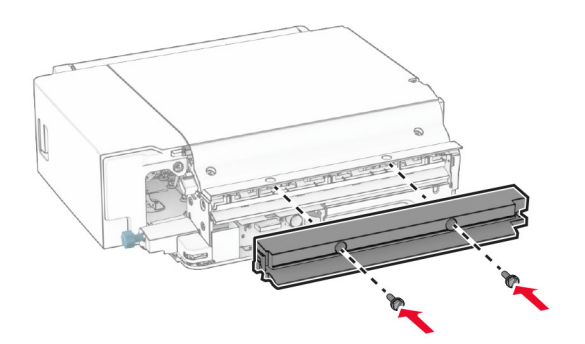

**5** Poista vakioalusta.

**Huomautus:** Älä heitä alustaa pois.

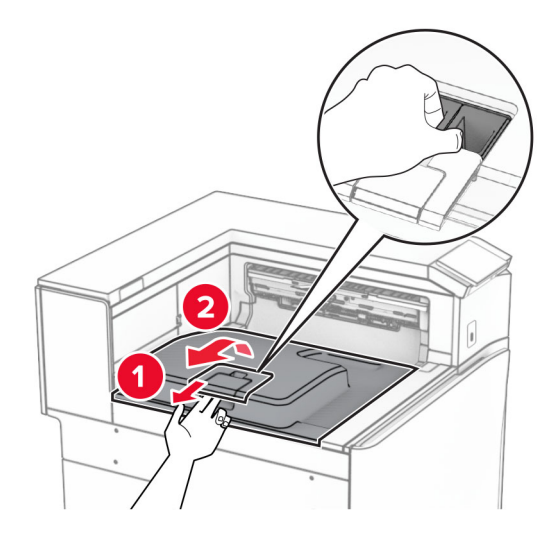

**6** Aseta vastaanottoalustan lippu suljettuun asentoon ennen lisävarusteen asentamista. **Huomautus:** Kun lisävaruste poistetaan, aseta vastaanottoalustan lippu avoimeen asentoon.

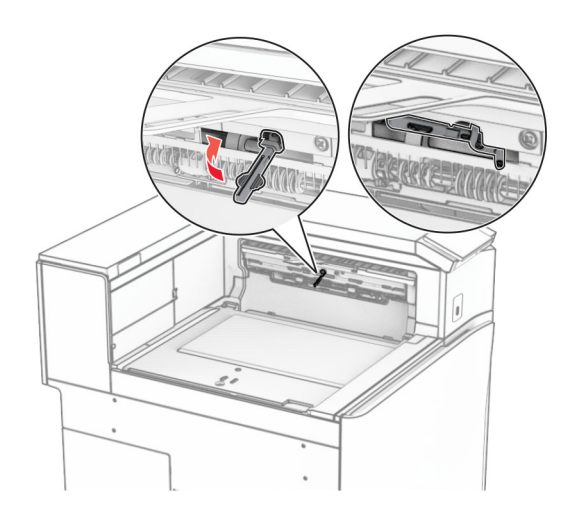

**7** Irrota taustatelan pidike.

**Huomautus:** Älä heitä telaa pois.

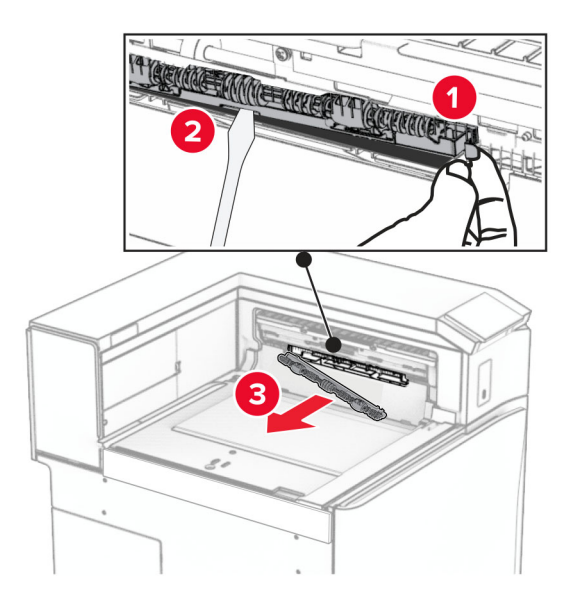

**8** Paina nidonnan viimeistelijän mukana tullutta syöttötelaa, kunnes se napsahtaa paikalleen.

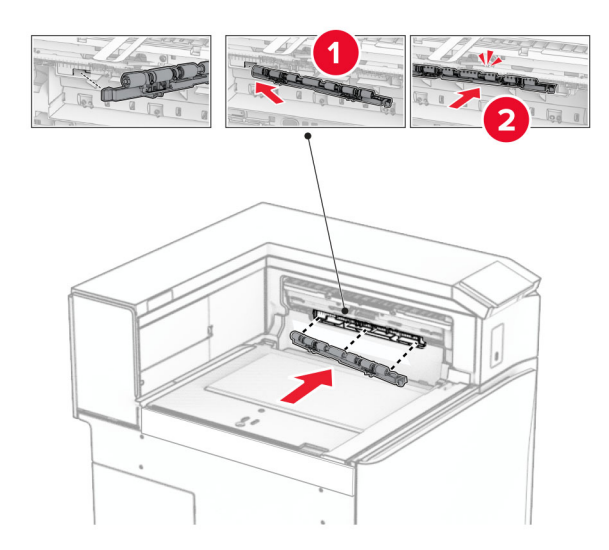

**Huomautus:** Varmista, että metallijousi on syöttötelan edessä.

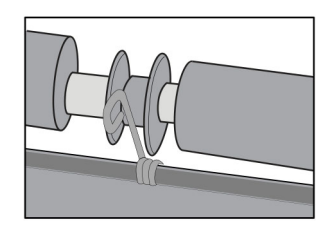

**9** Paina telan kantta, kunnes se napsahtaa paikalleen.

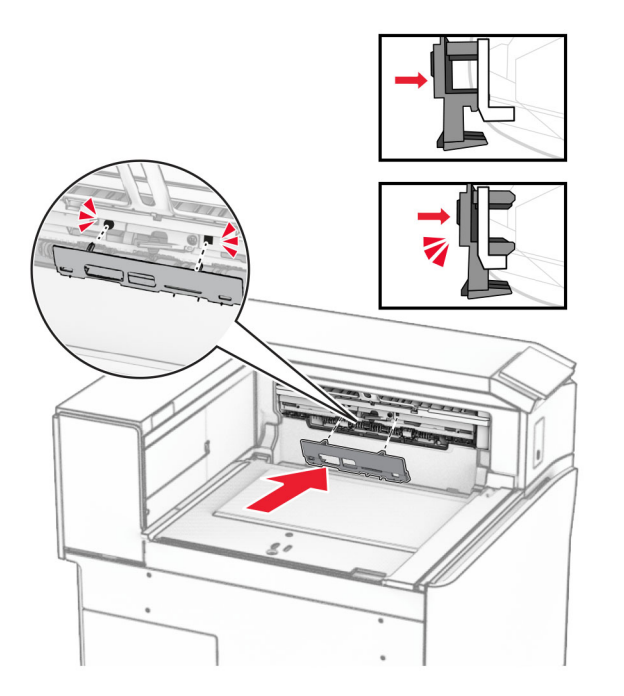

**10** Avaa etuluukku ja poista kansi tulostimen vasemmalta puolelta.

**Huomautus:** Älä heitä ruuvia tai kantta pois.

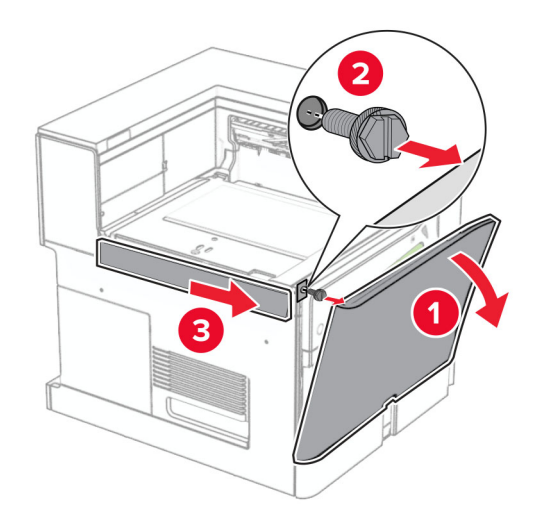

**11** Poista vasen takakansi.

**Huomautus:** Älä heitä ruuvia tai kantta pois.

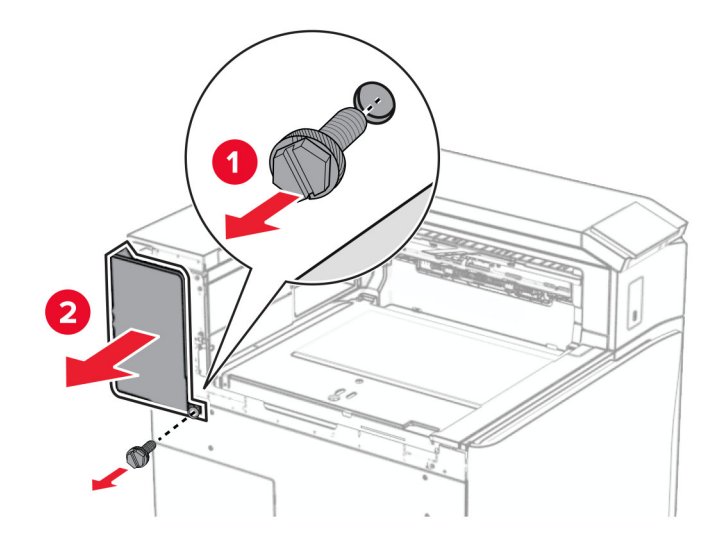

**12** Irrota alustan sisäkansi.

**Huomautus:** Älä heitä kantta pois.

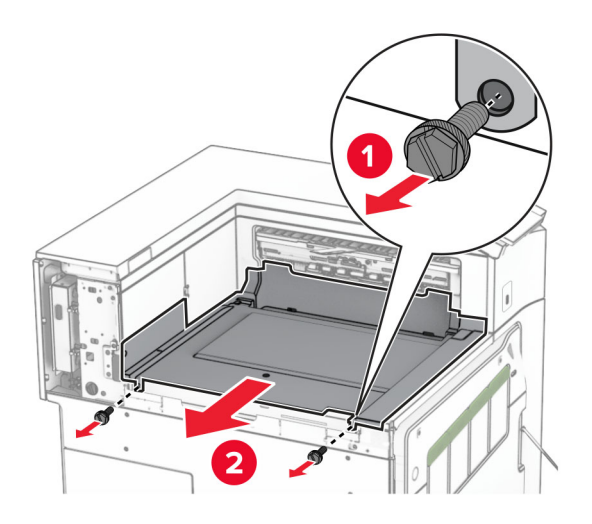

**13** Kohdista ja aseta sitten nidonnan viimeistelijän mukana toimitettu sisempi alustan kansi.

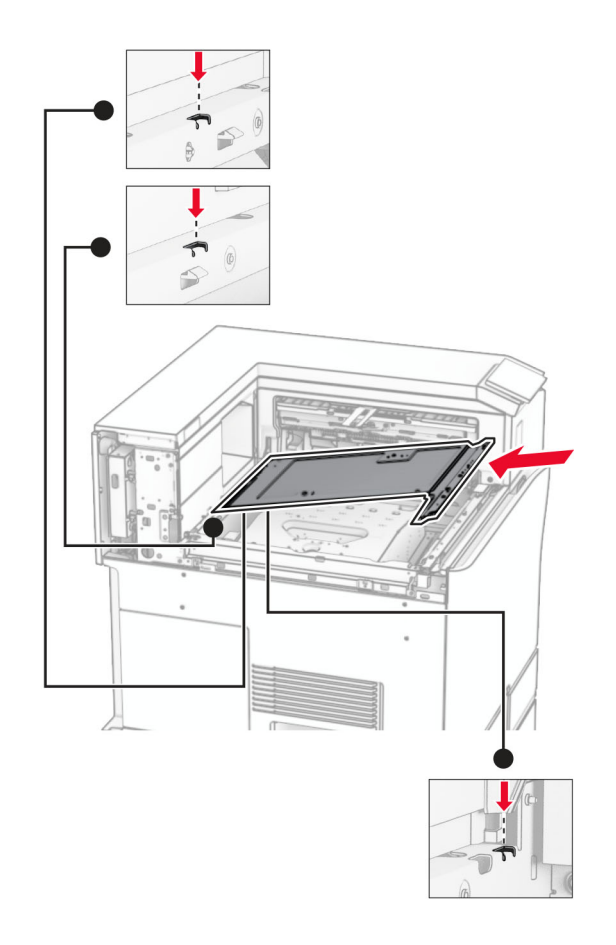

**14** Asenna ruuvit alustan sisempään kanteen.

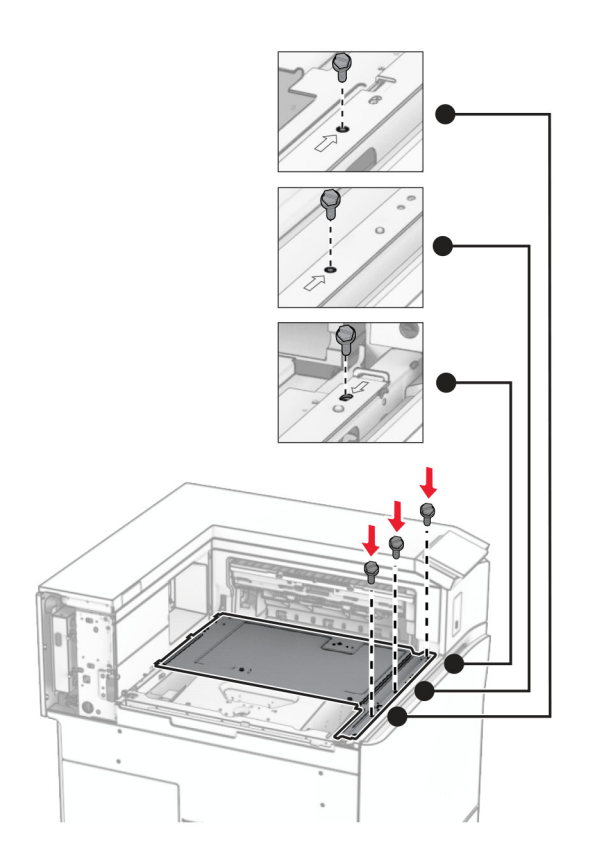

**15** Kiinnitä nidonnan viimeistelijän liukusäädin.

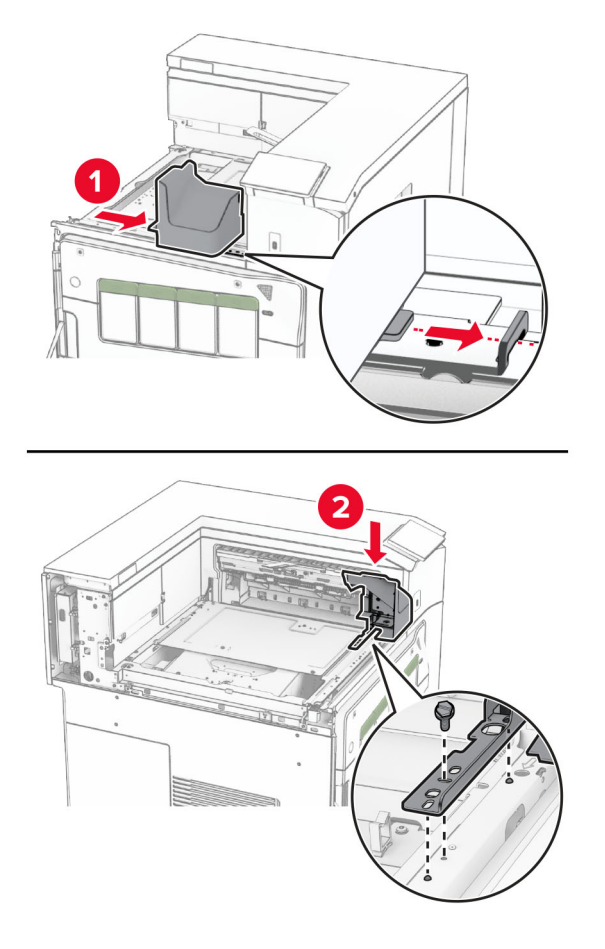

**16** Aseta nidonnan viimeistelijä paikalleen.

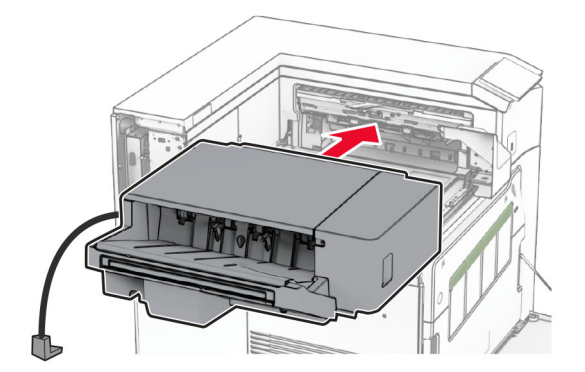

**17** Asenna asennuskiinnikkeet kiinnittääksesi viimeistelijän tulostimeen.

**Huomautus:** Käytä viimeistelijän mukana toimitettua ruuvia.

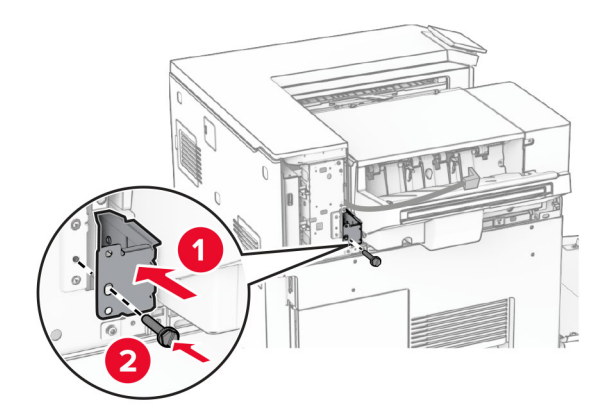

Kiinnitä vasen takakansi ja liu'uta sitten nidonnan viimeistelijää vasemmalle.

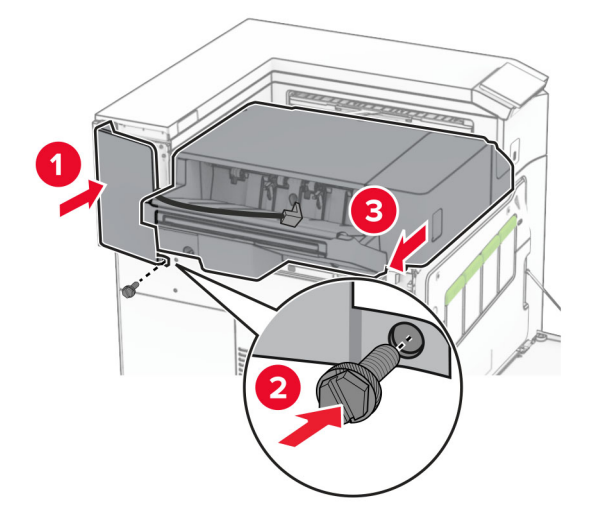

Kiinnitä viimeistelijän mukana toimitettu vasen yläkansi paikalleen.

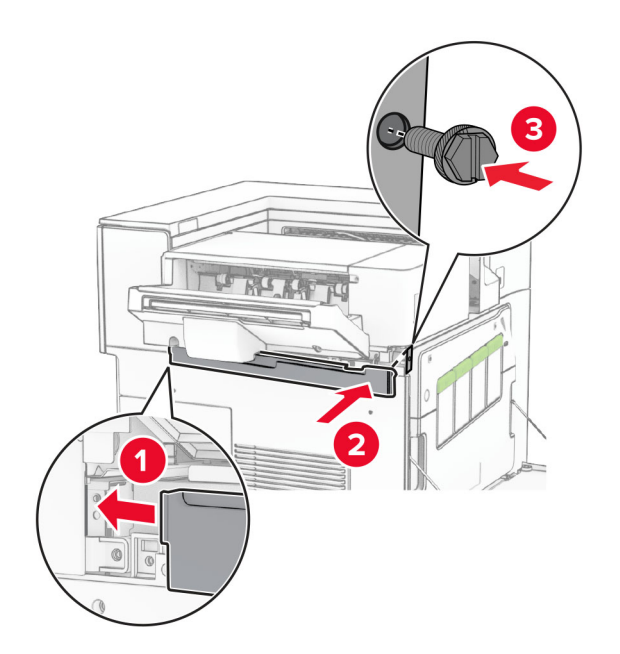

Työnnä niittikasettikoteloa viimeistelijään, kunnes se napsahtaa paikalleen.

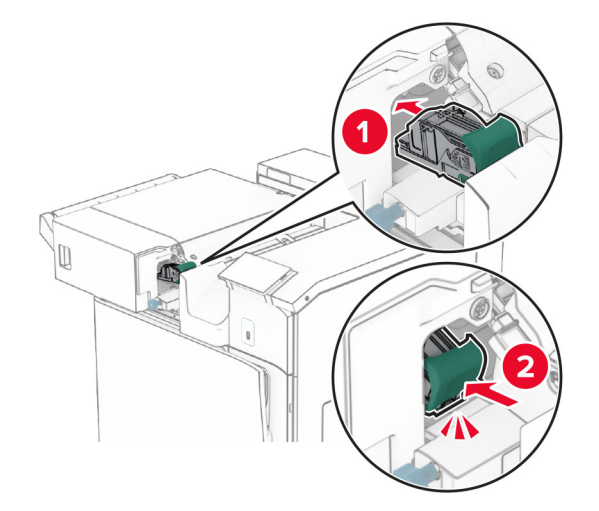

Sulje etuluukku ja liu'uta sitten viimeistelijää tulostinta kohti.

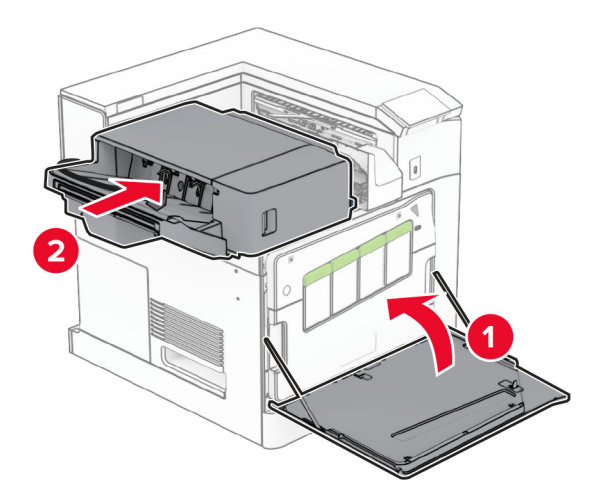

Liitä lisävarusteen kaapeli tulostimeen.

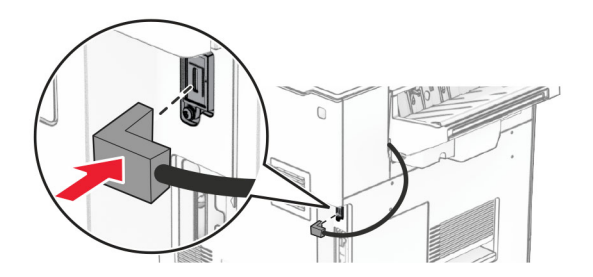

**23** Liitä tulostimen virtajohdon toinen pää tulostimeen ja toinen pää pistorasiaan.

**HUOMIO – TAPATURMAN MAHDOLLISUUS:** Tulipalo- tai sähköiskuriskin välttämiseksi kytke virtajohto suoraan asianmukaiseen maadoitettuun sähköpistokkeeseen, joka on lähellä ja helposti saatavilla.

**24** Kytke tulostimen virta.

Lisää viimeistelijä tulostinohjaimeen, jotta se on käytettävissä tulostustöissä. Lisätietoja on kohdassa ["Tulostinohjaimen käytettävissä olevien lisävarusteiden lisääminen" sivulla 86](#page-85-0).

## **Porrastuspinoajan asentaminen**

**HUOMIO – SÄHKÖISKUN VAARA:** Jos käsittelet ohjainlevyä tai asennat lisävarusteita tai muistilaitteita tulostimen käyttöönoton jälkeen, sähköiskuvaaran välttämiseksi katkaise tulostimesta virta ja irrota virtajohto pistorasiasta ennen toimenpiteiden tekemistä. Jos tulostimeen on kytketty muita laitteita, katkaise niidenkin virta ja irrota kaikki tulostimeen kytketyt kaapelit.

**1** Katkaise virta tulostimesta.

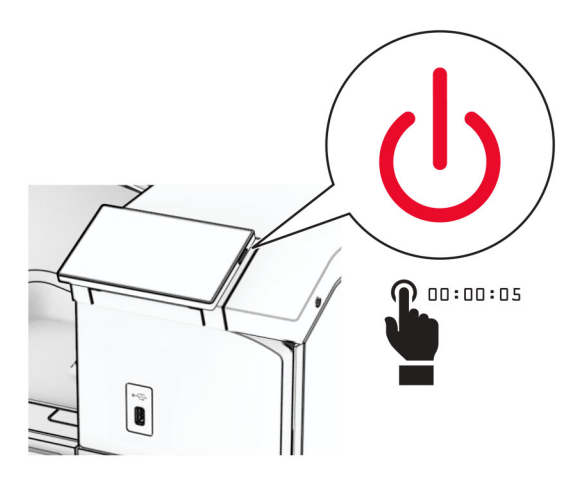

**2** Irrota virtajohto ensin pistorasiasta ja sitten tulostimesta.

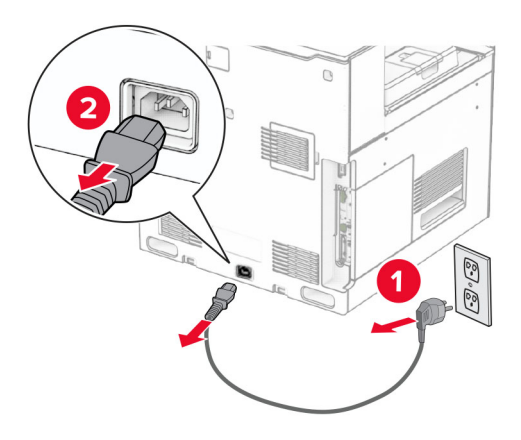

**3** Poista porrastuspinoaja viimeistelijä pakkauksesta ja poista sitten pakkausmateriaali.

**4** Kiinnitä sisempi takakansi porrastuspinoajaan.

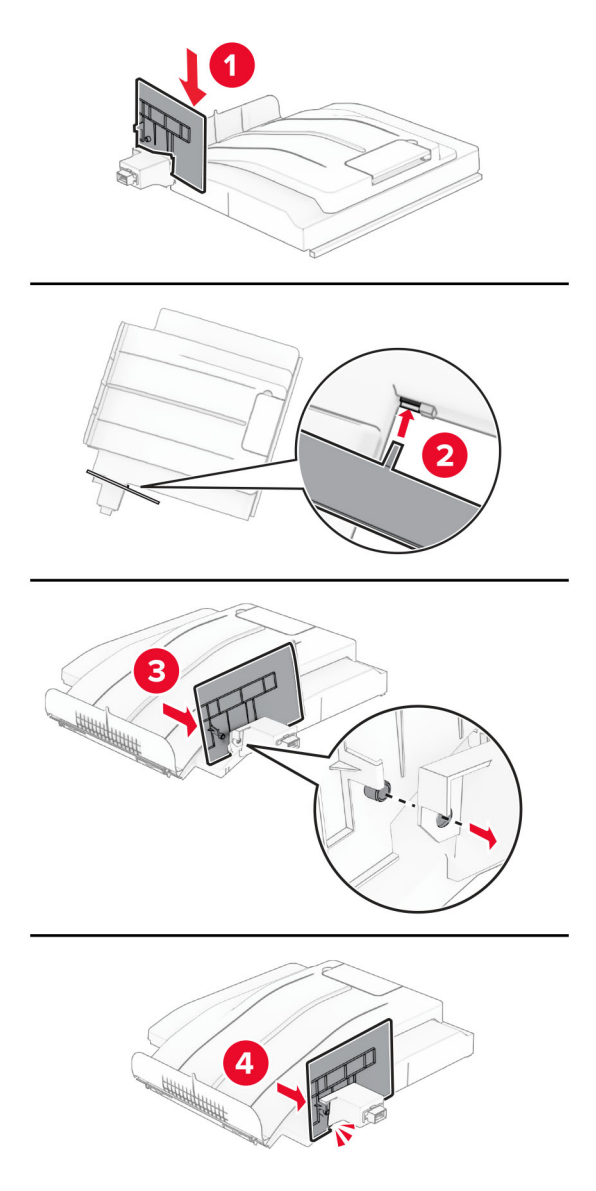

**5** Poista vakioalusta.

**Huomautus:** Älä heitä alustaa pois.

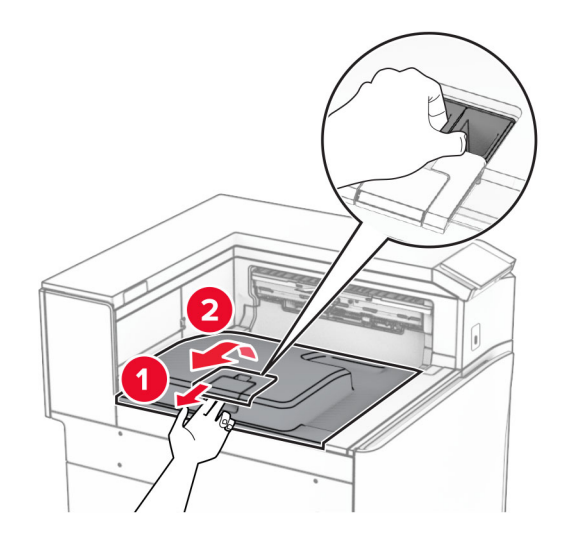

**6** Irrota paperin siirtoyksikön liittimen kansi. **Huomautus:** Älä heitä kantta pois.

**7** Aseta vastaanottoalustan lippu suljettuun asentoon ennen lisävarusteen asentamista.

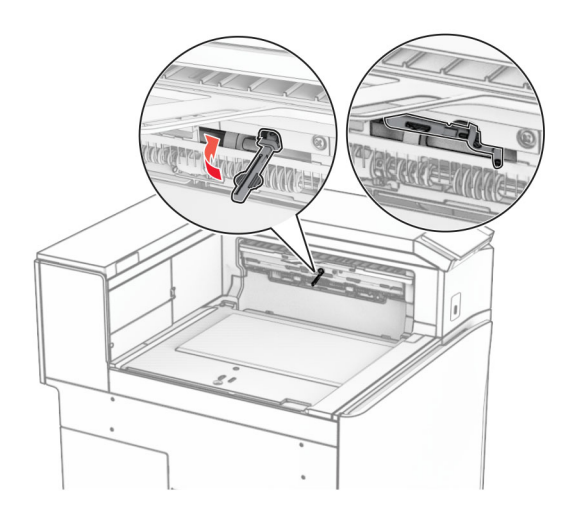

**8** Kohdista ja asenna porrastuspinoaja tulostimeen.

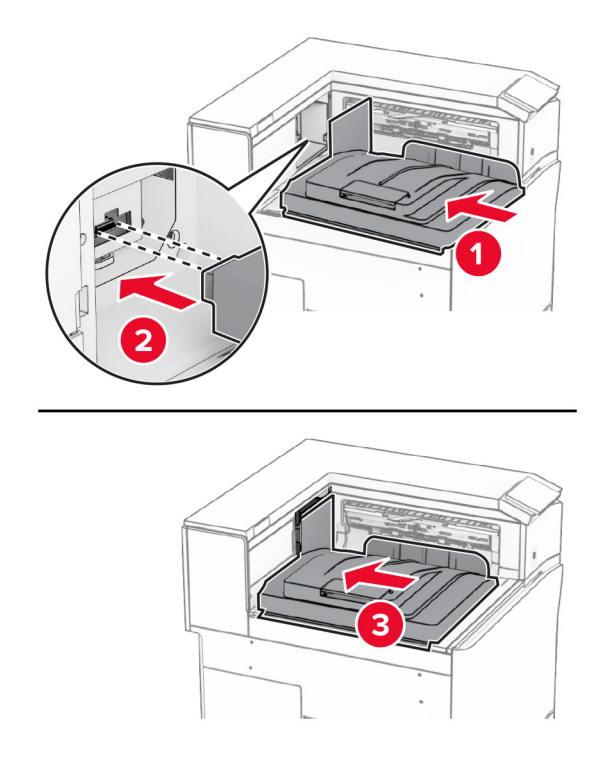

**Huomautus:** Varmista, että osat on kiinnitetty kunnolla ja kohdistettu tulostimeen.

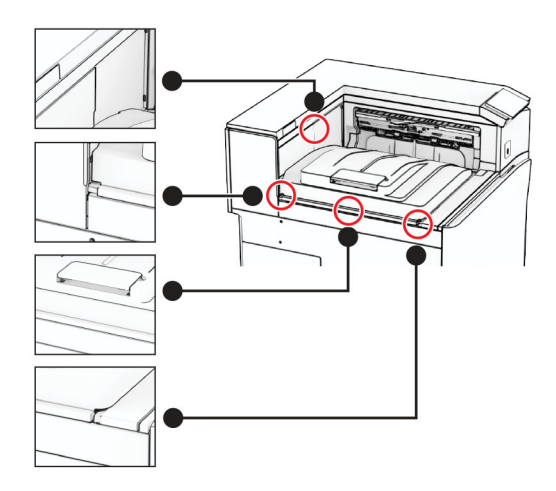

Kiinnitä porrastuspinoajan suojanauhat tulostimeen.

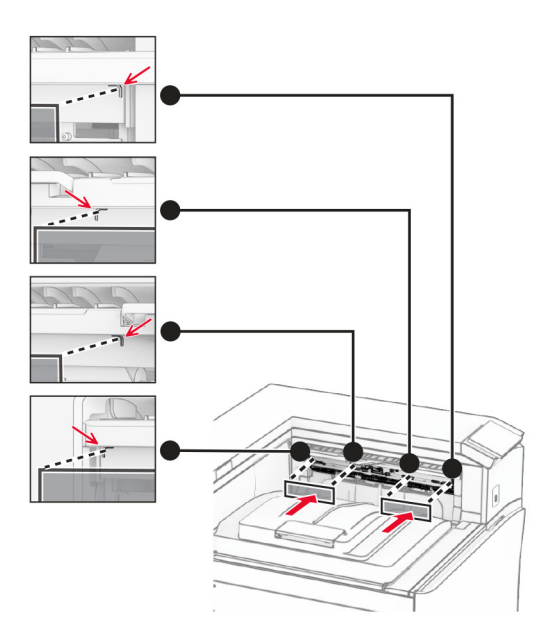

Aseta vastaanottoalustan lippu avoimeen asentoon.

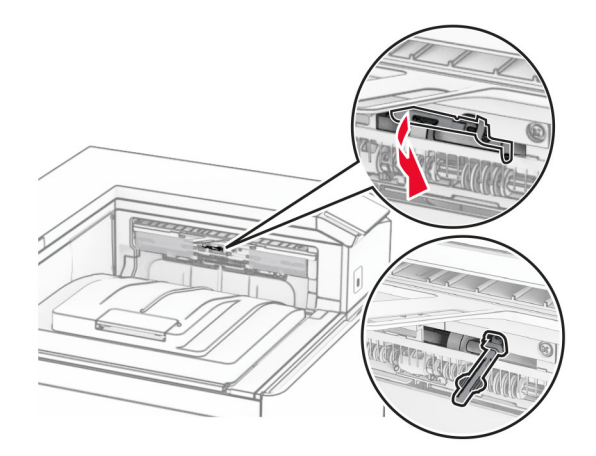

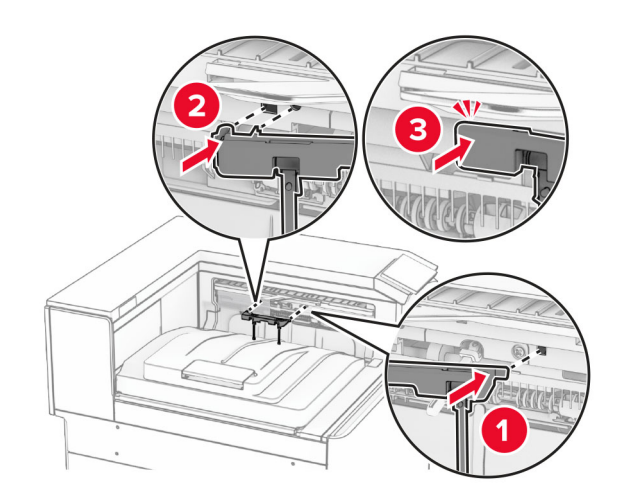

**11** Aseta alustan lipun kansi paikalleen siten, että se napsahtaa paikalleen.

- **12** Liitä tulostimen virtajohdon toinen pää tulostimeen ja toinen pää pistorasiaan.
	- **HUOMIO TAPATURMAN MAHDOLLISUUS:** Tulipalo- tai sähköiskuriskin välttämiseksi kytke virtajohto suoraan asianmukaiseen maadoitettuun sähköpistokkeeseen, joka on lähellä ja helposti saatavilla.
- **13** Kytke tulostimen virta.

Lisää offset-pinoaja tulostinohjaimeen, jotta se on käytettävissä tulostustöissä. Lisätietoja on kohdassa ["Tulostinohjaimen käytettävissä olevien lisävarusteiden lisääminen" sivulla 86](#page-85-0).

# **Taittovalinnalla varustetun paperin siirtoyksikön asentaminen**

**HUOMIO – SÄHKÖISKUN VAARA:** Jos käsittelet ohjainlevyä tai asennat lisävarusteita tai muistilaitteita tulostimen käyttöönoton jälkeen, sähköiskuvaaran välttämiseksi katkaise tulostimesta virta ja irrota virtajohto pistorasiasta ennen toimenpiteiden tekemistä. Jos tulostimeen on kytketty muita laitteita, katkaise niidenkin virta ja irrota kaikki tulostimeen kytketyt kaapelit.

#### **Huomautuksia:**

**•** Tämä varuste voidaan myös asentaa yhdessä vihkoviimeistelijän tai nidonnan ja rei'ityksen viimeistelijän kanssa.

- **•** Tähän toimenpiteeseen tarvitaan tasapäistä ruuvitalttaa.
- **1** Katkaise virta tulostimesta.

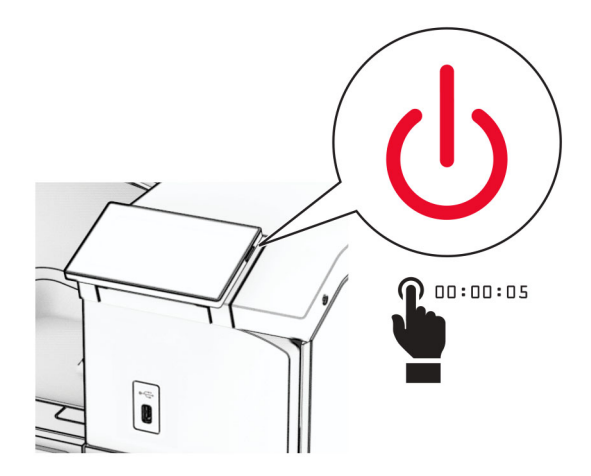

**2** Irrota virtajohto ensin pistorasiasta ja sitten tulostimesta.

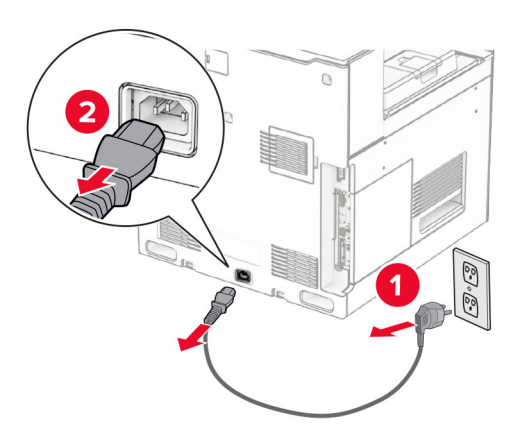

- **3** Pura paperin siirtoyksikkö taittomahdollisuudella pakkauksesta ja poista sitten kaikki pakkausmateriaalit.
- **4** Poista vakioalusta.

**Huomautus:** Älä heitä alustaa pois.

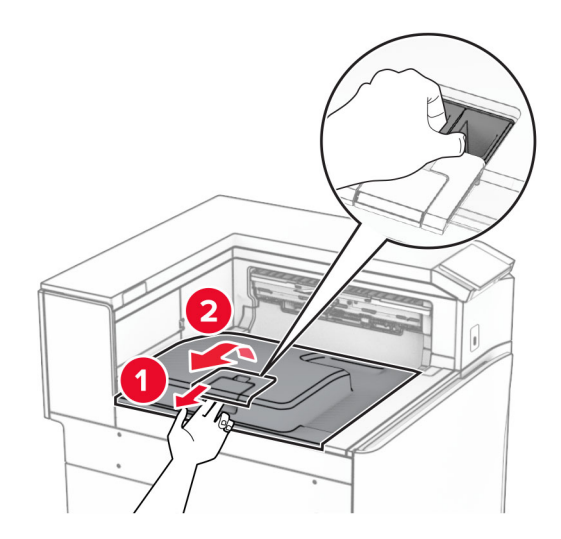

**5** Aseta vastaanottoalustan lippu suljettuun asentoon ennen lisävarusteen asentamista. **Huomautus:** Kun lisävaruste poistetaan, aseta vastaanottoalustan lippu avoimeen asentoon.

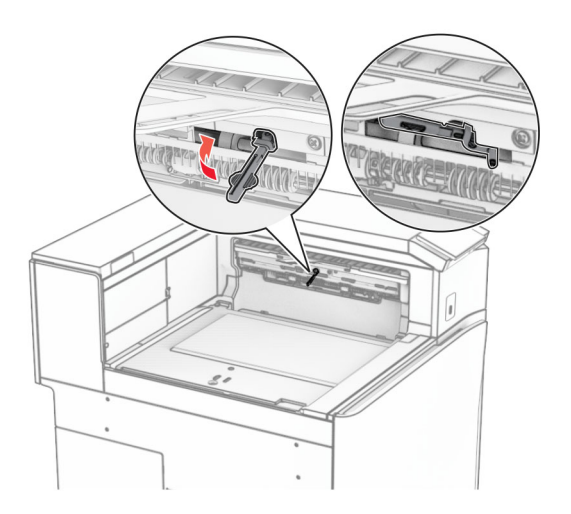

**6** Irrota taustatelan pidike.

**Huomautus:** Älä heitä telaa pois.

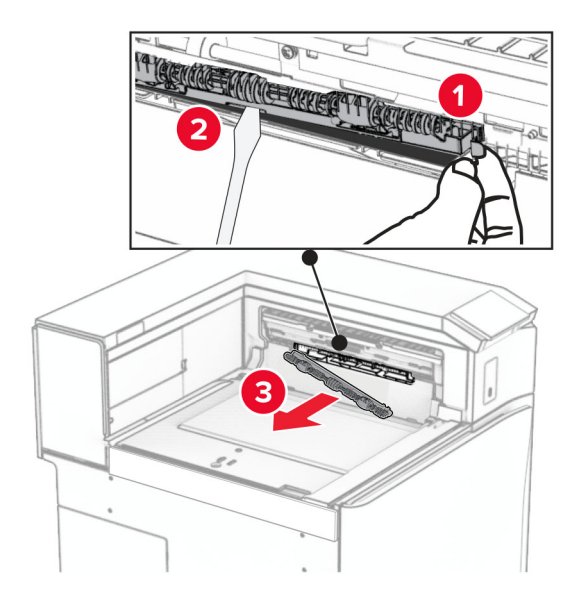

**7** Paina varusteen mukana tullutta syöttötelaa, kunnes se napsahtaa paikalleen.

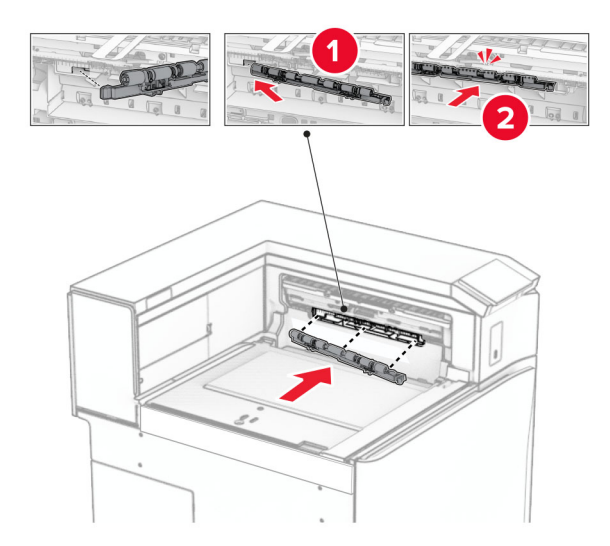

**Huomautus:** Varmista, että metallijousi on syöttötelan edessä.

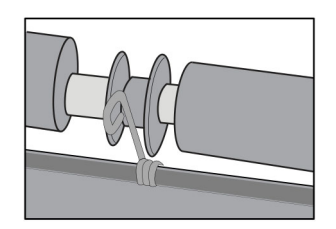

**8** Paina telan kantta, kunnes se napsahtaa paikalleen.

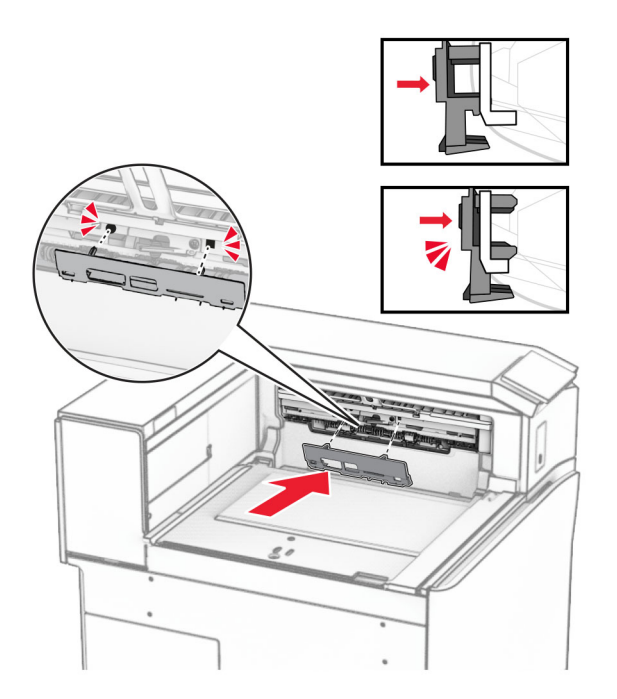

**9** Avaa etuluukku ja poista kansi tulostimen vasemmalta puolelta. **Huomautus:** Älä heitä ruuvia tai kantta pois.

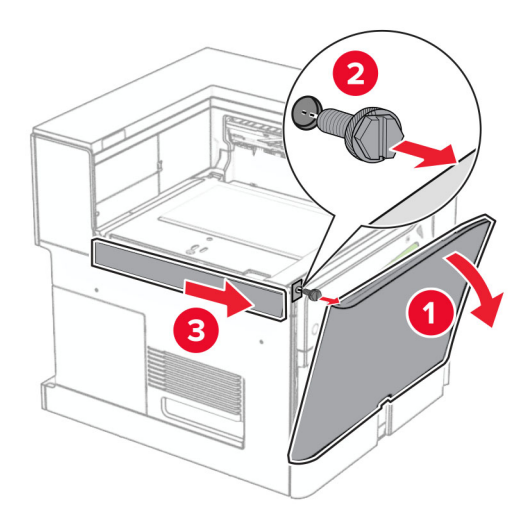

- **10** Sulje etuluukku.
- **11** Irrota paperin siirtoyksikön liittimen kansi.

**Huomautus:** Älä heitä kantta pois.

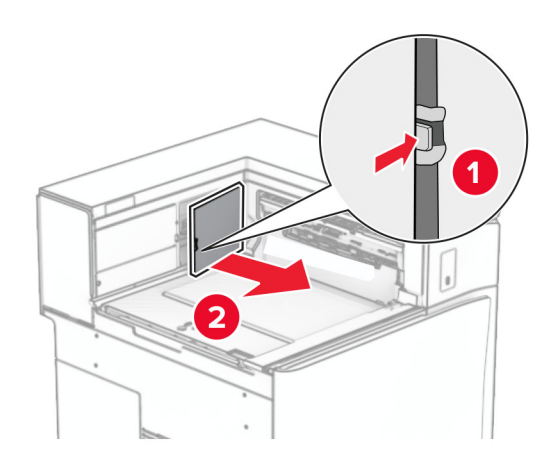

**12** Poista vasen takakansi.

**Huomautus:** Älä heitä ruuvia tai kantta pois.

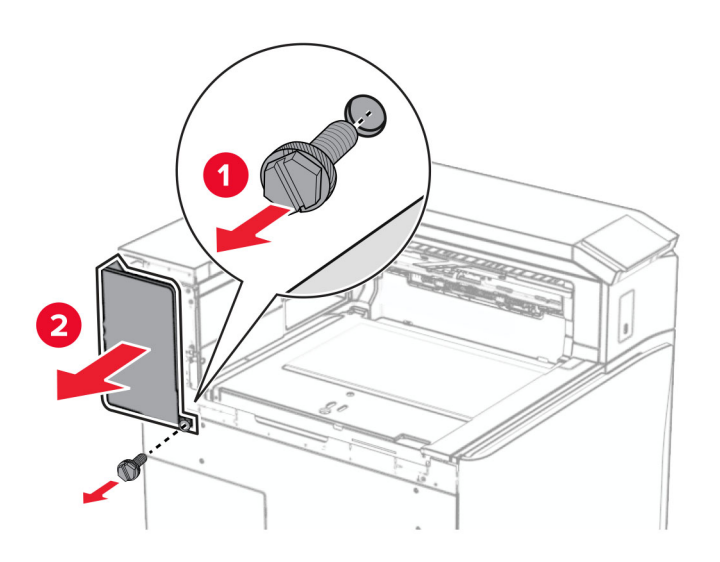

**13** Irrota alustan sisäkansi.

**Huomautus:** Älä heitä ruuvia tai kantta pois.

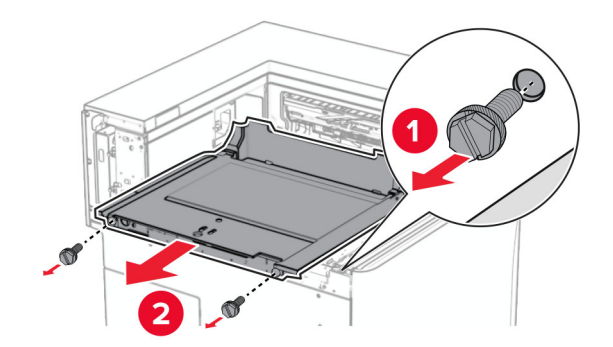

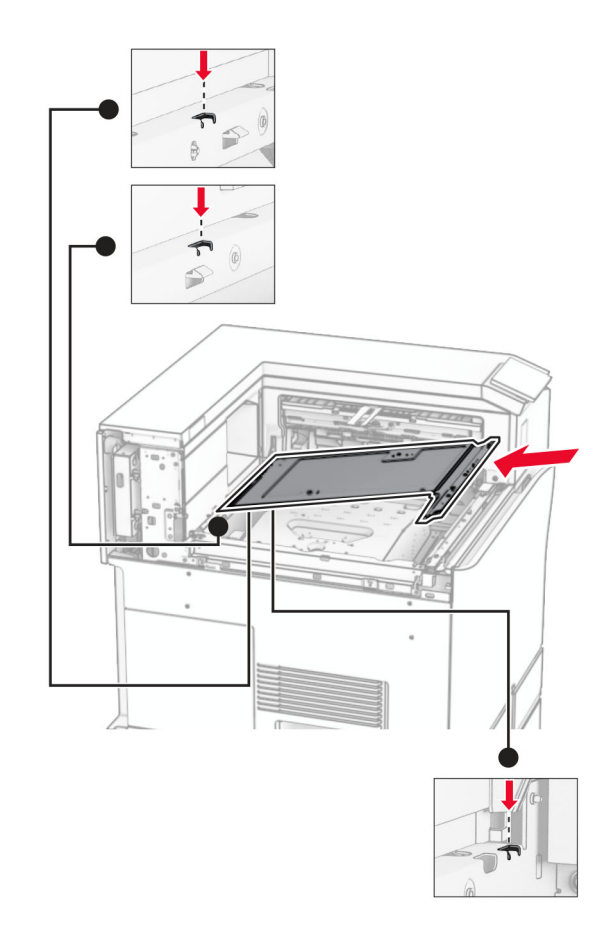

**14** Kohdista ja aseta sitten varusteen mukana toimitettu sisempi alustan kansi.

**15** Asenna ruuvit alustan sisempään kanteen.

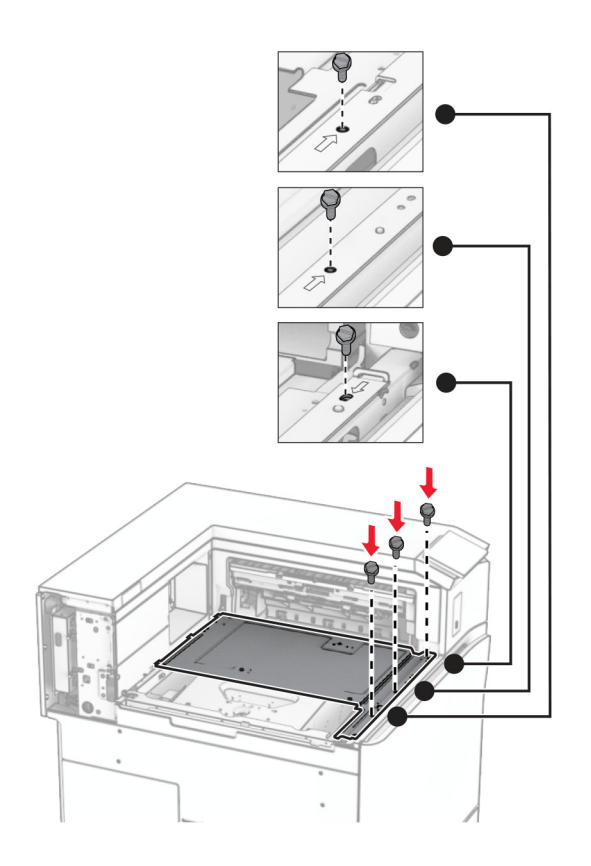

**16** Kiinnitä vaahtoteipin palat varusteeseen.

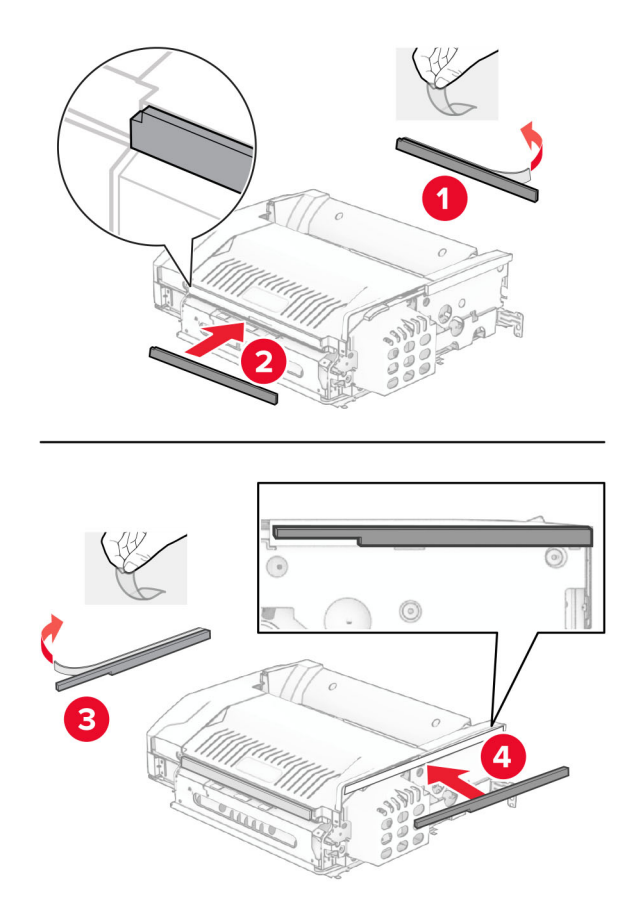

Avaa luukku F ja kiristä ruuvit.

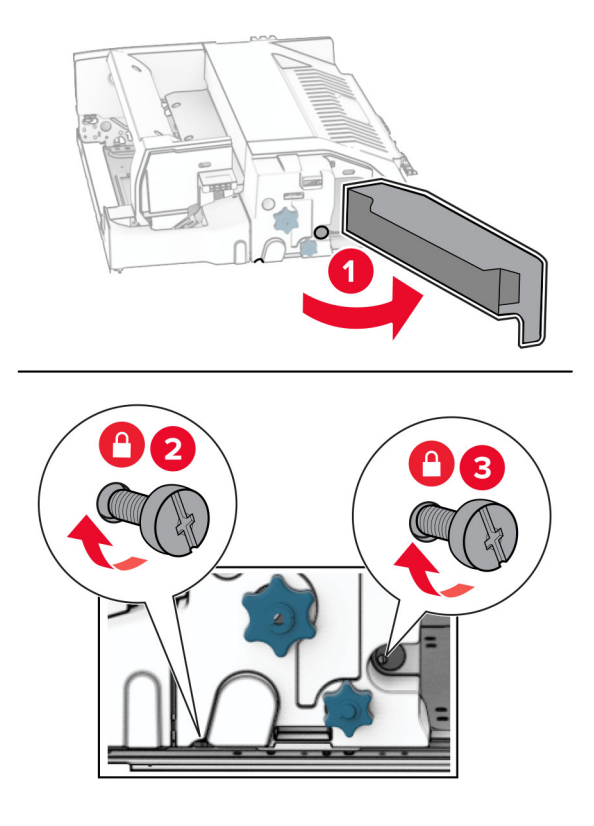

- Sulje luukku F.
- Kiinnitä metallinen kiinnike lisävarusteeseen.

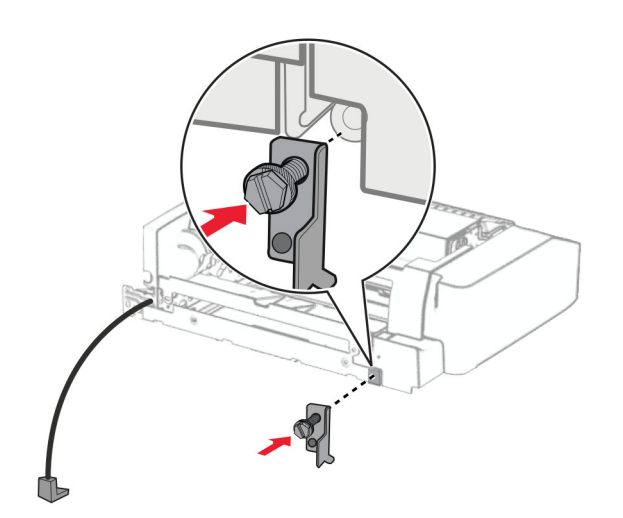

Laita varuste sisään.

**Huomautus:** Varmista, että metallinen kiinnike on tulostimen etupuolella.
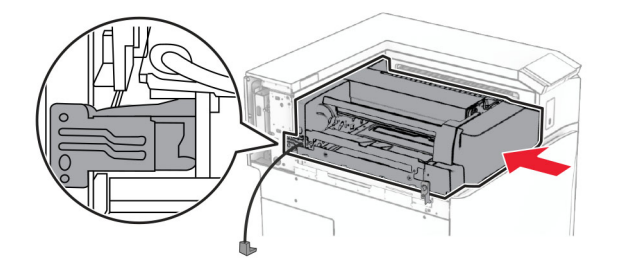

Avaa luukku F ja asenna ruuvi lisävarusteen mukana tulleella ruuvitaltalla.

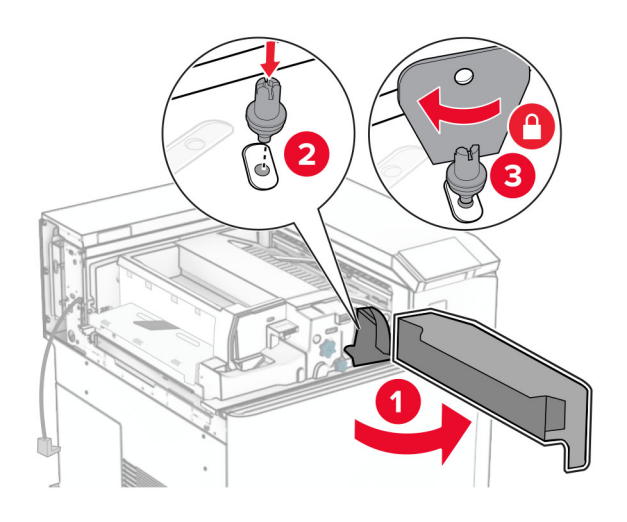

- Sulje luukku F.
- Asenna ruuvit lisävarusteeseen.

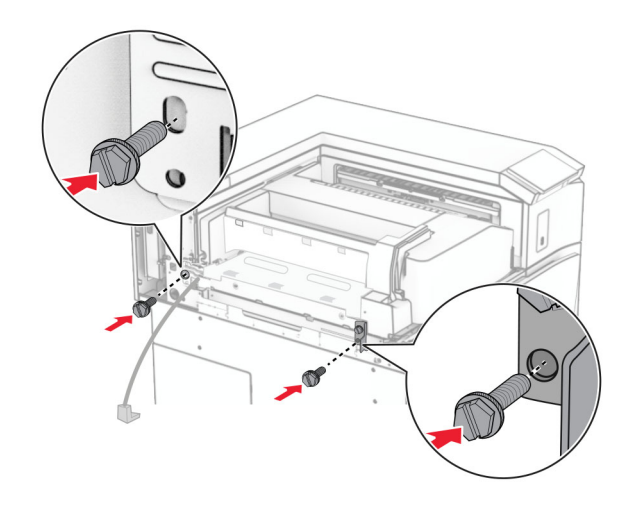

Kiinnitä vasen takakansi.

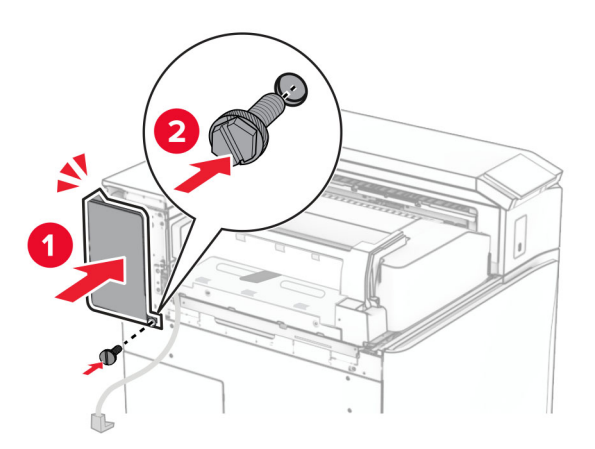

Avaa etuluukku ja kiinnitä kansi tulostimen vasemmalle puolelle.

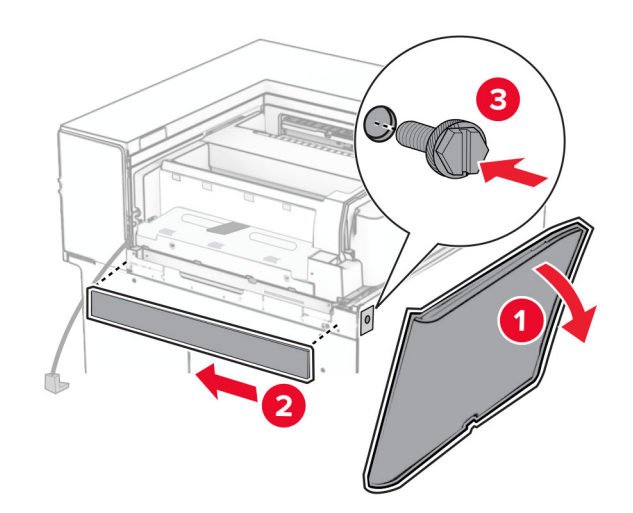

Sulje etuluukku.

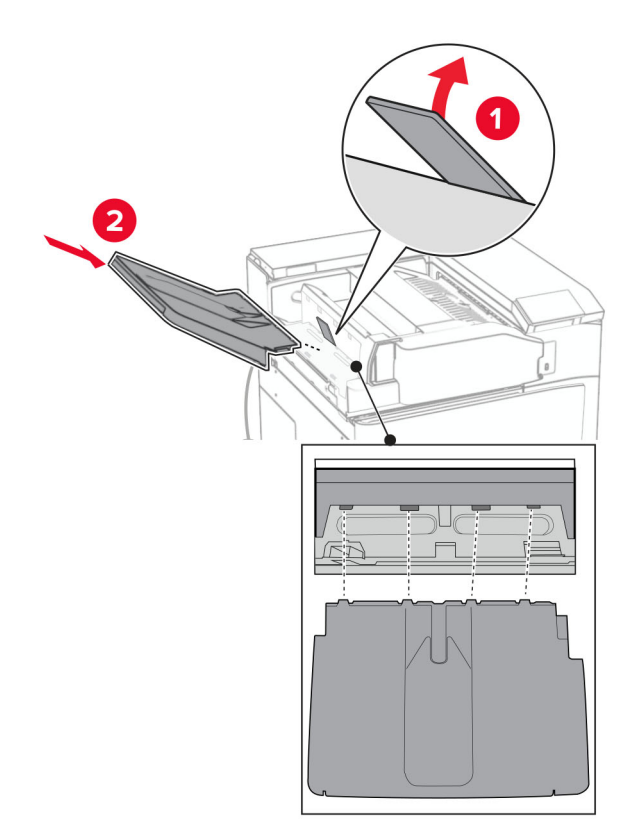

Nosta alustan läppä ja kohdista ja kiinnitä lisävarusteen alusta.

Asenna ruuvit lisävarusteen alustaan.

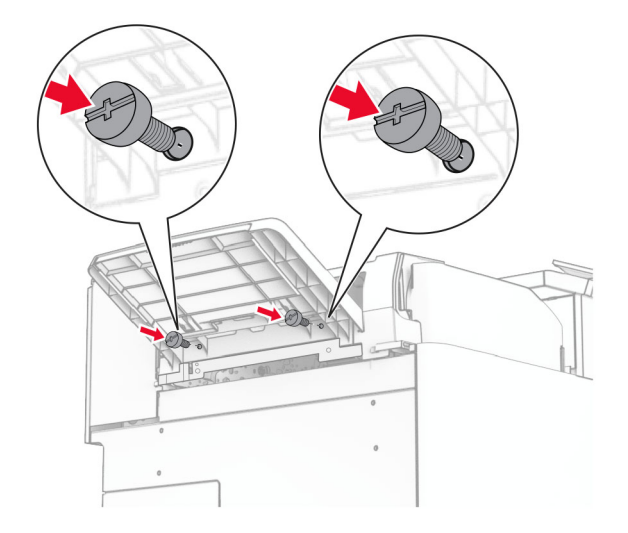

#### **29** Kiinnitä verhoilukansi.

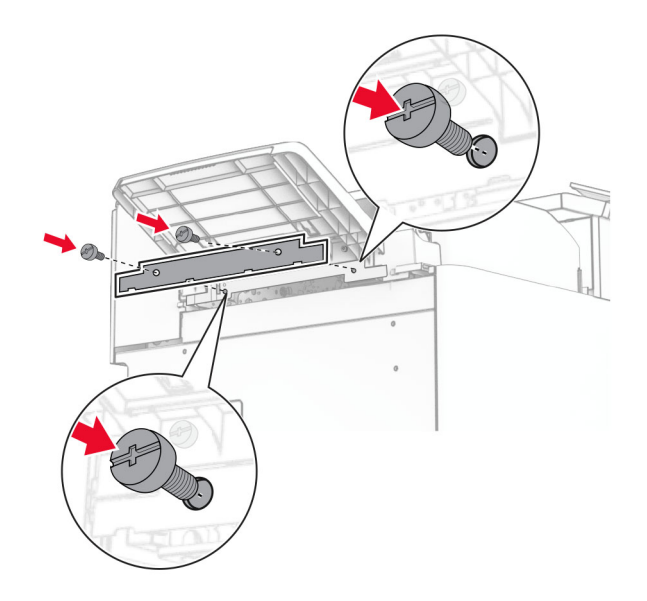

**30** Liitä lisävarusteen kaapeli tulostimeen.

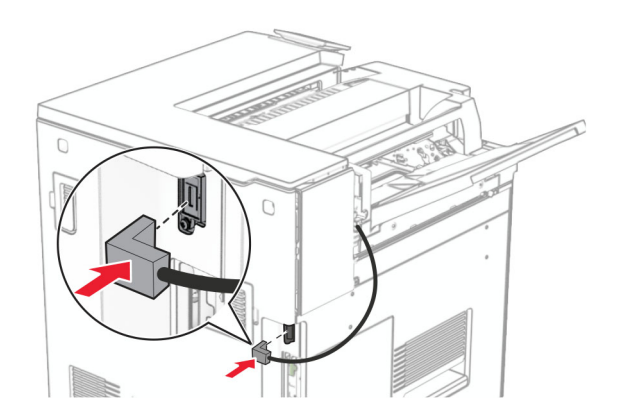

**31** Liitä virtajohdon toinen pää tulostimeen ja toinen pää pistorasiaan.

**HUOMIO – TAPATURMAN MAHDOLLISUUS:** Tulipalo- tai sähköiskuriskin välttämiseksi kytke virtajohto suoraan asianmukaiseen maadoitettuun sähköpistokkeeseen, joka on lähellä ja helposti saatavilla.

**32** Kytke tulostimen virta.

# **Nidonnan ja rei'ityksen viimeistelijän ja paperin siirtoyksikön asentaminen**

**HUOMIO – SÄHKÖISKUN VAARA:** Jos käsittelet ohjainlevyä tai asennat lisävarusteita tai muistilaitteita tulostimen käyttöönoton jälkeen, sähköiskuvaaran välttämiseksi katkaise tulostimesta virta ja irrota virtajohto pistorasiasta ennen toimenpiteiden tekemistä. Jos tulostimeen on kytketty muita laitteita, katkaise niidenkin virta ja irrota kaikki tulostimeen kytketyt kaapelit.

**Huomautus:** Tähän toimenpiteeseen tarvitaan tasapäistä ruuvitalttaa.

**1** Katkaise virta tulostimesta.

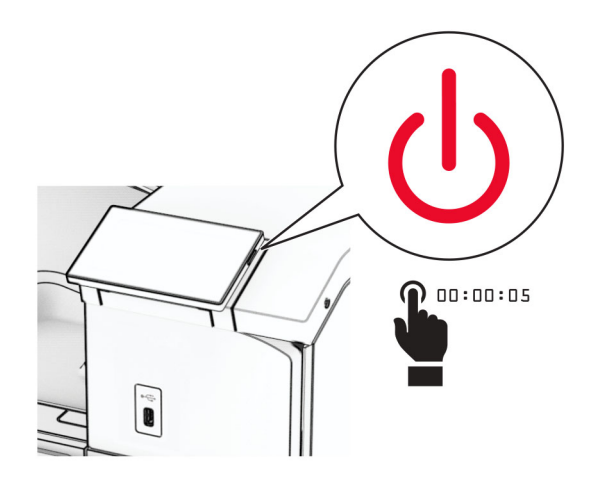

**2** Irrota virtajohto ensin pistorasiasta ja sitten tulostimesta.

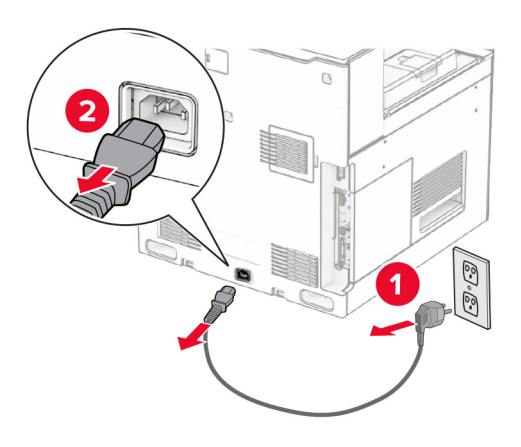

- **3** Poista paperin siirtoyksikkö pakkauksestaan.
- **4** Poista vakioalusta.

**Huomautus:** Älä heitä alustaa pois.

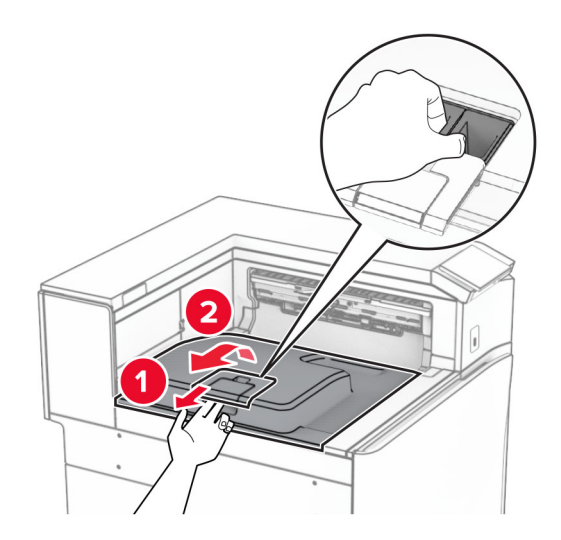

**5** Aseta vastaanottoalustan lippu suljettuun asentoon ennen lisävarusteen asentamista. **Huomautus:** Kun lisävaruste poistetaan, aseta vastaanottoalustan lippu avoimeen asentoon.

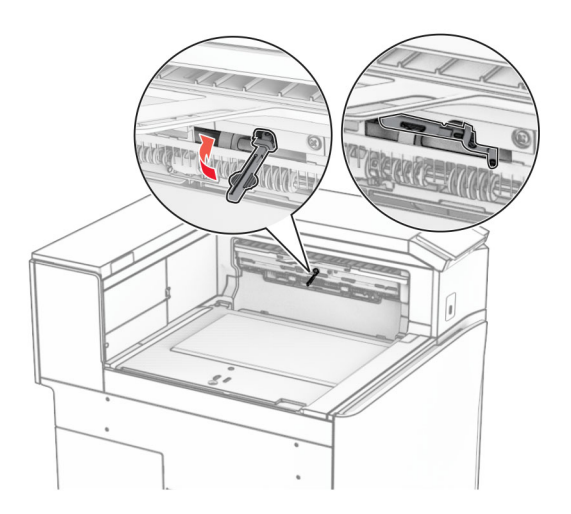

**6** Irrota taustatelan pidike.

**Huomautus:** Älä heitä telaa pois.

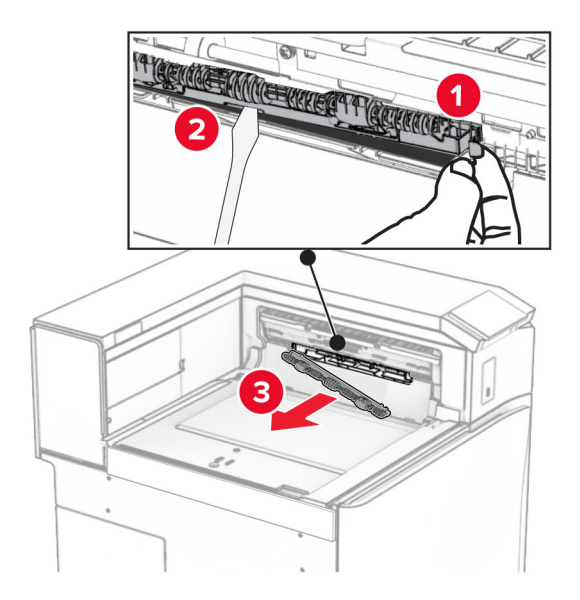

**7** Paina paperin siirtoyksikön mukana tullutta syöttötelaa, kunnes se napsahtaa paikalleen.

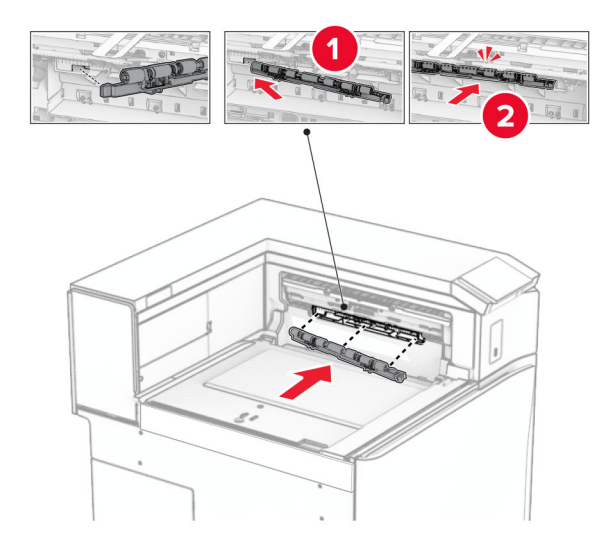

**Huomautus:** Varmista, että metallijousi on syöttötelan edessä.

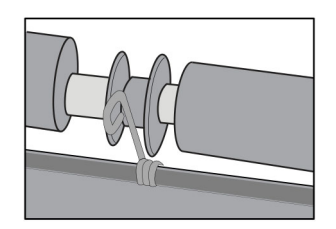

**8** Paina kantta, kunnes se napsahtaa paikalleen.

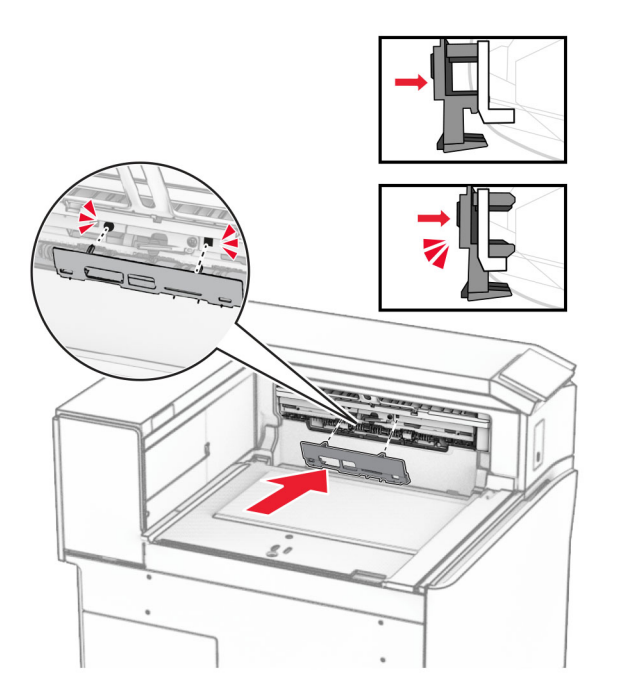

**9** Avaa etuluukku ja poista kansi tulostimen vasemmalta puolelta. **Huomautus:** Älä heitä ruuvia tai kantta pois.

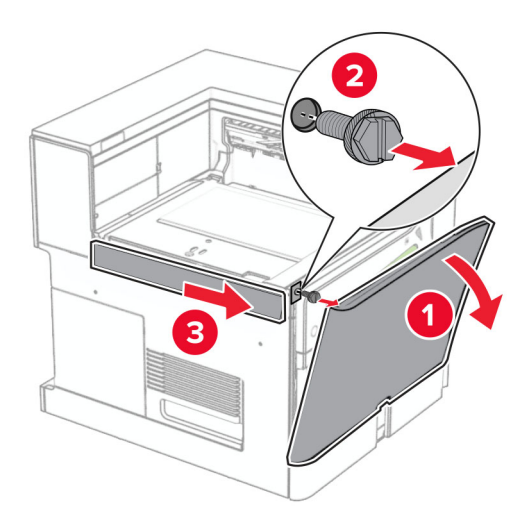

- **10** Sulje etuluukku.
- **11** Irrota paperin siirtoyksikön liittimen kansi.

**Huomautus:** Älä heitä kantta pois.

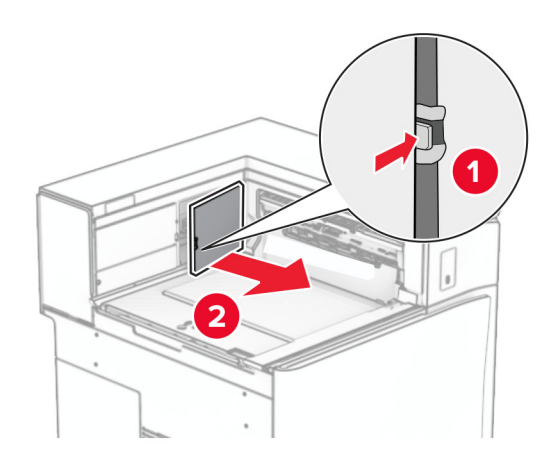

### **12** Irrota kansi.

**Huomautus:** Älä heitä kantta pois.

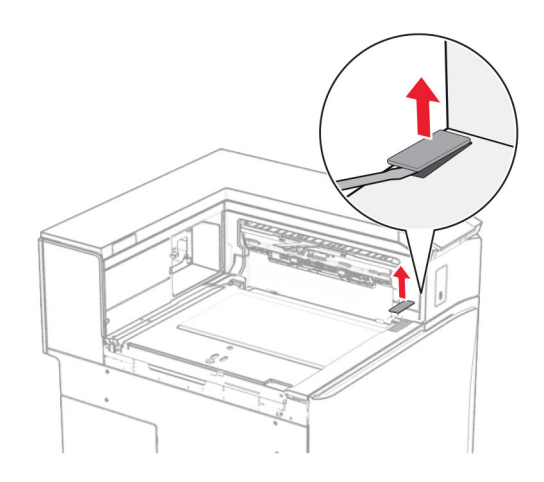

Kiinnitä metallinen kiinnike.

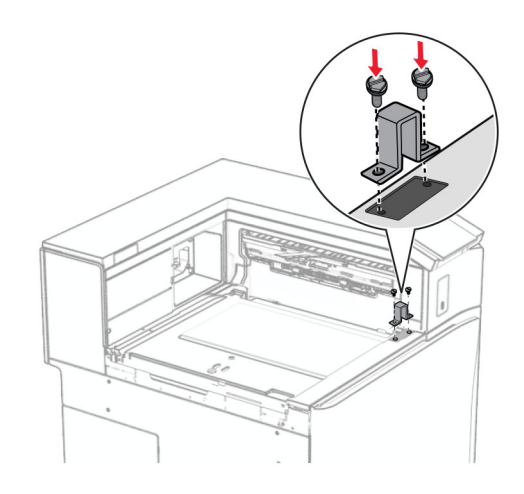

Asenna paperin siirtoyksikkö.

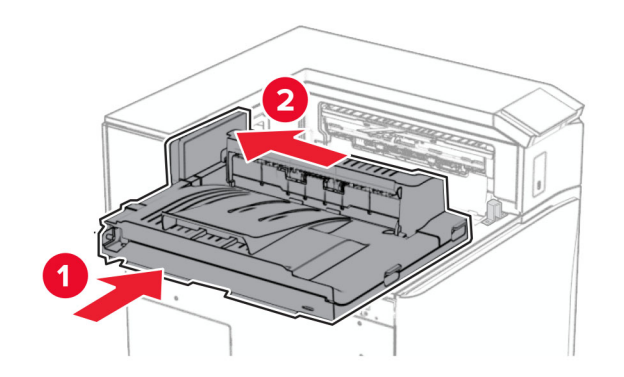

Avaa kahva G ja asenna sitten ruuvi paperin siirtoyksikön etuosaan.

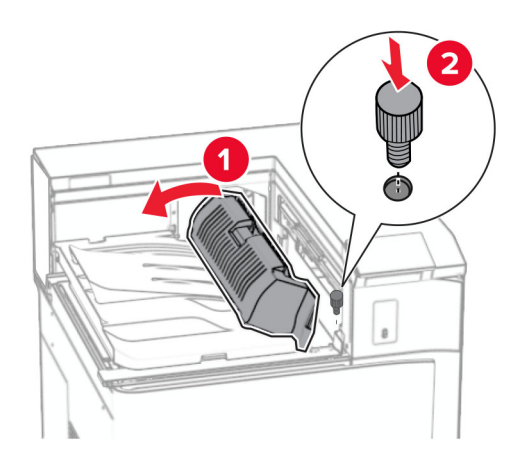

- Sulje kahva G.
- Asenna ruuvi paperin siirtoyksikön takaosaan.

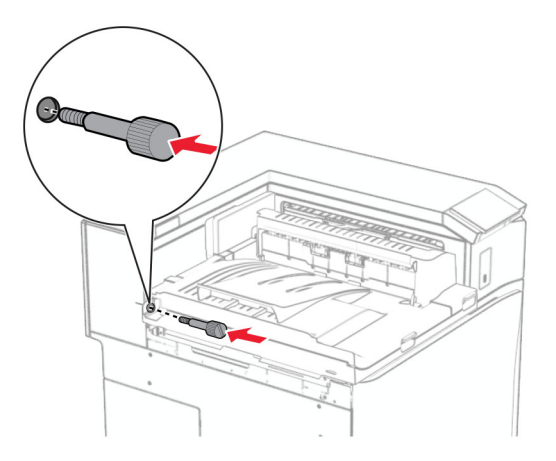

Avaa etuluukku ja kiinnitä sitten paperin siirtoyksikön mukana tullut kansi tulostimen vasemmalle puolelle.

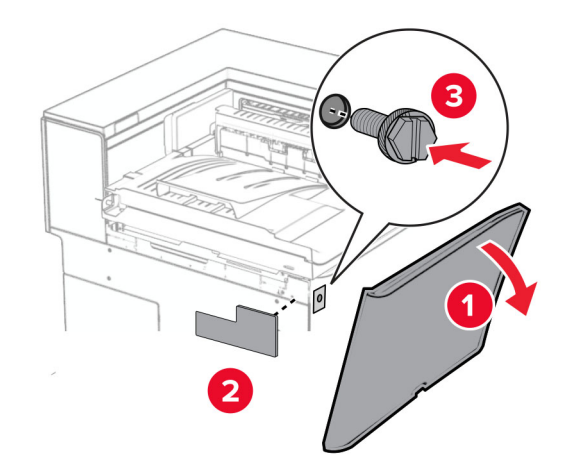

- Sulje etuluukku.
- Poista nidonnan ja rei'ityksen viimeistelijä pakkauksestaan.
- Asenna vakauttaja.

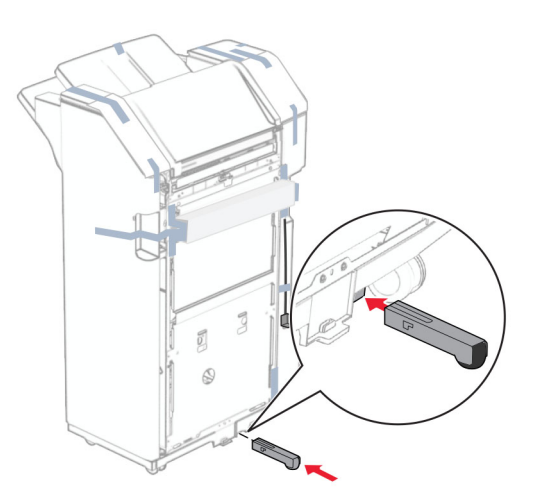

Poista teipin palat viimeistelijän ympäriltä.

Liitä kiinnike viimeistelijään.

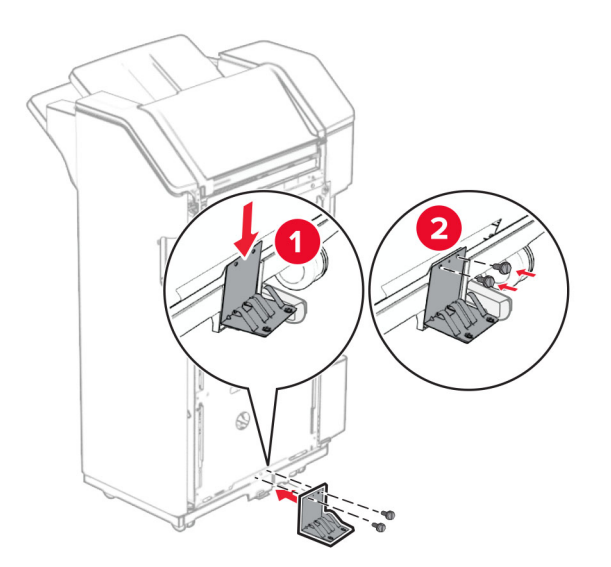

Kiinnitä vaahtoteippi viimeistelijään.

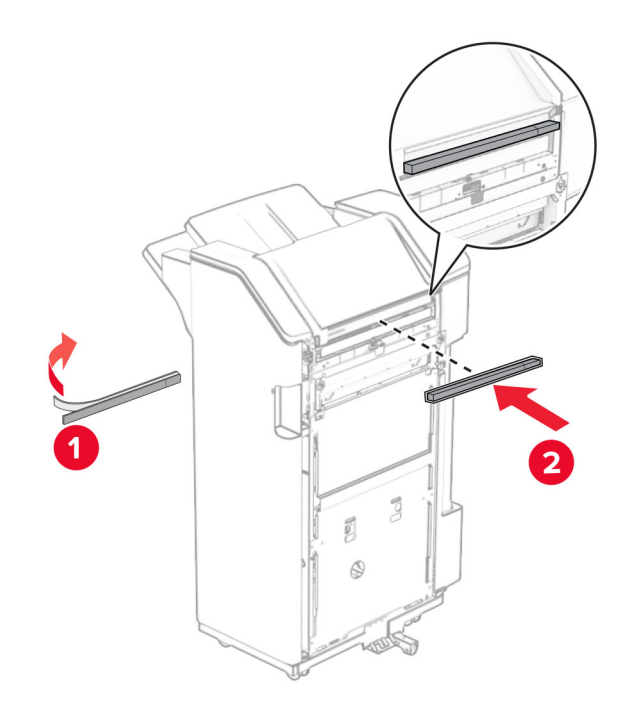

Liitä syöttöohjain viimeistelijään.

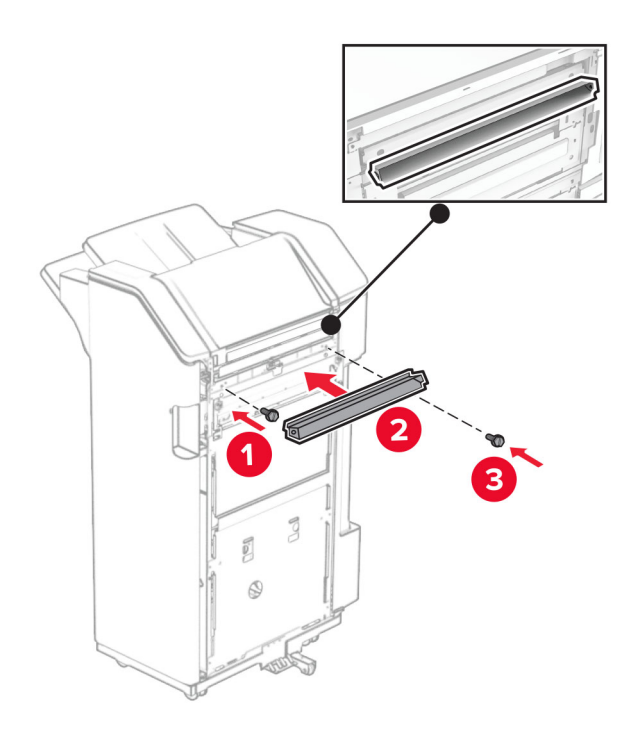

Liitä alusta viimeistelijään.

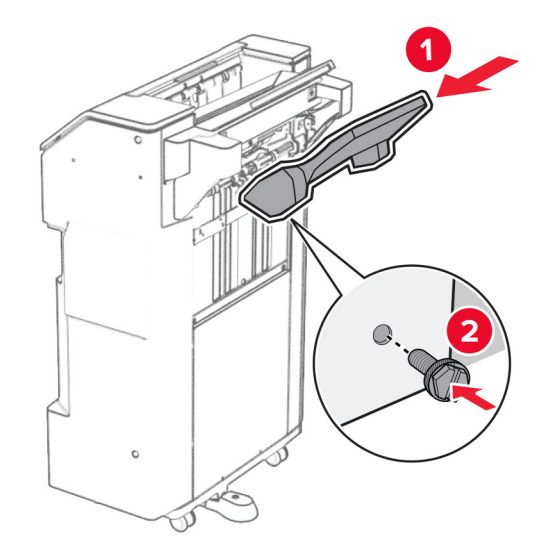

**27** Aseta viimeistelijän luukku ja aseta rei'ittimen laatikko sisään.

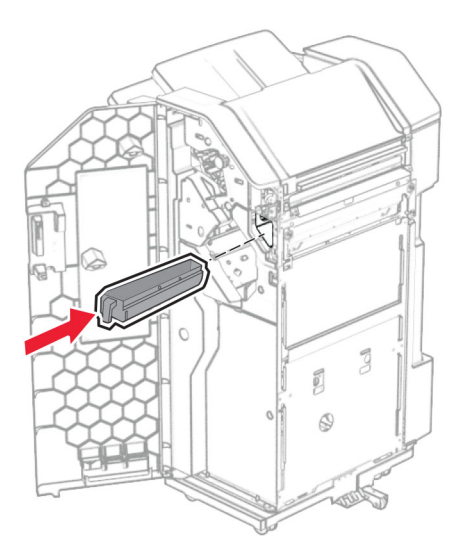

**28** Aseta alustan jatke viimeistelijän alustalle.

#### **Huomautuksia:**

- **•** Alustan jatketta käytetään A3-kokoiselle tai pidemmälle paperille ja korkean kosteuden olosuhteissa auttamaan paperin pinoamisessa.
- **•** Alustan kapasiteetti pienenee, kun käytetään jatketta.

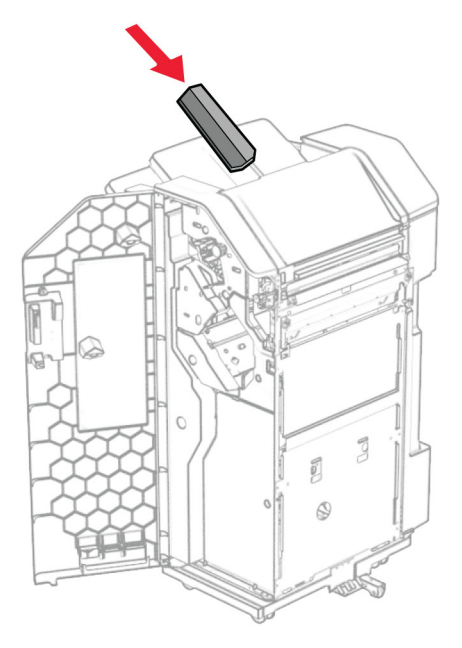

- **29** Sulje viimeistelijän luukku.
- **30** Kiinnitä asennuspidike tulostimeen.

**Huomautus:** Varmista, että ruuvit ovat kohdakkain kiinnityskannattimen merkkien kanssa.

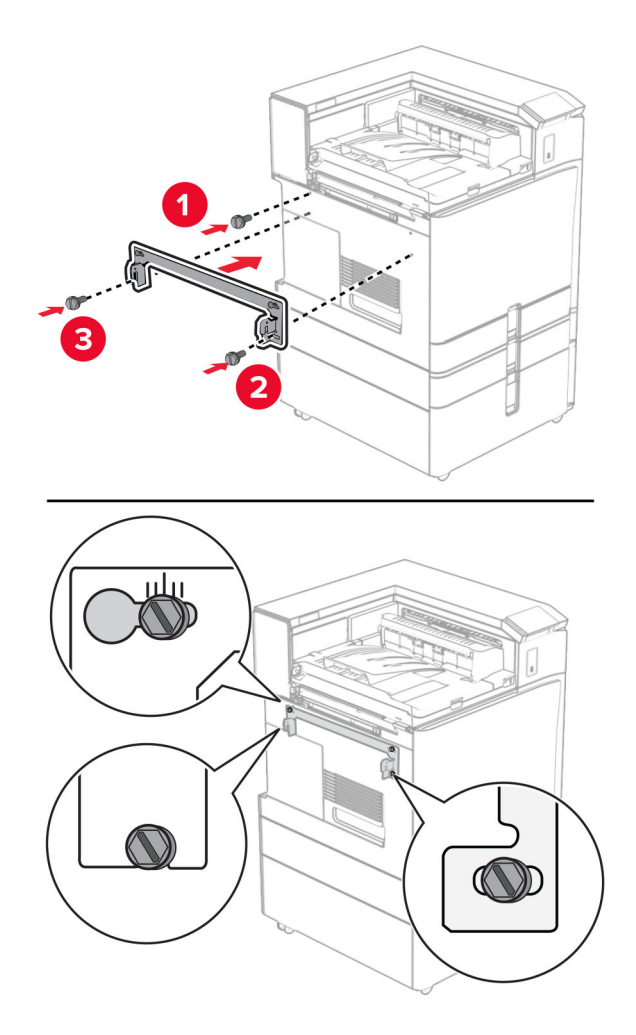

**31** Kiinnitä paperin siirtoyksikön mukana tullut metallinen kiinnike tulostimeen.

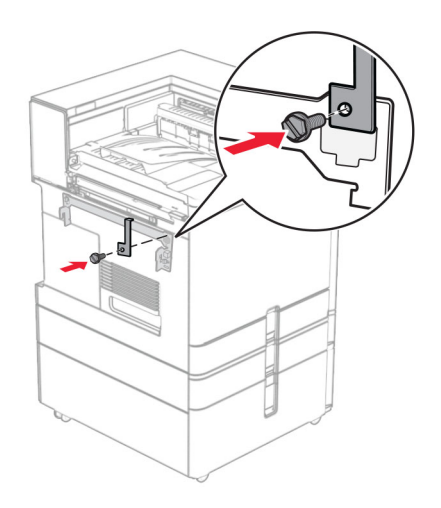

Avaa viimeistelijän luukku, irrota ruuvi ja vedä sitten viimeistelijän lukosta.

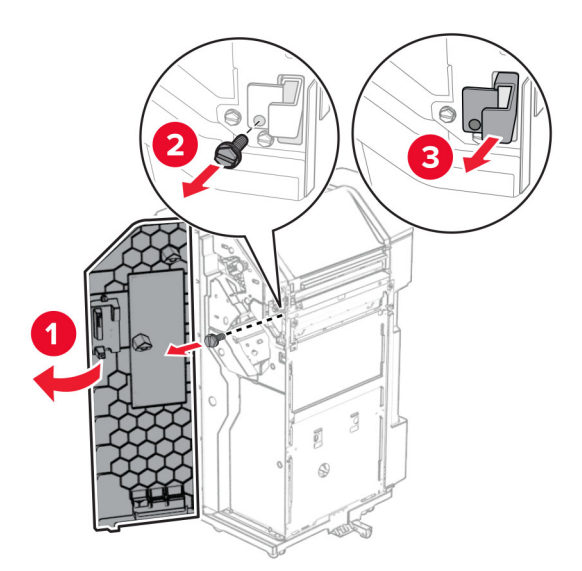

Liitä viimeistelijä tulostimeen.

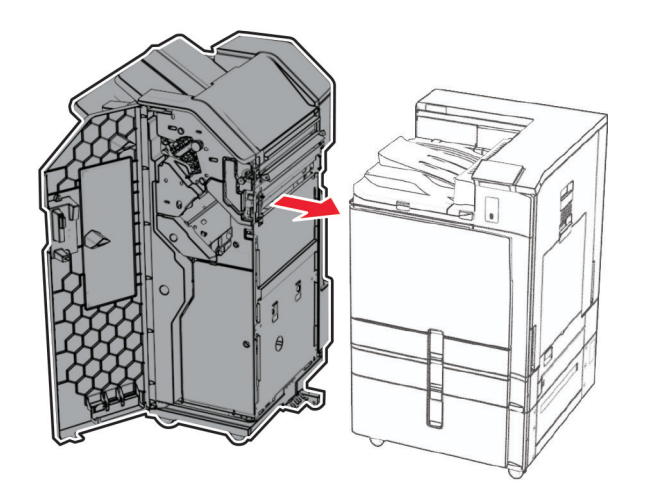

**34** Lukitse viimeistelijä tulostimeen ja asenna ruuvi.

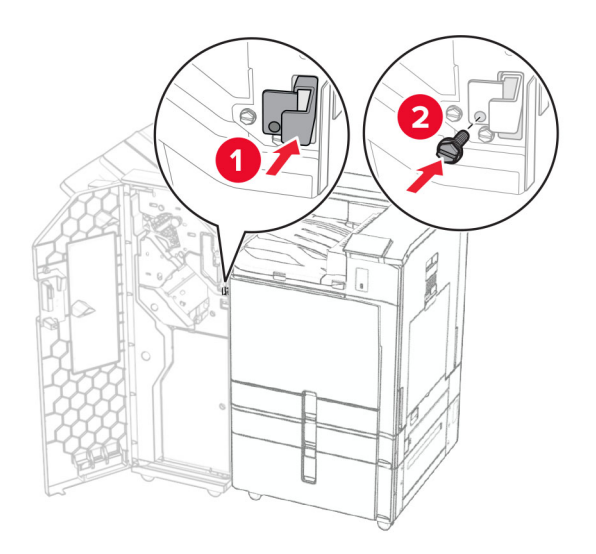

**35** Liitä viimeistelijän kaapeli tulostimeen.

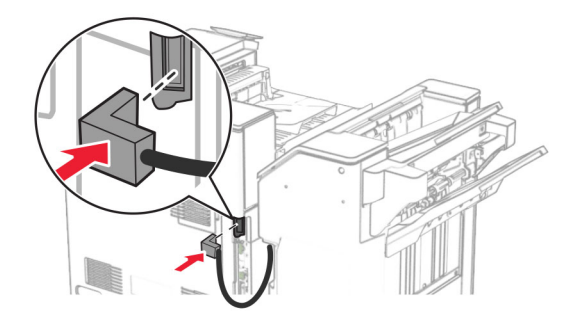

**36** Liitä virtajohdon toinen pää tulostimeen ja toinen pää pistorasiaan.

**HUOMIO – TAPATURMAN MAHDOLLISUUS:** Tulipalo- tai sähköiskuriskin välttämiseksi kytke virtajohto suoraan asianmukaiseen maadoitettuun sähköpistokkeeseen, joka on lähellä ja helposti saatavilla.

**37** Kytke tulostimen virta.

## **Nidonnan ja rei'ityksen viimeistelijän ja paperin siirtoyksikön taittomahdollisuudella asentaminen**

**HUOMIO – SÄHKÖISKUN VAARA:** Jos käsittelet ohjainlevyä tai asennat lisävarusteita tai muistilaitteita tulostimen käyttöönoton jälkeen, sähköiskuvaaran välttämiseksi katkaise tulostimesta virta ja irrota virtajohto pistorasiasta ennen toimenpiteiden tekemistä. Jos tulostimeen on kytketty muita laitteita, katkaise niidenkin virta ja irrota kaikki tulostimeen kytketyt kaapelit.

**Huomautus:** Tähän toimenpiteeseen tarvitaan tasapäistä ruuvitalttaa.

**1** Katkaise virta tulostimesta.

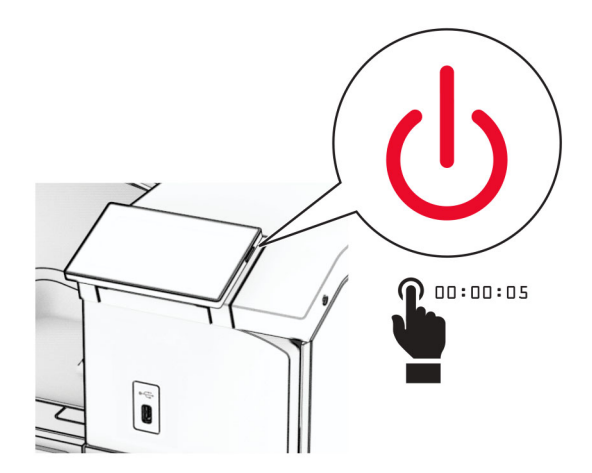

**2** Irrota virtajohto ensin pistorasiasta ja sitten tulostimesta.

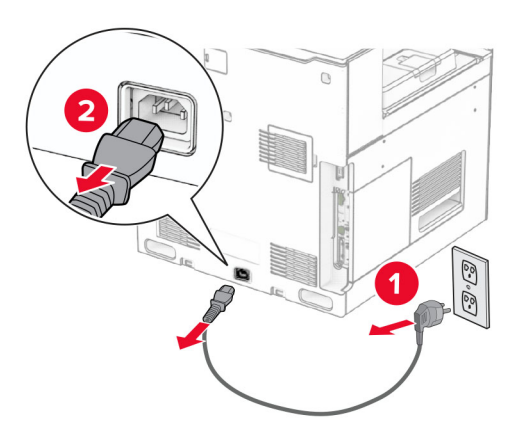

- **3** Pura paperin siirtoyksikkö taittomahdollisuudella pakkauksesta ja poista sitten kaikki pakkausmateriaalit.
- **4** Poista vakioalusta.

**Huomautus:** Älä heitä alustaa pois.

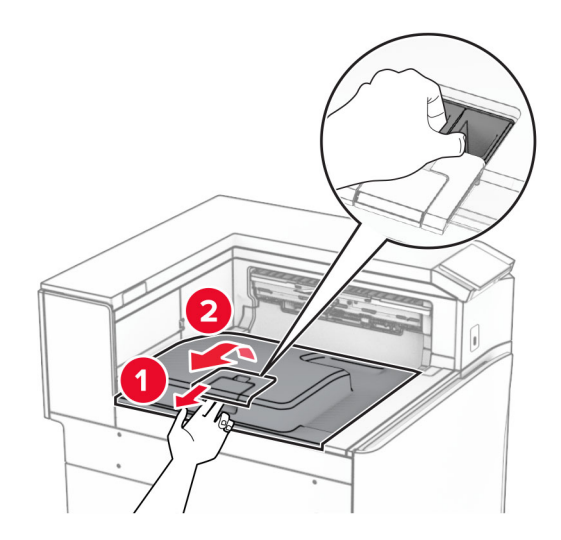

**5** Aseta vastaanottoalustan lippu suljettuun asentoon ennen lisävarusteen asentamista. **Huomautus:** Kun lisävaruste poistetaan, aseta vastaanottoalustan lippu avoimeen asentoon.

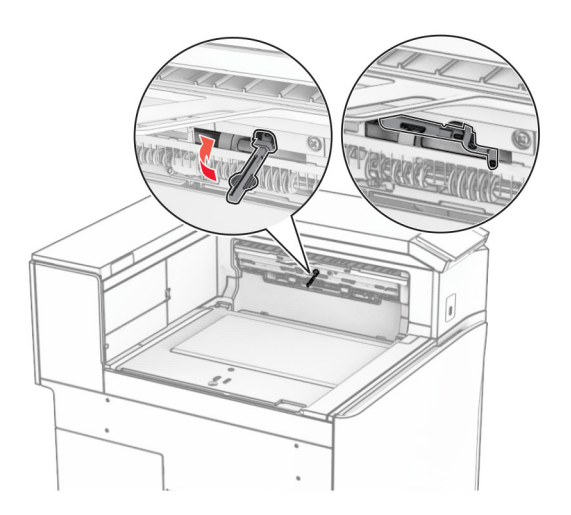

**6** Irrota taustatelan pidike.

**Huomautus:** Älä heitä telaa pois.

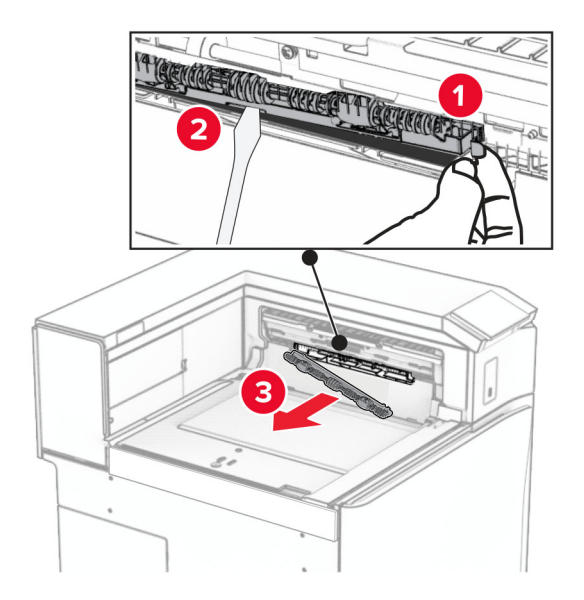

**7** Paina varusteen mukana tullutta syöttötelaa, kunnes se napsahtaa paikalleen.

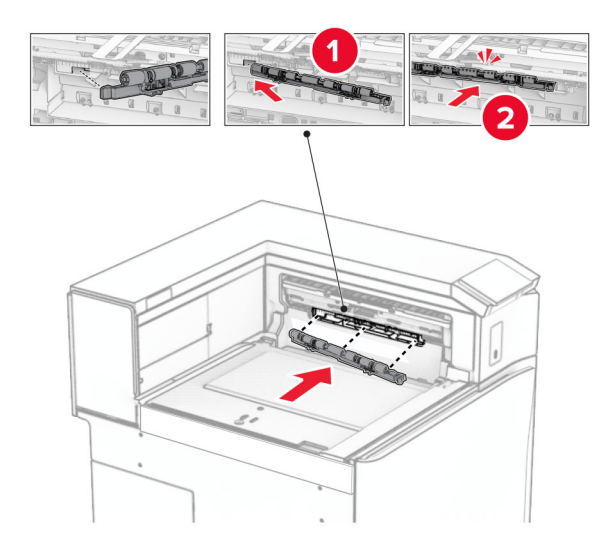

**Huomautus:** Varmista, että metallijousi on syöttötelan edessä.

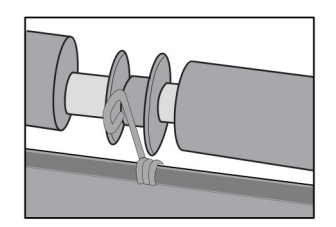

**8** Paina kantta, kunnes se napsahtaa paikalleen.

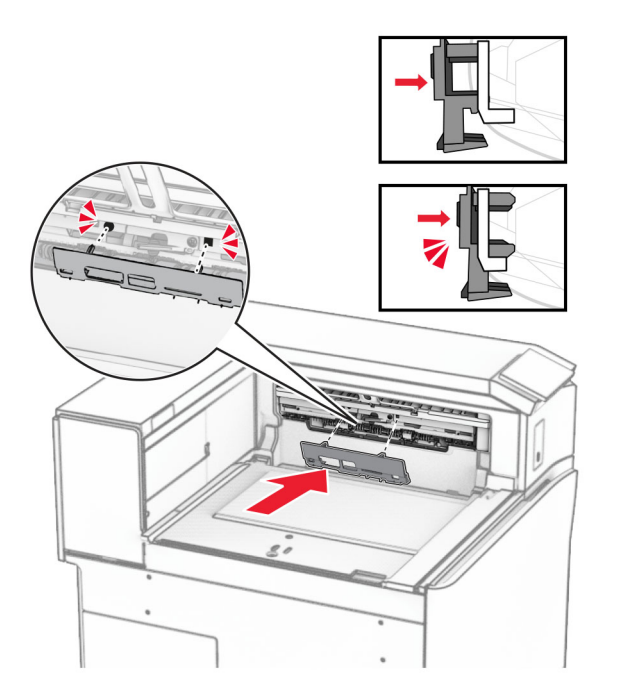

**9** Avaa etuluukku ja poista kansi tulostimen vasemmalta puolelta. **Huomautus:** Älä heitä ruuvia tai kantta pois.

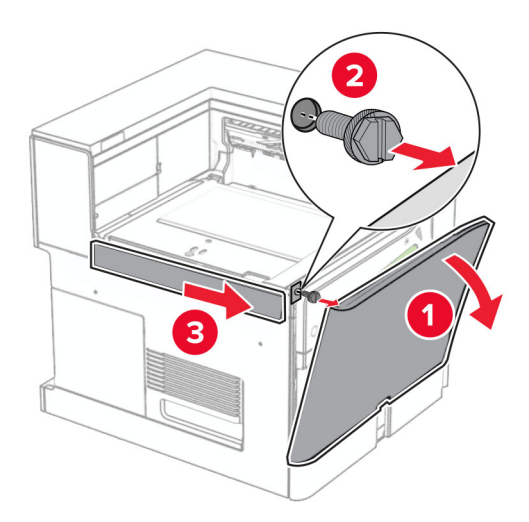

- **10** Sulje etuluukku.
- **11** Irrota paperin siirtoyksikön liittimen kansi.

**Huomautus:** Älä heitä kantta pois.

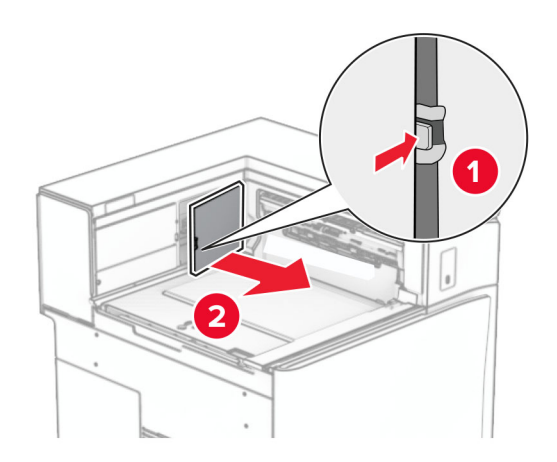

**12** Poista vasen takakansi.

**Huomautus:** Älä heitä ruuvia tai kantta pois.

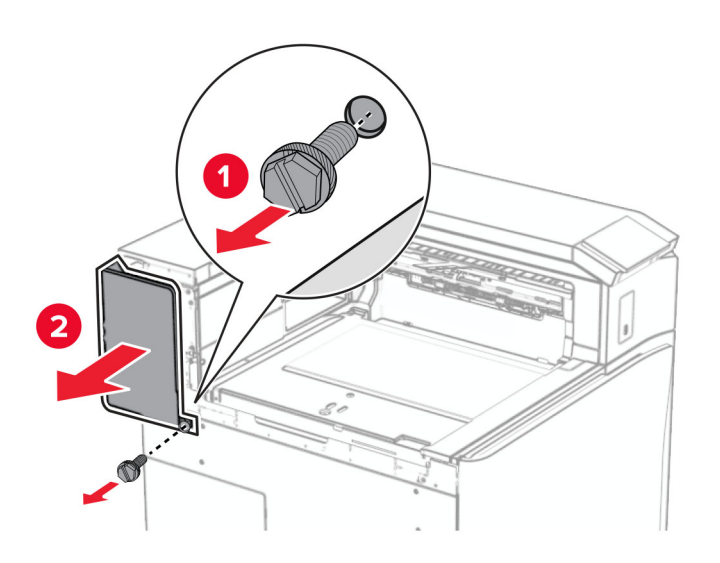

**13** Irrota alustan sisäkansi.

**Huomautus:** Älä heitä ruuvia tai kantta pois.

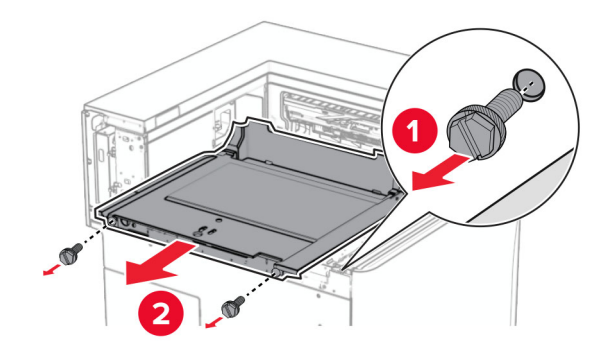

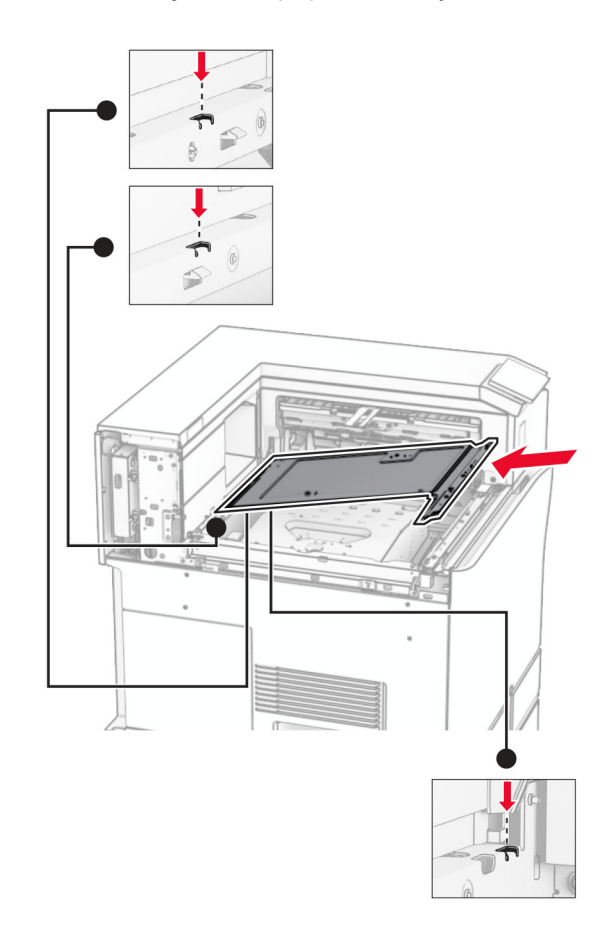

**14** Kohdista ja aseta sitten sisäalustan kansi, joka tuli paperin siirtoyksikön taittovaihtoehdolla mukana.

**15** Asenna ruuvit alustan sisempään kanteen.

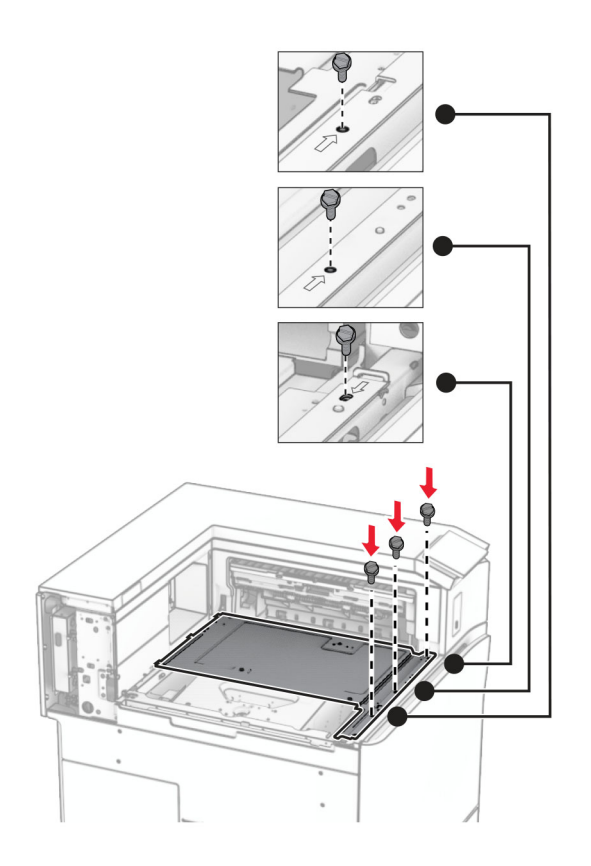

**16** Kiinnitä vaahtoteipin palat varusteeseen.

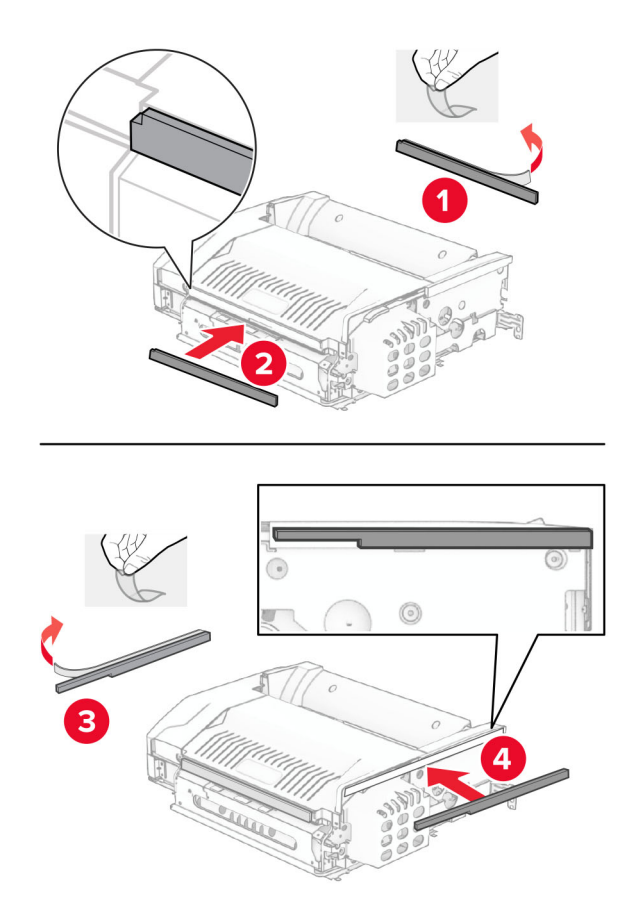

Avaa luukku F ja kiristä ruuvit.

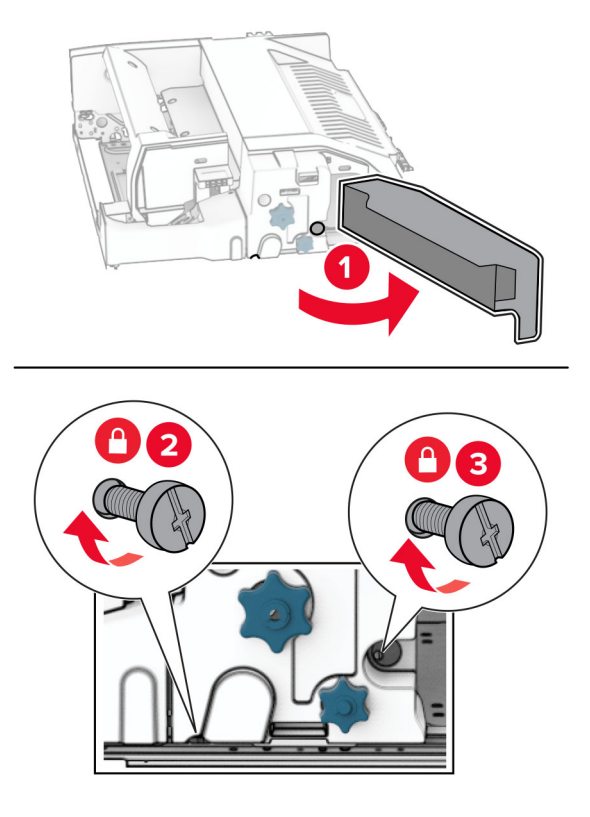

- Sulje luukku F.
- Kiinnitä kiinnike lisävarusteeseen.

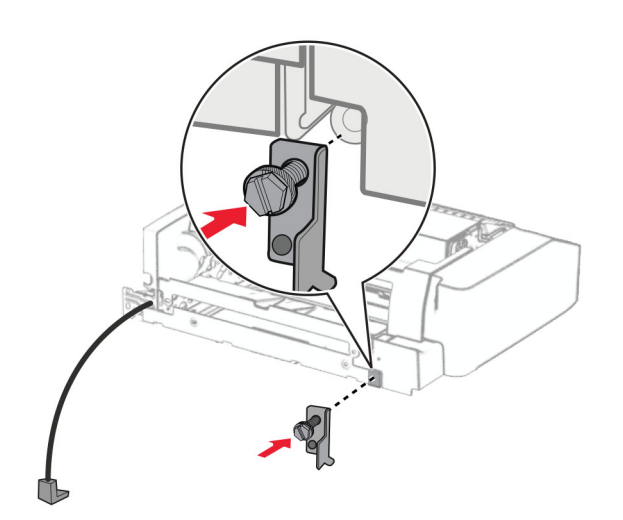

Laita varuste sisään.

**Huomautus:** Varmista, että metallinen kiinnike on tulostimen etupuolella.

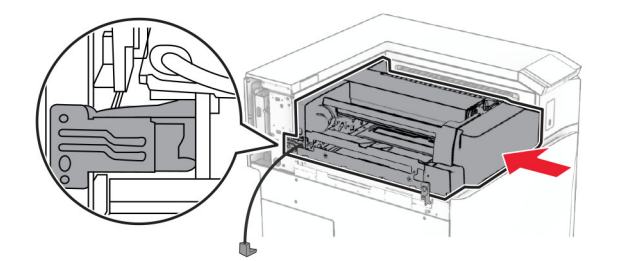

Avaa luukku F ja asenna ruuvi lisävarusteen mukana tulleella ruuvitaltalla.

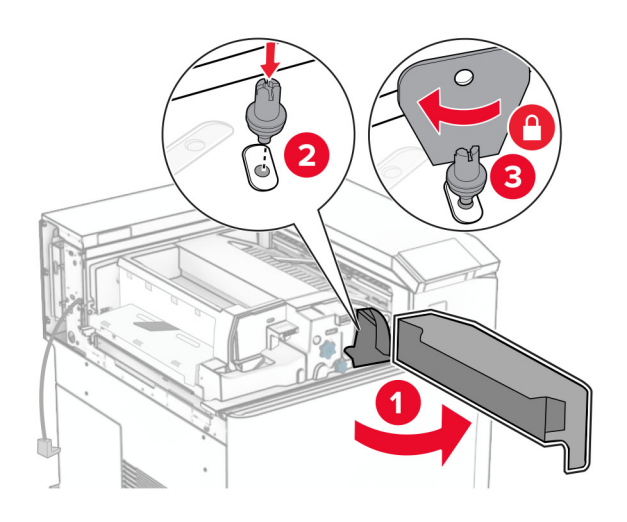

- Sulje luukku F.
- Asenna ruuvit lisävarusteeseen.

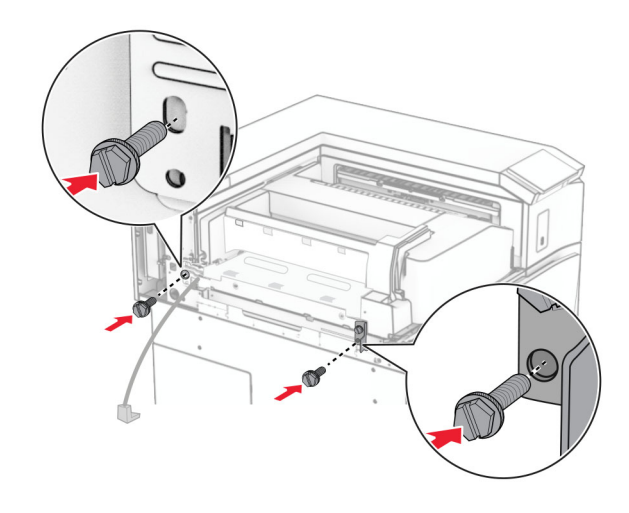

Kiinnitä vasen takakansi.

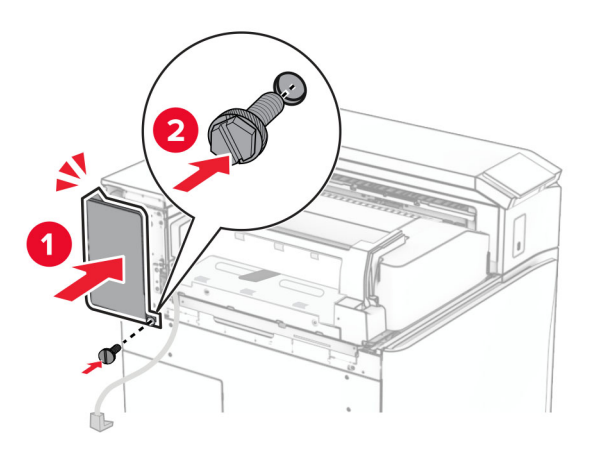

- Poista nidonnan ja rei'ityksen viimeistelijä pakkauksestaan.
- Asenna vakauttaja.

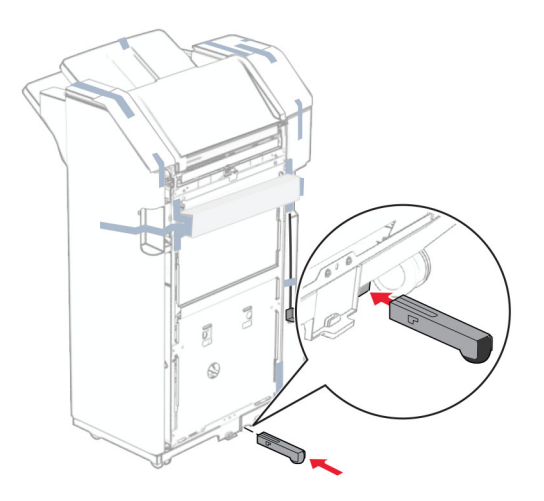

Poista teipin palat viimeistelijän ympäriltä.

**28** Liitä kiinnike viimeistelijään.

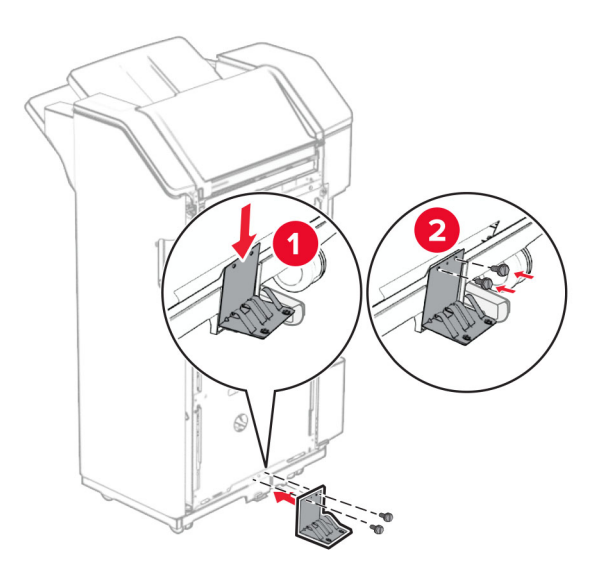

**29** Kiinnitä vaahtoteippi viimeistelijään.

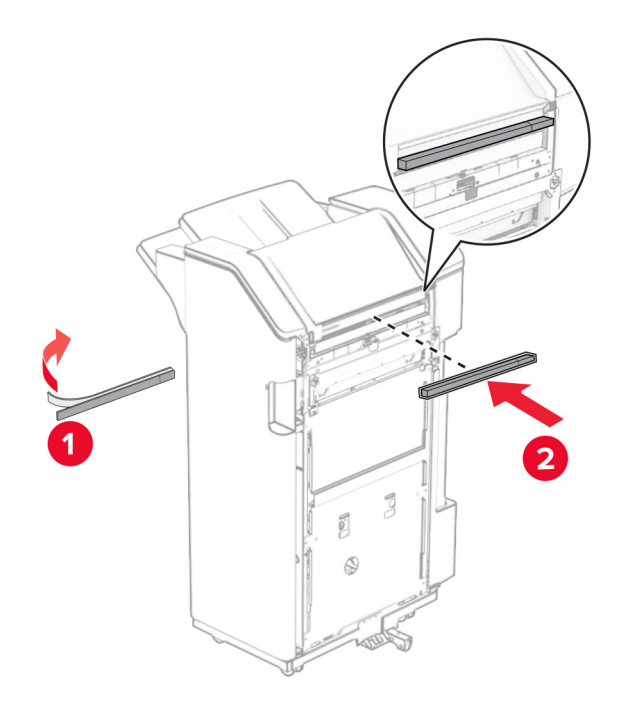

**Huomautus:** Poista pieni vaahtopala viimeistelylaitteen oikealta puolelta.

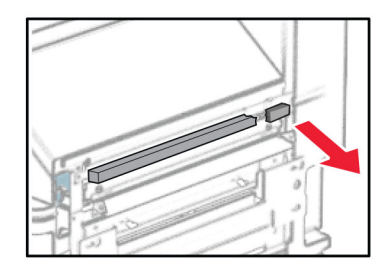

**30** Liitä syöttöohjain viimeistelijään.

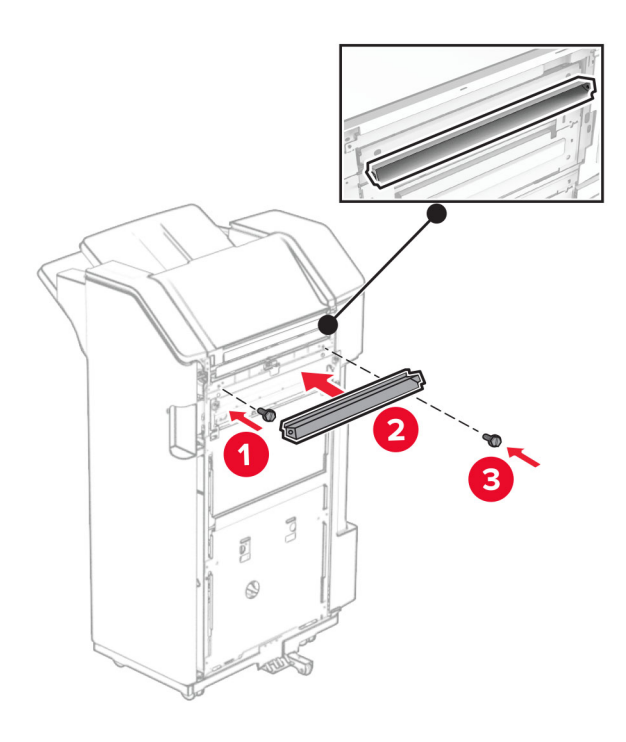

**31** Liitä alusta viimeistelijään.

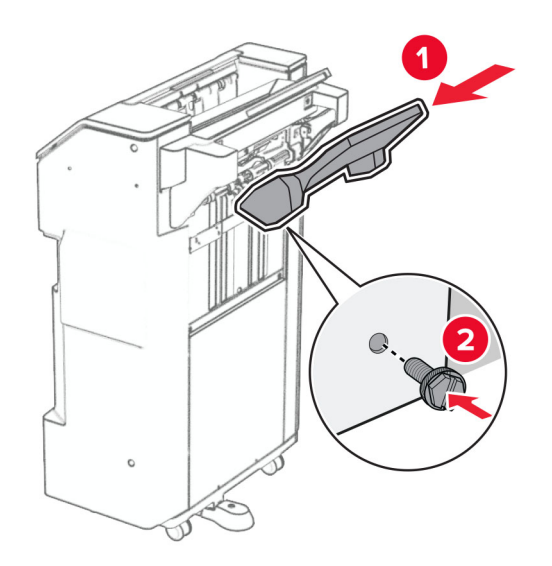

**32** Aseta viimeistelijän luukku ja aseta rei'ittimen laatikko sisään.

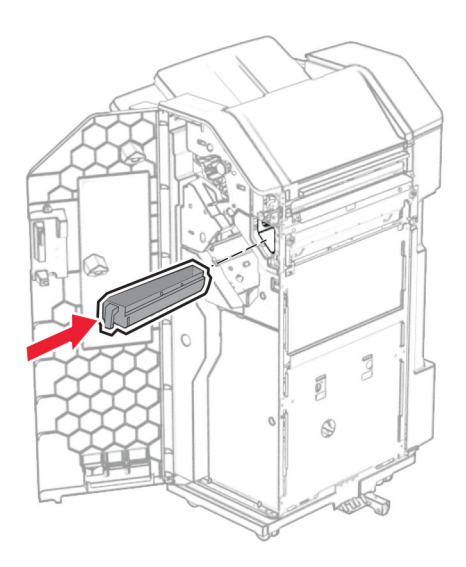

**33** Aseta alustan jatke viimeistelijän alustalle.

#### **Huomautuksia:**

- **•** Alustan jatketta käytetään A3-kokoiselle tai pidemmälle paperille ja korkean kosteuden olosuhteissa auttamaan paperin pinoamisessa.
- **•** Alustan kapasiteetti pienenee, kun käytetään jatketta.

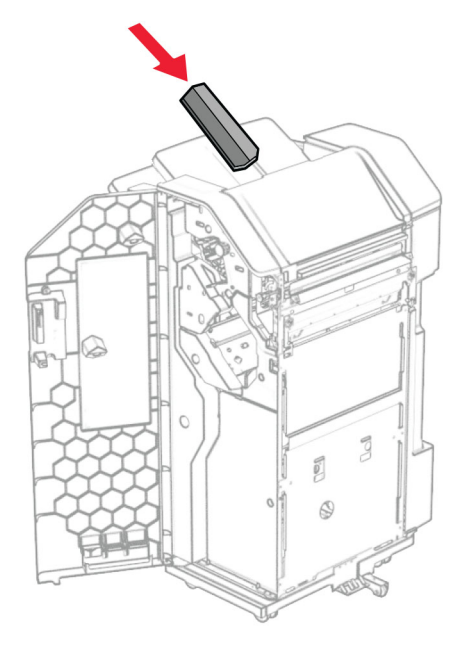

- Sulje viimeistelijän luukku.
- Nosta alustan läppä ja kohdista ja kiinnitä kansi lisävarusteeseen.

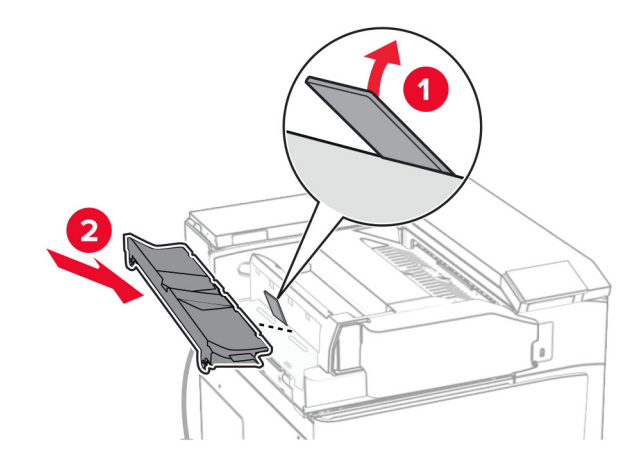

### **36** Asenna ruuvit.

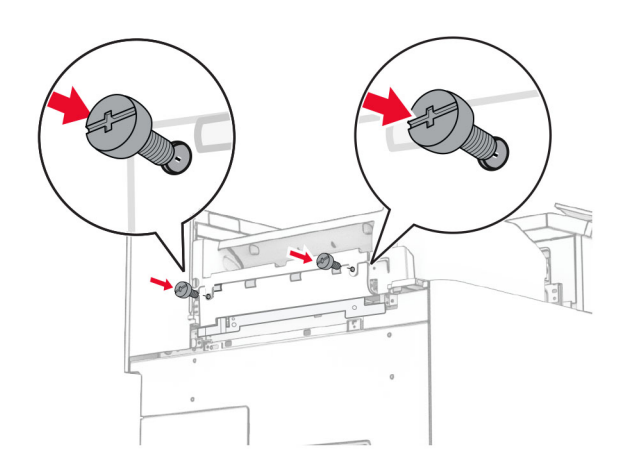

**37** Avaa etuluukku ja kiinnitä sitten lisävarusteen mukana tullut verhoilukansi.

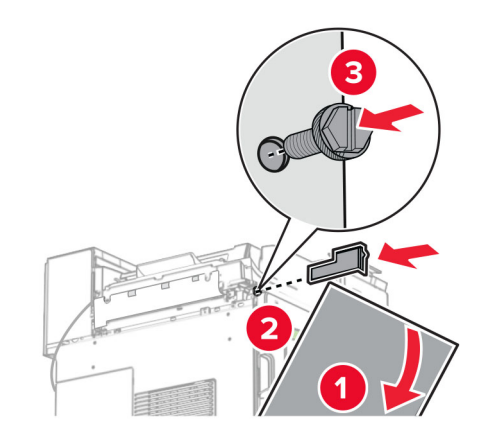

**38** Kiinnitä asennuspidike tulostimeen.

**Huomautus:** Varmista, että ruuvit ovat kohdakkain kiinnityskannattimen merkkien kanssa.

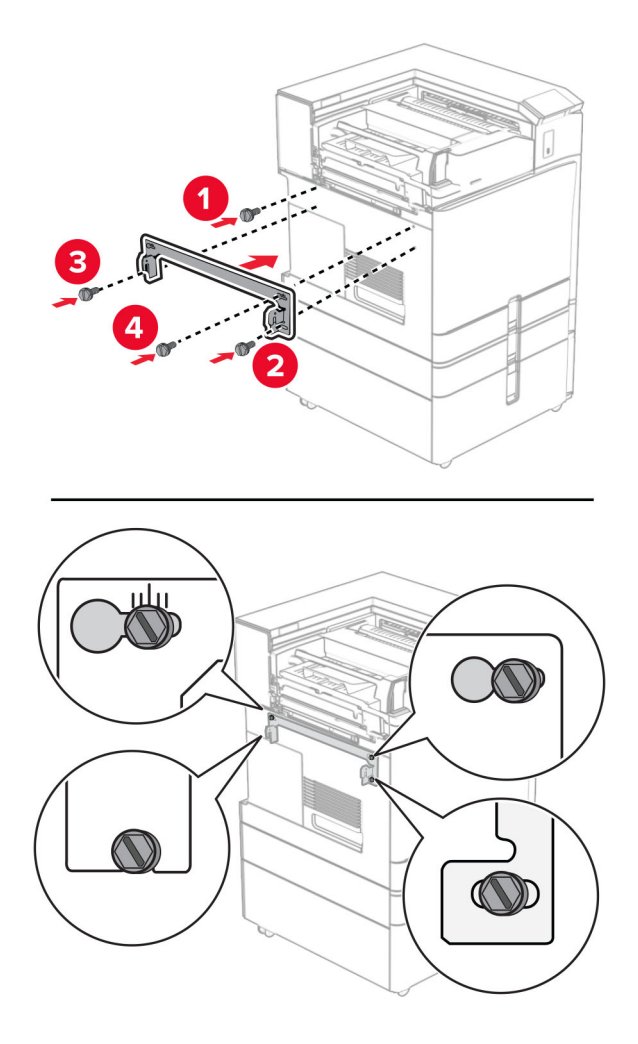

**39** Avaa viimeistelijän luukku, irrota ruuvi ja vedä sitten viimeistelijän lukosta.

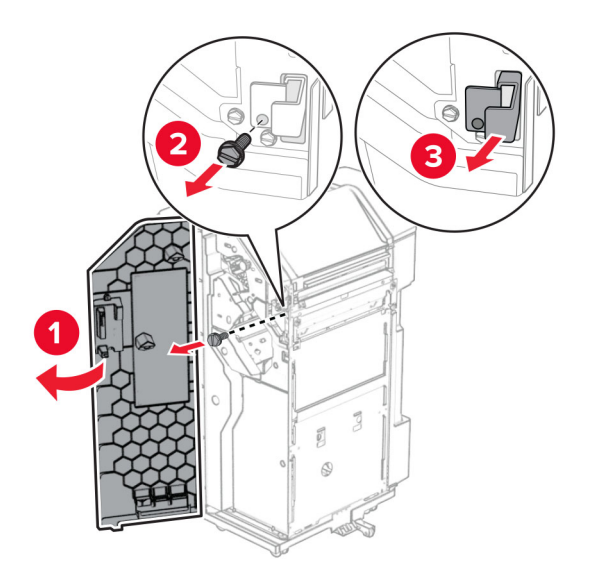
Liitä lisävarusteen kaapeli tulostimeen.

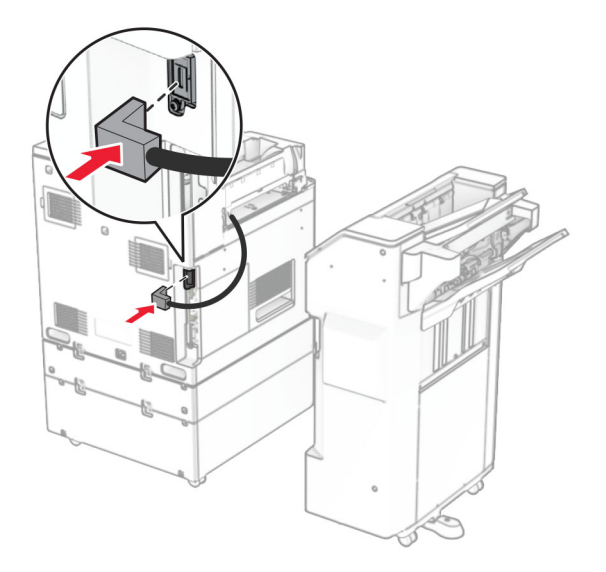

Liitä viimeistelijän kaapeli lisävarusteeseen.

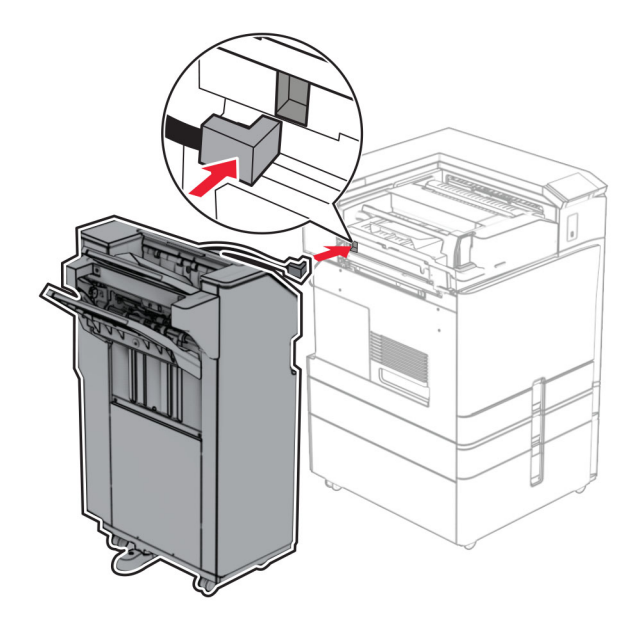

#### **42** Liitä viimeistelijä tulostimeen.

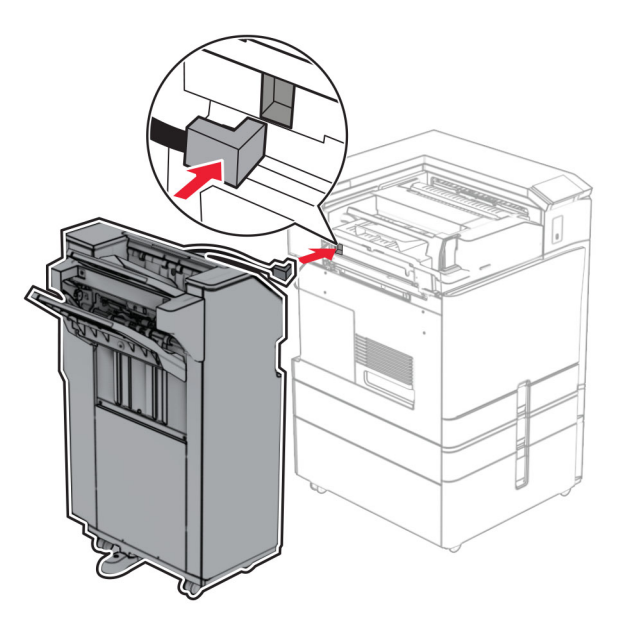

**43** Lukitse viimeistelijä tulostimeen ja asenna ruuvi.

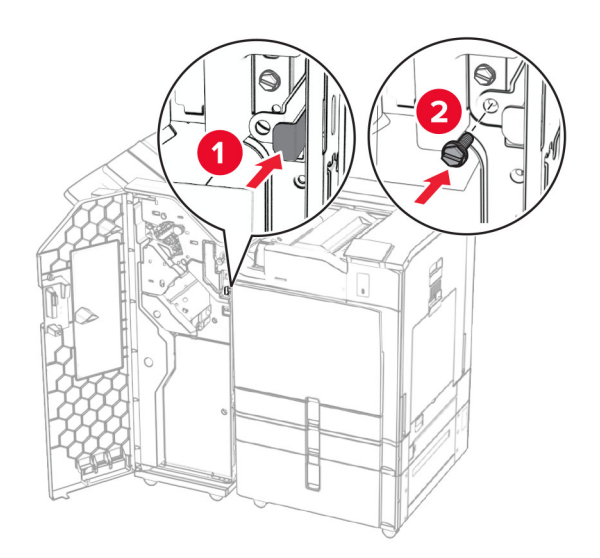

- **44** Sulje viimeistelijän luukku.
- **45** Liitä virtajohdon toinen pää tulostimeen ja toinen pää pistorasiaan.

**HUOMIO – TAPATURMAN MAHDOLLISUUS:** Tulipalo- tai sähköiskuriskin välttämiseksi kytke virtajohto suoraan asianmukaiseen maadoitettuun sähköpistokkeeseen, joka on lähellä ja helposti saatavilla.

**46** Kytke tulostimen virta.

## **Vihkoviimeistelijän ja paperin siirtoyksikön asentaminen**

**HUOMIO – SÄHKÖISKUN VAARA:** Jos käsittelet ohjainlevyä tai asennat lisävarusteita tai muistilaitteita tulostimen käyttöönoton jälkeen, sähköiskuvaaran välttämiseksi katkaise tulostimesta virta ja irrota virtajohto pistorasiasta ennen toimenpiteiden tekemistä. Jos tulostimeen on kytketty muita laitteita, katkaise niidenkin virta ja irrota kaikki tulostimeen kytketyt kaapelit.

**Huomautus:** Tähän toimenpiteeseen tarvitaan tasapäistä ruuvitalttaa.

**1** Katkaise virta tulostimesta.

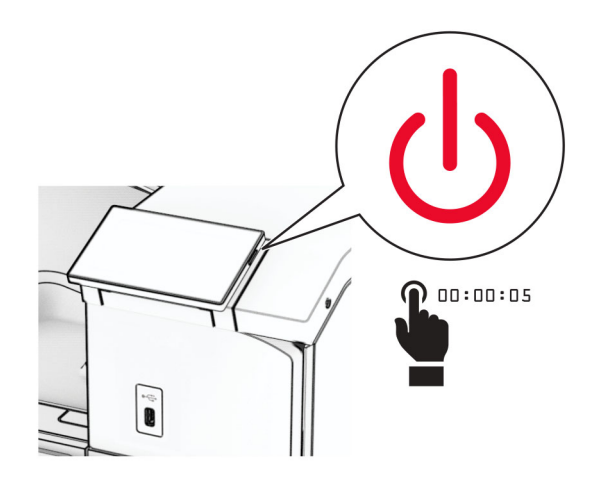

**2** Irrota virtajohto ensin pistorasiasta ja sitten tulostimesta.

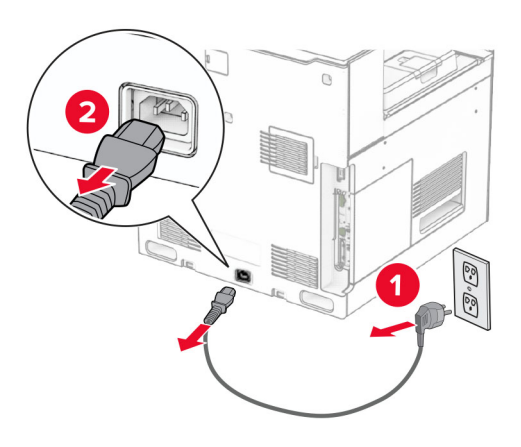

- **3** Poista paperin siirtoyksikkö pakkauksestaan.
- **4** Poista vakioalusta.

**Huomautus:** Älä heitä alustaa pois.

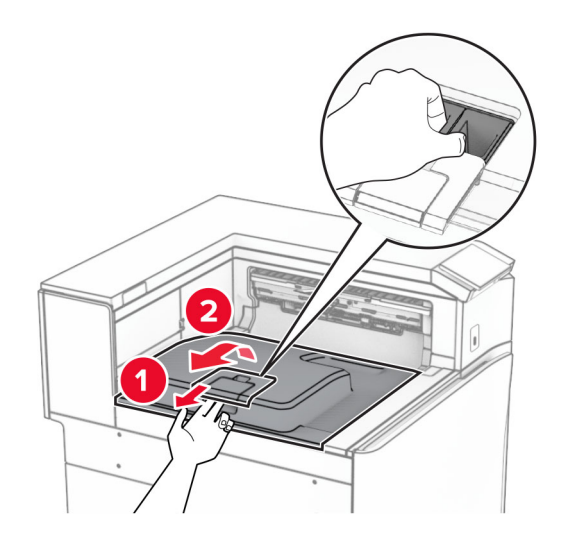

**5** Aseta vastaanottoalustan lippu suljettuun asentoon ennen lisävarusteen asentamista. **Huomautus:** Kun lisävaruste poistetaan, aseta vastaanottoalustan lippu avoimeen asentoon.

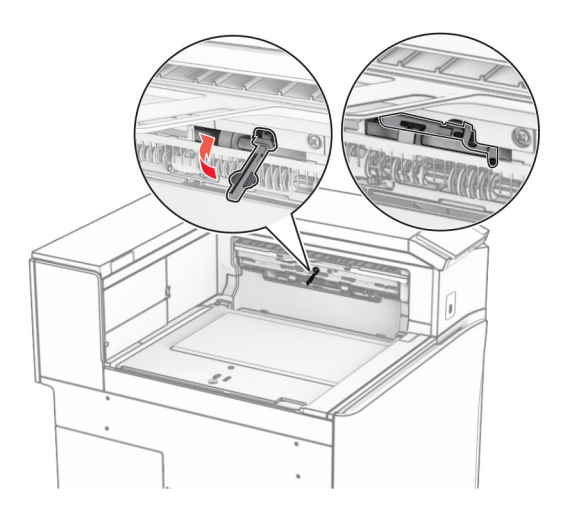

**6** Irrota taustatelan pidike.

**Huomautus:** Älä heitä telaa pois.

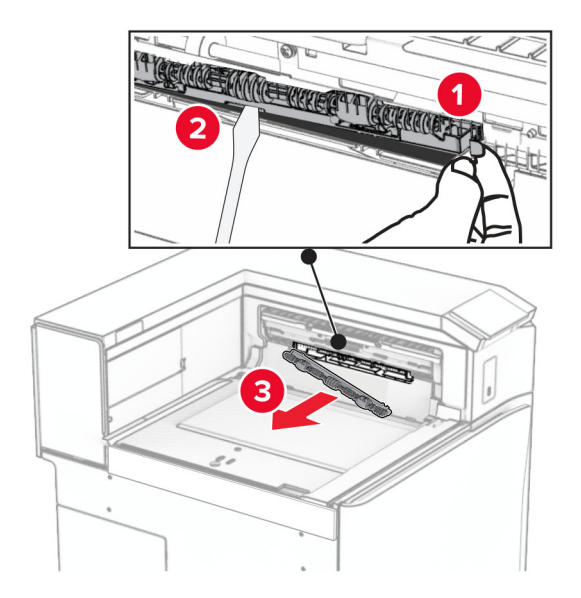

**7** Paina paperin siirtoyksikön mukana tullutta syöttötelaa, kunnes se napsahtaa paikalleen.

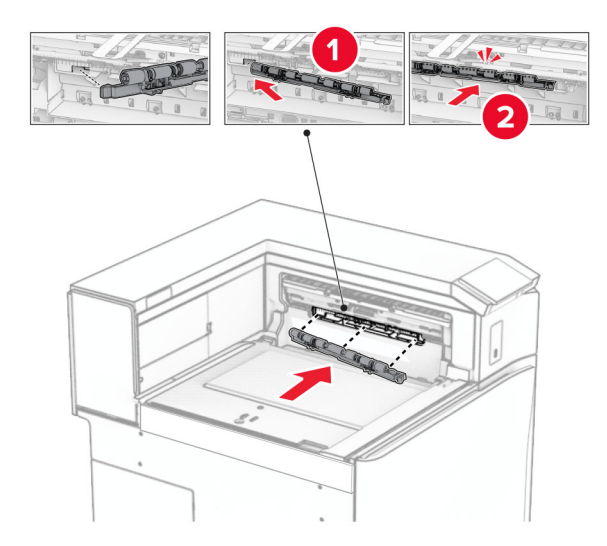

**Huomautus:** Varmista, että metallijousi on syöttötelan edessä.

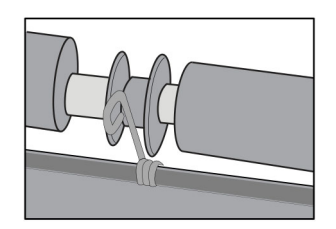

**8** Paina telan kantta, kunnes se napsahtaa paikalleen.

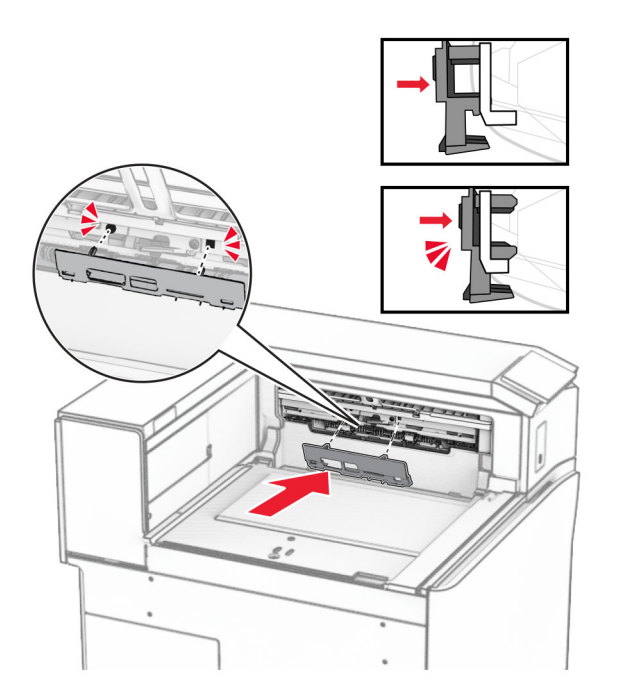

**9** Avaa etuluukku ja poista kansi tulostimen vasemmalta puolelta. **Huomautus:** Älä heitä ruuvia tai kantta pois.

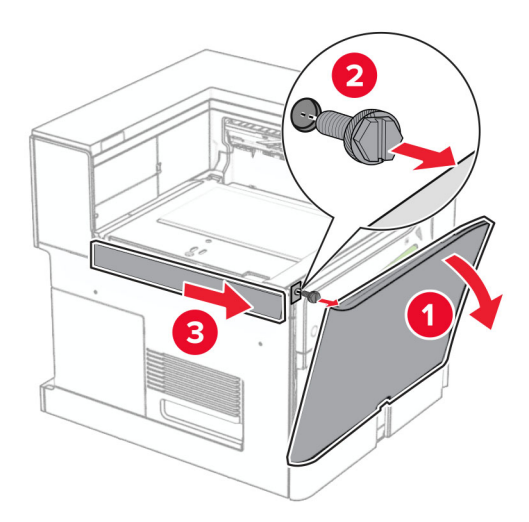

- **10** Sulje etuluukku.
- **11** Irrota paperin siirtoyksikön liittimen kansi.

**Huomautus:** Älä heitä kantta pois.

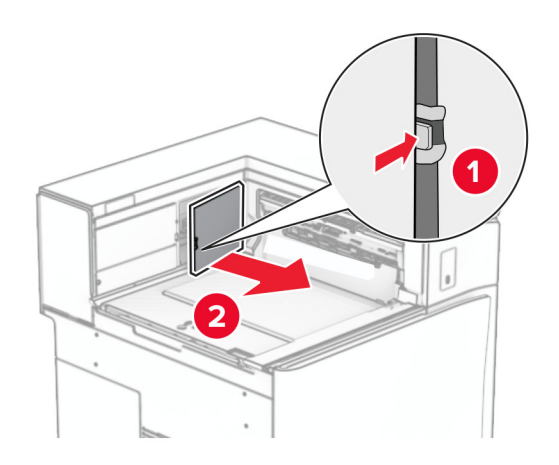

### **12** Irrota kansi.

**Huomautus:** Älä heitä kantta pois.

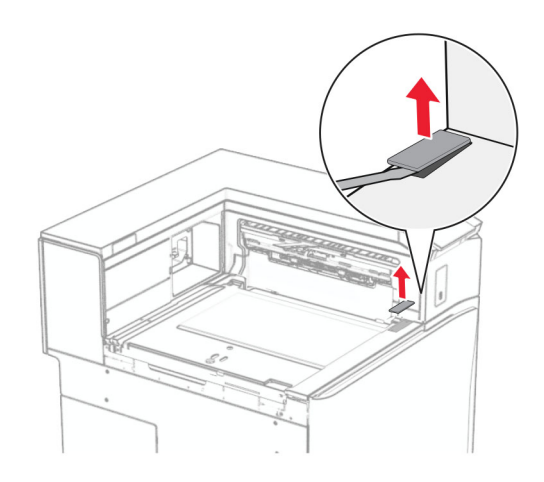

Kiinnitä metallinen kiinnike.

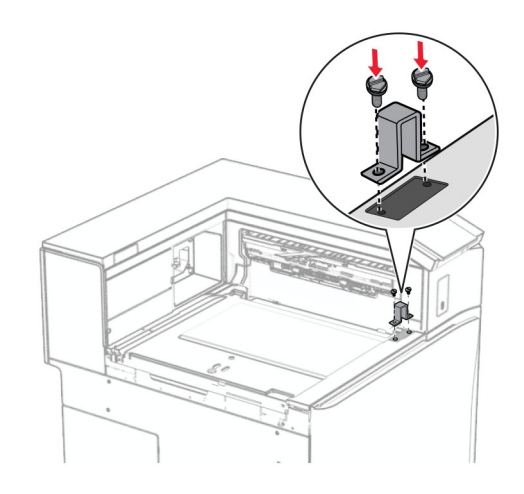

Asenna paperin siirtoyksikkö.

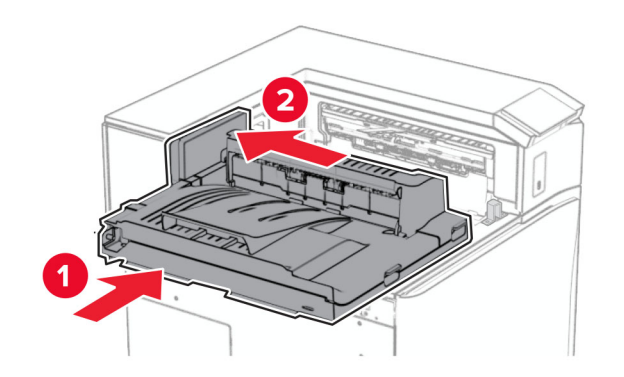

Avaa kahva G ja asenna sitten ruuvi paperin siirtoyksikön etuosaan.

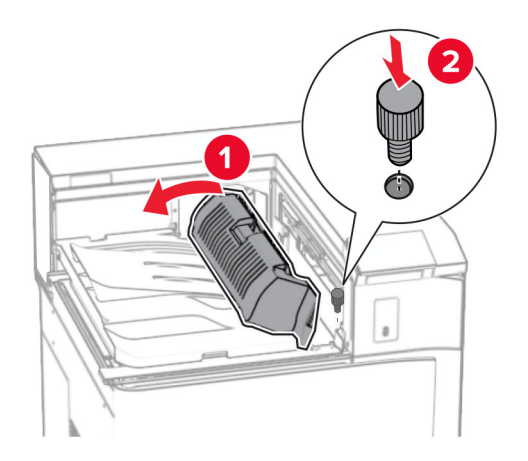

- Sulje kahva G.
- Asenna ruuvi paperin siirtoyksikön takaosaan.

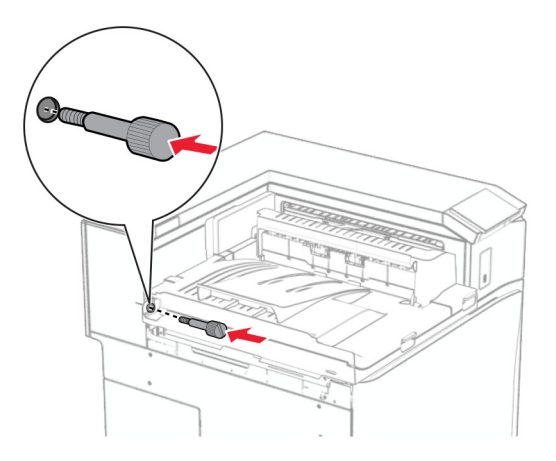

Avaa etuluukku ja kiinnitä sitten paperin siirtoyksikön mukana tullut kansi tulostimen vasemmalle puolelle.

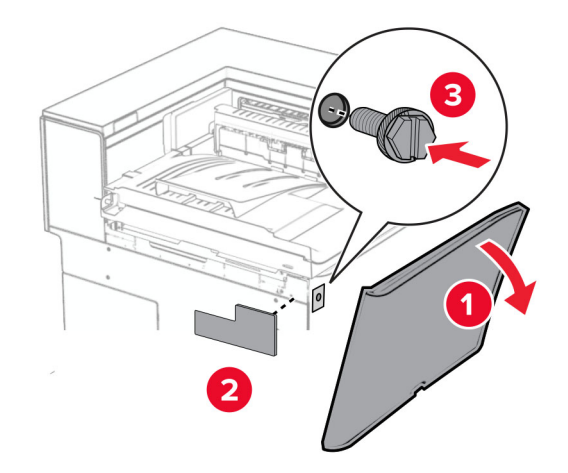

- Sulje etuluukku.
- Poista vihkoviimeistelijä pakkauksesta ja poista sitten pakkausmateriaali.
- Liitä kiinnike viimeistelijään.

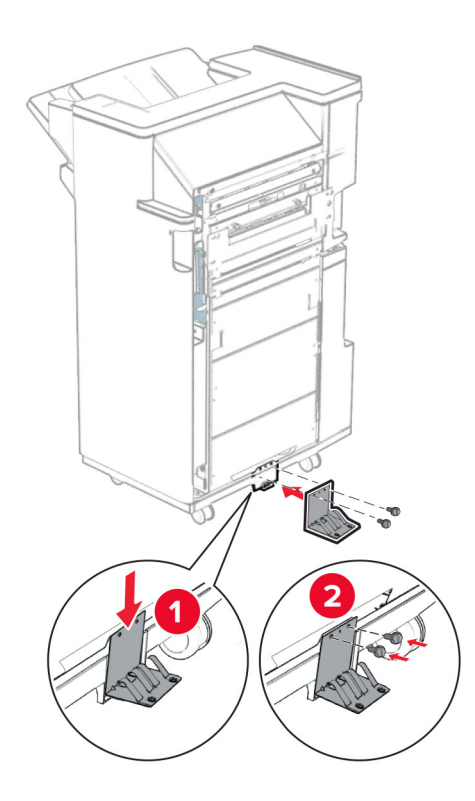

Kiinnitä vaahtoteippi viimeistelijään.

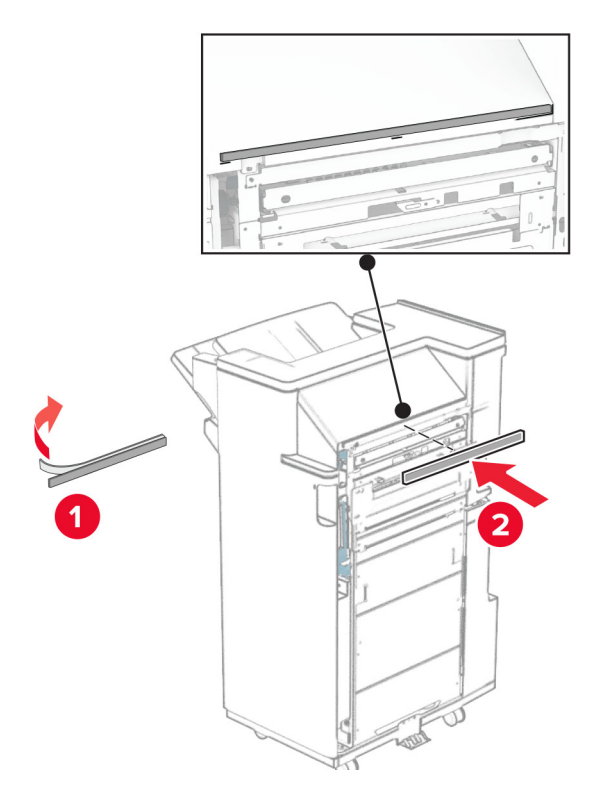

Liitä syöttöohjain viimeistelijään.

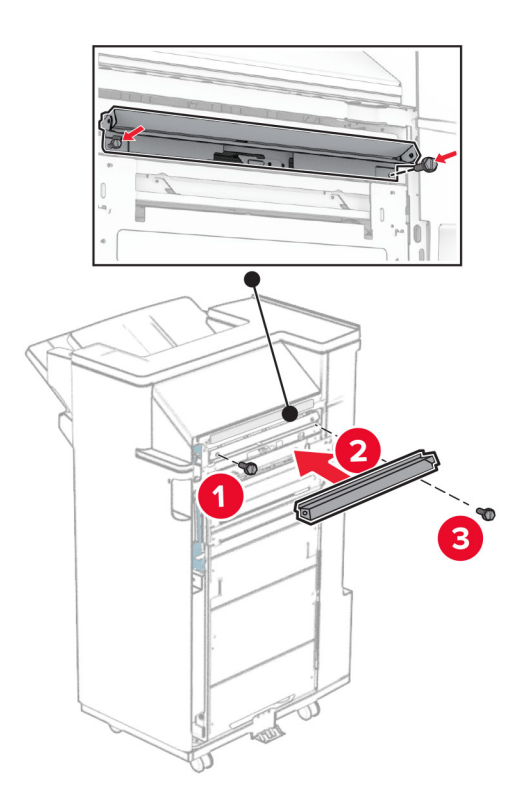

Liitä yläalusta viimeistelijään.

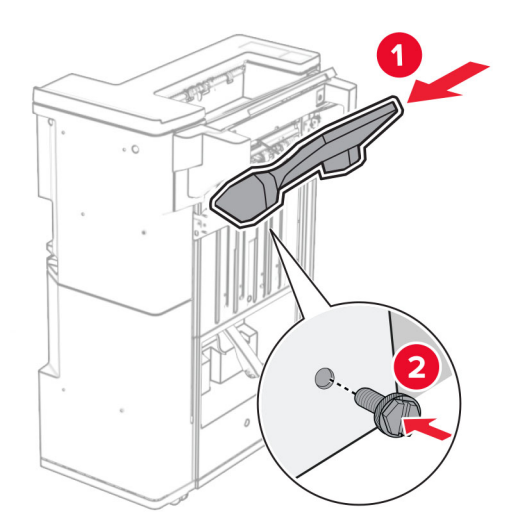

Nosta alustan läppä ja kiinnitä sitten alempi alusta viimeistelijään.

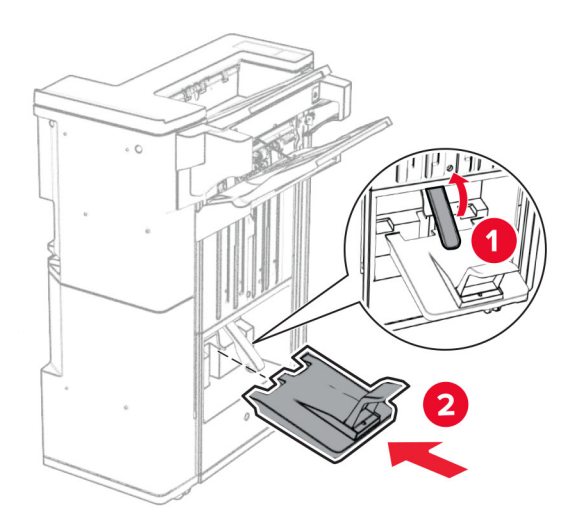

**27** Poista pakkausmateriaali rei'ittimen laatikosta ja aseta se sitten viimeistelijään.

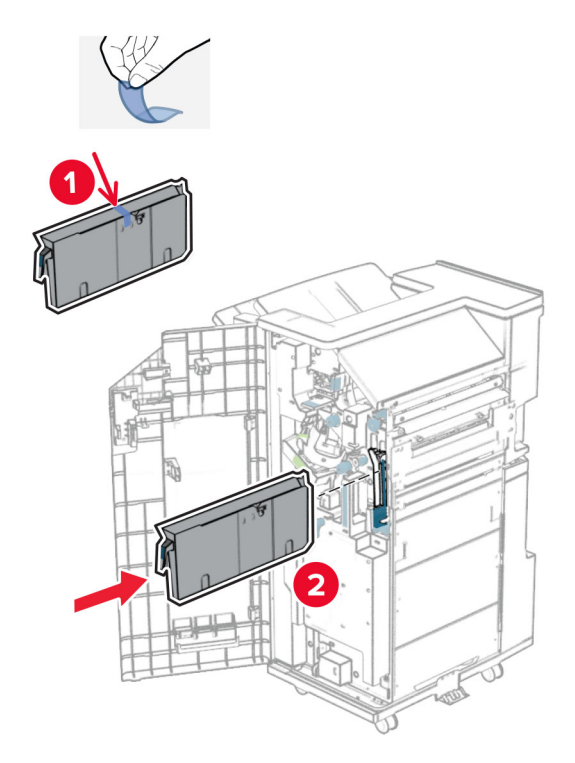

**28** Aseta alustan jatke viimeistelijän alustalle.

#### **Huomautuksia:**

- **•** Alustan jatketta käytetään A3-kokoiselle tai pidemmälle paperille ja korkean kosteuden olosuhteissa auttamaan paperin pinoamisessa.
- **•** Alustan kapasiteetti pienenee, kun käytetään jatketta.

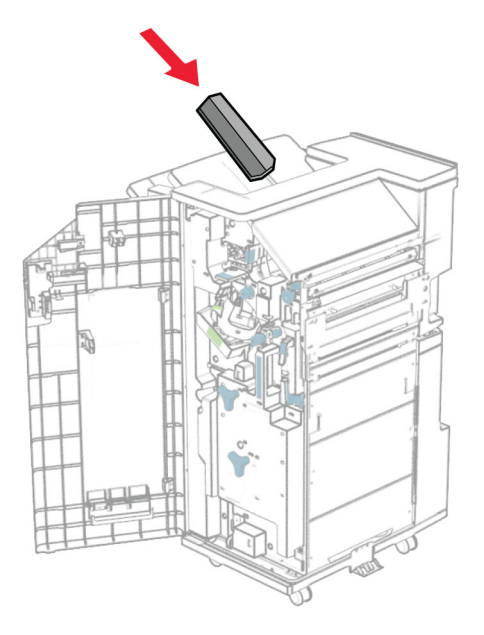

Kiinnitä kori viimeistelijän takaosaan.

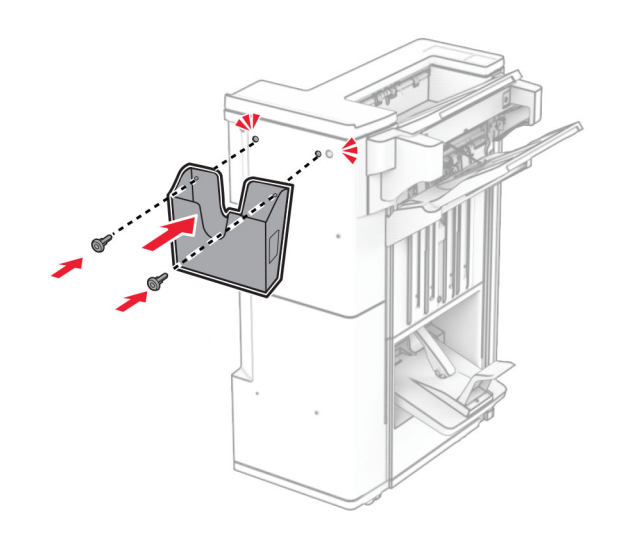

- Sulje viimeistelijän luukku.
- Kiinnitä asennuspidike tulostimeen.

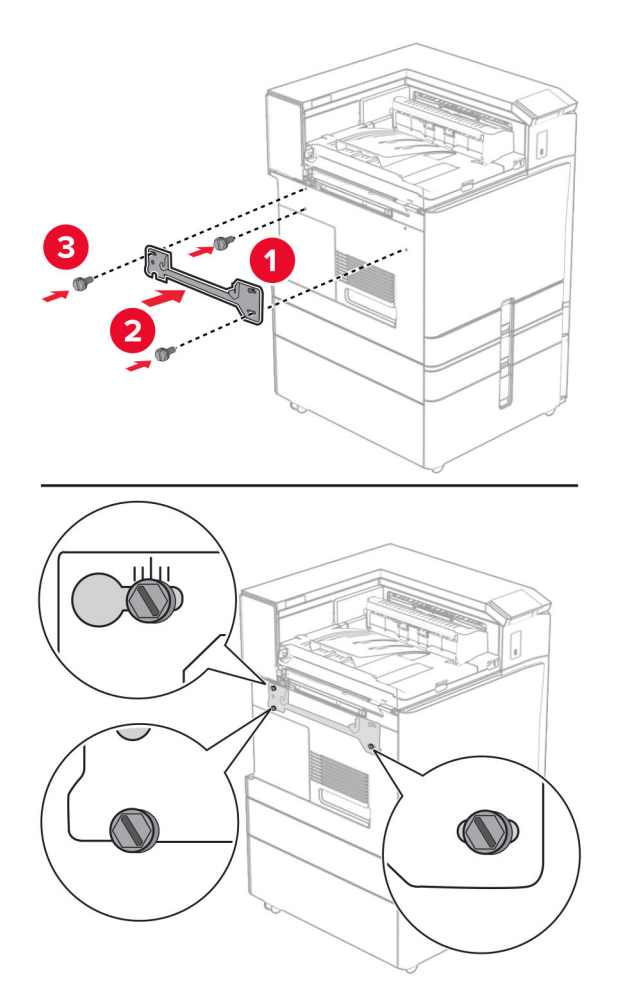

**Huomautus:** Varmista, että ruuvit ovat kohdakkain kiinnityskannattimen merkkien kanssa.

**32** Kiinnitä paperin siirtoyksikön mukana tullut kiinnike tulostimeen.

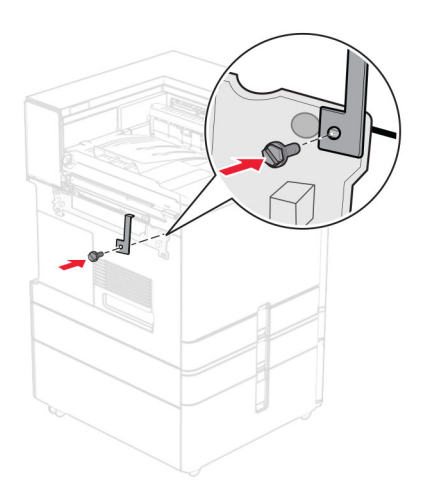

- 
- Avaa viimeistelijän luukku, irrota ruuvi ja vedä sitten viimeistelijän lukosta.

Liitä viimeistelijä tulostimeen.

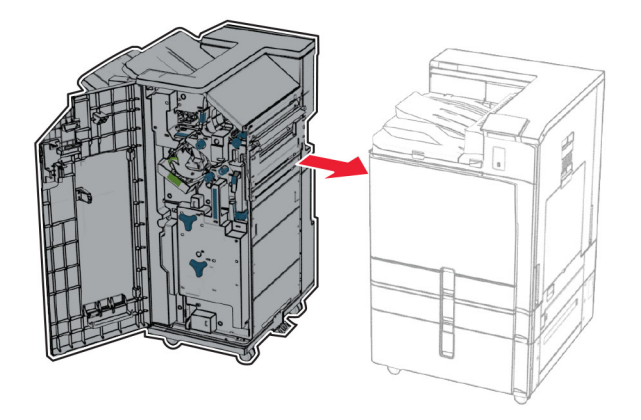

**35** Lukitse viimeistelijä tulostimeen ja asenna ruuvi.

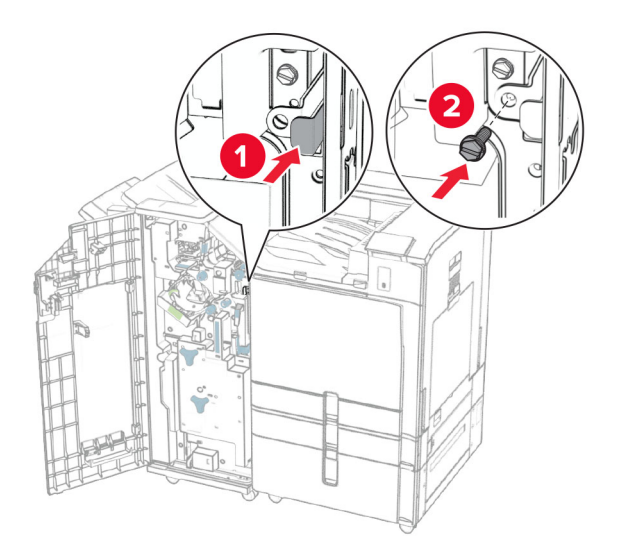

- **36** Sulje viimeistelijän luukku.
- **37** Liitä viimeistelijän kaapeli tulostimeen.

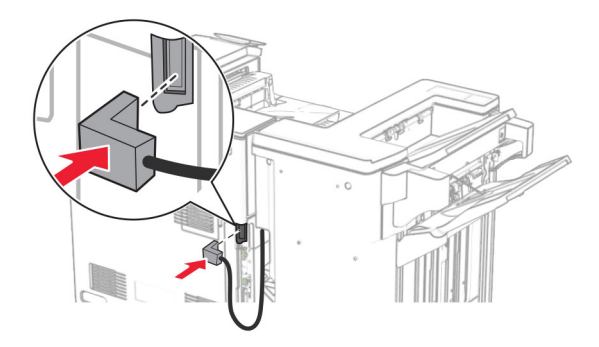

- **38** Liitä virtajohdon toinen pää tulostimeen ja toinen pää pistorasiaan.
	- **HUOMIO TAPATURMAN MAHDOLLISUUS:** Tulipalo- tai sähköiskuriskin välttämiseksi kytke virtajohto suoraan asianmukaiseen maadoitettuun sähköpistokkeeseen, joka on lähellä ja helposti saatavilla.
- **39** Kytke tulostimen virta.

# **Vihkoviimeistelijän ja taittomahdollisuudella varustetun paperin siirtoyksikön asentaminen**

**HUOMIO – SÄHKÖISKUN VAARA:** Jos käsittelet ohjainlevyä tai asennat lisävarusteita tai muistilaitteita tulostimen käyttöönoton jälkeen, sähköiskuvaaran välttämiseksi katkaise tulostimesta virta ja irrota virtajohto pistorasiasta ennen toimenpiteiden tekemistä. Jos tulostimeen on kytketty muita laitteita, katkaise niidenkin virta ja irrota kaikki tulostimeen kytketyt kaapelit.

**Huomautus:** Tähän toimenpiteeseen tarvitaan tasapäistä ruuvitalttaa.

**1** Katkaise virta tulostimesta.

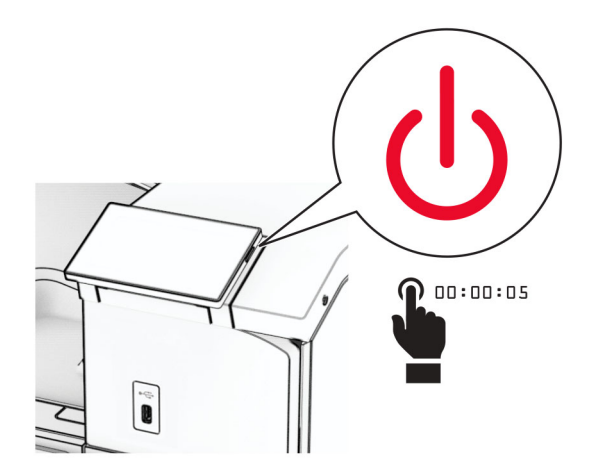

**2** Irrota virtajohto ensin pistorasiasta ja sitten tulostimesta.

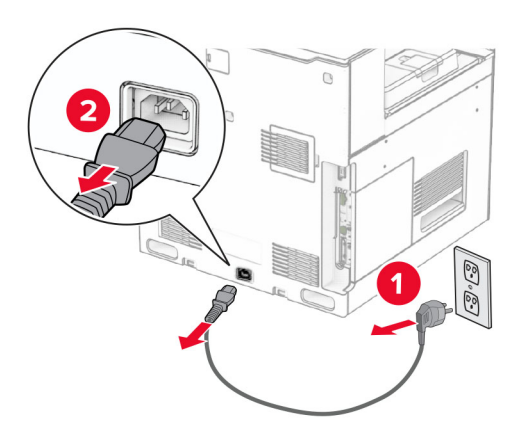

- **3** Pura taittomahdollisuudella varustettu paperin siirtoyksikkö pakkauksestaan.
- **4** Poista vakioalusta.

**Huomautus:** Älä heitä alustaa pois.

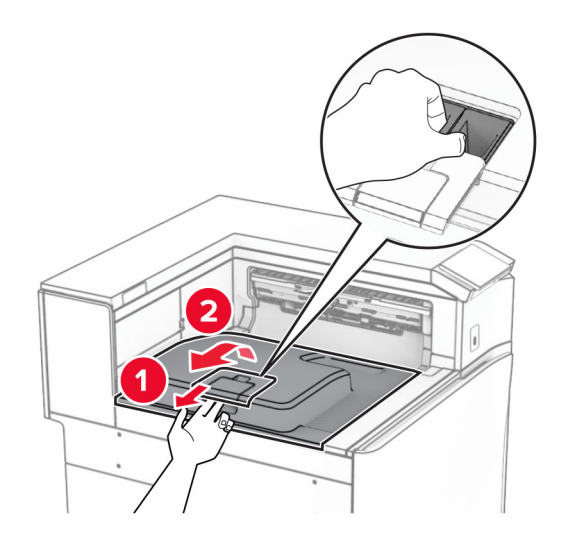

**5** Aseta vastaanottoalustan lippu suljettuun asentoon ennen lisävarusteen asentamista. **Huomautus:** Kun lisävaruste poistetaan, aseta vastaanottoalustan lippu avoimeen asentoon.

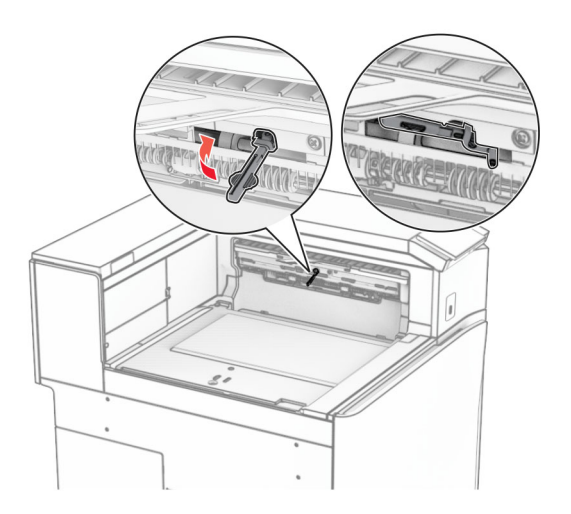

**6** Irrota taustatelan pidike.

**Huomautus:** Älä heitä telaa pois.

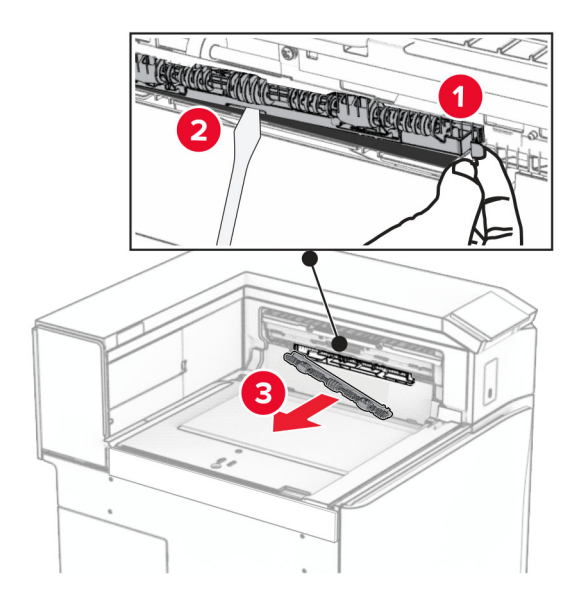

**7** Paina varusteen mukana tullutta syöttötelaa, kunnes se napsahtaa paikalleen.

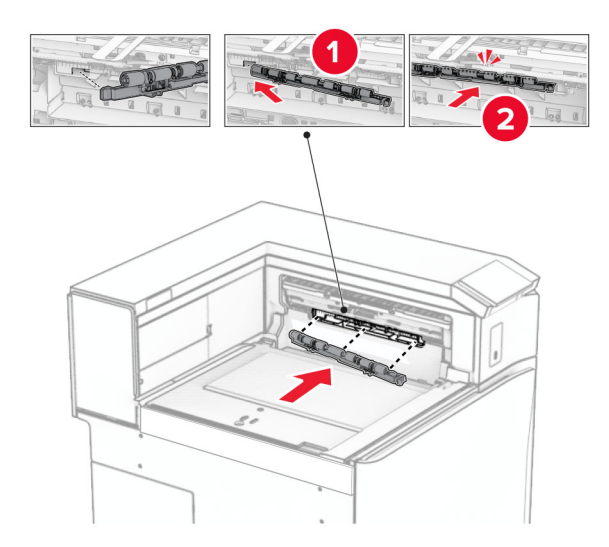

**Huomautus:** Varmista, että metallijousi on syöttötelan edessä.

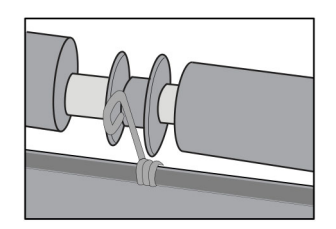

**8** Paina telan kantta, kunnes se napsahtaa paikalleen.

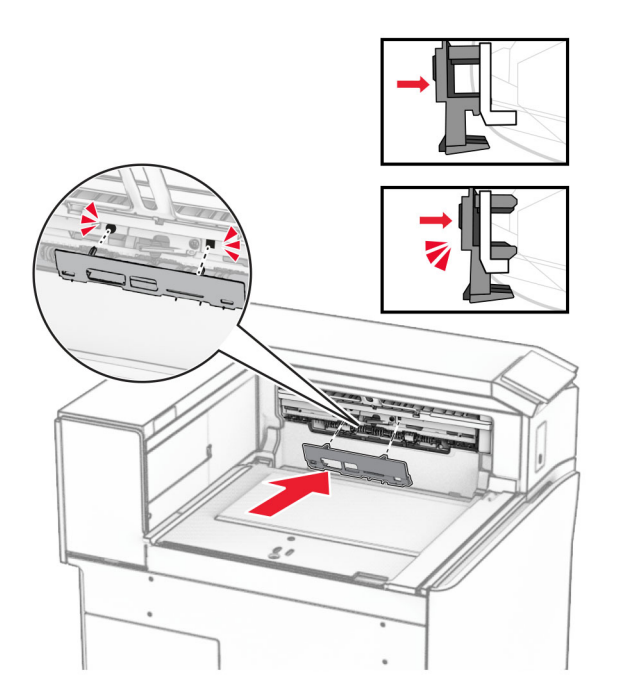

**9** Avaa etuluukku ja poista kansi tulostimen vasemmalta puolelta. **Huomautus:** Älä heitä ruuvia tai kantta pois.

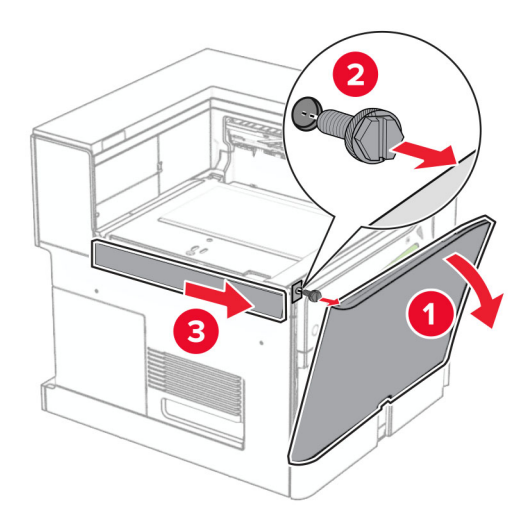

- **10** Sulje etuluukku.
- **11** Irrota paperin siirtoyksikön liittimen kansi.

**Huomautus:** Älä heitä kantta pois.

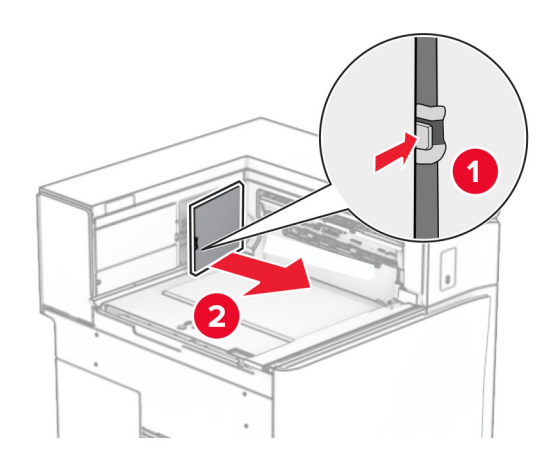

**12** Poista vasen takakansi.

**Huomautus:** Älä heitä ruuvia tai kantta pois.

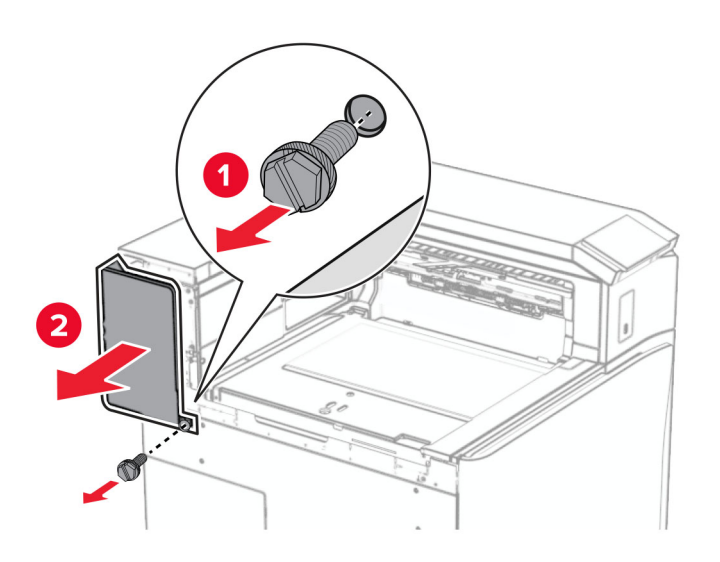

**13** Irrota alustan sisäkansi.

**Huomautus:** Älä heitä ruuvia tai kantta pois.

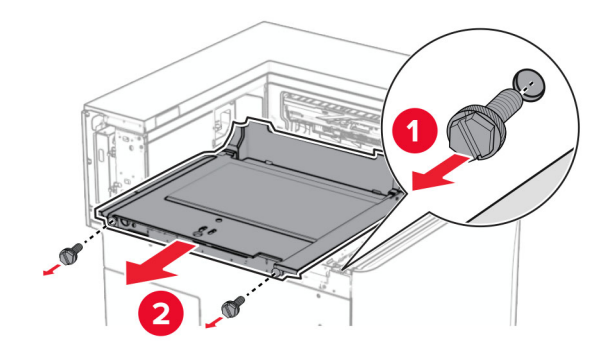

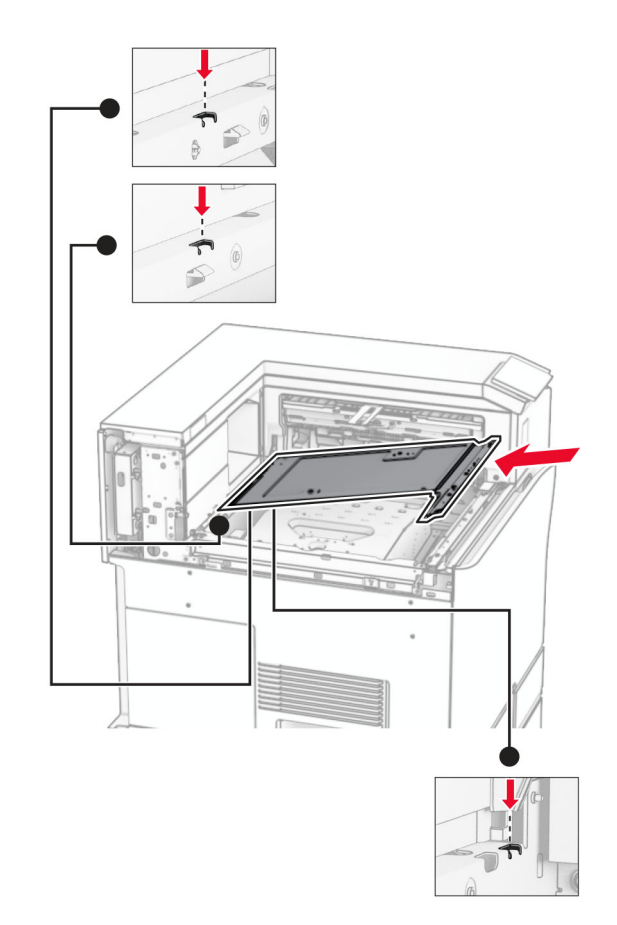

**14** Kohdista ja aseta sitten varusteen mukana toimitettu sisempi alustan kansi.

**15** Asenna ruuvit alustan sisempään kanteen.

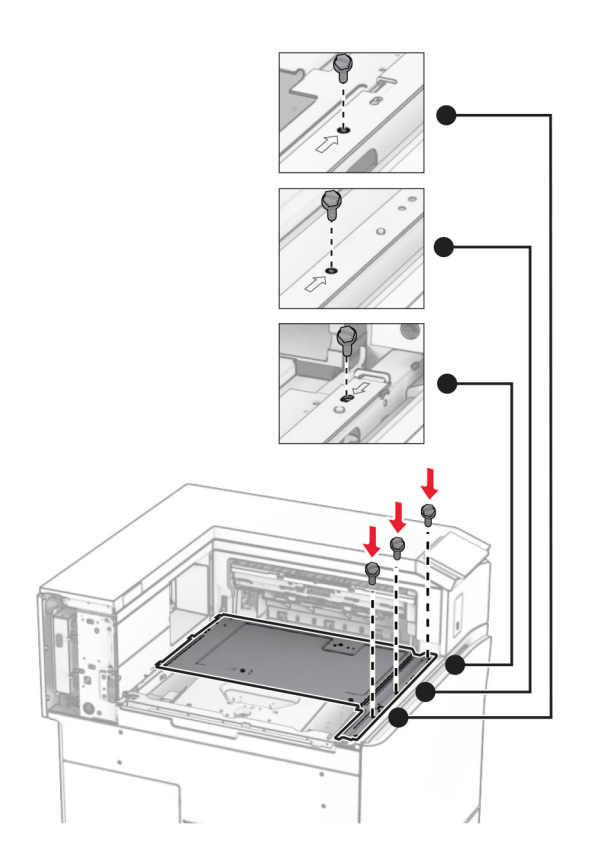

**16** Kiinnitä vaahtoteipin palat varusteeseen.

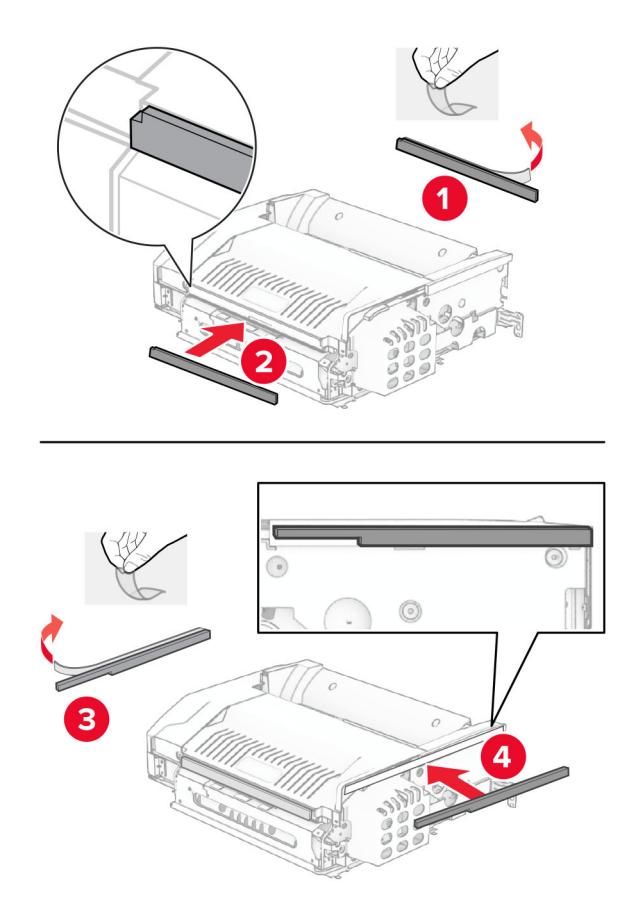

Avaa luukku F ja kiristä ruuvit.

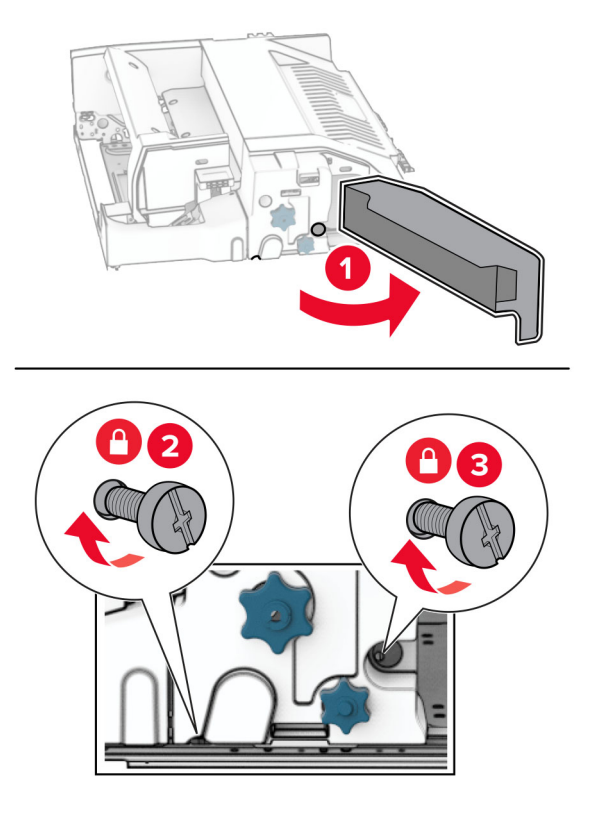

- Sulje luukku F.
- Kiinnitä kiinnike lisävarusteeseen.

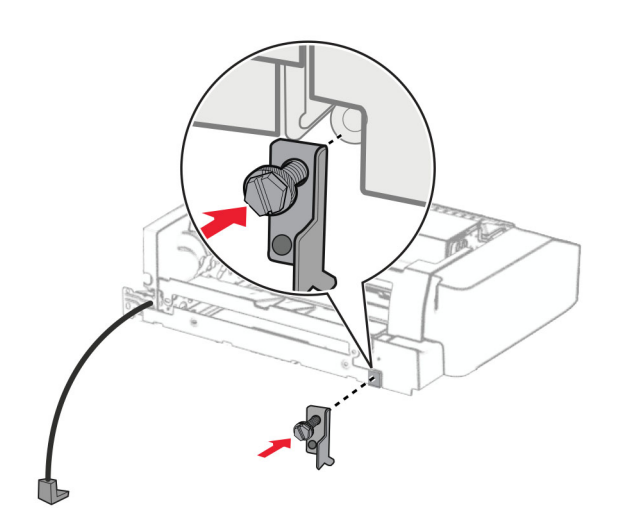

Laita varuste sisään.

**Huomautus:** Varmista, että metallinen kiinnike on tulostimen etupuolella.

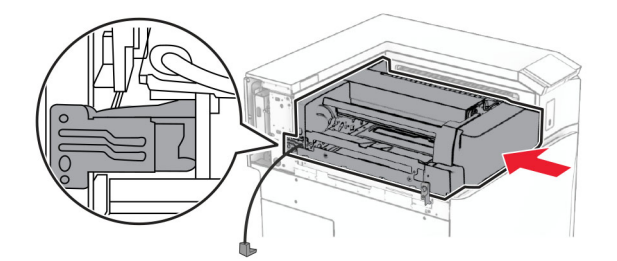

Avaa luukku F ja asenna ruuvi lisävarusteen mukana tulleella ruuvitaltalla.

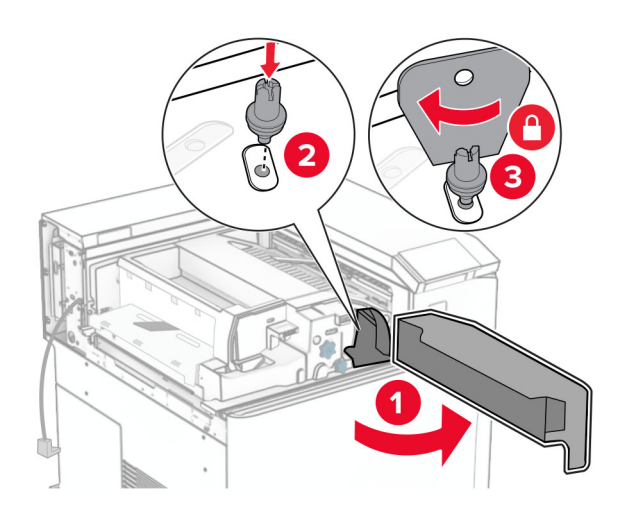

- Sulje luukku F.
- Asenna ruuvit lisävarusteeseen.

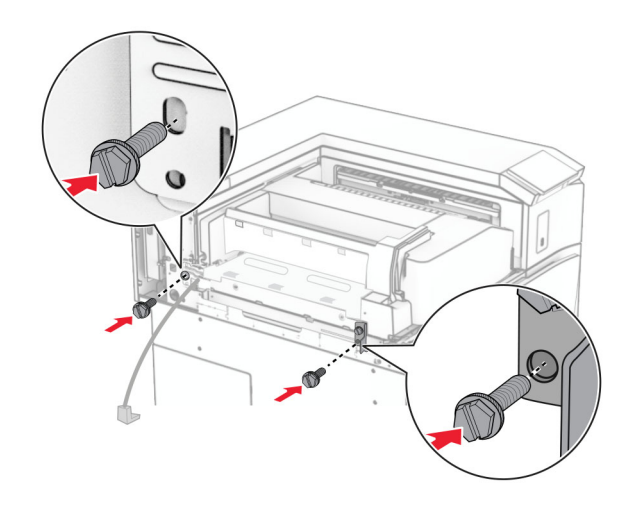

Kiinnitä vasen takakansi.

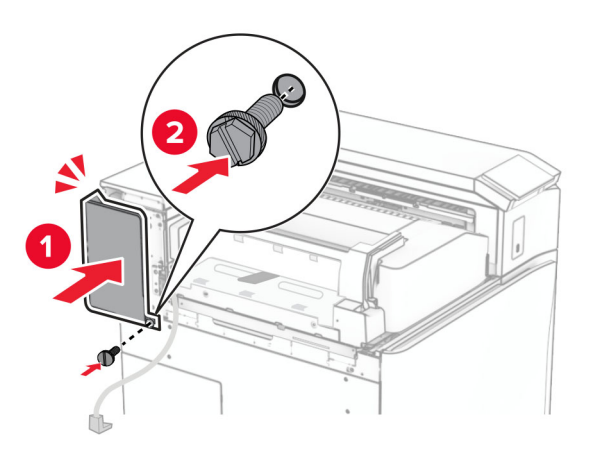

- Poista vihkoviimeistelijä pakkauksesta ja poista sitten pakkausmateriaali.
- Liitä kiinnike viimeistelijään.

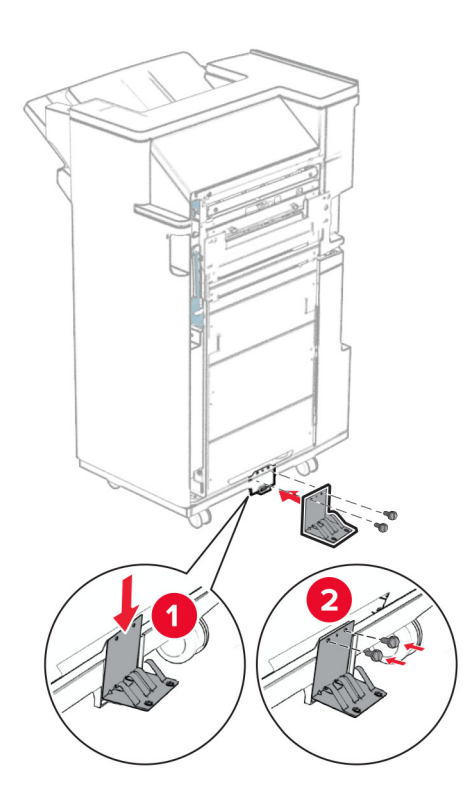

Kiinnitä vaahtoteippi viimeistelijään.

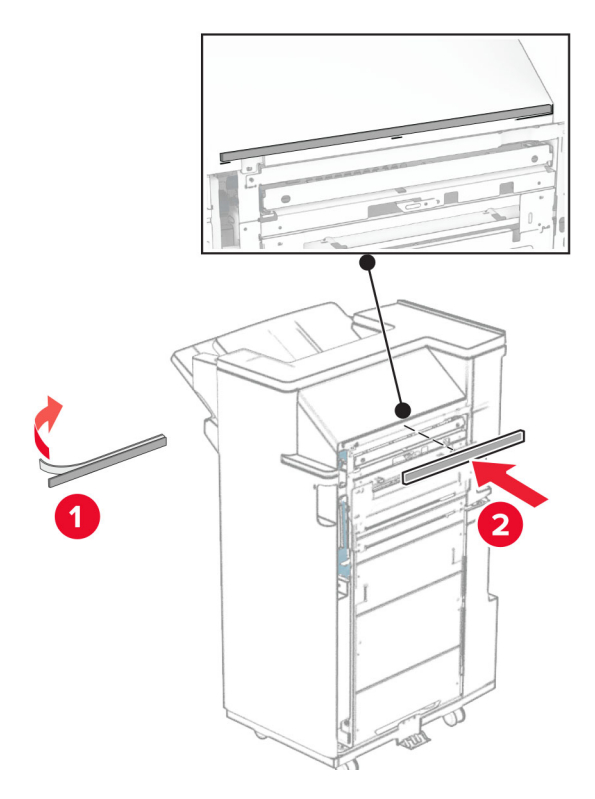

Liitä syöttöohjain viimeistelijään.

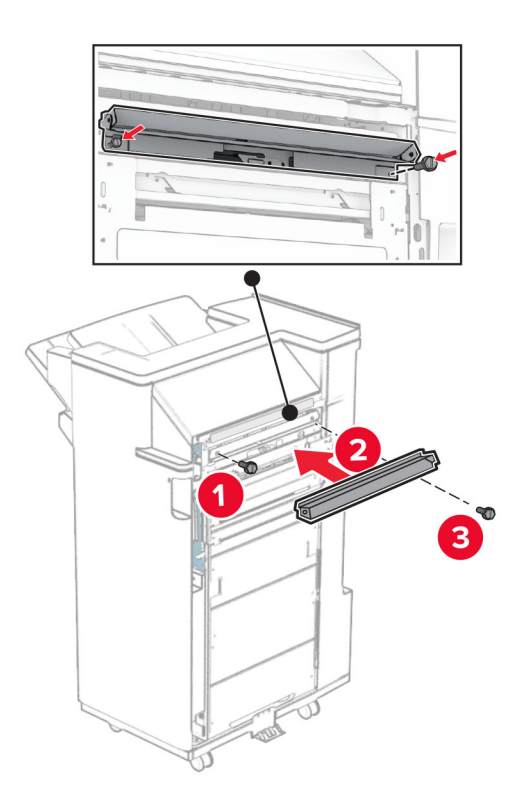

Liitä yläalusta viimeistelijään.

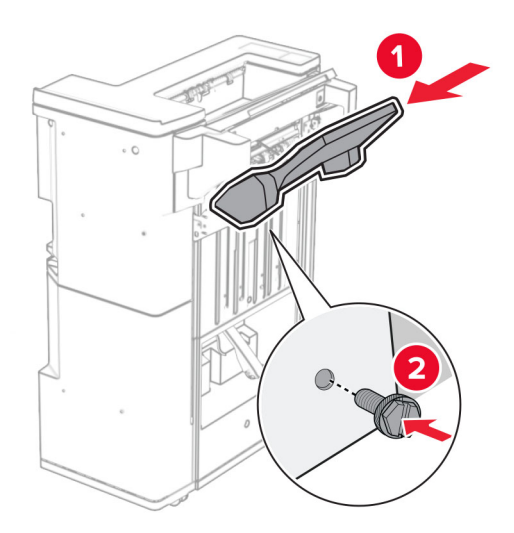

Nosta alustan läppä ja kiinnitä sitten alempi alusta viimeistelijään.

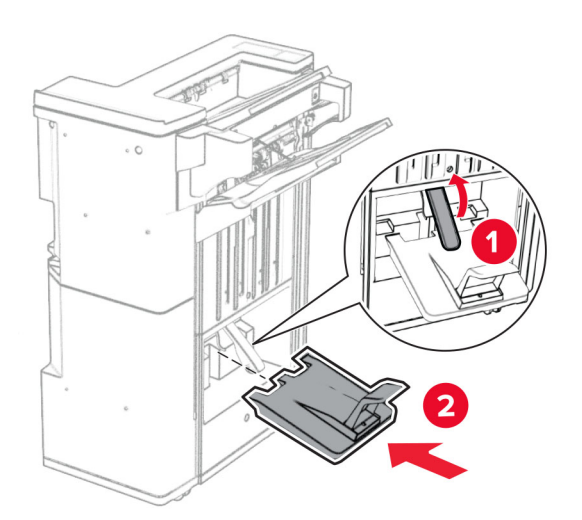

**32** Poista pakkausmateriaali rei'ittimen laatikosta ja aseta se sitten viimeistelijään.

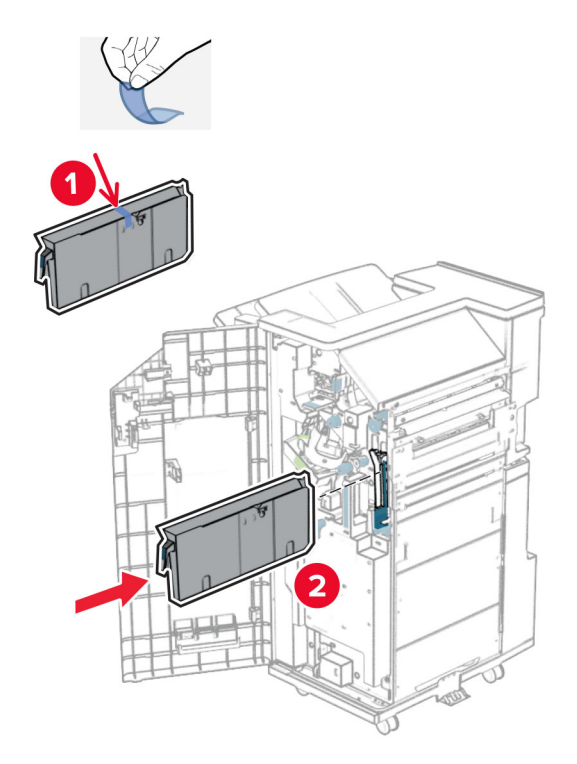

**33** Aseta alustan jatke viimeistelijän alustalle.

#### **Huomautuksia:**

- **•** Alustan jatketta käytetään A3-kokoiselle tai pidemmälle paperille ja korkean kosteuden olosuhteissa auttamaan paperin pinoamisessa.
- **•** Alustan kapasiteetti pienenee, kun käytetään jatketta.

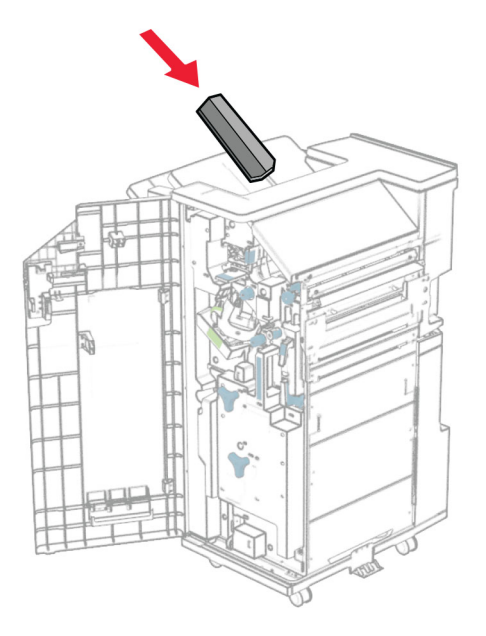

Kiinnitä kori viimeistelijän takaosaan.

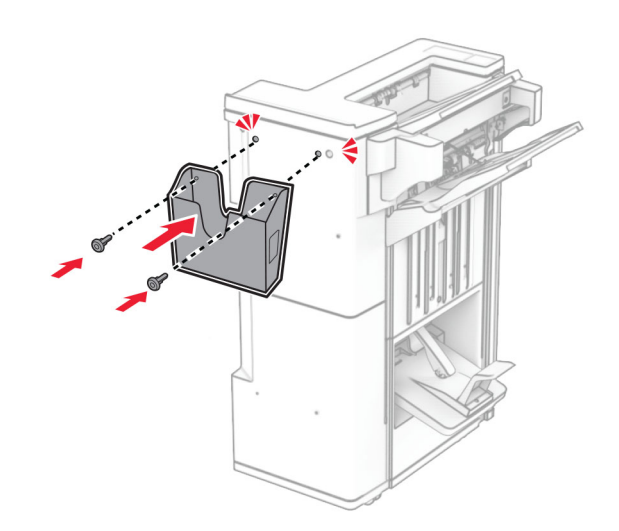

Sulje viimeistelijän luukku.

Nosta alustan läppä ja kohdista ja kiinnitä kansi lisävarusteeseen.

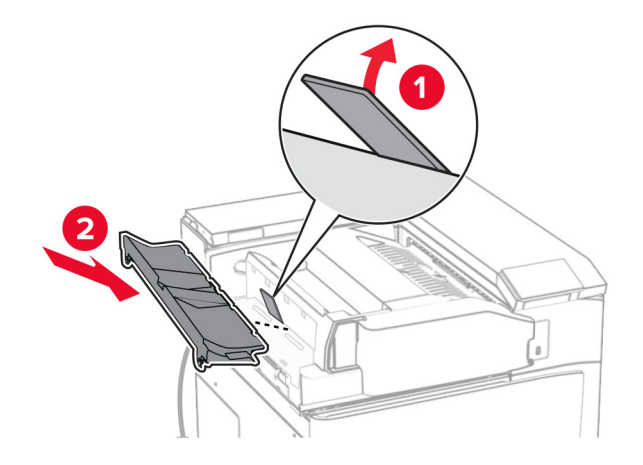

Asenna ruuvit.

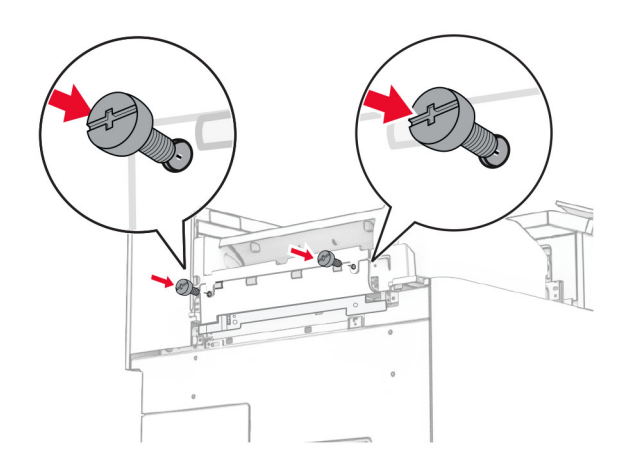

**38** Avaa etuluukku ja kiinnitä sitten lisävarusteen mukana tullut verhoilukansi.

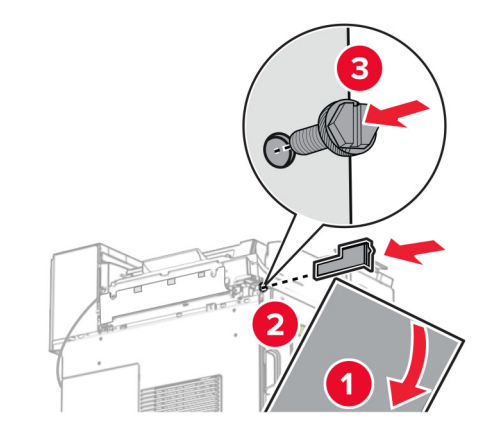

**39** Kiinnitä asennuspidike tulostimeen.

**Huomautus:** Varmista, että ruuvit ovat kohdakkain kiinnityskannattimen merkkien kanssa.

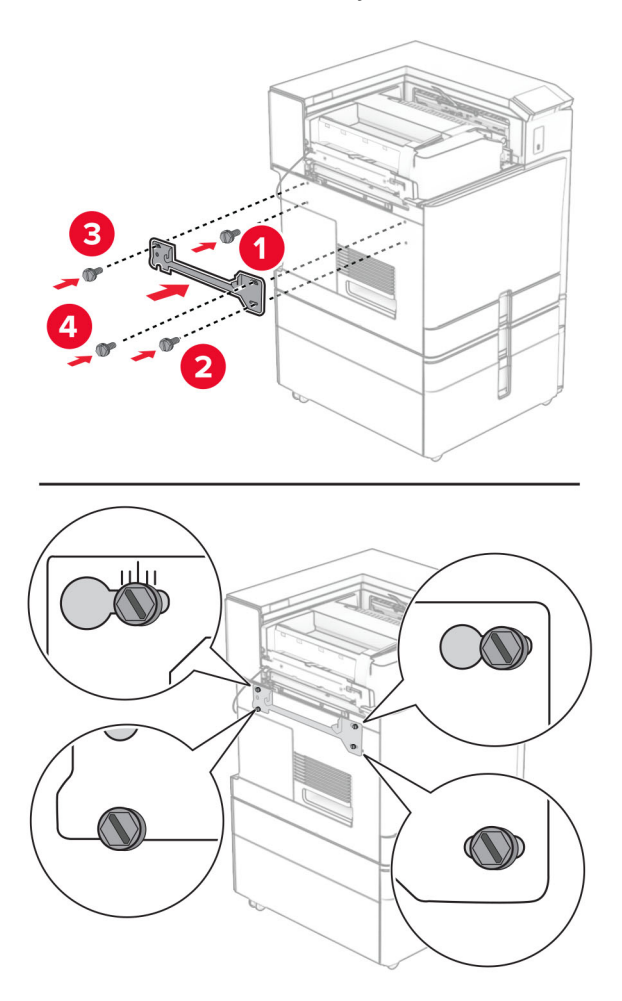

- 
- Avaa viimeistelijän luukku, irrota ruuvi ja vedä sitten viimeistelijän lukosta.

Liitä lisävarusteen kaapeli tulostimeen.

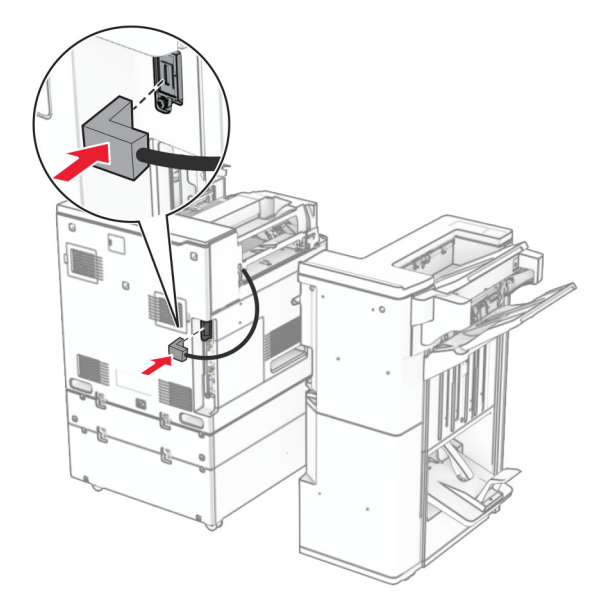

Liitä viimeistelijän kaapeli lisävarusteeseen.

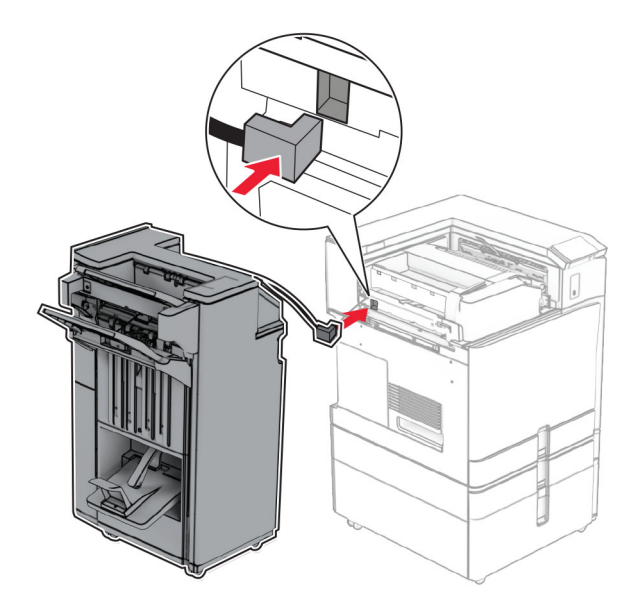

Liitä viimeistelijä tulostimeen.

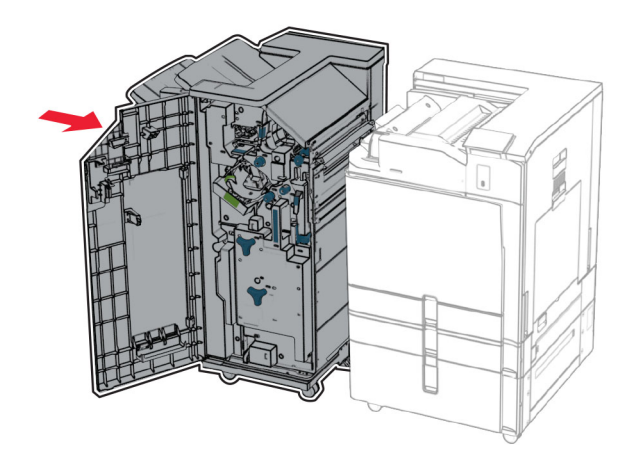
**44** Lukitse viimeistelijä tulostimeen ja asenna ruuvi.

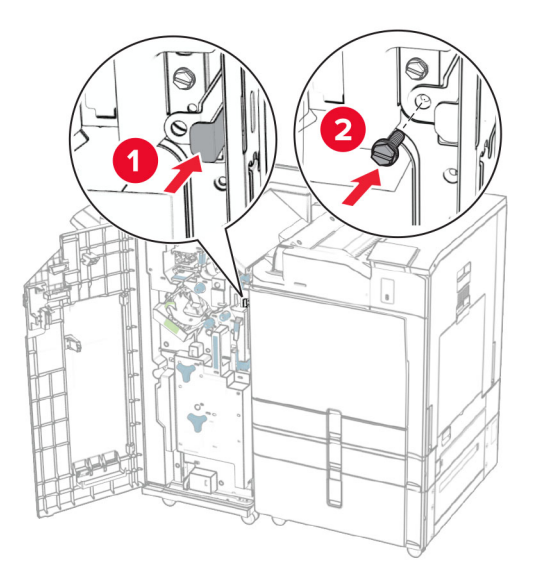

- **45** Sulje viimeistelijän luukku.
- **46** Liitä virtajohdon toinen pää tulostimeen ja toinen pää pistorasiaan.

**HUOMIO – TAPATURMAN MAHDOLLISUUS:** Tulipalo- tai sähköiskuriskin välttämiseksi kytke virtajohto suoraan asianmukaiseen maadoitettuun sähköpistokkeeseen, joka on lähellä ja helposti saatavilla.

**47** Kytke tulostimen virta.

### **Älykkään tallennusaseman asentaminen**

**HUOMIO – SÄHKÖISKUN VAARA:** Jos käsittelet ohjainlevyä tai asennat lisävarusteita tai muistilaitteita tulostimen käyttöönoton jälkeen, sähköiskuvaaran välttämiseksi katkaise tulostimesta virta ja irrota virtajohto pistorasiasta ennen toimenpiteiden tekemistä. Jos tulostimeen on kytketty muita laitteita, katkaise niidenkin virta ja irrota kaikki tulostimeen kytketyt kaapelit.

**Huomautus:** Tähän toimenpiteeseen tarvitaan tasapäistä ruuvitalttaa.

**1** Katkaise virta tulostimesta.

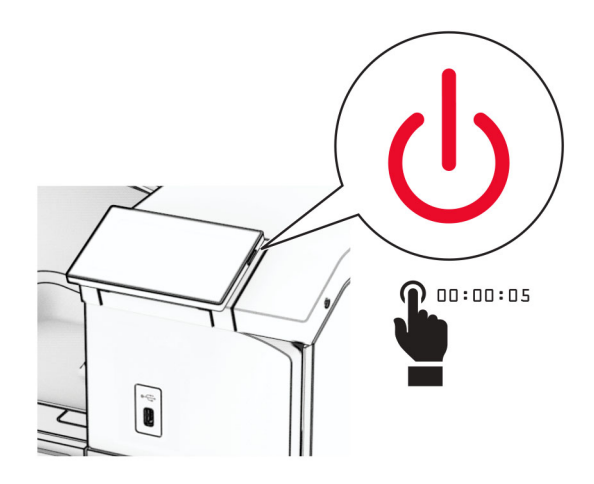

**2** Irrota virtajohto ensin pistorasiasta ja sitten tulostimesta.

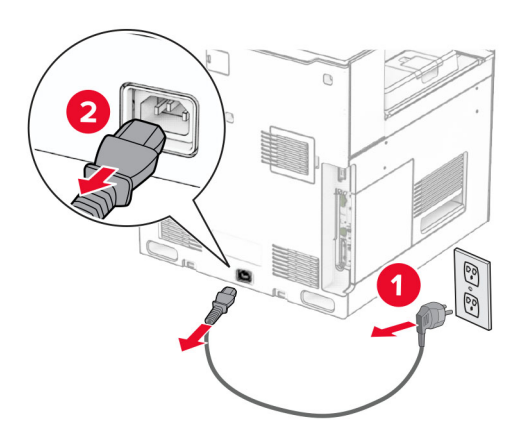

**3** Avaa emolevyn kansi.

**Varoitus – vauriot mahdollisia:** Staattinen sähkö vahingoittaa helposti emolevyn elektronisia osia. Kosketa jotain tulostimen metalliosaa, ennen kuin kosketat ohjainlevyn osia tai liittimiä.

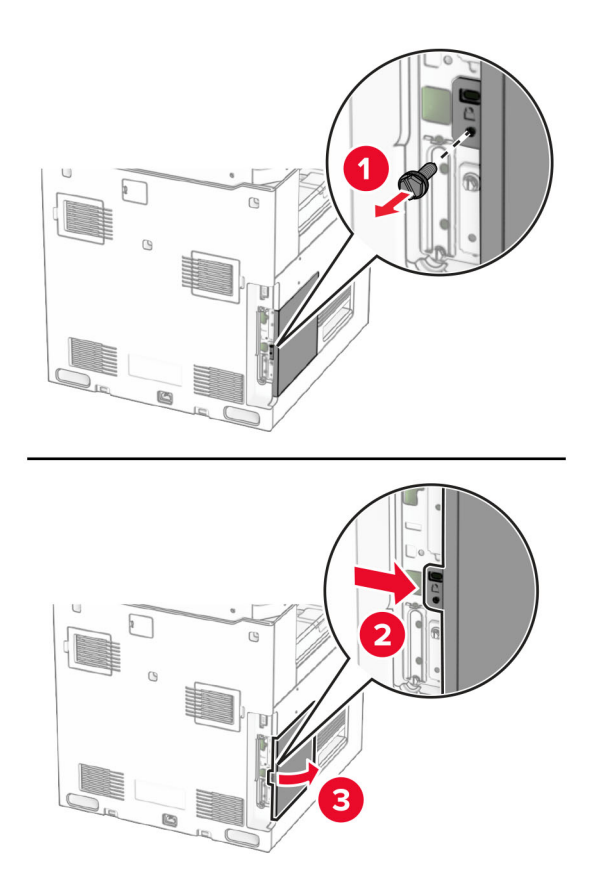

**4** Poista älykäs tallennusasema (ISD) pakkauksesta.

**Varoitus – vauriot mahdollisia:** Vältä koskettamasta tallennusaseman reunassa olevia liitäntäkohtia.

**5** Etsi ISD-liitäntä.

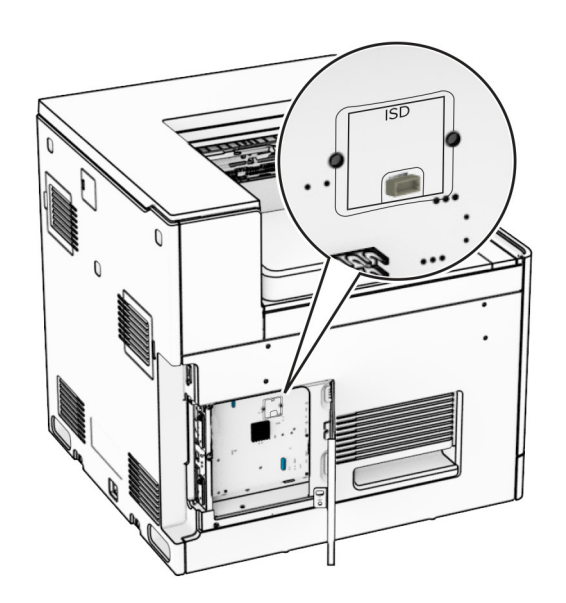

#### **6** Aseta ISD liitäntäänsä.

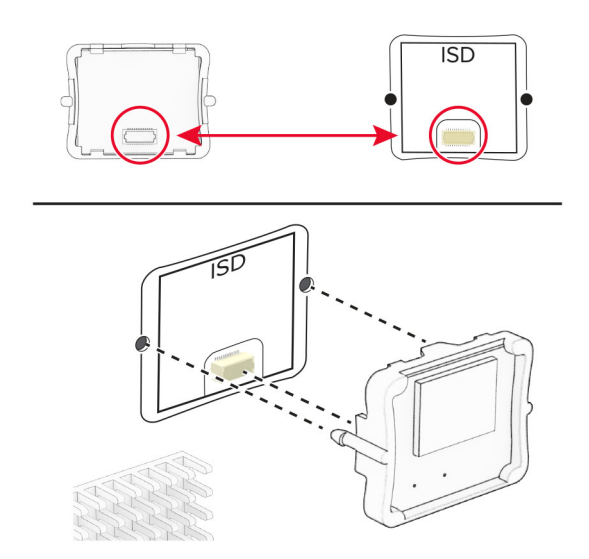

**7** Sulje ohjainlevyn kansi.

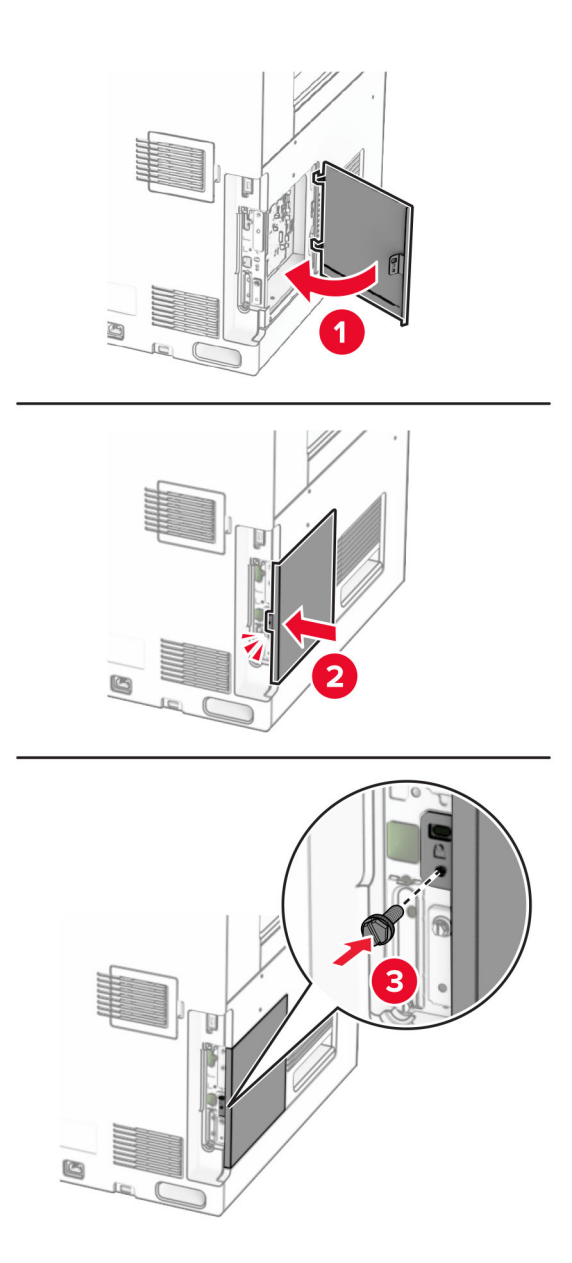

**8** Liitä virtajohdon toinen pää tulostimeen ja toinen pää pistorasiaan.

**HUOMIO – TAPATURMAN MAHDOLLISUUS:** Tulipalon tai sähköiskun vaaran välttämiseksi liitä virtajohto suoraan asianmukaiseen maadoitettuun sähköpistokkeeseen, joka on lähellä ja helposti saatavilla.

**9** Kytke tulostimen virta.

### **Sisäisen sovellusportin asentaminen**

**HUOMIO – SÄHKÖISKUN VAARA:** Jos käsittelet ohjainlevyä tai asennat lisävarusteita tai muistilaitteita tulostimen käyttöönoton jälkeen, sähköiskuvaaran välttämiseksi katkaise tulostimesta virta ja irrota virtajohto pistorasiasta ennen toimenpiteiden tekemistä. Jos tulostimeen on kytketty muita laitteita, katkaise niidenkin virta ja irrota kaikki tulostimeen kytketyt kaapelit.

**Huomautus:** Tähän toimenpiteeseen tarvitaan tasapäistä ruuvitalttaa.

**1** Katkaise virta tulostimesta.

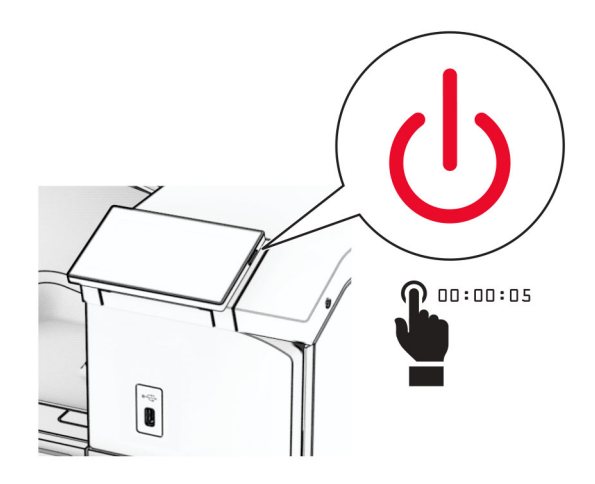

**2** Irrota virtajohto ensin pistorasiasta ja sitten tulostimesta.

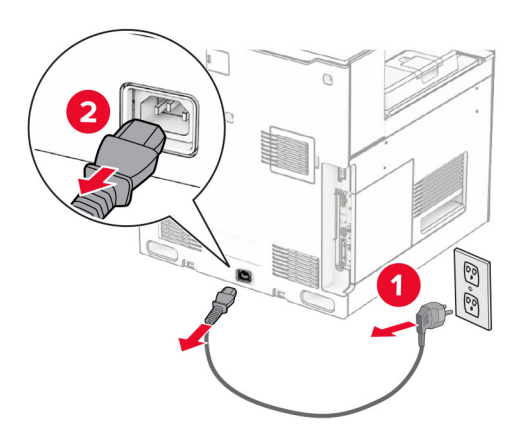

**3** Avaa emolevyn kansi.

**Varoitus – vauriot mahdollisia:** Staattinen sähkö vahingoittaa helposti emolevyn elektronisia osia. Kosketa jotakin tulostimen metalliosaa, ennen kuin kosketat emolevyn elektronisia osia tai liittimiä.

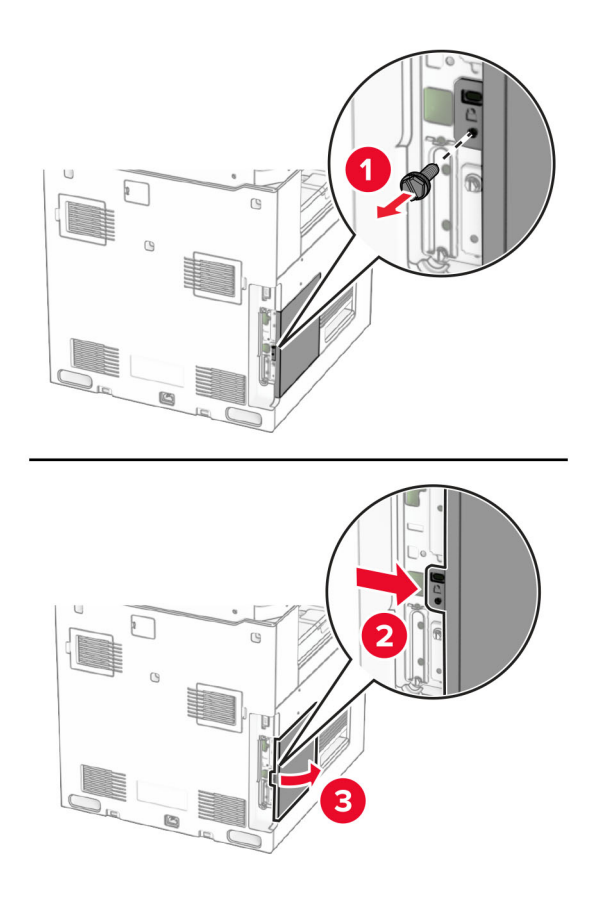

**4** Poista sisäisen sovellusportin (ISP) kansi.

**Huomautus:** Älä heitä ruuvia tai kantta pois.

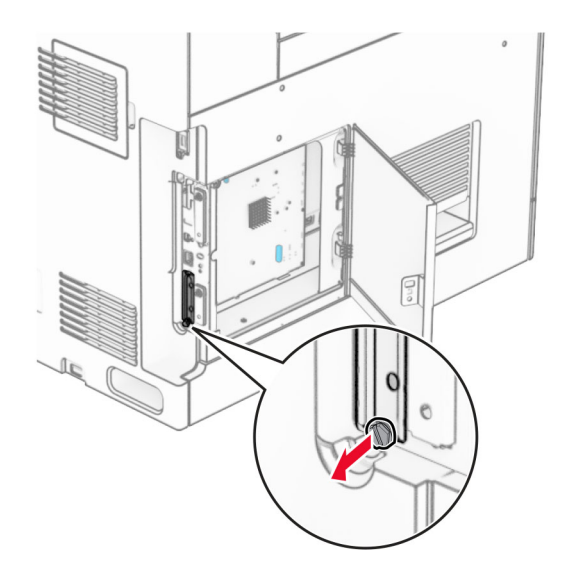

Pura sisäisen sovellusportin sarja pakkauksesta.

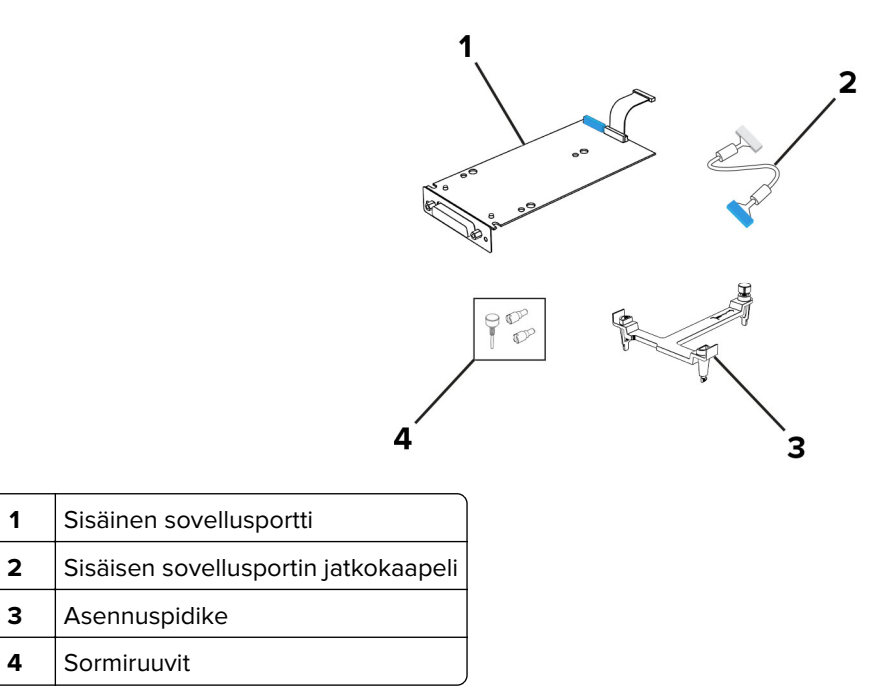

Kiinnitä asennuspidike ohjainlevyyn siten, että se napsahtaa paikalleen.

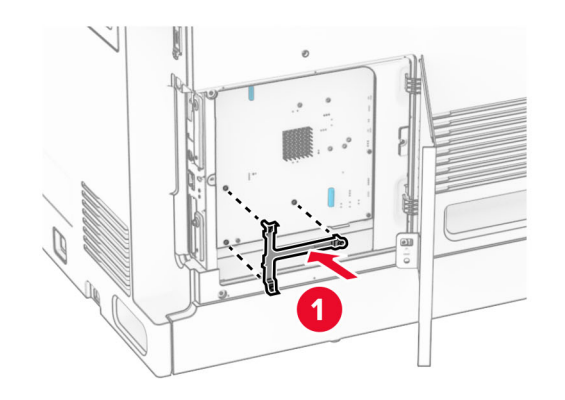

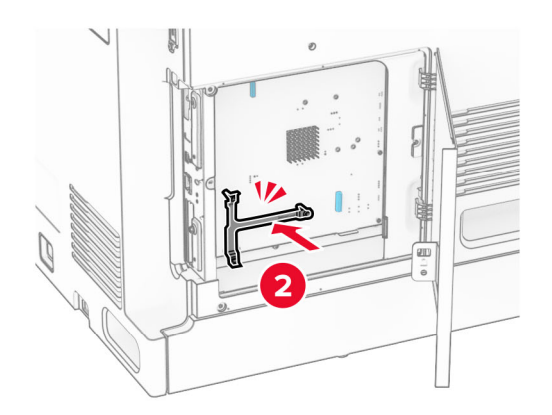

**7** Kiinnitä ISP asennuspidikkeeseen ja liitä sitten ISP:n pidennetty kaapeli sen liittimeen ohjainkortilla.

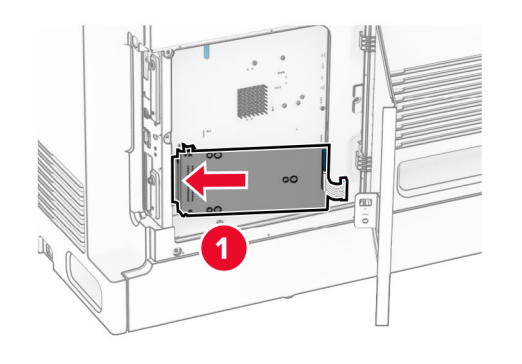

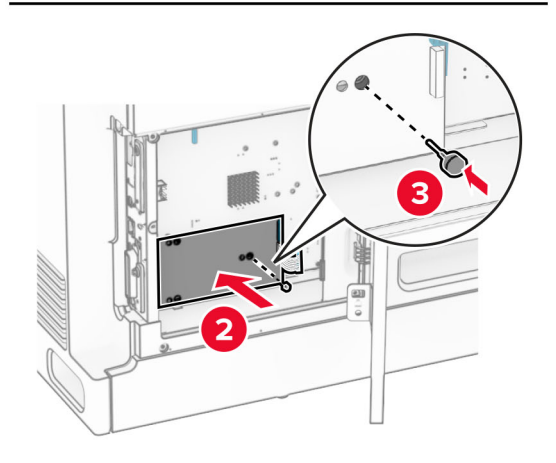

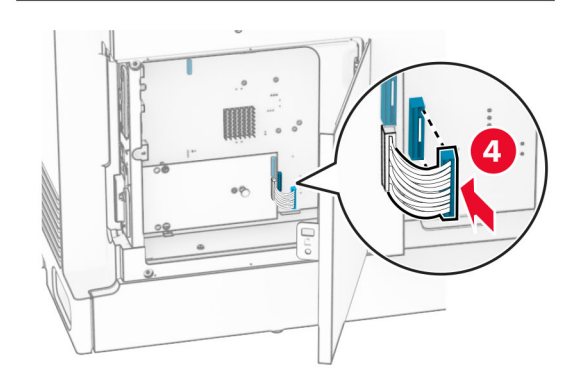

**8** Kiinnitä sisäinen sovellusportti tulostimeen.

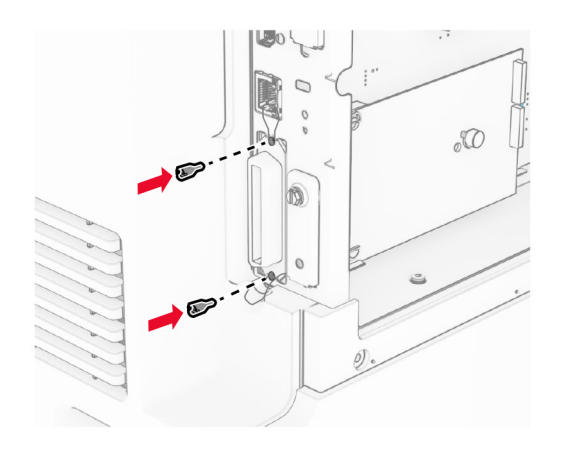

**9** Sulje ohjainlevyn kansi.

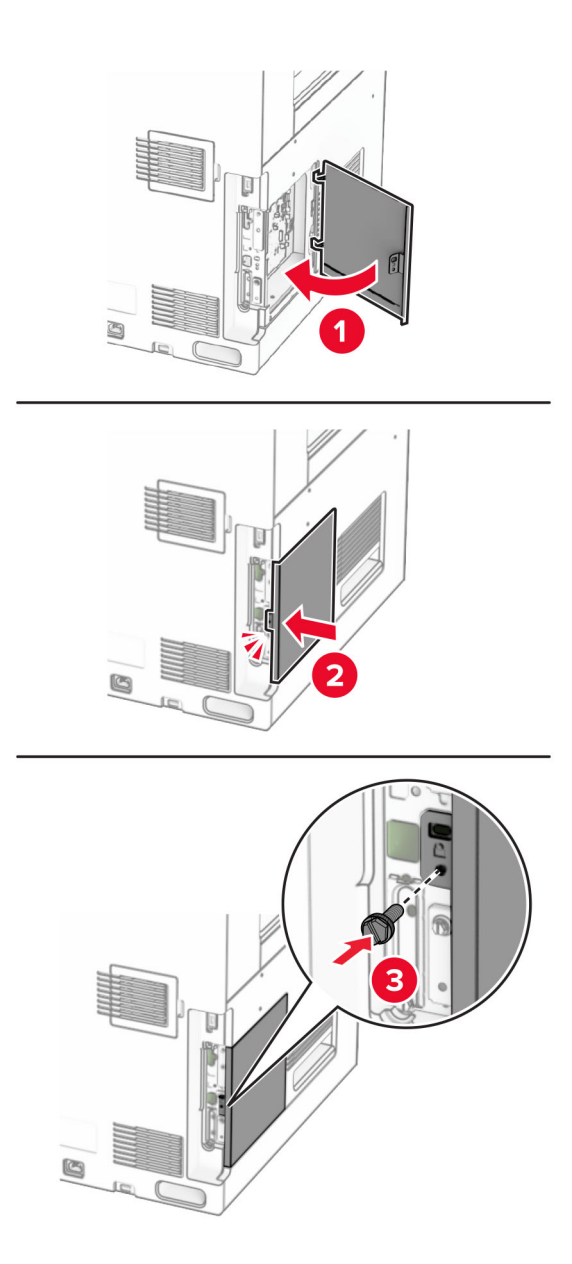

**10** Liitä virtajohdon toinen pää tulostimeen ja toinen pää pistorasiaan.

**HUOMIO – TAPATURMAN MAHDOLLISUUS:** Tulipalon tai sähköiskun vaaran välttämiseksi liitä virtajohto suoraan asianmukaiseen maadoitettuun sähköpistokkeeseen, joka on lähellä ja helposti saatavilla.

**11** Kytke tulostimen virta.

<u>/ .</u>

### **Kortinlukijan asentaminen**

**HUOMIO – SÄHKÖISKUN VAARA:** Jos käsittelet ohjainlevyä tai asennat lisävarusteita tai muistilaitteita tulostimen käyttöönoton jälkeen, sähköiskuvaaran välttämiseksi katkaise tulostimesta virta ja irrota virtajohto pistorasiasta ennen toimenpiteiden tekemistä. Jos tulostimeen on kytketty muita laitteita, katkaise niidenkin virta ja irrota kaikki tulostimeen kytketyt kaapelit.

**1** Katkaise virta tulostimesta.

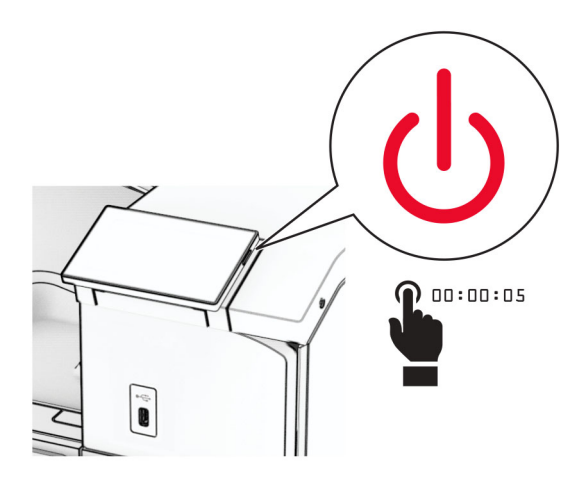

**2** Avaa luukku B.

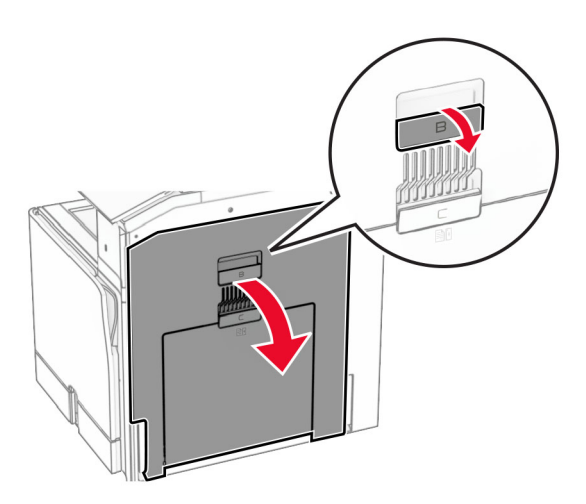

**3** Avaa etuosan USB-portin kansi.

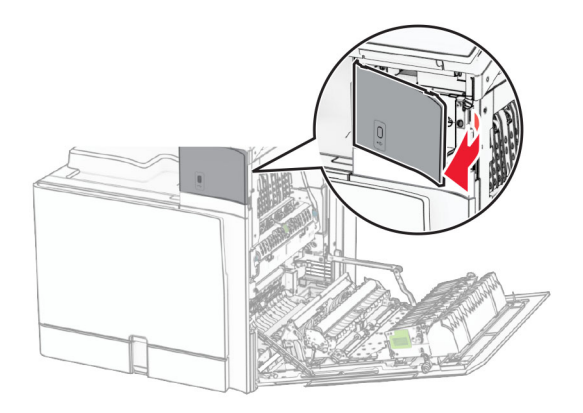

**4** Irrota alemman USB-portin kansi.

**Huomautus:** Jos tulostimessasi ei ole tätä osaa, siirry seuraavaan vaiheeseen.

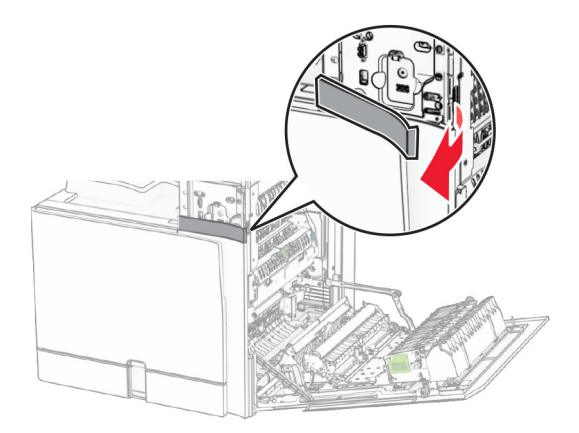

**5** Irrota suojakansi kortinlukijasta.

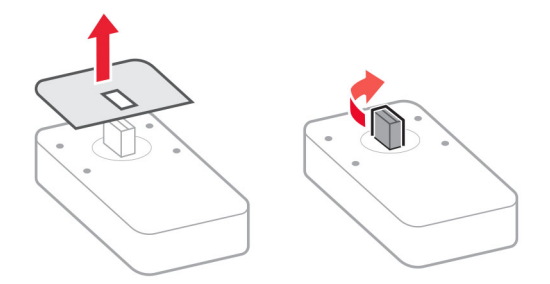

Aseta kortinlukija paikalleen.

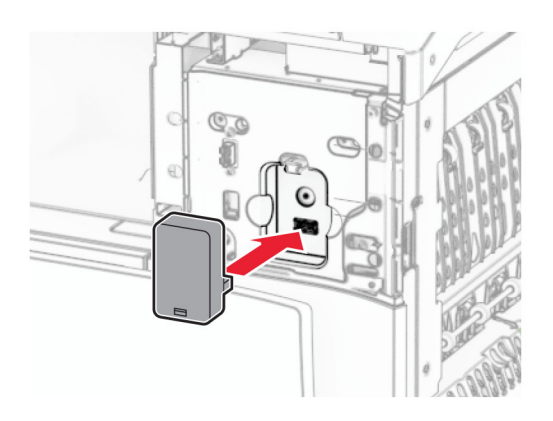

Kiinnitä portin alempi kansi paikalleen siten, että se napsahtaa paikalleen.

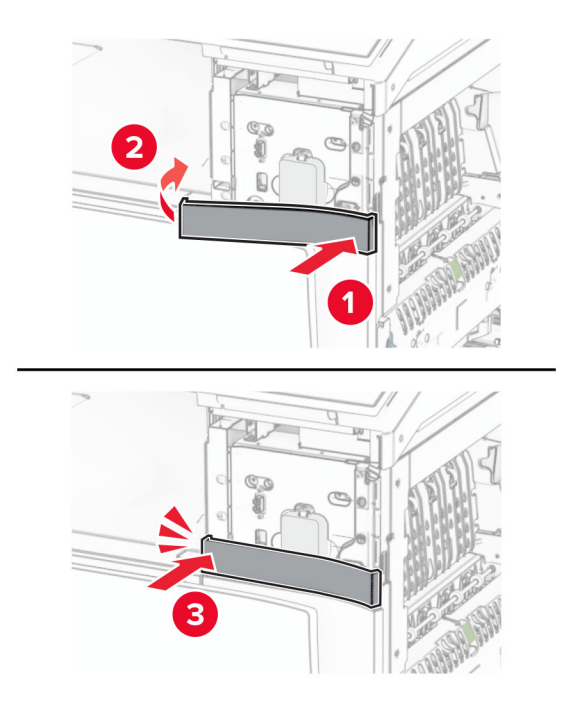

Kiinnitä ohjetarra.

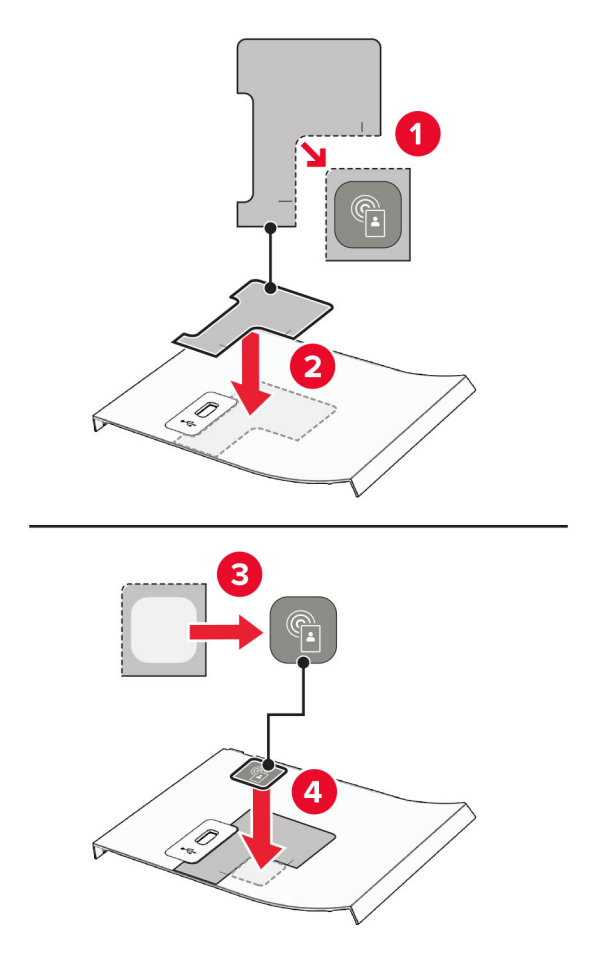

Kiinnitä etuosan USB-portin kansi paikalleen siten, että se napsahtaa paikalleen.

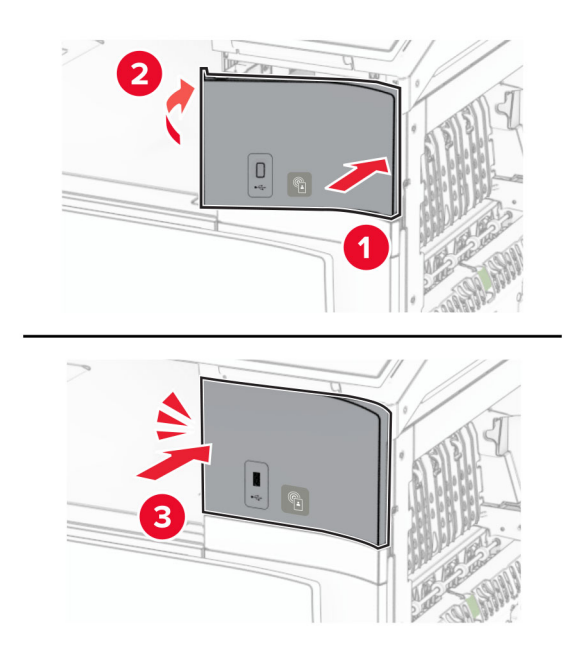

**10** Sulje luukkua B, kunnes se napsahtaa paikalleen.

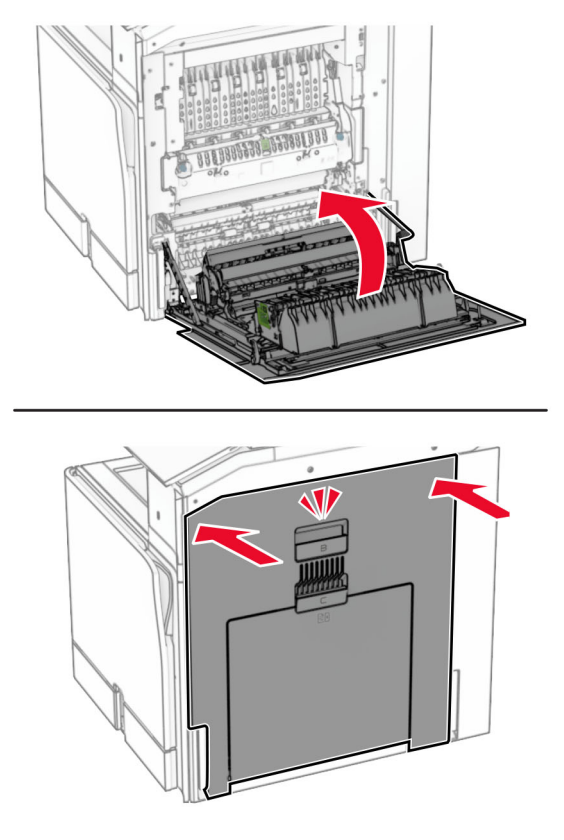

**11** Kytke tulostimen virta.

### **Tulostimen porttiasetusten muuttaminen sisäisen sovellusportin asentaminen jälkeen**

#### **Huomautuksia:**

- **•** Jos tulostimella on kiinteä IP-osoite, älä muuta määrityksiä.
- **•** Jos tietokoneet on määritetty käyttämään verkkonimeä IP-osoitteen sijaan, älä muuta määrityksiä.
- **•** Jos lisäät langattoman sisäisen sovellusportin (ISP) tulostimeen, jossa on aiemmin käytetty Ethernetverkkoyhteyttä, irrota tulostin Ethernet-verkosta.

#### **Windows-käyttäjät:**

- **1** Avaa Tulostimet-kansio.
- **2** Avaa tulostusominaisuudet sen tulostimen pikakuvakevalikosta, jossa on uusi ISP.
- **3** Määritä portti luettelosta.
- **4** Päivitä IP-osoite.
- **5** Ota muutokset käyttöön.

#### **Macintosh-käyttäjät:**

- **1** Valitse Apple-valikosta Järjestelmän määritykset (System Preferences) ja etsi tulostinluettelo. Valitse sitten  $+ >$  **IP**.
- **2** Kirjoita IP-osoite osoitekenttään.
- **3** Ota muutokset käyttöön.

## **Verkkoyhteydet**

### **Tulostimen yhdistäminen Wi**‑**Fi-verkkoon**

Tarkista seuraavat asiat ennen aloittamista:

- **•** Aktiivinen sovitin -asetuksen arvoksi on valittu Autom. Valitse ohjauspaneelissa **Asetukset** > **Verkko/portit** > **Verkon esittely** > **Aktiivinen sovitin**.
- **•** Ethernet-kaapeli on irti tulostimesta.

#### **Ohjauspaneelin käyttäminen**

- **1** Siirry ohjauspaneelissa kohtaan **Asetukset** > **Verkko/portit** > **Langaton** > **Määritä tulostimen ohjauspaneelissa** > **Valitse verkko**.
- **2** Valitse Wi‑Fi-verkko ja kirjoita verkon salasana.

**Huomautus:** Tulostimissa, joissa on sisäänrakennettu Wi-Fi-ominaisuus, Wi-Fi-verkon määrittämistä koskeva kehote tulee näkyviin alkuasennuksen aikana.

### **Tulostimen liittäminen langattomaan verkkoon Wi-Fi Protected Setup (WPS) -toiminnon avulla**

Tarkista seuraavat asiat ennen aloittamista:

- **•** Tarkista, että langaton yhteyspiste (langaton reititin) on WPS-sertifioitu tai WPS-yhteensopiva. Lisätietoja on yhteyspisteen käyttöohjeissa.
- **•** Varmista, että tulostimeen on asennettu langaton verkkosovitin. Lisätietoja on sovittimen mukana toimitetuissa ohjeissa.
- **•** Aktiivinen sovitin -asetuksen arvoksi on valittu Autom. Valitse ohjauspaneelissa **Asetukset** > **Verkko/portit** > **Verkon esittely** > **Aktiivinen sovitin**.

#### **Painonäppäinmenetelmän käyttäminen**

- **1** Valitse ohjauspaneelissa **Asetukset** > **Verkko/portit** > **Langaton** > **Wi**‑**Fi Protected Setup** > **Käynnistä painonäppäinmenetelmä**.
- **2** Seuraa näytön ohjeita.

#### **PIN-koodi** ‑**menetelmän käyttäminen**

- **1** Valitse ohjauspaneelissa **Asetukset** > **Verkko/portit** > **Langaton** > **Wi**‑**Fi Protected Setup** > **Käynnistä PINkooditila**.
- **2** Kopioi kahdeksan numeroa sisältävä WPS PIN-koodi.

<span id="page-233-0"></span>**3** Avaa selain ja kirjoita yhteyspisteen IP-osoite osoitekenttään.

#### **Huomautuksia:**

- **•** Lisätietoja IP-osoitteesta on yhteyspisteen käyttöohjeissa.
- **•** Jos käytät välityspalvelinta, poista se tilapäisesti käytöstä, jotta verkkosivu latautuu oikein.
- **4** Siirry WPS-asetuksiin. Lisätietoja on yhteyspisteen käyttöohjeissa.
- **5** Anna 8-numeroinen PIN-koodi ja tallenna muutokset.

### **Wi-Fi Directin määrittäminen**

Wi-Fi Direct® -tekniikan avulla langattomat laitteet voivat muodostaa suoran yhteyden toisiinsa ilman tukiasemaa (langatonta reititintä).

- **1** Siirry ohjauspaneelista kohtaan **Asetukset** > **Verkko/Portit** > **Wi-Fi Direct**.
- **2** Määritä asetukset.
	- **• Ota käyttöön Wi-Fi Direct**: määrittää tulostimen käyttämään omaa Wi‑Fi Direct -verkkoaan.
	- **• Wi**‑**Fi Direct -nimi**: määrittää Wi‑Fi Direct -verkolle nimen.
	- **• Wi**‑**Fi Direct -salasana**: määrittää salasanan langatonta suojausta varten käytettäessä vertaisverkkoyhteyttä.
	- **• Näytä salasana asetussivulla**: näyttää salasanan verkkoasetussivulla.
	- **• Ensisijaisen kanavan numero** määrittää Wi-Fi Direct -verkon ensisijaisen kanavan.
	- **• Ryhmän omistajan IP-osoite** määrittää ryhmän omistajan IP-osoitteen.
	- **• Hyväksy painonäppäinpyynnöt automaattisesti**: sallii tulostimen hyväksyä yhteyspyynnöt automaattisesti.

**Huomautus:** Painonäppäinpyyntöjen automaattinen hyväksyntä ei ole suojattua.

#### **Huomautuksia:**

- **•** Wi-Fi Direct -verkkosalasana ei näy oletusarvoisesti tulostimen näytössä. Näytä salasana ottamalla käyttöön salasanan katsomiskuvake. Valitse ohjauspaneelissa **Asetukset** > **Suojaus** > **Muut** > **Ota käyttöön salasanan/PIN-koodin paljastus**.
- **•** Jos haluat tietää Wi-Fi Direct -verkon salasanan näyttämättä sitä tulostimen näytössä, tulosta **Verkkoasetussivu**. Siirry ohjauspaneelista kohtaan **Asetukset** > **Raportit** > **Verkko** > **Verkkoasetussivu**.

### **Mobiililaitteen liittäminen tulostimeen**

Varmista ennen mobiililaitteen yhdistämistä, että Wi‑Fi Direct on määritetty. Lisätietoja on kohdassa "Wi-Fi Directin määrittäminen" sivulla 234.

#### **Wi-Fi Direct -toiminnon käyttäminen**

**Huomautus:** Nämä ohjeet koskevat vain mobiililaitteita, jotka käyttävät Android™-alustaa.

- **1** Siirry mobiililaitteessa **Asetukset**-valikkoon.
- **2** Ota **Wi**‑**Fi** käyttöön ja valitse > **Wi**‑**Fi Direct**.
- **3** Valitse tulostimen Wi-Fi Direct -nimi.
- **4** Vahvista yhteys tulostimen ohjauspaneelissa.

#### **Wi-Fi:n käyttäminen**

- **1** Siirry mobiililaitteessa **Asetukset**-valikkoon.
- **2** Valitse **Wi-Fi** ja sitten tulostimen Wi‑Fi Direct -nimi.

**Huomautus:** Merkkijono DIRECT-xy (jossa x ja y ovat kaksi satunnaista merkkiä) lisätään Wi-Fi Direct nimen eteen.

**3** Kirjoita Wi‑Fi Direct -salasana.

### **Tietokoneen yhdistäminen tulostimeen**

Tietokone on helppo yhdistää tulostimeen Wi‑Fi Direct -toiminnolla. Lisätietoja on kohdassa ["Wi-Fi Directin](#page-233-0) [määrittäminen" sivulla 234.](#page-233-0)

#### **Windows-käyttäjät:**

- **1** Avaa **Tulostimet & skannerit** ja valitse **Lisää tulostin tai skanneri**.
- **2** Valitse **Näytä Wi-Fi Direct -tulostimet** ja valitse tulostimen Wi‑Fi Direct -nimi.
- **3** Huomioi tulostimen kahdeksannumeroinen PIN-koodi tulostimen näytössä.
- **4** Kirjoita PIN-koodi tietokoneella.

**Huomautus:** Jos tulostinohjainta ei ole asennettu, Windows lataa asianmukaisen ohjaimen.

#### **Macintosh-käyttäjät:**

**1** Valitse langaton kuvake ja valitse tulostimen Wi‑Fi Direct -nimi.

**Huomautus:** Merkkijono DIRECT-xy (jossa x ja y ovat kaksi satunnaista merkkiä) lisätään Wi-Fi Direct nimen eteen.

**2** Kirjoita Wi‑Fi Direct -salasana.

**Huomautus:** Siirrä tietokone takaisin aiempaan verkkoon, kun olet katkaissut sen yhteyden Wi-Fi Direct verkkoon.

### **Wi**‑**Fi-verkon poistaminen käytöstä**

- **1** Valitse ohjauspaneelissa **Asetukset** > **Verkko/portit** > **Verkon yleiskatsaus** > **Aktiivinen sovitin** > **Vakioverkko**.
- **2** Käynnistä tulostin uudelleen valitsemalla **Kyllä** .

### **Tulostimen yhteyden tarkistaminen**

- **1** Siirry ohjauspaneelista kohtaan **Asetukset** > **Raportit** > **Verkko** > **Verkkoasetussivu**.
- **2** Tarkista sivun ensimmäinen osa ja varmista, että yhteys on muodostettu.

Jos yhteyttä ei ole muodostettu, lähiverkkoliitin ei ehkä ole aktiivinen tai verkkokaapeli voi olla viallinen. Kysy lisätietoja järjestelmänvalvojalta.

### **Sarjatulostuksen määrittäminen (koskee vain Windowsia)**

- **1** Määritä parametrit tulostimessa.
	- **a** Siirry ohjauspaneelissa porttiasetusten valikkoon.
	- **b** Paikanna sarjaporttiasetusten valikko ja muuta asetuksia tarvittaessa.
	- **c** Ota muutokset käyttöön.
- **2** Avaa tietokoneessa Tulostimet-kansio ja valitse tulostin.
- **3** Avaa tulostusominaisuudet ja valitse COM-portti luettelosta.
- **4** Määritä COM-portin parametrit Laitehallinnassa.

#### **Huomautuksia:**

- **•** Sarjatulostus hidastaa tulostusnopeutta.
- **•** Varmista, että sarjakaapeli on liitetty tulostimen sarjaporttiin.

# **Tulostimen suojaaminen**

## **Tulostinmuistin tyhjentäminen**

Kun haluat tyhjentää siirrettävän muistin tai puskuroidut tiedot tulostimesta, katkaise tulostimesta virta.

Voit tyhjentää pysyvän muistin, laite- ja verkkoasetukset, suojausasetukset ja upotetut ratkaisut seuraavien ohjeiden mukaisesti:

- **1** Siirry ohjauspaneelista kohtaan **Asetukset** > **Laite** > **Huolto** > **Poistaminen**.
- **2** Valitse **Poista kaikki tiedot pysyvästä muistista** ja valitse sitten **TYHJENNÄ**.
- **3** Valitse **Käynnistä ohjattu alkumääritys** tai **Jätä tulostin offline-tilaan** ja valitse **Seuraava**.
- **4** Aloita prosessi.

**Huomautus:** Prosessi myös tuhoaa salausavaimen, jota käytetään käyttäjätietojen suojaamiseen. Tietoja ei voi palauttaa, jos salausavain tuhotaan.

## **Tulostimen tallennusaseman tyhjentäminen**

- **1** Siirry ohjauspaneelista kohtaan **Asetukset** > **Laite** > **Huolto** > **Poistaminen**.
- **2** Tee tulostimeen asennetun tallennusaseman mukaan jompikumpi seuraavista:
	- **•** Kiintolevy: valitse **Tyhjennä kaikki tiedot kiintolevyltä**, valitse **TYHJENNÄ** ja valitse tietojen poistomenetelmä.

**Huomautus:** Kiintolevyn tyhjennys voi kestää muutamasta minuutista yli tuntiin. Tänä aikana tulostin ei ole käytettävissä.

**•** Jos haluat käyttää älykästä tallennusasemaa, valitse **Tyhjennä kryptologisesti kaikki käyttäjän tiedot ISD:stä** ja valitse sitten **TYHJENNÄ**.

## **Tehdasasetusten palautus**

- **1** Siirry ohjauspaneelista kohtaan **Asetukset** > **Laite** > **Palauta tehdasasetukset**.
- **2** Valitse **Palauta asetukset**.
- **3** Valitse asetukset, jotka haluat palauttaa, ja valitse sitten **PALAUTA**.

## **Haihtuvuusjulistus**

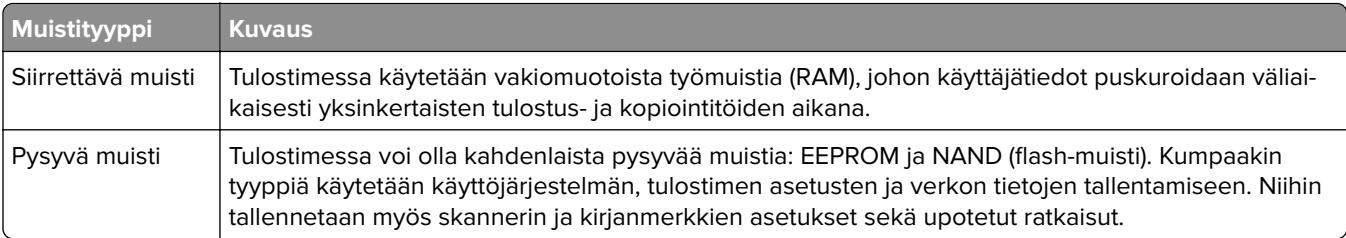

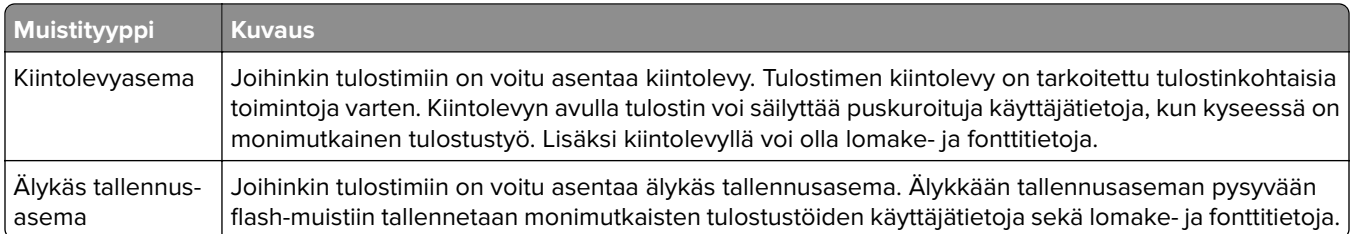

Tyhjennä tulostimeen asennetun muistin sisältö seuraavissa tilanteissa:

- **•** Tulostin poistetaan käytöstä.
- **•** Tulostimen kiintolevy tai älykäs tallennusasema vaihdetaan.
- **•** Tulostin siirretään toiselle osastolle tai toiseen paikkaan.
- **•** Tulostin huolletaan organisaation ulkopuolella.
- **•** Tulostin lähetetään toimitilojen ulkopuolelle huoltoa varten.
- **•** Tulostin myydään toiseen organisaatioon.

**Huomautus:** Hävitä tallennusasemat organisaatiosi käytäntöjen ja ohjeiden mukaisesti.

# **Tulostaminen**

## **Tulostaminen tietokoneella**

#### **Windows-käyttäjät:**

- **1** Kun asiakirja on avattu, valitse **Tiedosto** > **Tulosta**.
- **2** Valitse tulostin ja sitten **Ominaisuudet**, **Määritykset**, **Asetukset** tai **Asennus**. Säädä asetuksia tarvittaessa.
- **3** Valitse ensin **OK** ja sitten **Tulosta**.

#### **Macintosh-käyttäjät:**

- **1** Kun asiakirja on avattu, valitse **Tiedosto** > **Tulosta** .
- **2** Valitse tulostin ja valitse sitten asetus kohdasta **Esiasetukset**. Säädä asetuksia tarvittaessa.
- **3** Napsauta kohtaa **Tulosta**.

## **Tulostaminen mobiililaitteesta**

### **Tulostaminen mobiililaitteesta Lexmark Printin avulla**

Lexmark Print -tulostuspalvelu on mobiilitulostusratkaisu mobiililaitteisiin, joissa on Android-alustan versio 6.0 tai uudempi. Sillä voi lähettää asiakirjoja ja kuvia verkkoon yhdistettyihin tulostimiin ja tulostuksenhallintapalvelimiin.

#### **Huomautuksia:**

- **•** Lataa Lexmark Print -sovellus Google PlayTM -kaupasta ja ota se käyttöön mobiililaitteessa.
- **•** Varmista, että tulostin ja mobiililaite on yhdistetty samaan verkkoon.
- **1** Valitse asiakirja mobiililaitteessa tiedostonhallinnassa.
- **2** Lähetä tai jaa asiakirja Lexmark Printiin.

**Huomautus:** Jotkut kolmansien osapuolten sovellukset eivät välttämättä tue lähettämis- tai jakamisominaisuutta. Lisätietoja on sovelluksen käyttöohjeessa.

**3** Valitse tulostin.

Säädä asetuksia tarvittaessa.

**4** Tulosta asiakirja.

### **Tulostaminen mobiililaitteesta Mopria™-tulostuspalvelun avulla**

Mopria-tulostuspalvelu on mobiilitulostusratkaisu mobiililaitteisiin, joissa on Android-versio 5.0 tai uudempi. Sen avulla voit tulostaa suoraan mihin tahansa Mopria™‑yhteensopivaan tulostimeen.

**Huomautus:** Lataa Mopria-tulostuspalvelu-sovellus Google Play -kaupasta ja ota se käyttöön mobiililaitteessa.

- **1** Avaa yhteensopiva sovellus mobiililaitteessa tai valitse asiakirja tiedostonhallinnassa.
- **2** Valitse **:** > **Tulosta**.
- **3** Valitse tulostin ja määritä asetukset tarpeen mukaan.
- 4 Valitse  $\mathbf{H}$ .

### **Tulostaminen mobiililaitteesta AirPrintin avulla**

AirPrint on mobiilitulostusratkaisu, jonka avulla voit tulostaa Apple-laitteista AirPrint‑sertifioituun tulostimeen.

#### **Huomautuksia:**

- **•** Varmista, että Apple-laite ja tulostin on yhdistetty samaan verkkoon. Jos verkossa on useita langattomia keskittimiä, varmista, että molemmat laitteet on yhdistetty samaan aliverkkoon.
- **•** Tätä sovellusta tukevat vain jotkin Apple-laitteet.
- **1** Valitse asiakirja tiedostonhallinnassa tai avaa yhteensopiva sovellus mobiililaitteessa.
- **2** Valitse  $\overline{|\cdot|}$  > **Tulosta**.
- **3** Valitse tulostin ja määritä asetukset tarpeen mukaan.
- **4** Tulosta asiakirja.

### **Tulostaminen mobiililaitteesta Wi**‑**Fi Direct® -toiminnon avulla**

Wi-Fi Direct® on tulostuspalvelu, jonka avulla voit tulostaa mihin tahansa Wi-Fi Direct -toimintoa tukevaan tulostimeen.

**Huomautus:** Varmista, että mobiililaite on yhdistetty tulostimen langattomaan verkkoon Lisätietoja on kohdassa ["Mobiililaitteen liittäminen tulostimeen" sivulla 234](#page-233-0).

- **1** Avaa yhteensopiva sovellus mobiililaitteessa tai valitse asiakirja tiedostonhallinnassa.
- **2** Toimi mobiililaitteen mallin mukaan seuraavasti:
	- **•** Valitse > **Tulosta**.
	- Valitse  $\overline{1}$  > **Tulosta**.
	- **•** Valitse > **Tulosta**.
- **3** Valitse tulostin ja määritä asetukset tarpeen mukaan.
- **4** Tulosta asiakirja.

## **Tulostaminen flash-asemasta**

**1** Aseta flash-asema paikalleen.

Lisätietoja tuetuista flash-asemista on kohdassa ["Tuetut flash-asemat ja tiedostotyypit" sivulla 59](#page-58-0).

#### **Huomautuksia:**

- **•** Jos flash-asemaa liitettäessä avautuu virheilmoitus, tulostin ohittaa flash-aseman.
- **•** Jos asetat Flash-aseman paikalleen, kun tulostin käsittelee muita tulostustöitä, näyttöön tulee ilmoitus **Varattu**.
- **2** Valitse tulostimen ohjauspaneelissa **Kopioi**.
- **3** Valitse **USB-asema** ja valitse sitten asiakirja, jonka haluat tulostaa. Säädä asetuksia tarvittaessa.
- **4** Tulosta asiakirja.

**Varoitus – vauriot mahdollisia:** Vältä tietojen menetys tai toimintahäiriö olemalla koskettamatta flashaseman tai tulostimen kuvassa näkyviä kohtia, kun tulostin tulostaa tai lukee muistilaitteesta tai kirjoittaa siihen.

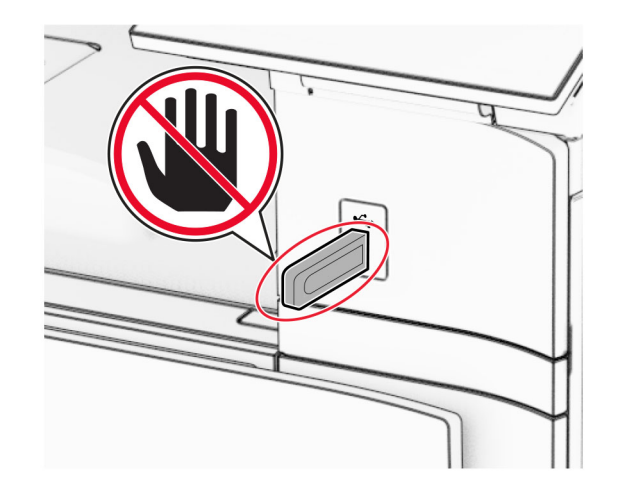

## **Luottamuksellisten töiden määrittäminen**

- **1** Siirry ohjauspaneelista kohtaan **Asetukset** > **Suojaus** > **Luottamukselliset tulostusasetukset**.
- **2** Määritä asetukset.

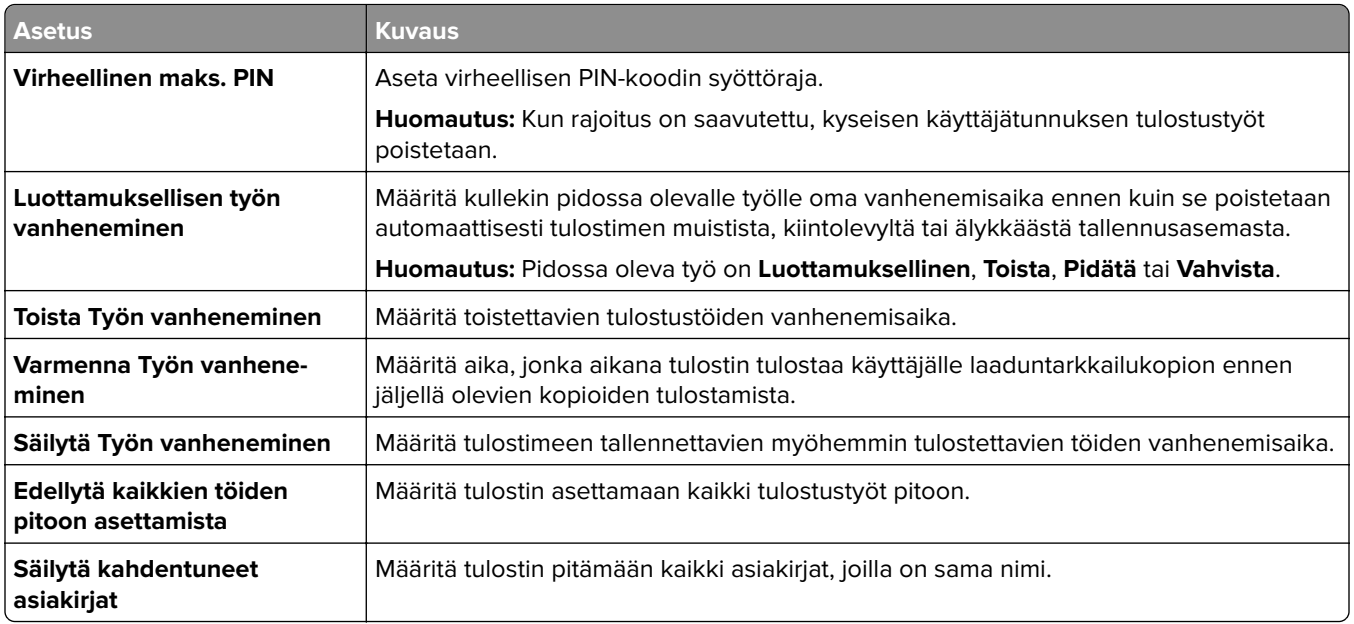

## **Luottamuksellisten ja muiden pidossa olevien töiden tulostaminen**

#### **Windows-käyttäjät:**

- **1** Kun asiakirja on avattu, valitse **Tiedosto** > **Tulosta**.
- **2** Valitse tulostin ja sitten **Ominaisuudet**, **Määritykset**, **Asetukset** tai **Asennus**.
- **3** Valitse **Tulosta ja siirrä pitoon**.
- **4** Valitse **Käytä tulostusta ja siirtoa pitoon** ja liitä siihen käyttäjänimi.
- **5** Valitse jokin seuraavista tulostustyön tyypeistä:
	- **• Luottamuksellinen tulostus** Tulostin pyytää henkilökohtaista PIN-koodia ennen kuin se antaa tulostaa työn.

**Huomautus:** Jos valitset tämän työn tyypin, anna nelinumeroinen PIN-koodi.

- **• Vahvista tuloste**–Tulostin tulostaa yhden kopion ja pitää tulostimen muistissa jäljellä olevat kopiot, jotka olet määrittänyt tulostettavaksi ajurista.
- **• Pidätä tuloste**–Tulostin tallentaa työn muistiin, jotta voit tulostaa työn myöhemmin.
- **• Toista tulostus** Tulostin tulostaa kaikki pyydetyt kopiot ja tallentaa työn muistiin. Näin voit tulostaa lisäkopioita myöhemmin.
- **6** Valitse **OK**.
- **7** Napsauta kohtaa **Tulosta**.
- **8** Vapauta tulostustyö tulostimen ohjauspaneelista.
	- **a** Valitse **Tulosta**.
	- **b** Valitse **Pidossa olevat työt** ja valitse sitten käyttäjänimesi.

**Huomautus:** Valitse luottamuksellisia tulostustöitä varten **Luottamuksellinen**, anna PIN-koodi ja valitse sitten **OK**.

**c** Valitse tulostustyö ja sitten **Tulosta**.

#### **Macintosh-käyttäjät:**

- **1** Kun asiakirja on avattu, valitse **Tiedosto** > **Tulosta** .
- **2** Valitse tulostin.
- **3** Ota avattavasta **Tulostustyön suojaus** -valikosta käyttöön valinta **Tulosta PIN-koodilla** ja anna nelinumeroinen PIN-koodi.
- **4** Napsauta kohtaa **Tulosta**.
- **5** Vapauta tulostustyö tulostimen ohjauspaneelista.
	- **a** Valitse **Pidossa olevat työt** ja valitse sitten tietokoneen nimi.
	- **b** Valitse **Luottamuksellinen** ja anna sitten PIN-koodi.
	- **c** Valitse tulostustyö ja sitten **Tulosta**.

## **Fonttimalliluettelon tulostaminen**

- **1** Siirry ohjauspaneelista kohtaan **Asetukset** > **Raportit** > **Tulosta** > **Tulosta fontit**.
- **2** Valitse fontin tyyppi.

## **Hakemistoluettelon tulostaminen**

- **1** Siirry ohjauspaneelista kohtaan **Asetukset** > **Raportit** > **Tulosta**.
- **2** Valitse **Tulosta hakemisto**.

## **Erotinarkkien asettaminen tulostustöihin**

- **1** Kun asiakirja on avattu, valitse **Tiedosto** > **Tulosta**.
- **2** Valitse tulostin ja sitten **Ominaisuudet**, **Määritykset**, **Asetukset** tai **Asennus**.
- **3** Valitse **Paperi/viimeistely**.
- **4** Valitse asetus **Erotinsivut** -valikosta.
- **5** Valitse ensin **OK** ja sitten **Tulosta**.

## **Tulostustyön peruuttaminen**

- **1** Valitse tulostimen ohjauspaneelissa **Työjono**.
- **2** Valitse **Tulosta** ja valitse sitten peruutettava tulostustyö.

**Huomautus:** Jos asiakirja on jo tulostumassa, lopeta tulostus valitsemalla näytön oikeasta alakulmasta **Peruuta työ** .

## **Väriaineen tummuuden säätäminen**

- **1** Siirry ohjauspaneelista kohtaan **Asetukset** > **Tulosta** > **Laatu**.
- **2** Säädä **Tummuuden säätö** -asetusta.

# **Tulostimen valikot**

## **Valikkokartta**

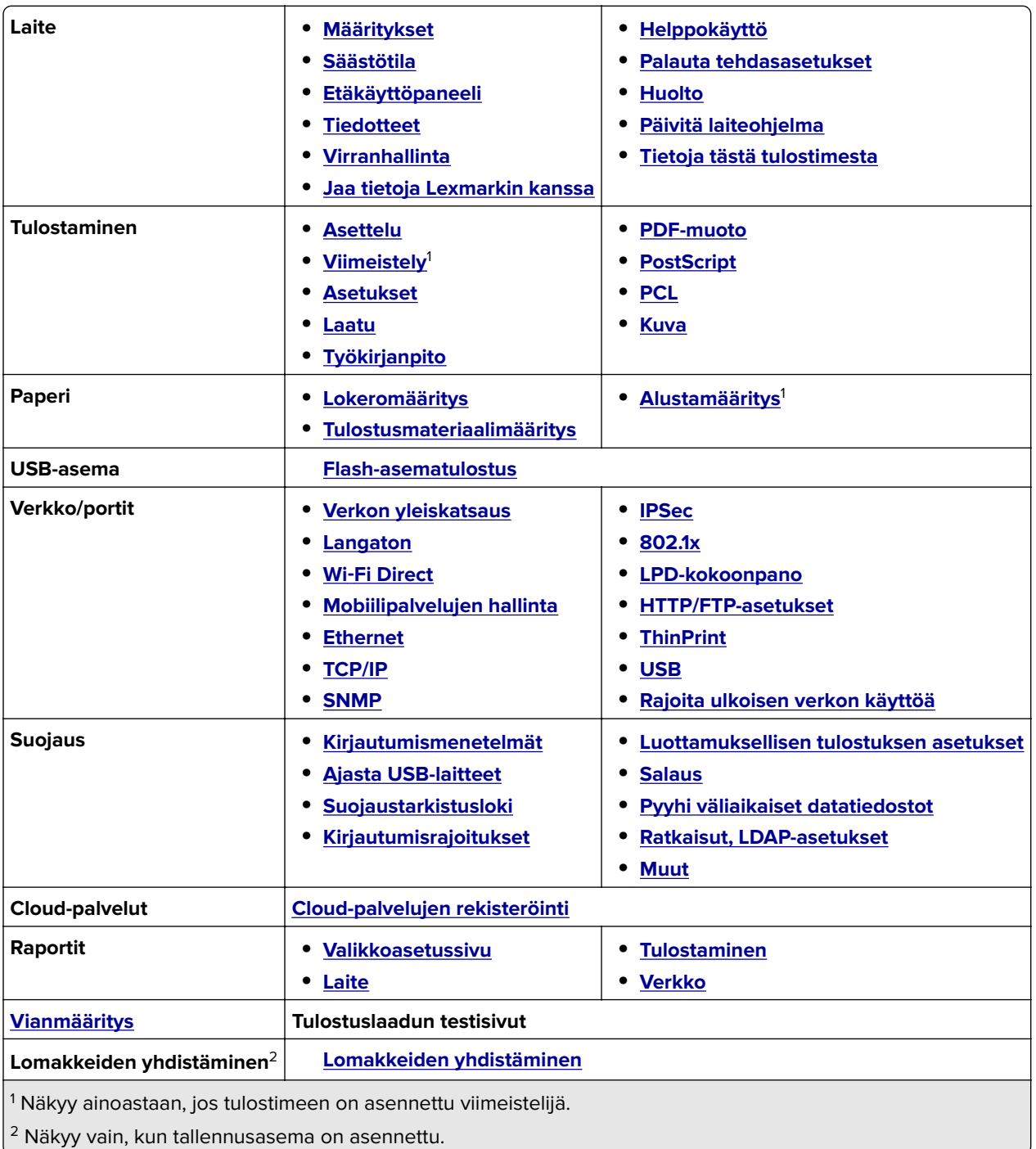

## <span id="page-245-0"></span>**Laite**

### **Määritykset**

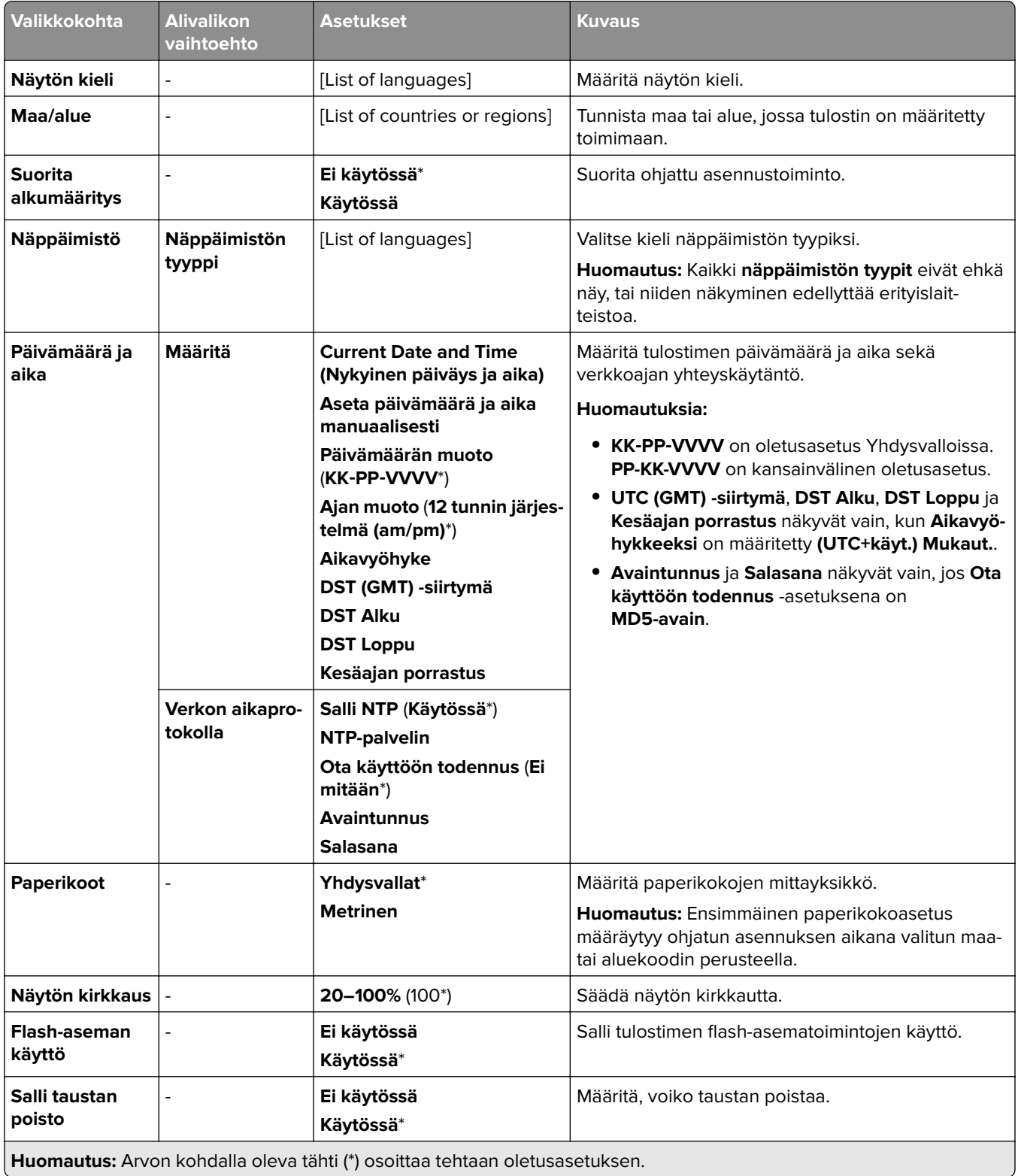

<span id="page-246-0"></span>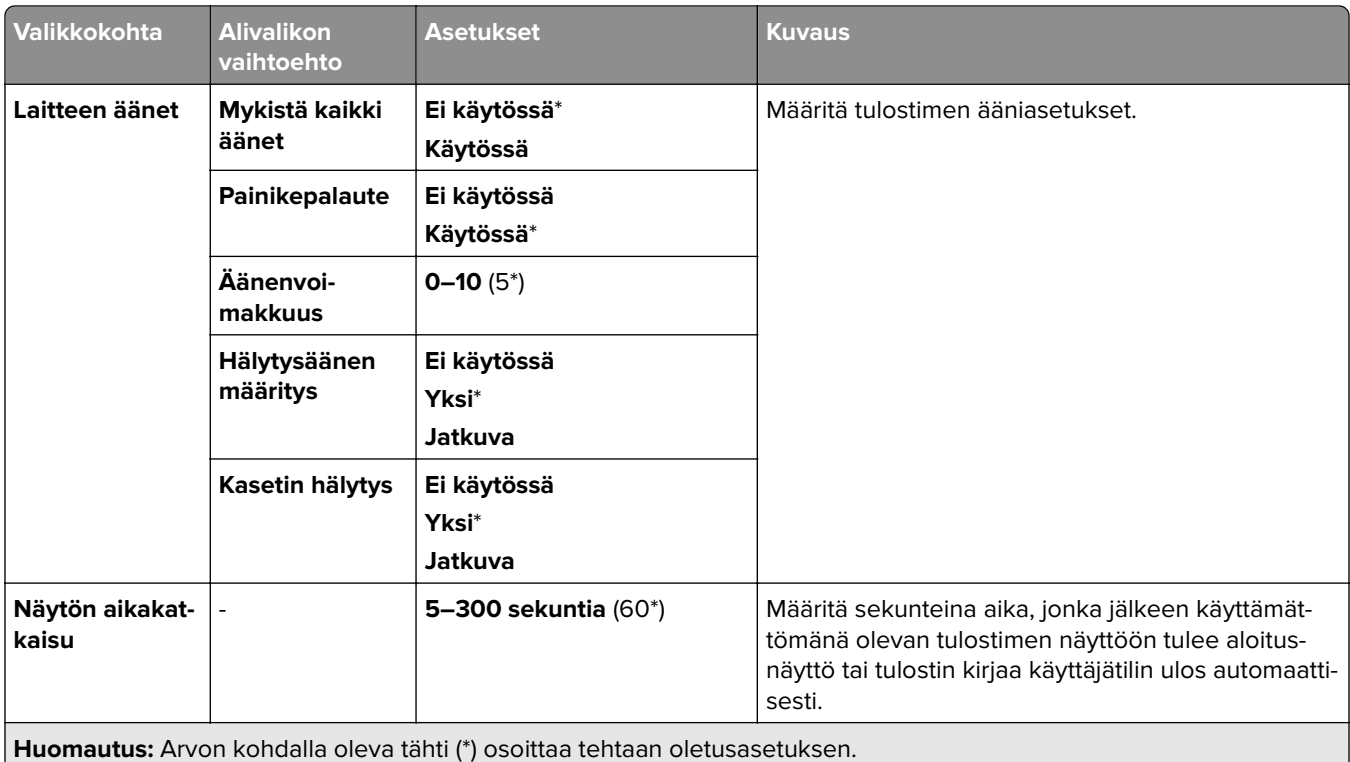

### **Säästötila**

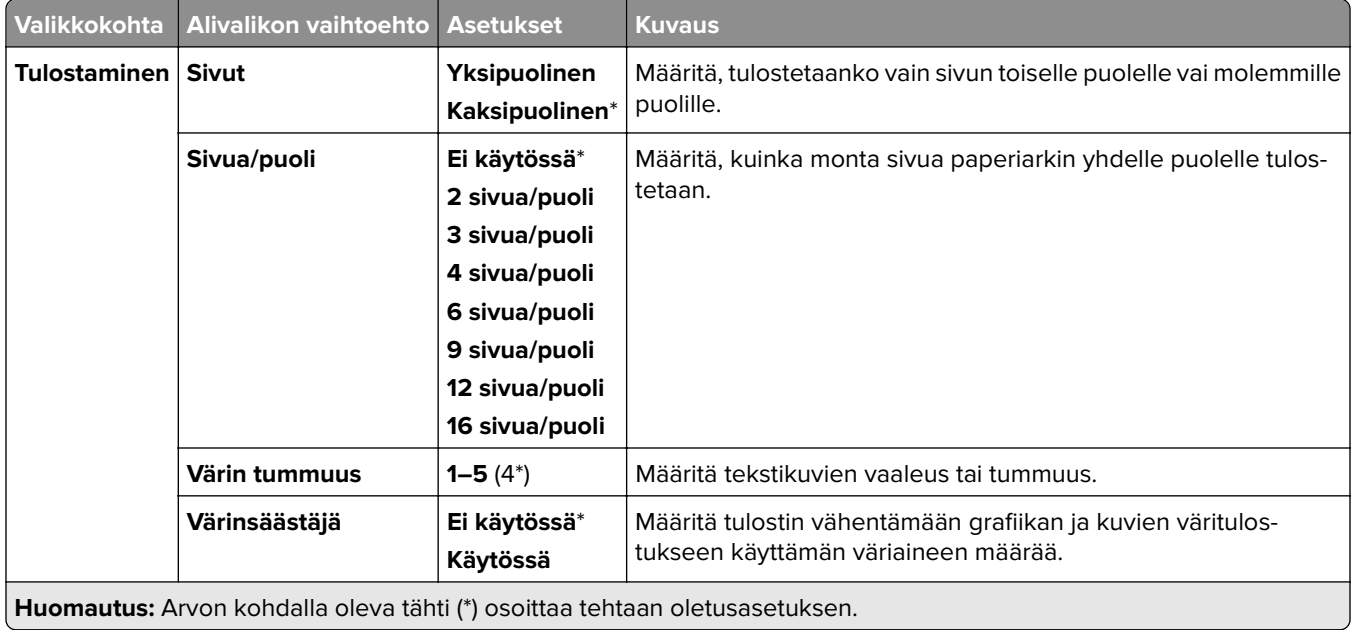

## <span id="page-247-0"></span>**Etäkäyttöpaneeli**

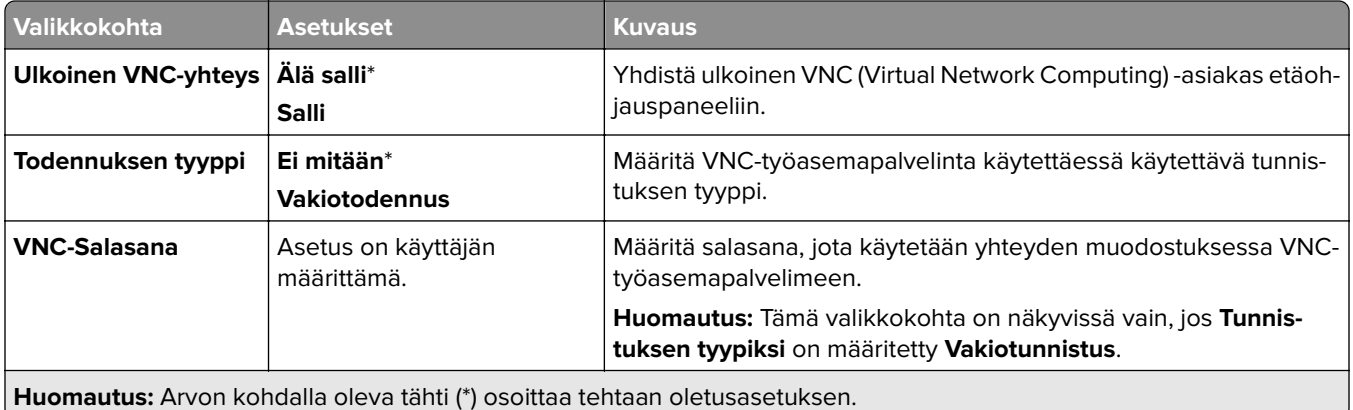

### **Tiedotteet**

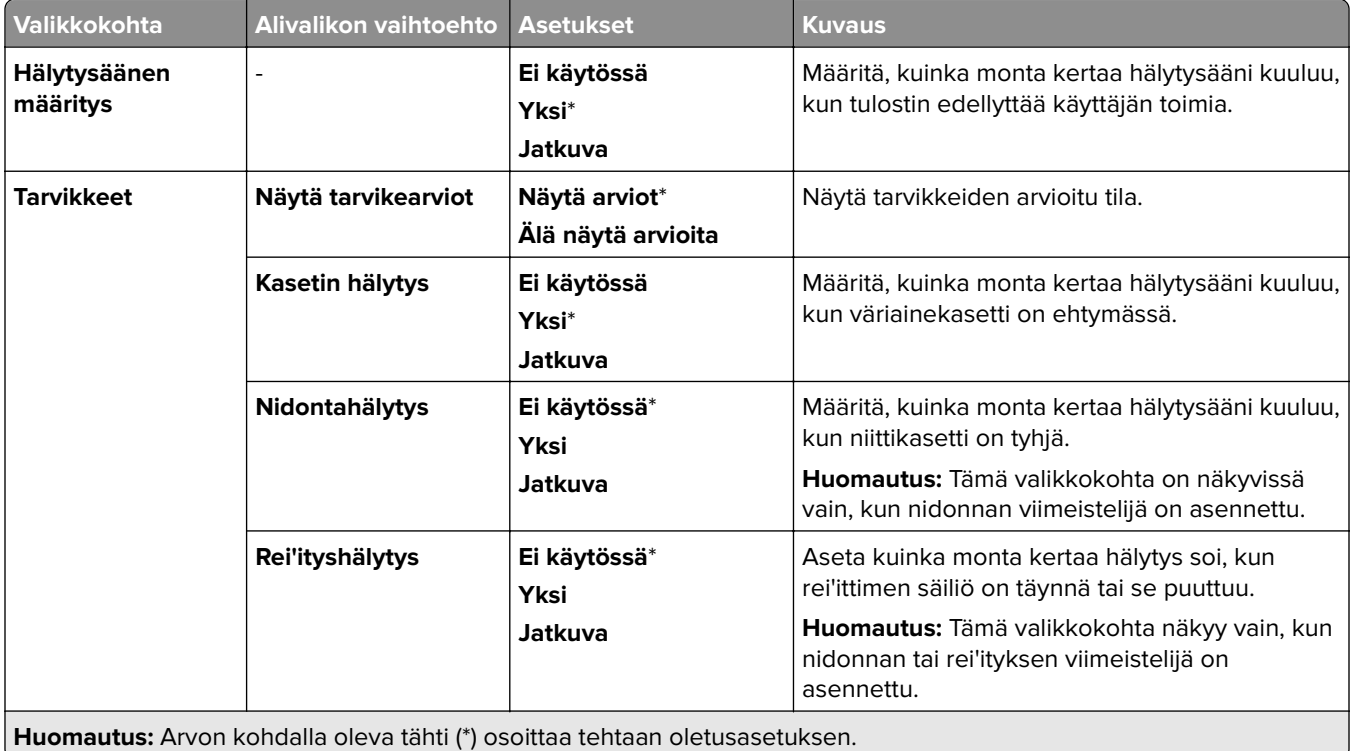

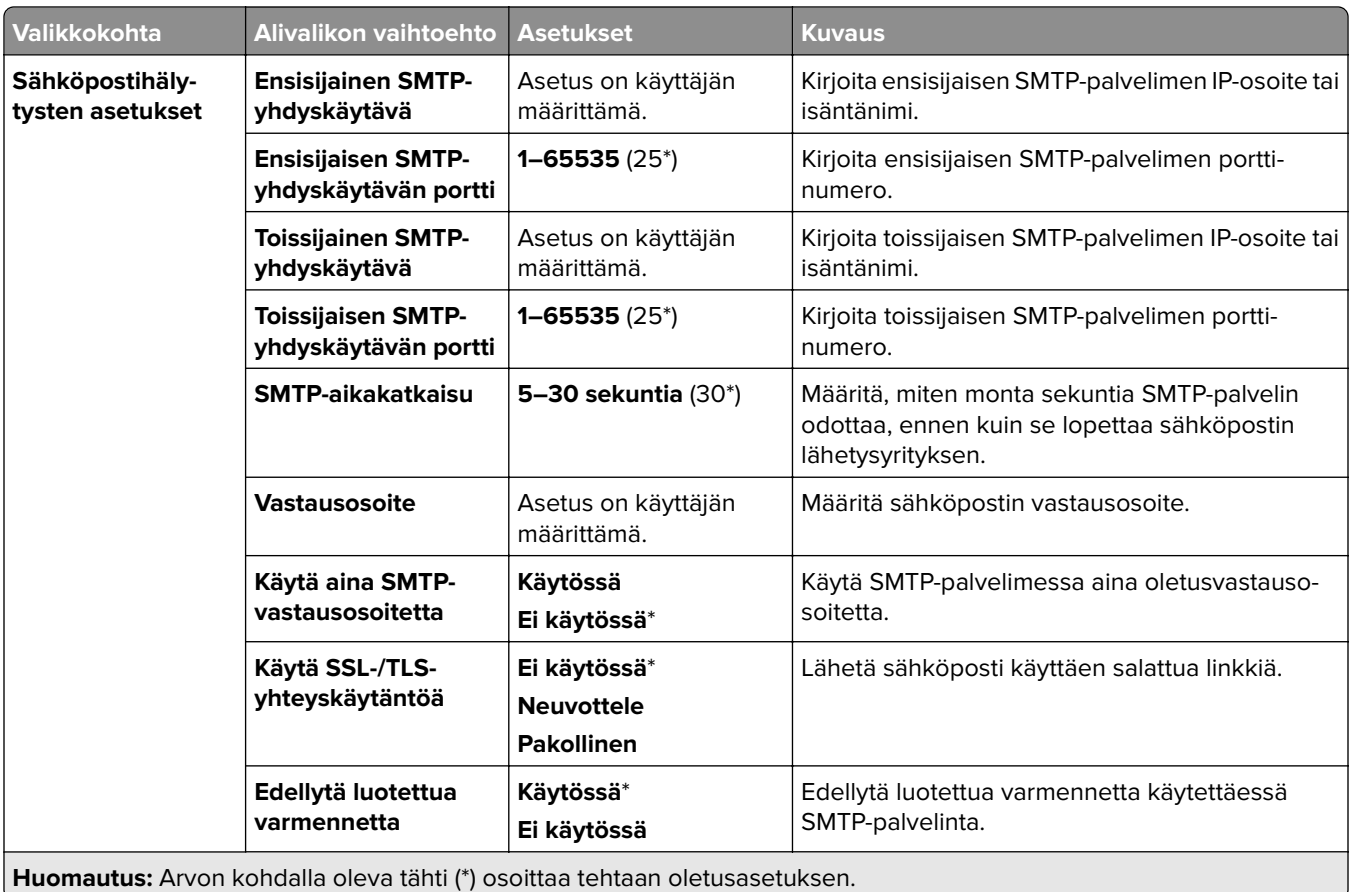

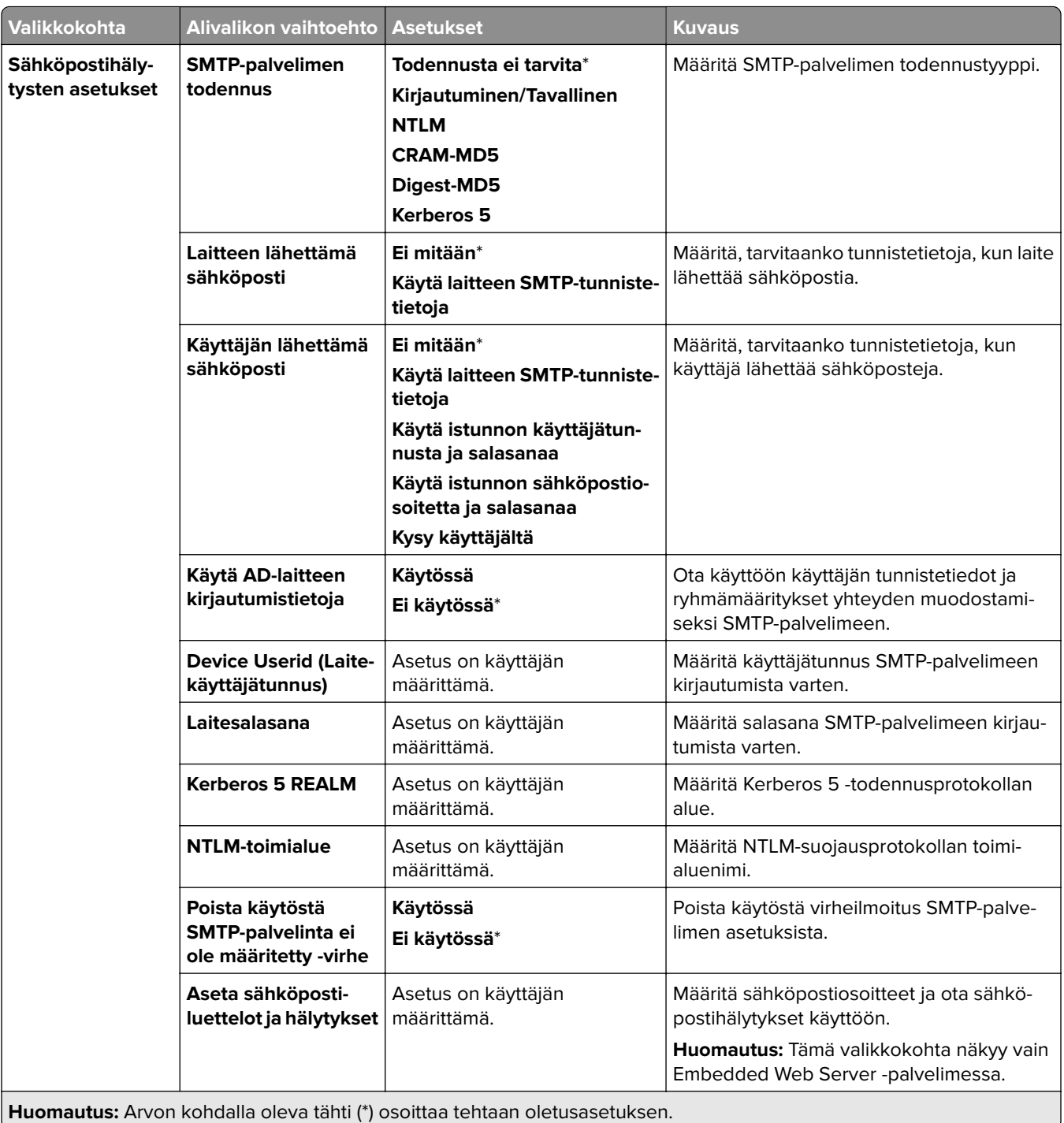

<span id="page-250-0"></span>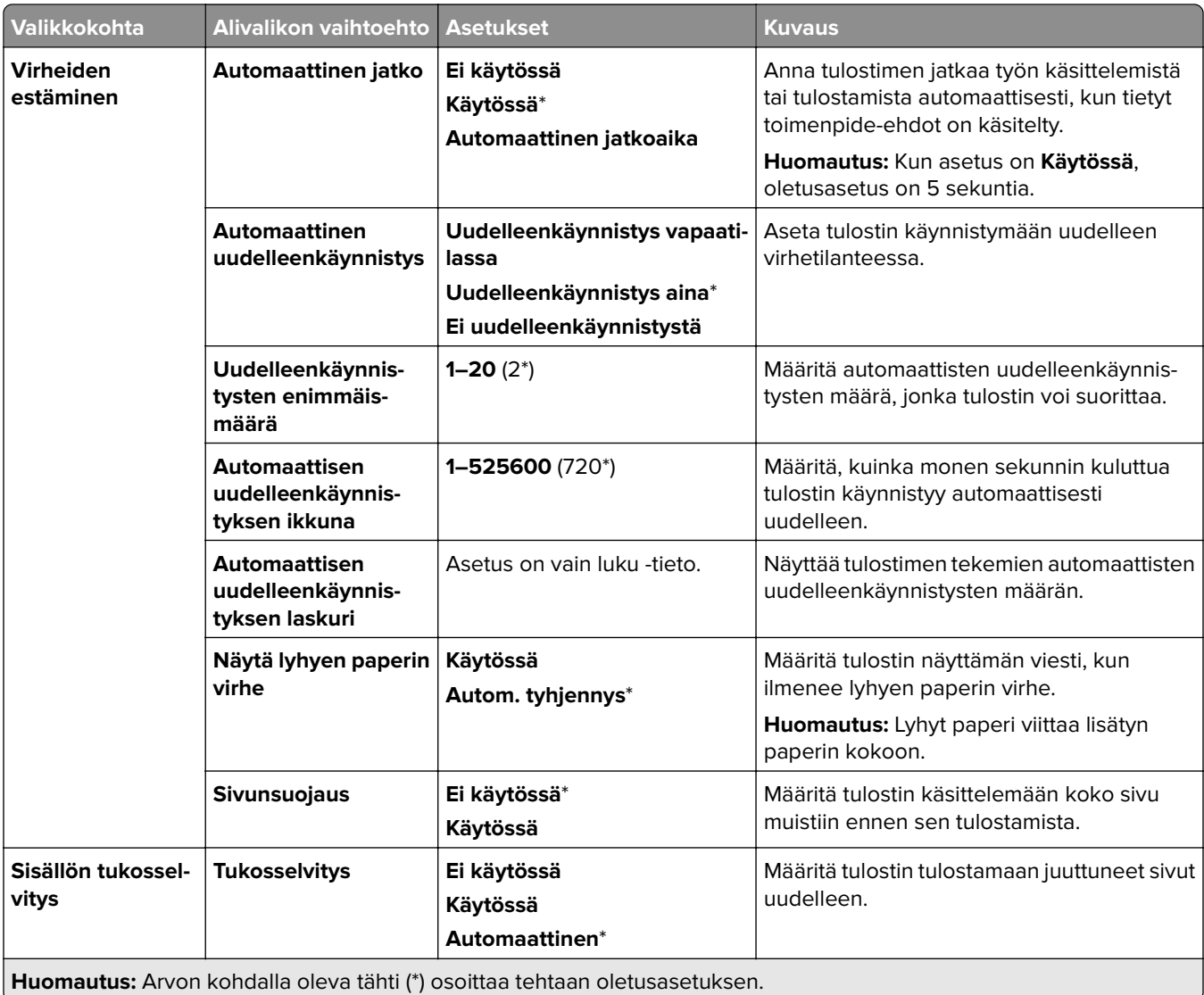

### **Virranhallinta**

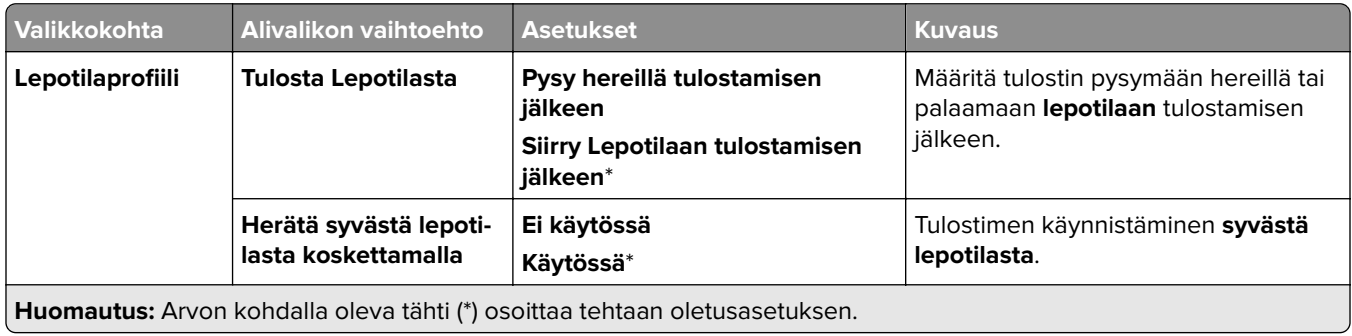

<span id="page-251-0"></span>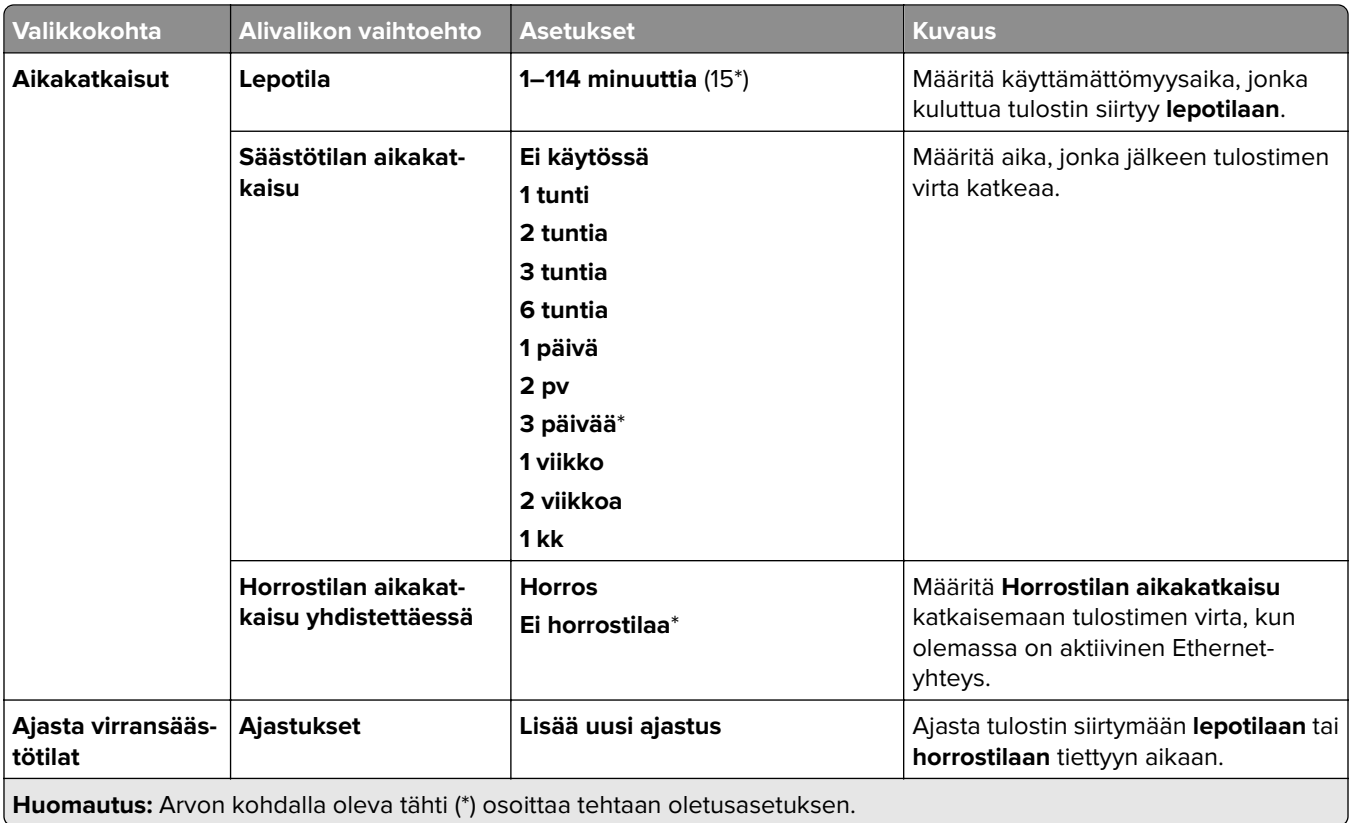

## **Jaa tietoja Lexmarkin kanssa**

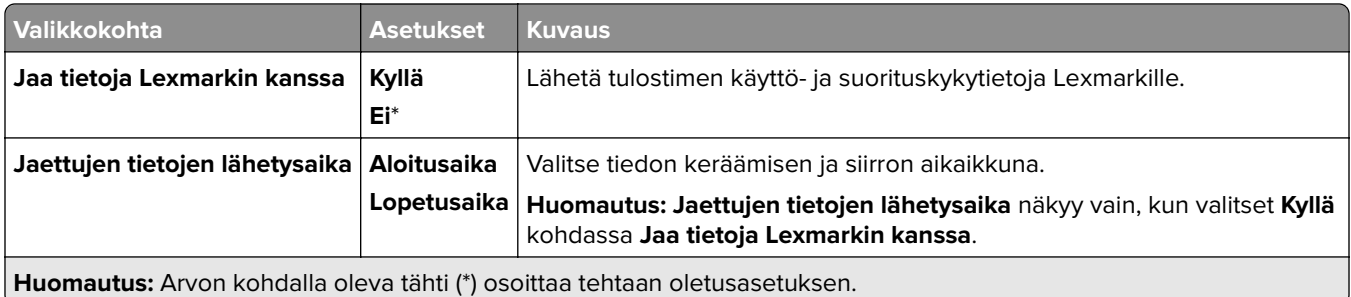

## **Helppokäyttö**

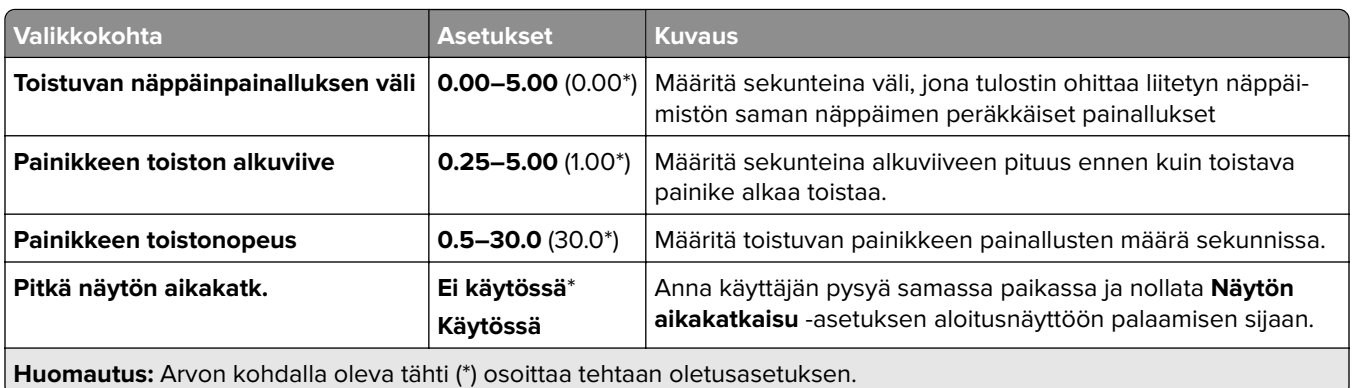
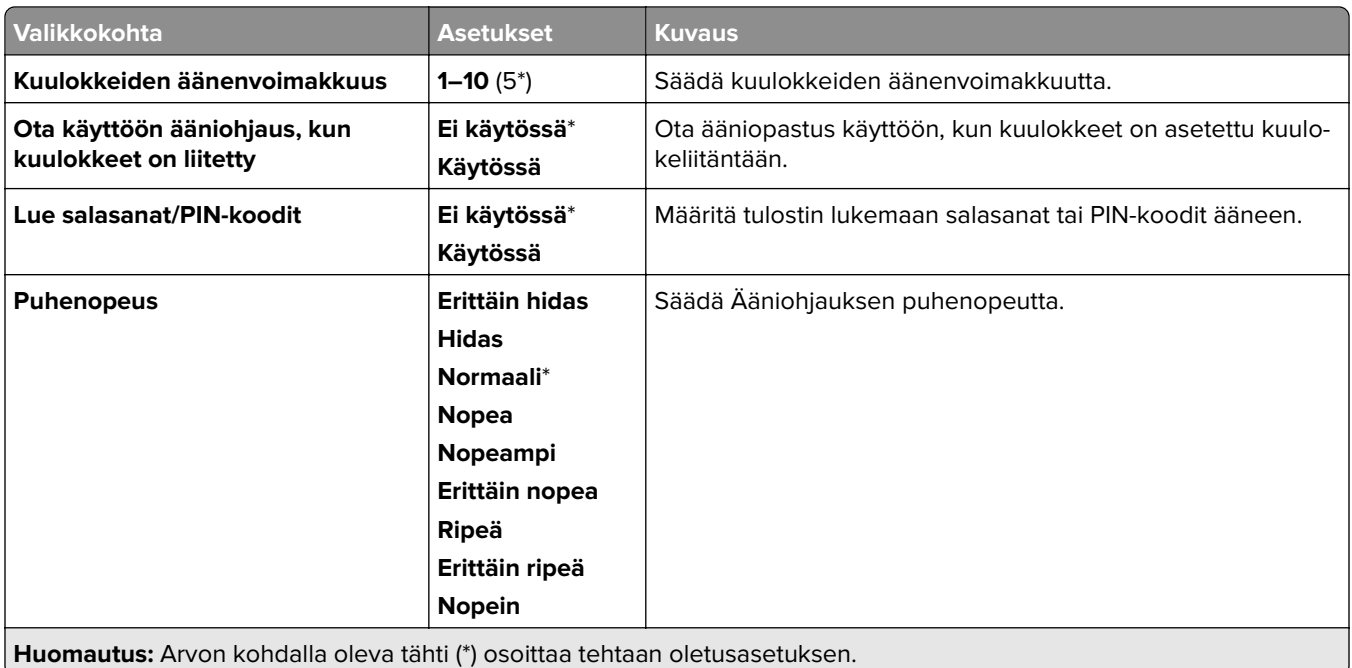

#### **Palauta tehdasasetukset**

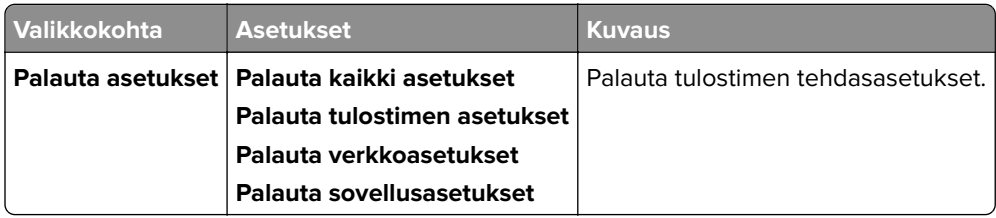

### **Huolto**

#### **Määritys-valikko**

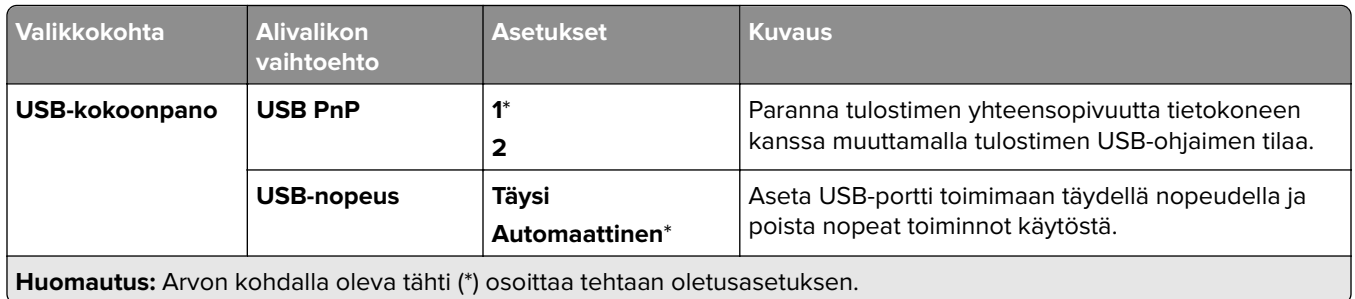

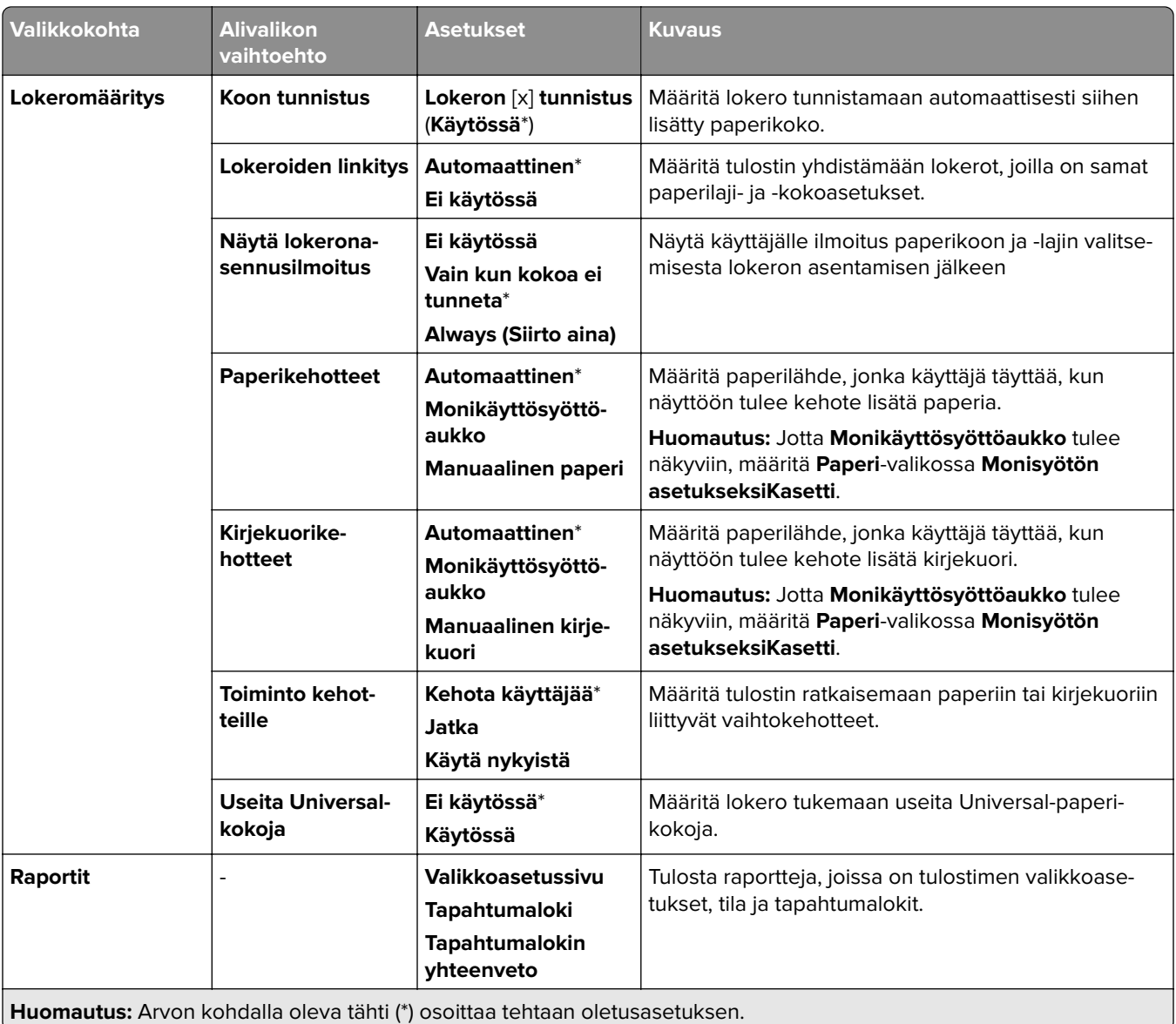

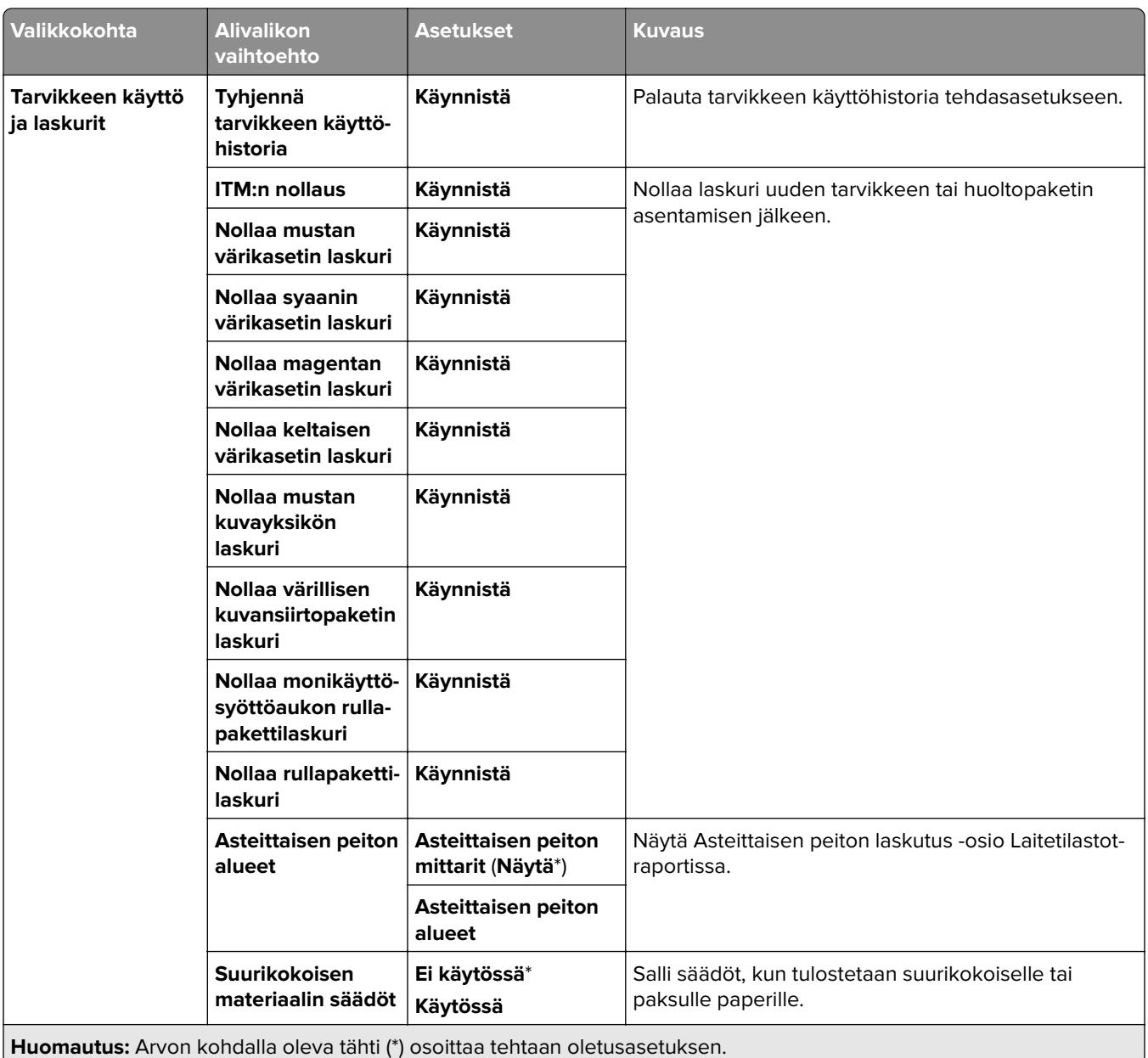

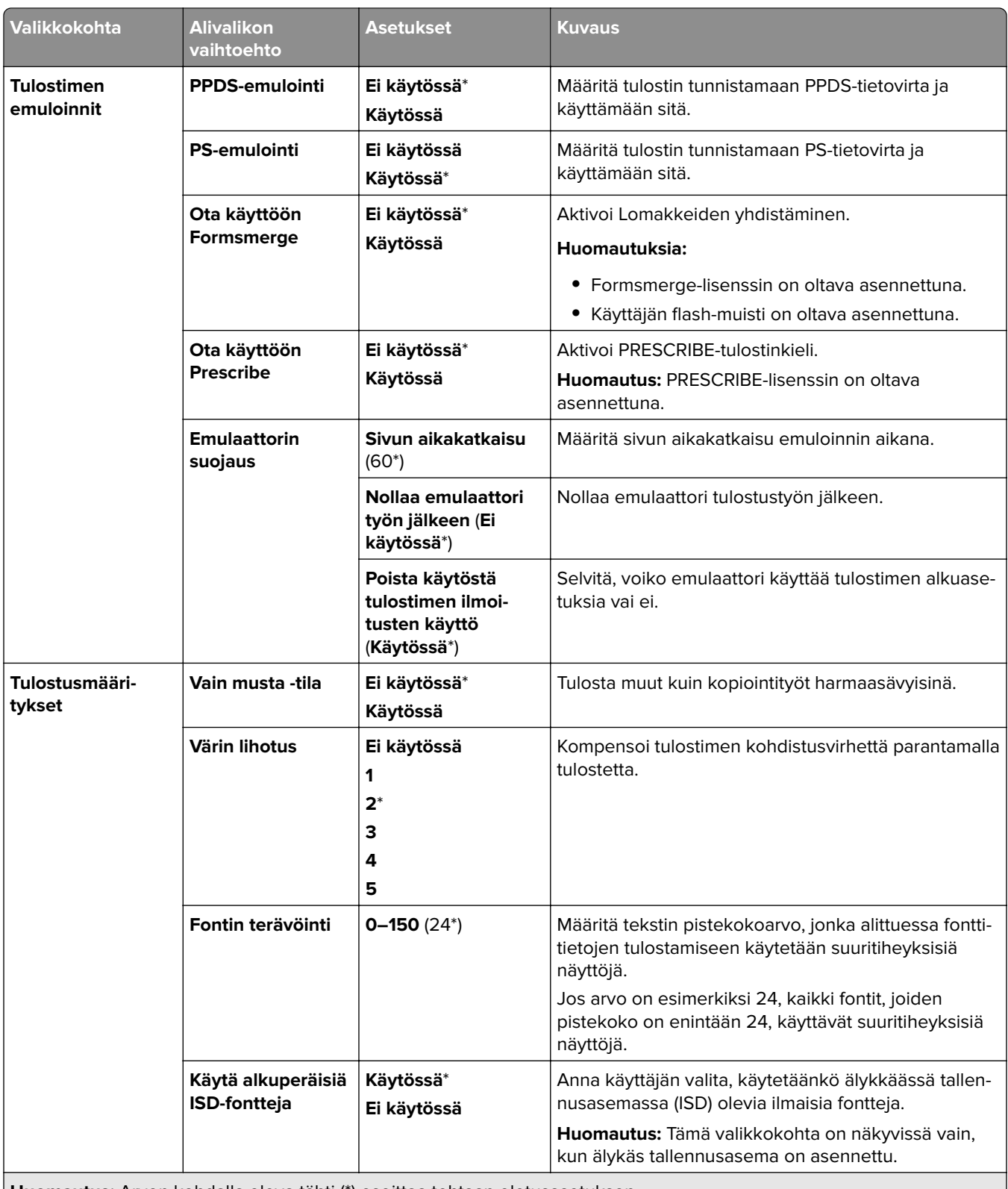

**Huomautus:** Arvon kohdalla oleva tähti (\*) osoittaa tehtaan oletusasetuksen.

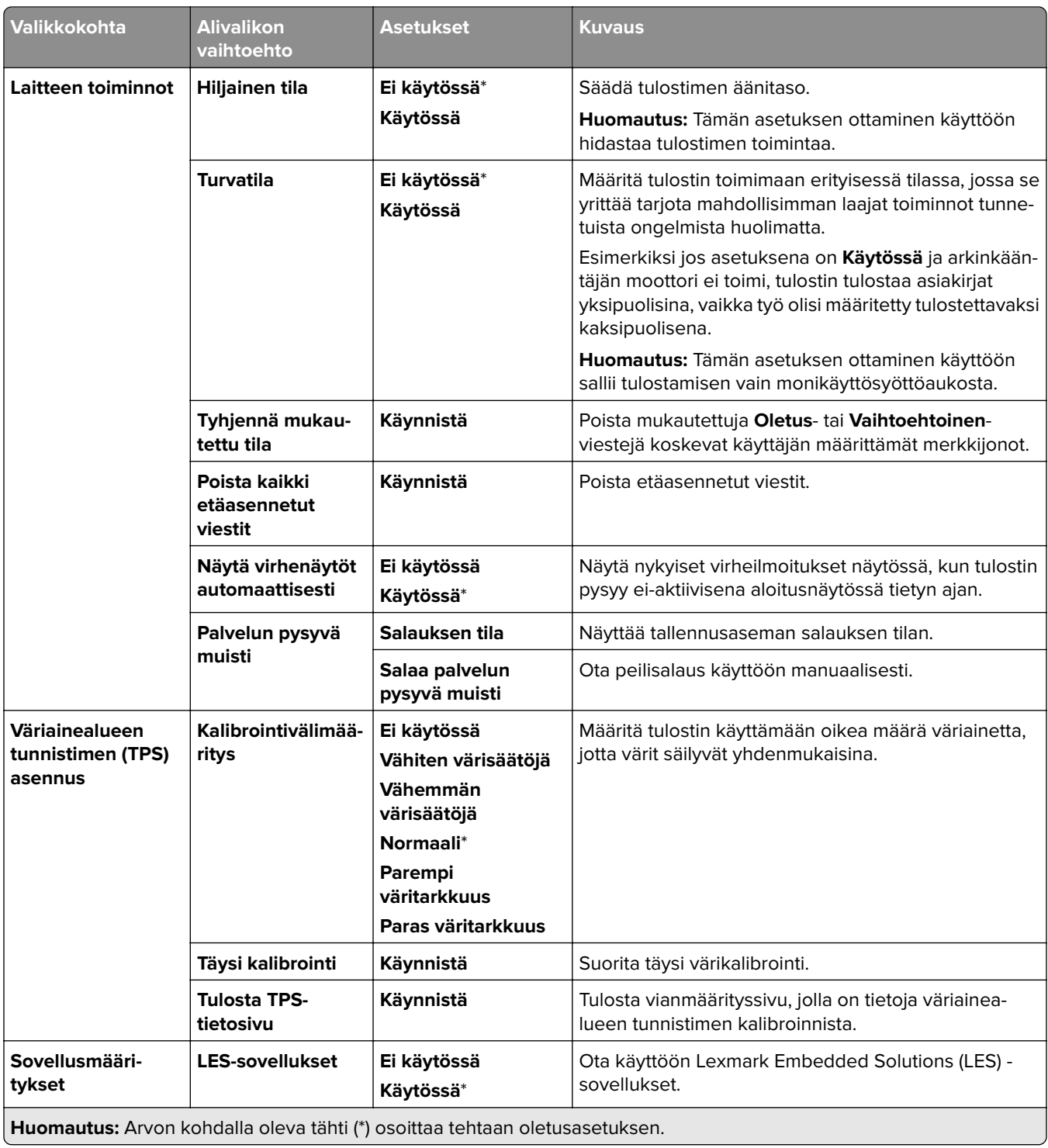

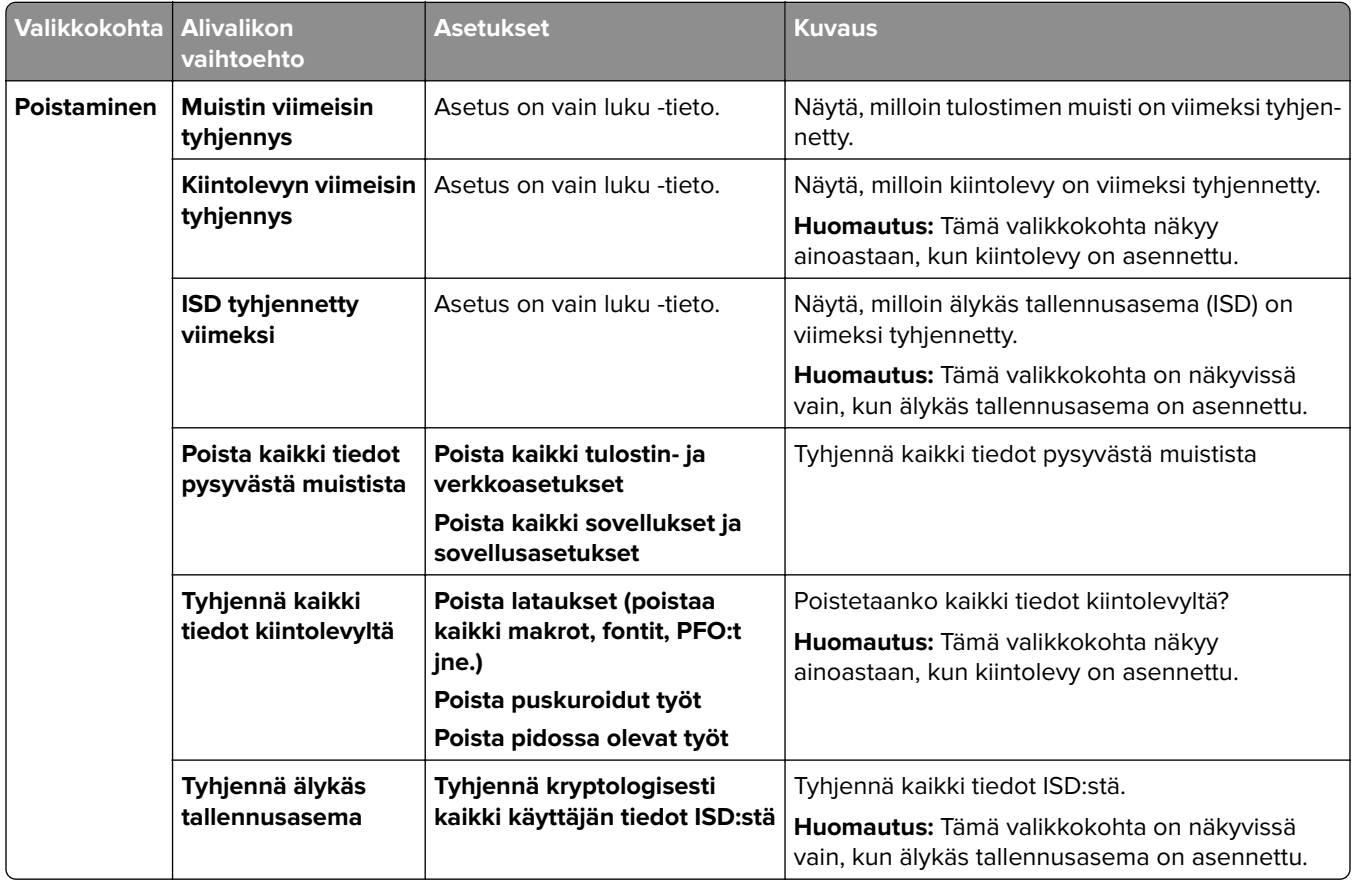

#### **Poistaminen**

### **Päivitä laiteohjelmisto**

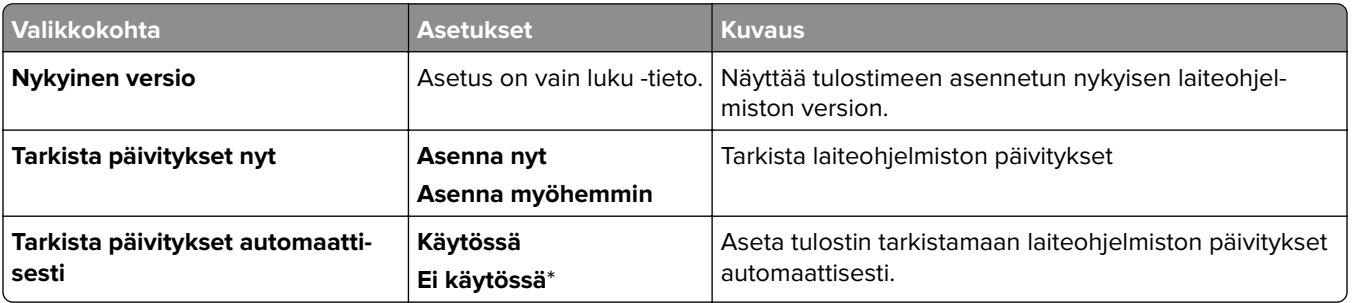

## **Tietoja tästä tulostimesta**

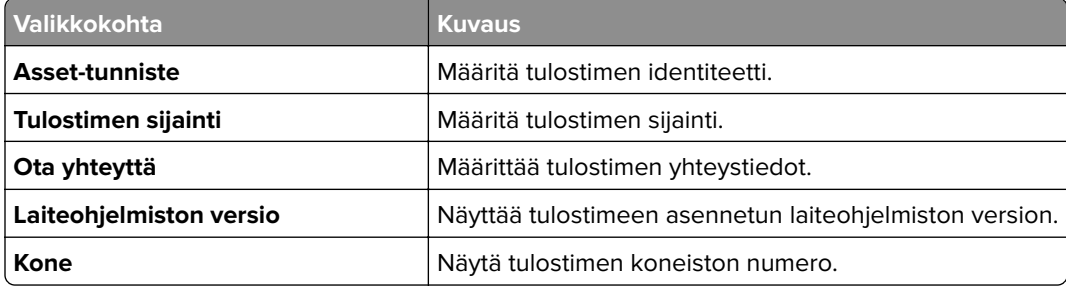

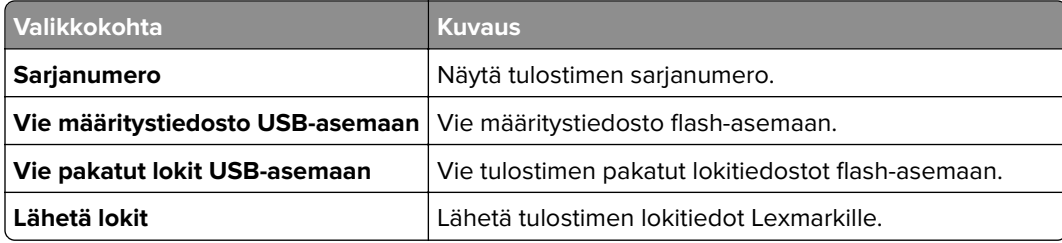

# **Tulostaminen**

#### **Asettelu**

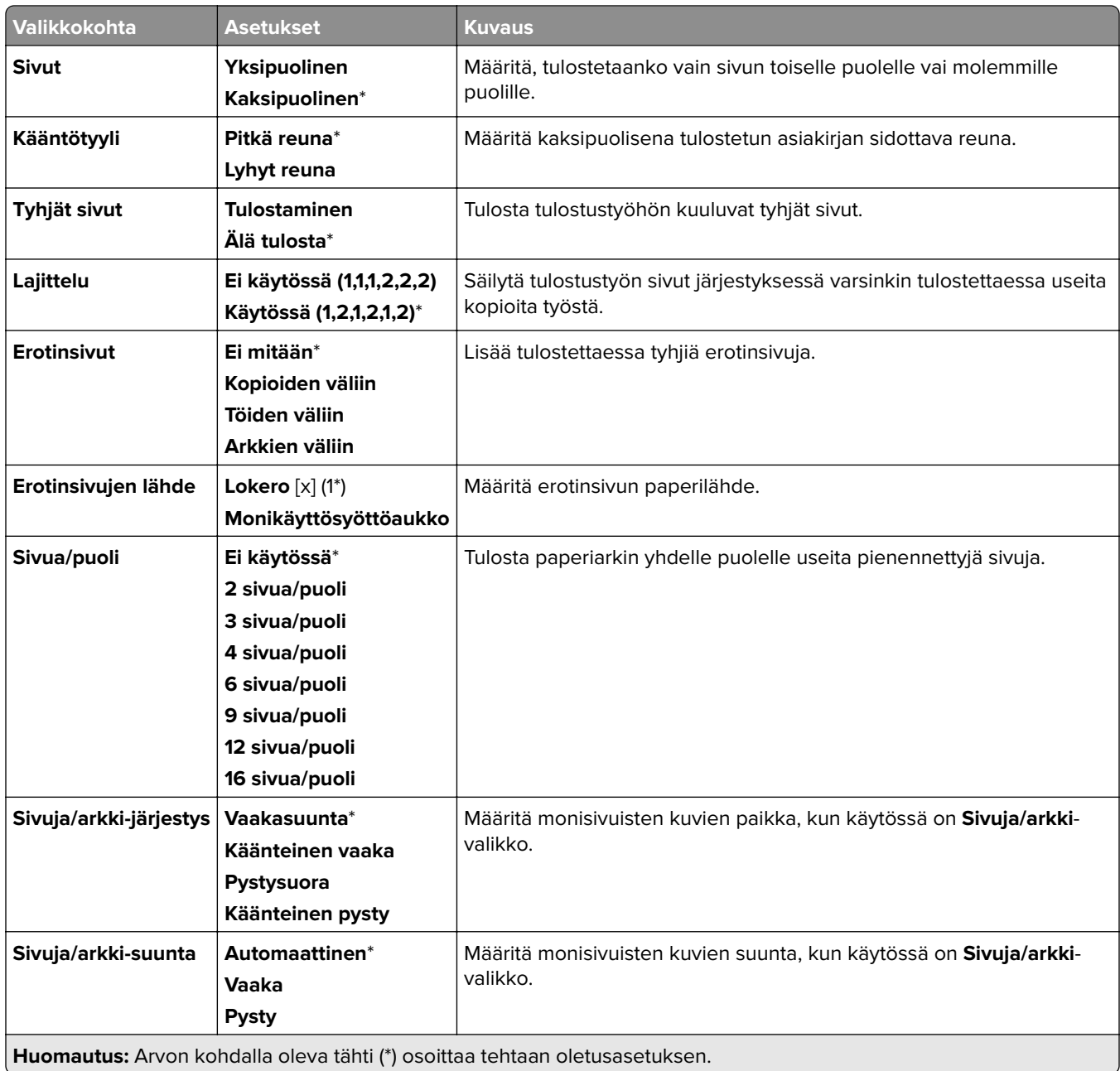

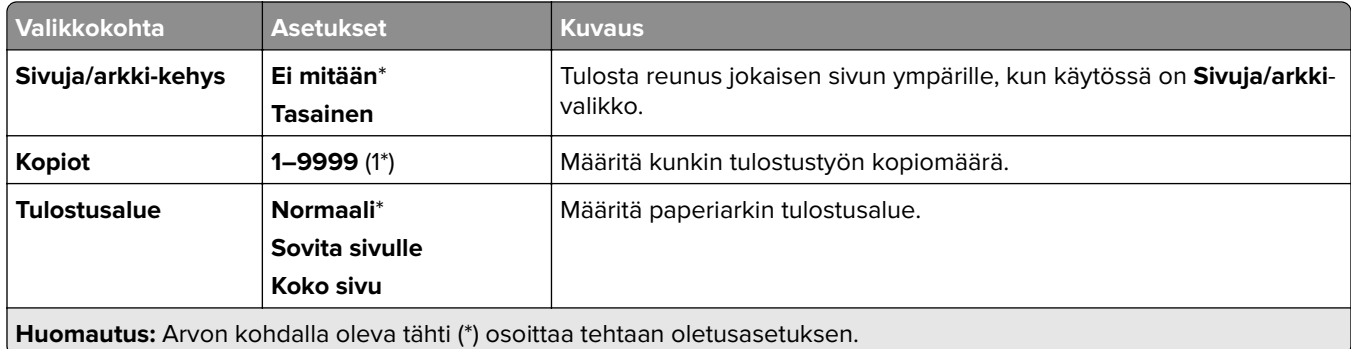

## **Viimeistely**

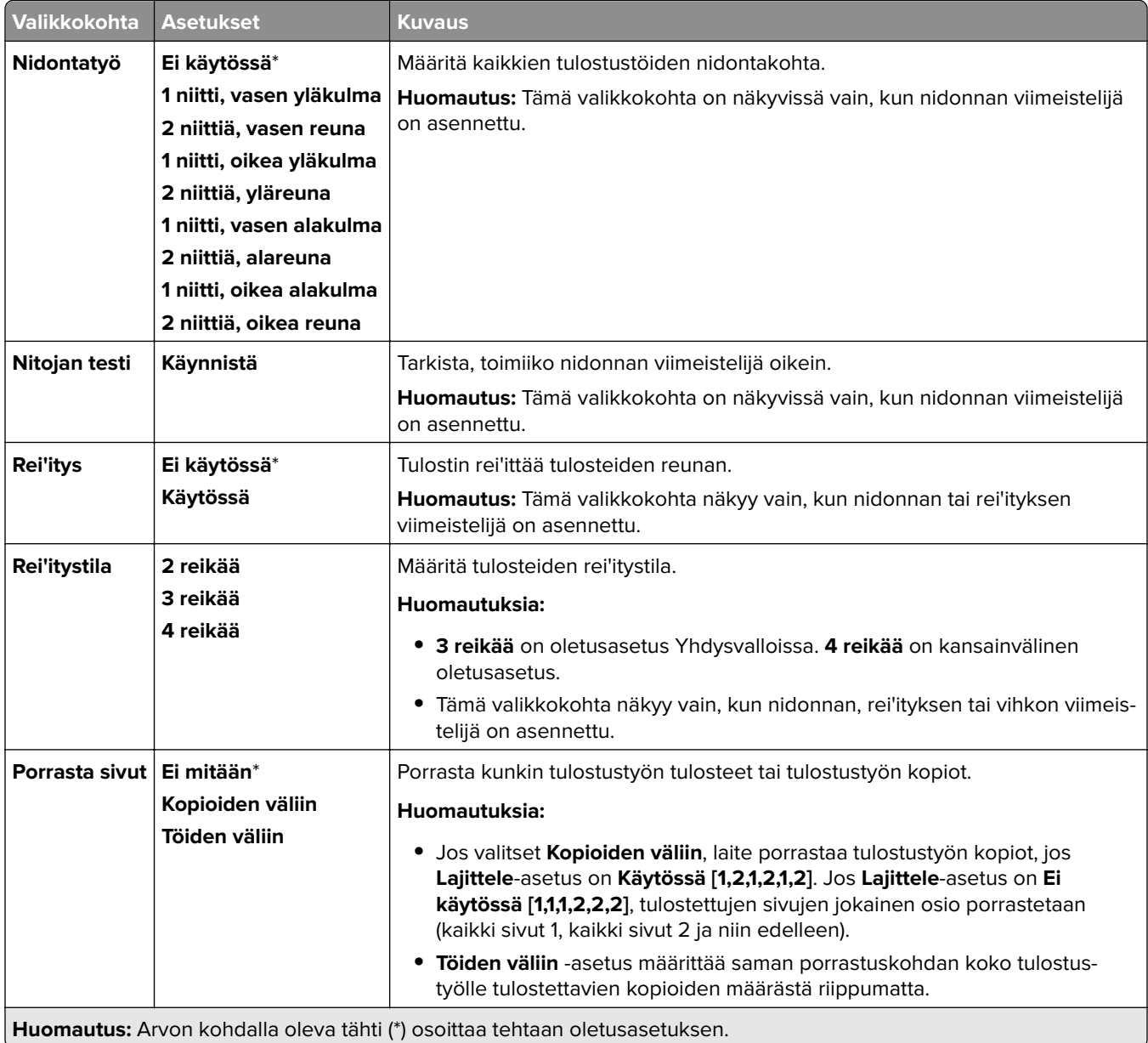

#### **Asetukset**

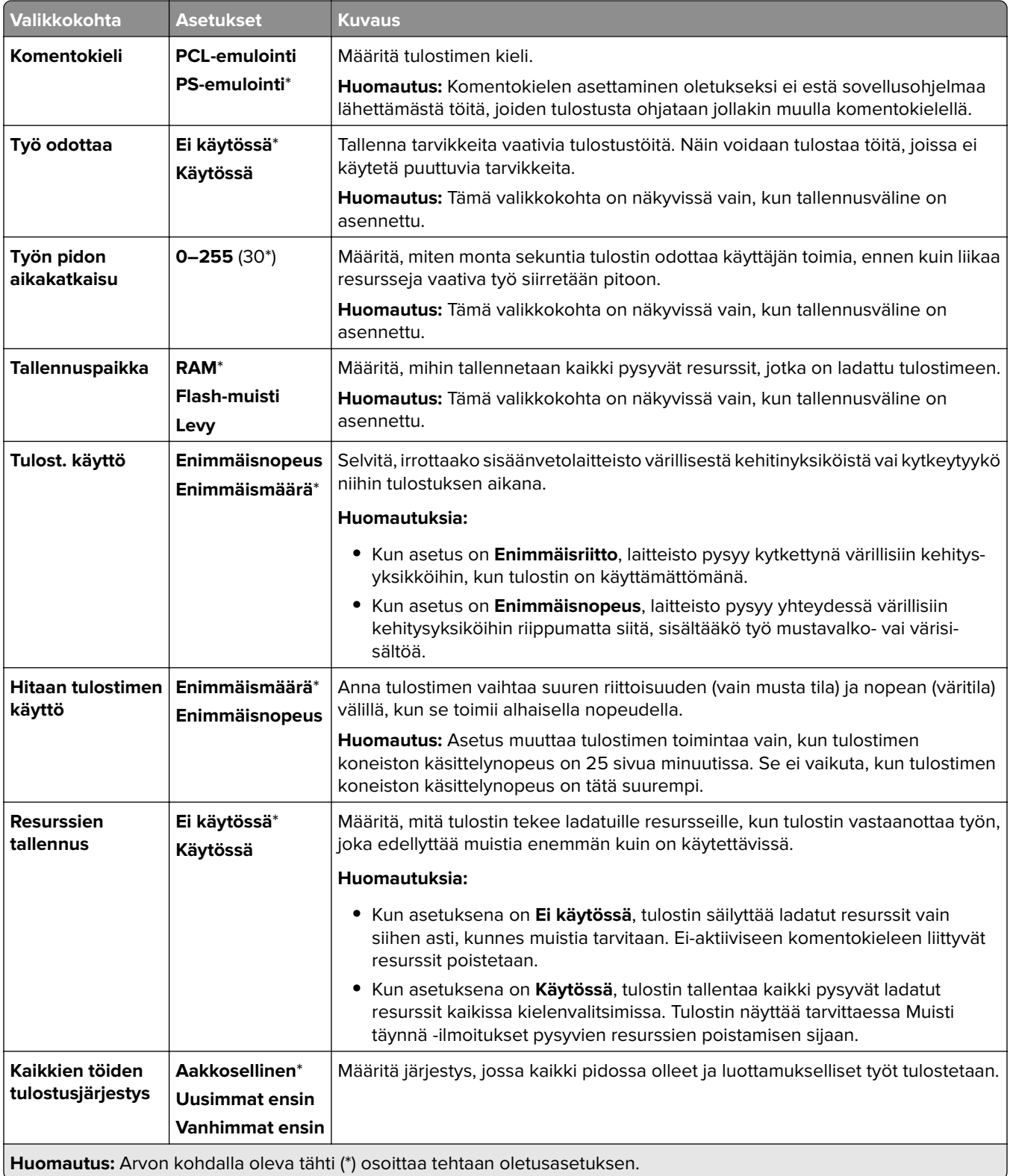

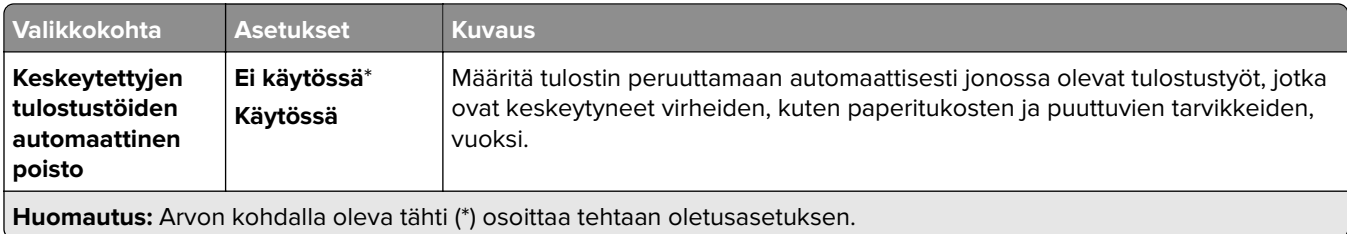

#### **Laatu**

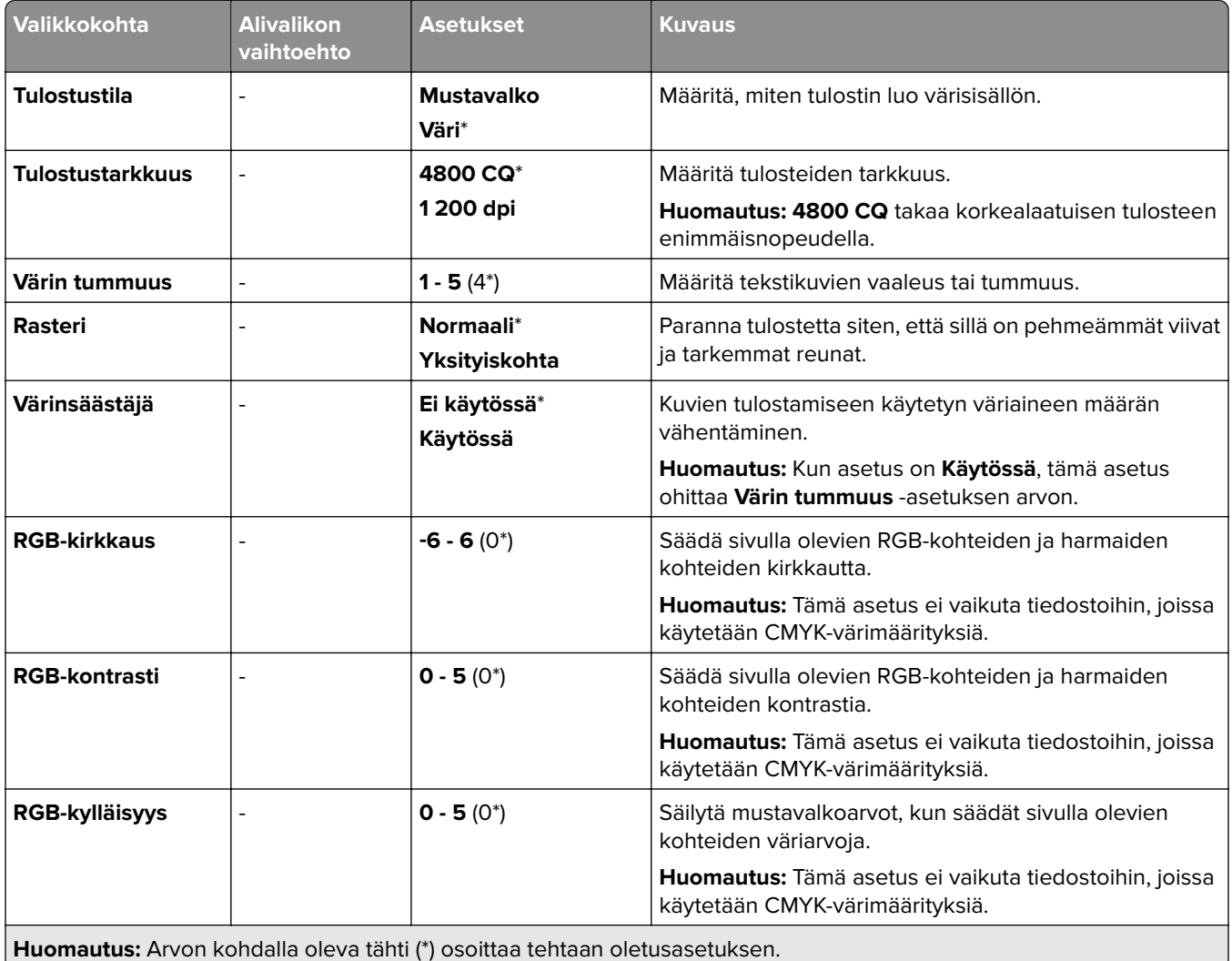

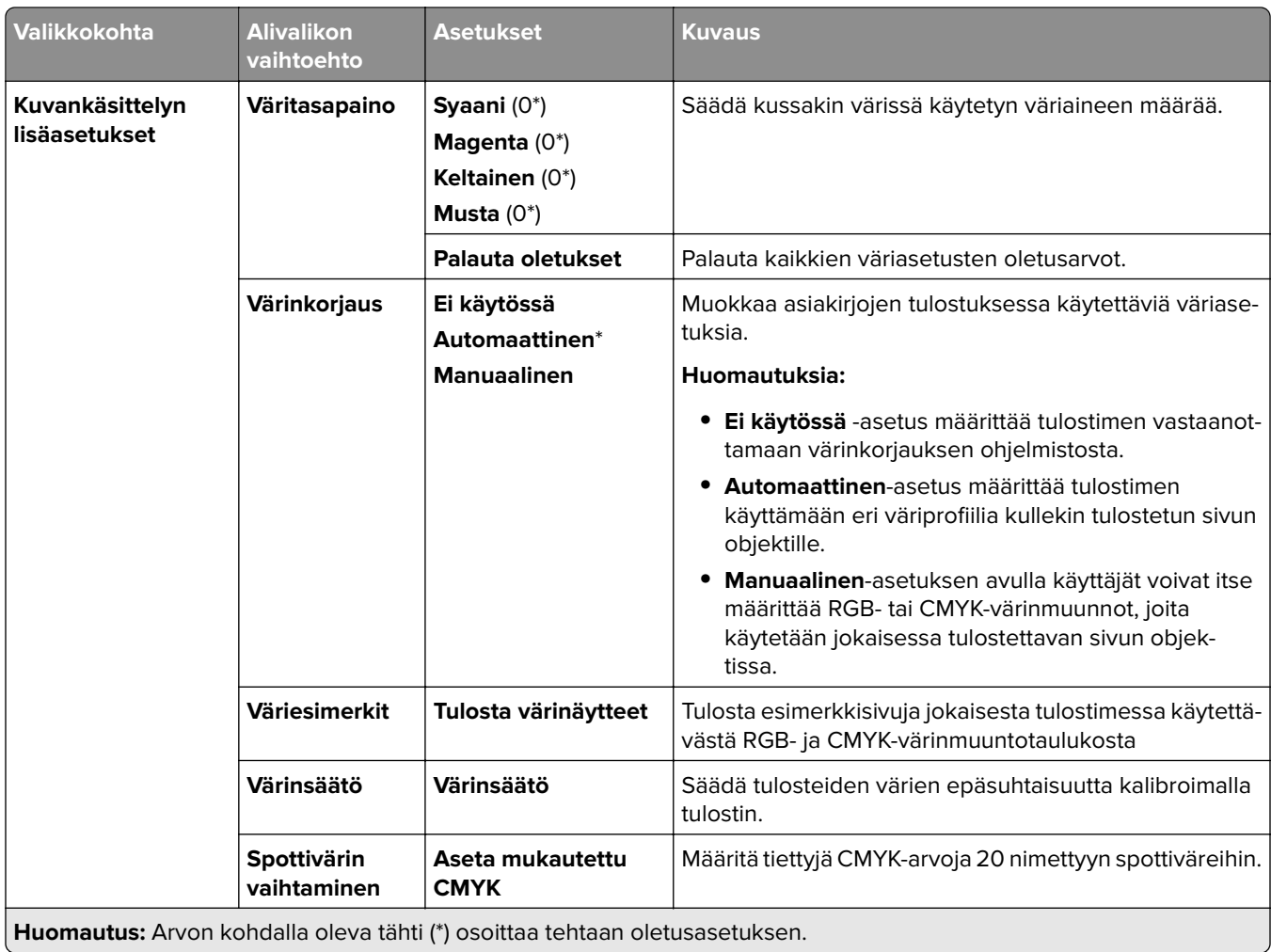

# **Työkirjanpito**

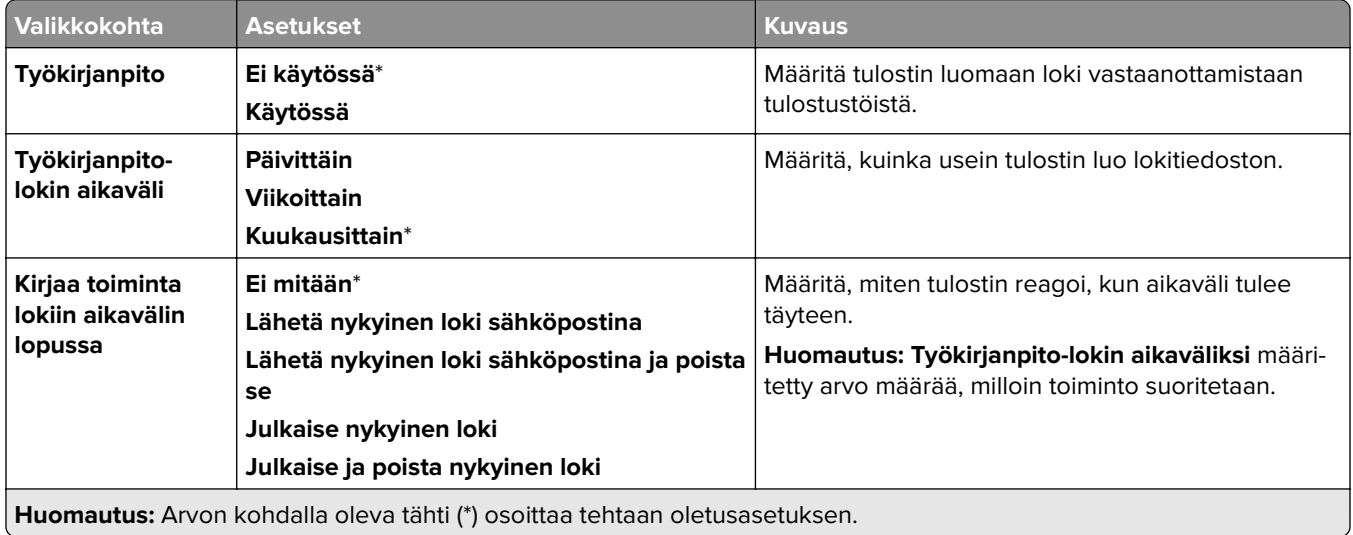

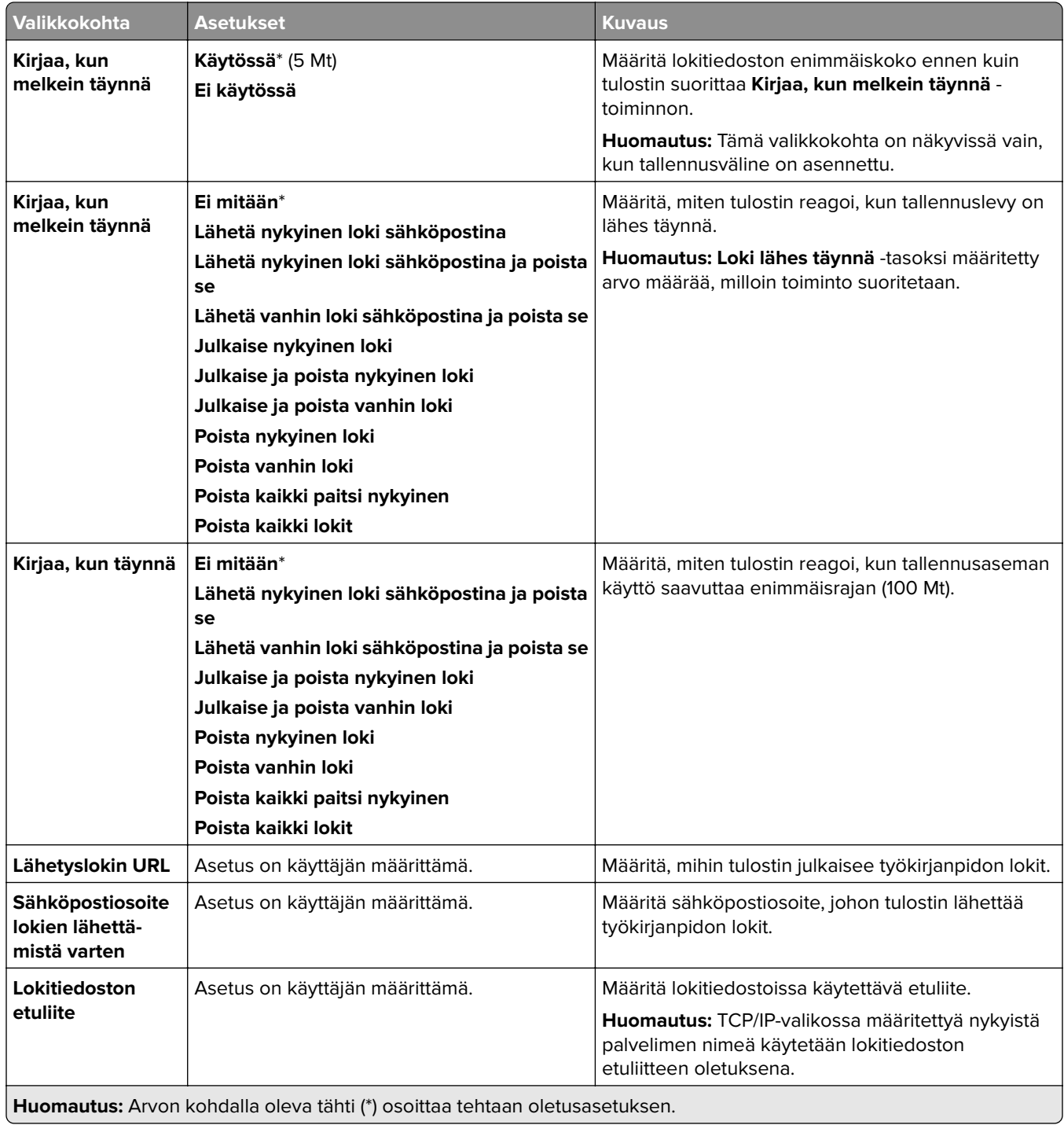

#### **PDF-muoto**

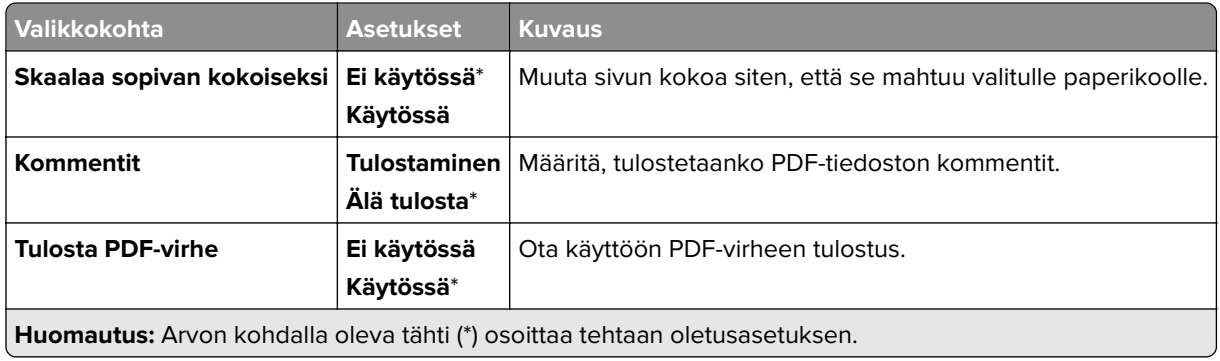

## **PostScript**

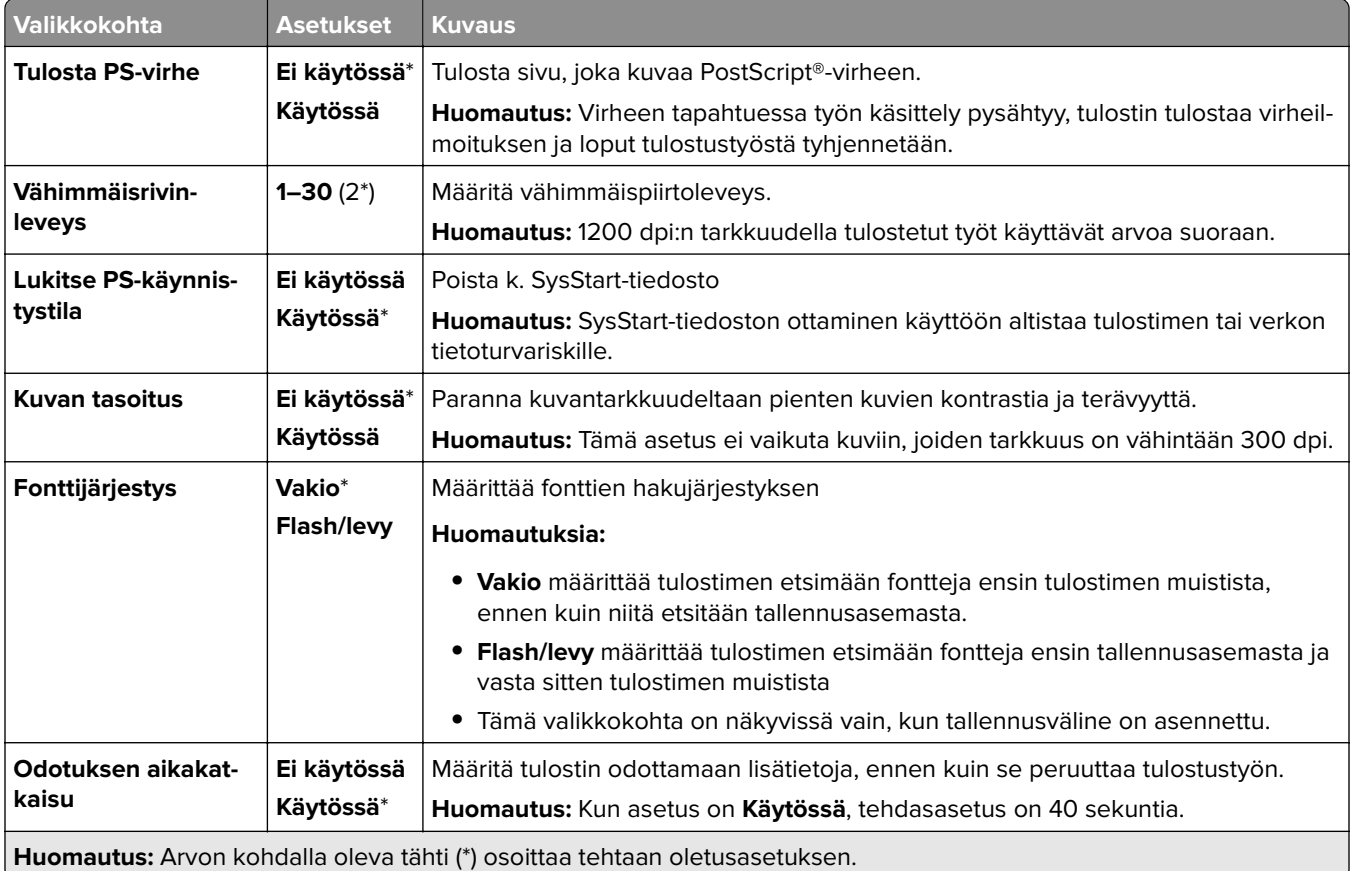

## **PCL**

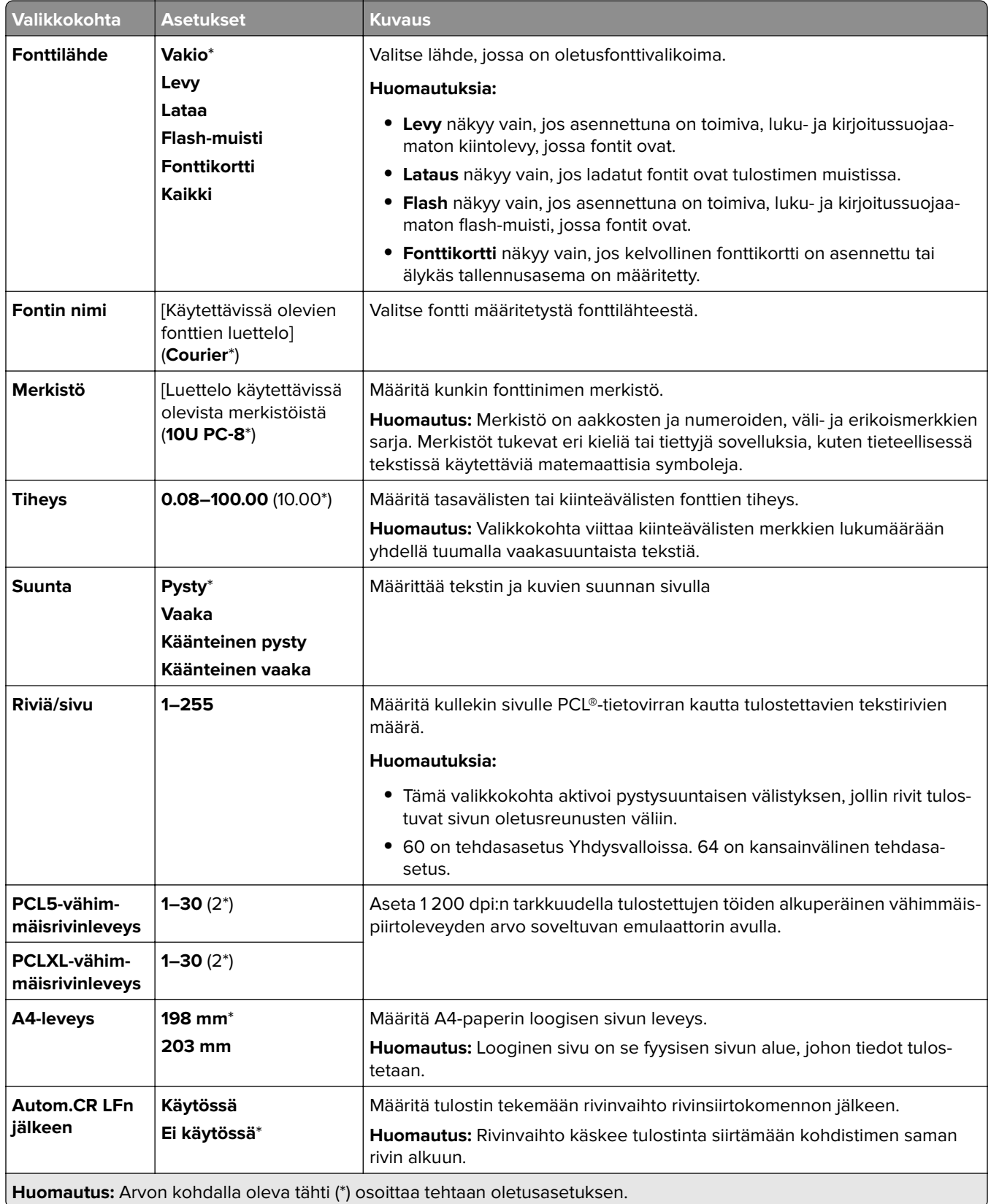

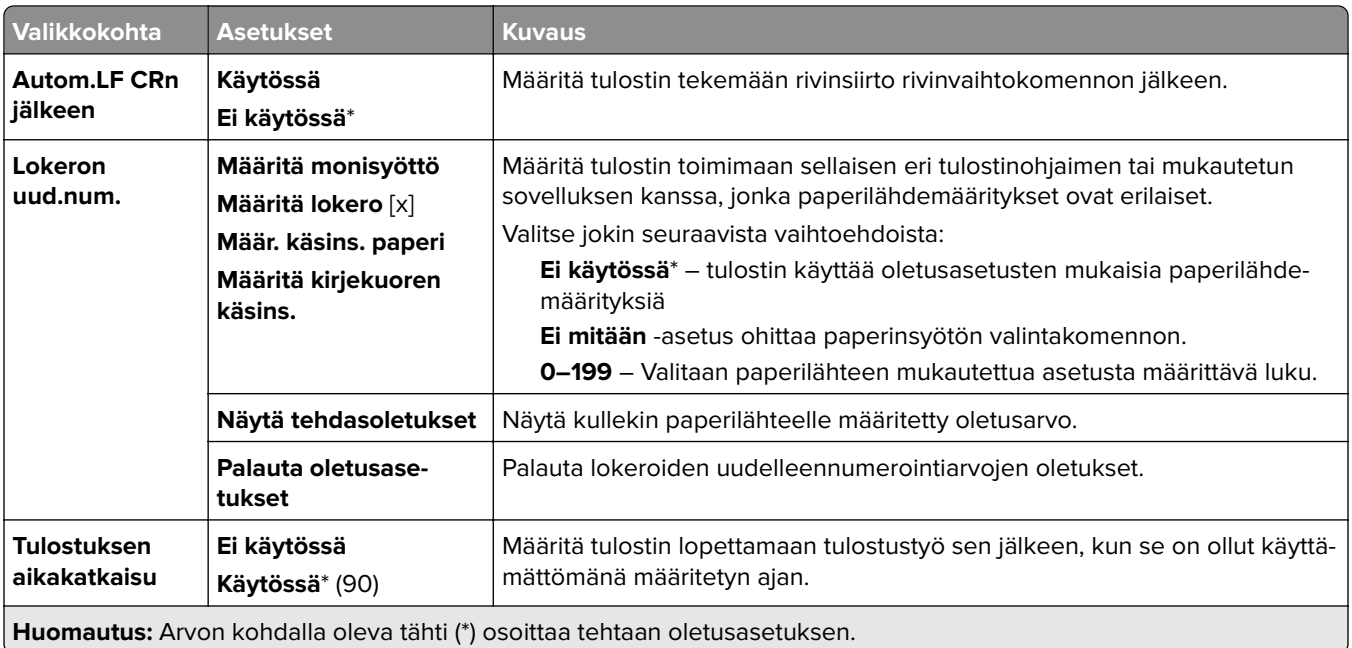

## **Kuva**

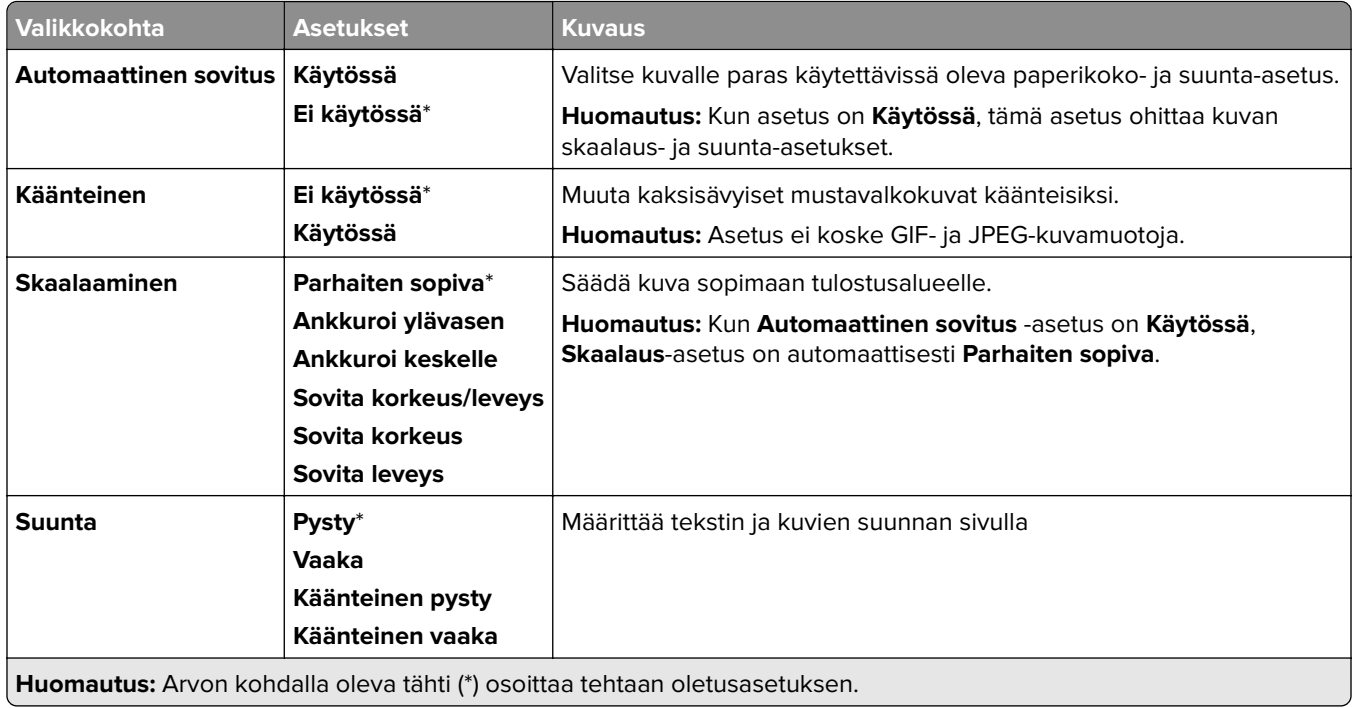

# **Paperi**

### **Lokeromääritys**

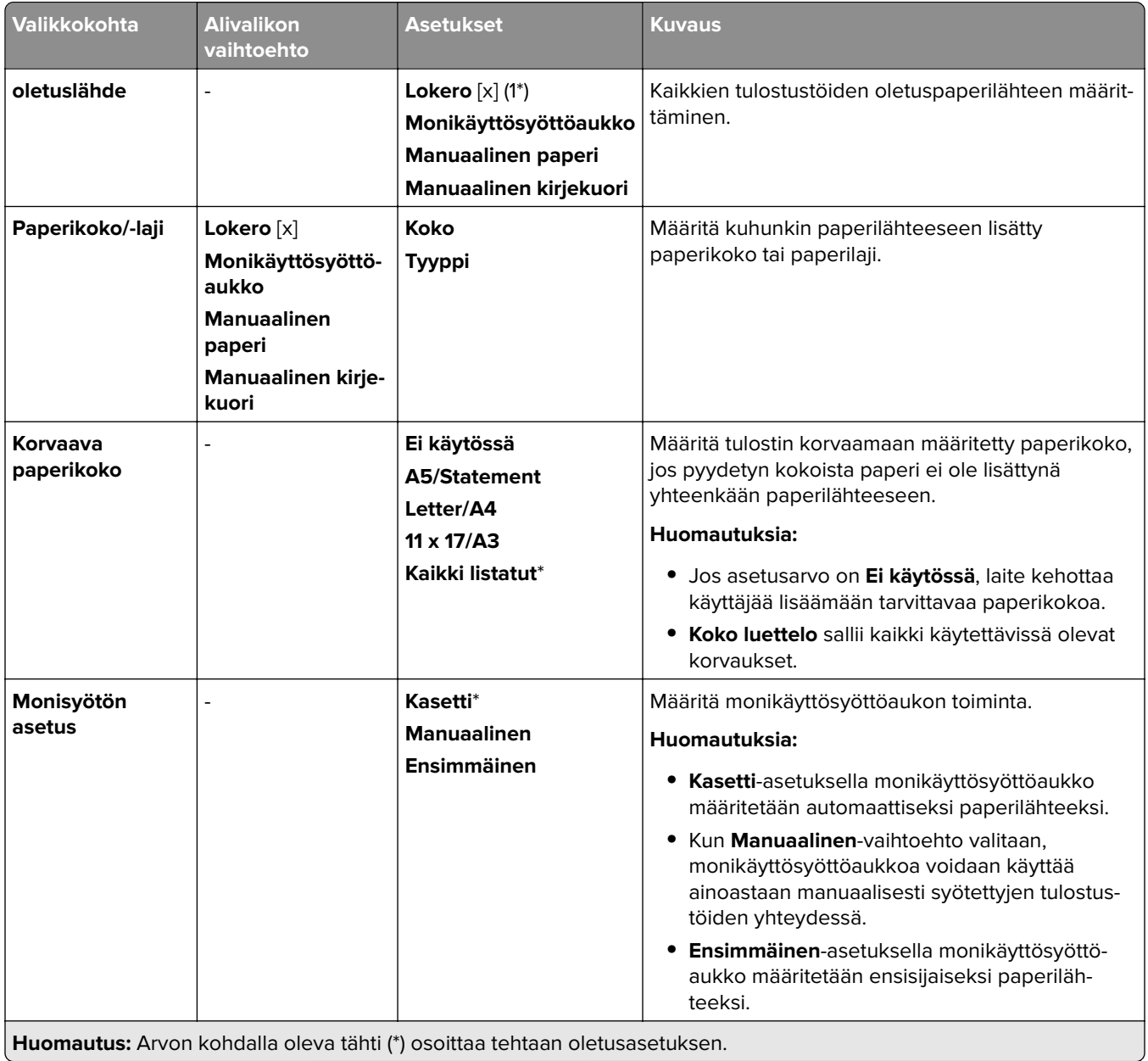

## **Tulostusmateriaalimääritys**

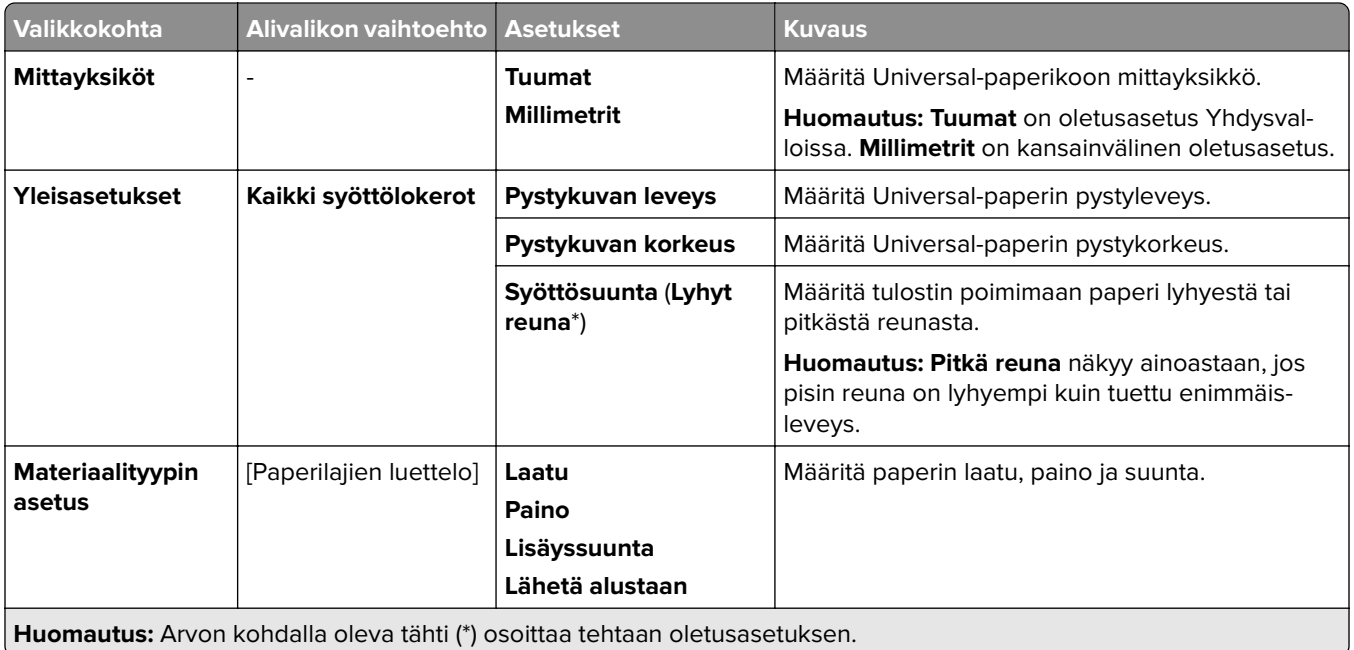

## **Alustamääritys**

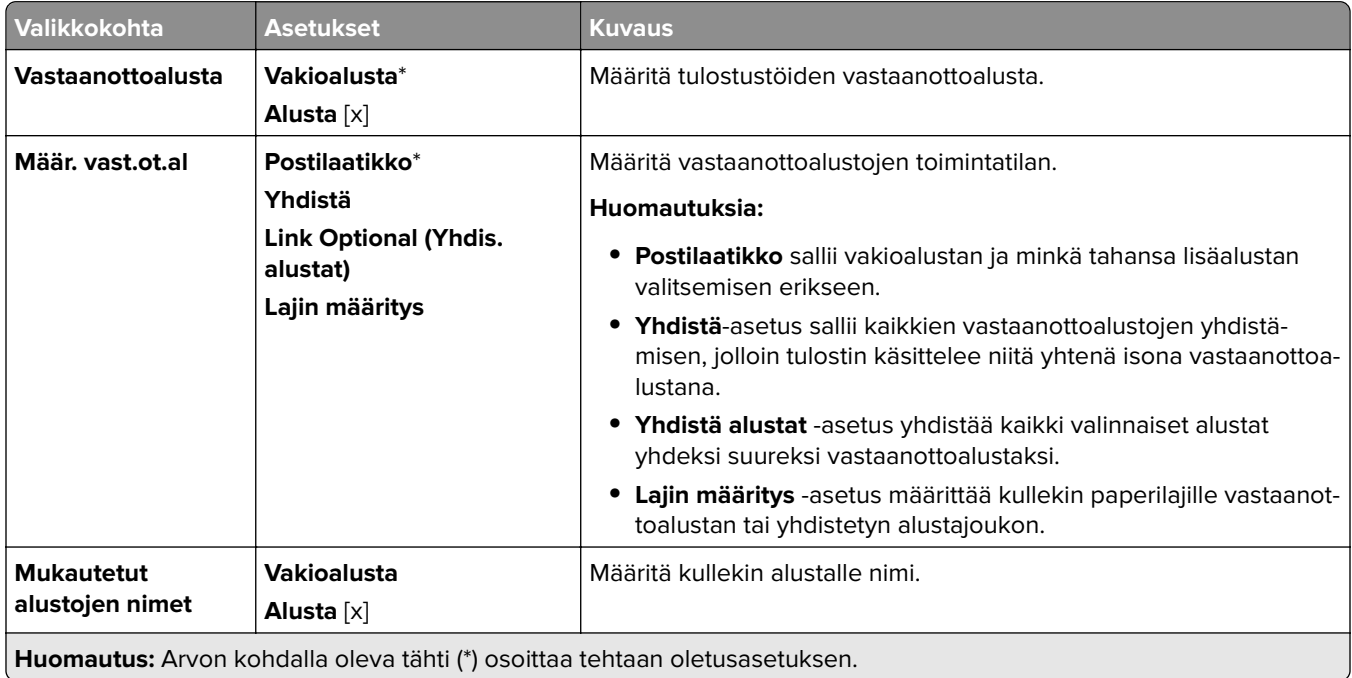

# **USB-asema**

#### **Flash-asematulostus**

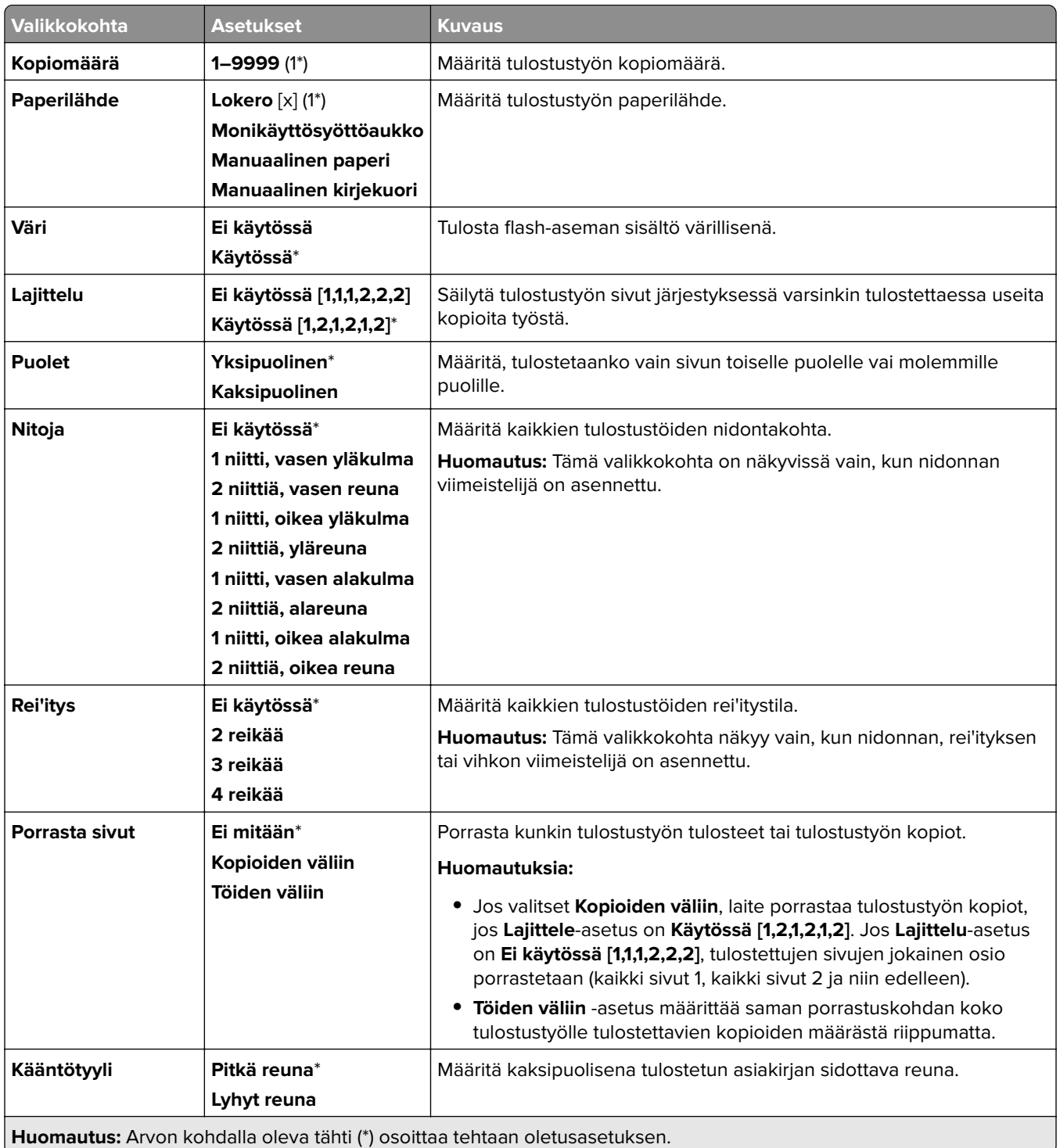

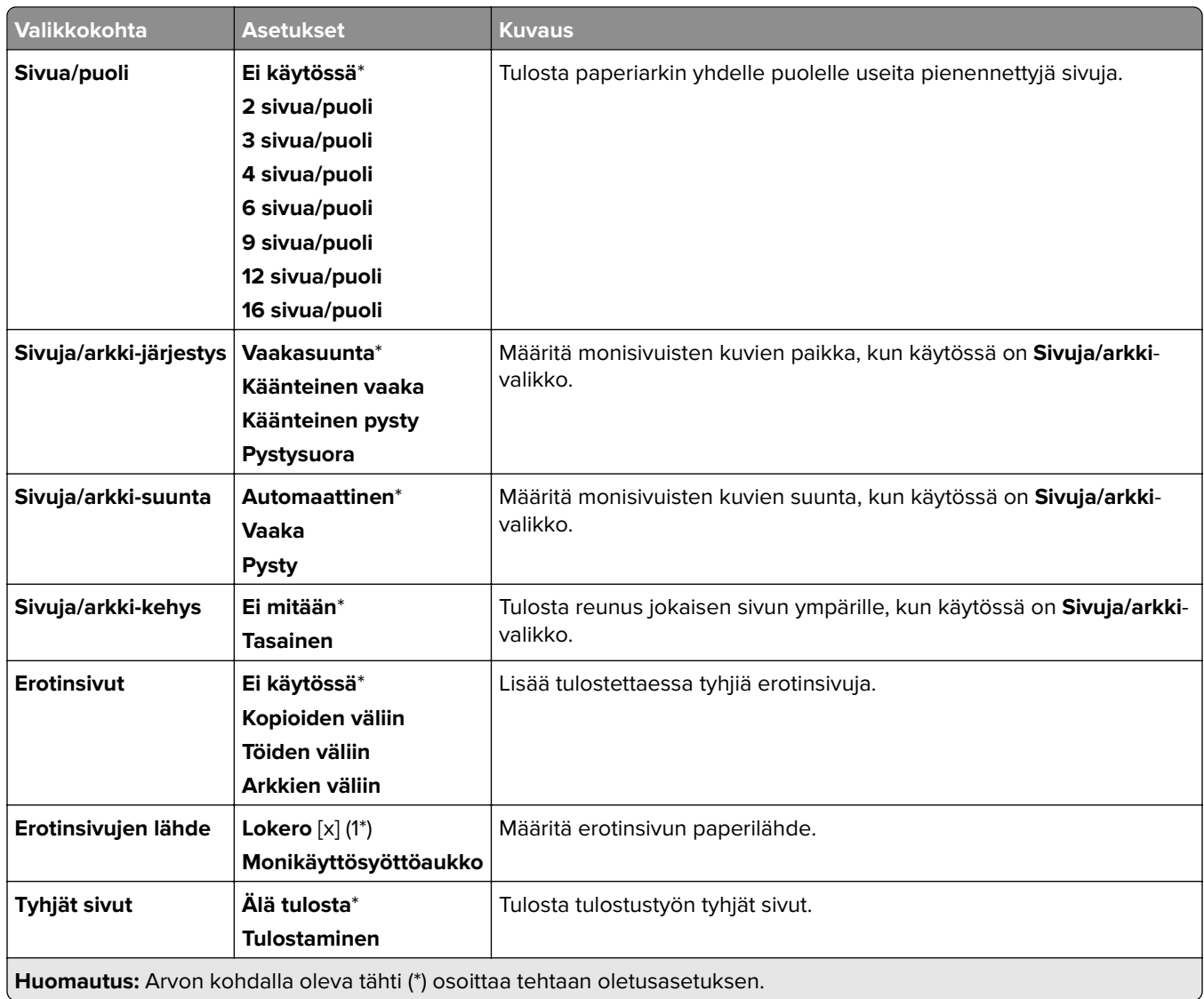

# **Verkko/portit**

### **Verkon yleiskatsaus**

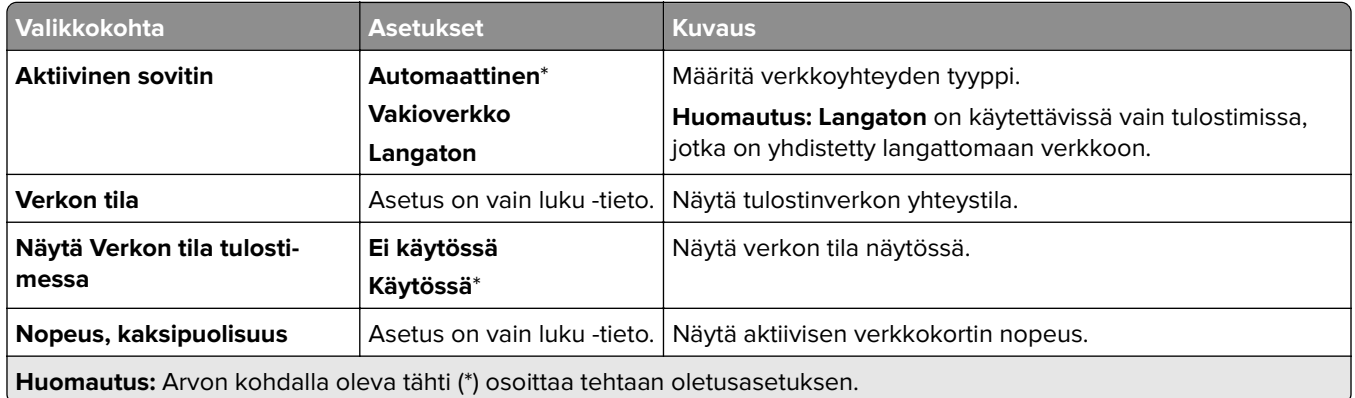

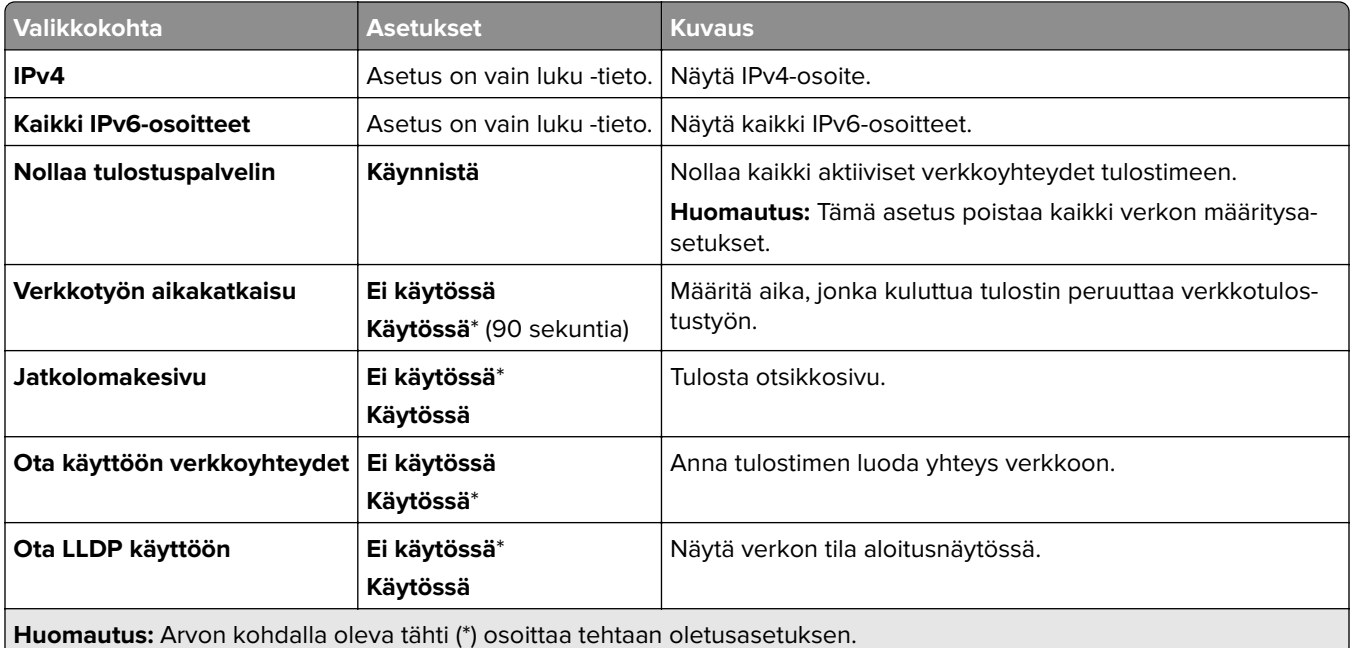

#### **Langaton**

**Huomautus:** Tämä valikko on käytettävissä vain tulostimissa, jotka on yhdistetty Wi-Fi-verkkoon tai joissa on langaton verkkosovitin.

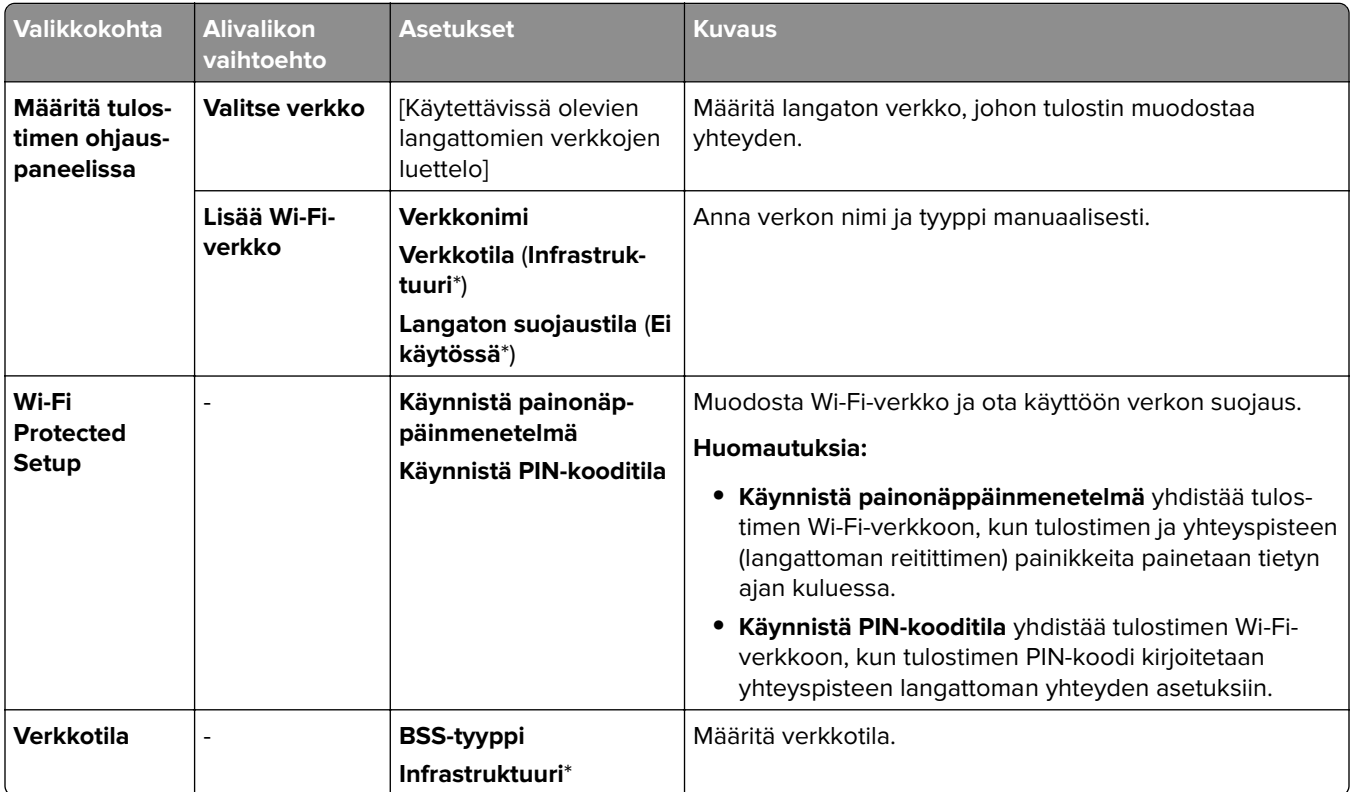

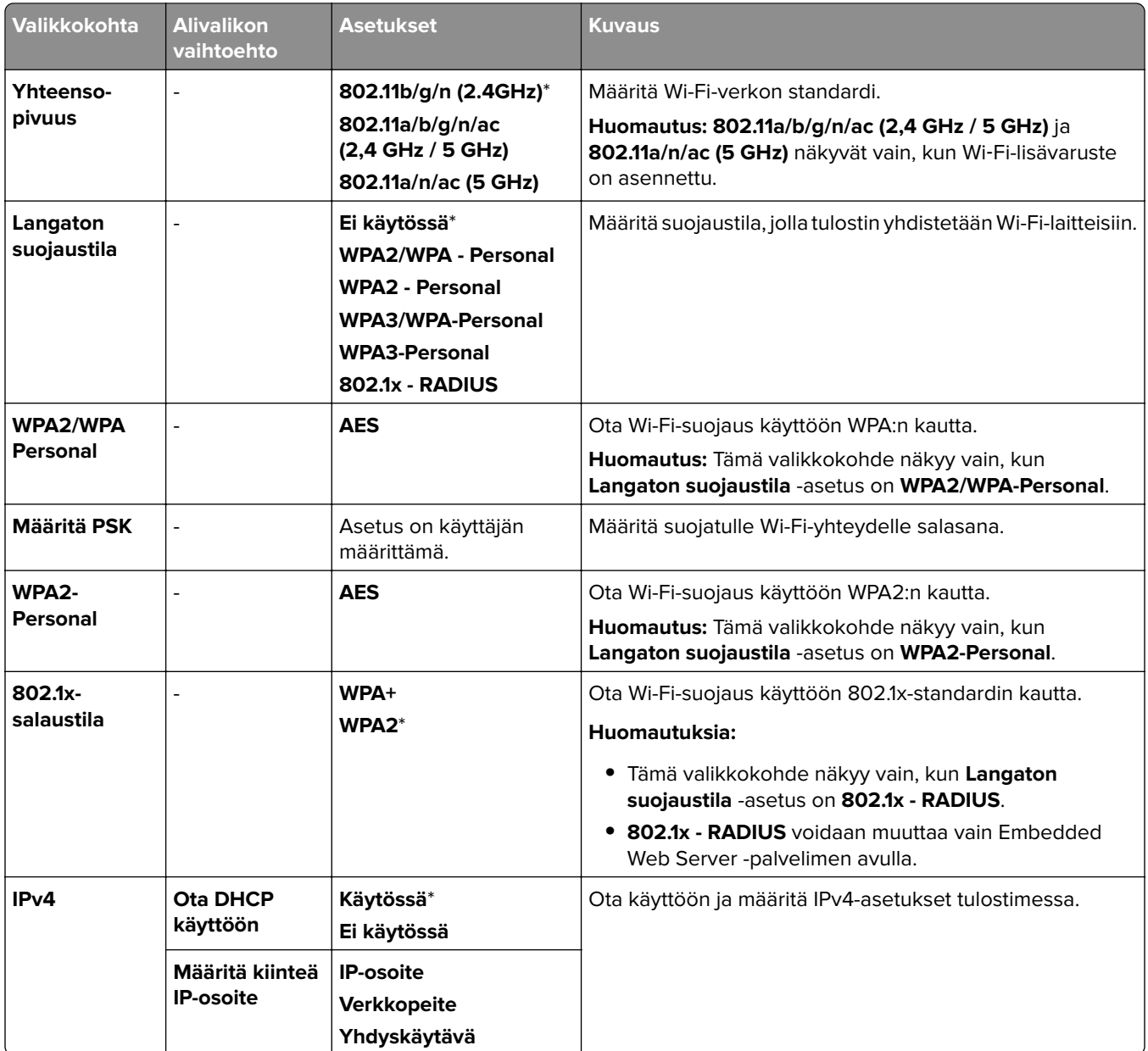

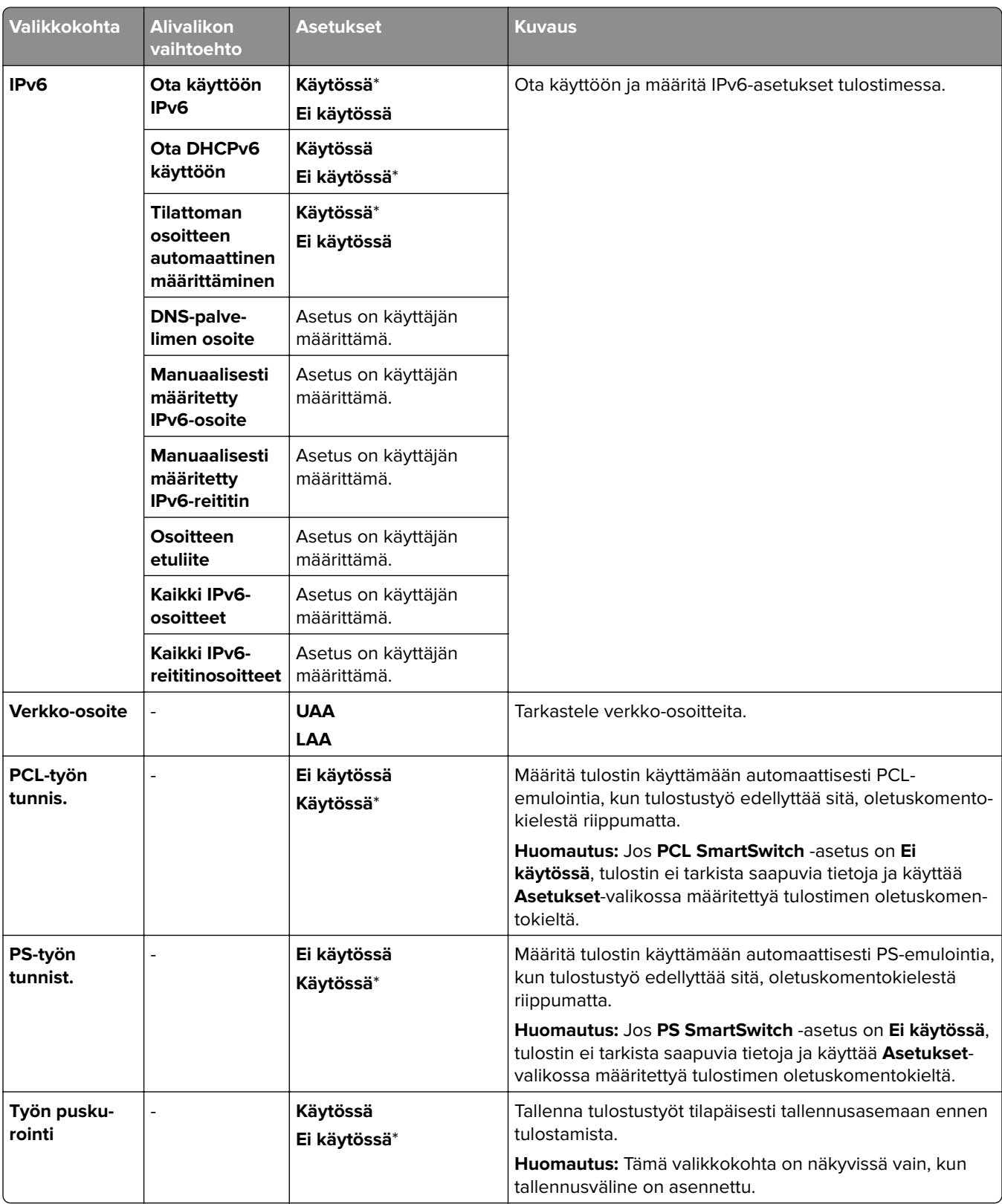

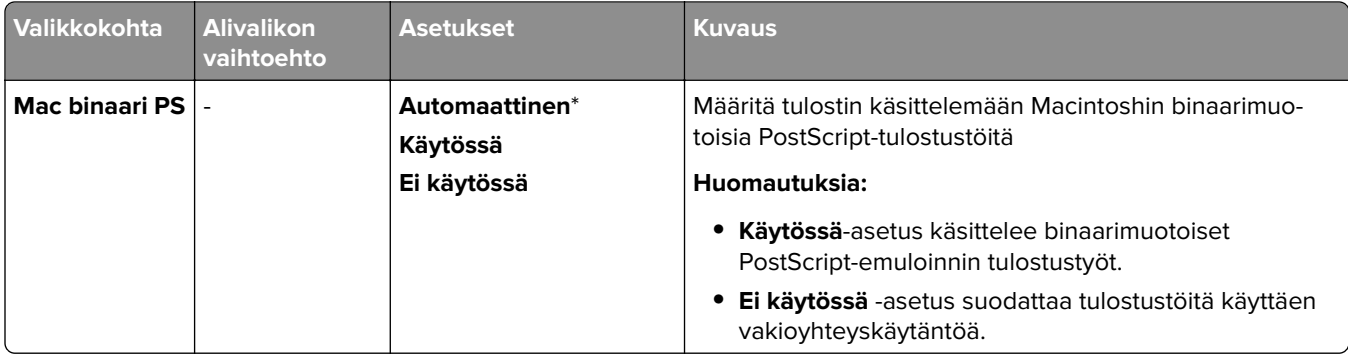

#### **Wi**‑**Fi Direct**

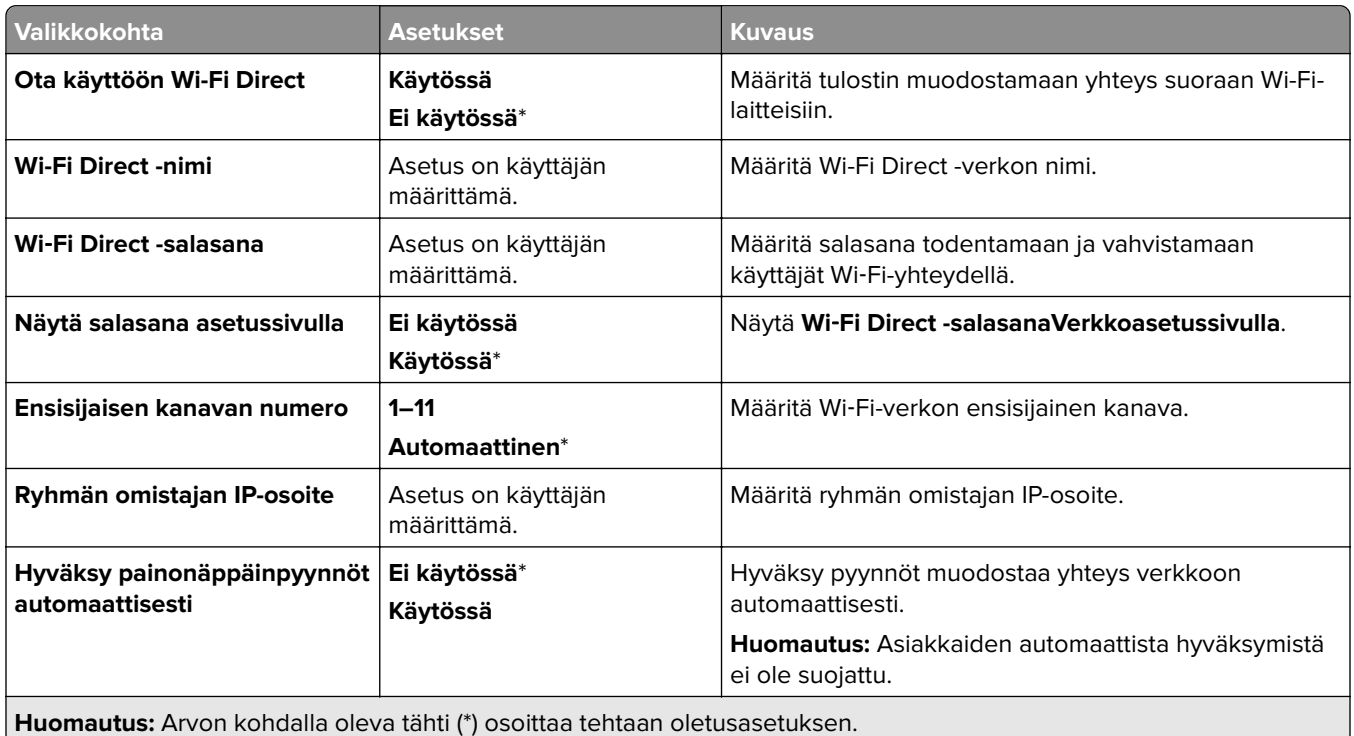

## **Mobiilipalvelujen hallinta**

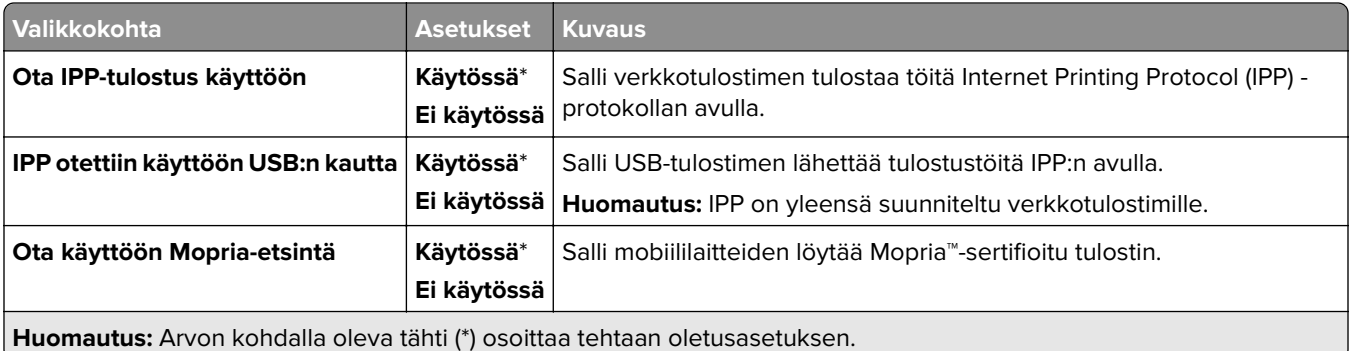

#### **Ethernet**

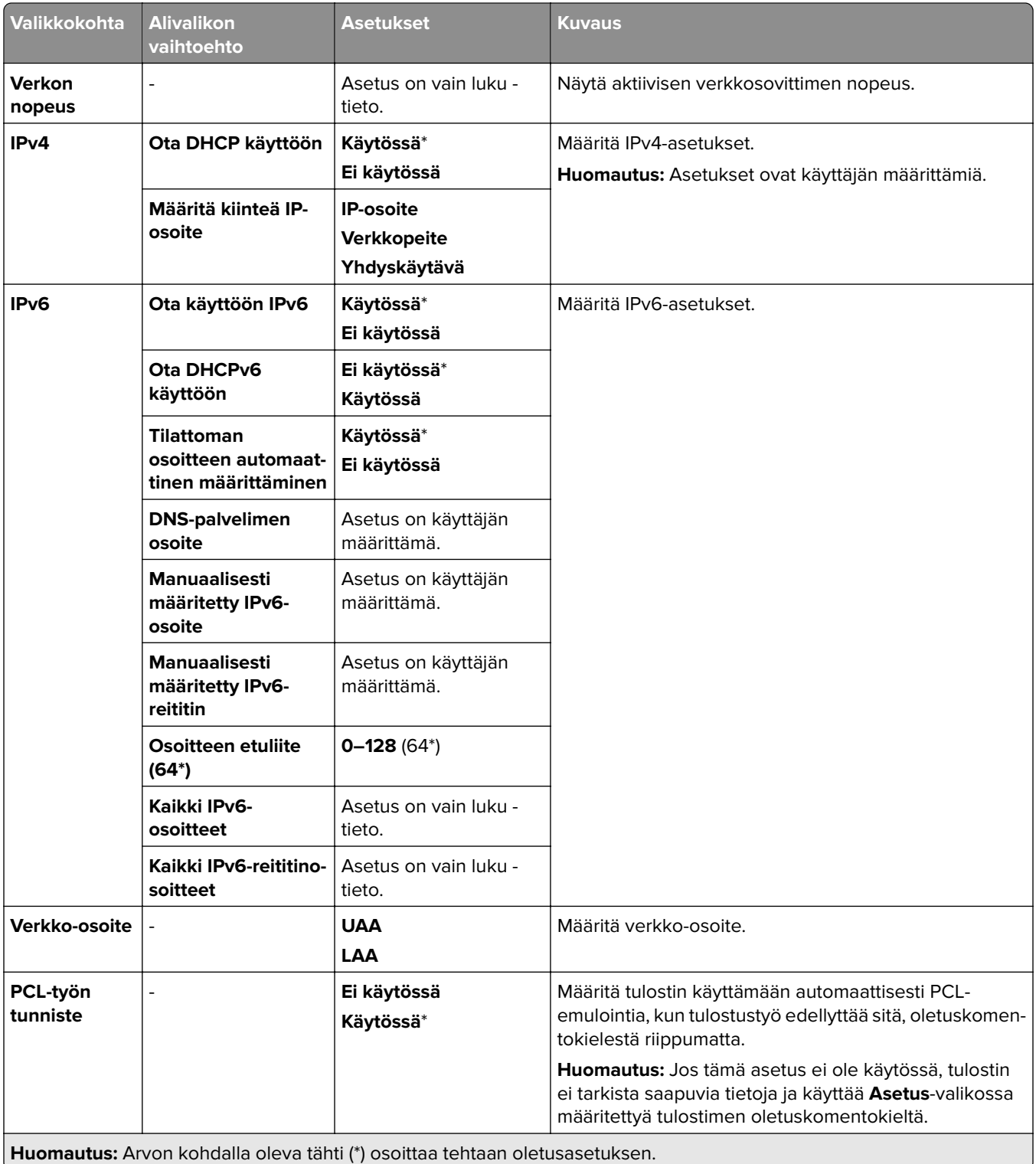

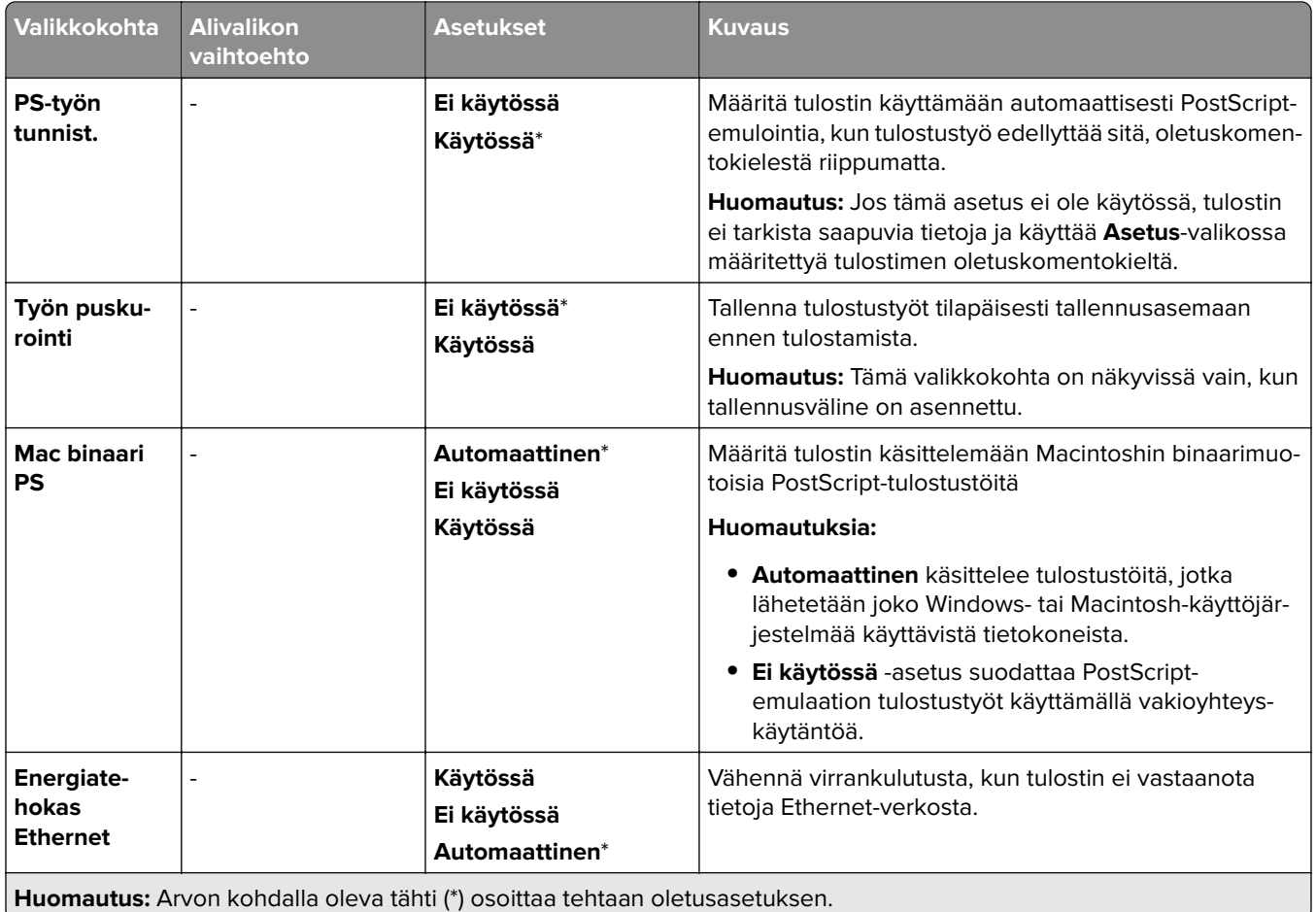

#### **TCP/IP**

**Huomautus:** Tämä valikko näkyy ainoastaan verkkotulostimissa tai tulostuspalvelimeen liitetyissä tulostimissa.

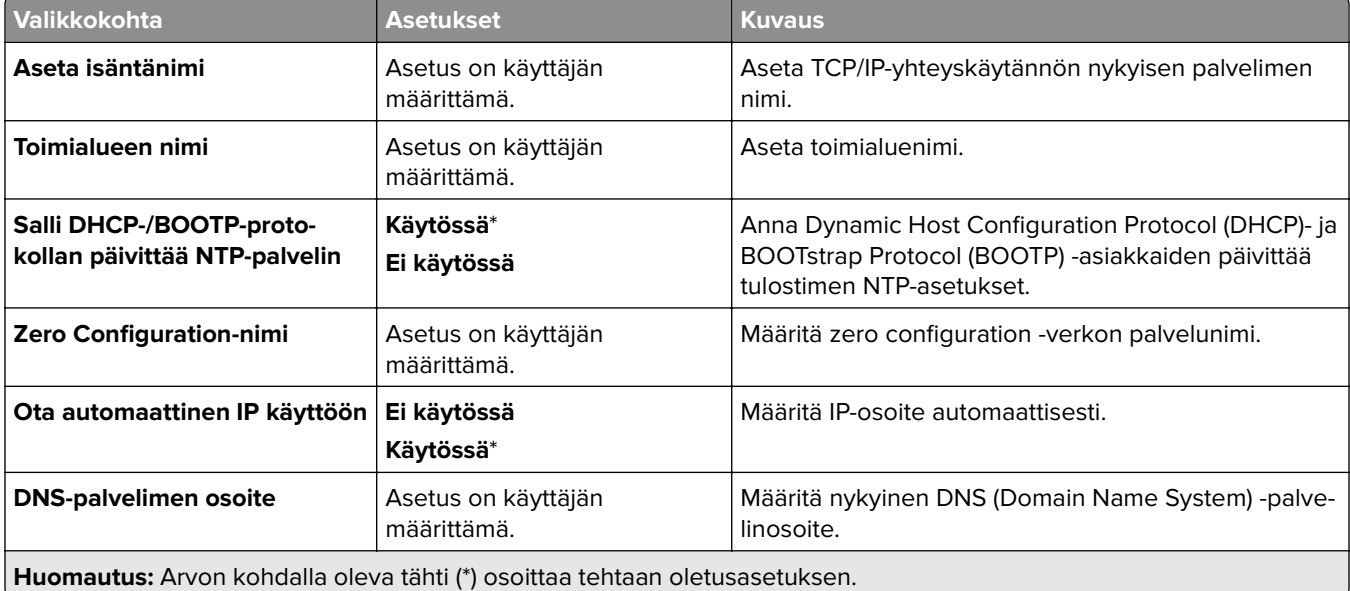

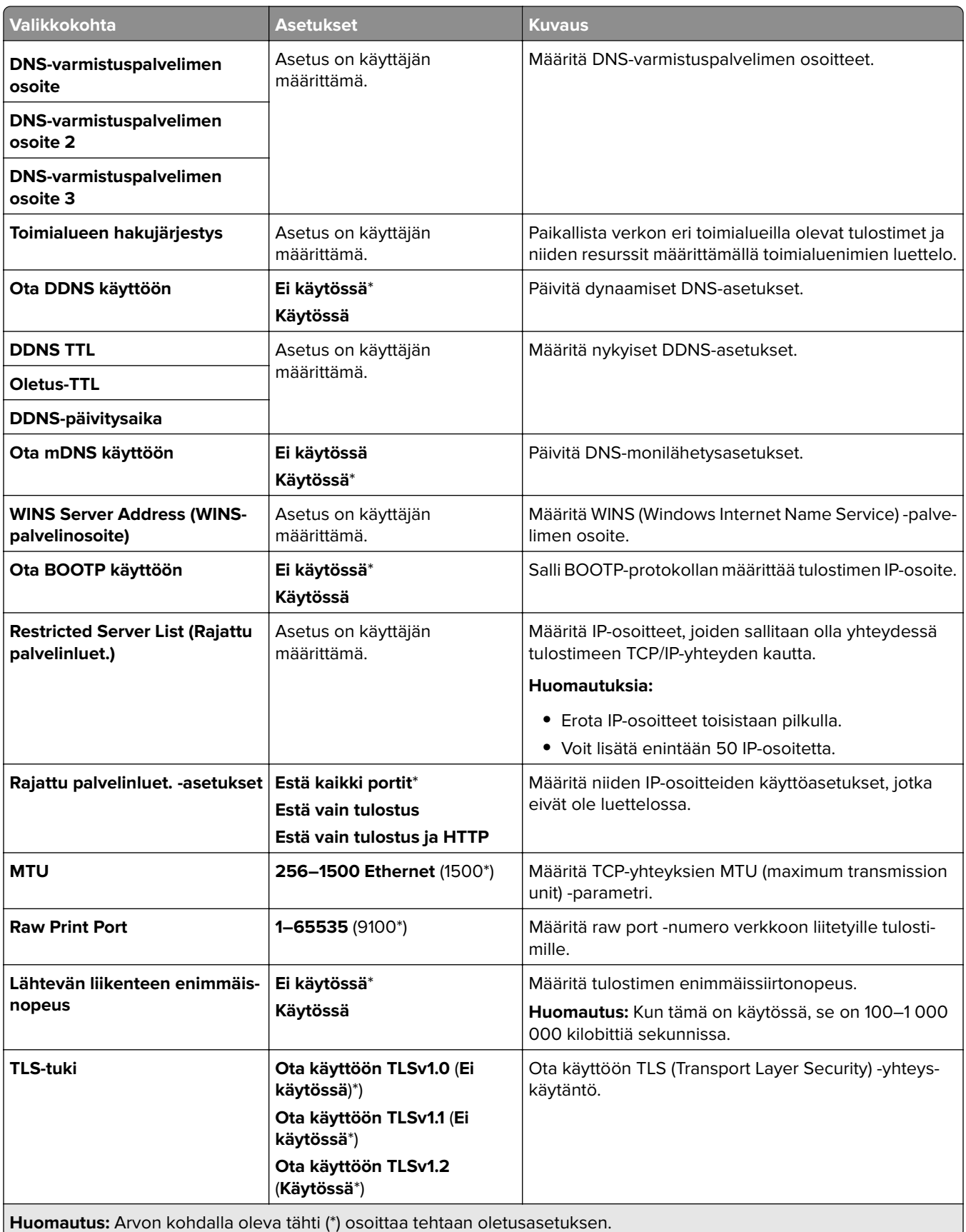

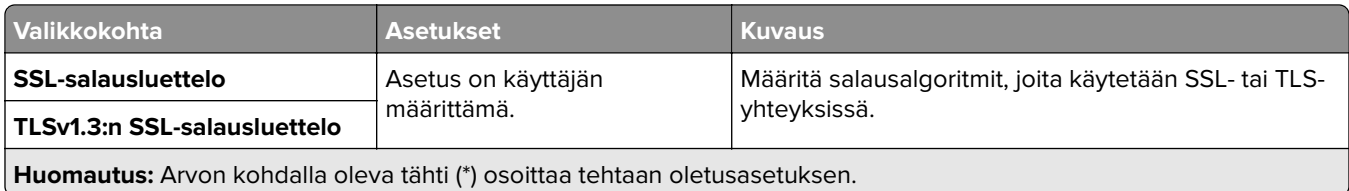

#### **SNMP**

**Huomautus:** Valikko näkyy ainoastaan verkkotulostimissa tai tulostuspalvelimeen liitetyissä tulostimissa.

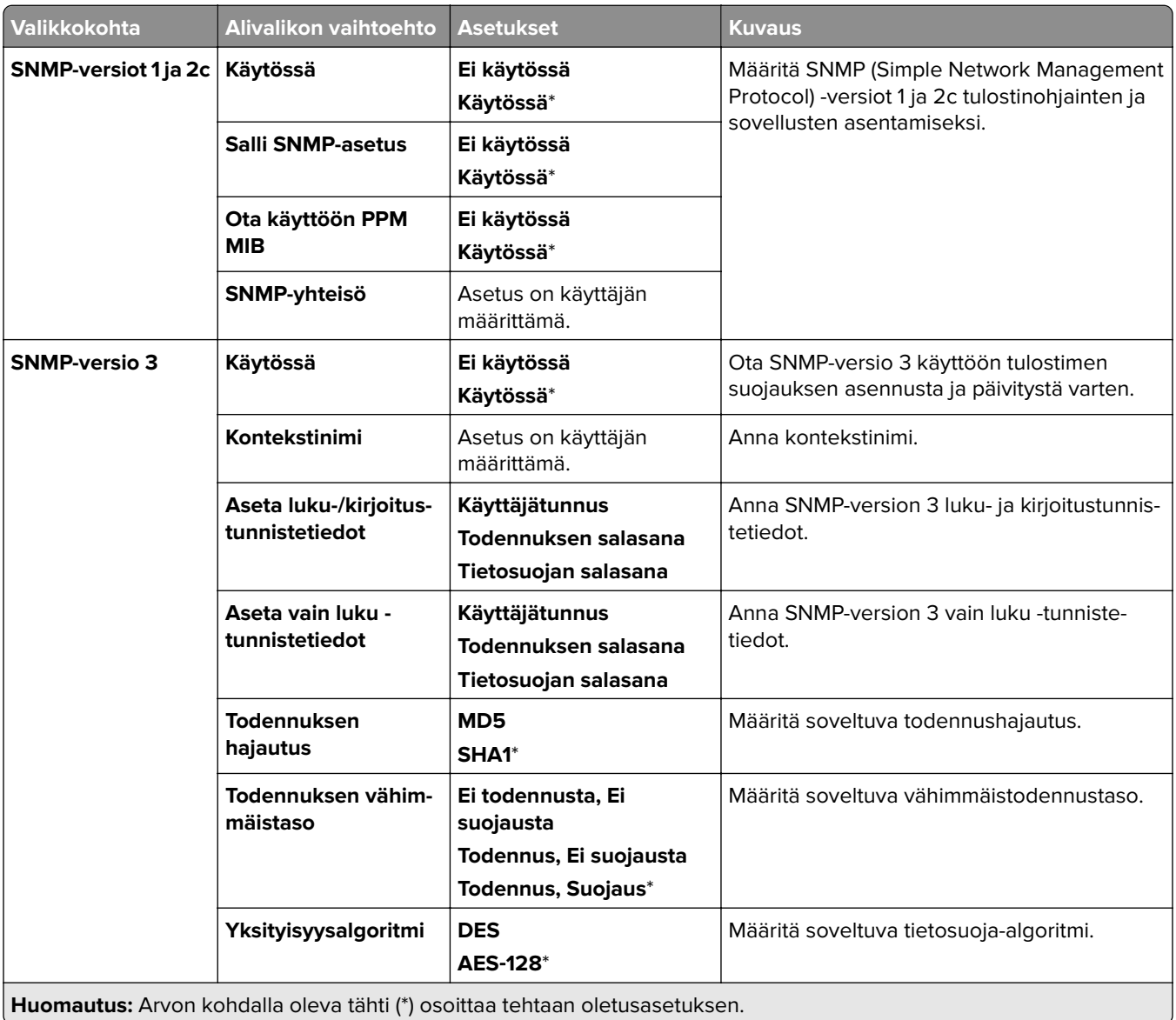

#### **IPSec**

**Huomautus:** Valikko näkyy ainoastaan verkkotulostimissa tai tulostuspalvelimeen liitetyissä tulostimissa.

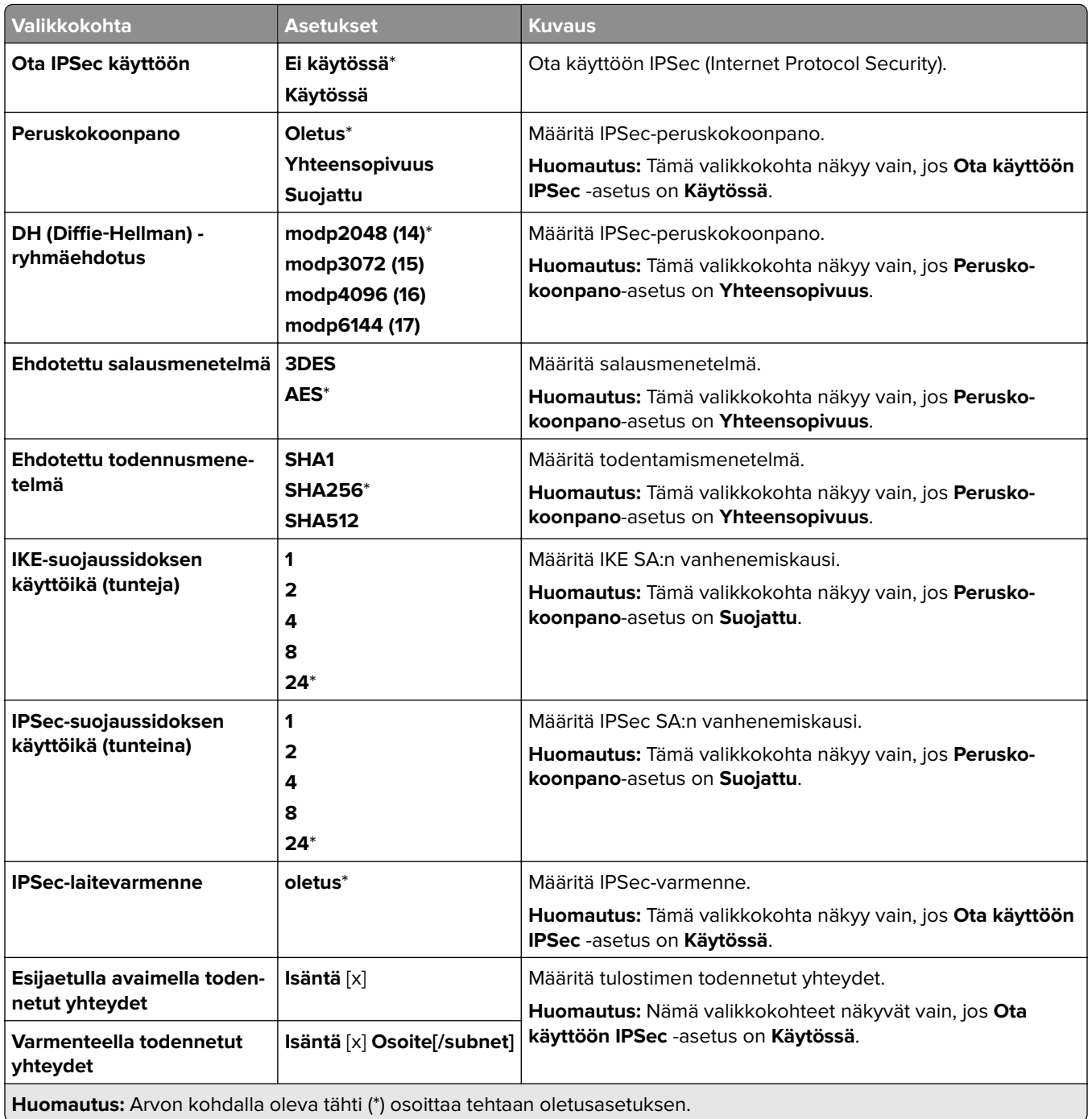

## **802.1x**

**Huomautus:** Valikko näkyy ainoastaan verkkotulostimissa tai tulostuspalvelimeen liitetyissä tulostimissa.

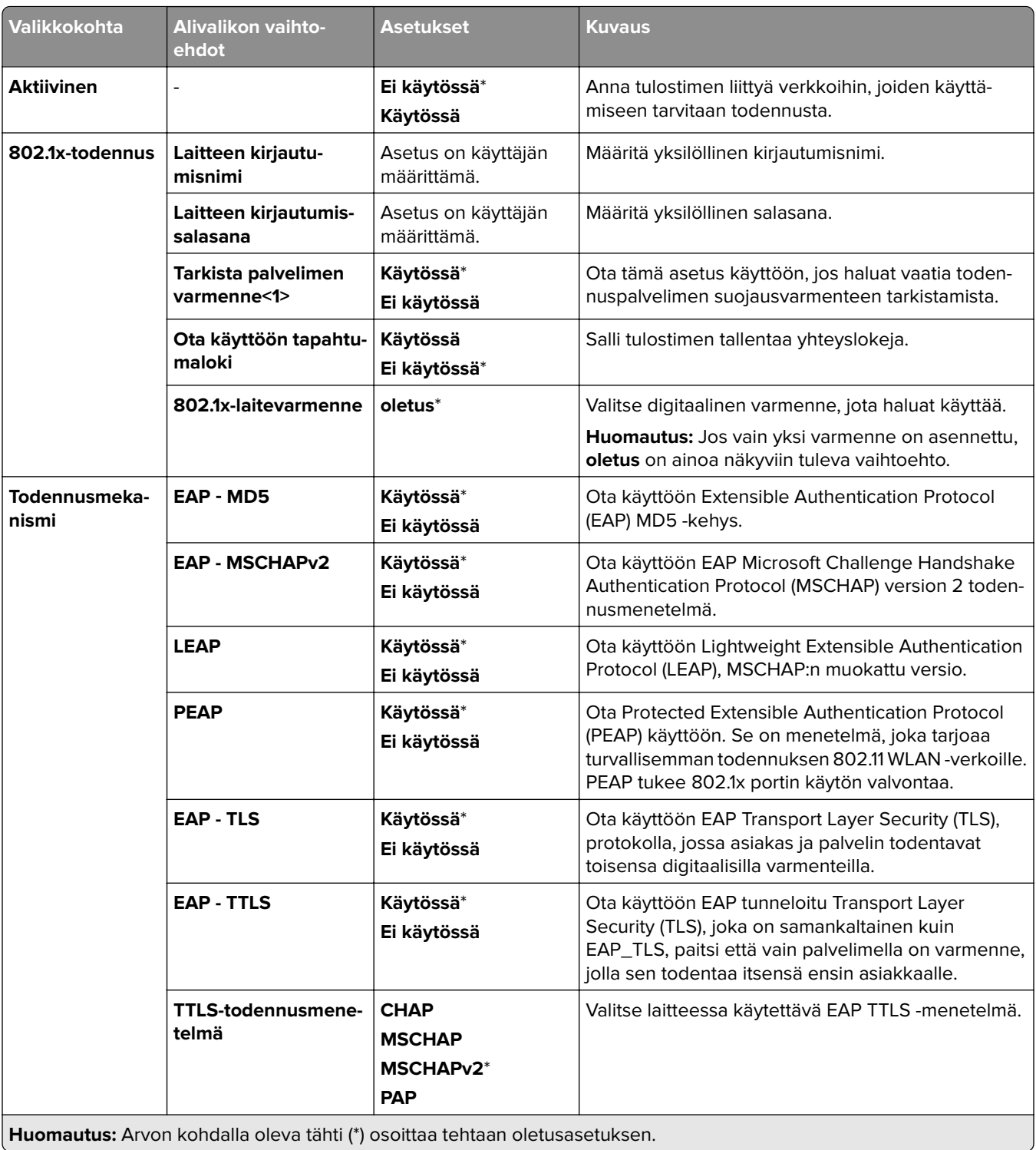

#### **LPD-kokoonpano**

**Huomautus:** Valikko näkyy ainoastaan verkkotulostimissa tai tulostuspalvelimeen liitetyissä tulostimissa.

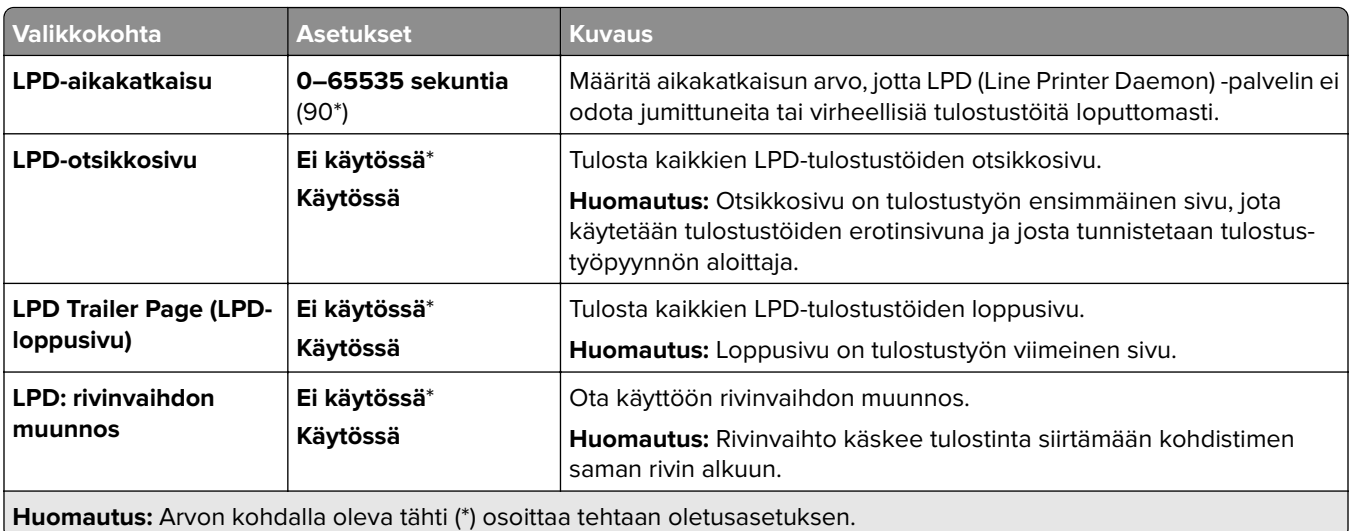

#### **HTTP/FTP-asetukset**

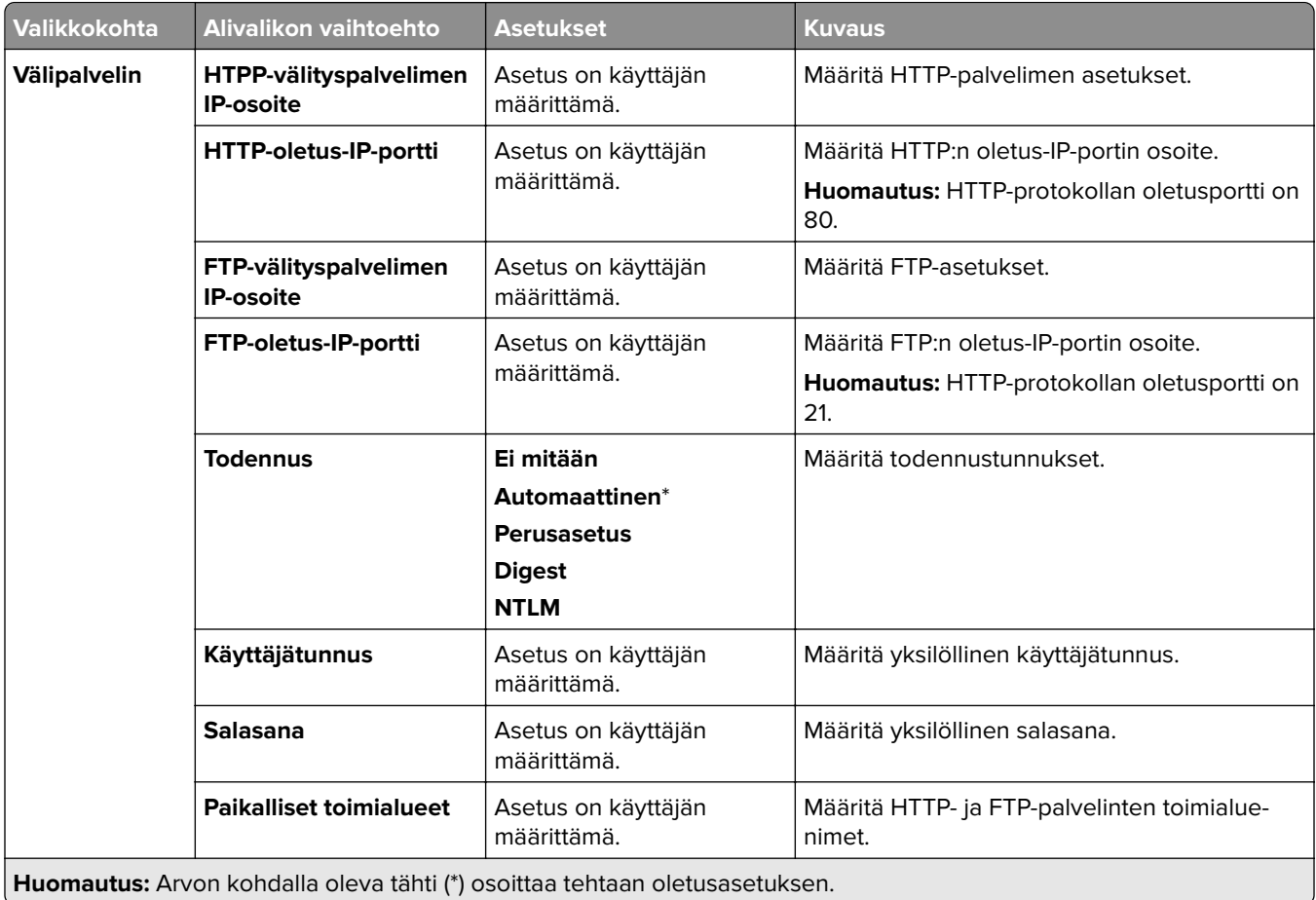

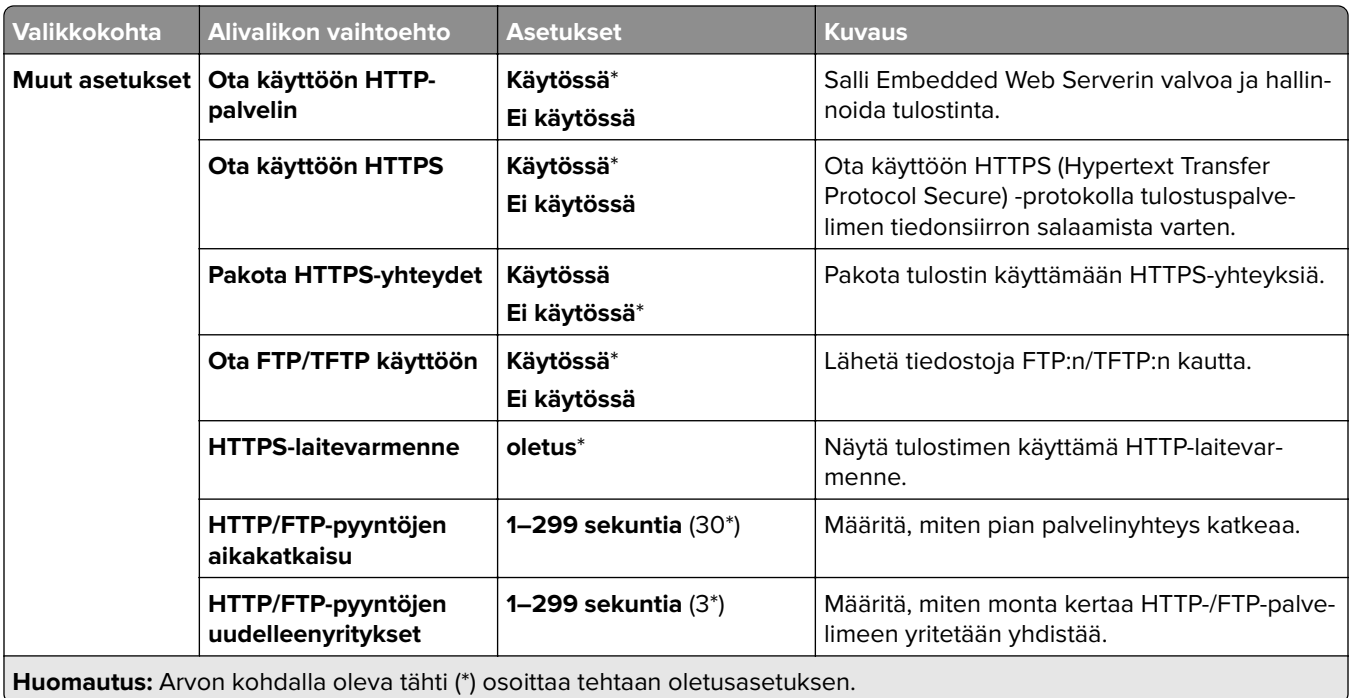

## **ThinPrint**

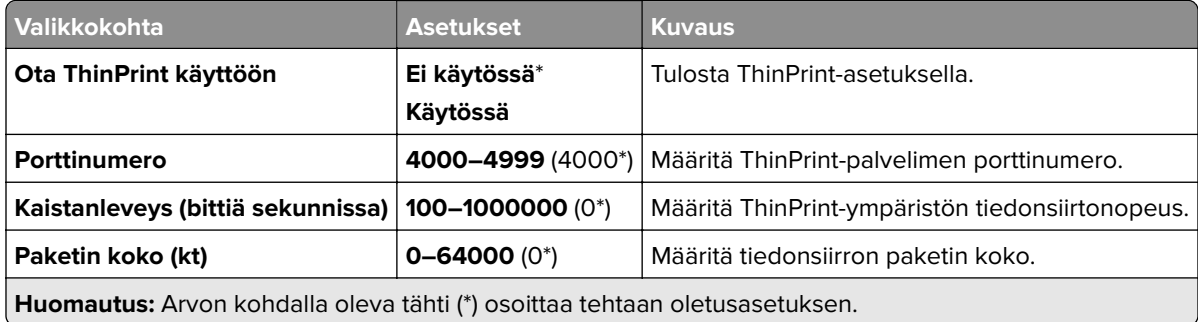

## **USB**

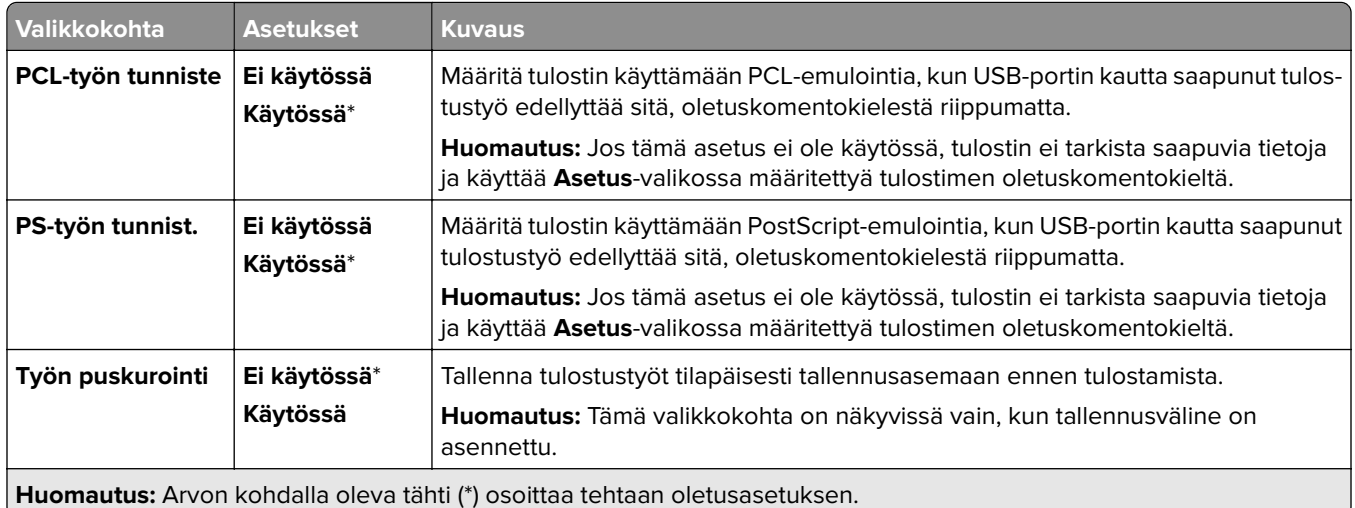

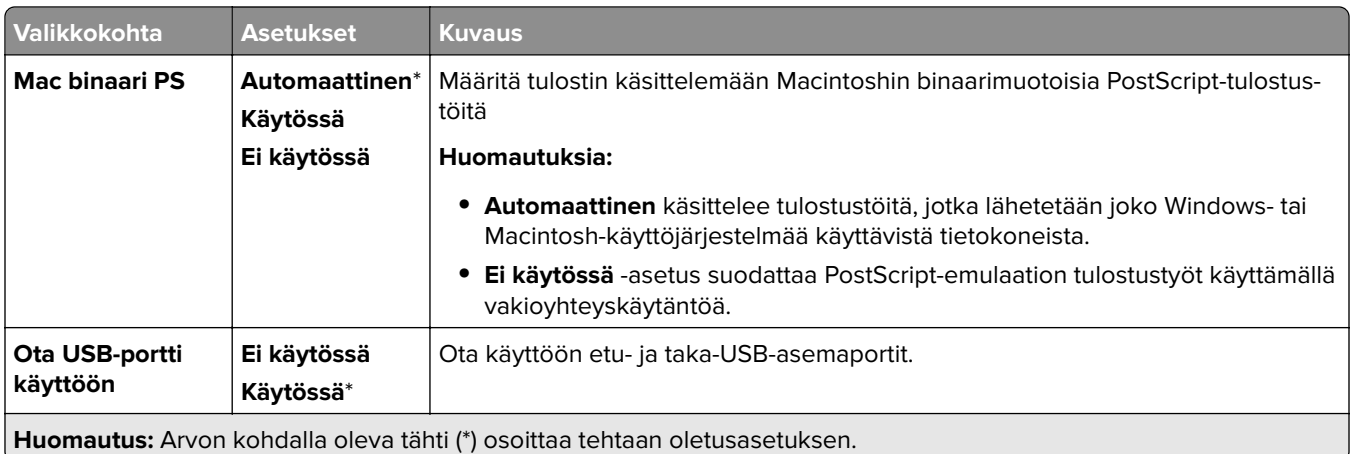

## **Rajoita ulkoisen verkon käyttöä**

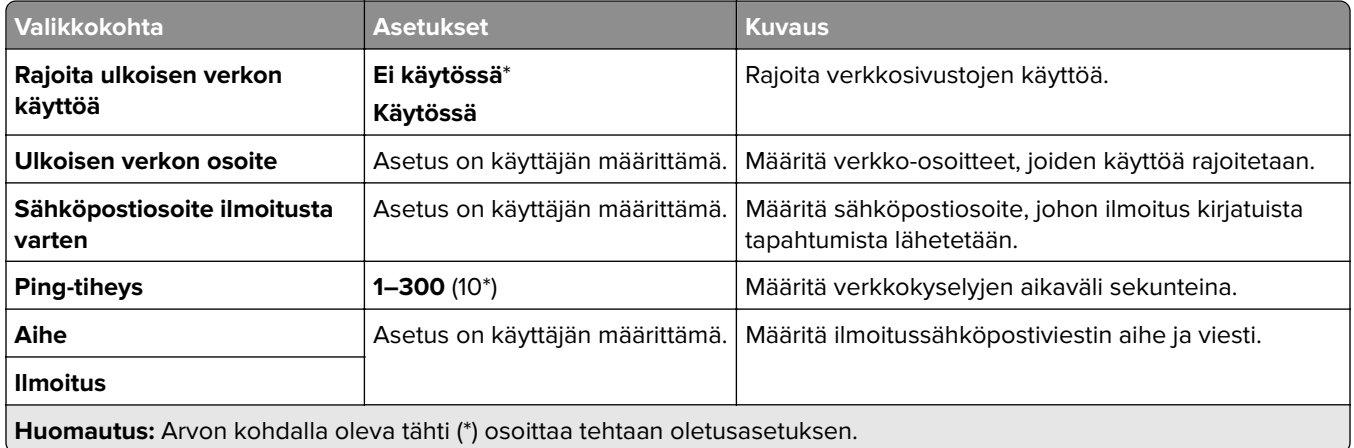

# **Suojaus**

## **Kirjautumismenetelmät**

#### **Oikeuksien hallinta**

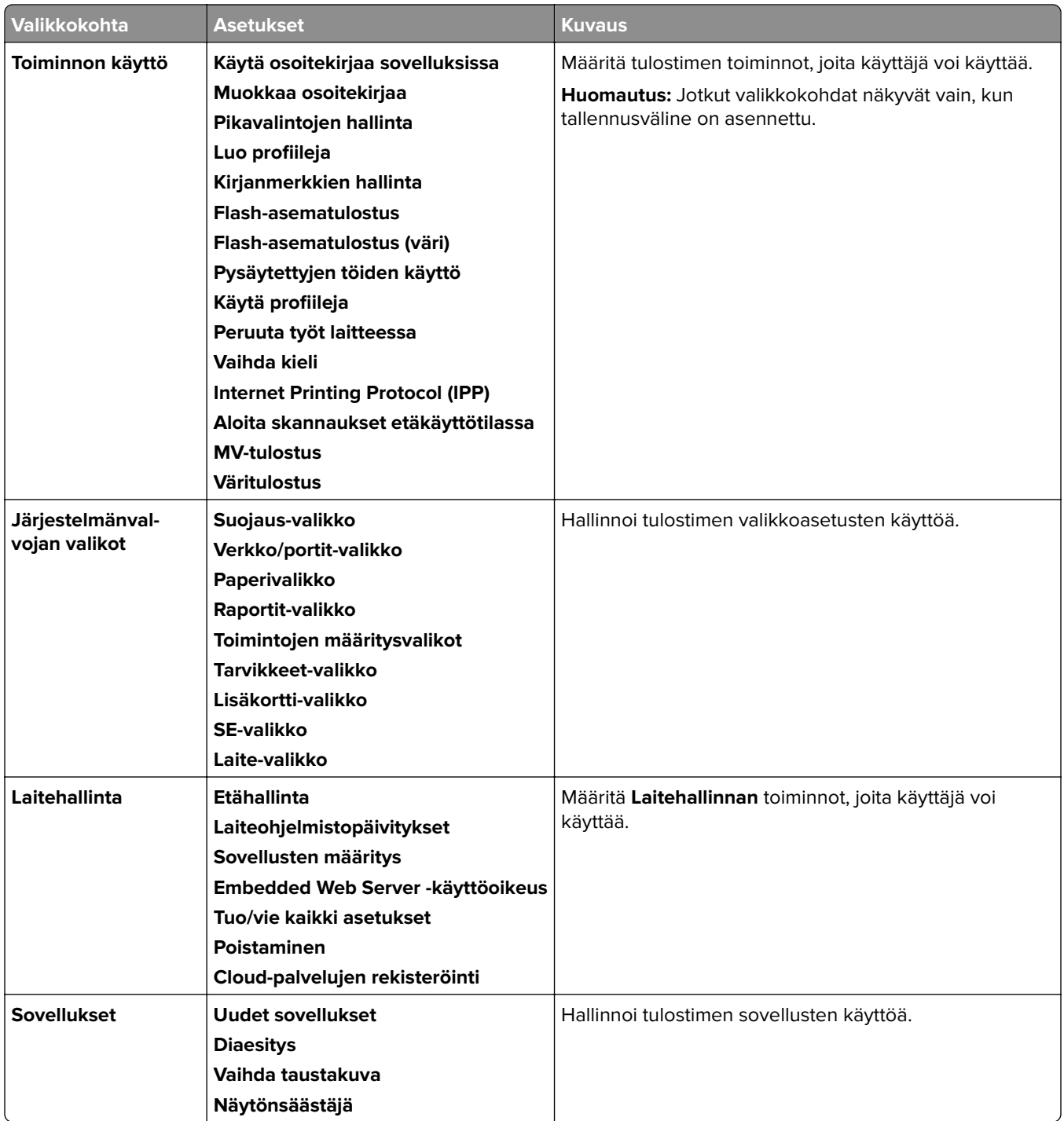

#### **Paikalliset tilit**

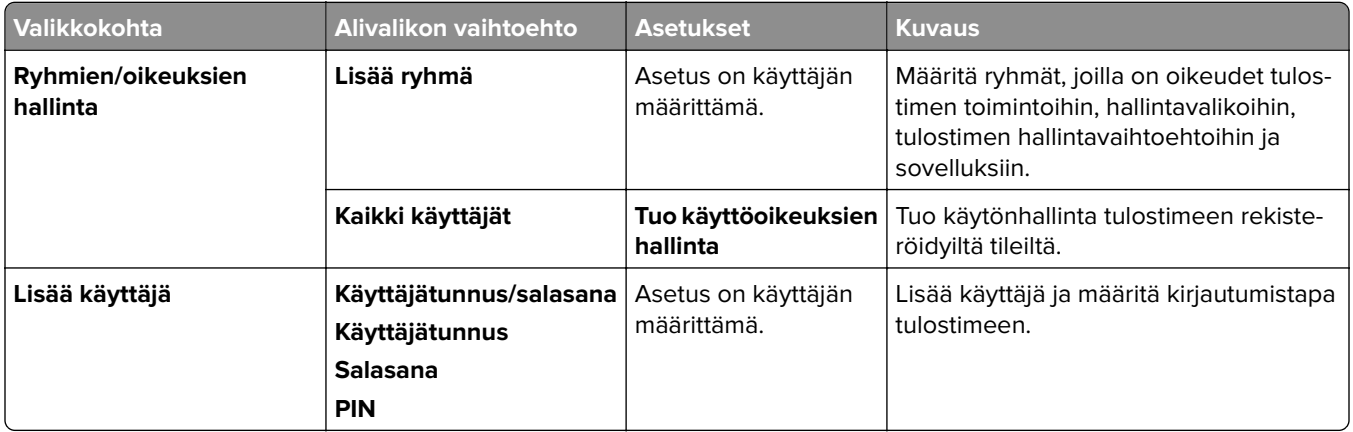

#### **Oletuskirjautumismenetelmät**

**Huomautus:** Tämä valikko näkyy vain, kun määrität asetuksia **Paikalliset tilit** -valikossa.

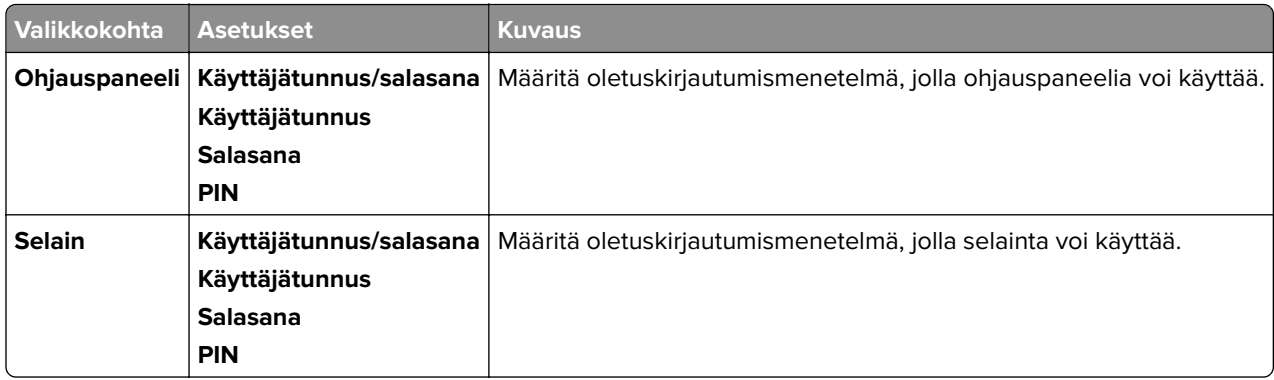

### **Ajasta USB-laitteet**

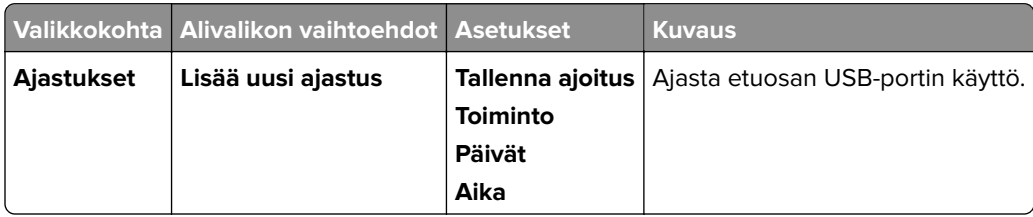

### **Suojaustarkistusloki**

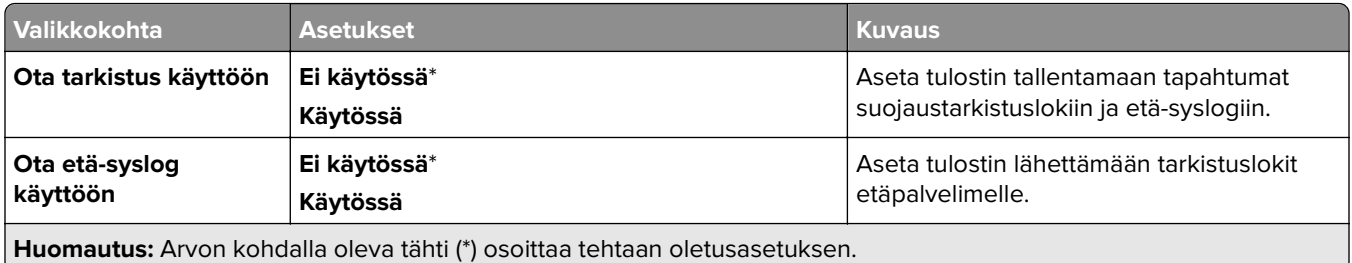

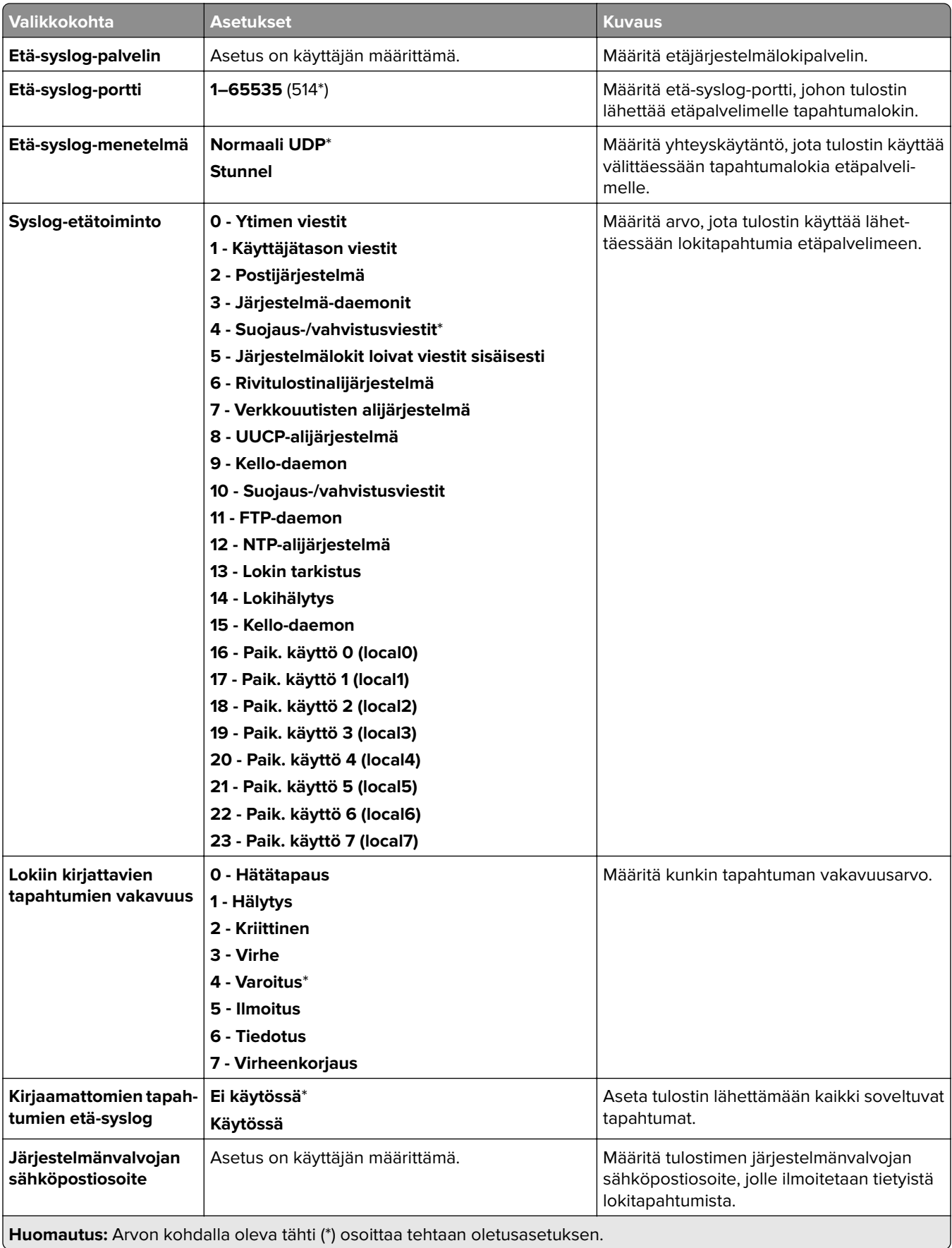

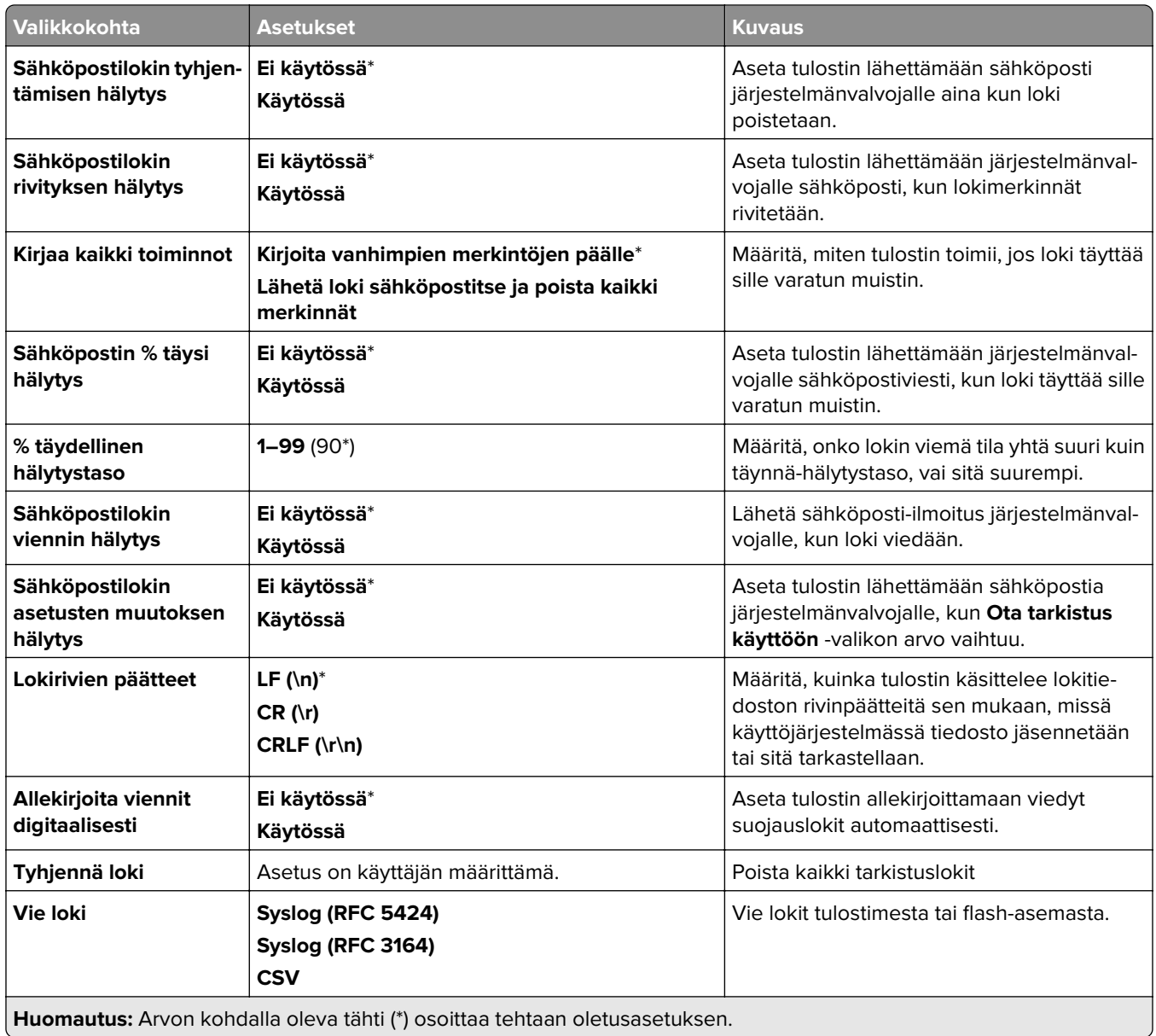

## **Kirjautumisrajoitukset**

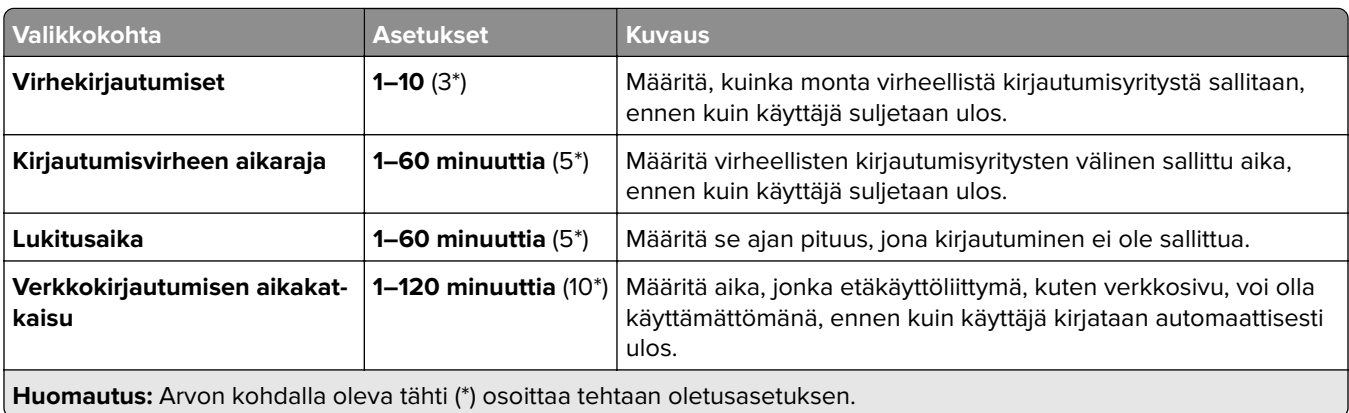
### **Luottamuksellisen tulostuksen asetukset**

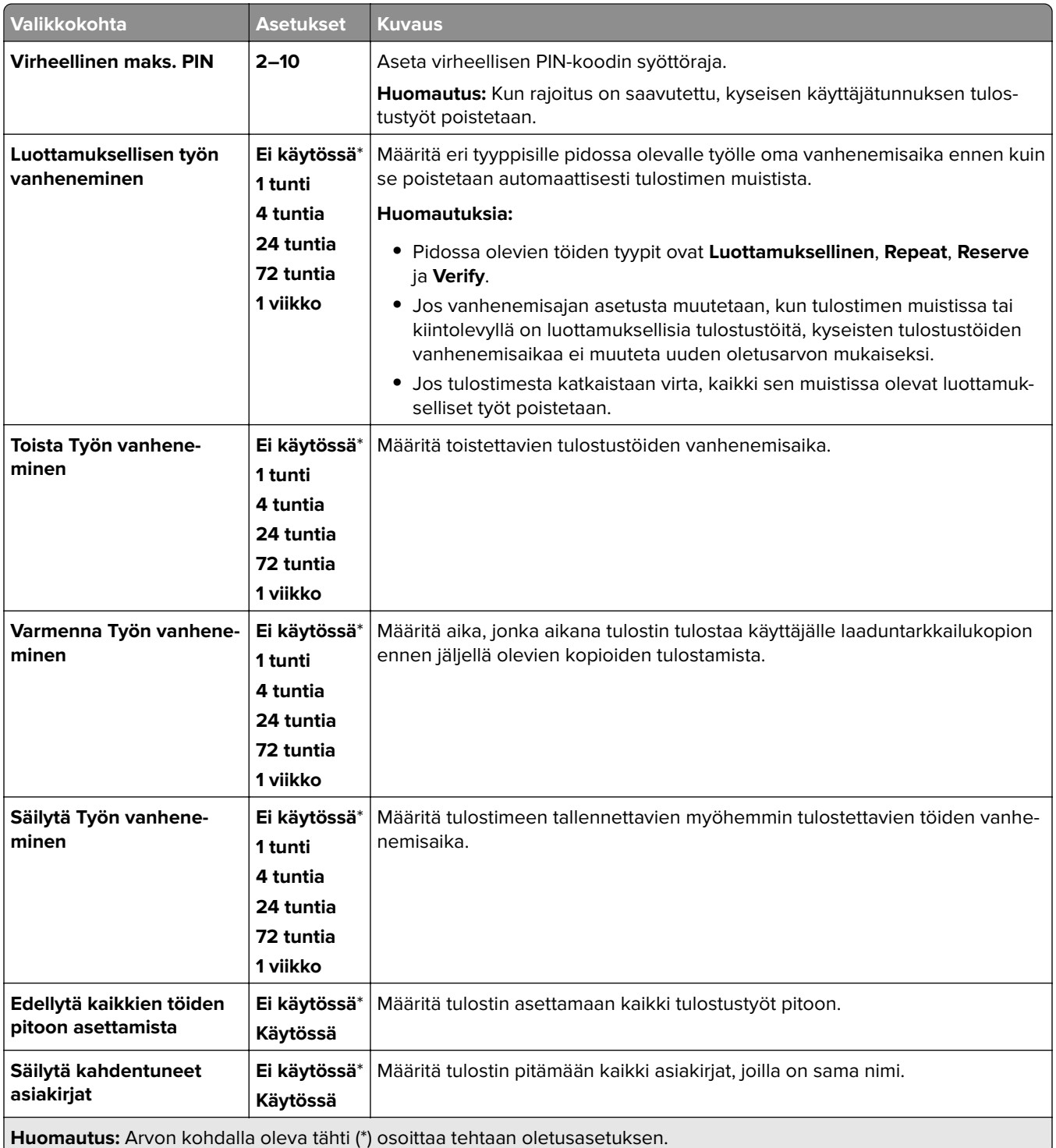

### **Salaus**

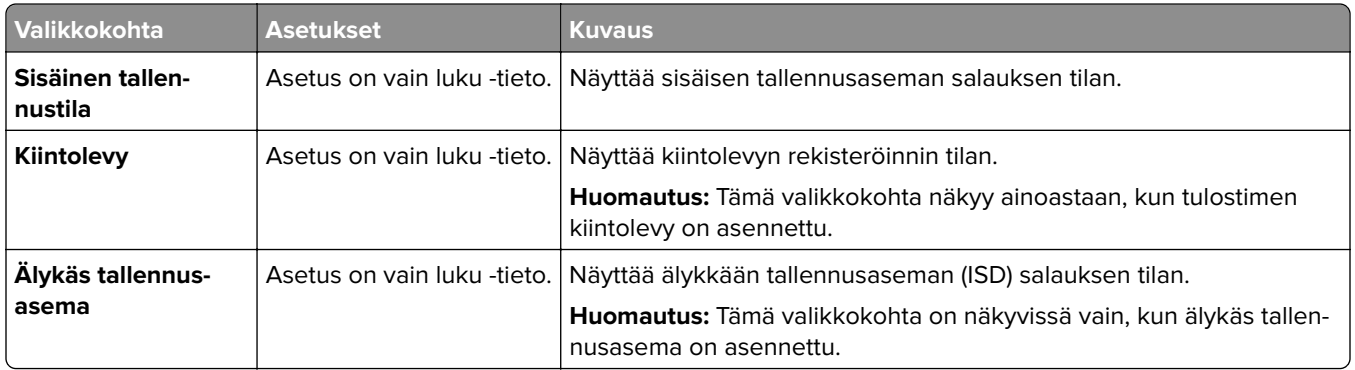

# **Pyyhi väliaikaiset datatiedostot**

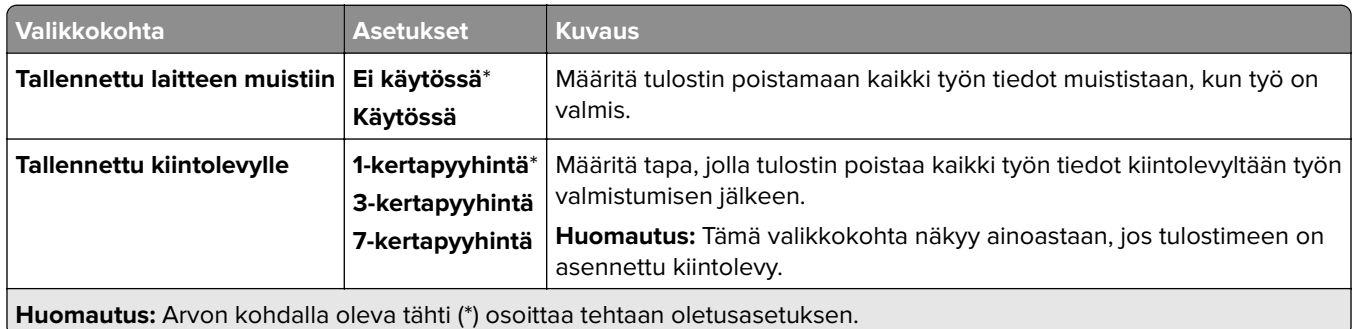

### **Ratkaisut, LDAP-asetukset**

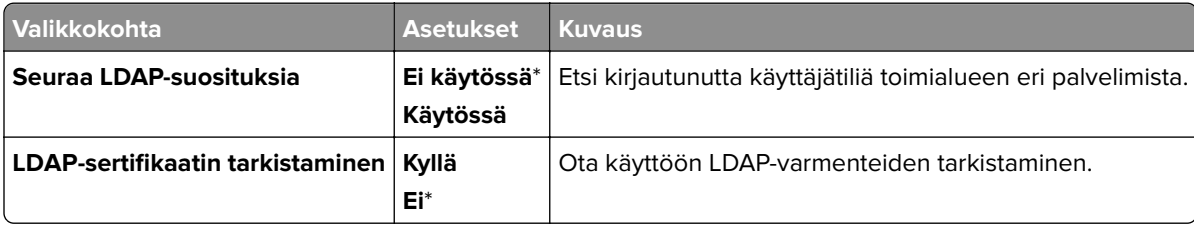

### **Muut**

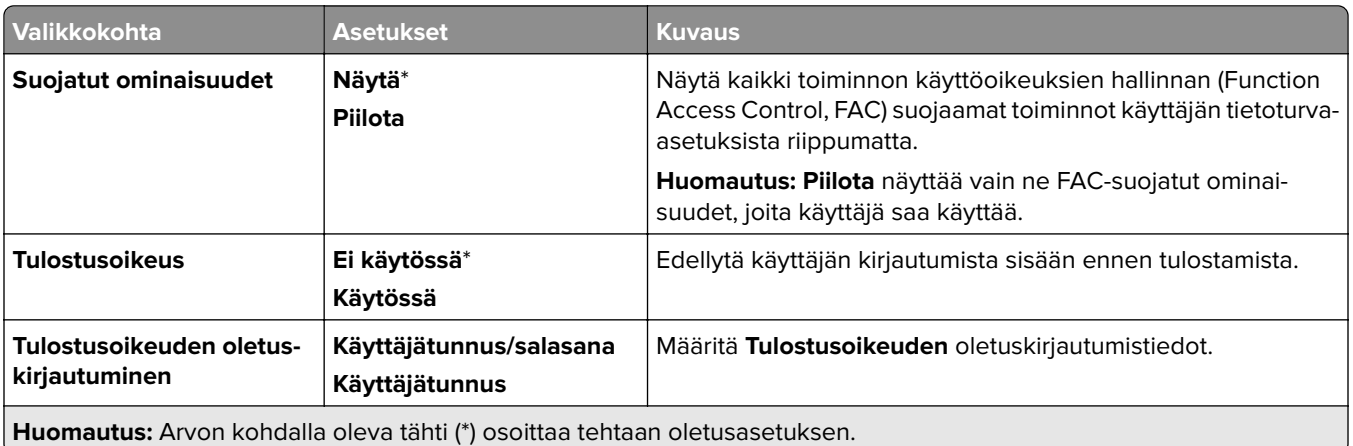

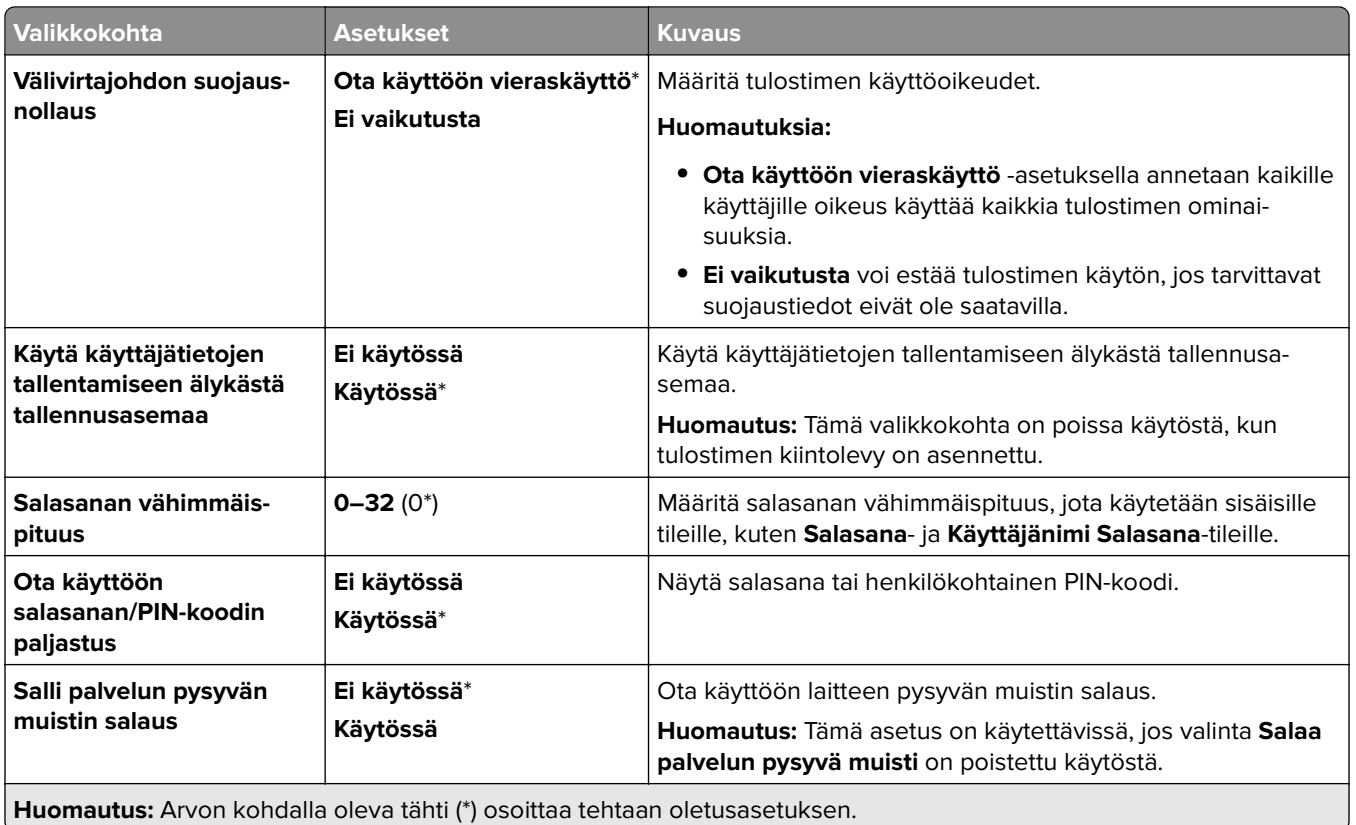

# **Cloud-palvelut**

# **Cloud-palvelujen rekisteröinti**

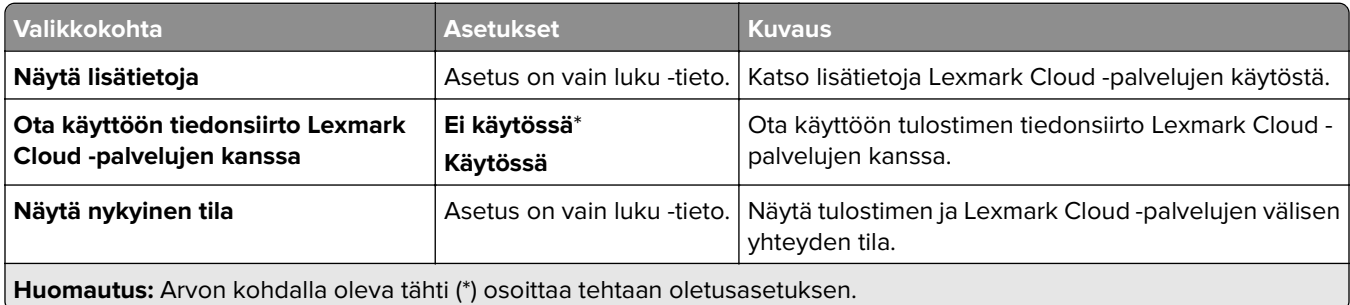

# **Raportit**

### **Valikkoasetussivu**

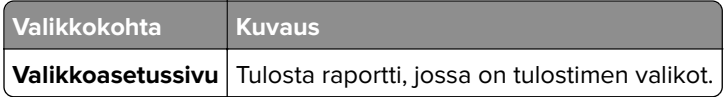

## **Laite**

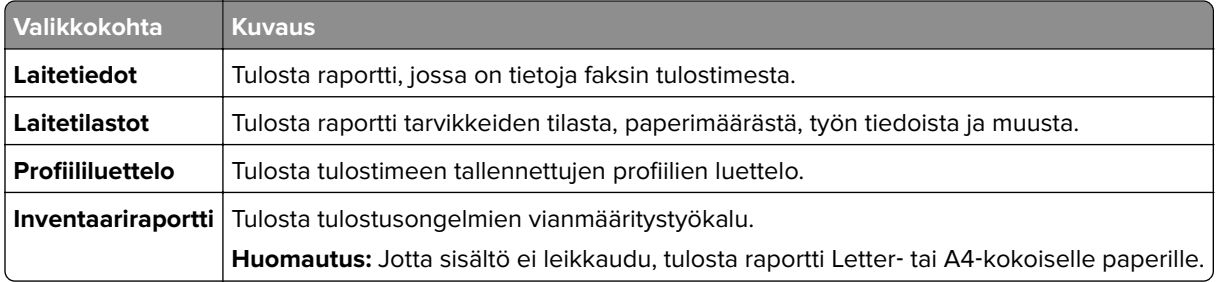

## **Tulostaminen**

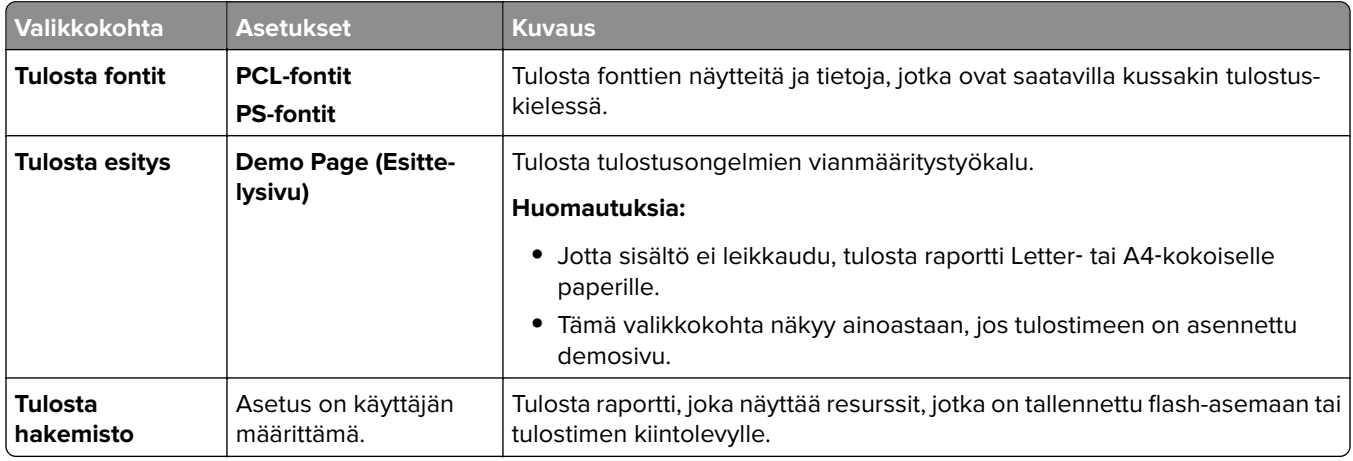

### **Verkko**

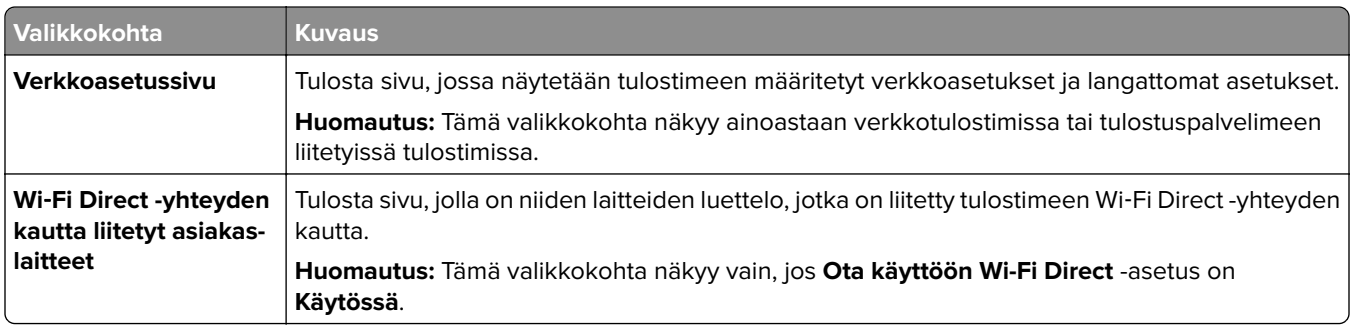

# **Vianmääritys**

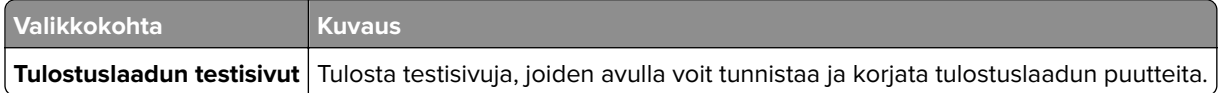

# **Lomakkeiden yhdistäminen**

**Huomautus:** Tämä valikkokohta on näkyvissä vain, kun tallennusväline on asennettu.

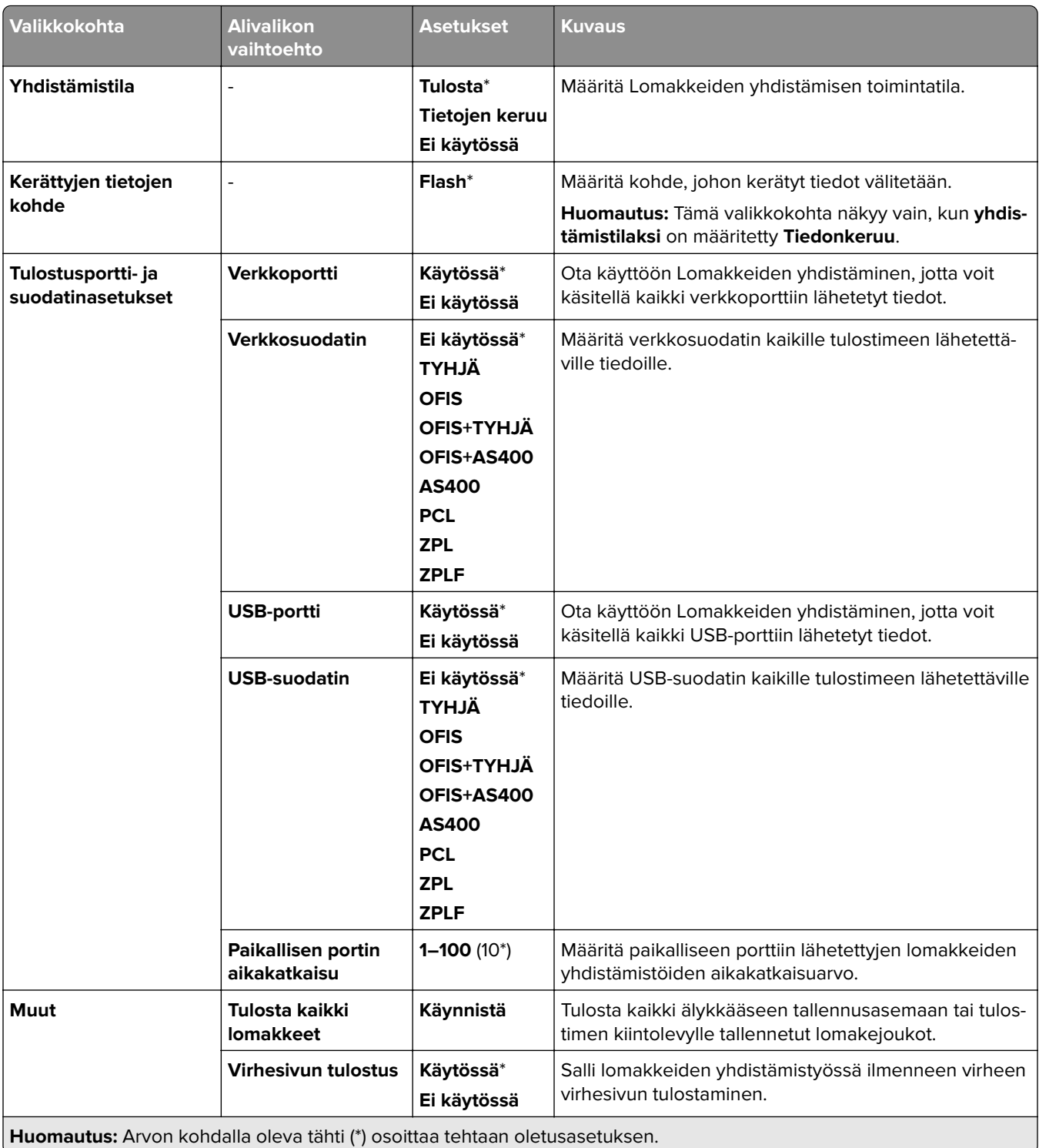

# **Valikkoasetussivun tulostus**

- **1** Siirry ohjauspaneelissa kohtaan **Asetukset** > **Raportit**.
- **2** Valitse **Valikkoasetussivu**.

# **Tulostimen viimeistelijän vaihtoehdot**

# **Nidonnan viimeistelijän käyttäminen**

#### **Nidonta tulostinohjaimella**

#### **Windows-käyttäjät:**

- Kun asiakirja on avattu, valitse **Tiedosto** > **Tulosta**.
- Valitse tulostin ja sitten **Ominaisuudet**, **Määritykset**, **Asetukset** tai **Asennus**.
- Valitse **Paperi/viimeistely** ja määritä sitten **Paperi**-asetukset.
- Valitse **Nitoja**-valikosta haluamasi asetus.
- Valitse ensin **OK** ja sitten **Tulosta**.

#### **Macintosh-käyttäjät:**

- Kun asiakirja on avattu, valitse **Tiedosto** > **Tulosta** .
- Valitse tulostin.
- Valitse **Viimeistelyvaihtoehdot**-valikosta **Käytä viimeistelyjä** > **Tulostinasetukset**.
- Valitse **Nido** ja valitse asetus.
- Napsauta kohtaa **Tulosta**.

#### **Nidonta ohjauspaneelin avulla**

- Valitse ohjauspaneelissa **Tulosta** ja valitse sitten tulostustyön lähde.
- Valitse asiakirja.
- Valitse **Lisää asetuksia** ja valitse sitten **Viimeistelyvaihtoehdot**.
- Valitse **Nido** ja valitse asetus.
- Tulosta asiakirja.

# **Nidonnan ja rei'ityksen viimeistelijän käyttäminen**

#### **Paperin nidonta tai lävistys tulostinohjaimella**

#### **Windows-käyttäjät:**

- Kun asiakirja on avattu, valitse **Tiedosto** > **Tulosta**.
- Valitse tulostin ja sitten **Ominaisuudet**, **Määritykset**, **Asetukset** tai **Asennus**.
- Valitse **Paperi/viimeistely** ja määritä sitten **Paperi**-asetukset.

Valitse haluamasi viimeistelyn mukaan asetus kohdassa **Nitoja** tai **Rei'itys**.

**Huomautus:** Voit valita asetuksen molemmille, jos haluat nitoa ja rei'ittää tulostetut materiaalit.

Valitse ensin **OK** ja sitten **Tulosta**.

#### **Macintosh-käyttäjät:**

- Kun asiakirja on avattu, valitse **Tiedosto** > **Tulosta**.
- Valitse tulostin.
- Valitse **Viimeistelyvaihtoehdot**-valikosta **Käytä viimeistelyjä** > **Tulostinasetukset**.
- Valitse **Nitoja** tai **Rei'itys** ja valitse asetus.
- Napsauta kohtaa **Tulosta**.

#### **Paperin nidonta tai rei'itys ohjauspaneelin avulla**

- Valitse ohjauspaneelissa **Tulosta** ja valitse sitten tulostustyön lähde.
- Valitse asiakirja.
- Valitse **Lisää asetuksia** ja valitse sitten **Viimeistelyvaihtoehdot**.
- Valitse haluamasi viimeistelyn mukaan asetus kohdassa **Nitoja** tai **Rei'itys**.

**Huomautus:** Voit valita asetuksen molemmille, jos haluat nitoa ja rei'ittää tulostetut materiaalit.

Tulosta asiakirja.

# **Offset-pinoajan käyttäminen**

#### **Porrastettu pinoaminen tulostinohjaimen avulla**

#### **Windows-käyttäjät:**

- Kun asiakirja on avattu, valitse **Tiedosto** > **Tulosta**.
- Valitse tulostin ja sitten **Ominaisuudet**, **Määritykset**, **Asetukset** tai **Asennus**.
- Valitse **Paperi/viimeistely** ja määritä sitten **Paperi**-asetukset.
- Valitse **Offset**-valikosta haluamasi asetus.
- Valitse ensin **OK** ja sitten **Tulosta**.

#### **Macintosh-käyttäjät:**

- Kun asiakirja on avattu, valitse **Tiedosto** > **Tulosta**.
- Valitse tulostin.
- Valitse **Viimeistelyvaihtoehdot**-valikosta **Käytä viimeistelyjä** > **Tulostinasetukset**.
- Valitse **Porrastus** ja valitse asetus.
- Napsauta kohtaa **Tulosta**.

#### **Porrastettu pinoaminen ohjauspaneelin avulla**

Aseta alkuperäinen asiakirja automaattisen asiakirjansyöttölaitteen lokeroon tai skannaustasolle.

**Huomautus:** Vältä kuvan leikkautuminen varmistamalla, että alkuperäinen asiakirja ja kopiopaperi ovat saman kokoisia.

- Valitse ohjauspaneelissa **Kopio** ja määritä sitten kopioiden määrä.
- Valitse **Lisää asetuksia** ja valitse sitten **Porrasta sivut**.
- Ota valikko käyttöön ja valitse sitten asetus.
- Tulosta asiakirja.

# **Vihkoviimeistelijän käyttäminen**

**Huomautus:** Ennen kuin luot vihkon, lisää paperia lyhyt reuna lokeron oikeaa reunaa kohti.

#### **Vihkon luominen tulostinohjaimen avulla**

#### **Windows-käyttäjät:**

- Kun asiakirja on avattu, valitse **Tiedosto** > **Tulosta**.
- Valitse tulostin ja sitten **Ominaisuudet**, **Määritykset**, **Asetukset** tai **Asennus**.
- Valitse **Vihko**.
- Valitse **Paperi/viimeistely** -välilehti ja määritä sitten paperiasetukset.
- Valitse **Taitto**-valikosta haluamasi asetus.
- Valitse ensin **OK** ja sitten **Tulosta**.

#### **Macintosh-käyttäjät:**

- Kun asiakirja on avattu, valitse **Tiedosto** > **Tulosta**.
- Valitse tulostin.
- Valitse **Viimeistelyvaihtoehdot**-valikosta **Käytä viimeistelyjä** > **Tulostinasetukset**.
- Valitse **Vihko** ja valitse **taiton** asetus.
- Valitse **OK**.

#### **Vihkon luominen ohjauspaneelin avulla**

Aseta alkuperäinen asiakirja automaattisen asiakirjansyöttölaitteen lokeroon tai skannaustasolle.

**Huomautus:** Vältä kuvan leikkautuminen varmistamalla, että alkuperäinen asiakirja ja kopiopaperi ovat saman kokoisia.

- Valitse ohjauspaneelissa **Kopioi** ja määritä sitten asetukset.
- Valitse **Lisää asetuksia** ja valitse sitten **Luo vihko**.
- Ota käyttöön **Vihkon viimeistely** ja valitse sitten asetus.
- Kopioi asiakirja.

# **Paperin siirron käyttäminen taittovalinnalla**

#### **Paperin taittaminen tulostinohjaimen avulla**

#### **Windows-käyttäjät:**

- Kun asiakirja on avattu, valitse **Tiedosto** > **Tulosta**.
- Valitse tulostin ja sitten **Ominaisuudet**, **Määritykset**, **Asetukset** tai **Asennus**.
- Valitse **Paperi/viimeistely** ja määritä sitten paperiasetukset.
- Valitse **Taitto**-valikosta haluamasi asetus.
- Valitse ensin **OK** ja sitten **Tulosta**.

#### **Macintosh-käyttäjät:**

- Kun asiakirja on avattu, valitse **Tiedosto** > **Tulosta** .
- Valitse tulostin.
- Valitse **Viimeistelyvaihtoehdot**-valikosta **Käytä viimeistelyjä** > **Tulostinasetukset**.
- Valitse **Taitto** ja valitse asetus.
- Napsauta kohtaa **Tulosta**.

#### **Paperin taittaminen ohjauspaneelin avulla**

Aseta alkuperäinen asiakirja automaattisen asiakirjansyöttölaitteen lokeroon tai skannaustasolle.

**Huomautus:** Vältä kuvan leikkautuminen varmistamalla, että alkuperäinen asiakirja ja kopiopaperi ovat saman kokoisia.

- Valitse ohjauspaneelissa **Kopio** ja määritä sitten kopioiden määrä.
- Valitse **Lisää asetuksia** ja valitse sitten **Viimeistelyvaihtoehdot**.
- Valitse **Taitto** ja valitse asetus.
- Kopioi asiakirja.

# **Tulostimen ylläpito**

**Varoitus – vauriot mahdollisia:** Jos parasta mahdollista tulostuslaatua ei ylläpidetä tai osia ja tarvikkeita ei vaihdeta, tulostin voi vaurioitua.

# **Osien ja tarvikkeiden tilan tarkistaminen**

- **1** Valitse ohjauspaneelin oikeasta yläkulmasta .
- **2** Tarkastele tulostimen osien ja tarvikkeiden tilaa.

Huomautus: Voit myös valita **talistaaksesi ilmoitukset, jotka edellyttävät käyttäjän toimia.** 

# **Tarvikeilmoitusten määrittäminen**

**1** Avaa selain ja kirjoita tulostimen IP-osoite selaimen osoitekenttään.

#### **Huomautuksia:**

- **•** Tulostimen IP-osoite näkyy sen tulostimen päänäytössä. IP-osoite on neljä pisteillä erotettua numerosarjaa, kuten 123.123.123.123.
- **•** Jos käytät välityspalvelinta, poista se tilapäisesti käytöstä, jotta verkkosivu latautuu oikein.
- **2** Valitse **Asetukset** > **Laite** > **Ilmoitukset**.
- **3** Valitse **Mukautetut tarvikeilmoitukset**.
- **4** Valitse kullekin tarvikkeelle ilmoitus.
- **5** Ota muutokset käyttöön.

# **Sähköpostihälytysten määrittäminen**

**1** Avaa selain ja kirjoita tulostimen IP-osoite selaimen osoitekenttään.

#### **Huomautuksia:**

- **•** Tulostimen IP-osoite näkyy sen tulostimen päänäytössä. IP-osoite on neljä pisteillä erotettua numerosarjaa, kuten 123.123.123.123.
- **•** Jos käytät välityspalvelinta, poista se tilapäisesti käytöstä, jotta verkkosivu latautuu oikein.
- **2** Valitse **Asetukset** > **Laite** > **Ilmoitukset**.
- **3** Valitse **Sähköpostihälytysten asetukset** ja määritä sitten asetukset.

**Huomautus:** Lisätietoja SMTP-asetuksista saa sähköpostin palveluntarjoajalta.

- **4** Ota muutokset käyttöön.
- **5** Valitse **Määritä sähköpostiluettelot ja -hälytykset** ja määritä asetukset.
- **6** Ota muutokset käyttöön.

# **Raporttien ja lokien luominen**

- **1** Siirry ohjauspaneelissa kohtaan **Asetukset** > **Raportit**.
- **2** Valitse tulostettava raportti tai loki.
	- **• Valikkoasetussivu**–Näytä nykyiset tulostusasetukset, asetukset ja määritykset.
	- **• Laite**

**Laitetiedot**–Näytä tulostimen sarjanumero, asennetut ratkaisut ja faksi.

**Laitetilastot**–Näytä tarvikkeiden tila, tulostettujen arkkien kokonaismäärä ja tulostustyön tiedot. **Profiililuettelo**–Näytä luettelo tulostimeen tallennetuista profiileista tai pikakuvakkeista. **Inventaariraportti**–Näytä raportti, jossa on tulostimen inventaaritiedot, kuten sarjanumero ja mallinimi.

**• Tulostaminen**

**Tulosta fontit**–Näytä kirjasimet, jotka ovat saatavilla kullakin tulostuskielellä.

**Tulosta demo**–Näytä laiteohjelmistossa saatavilla olevat demo-tiedostot sekä Flash-muistin asetukset ja levyasetukset

**Tulosta hakemisto**–Näytä resurssit, jotka on tallennettu Flash-asemaan, kiintolevylle tai älykkääseen tallennusasemaan.

**Huomautus:** Raportti näkyy vain, jos Flash-asema, tulostimen kiintolevy tai ISD on asennettuna.

**• Verkko**

**Verkkoasetussivu**–Näytä tulostimeen määritetyt verkkoasetukset ja langattomat asetukset.

**Huomautus:** Tämä raportti näkyy ainoastaan verkkotulostimissa tai tulostuspalvelimeen liitetyissä tulostimissa.

**Wi-Fi Direct -yhdistetyt työasemat**–Näytä luettelo laitteista, jotka on yhdistetty tulostimeen Wi-Fi Directin avulla.

**Huomautus:** Tämä rapotti näkyy vain, jos **Ota käyttöön Wi-Fi Direct** -asetus on **Käytössä**.

# **Tulostimen osien ja tarvikkeiden tilaaminen**

Yhdysvalloissa saat tietoa alueesi valtuutetuista Lexmark-jälleenmyyjistä soittamalla numeroon 1-800-539-6275. Muissa maissa tai muilla alueilla voit katsoa tietoja osoitteessa **[www.lexmark.com](http://www.lexmark.com)** tai ottaa yhteyttä tulostimen myyjään.

**Huomautus:** Tulostimen kaikkien tarvikkeiden käyttöiän oletuksena on tulostus A4- tai Letter-kokoiselle tavalliselle paperille.

**Varoitus – vauriot mahdollisia:** Jos parasta mahdollista tulostuslaatua ei ylläpidetä tai osia ja tarvikkeita ei vaihdeta, tulostin voi vaurioitua.

# **Aitojen Lexmark-osien ja -tarvikkeiden käyttäminen**

Lexmark-tulostimesi toimii parhaiten aidoilla Lexmark-osilla ja -tarvikkeilla. Kolmannen osapuolen tarvikkeiden tai osien käyttö voi vaikuttaa tulostimen ja sen kuvantuottoyksikön suorituskykyyn, toimintavarmuuteen tai käyttöikään. Se voi vaikuttaa myös takuusuojaan. Takuu ei kata kolmannen osapuolen osien ja tarvikkeiden käytöstä aiheutuneita vaurioita. Kaikki käyttöiän merkkivalot on suunniteltu toimimaan Lexmarkin osien ja tarvikkeiden kanssa. Tulokset voivat olla odottamattomia, jos käytetään kolmannen osapuolen osia ja tarvikkeita. Kuvakomponenttien käyttäminen tarkoitettua käyttöikää kauemmin voi vaurioittaa Lexmarktulostinta tai siihen liitettyjä komponentteja.

**Varoitus – vauriot mahdollisia:** Tarvikkeet ja osat, jotka eivät kuulu palautusohjelman sopimuksen piiriin, voidaan nollata ja uusiovalmistaa. Valmistajan takuu ei kuitenkaan kata muiden kuin aitojen tarvikkeiden tai osien aiheuttamia vahinkoja. Tarvikkeen tai osana laskurien nollaaminen ilman kunnollista uusiovalmistusta voi vahingoittaa tulostinta. Tarvikkeen tai osan laskurin nollaamisen jälkeen tulostimessa voi näkyä nollattuun kohteeseen viittaava virhe.

### **Väriainekasetin tilaaminen**

#### **Huomautuksia:**

- **•** Väriaineen arvioitu riittoisuus perustuu ISO / IEC 19798 -standardiin.
- **•** Pitkään kestävä erityisen alhainen peitto saattaa heikentää värin todellista riittävyyttä.

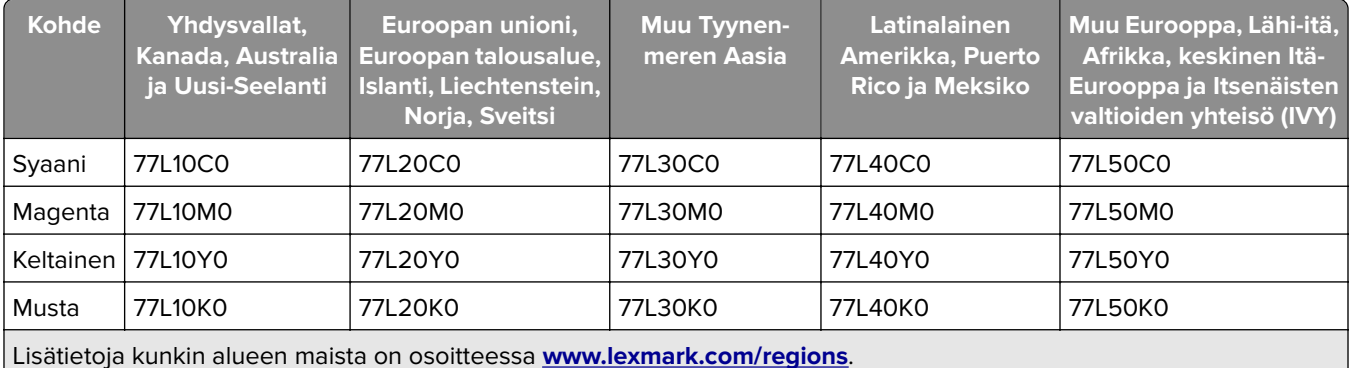

#### **Lexmark CS963 -mallin palautusohjelman väriainekasetit**

#### **Palautusohjelman suuren riittoisuuden värikasetit, Lexmark CS963**

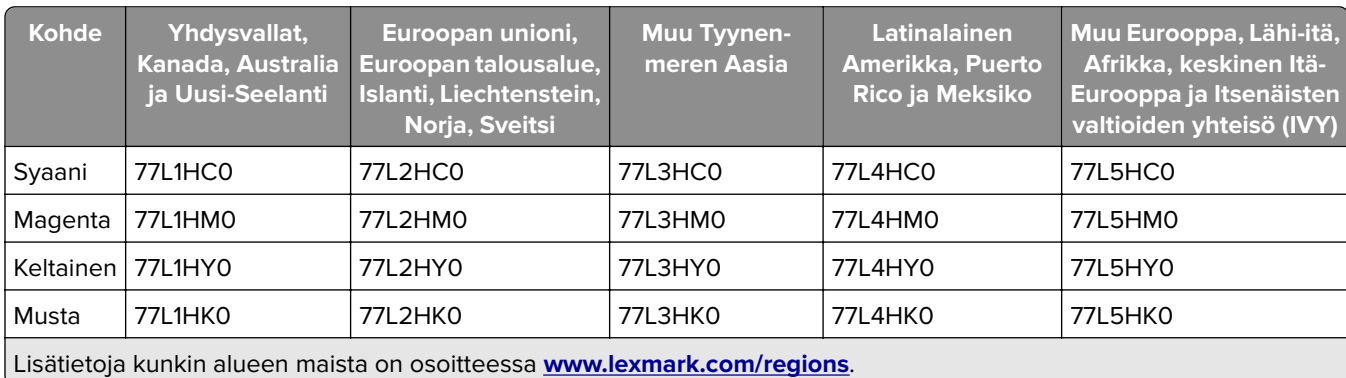

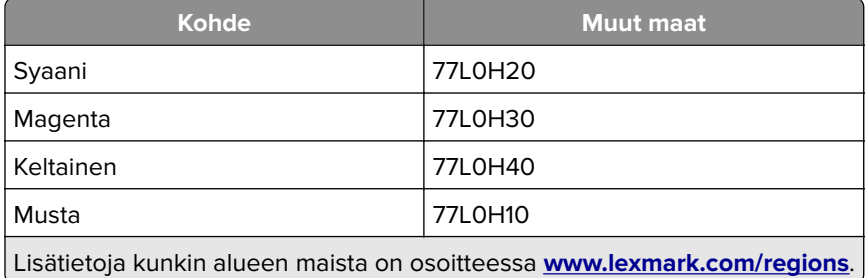

### **Suuren riittoisuuden tavalliset väriainekasetit, Lexmark CS963**

### **Mustan kuvayksikön tilaaminen**

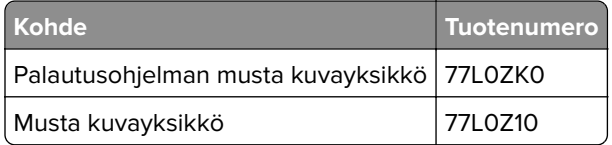

### **Värillisen kuvayksikön tilaaminen**

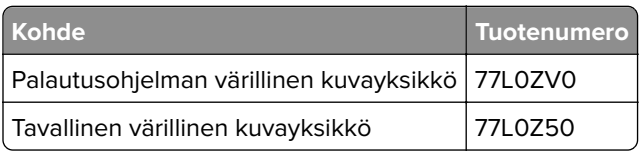

### **Hukkaväriainepullon tilaaminen**

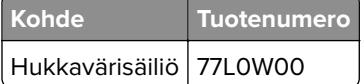

### **Niittikasetin tilaaminen**

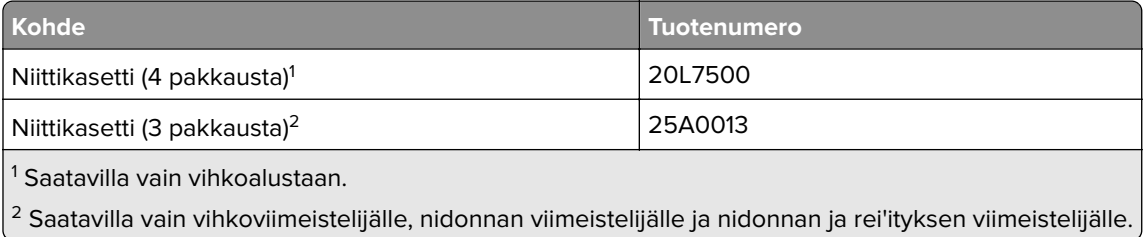

### **Huoltopaketin tilaaminen**

Varmista, että huoltopaketin jännite vastaa tulostimen jännitettä.

#### **Huomautuksia:**

**•** Tiettyjen paperilajien käytön yhteydessä määräaikaishuoltopaketti on vaihdettava tavallista useammin.

**•** Määräaikaishuoltopaketissa on kiinnitysyksikkö ja nostorullat. Nämä osat voidaan tarvittaessa tilata ja vaihtaa myös erikseen.

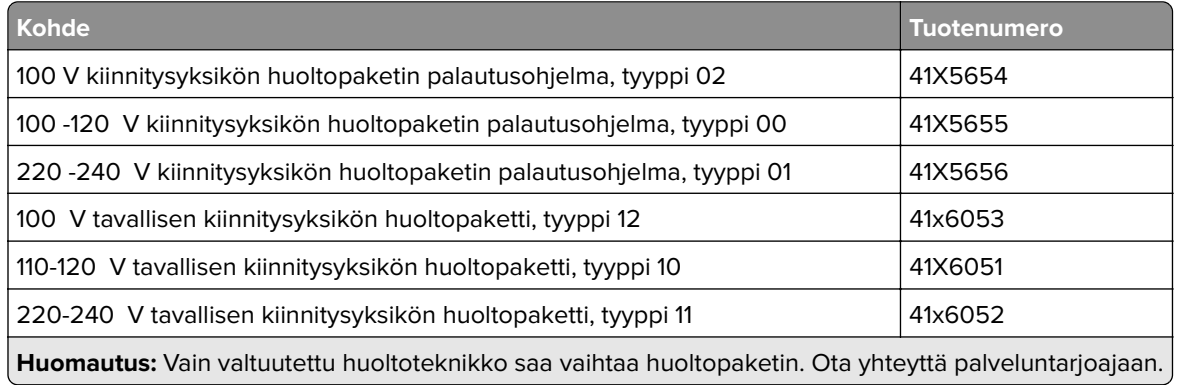

# **Tulostimen osien ja tarvikkeiden vaihtaminen**

### **Väriainekasetin vaihtaminen**

**1** Avaa etuluukku.

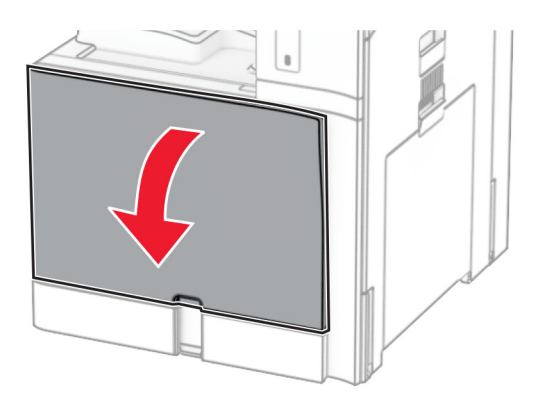

Poista käytetty värikasetti.

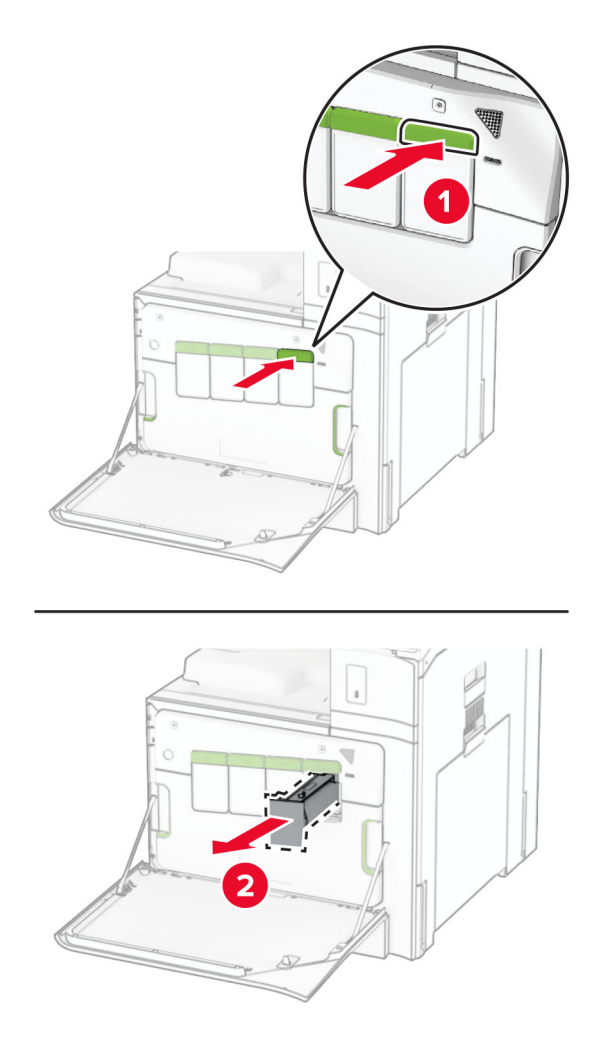

Ota uusi väriainekasetti pakkauksestaan.

**4** Työnnä uutta väriainekasettia, kunnes se napsahtaa paikalleen.

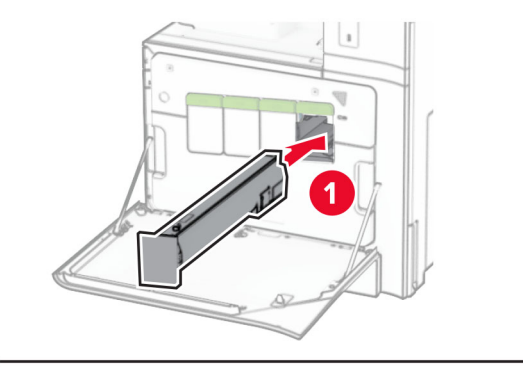

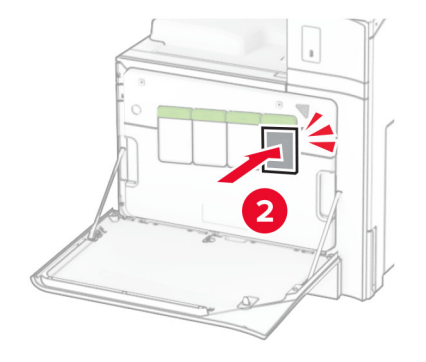

**5** Sulje luukku.

# **Mustan kuvayksikön vaihtaminen**

**1** Avaa etuluukku.

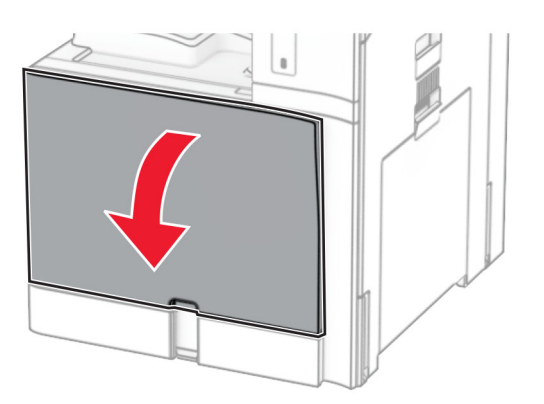

#### **2** Poista väriainekasetit.

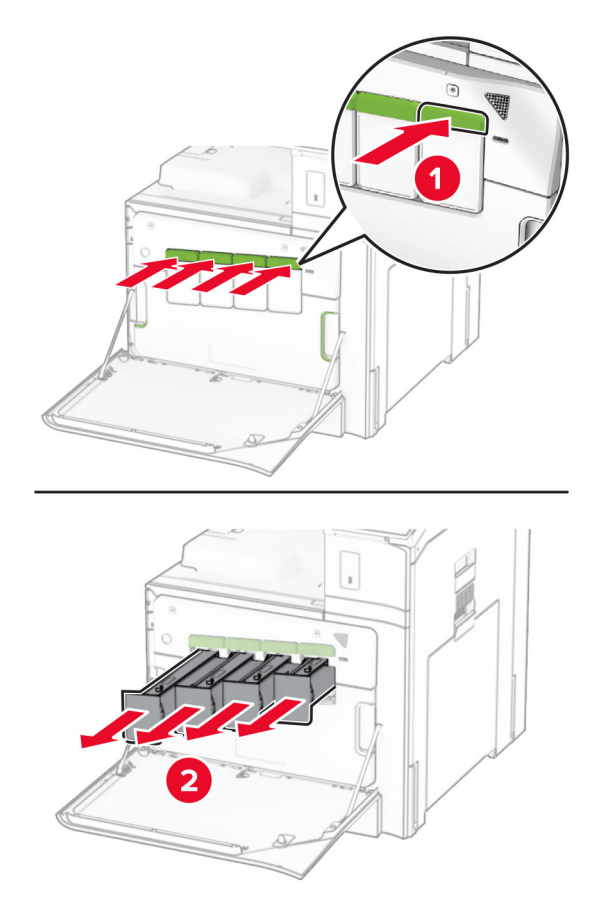

**3** Irrota hukkaväriainepullo.

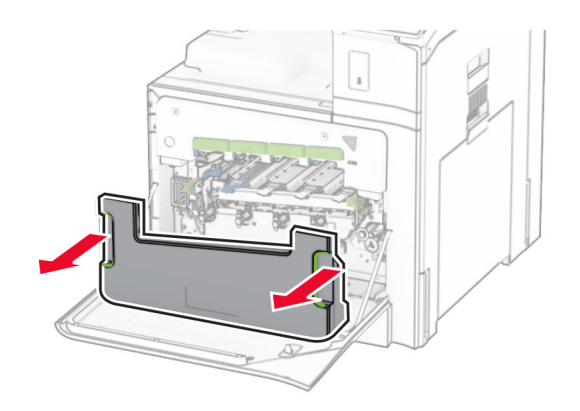

**Huomautus:** Vältä läikkymistä asettamalla pullo pystyasentoon.

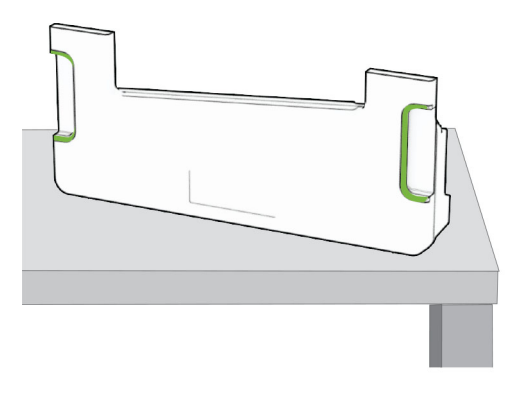

**4** Irrota kuvayksikkö.

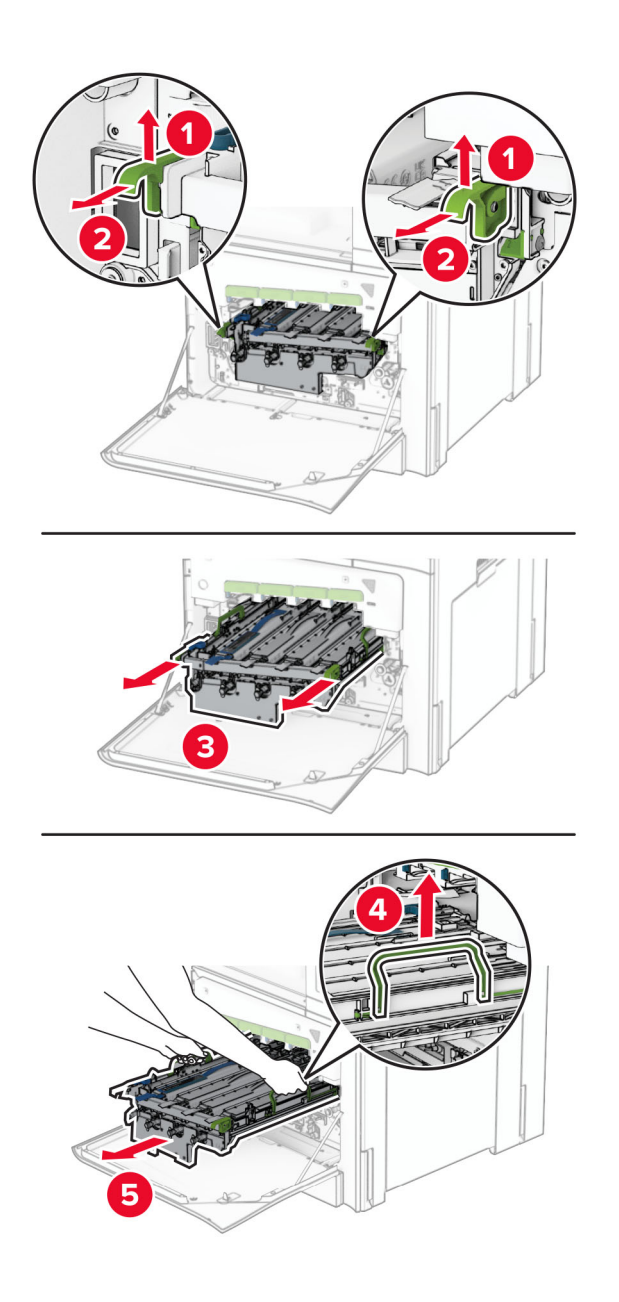

**Varoitus – vauriot mahdollisia:** Älä altista kuvansiirtopakettia suoralle valolle. Pitkäaikainen altistuminen valolle voi aiheuttaa tulostuslaatuongelmia.

**Varoitus – vauriot mahdollisia:** Älä kosketa valojohderumpua. Rumpujen koskettaminen saattaa heikentää tulevien tulostustöiden laatua.

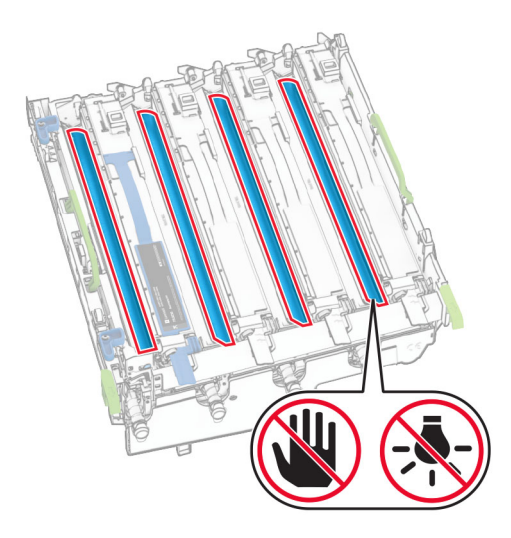

**Huomautus:** Aseta kuvayksikkö puhtaalle, tasaiselle pinnalle ja pystysuoraan asentoon, jotta valojohderumpu ei naarmuunnu tai vaurioidu.

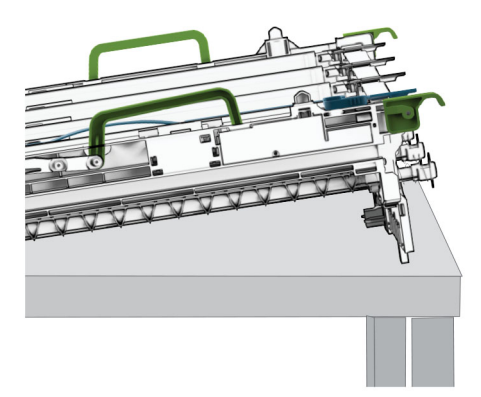

Vapauta käytetty musta kuvayksikkö.

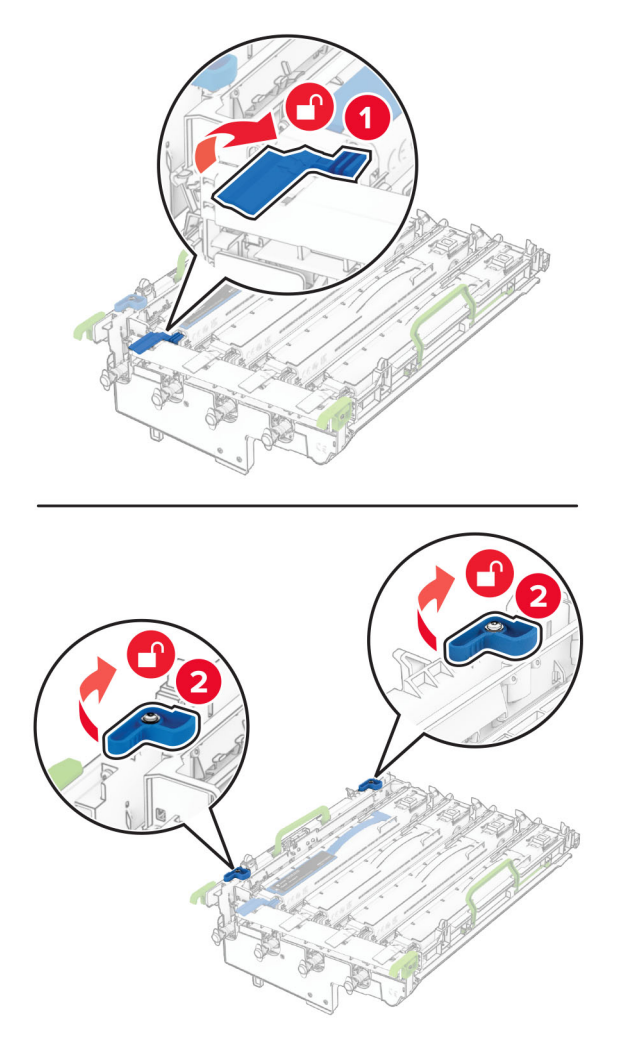

Irrota käytetty musta kuvayksikkö.

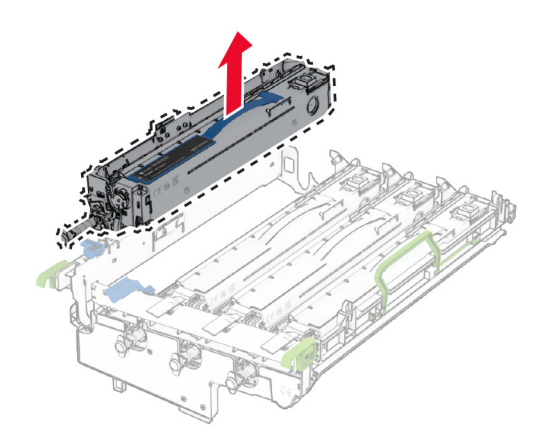

Ota uusi musta kuvayksikkö pakkauksesta.

Aseta uusi musta kuvayksikkö paikalleen.

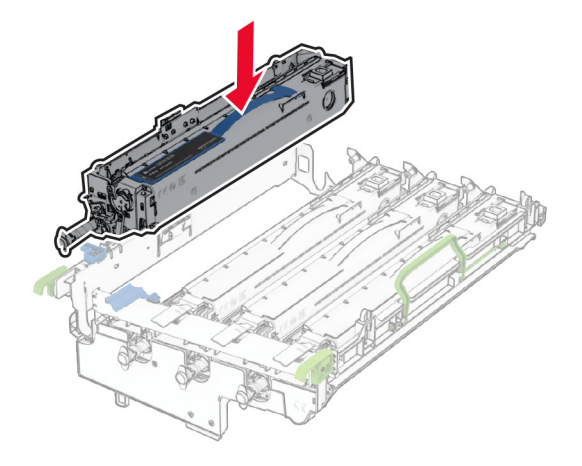

Lukitse uusi musta kuvayksikkö paikalleen.

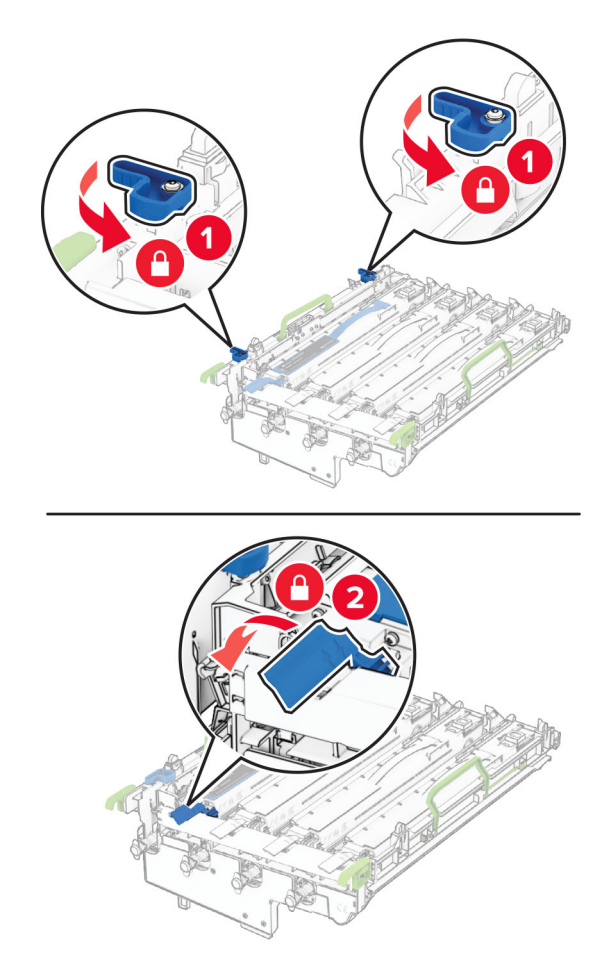

Aseta kuvayksikkö kunnolla paikalleen.

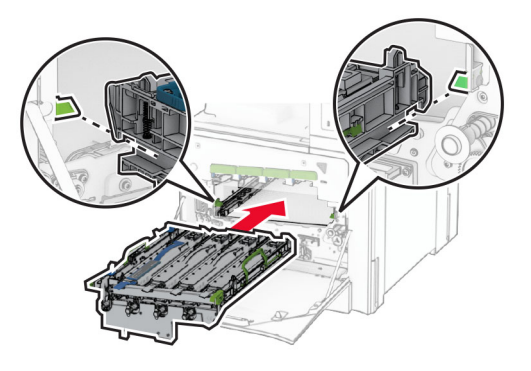

Työnnä hukkaväriainepulloa, kunnes se napsahtaa paikalleen.

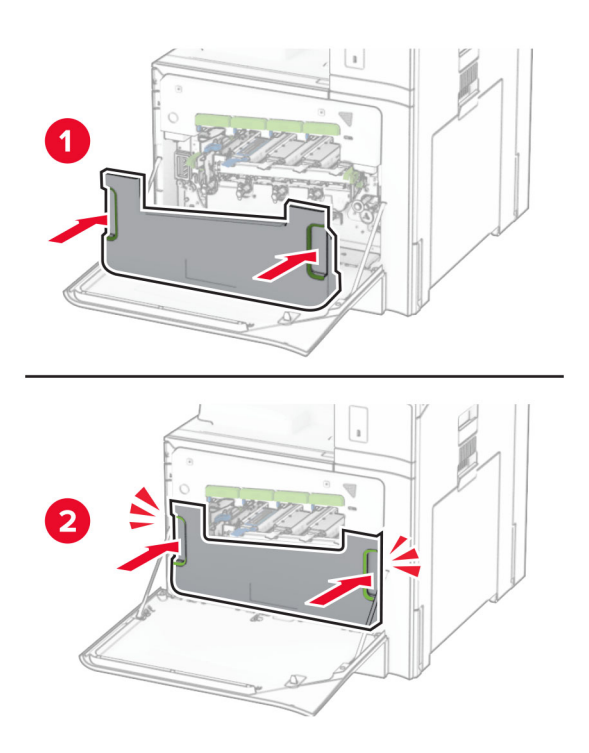

Vedä tulostuspään pyyhkimet varovasti ulos ja puhdista sitten tulostuspään linssit.

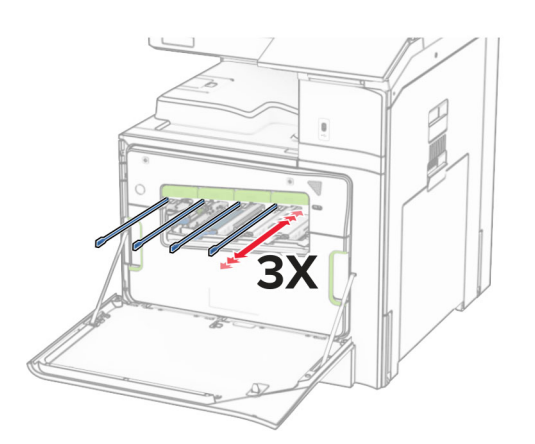

Lisätietoja tulostuspään linssien puhdistamisesta on kohdassa ["Tulostuspään linssien puhdistaminen"](#page-346-0) [sivulla 347.](#page-346-0)

**13** Asenna väriainekasetit.

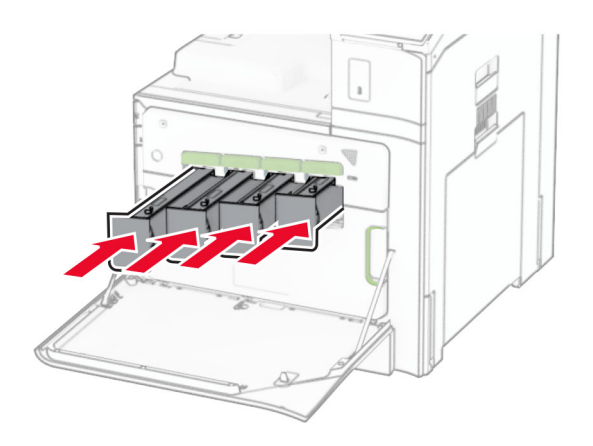

**14** Sulje luukku.

# **Värillisen kuvansiirtopaketin vaihtaminen**

**1** Avaa etuluukku.

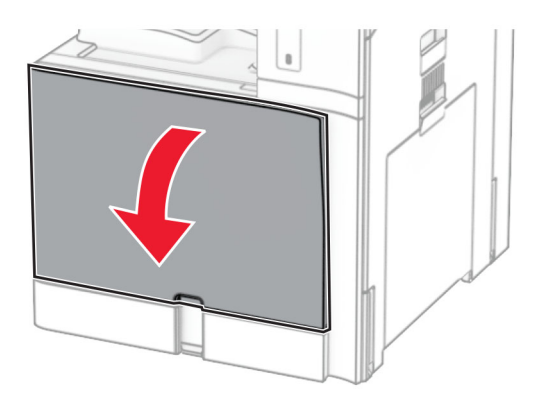

#### **2** Poista väriainekasetit.

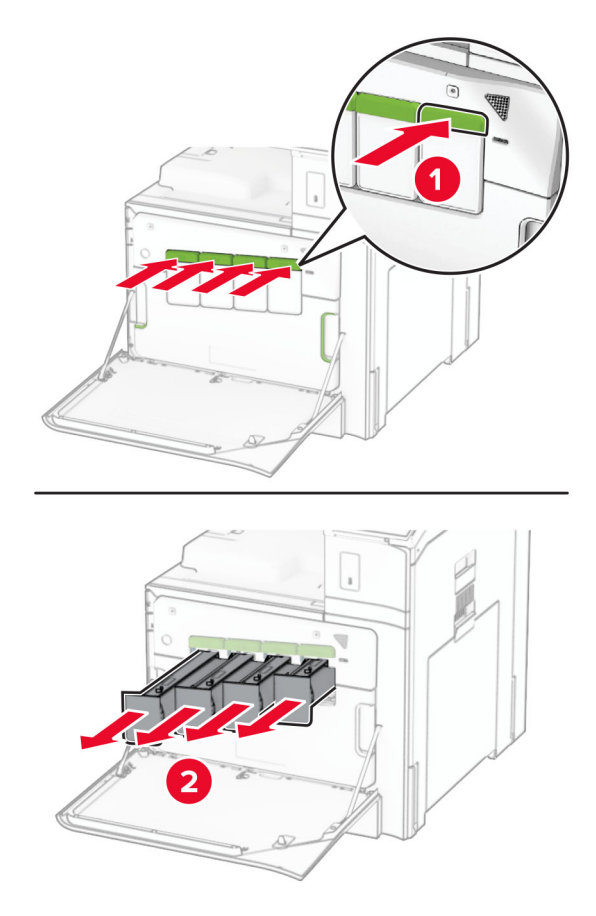

**3** Irrota hukkaväriainepullo.

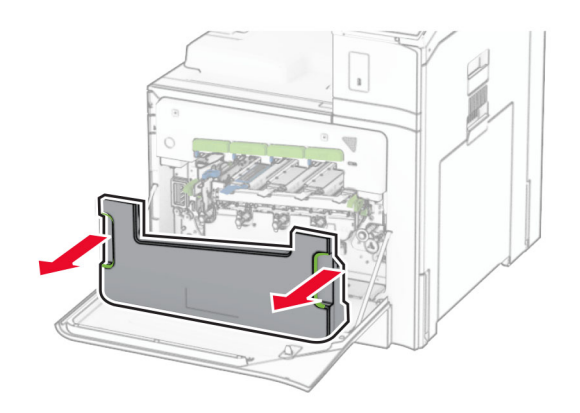

**Huomautus:** Vältä läikkymistä asettamalla pullo pystyasentoon.

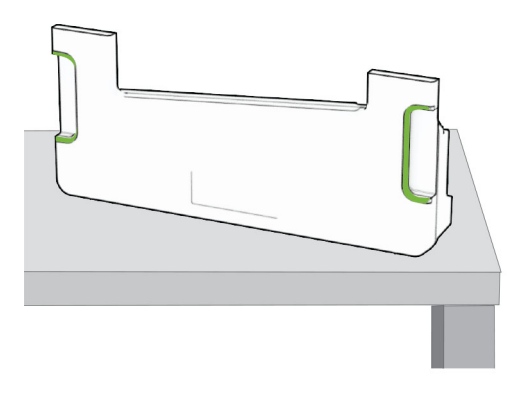

**4** Irrota käytetty kuvansiirtopaketti.

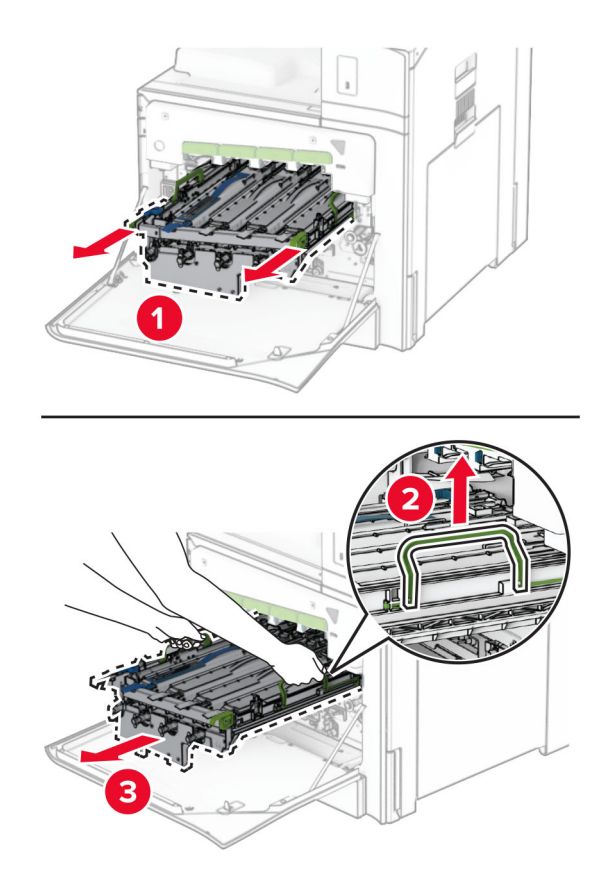

**Huomautus:** Aseta kuvayksikkö puhtaalle, tasaiselle pinnalle ja pystysuoraan asentoon, jotta valojohderumpu ei naarmuunnu tai vaurioidu.

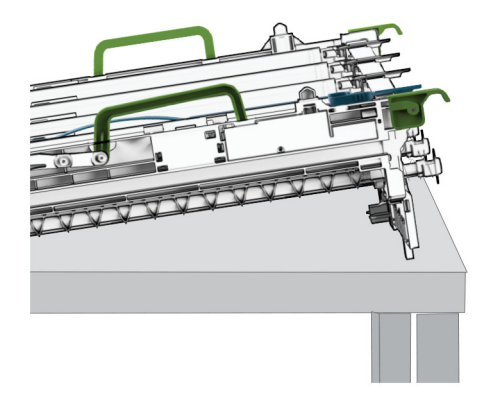

**5** Vapauta musta kuvayksikkö.

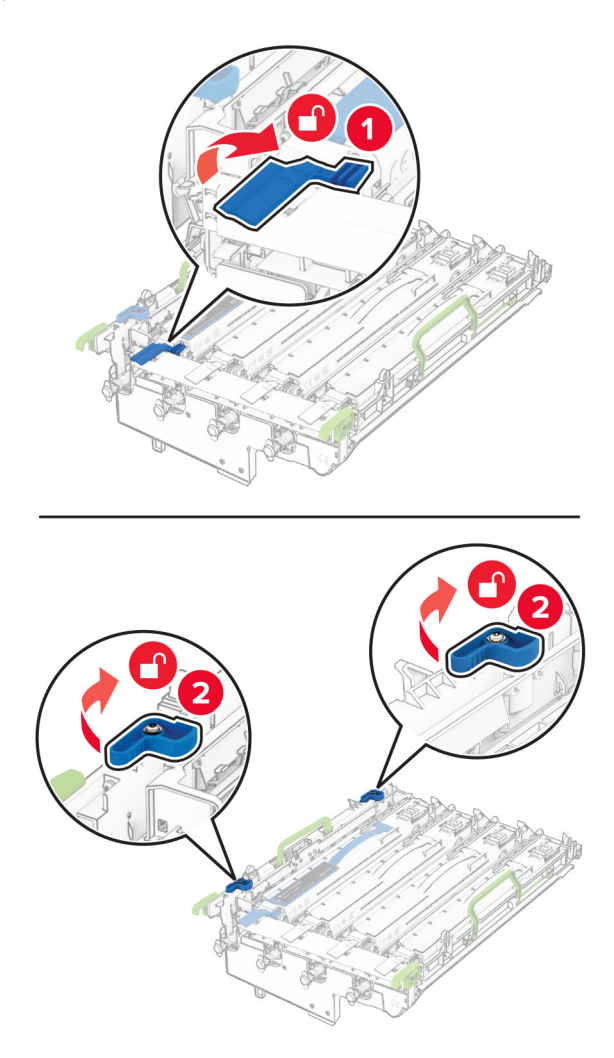

**6** Irrota musta kuvayksikkö.

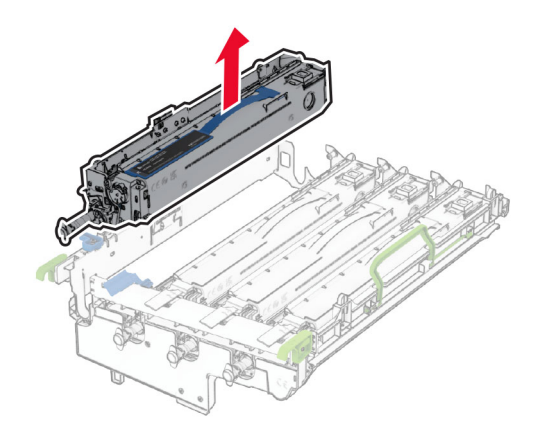

**Huomautus:** Älä heitä mustaa kuvayksikköä pois. Se asennetaan uuteen kuvayksikköön.

**7** Poista uusi kuvayksikkö pakkauksestaan.

**Huomautus:** Kuvayksikössä on kuvansiirtopaketti sekä syaani, magenta, keltainen ja musta kehitysyksikkö.

**Varoitus – vauriot mahdollisia:** Älä altista kuvansiirtopakettia suoralle valolle. Pitkäaikainen altistuminen valolle voi aiheuttaa tulostuslaatuongelmia.

**Varoitus – vauriot mahdollisia:** Älä kosketa valojohderumpua. Rumpujen koskettaminen saattaa heikentää tulevien tulostustöiden laatua.

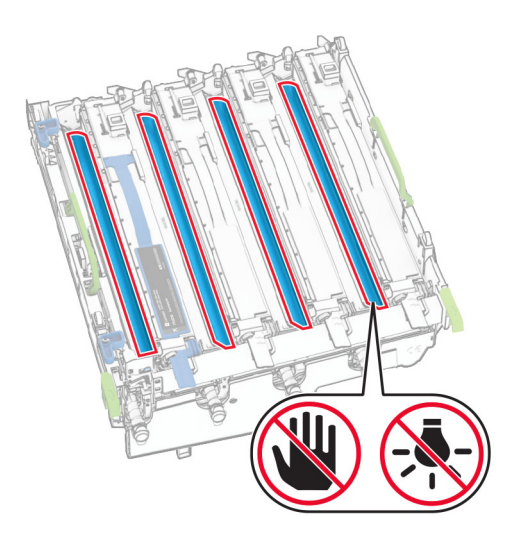

Työnnä musta kuvayksikkö uuteen kuvayksikköön.

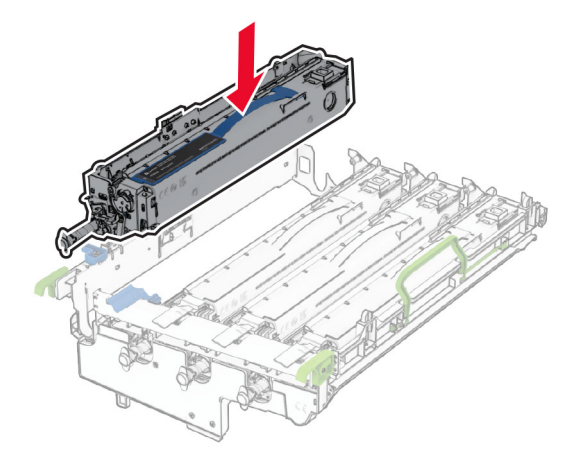

Lukitse musta kuvayksikkö paikalleen.

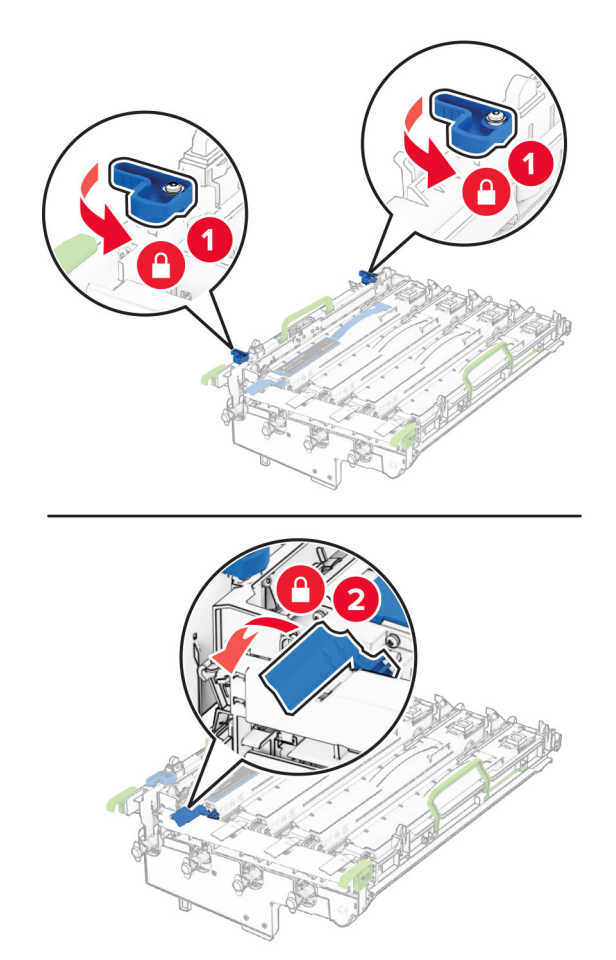

Aseta kuvayksikkö kunnolla paikalleen.

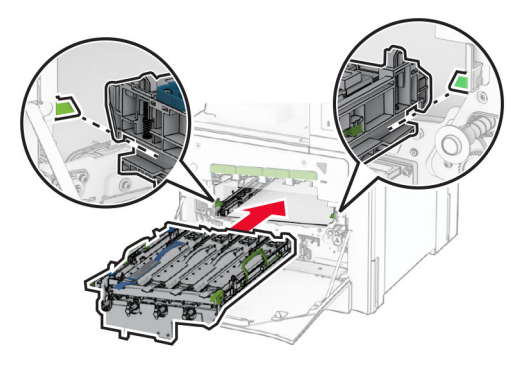

Työnnä hukkaväriainepulloa, kunnes se napsahtaa paikalleen.

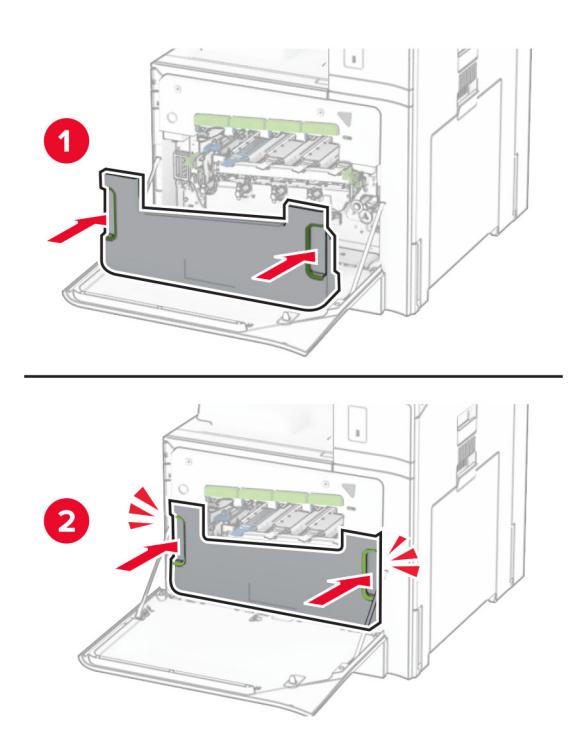

Vedä tulostuspään pyyhkimet varovasti ulos ja puhdista sitten tulostuspään linssit.

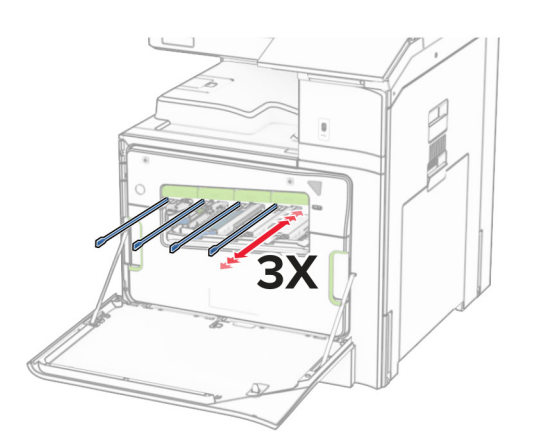

Lisätietoja tulostuspään linssien puhdistamisesta on kohdassa ["Tulostuspään linssien puhdistaminen"](#page-346-0) [sivulla 347.](#page-346-0)

**13** Asenna väriainekasetit.

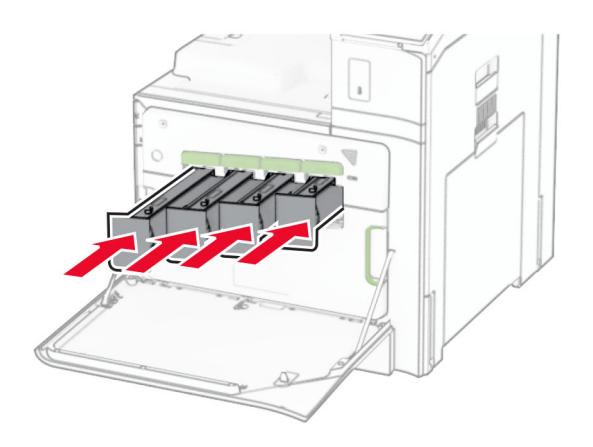

**14** Sulje luukku.

### **Hukkaväriainepullon vaihtaminen**

**1** Avaa etuluukku.

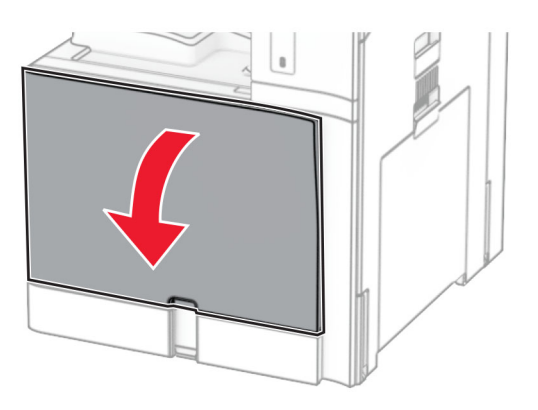

**2** Irrota käytetty hukkaväripullo.

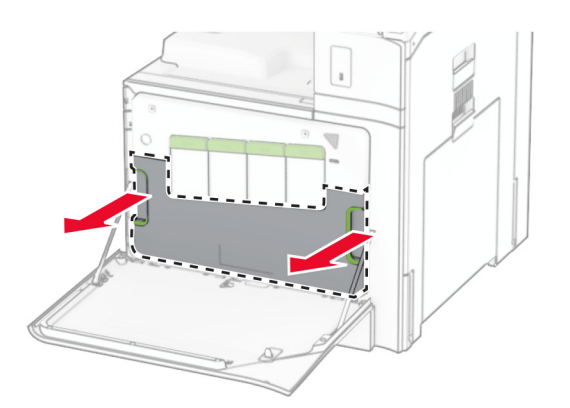

**Huomautus:** Vältä läikkymistä asettamalla pullo pystyasentoon.

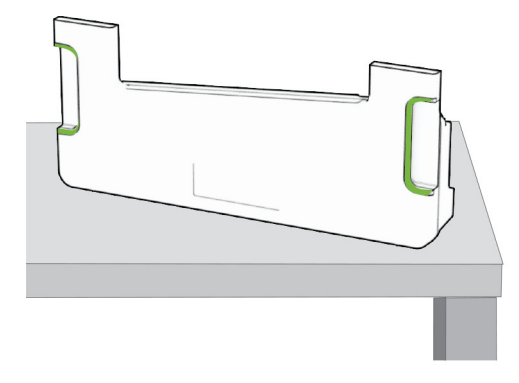

- **3** Pura uusi hukkaväripullo pakkauksesta.
- **4** Työnnä uutta hukkaväriainepulloa, kunnes se napsahtaa paikalleen, ja sulje luukku.

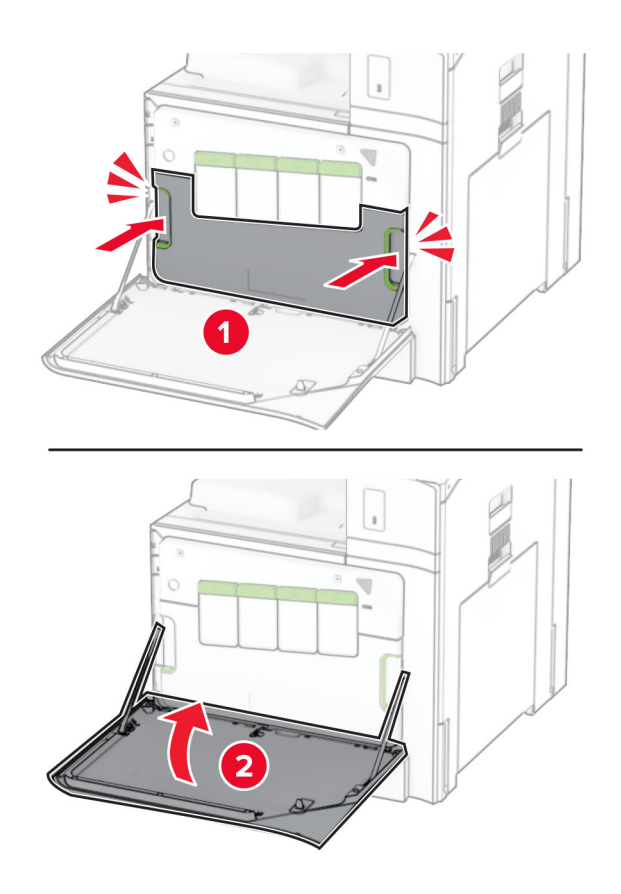

# **Kiinnitysyksikön vaihtaminen**

**1** Katkaise virta tulostimesta.

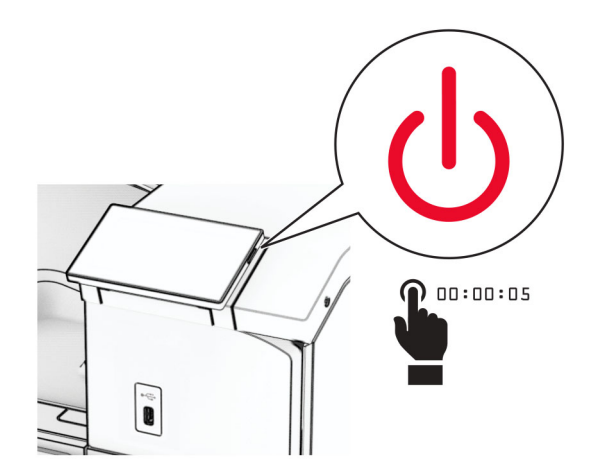

- **2** Irrota virtajohto ensin pistorasiasta ja sitten tulostimesta.
- **3** Avaa luukku B.

**HUOMIO – KUUMA PINTA:** Tulostimen sisäosat voivat olla kuumat. Voit välttää palovammoja koskettamalla osia vasta, kun niiden pinta on jäähtynyt.

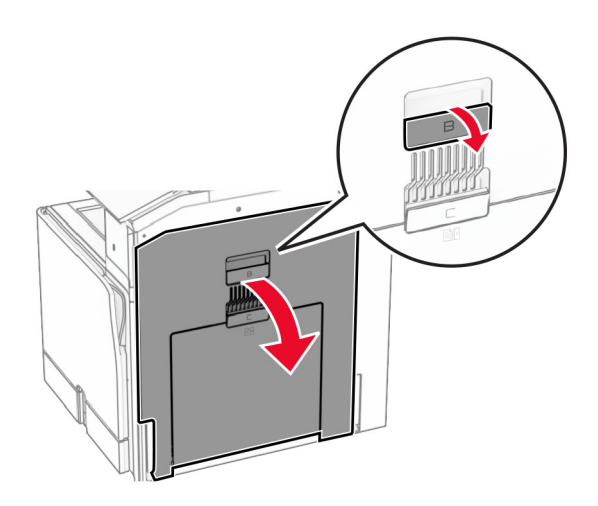

**4** Avaa lukitus ja irrota sitten käytetty kiinnitysyksikkö.

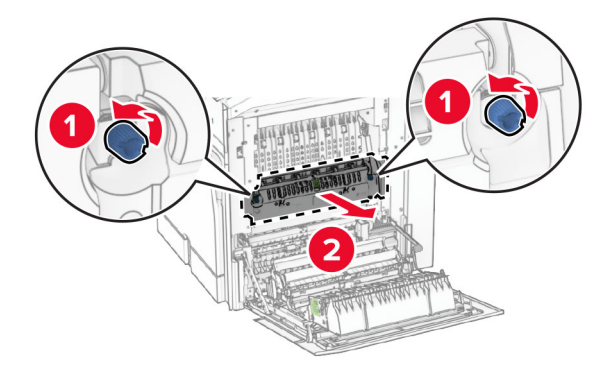

- **5** Poista uusi kiinnitysyksikkö pakkauksesta.
- **6** Työnnä uutta kiinnitysyksikköä, kunnes se napsahtaa paikalleen, ja lukitse se.

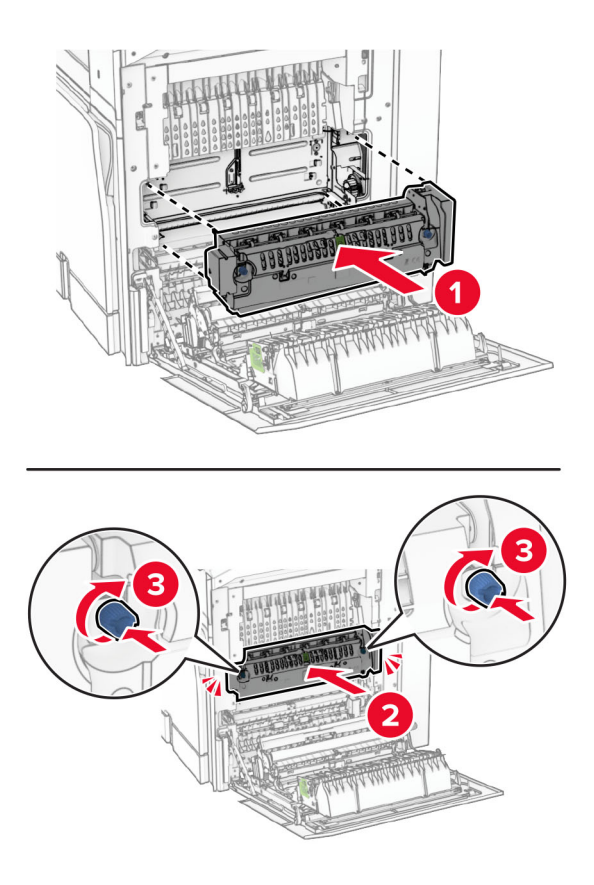

- **7** Sulje luukku B.
- **8** Liitä virtajohdon toinen pää tulostimeen ja toinen pää pistorasiaan.
	- **HUOMIO TAPATURMAN MAHDOLLISUUS:** Tulipalon tai sähköiskun vaaran välttämiseksi liitä virtajohto suoraan asianmukaiseen maadoitettuun sähköpistokkeeseen, joka on lähellä ja helposti saatavilla.
- **9** Kytke tulostimen virta.

### **Asenna uusi lokeronasennus.**

**1** Vedä alustan sisäosa ulos.

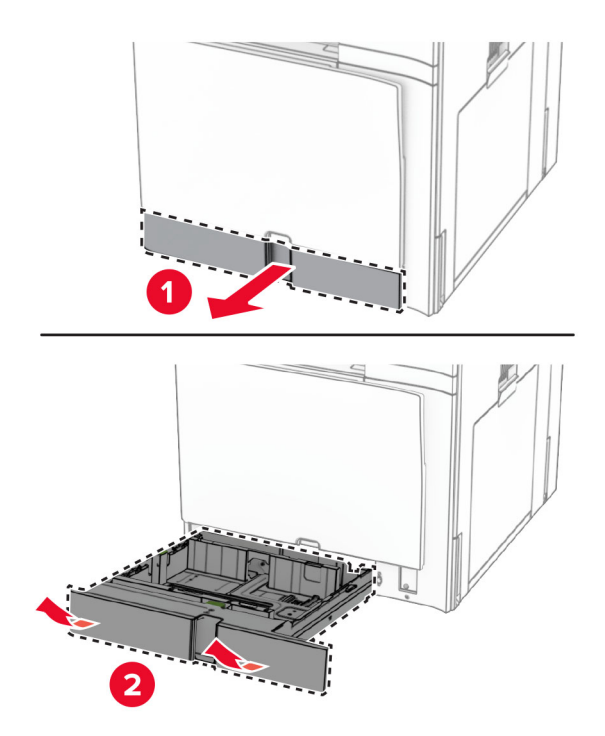

- **2** Ota uusi lokeronasennus pakkauksestaan.
- **3** Asenna uusi lokeronasennus.

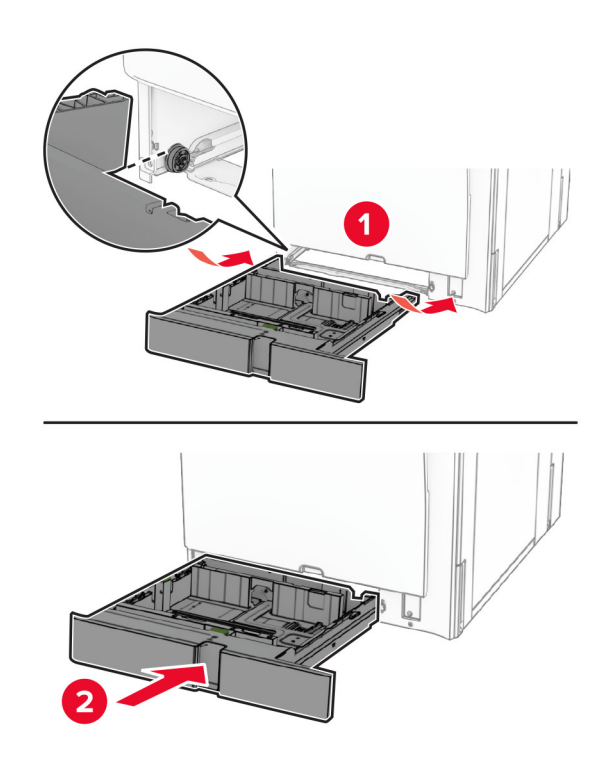

# **Valinnaisen 550 arkin lokeron sivuohjainten vaihtaminen**

**1** Vedä lokero auki.

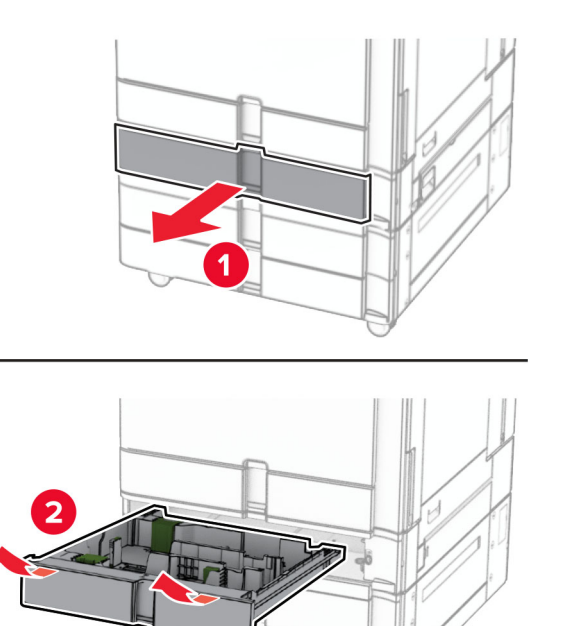

Irrota käytetyt sivuohjaimet.

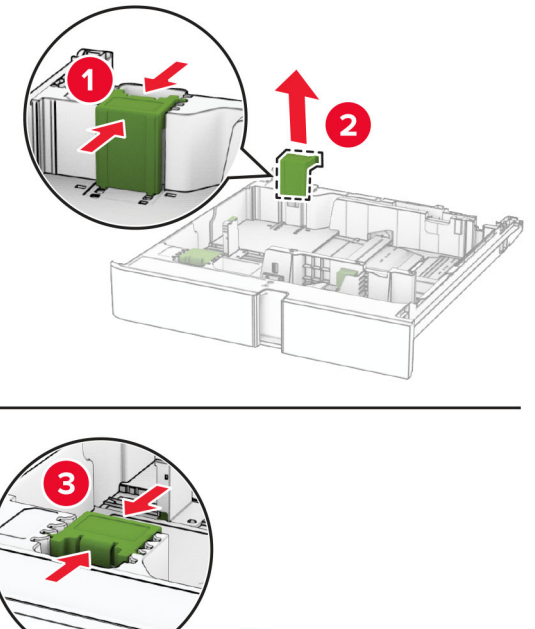

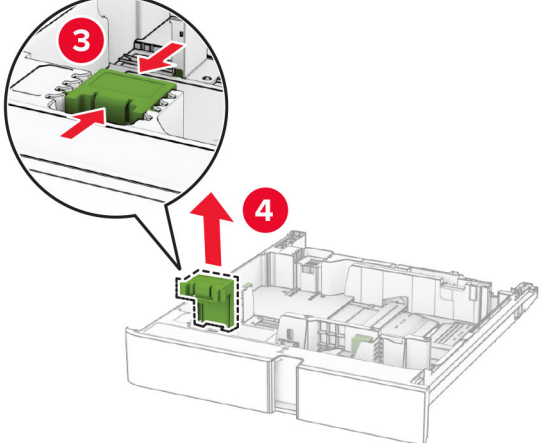

Ota uudet sivuohjaimet pakkauksesta.
Asenna uudet sivuohjaimet ja varmista, että ne napsahtavat paikoilleen.

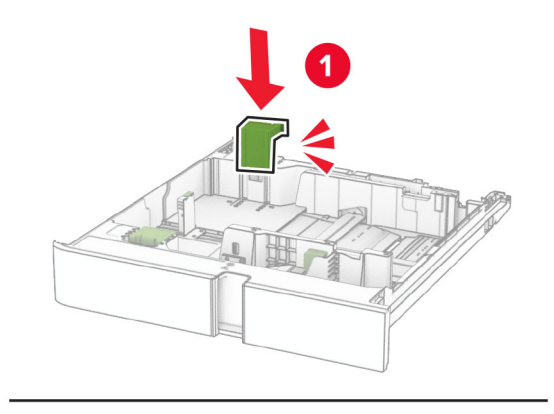

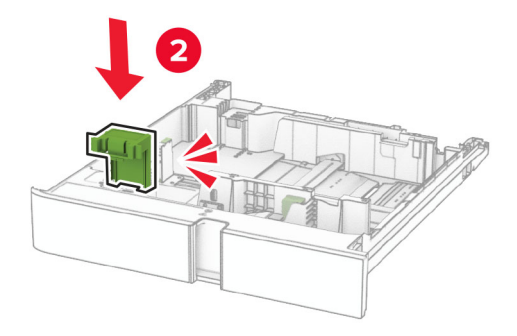

Aseta alusta tulostimeen.

## **550 arkin lokeron kannen vaihtaminen**

Irrota käytetty lokeron kansi.

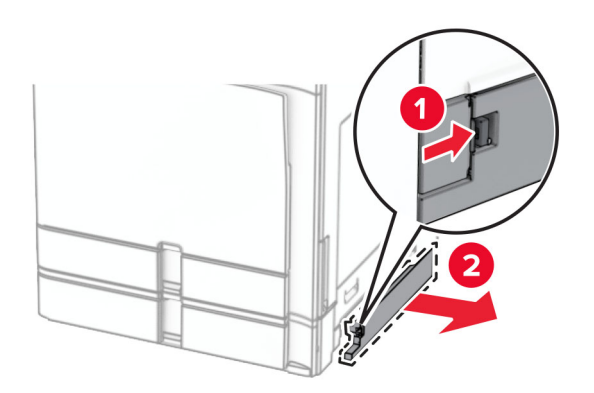

Ota uusi lokeron kansi pakkauksestaan.

**3** Työnnä uutta lokeron kantta, kunnes se napsahtaa paikalleen.

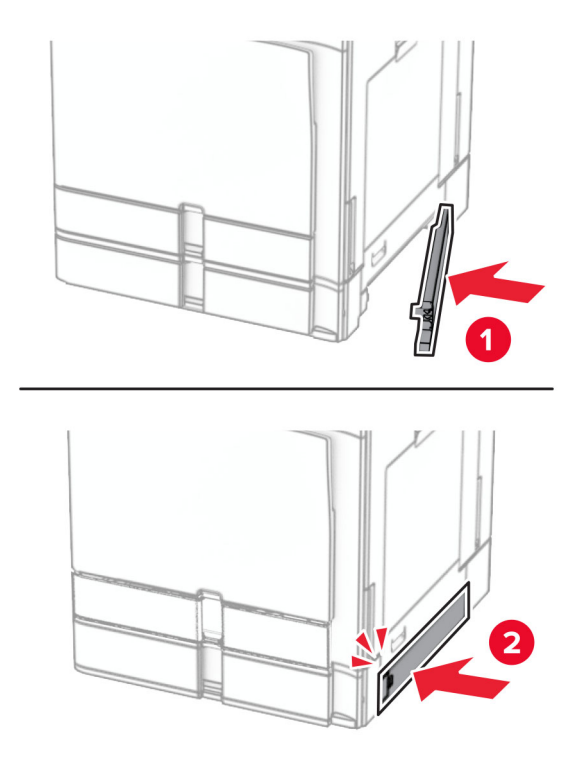

## **Vihkoviimeistelijän yläalustan laajennuksen vaihtaminen**

**1** Poista käytetty yläalustan laajennus.

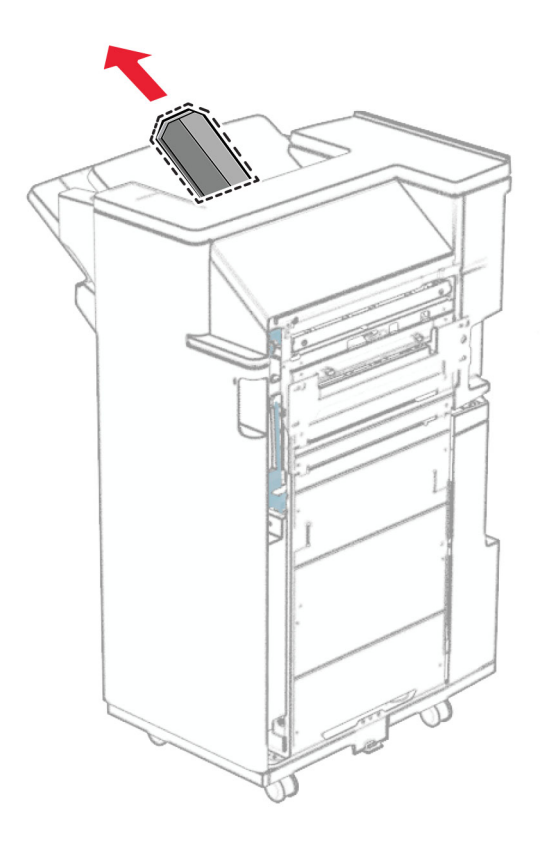

**2** Ota uusi yläalustan laajennus pakkauksesta.

**3** Aseta uusi yläalustan laajennus paikalleen.

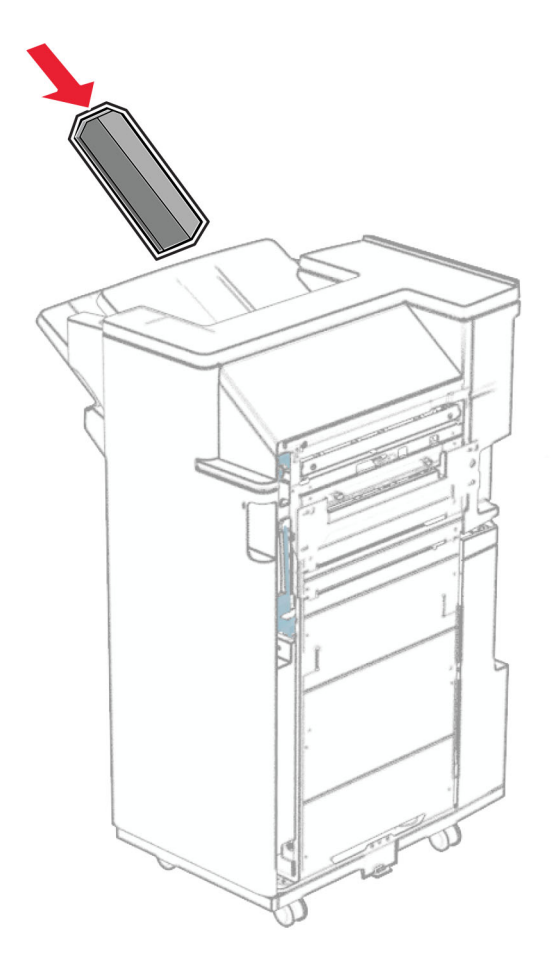

#### **Rei'ittimen laatikon vaihtaminen**

**Huomautus:** Rei'ittimen laatikon ulkonäkö voi vaihdella asennetun viimeistelijän mukaan.

**1** Avaa viimeistelijän kansi.

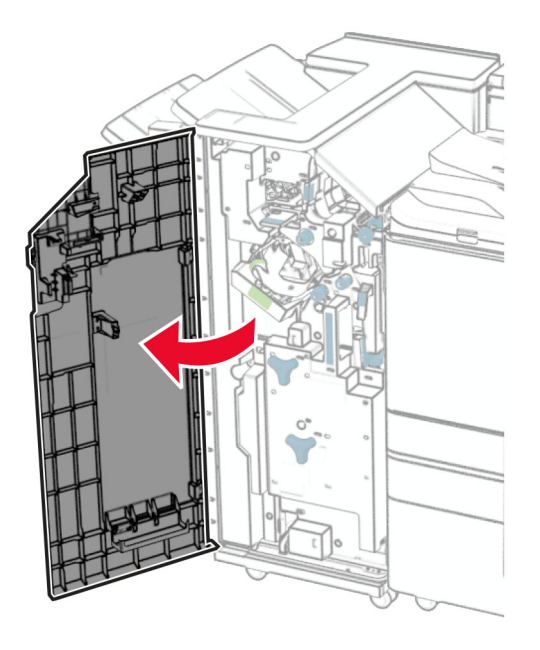

**2** Poista käytetty rei'ittimen laatikko.

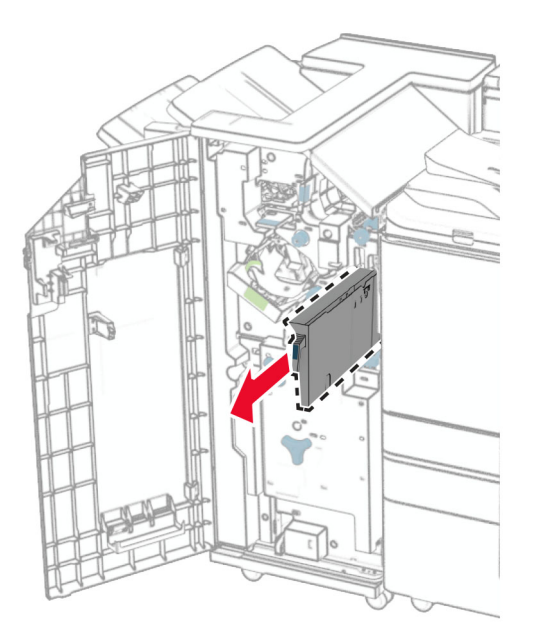

**3** Ota uusi rei'ittimen laatikko pakkauksesta.

Aseta uusi rei'ittimen laatikko paikalleen.

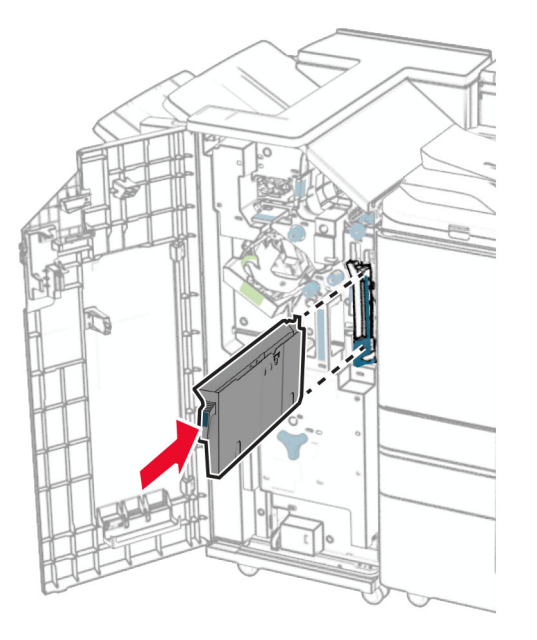

Sulje viimeistelijän luukku.

#### **Vakioalustan vaihtaminen**

Irrota vakioalusta.

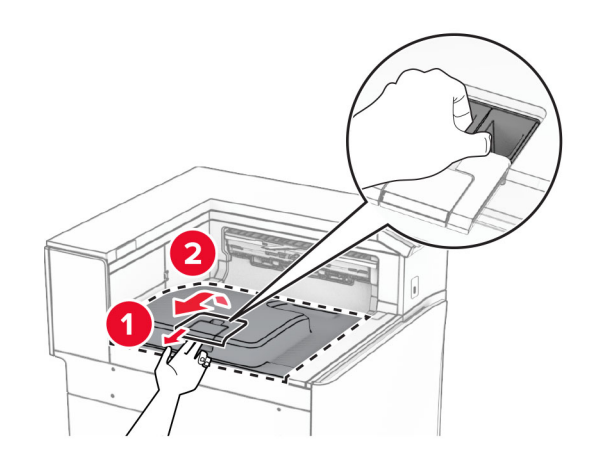

Ota uusi vakioalusta pakkauksesta.

**3** Kiinnitä uusi vakioalusta.

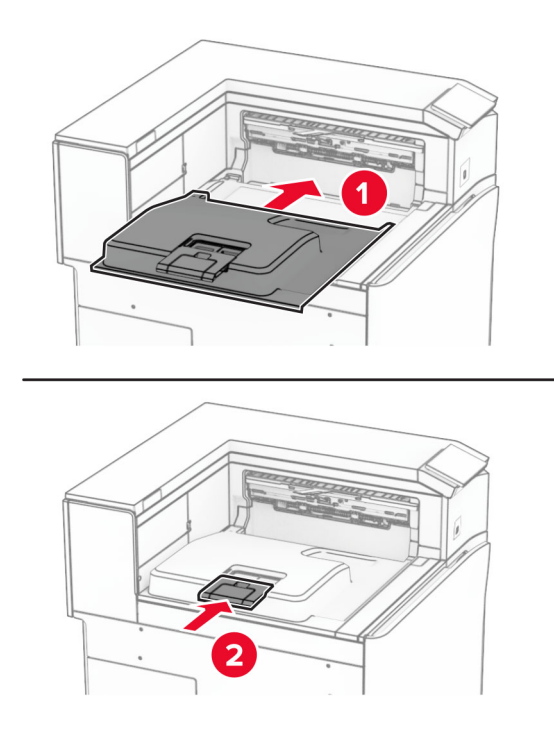

## **Tuulettimen kannen vaihtaminen**

**1** Irrota käytetty tuulettimen kansi.

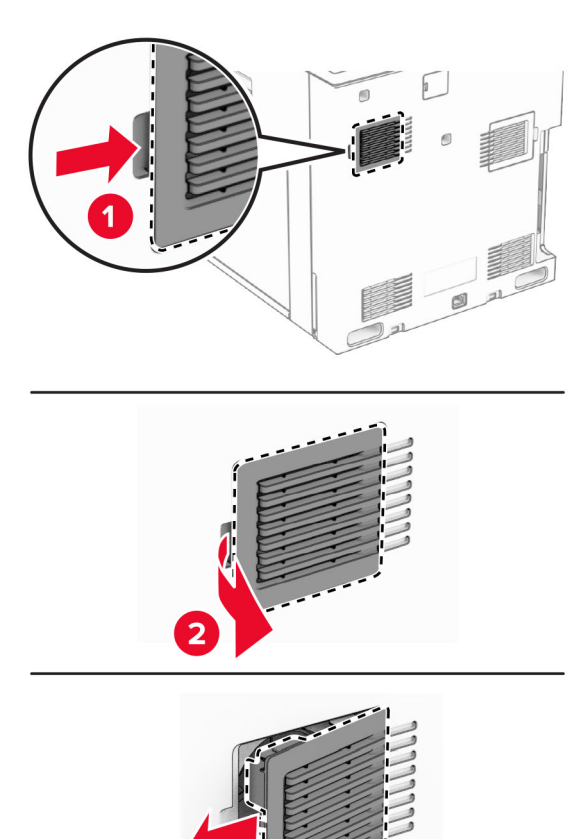

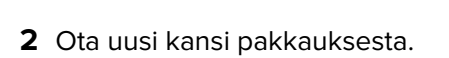

**3** Työnnä uutta kantta, kunnes se napsahtaa paikalleen.

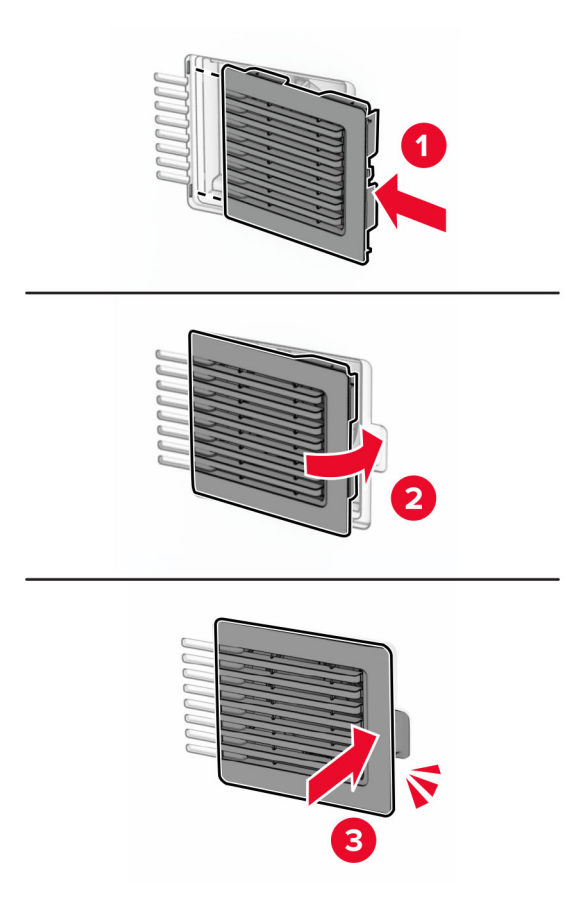

## **Oikean suojuksen vaihtaminen**

**1** Irrota käytetty oikea suojus.

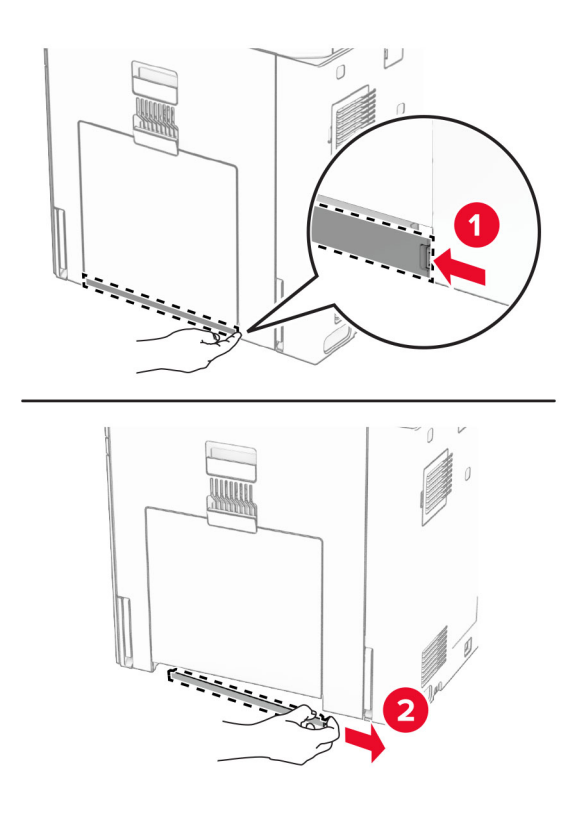

- **2** Ota uusi kansi pakkauksesta.
- **3** Työnnä uutta kantta, kunnes se napsahtaa paikalleen.

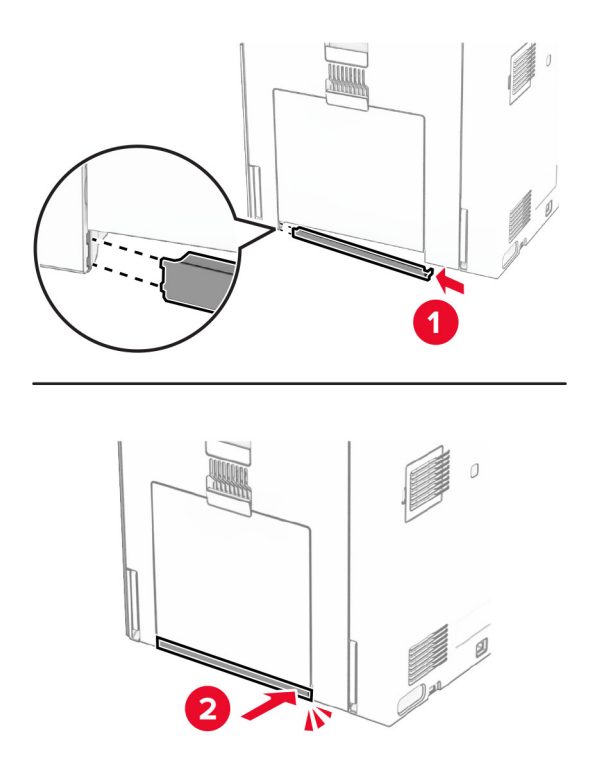

## **Paperin siirtoyksikön liittimen kannen vaihtaminen**

**1** Poista vakioalusta.

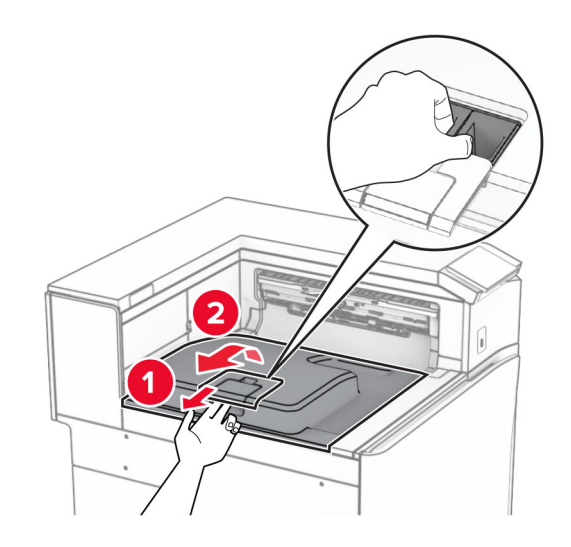

**2** Irrota paperin siirtoyksikön liittimen kansi.

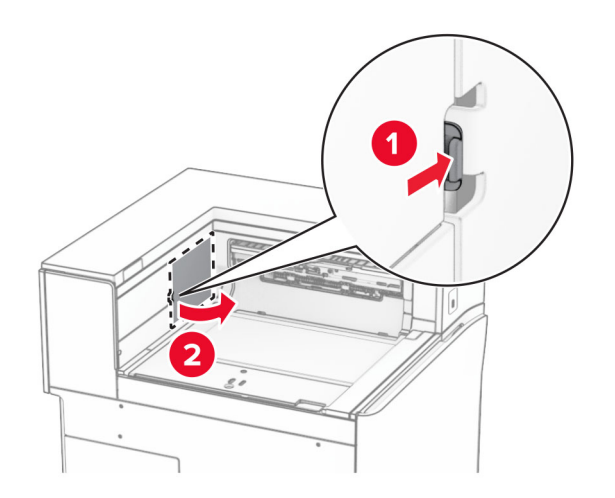

**3** Ota uusi liittimen kansi pakkauksesta.

**4** Kiinnitä uusi liittimen kansi niin, että se napsahtaa paikalleen.

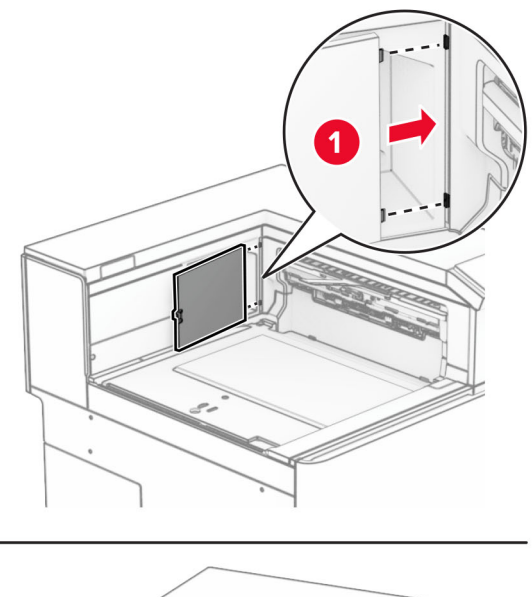

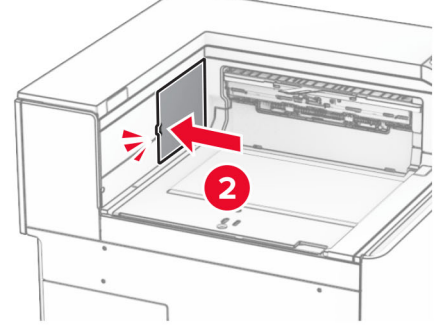

<span id="page-336-0"></span>**5** Kiinnitä vakioalusta.

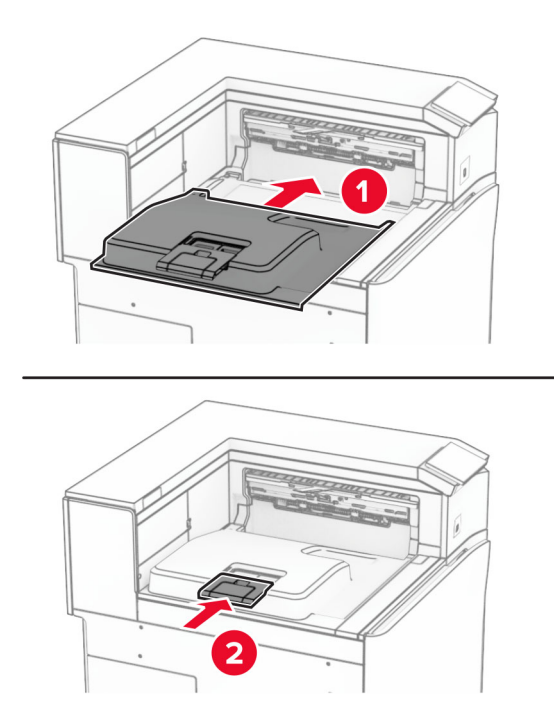

## **Niittikasettikotelon vaihtaminen**

#### **Niittikasetin vaihtaminen nidonnan viimeistelijään**

**1** Tartu kahvaan F alapuolella ja liu'uta nidonnan viimeistelijää vasemmalle.

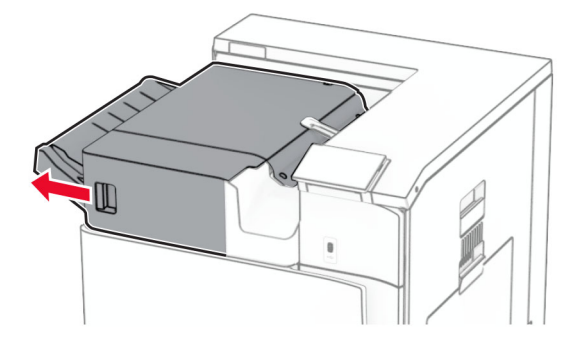

Irrota niittikasetin pidike.

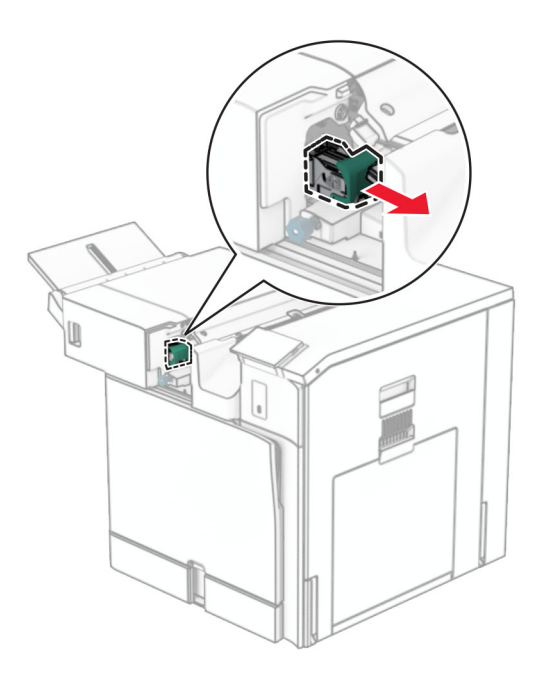

Poista tyhjä niittikasetti.

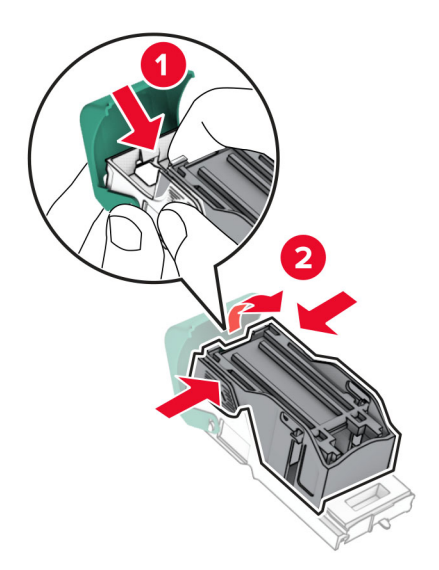

Työnnä uutta niittikasettia, kunnes se napsahtaa paikalleen.

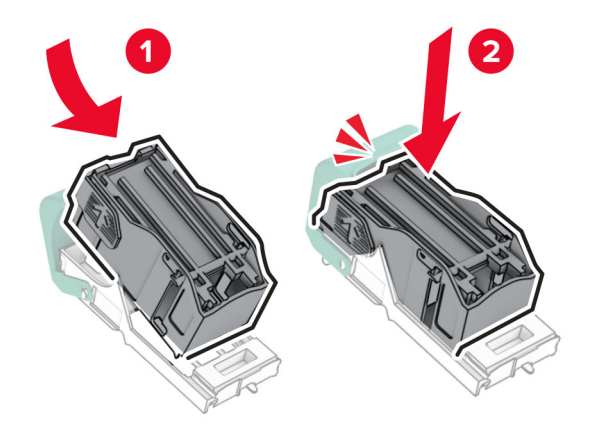

Työnnä niittikasetin pidikettä, kunnes se napsahtaa paikalleen.

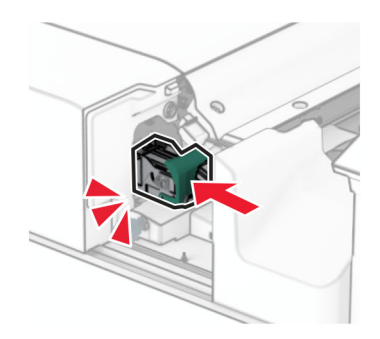

Liu'uta nidonnan viimeistelijää oikealle.

#### <span id="page-339-0"></span>**Niittikasetin vaihtaminen nidonnan tai rei'ityksen viimeistelijään**

**1** Avaa luukku H.

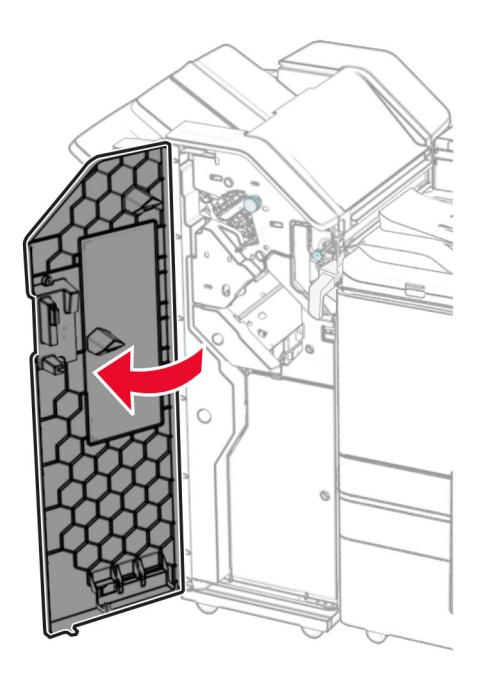

**2** Vedä vihreä kahva ulos ja irrota niittikasetin pidike.

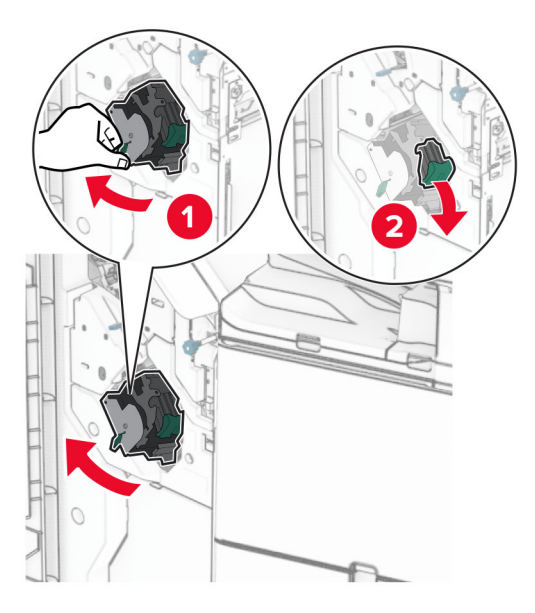

Poista tyhjä niittikasetti.

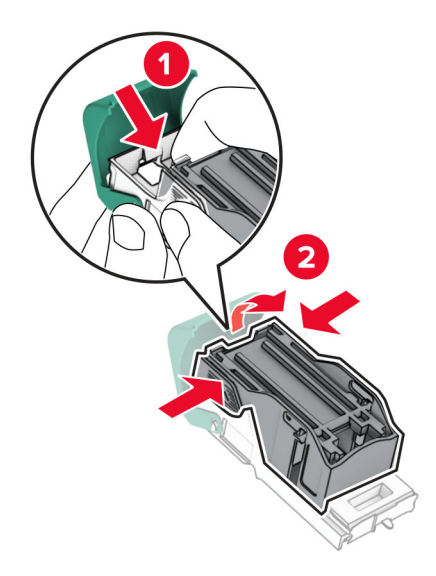

- Poista uusi niittikasetti pakkauksestaan.
- Työnnä uutta niittikasettia, kunnes se napsahtaa paikalleen.

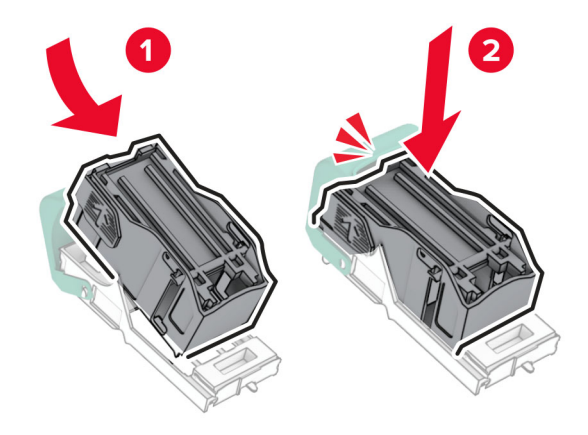

<span id="page-341-0"></span>**6** Työnnä niittikasetin pidikettä, kunnes se napsahtaa paikalleen.

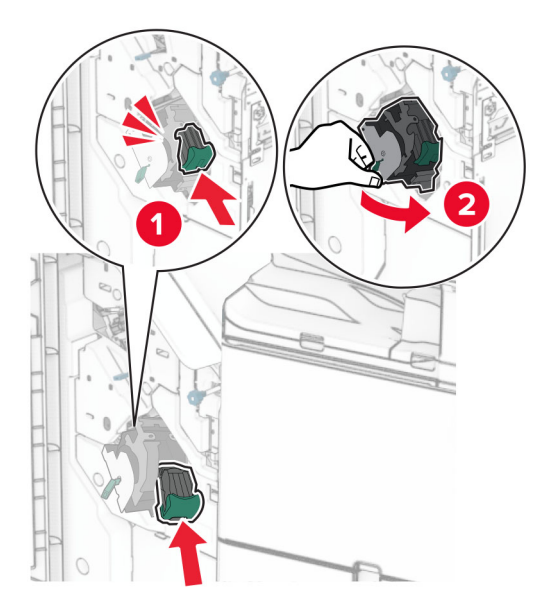

**7** Sulje luukku H.

#### **Niittikasetin vaihtaminen vihkon viimeistelijään**

**1** Avaa luukku H.

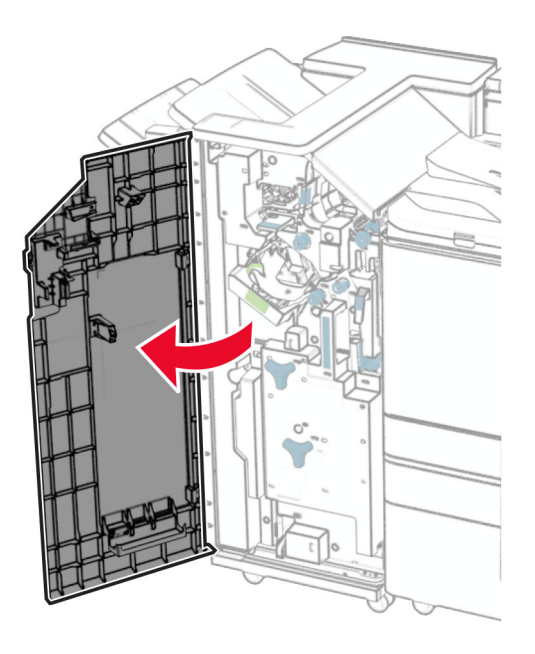

Vedä vihreä kahva ulos ja irrota niittikasetin pidike.

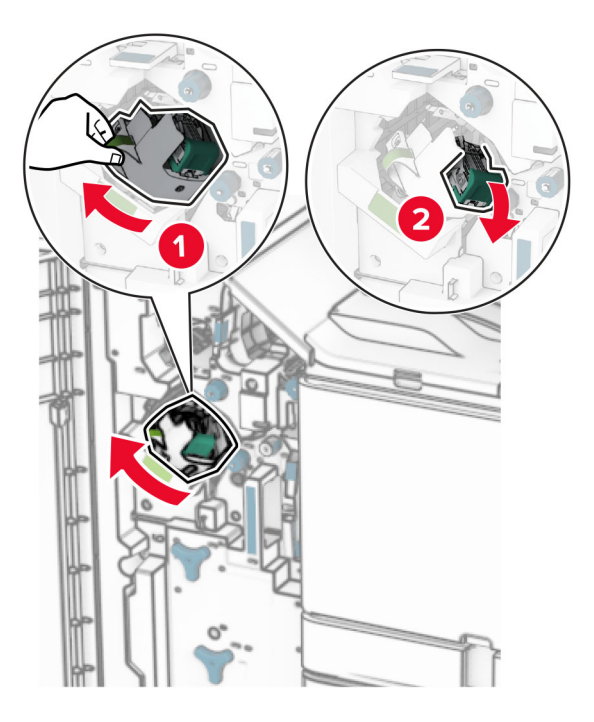

Poista tyhjä niittikasetti.

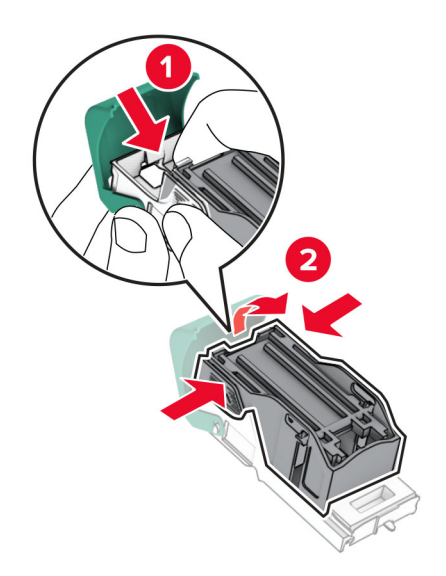

Poista uusi niittikasetti pakkauksestaan.

Työnnä uutta niittikasettia, kunnes se napsahtaa paikalleen.

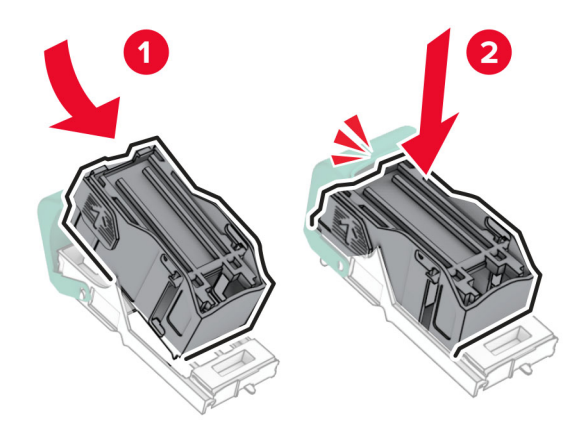

Työnnä niittikasetin pidikettä, kunnes se napsahtaa paikalleen.

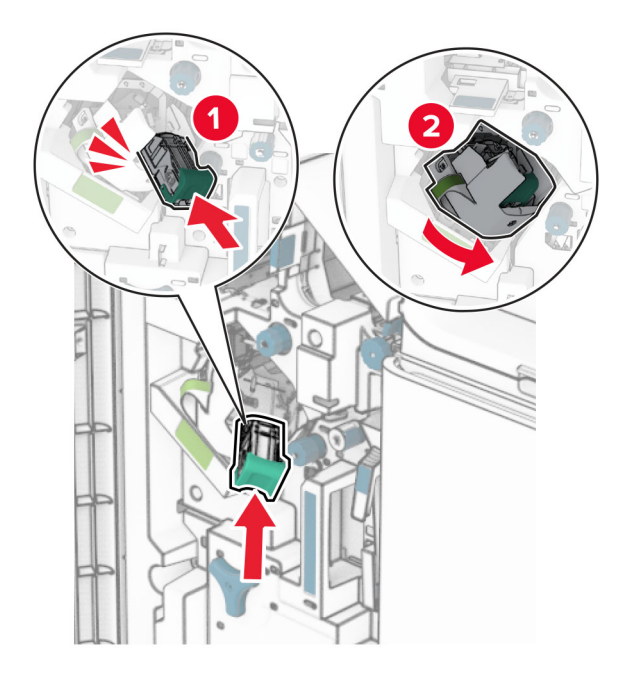

Sulje luukku H.

#### <span id="page-344-0"></span>**Vihkoviimeistelijän niittikasetin pidikkeiden vaihtaminen**

**1** Avaa viimeistelijän kansi.

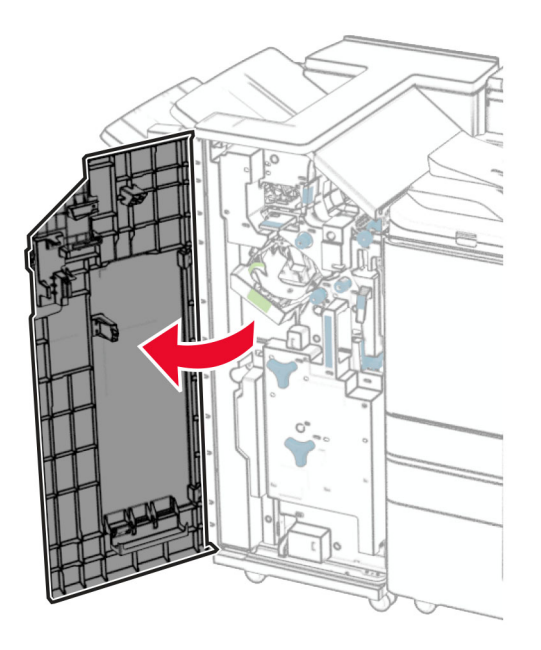

**2** Vedä vihkoalusta ulos ja poista sitten käytetyt niittikasetin pidikkeet.

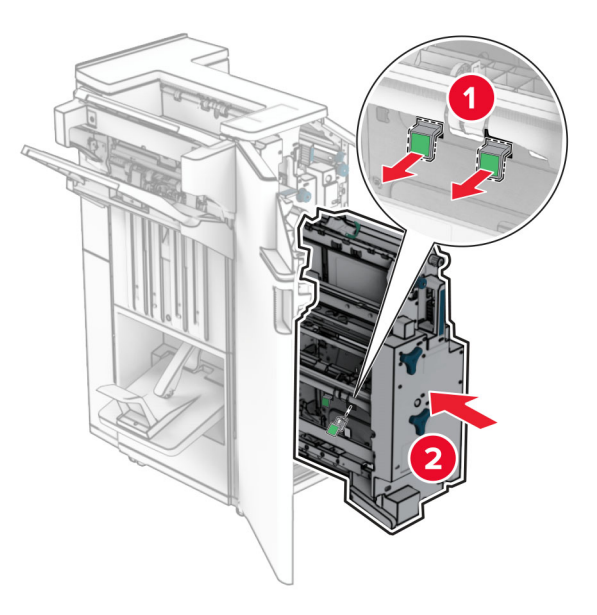

**3** Ota uudet niittikasetin pidikkeet pakkauksestaan.

**4** Aseta uudet niittikasetin pidikkeet paikalleen.

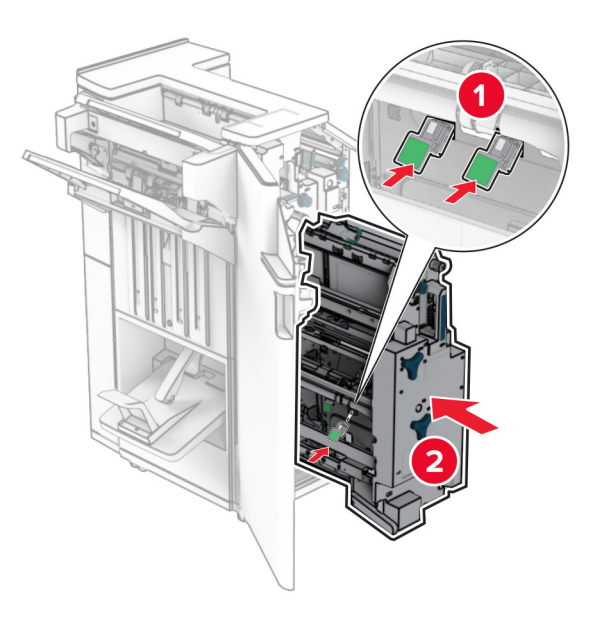

**5** Aseta vihkovalmistin paikalleen ja sulje viimeistelijän luukku.

#### **Tarvikkeiden käyttölaskurien nollaaminen**

- **1** Valitse ohjauspaneelissa **Asetukset** > **Laite** > **Huolto** > **Määritys-valikko** > **Tarvikkeen käyttö ja laskurit**.
- **2** Valitse laskuri, jonka haluat nollata.

**Varoitus – vauriot mahdollisia:** Tarvikkeet ja osat, jotka eivät kuulu palautusohjelman sopimuksen piiriin, voidaan nollata ja uusiovalmistaa. Valmistajan takuu ei kuitenkaan kata muiden kuin aitojen tarvikkeiden tai osien aiheuttamia vahinkoja. Tarvikkeen tai osan laskurien nollaaminen ilman asianmukaista uudelleenvalmistusta voi vahingoittaa tulostinta. Kun tarvike- tai osalaskuri on nollattu, tulostimessa voi näkyä nollattuun kohteeseen viittaava virhe.

# **Tulostimen osien puhdistaminen**

#### **Tulostimen puhdistaminen**

**HUOMIO – SÄHKÖISKUN VAARA:** Voit välttää sähköiskun vaaran tulostimen ulkopintaa puhdistettaessa irrottamalla virtajohdon pistorasiasta ja irrottamalla kaikki tulostimeen johtavat kaapelit.

#### **Huomautuksia:**

- **•** Suorita tämä toimenpide muutaman kuukauden välein.
- **•** Takuu ei kata vaurioita, jotka aiheutuvat tulostimelle siitä, että sitä on käsitelty väärin.
- **1** Sammuta tulostin ja irrota virtajohto pistorasiasta.
- **2** Poista paperit vakiolokerosta ja monikäyttösyöttöaukosta.
- **3** Poista pöly, nukka ja paperin palaset tulostimen ympäriltä pehmeällä harjalla tai imurilla.

**4** Pyyhi tulostimen ulkopinnat pehmeällä, kostutetulla ja nukkaamattomalla kankaalla.

#### **Huomautuksia:**

- **•** Älä käytä kodin puhdistus- tai pesuaineita, sillä ne voivat vaurioittaa tulostimen pintaa.
- **•** Varmista, että tulostimen kaikki alueet ovat kuivia puhdistuksen jälkeen.
- **5** Liitä virtajohto pistorasiaan ja kytke tulostimen virta.
	- **HUOMIO TAPATURMAN MAHDOLLISUUS:** Tulipalo- tai sähköiskuriskin välttämiseksi kytke virtajohto suoraan asianmukaiseen maadoitettuun sähköpistokkeeseen, joka on lähellä ja helposti saatavilla.

#### **Kosketusnäytön puhdistaminen**

**HUOMIO – SÄHKÖISKUN VAARA:** Voit välttää sähköiskun vaaran tulostimen ulkopintaa puhdistettaessa irrottamalla virtajohdon pistorasiasta ja irrottamalla kaikki tulostimeen johtavat kaapelit.

- **1** Sammuta tulostin ja irrota virtajohto pistorasiasta.
- **2** Pyyhi kosketusnäyttö kostealla, pehmeällä nukkaamattomalla liinalla:

#### **Huomautuksia:**

- **•** Älä käytä kodin puhdistus- ja pesuaineita, sillä ne voivat vaurioittaa kosketusnäyttöä.
- **•** Varmista, että kosketusnäyttö on kuiva puhdistuksen jälkeen.
- **3** Liitä virtajohto pistorasiaan ja kytke tulostimen virta.
	- **HUOMIO TAPATURMAN MAHDOLLISUUS:** Tulipalon tai sähköiskun vaaran välttämiseksi liitä virtajohto suoraan asianmukaiseen maadoitettuun sähköpistokkeeseen, joka on lähellä ja helposti saatavilla.

#### **Tulostuspään linssien puhdistaminen**

**1** Avaa etuluukku.

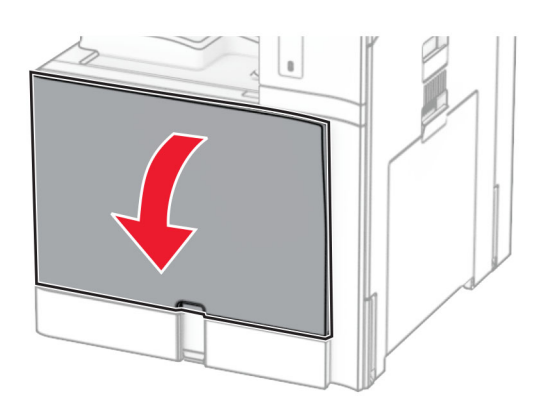

<span id="page-347-0"></span>**2** Poista väriainekasetit.

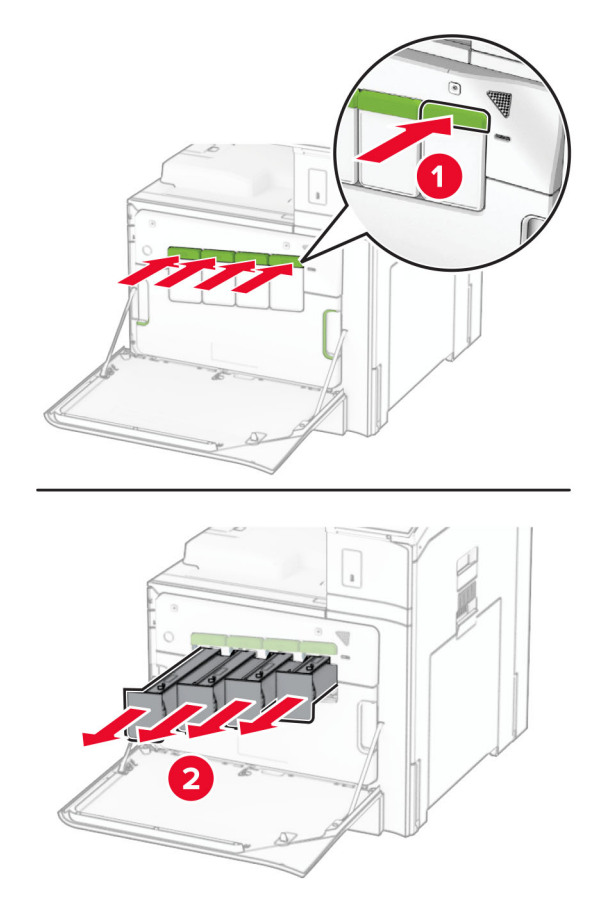

**3** Vedä varovasti pyyhintä ulospäin niin pitkälle kuin se tulee.

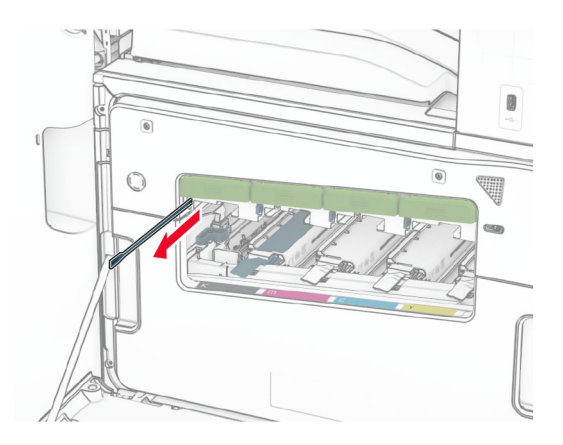

**Huomautus:** Pyyhin ei irtoa tulostimesta.

Työnnä pyyhin takaisin tulostuspäähän, kunnes se pysähtyy.

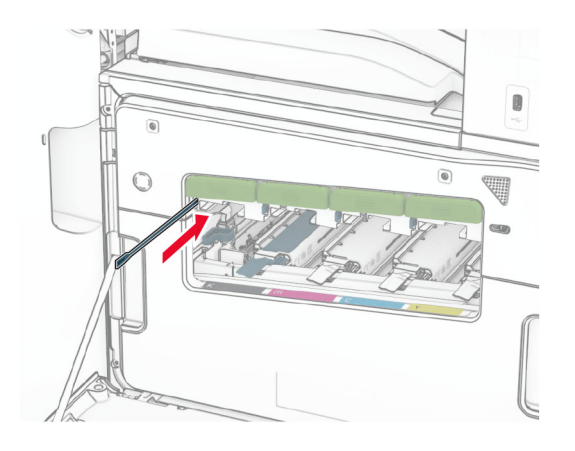

- Toista **[vaihe 3](#page-347-0)** ja **vaihe 4** kolme kertaa jokaista tulostuspäätä kohden.
- Asenna väriainekasetit.

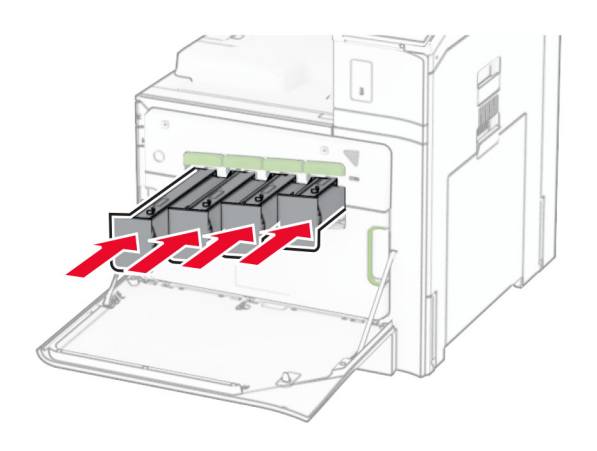

Sulje etuluukku.

## **Rei'ittimen laatikon tyhjentäminen**

**Huomautus:** Rei'ittimen laatikon ulkonäkö voi vaihdella asennetun viimeistelijän mukaan.

**1** Avaa viimeistelijän kansi.

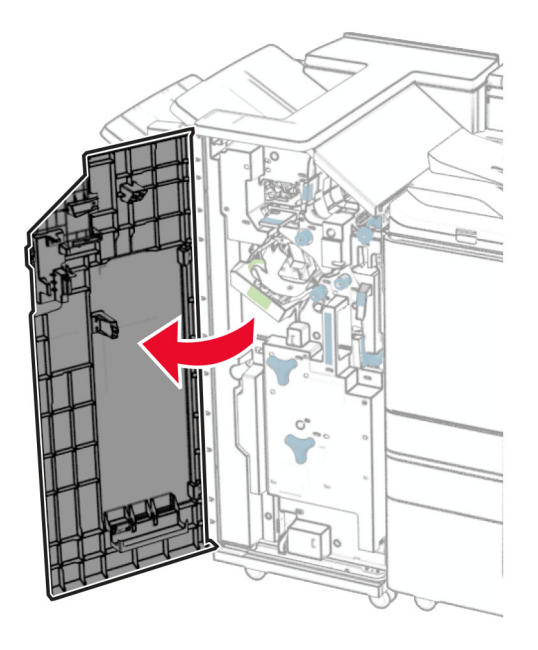

**2** Irrota ja tyhjennä rei'ityslaatikko.

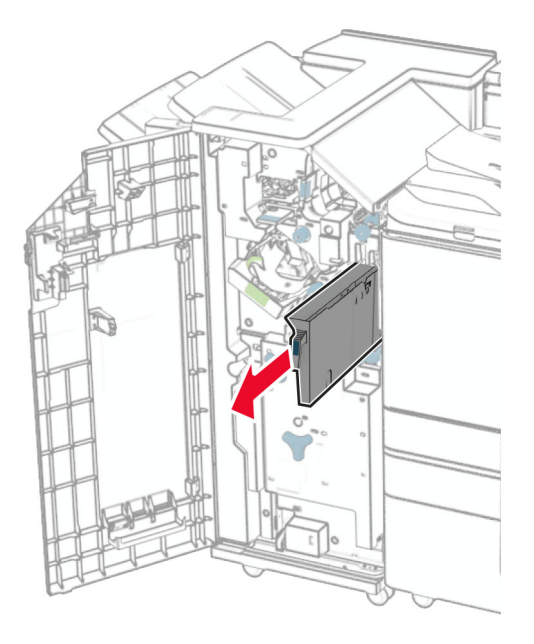

**3** Aseta rei'ittimen laatikko paikalleen.

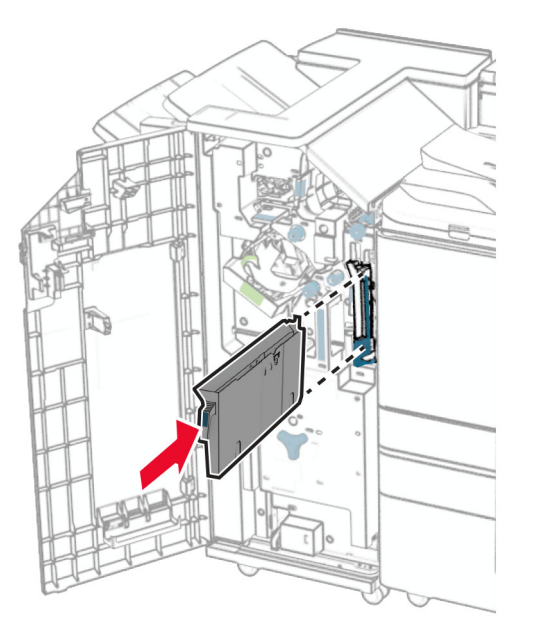

**4** Sulje viimeistelijän luukku.

## **Energian ja paperin säästäminen**

#### **Virransäästötilan asetusten määrittäminen**

#### **Lepotila**

- **1** Siirry ohjauspaneelissa kohtaan **Asetukset** > **Laite** > **Virranhallinta** > **Aikakatkaisut** > **Lepotila**.
- **2** Määritä aika, jonka tulostin odottaa käyttämättömänä ennen siirtymistä **Lepotilaan**.

#### **Säästötila**

- **1** Siirry ohjauspaneelissa kohtaan **Asetukset** > **Laite** > **Virranhallinta** > **Aikakatkaisut** > **Horrostilan aikakatkaisu**.
- **2** Määritä aika, jonka tulostin odottaa käyttämättömänä ennen siirtymistä horrostilaan.

#### **Huomautuksia:**

- **• Horrostilan aikakatkaisu** toimi, kun **Horrostilan aikakatkaisu yhdistettäessä** -asetuksen arvona on **Horrostila**.
- **•** Kun tulostin on horrostilassa, Embedded Web Server -palvelu on poissa käytöstä.

#### **Näytön kirkkauden säätäminen**

- **1** Siirry ohjauspaneelissa kohtaan **Asetukset** > **Laite** > **Asetukset**.
- **2** Säädä asetusta **Näytön kirkkaus** -valikossa.

#### **Tulostustarvikkeiden säästäminen**

**•** Tulosta paperin molemmille puolille.

**Huomautus:** Kaksipuolinen tulostus on oletusasetuksena tulostimessa.

- **•** Tulosta useita sivuja yhdelle paperiarkille.
- **•** Tarkastele asiakirjan ulkoasua esikatselutoiminnolla ennen tulostamista.
- **•** Tulosta yksi kopio ja tarkista asiakirjan sisältö ja ulkoasu.

# **Tulostimen siirtäminen toiseen paikkaan**

**HUOMIO – TAPATURMAN MAHDOLLISUUS:** Jos tulostin painaa yli 20 kg, sen turvallinen siirtäminen edellyttää kahta tai useampaa henkilöä.

**HUOMIO – TAPATURMAN MAHDOLLISUUS:** Vältä tulipalon tai sähköiskun vaara: käytä vain tämän tuotteen mukana toimitettua tai valmistajan hyväksymää virtajohtoa.

**HUOMIO – TAPATURMAN MAHDOLLISUUS:** Ennen kuin siirrät tulostinta, tutustu seuraaviin ohjeisiin, jotta kukaan ei loukkaantuisi eikä tulostin vahingoittuisi:

- **•** Varmista, että tulostimen kaikki luukut ja lokerot ovat kiinni.
- **•** Sammuta tulostin ja irrota virtajohto pistorasiasta.
- **•** Irrota kaikki kaapelit tulostimesta.
- **•** Jos tulostimeen on liitetty erillisiä lattialle sijoitettavia valinnaisia lokeroita tai tulostuslisävarusteita, irrota ne, ennen kuin siirrät tulostinta.
- **•** Jos tulostimessa on tulostintuki, rullaa se varovasti uuteen paikkaan. Ylitä kynnykset ja lattian epätasaisuudet varovasti.
- **•** Jos tulostimessa ei ole tulostintukea mutta siinä on lisälokeroja tai tulostuslisävarusteita, irrota tulostuslisävarusteet nosta tulostin pois lokeroilta. Älä yritä nostaa tulostinta ja lisävarusteita samanaikaisesti.
- **•** Nosta tulostinta aina sen sivuilla olevista kädensijoista.
- **•** Tulostimen siirtämiseen käytettävien kärryjen on oltava senkokoiset, että ne tukevat tulostimen koko jalustaa.
- **•** Laitteiden siirtämiseen käytettävien kärryjen on oltava niin suuret, että laitteet mahtuvat niihin kokonaan.
- **•** Pidä tulostin pystyasennossa.
- **•** Vältä erittäin äkkinäisiä liikkeitä.
- **•** Varmista, että sormesi eivät ole tulostimen alla, kun lasket tulostimen alas.
- **•** Varmista, että tulostimen ympärillä on riittävästi tilaa.

**Huomautus:** Tulostimen takuu ei korvaa vahinkoa, jonka syynä on vääränlainen siirtely.

# **Vianmääritys**

# **Tulostuslaatuongelmat**

Etsi kuva, joka vastaa tulosteen laatuongelmaa, valitse sitten kuvan alla oleva linkki ja lue ohjeet ongelman ratkaisemiseen.

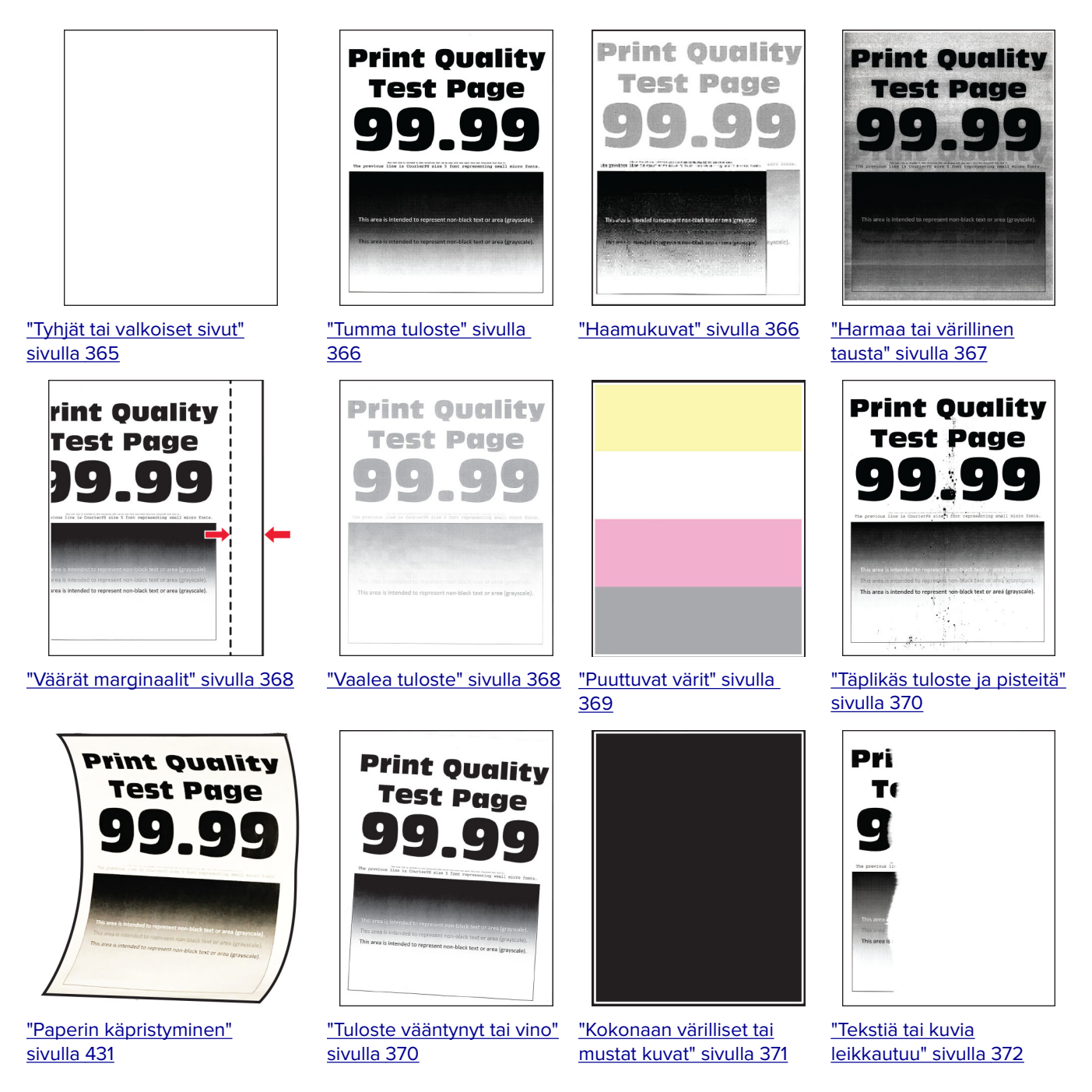

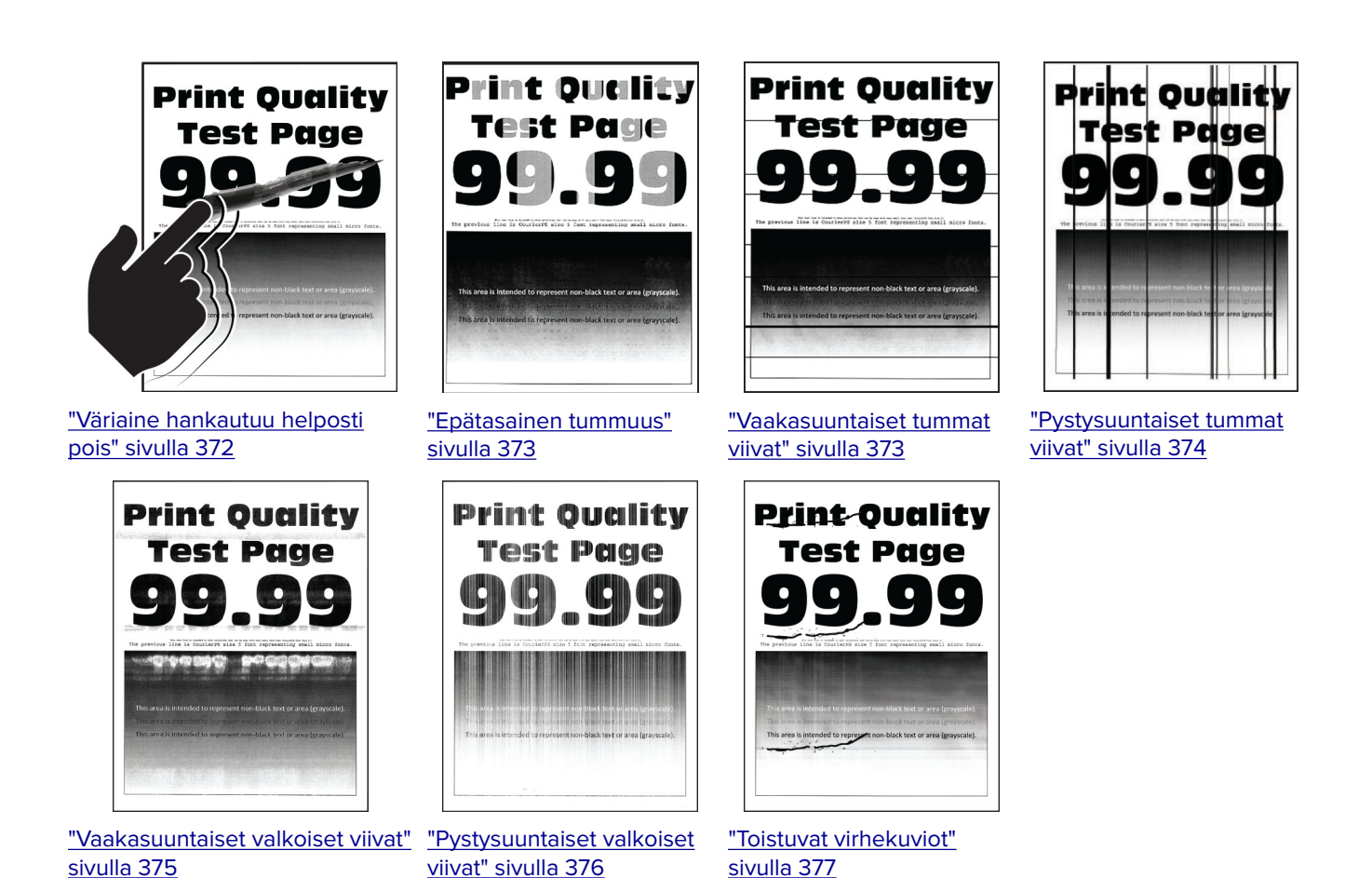

**Tulostimen virhekoodit**

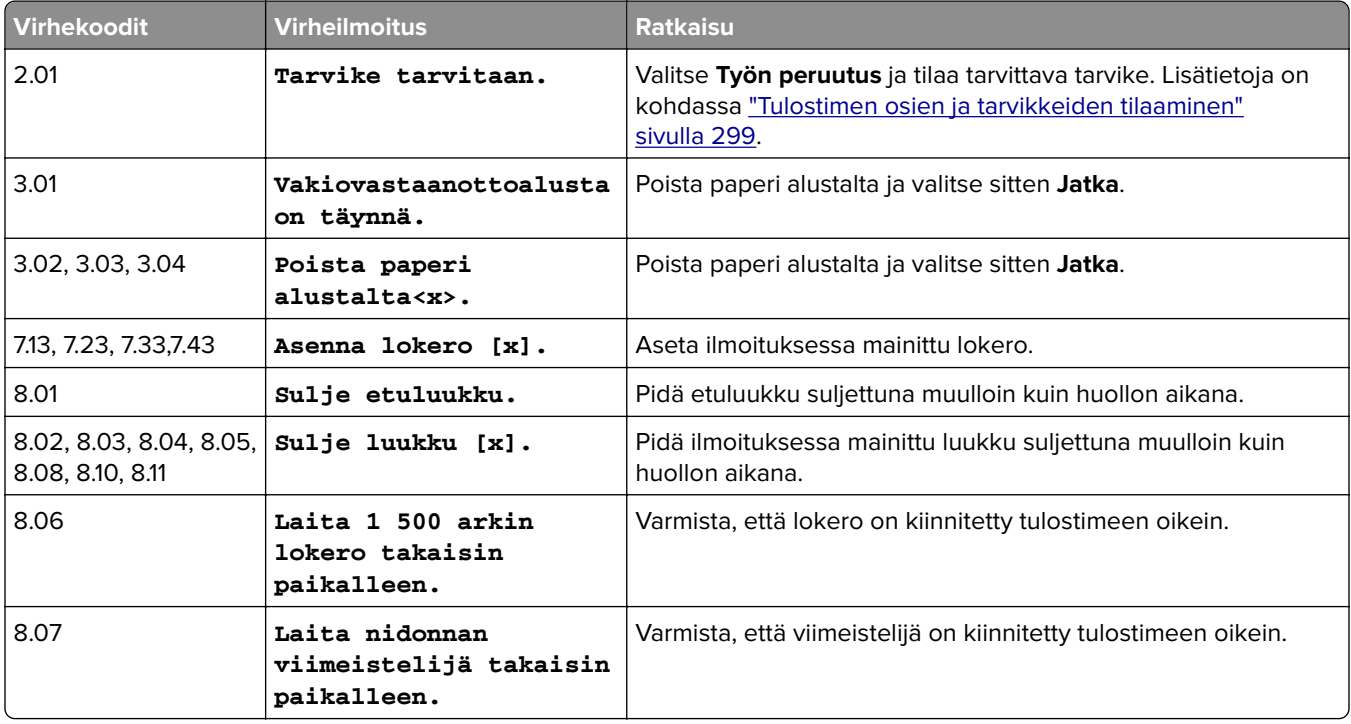

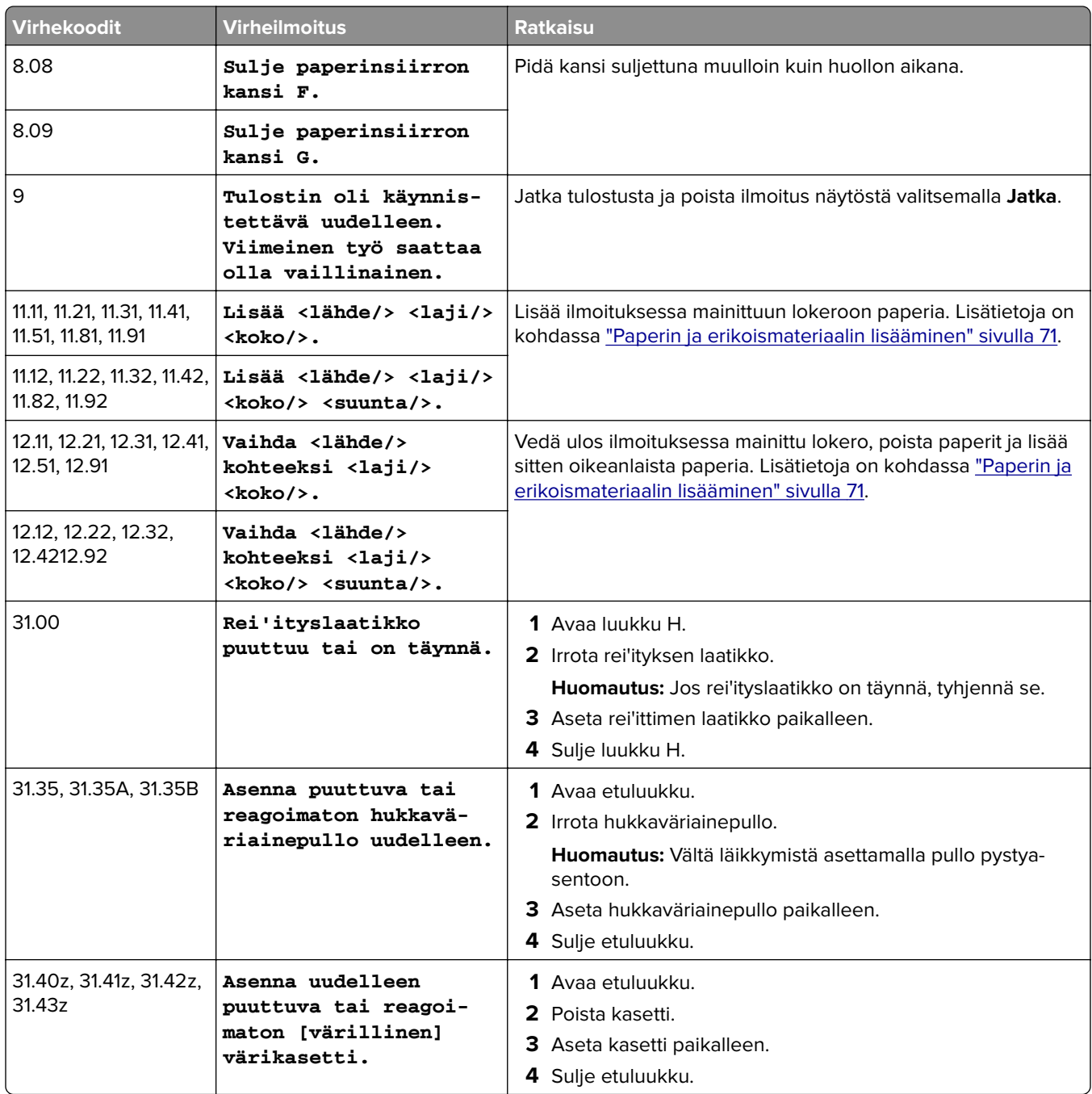

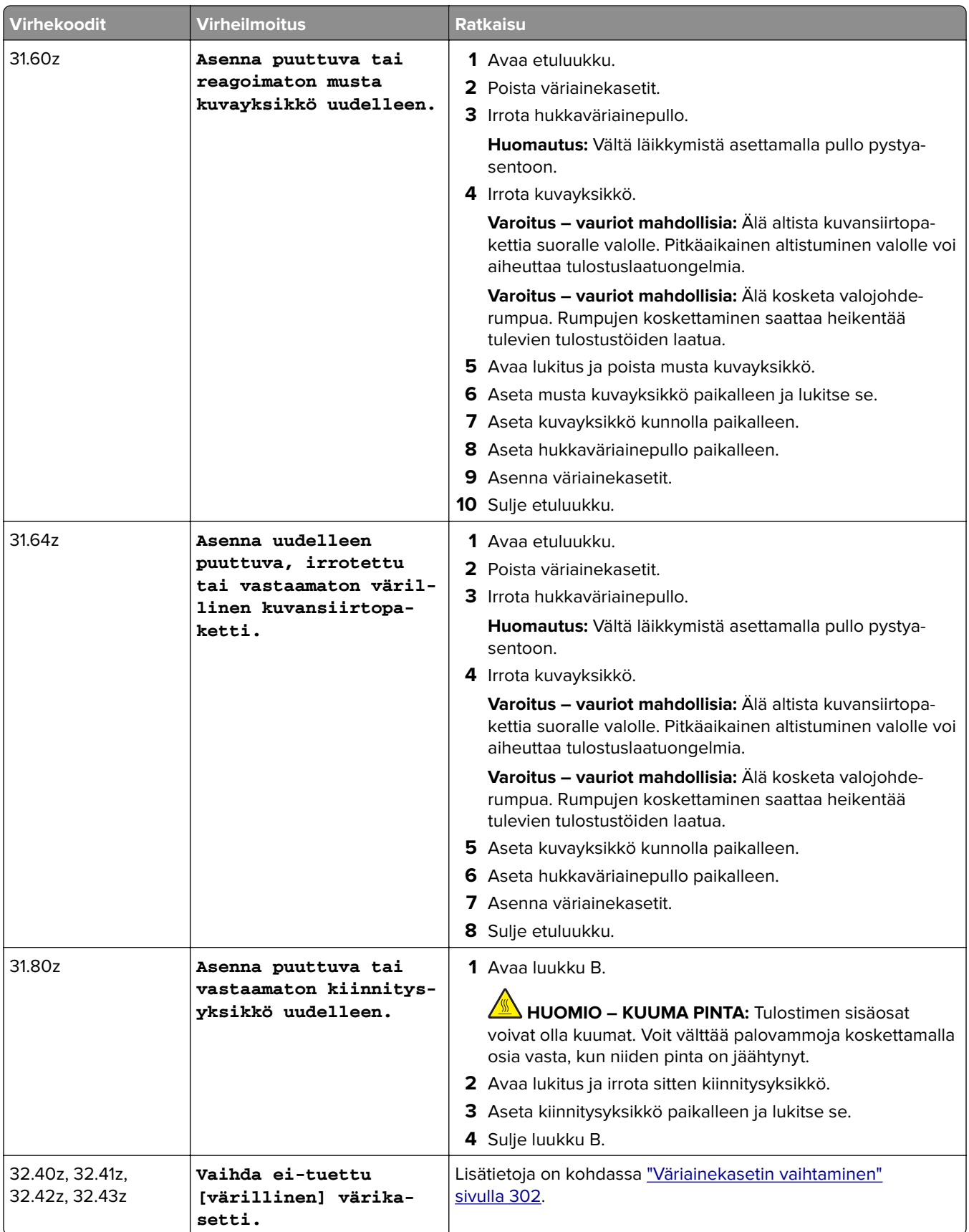

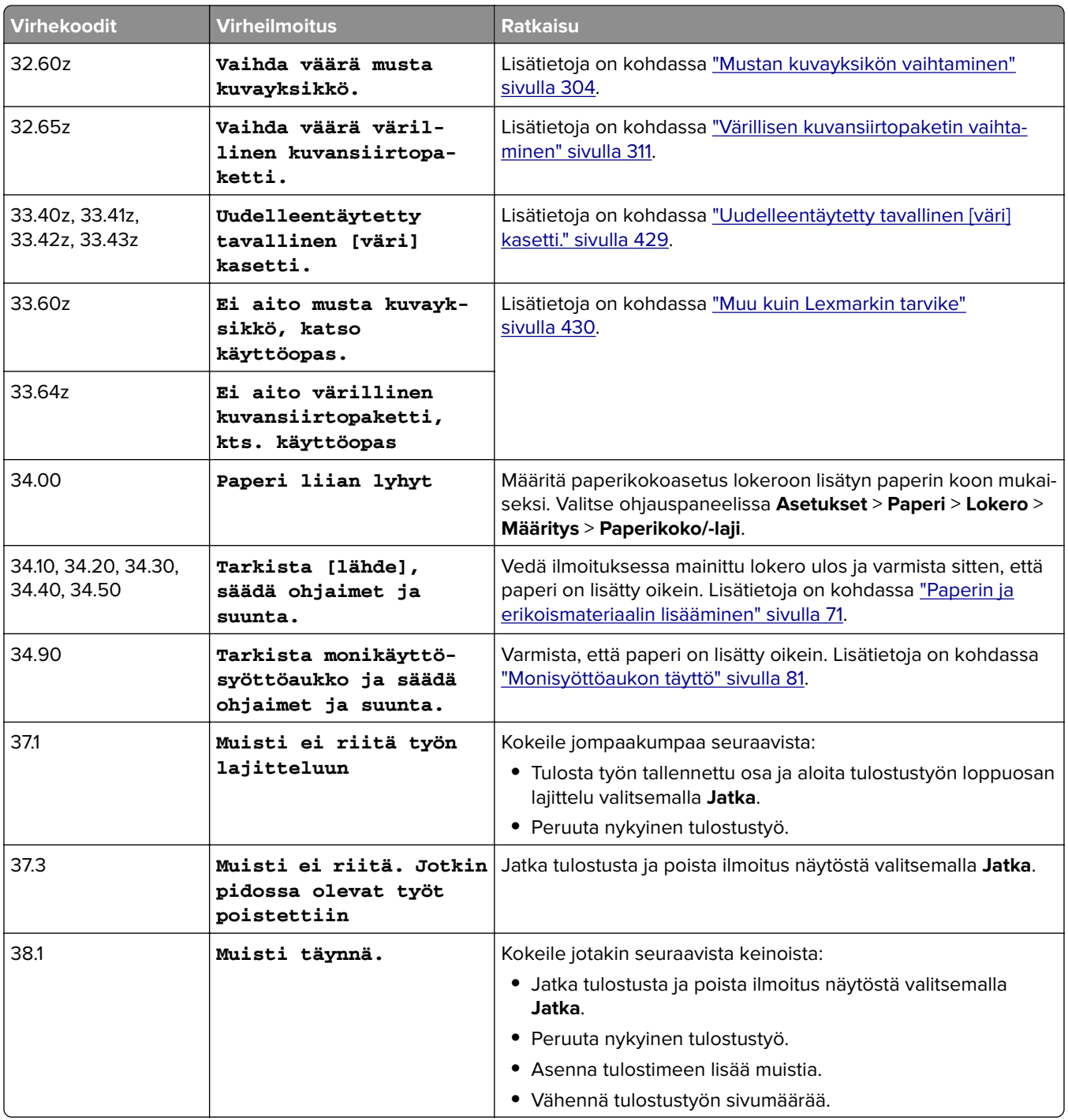

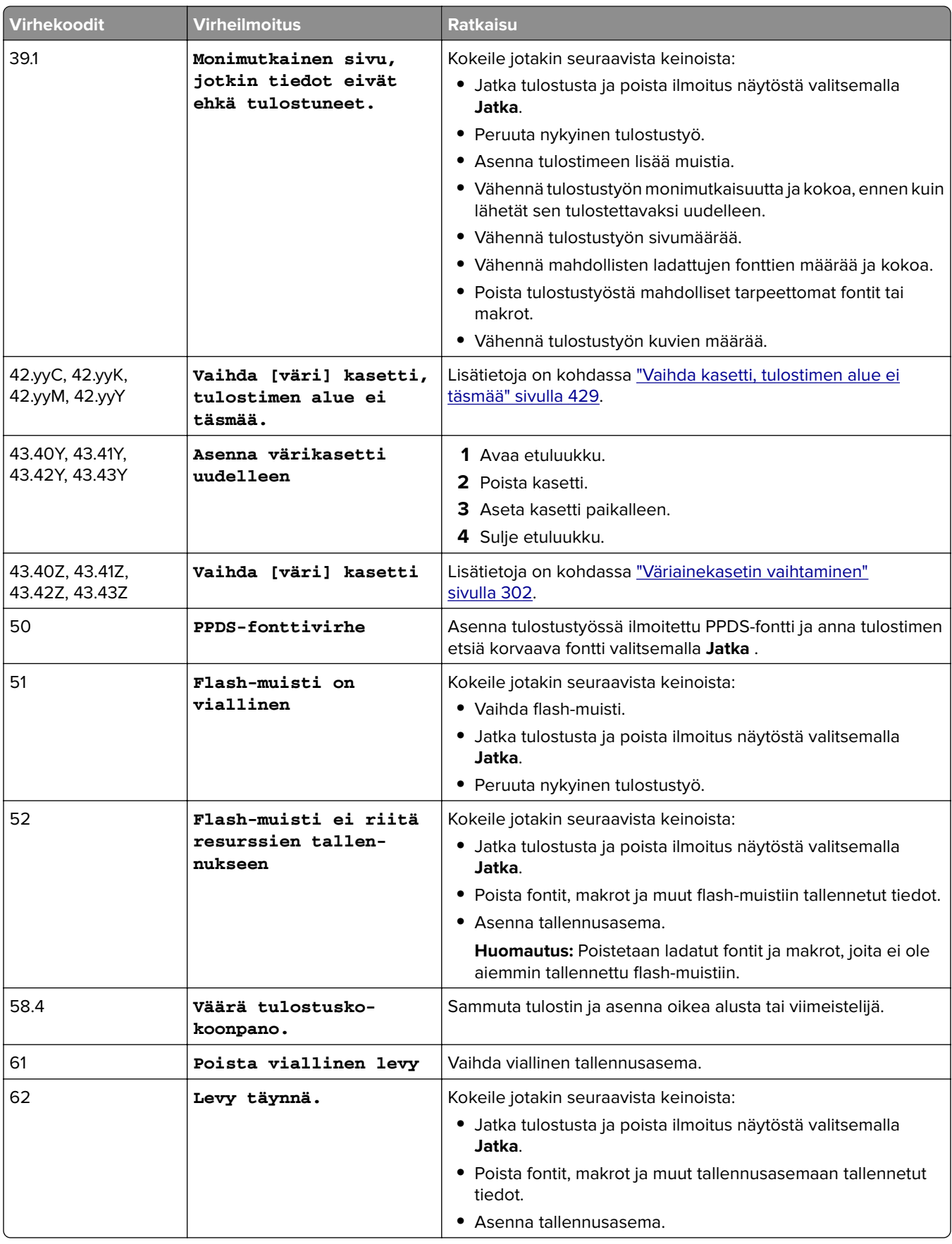

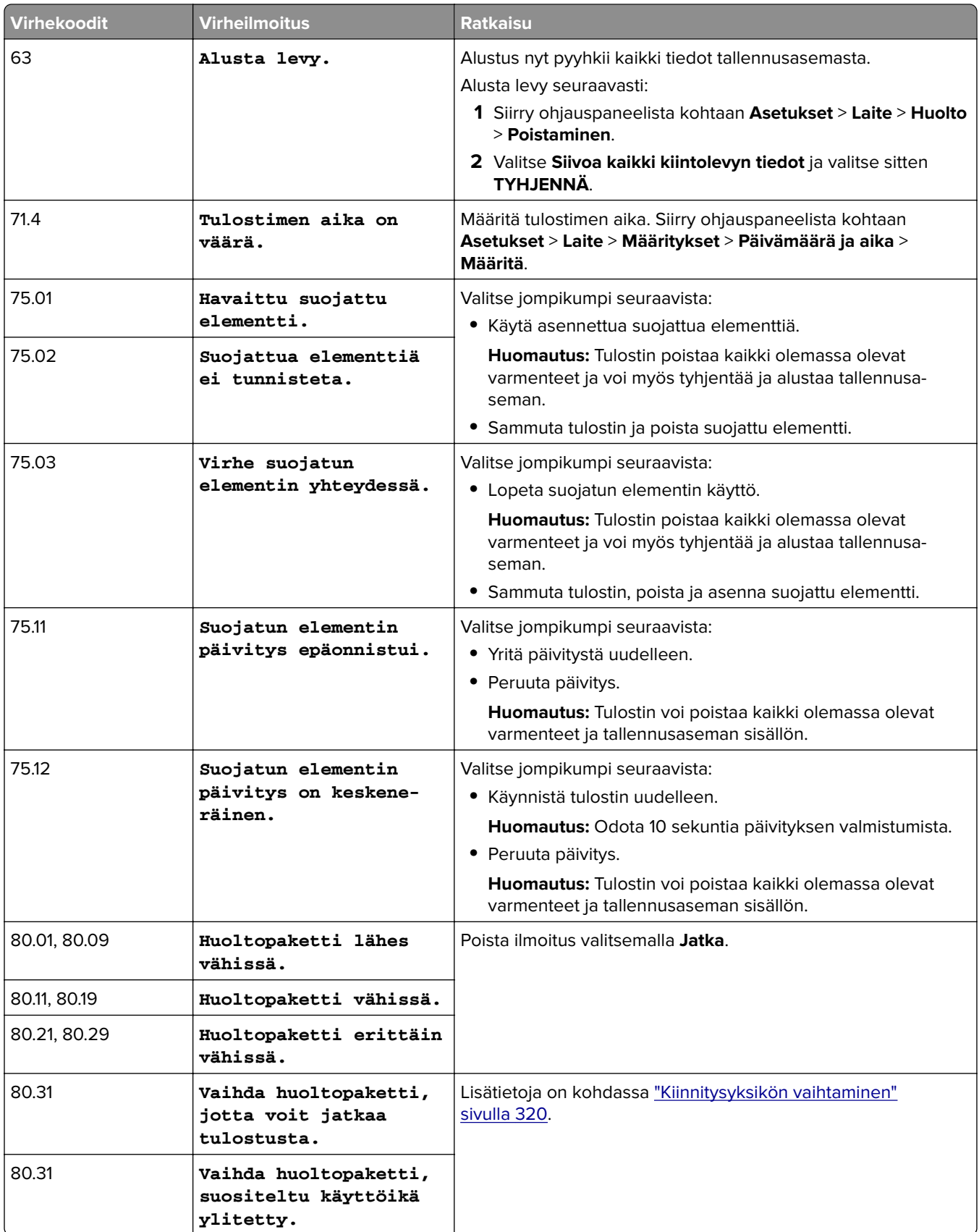

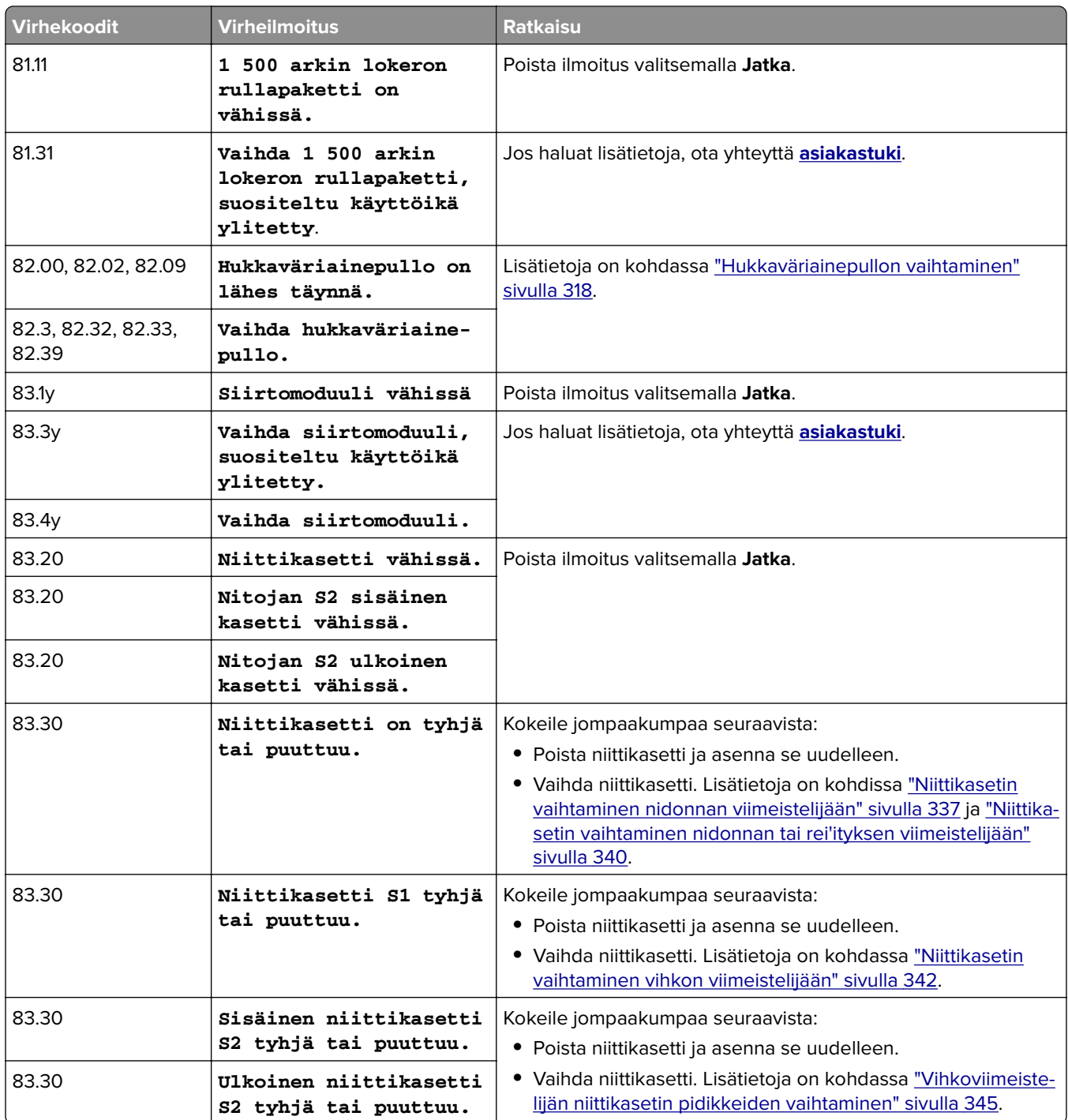
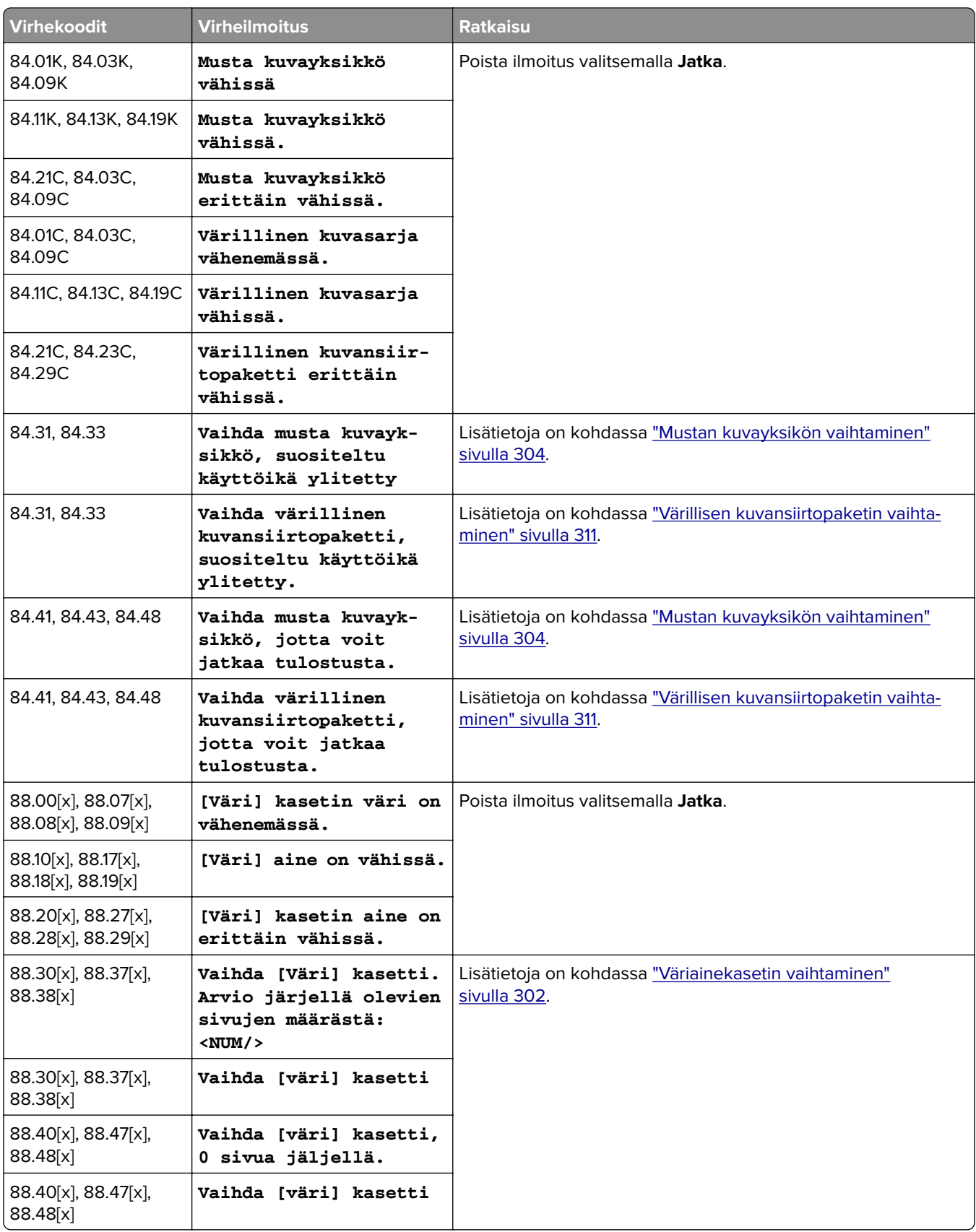

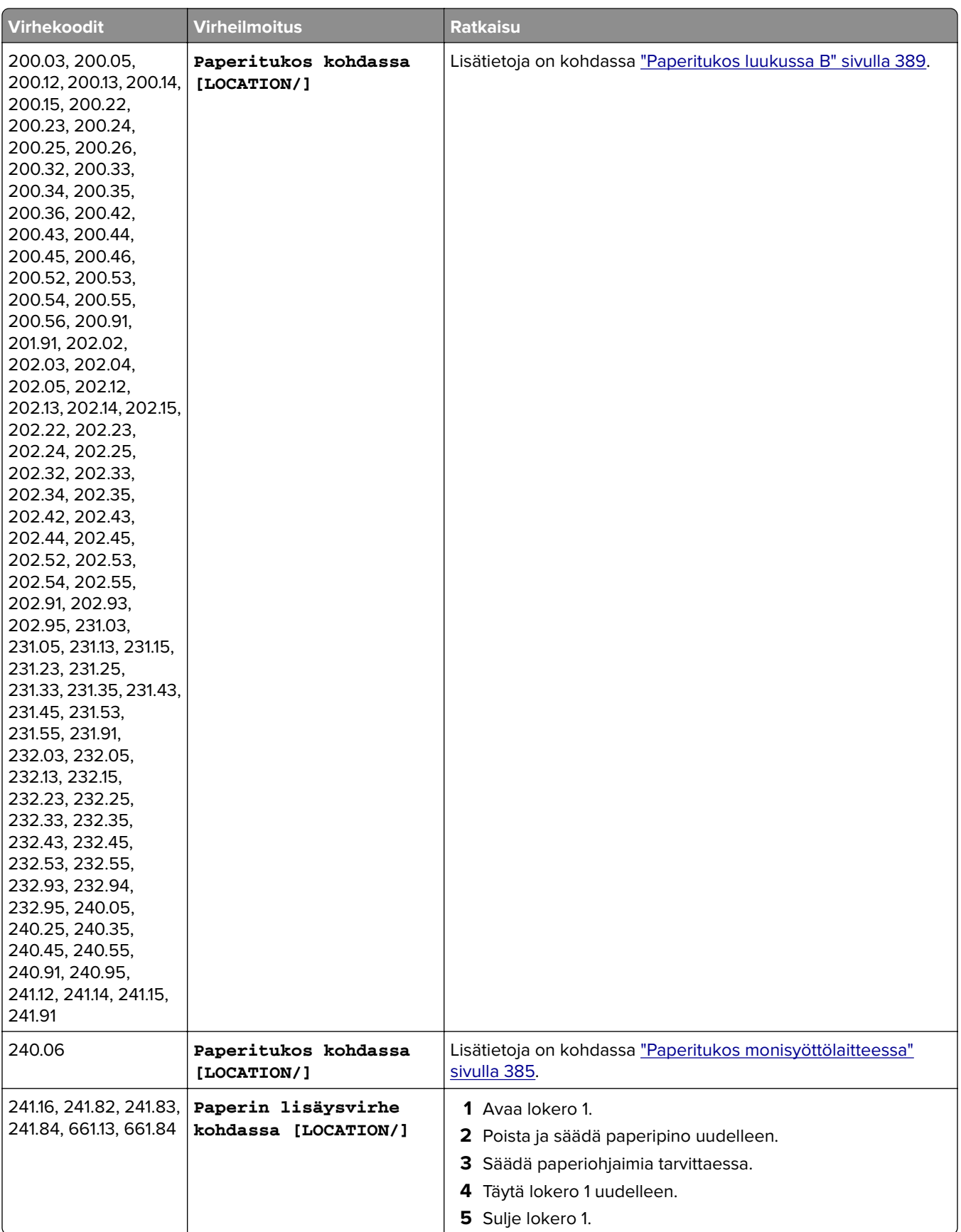

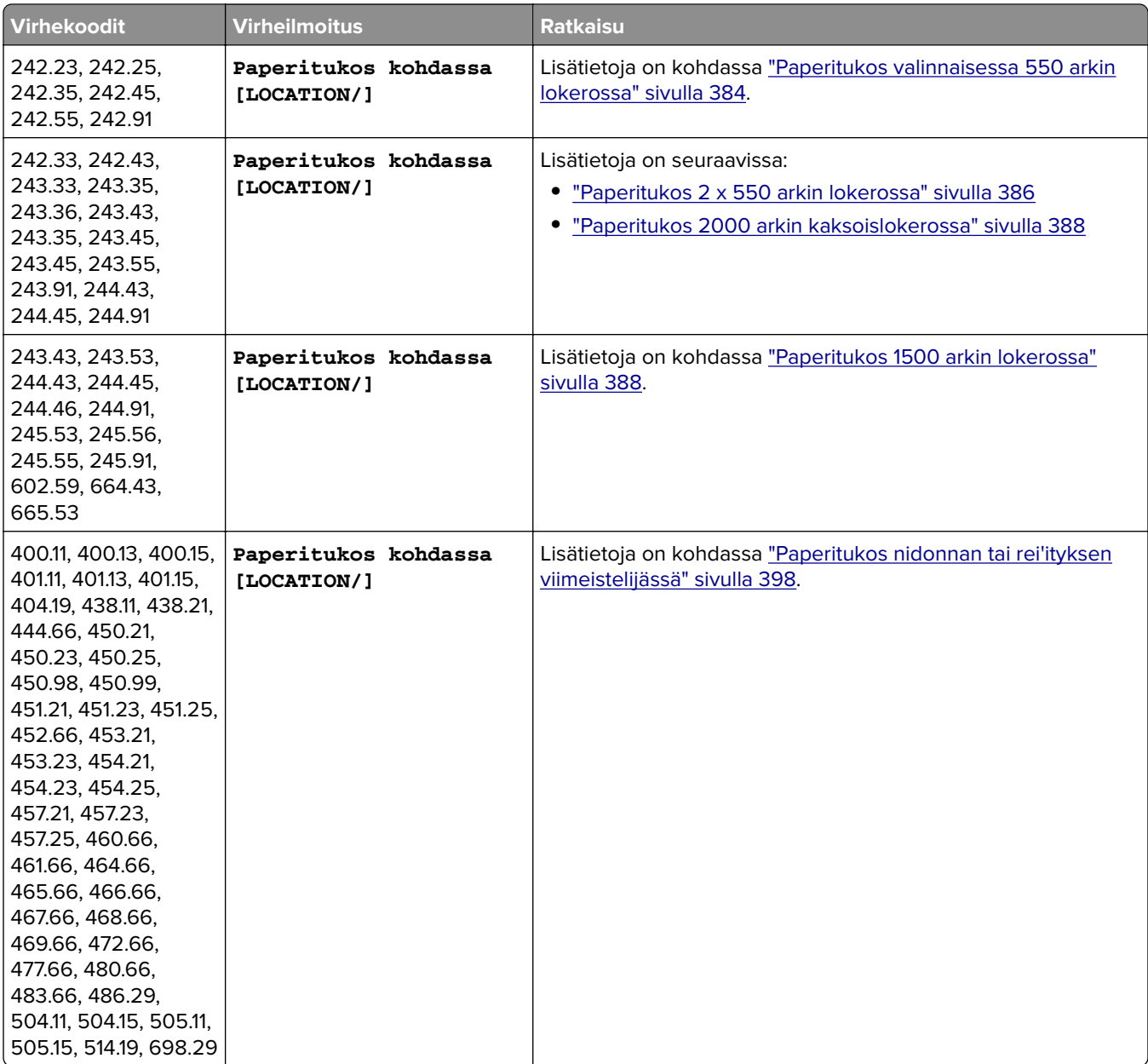

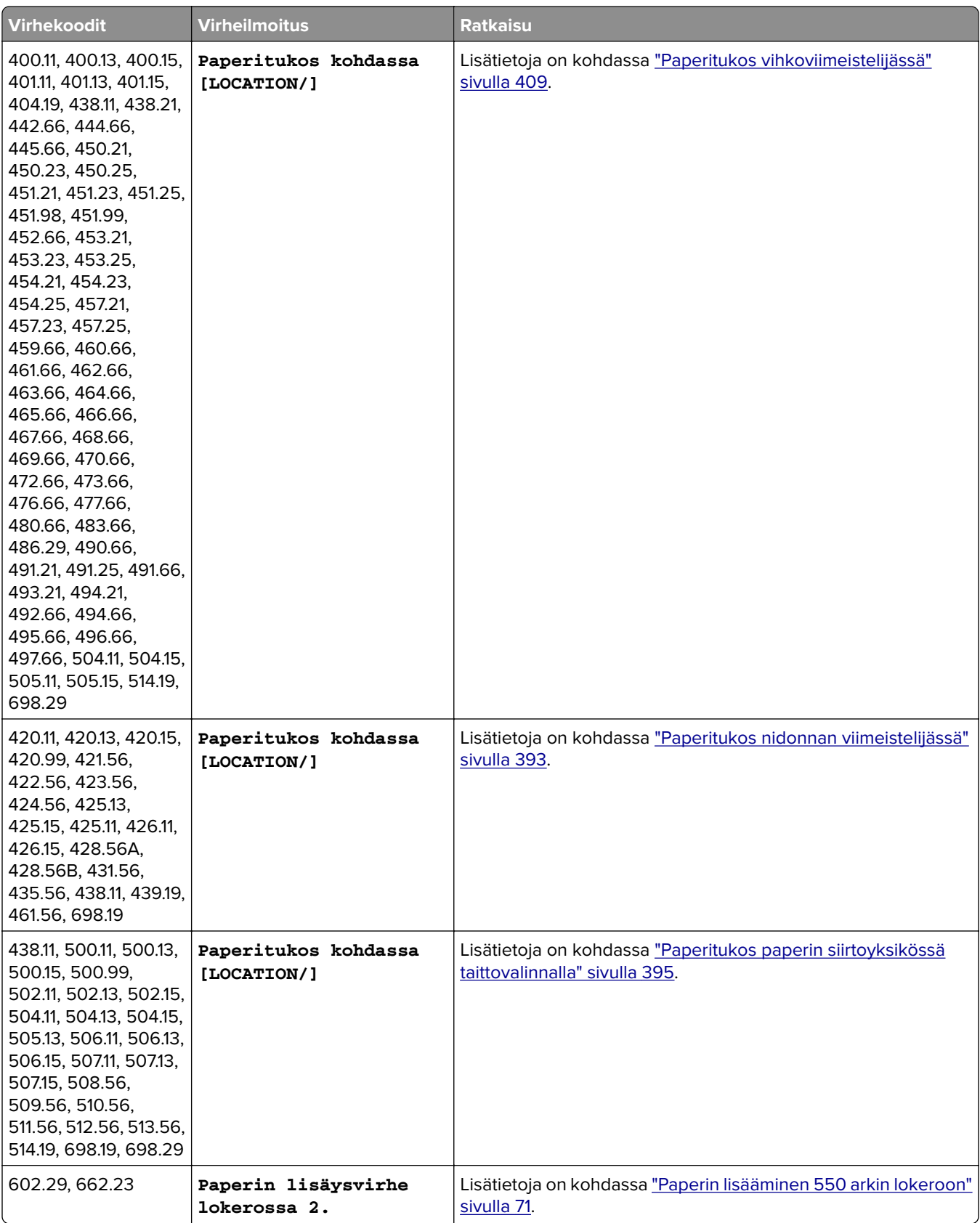

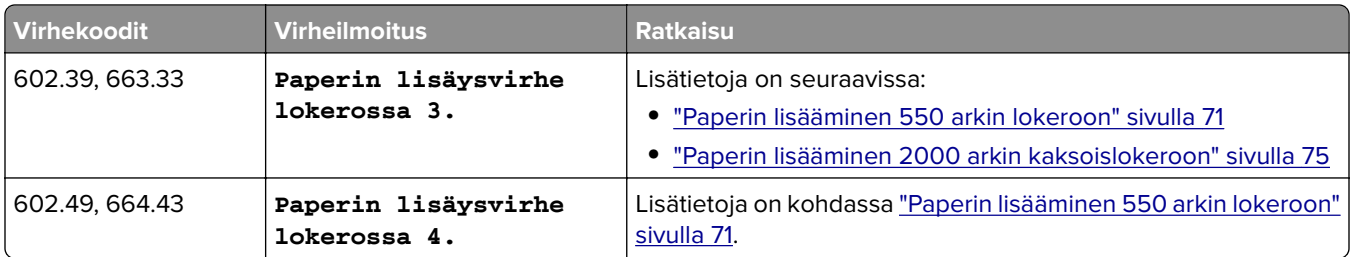

# **Tulostusongelmat**

## **Tulostuslaatu on huono**

## **Tyhjät tai valkoiset sivut**

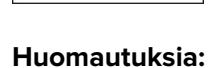

- **•** Tulosta tulostuslaadun testisivut, ennen kuin yrität ratkaista ongelman. Valitse ohjauspaneelista **Asetukset** > **Vianmääritys** > **Tulostuslaadun testisivut**.
- **•** Tulosta näytesivut alustalla 1 ja varmista, että paperi on asetettu pystysuunnassa.

## **Kokeile jotakin seuraavista keinoista:**

- **•** Varmista, että kaikki pakkausmateriaalit on poistettu kuvasarjasta, kuvayksiköstä ja väriainekaseteista.
- **•** Tarkista, onko tulostimessa aito ja tuettu Lexmarkin värikasetti.

**Huomautus:** Jos kasettia ei tueta, asenna tuettu kasetti.

- **•** Varmista, että kuvasarja ja musta kuvayksikkö on asennettu oikein.
	- **1** Poista kuvasarja ja sitten musta kuvayksikkö.

**Varoitus – vauriot mahdollisia:** Älä altista kuvasarjaa ja mustaa kuvayksikköä valolle 10 minuuttia kauempaa. Pitkäaikainen altistuminen valolle voi aiheuttaa tulostuslaatuongelmia.

**Varoitus – vauriot mahdollisia:** Älä kosketa valojohderummun osaa, joka on kuvayksikön ja mustan kuvansiirtopaketin alla. Rumpujen koskettaminen saattaa heikentää tulevien tulostustöiden laatua.

**2** Asenna musta kuvayksikkö ja sitten värillinen kuvasarja.

Jos ongelma ei poistu, ota yhteyttä **[asiakastuki](#page-433-0)**.

## **Tumma tuloste**

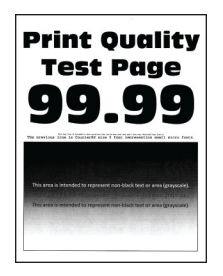

#### **Huomautuksia:**

- **•** Tulosta tulostuslaadun testisivut, ennen kuin yrität ratkaista ongelman. Valitse ohjauspaneelista **Asetukset** > **Vianmääritys** > **Tulostuslaadun testisivut**.
- **•** Tulosta näytesivut alustalla 1 ja varmista, että paperi on asetettu pystysuunnassa.

## **Kokeile jotakin seuraavista keinoista:**

- **•** Siirry ohjauspaneelista kohtaan **Asetukset** > **Tulosta** > **Laatu** > **Kuvankäsittelyn lisäasetukset** ja sitten valitse **Värinsäätö**.
- **•** Pienennä väriaineen tummuusastetta käyttöjärjestelmästä riippuen joko Tulostusmääritykset- tai Tulostus-valintaikkunassa.

**Huomautus:** Voit muuttaa asetusta myös tulostimen ohjauspaneelista. Valitse **Asetukset** > **Tulostus** > **Laatu** > **Väriaineen tummuus**

**•** Määritä paperilaji käyttöjärjestelmän mukaan joko Tulostusmääritykset- tai Tulostus-valintaikkunassa. Varmista, että asetus vastaa lokeroon lisättyä paperia.

**Huomautus:** Voit muuttaa asetusta myös tulostimen ohjauspaneelista. Valitse **Asetukset** > **Paperi** > **Lokeromääritys** > **Paperikoko/-laji**

- **•** Varmista, että paperissa ei ole kuvioita tai että se ei ole karkeaa.
- **•** Lisää paperia uudesta pakkauksesta.

**Huomautus:** Paperi imee kosteutta suuren kosteuspitoisuuden takia. Älä poista paperia kääreestään, ennen kuin otat sen käyttöön.

Jos ongelma ei poistu, ota yhteyttä **[asiakastuki](#page-433-0)**.

## **Haamukuvat**

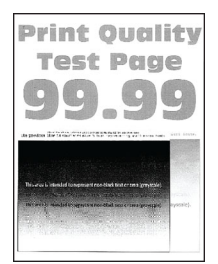

#### **Huomautuksia:**

- **•** Tulosta tulostuslaadun testisivut, ennen kuin yrität ratkaista ongelman. Valitse ohjauspaneelista **Asetukset** > **Vianmääritys** > **Tulostuslaadun testisivut**.
- **•** Tulosta näytesivut alustalla 1 ja varmista, että paperi on asetettu pystysuunnassa.

## **Kokeile jotakin seuraavista keinoista:**

- **•** Lisää alustalle oikean lajista ja oikeanpainoista paperia.
- **•** Määritä paperilaji käyttöjärjestelmän mukaan joko Tulostusmääritykset- tai Tulostus-valintaikkunassa. Varmista, että asetus vastaa lokeroon lisättyä paperia.

**Huomautus:** Voit muuttaa asetusta myös tulostimen ohjauspaneelista. Valitse **Asetukset** > **Paperi** > **Lokeromääritys** > **Paperikoko/-laji**

**•** Siirry ohjauspaneelista kohtaan **Asetukset** > **Tulosta** > **Laatu** > **Kuvankäsittelyn lisäasetukset** ja sitten valitse **Värinsäätö**.

Jos ongelma ei poistu, ota yhteyttä **[asiakastuki](#page-433-0)**.

## **Harmaa tai värillinen tausta**

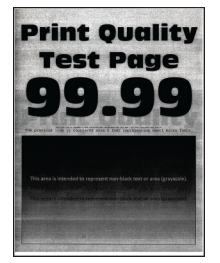

#### **Huomautuksia:**

- **•** Tulosta tulostuslaadun testisivut, ennen kuin yrität ratkaista ongelman. Valitse ohjauspaneelista **Asetukset** > **Vianmääritys** > **Tulostuslaadun testisivut**.
- **•** Tulosta näytesivut alustalla 1 ja varmista, että paperi on asetettu pystysuunnassa.

#### **Kokeile jotakin seuraavista keinoista:**

**•** Nosta väriaineen tummuusastetta käyttöjärjestelmän mukaan joko Tulostusmääritykset- tai Tulostusvalintaikkunassa.

**Huomautus:** Voit muuttaa asetusta myös tulostimen ohjauspaneelista. Valitse **Asetukset** > **Tulostus** > **Laatu** > **Väriaineen tummuus**

- **•** Siirry ohjauspaneelista kohtaan **Asetukset** > **Tulosta** > **Laatu** > **Kuvankäsittelyn lisäasetukset** ja sitten valitse **Värinsäätö**.
- **•** Varmista, että kuvasarja ja musta kuvayksikkö on asennettu oikein.
	- **1** Poista kuvasarja ja sitten musta kuvayksikkö.

**Varoitus – vauriot mahdollisia:** Älä altista kuvasarjaa ja mustaa kuvayksikköä valolle 10 minuuttia kauempaa. Pitkäaikainen altistuminen valolle voi aiheuttaa tulostuslaatuongelmia.

**Varoitus – vauriot mahdollisia:** Älä kosketa valojohderummun osaa, joka on kuvayksikön ja mustan kuvansiirtopaketin alla. Rumpujen koskettaminen saattaa heikentää tulevien tulostustöiden laatua.

**2** Asenna musta kuvayksikkö ja sitten värillinen kuvasarja.

Jos ongelma ei poistu, ota yhteyttä **[asiakastuki](#page-433-0)**.

## **Väärät marginaalit**

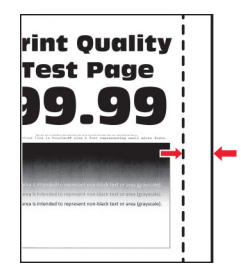

### **Kokeile jotakin seuraavista keinoista:**

- **•** Säädä lokeron paperinohjaimet oikeaan kohtaan lisätyn paperin koon mukaan.
- **•** Määritä paperiasetukset käyttöjärjestelmän mukaan joko Tulostusmääritykset- tai Tulostusvalintaikkunassa. Varmista, että asetus vastaa lisättyä paperia.

**Huomautus:** Voit muuttaa asetusta myös tulostimen ohjauspaneelista. Valitse **Asetukset** > **Paperi** > **Lokeromääritys** > **Paperikoko/-laji**

Jos ongelma ei poistu, ota yhteyttä **[asiakastuki](#page-433-0)**.

## **Vaalea tuloste**

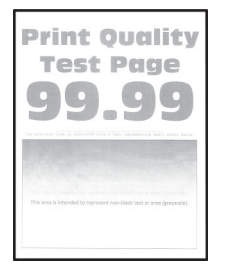

#### **Huomautuksia:**

- **•** Tulosta tulostuslaadun testisivut, ennen kuin yrität ratkaista ongelman. Valitse ohjauspaneelista **Asetukset** > **Vianmääritys** > **Tulostuslaadun testisivut**.
- **•** Tulosta näytesivut alustalla 1 ja varmista, että paperi on asetettu pystysuunnassa.

#### **Kokeile jotakin seuraavista keinoista:**

- **•** Varmista, että kaikki pakkausmateriaalit on poistettu kuvasarjasta, kuvayksiköstä ja väriainekaseteista.
- **•** Siirry ohjauspaneelista kohtaan **Asetukset** > **Tulosta** > **Laatu** > **Kuvankäsittelyn lisäasetukset** ja sitten valitse **Värinsäätö**.
- **•** Nosta väriaineen tummuusastetta käyttöjärjestelmän mukaan joko Tulostusmääritykset- tai Tulostusvalintaikkunassa.

**Huomautus:** Voit muuttaa asetusta myös tulostimen ohjauspaneelista. Valitse **Asetukset** > **Tulostus** > **Laatu** > **Väriaineen tummuus**

- **•** Siirry ohjauspaneelista kohtaan **Asetukset** > **Tulosta** > **Laatu** ja kytke sitten **Värinsäästäjä** pois.
- **•** Määritä paperilaji käyttöjärjestelmän mukaan joko Tulostusmääritykset- tai Tulostus-valintaikkunassa. Varmista, että asetus vastaa lisättyä paperia.

**Huomautus:** Voit muuttaa asetusta myös tulostimen ohjauspaneelista. Valitse **Asetukset** > **Paperi** > **Lokeromääritys** > **Paperikoko/-laji**

- **•** Varmista, että paperissa ei ole kuvioita tai että se ei ole karkeaa.
- **•** Lisää paperia uudesta pakkauksesta.

**Huomautus:** Paperi imee kosteutta suuren kosteuspitoisuuden takia. Älä poista paperia kääreestään, ennen kuin otat sen käyttöön.

**•** Varmista, että kuvasarja ja musta kuvayksikkö on asennettu oikein.

**1** Poista kuvasarja ja sitten musta kuvayksikkö.

**Varoitus – vauriot mahdollisia:** Älä altista kuvasarjaa ja mustaa kuvayksikköä valolle 10 minuuttia kauempaa. Pitkäaikainen altistuminen valolle voi aiheuttaa tulostuslaatuongelmia.

**Varoitus – vauriot mahdollisia:** Älä kosketa valojohderummun osaa, joka on kuvayksikön ja mustan kuvansiirtopaketin alla. Rumpujen koskettaminen saattaa heikentää tulevien tulostustöiden laatua.

**2** Asenna musta kuvayksikkö ja sitten värillinen kuvasarja.

Jos ongelma ei poistu, ota yhteyttä **[asiakastuki](#page-433-0)**.

## **Puuttuvat värit**

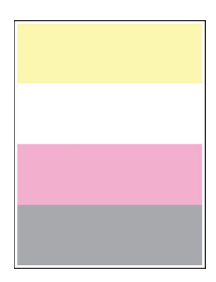

#### **Huomautuksia:**

- **•** Tulosta tulostuslaadun testisivut, ennen kuin yrität ratkaista ongelman. Valitse ohjauspaneelista **Asetukset** > **Vianmääritys** > **Tulostuslaadun testisivut**.
- **•** Tulosta näytesivut alustalla 1 ja varmista, että paperi on asetettu pystysuunnassa.

#### **Kokeile jotakin seuraavista keinoista:**

- **•** Varmista, että kaikki pakkausmateriaalit on poistettu kuvasarjasta, kuvayksiköstä ja väriainekaseteista.
- **•** Poista puuttuvan värin kehitysyksikkö.
	- **1** Irrota kuvayksikkö.

**Varoitus – vauriot mahdollisia:** Älä altista kuvasarjaa ja mustaa kuvayksikköä valolle 10 minuuttia kauempaa. Pitkäaikainen altistuminen valolle voi aiheuttaa tulostuslaatuongelmia.

**Varoitus – vauriot mahdollisia:** Älä kosketa valojohderummun osaa, joka on kuvayksikön ja mustan kuvansiirtopaketin alla. Rumpujen koskettaminen saattaa heikentää tulevien tulostustöiden laatua.

- **2** Poista ja aseta uudelleen puuttuvan värin kehitysyksikkö.
- **3** Aseta kuvansiirtopaketti paikalleen.

Jos ongelma ei poistu, ota yhteyttä **[asiakastuki](#page-433-0)**.

## **Täplikäs tuloste ja pisteitä**

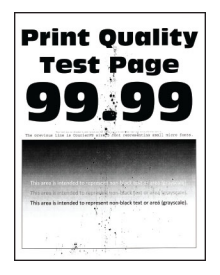

### **Huomautuksia:**

- **•** Tulosta tulostuslaadun testisivut, ennen kuin yrität ratkaista ongelman. Valitse ohjauspaneelista **Asetukset** > **Vianmääritys** > **Tulostuslaadun testisivut**.
- **•** Tulosta näytesivut alustalla 1 ja varmista, että paperi on asetettu pystysuunnassa.

## **Kokeile jotakin seuraavista keinoista:**

- **•** Tarkista, että tulostimeen ei ole vuotanut väriainetta.
- **•** Varmista, että paperilaji- ja kokoasetukset vastaavat käytettävää lisättyä paperia. Valitse ohjauspaneelissa **Asetukset** > **Paperi** > **Lokeromääritys** > **Paperikoko/-laji**.

**Huomautus:** Varmista, että paperissa ei ole kuvioita tai että se ei ole karkeaa.

- **•** Määritä paperikoko ja -laji käyttöjärjestelmän mukaan joko Tulostusasetukset- tai Tulostusvalintaikkunassa. Varmista, että asetukset vastaavat alustalle lisättyä paperia.
- **•** Lisää paperia uudesta pakkauksesta.

**Huomautus:** Paperi imee kosteutta suuren kosteuspitoisuuden takia. Älä poista paperia kääreestään, ennen kuin otat sen käyttöön.

- **•** Varmista, että kuvasarja ja musta kuvayksikkö on asennettu oikein.
	- **1** Poista kuvasarja ja sitten musta kuvayksikkö.

**Varoitus – vauriot mahdollisia:** Älä altista kuvasarjaa ja mustaa kuvayksikköä valolle 10 minuuttia kauempaa. Pitkäaikainen altistuminen valolle voi aiheuttaa tulostuslaatuongelmia.

**Varoitus – vauriot mahdollisia:** Älä kosketa valojohderummun osaa, joka on kuvayksikön ja mustan kuvansiirtopaketin alla. Rumpujen koskettaminen saattaa heikentää tulevien tulostustöiden laatua.

**2** Asenna musta kuvayksikkö ja sitten värillinen kuvasarja.

Jos ongelma ei poistu, ota yhteyttä **[asiakastuki](#page-433-0)**.

## **Tuloste vääntynyt tai vino**

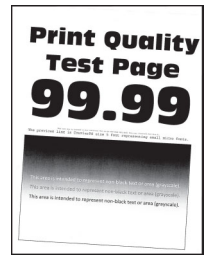

## **Huomautuksia:**

- **•** Tulosta tulostuslaadun testisivut, ennen kuin yrität ratkaista ongelman. Valitse ohjauspaneelista **Asetukset** > **Vianmääritys** > **Tulostuslaadun testisivut**.
- **•** Tulosta näytesivut alustalla 1 ja varmista, että paperi on asetettu pystysuunnassa.

### **Kokeile jotakin seuraavista keinoista:**

- **•** Lisää paperia uudesta pakkauksesta.
	- **1** Avaa lokero ja poista paperi.
	- **2** Lisää paperia uudesta pakkauksesta.

**Huomautus:** Paperi imee kosteutta suuren kosteuspitoisuuden takia. Älä poista paperia kääreestään, ennen kuin otat sen käyttöön.

- **3** Säädä lokeron paperinohjaimet oikeaan kohtaan lisätyn paperin koon mukaan.
- **•** Varmista, että käytät tuettua paperia.

Jos ongelma ei poistu, ota yhteyttä **[asiakastuki](#page-433-0)**.

## **Kokonaan värilliset tai mustat kuvat**

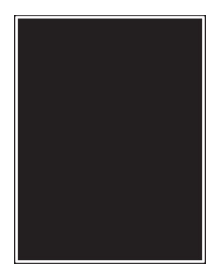

#### **Huomautuksia:**

- **•** Tulosta tulostuslaadun testisivut, ennen kuin yrität ratkaista ongelman. Valitse ohjauspaneelista **Asetukset** > **Vianmääritys** > **Tulostuslaadun testisivut**.
- **•** Tulosta näytesivut alustalla 1 ja varmista, että paperi on asetettu pystysuunnassa.
	- **1** Poista kuvasarja ja sitten musta kuvayksikkö.

**Varoitus – vauriot mahdollisia:** Älä altista kuvasarjaa ja mustaa kuvayksikköä valolle 10 minuuttia kauempaa. Pitkäaikainen altistuminen valolle voi aiheuttaa tulostuslaatuongelmia.

**Varoitus – vauriot mahdollisia:** Älä kosketa valojohderummun osaa, joka on kuvayksikön ja mustan kuvansiirtopaketin alla. Rumpujen koskettaminen saattaa heikentää tulevien tulostustöiden laatua.

**2** Asenna musta kuvayksikkö ja sitten värillinen kuvasarja.

Jos ongelma ei poistu, ota yhteyttä **[asiakastuki](#page-433-0)**.

## **Tekstiä tai kuvia leikkautuu**

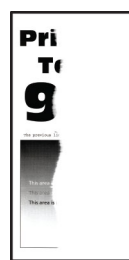

### **Huomautuksia:**

- **•** Tulosta tulostuslaadun testisivut, ennen kuin yrität ratkaista ongelman. Valitse ohjauspaneelista **Asetukset** > **Vianmääritys** > **Tulostuslaadun testisivut**.
- **•** Tulosta näytesivut alustalla 1 ja varmista, että paperi on asetettu pystysuunnassa.

### **Kokeile jotakin seuraavista keinoista:**

- **•** Varmista, että kaikki pakkausmateriaalit on poistettu kuvasarjasta, kuvayksiköstä ja väriainekaseteista.
- **•** Säädä lokeron paperinohjaimet oikeaan kohtaan lisätyn paperin koon mukaan.
- **•** Määritä paperiasetukset käyttöjärjestelmän mukaan joko Tulostusmääritykset- tai Tulostusvalintaikkunassa. Varmista, että asetus vastaa lokeroon lisättyä paperia.

**Huomautus:** Voit muuttaa asetusta myös tulostimen ohjauspaneelista. Valitse **Asetukset** > **Paperi** > **Lokeromääritys** > **Paperikoko/-laji**

- **•** Varmista, että kuvasarja ja musta kuvayksikkö on asennettu oikein.
	- **1** Poista kuvasarja ja sitten musta kuvayksikkö.

**Varoitus – vauriot mahdollisia:** Älä altista kuvasarjaa ja mustaa kuvayksikköä valolle 10 minuuttia kauempaa. Pitkäaikainen altistuminen valolle voi aiheuttaa tulostuslaatuongelmia.

**Varoitus – vauriot mahdollisia:** Älä kosketa valojohderummun osaa, joka on kuvayksikön ja mustan kuvansiirtopaketin alla. Rumpujen koskettaminen saattaa heikentää tulevien tulostustöiden laatua.

**2** Asenna musta kuvayksikkö ja sitten värillinen kuvasarja.

Jos ongelma ei poistu, ota yhteyttä **[asiakastuki](#page-433-0)**.

## **Väriaine hankautuu helposti pois**

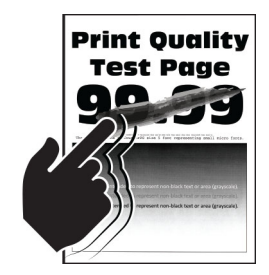

**Huomautuksia:**

**•** Tulosta tulostuslaadun testisivut, ennen kuin yrität ratkaista ongelman. Valitse ohjauspaneelista **Asetukset** > **Vianmääritys** > **Tulostuslaadun testisivut**.

**•** Tulosta näytesivut alustalla 1 ja varmista, että paperi on asetettu pystysuunnassa.

### **Kokeile jotakin seuraavista menetelmistä:**

- **•** Varmista, että tulostimen virtajohto on kunnolla kytketty tulostimeen ja nimellisarvoltaan soveltuvaan, oikein maadoitettuun pistorasiaan.
- **•** Määritä paperilaji käyttöjärjestelmän mukaan joko Tulostusmääritykset- tai Tulostus-valintaikkunassa. Varmista, että asetus vastaa lisättyä paperia.
- **•** Määritä paperilaji ohjauspaneelista. Valitse **Asetukset** > **Paperi** > **Lokeromääritys** > **Paperikoko/-laji**

Jos ongelma ei poistu, ota yhteyttä **[asiakastuki](#page-433-0)**.

## **Epätasainen tummuus**

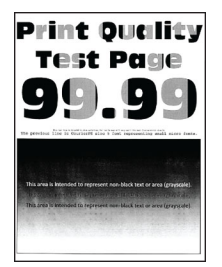

#### **Huomautuksia:**

- **•** Tulosta tulostuslaadun testisivut, ennen kuin yrität ratkaista ongelman. Valitse ohjauspaneelista **Asetukset** > **Vianmääritys** > **Tulostuslaadun testisivut**.
- **•** Tulosta näytesivut lokeron 1 avulla ja varmista, että paperi on asetettu pystysuunnassa.

## **Kokeile jotakin seuraavista keinoista:**

- **•** Avaa luukku B ja varmista sitten, että toinen siirtotela on lukittu paikalleen.
- **•** Varmista, että kuvasarja ja musta kuvayksikkö on asennettu oikein.
	- **1** Poista kuvasarja ja sitten musta kuvayksikkö.

**Varoitus – vauriot mahdollisia:** Älä altista kuvasarjaa ja mustaa kuvayksikköä valolle 10 minuuttia kauempaa. Pitkäaikainen altistuminen valolle voi aiheuttaa tulostuslaatuongelmia.

**Varoitus – vauriot mahdollisia:** Älä kosketa valojohderummun osaa, joka on kuvayksikön ja mustan kuvansiirtopaketin alla. Rumpujen koskettaminen saattaa heikentää tulevien tulostustöiden laatua.

**2** Asenna musta kuvayksikkö ja sitten värillinen kuvasarja.

Jos ongelma ei poistu, ota yhteyttä **[asiakastuki](#page-433-0)**.

## **Vaakasuuntaiset tummat viivat**

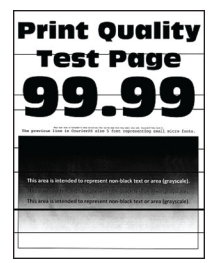

## **Huomautuksia:**

- **•** Tulosta tulostuslaadun testisivut, ennen kuin yrität ratkaista ongelman. Valitse ohjauspaneelista **Asetukset** > **Vianmääritys** > **Tulostuslaadun testisivut**.
- **•** Tulosta näytesivut alustalla 1 ja varmista, että paperi on asetettu pystysuunnassa.
- **•** Jos tulosteissa näkyy jatkuvasti vaakasuuntaisia tummia viivoja, katso kohta ["Toistuvat virhekuviot"](#page-376-0) [sivulla 377](#page-376-0)

### **Kokeile jotakin seuraavista keinoista:**

**•** Määritä paperilaji käyttöjärjestelmän mukaan joko Tulostusmääritykset- tai Tulostus-valintaikkunassa. Varmista, että asetus vastaa lisättyä paperia.

**Huomautus:** Voit muuttaa asetusta myös tulostimen ohjauspaneelista. Valitse **Asetukset** > **Paperi** > **Lokeromääritys** > **Paperikoko/-laji**

- **•** Varmista, että paperissa ei ole kuvioita tai että se ei ole karkeaa.
- **•** Lisää paperia uudesta pakkauksesta.

**Huomautus:** Paperi imee kosteutta suuren kosteuspitoisuuden takia. Älä poista paperia kääreestään, ennen kuin otat sen käyttöön.

- **•** Varmista, että kuvasarja ja musta kuvayksikkö on asennettu oikein.
	- **1** Poista kuvasarja ja sitten musta kuvayksikkö.

**Varoitus – vauriot mahdollisia:** Älä altista kuvasarjaa ja mustaa kuvayksikköä valolle 10 minuuttia kauempaa. Pitkäaikainen altistuminen valolle voi aiheuttaa tulostuslaatuongelmia.

**Varoitus – vauriot mahdollisia:** Älä kosketa valojohderummun osaa, joka on kuvayksikön ja mustan kuvansiirtopaketin alla. Rumpujen koskettaminen saattaa heikentää tulevien tulostustöiden laatua.

**2** Asenna musta kuvayksikkö ja sitten värillinen kuvasarja.

Jos ongelma ei poistu, ota yhteyttä **[asiakastuki](#page-433-0)**.

## **Pystysuuntaiset tummat viivat**

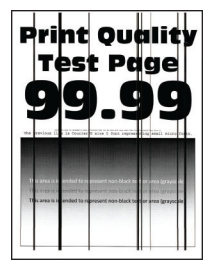

#### **Huomautuksia:**

- **•** Tulosta tulostuslaadun testisivut, ennen kuin yrität ratkaista ongelman. Valitse ohjauspaneelista **Asetukset** > **Vianmääritys** > **Tulostuslaadun testisivut**.
- **•** Tulosta näytesivut lokeron 1 avulla ja varmista, että paperi on asetettu pystysuunnassa.

## **Kokeile jotakin seuraavista keinoista:**

**•** Määritä paperilaji käyttöjärjestelmän mukaan joko Tulostusmääritykset- tai Tulostus-valintaikkunassa. Varmista, että asetus vastaa lokeroon lisättyä paperia.

**Huomautus:** Voit muuttaa asetusta myös tulostimen ohjauspaneelista. Valitse **Asetukset** > **Paperi** > **Lokeromääritys** > **Paperikoko/-laji**

- **•** Varmista, että paperissa ei ole kuvioita tai että se ei ole karkeaa.
- **•** Lisää paperia uudesta pakkauksesta.

**Huomautus:** Paperi imee kosteutta suuren kosteuspitoisuuden takia. Älä poista paperia kääreestään, ennen kuin otat sen käyttöön.

- **•** Varmista, että kuvasarja ja musta kuvayksikkö on asennettu oikein.
	- **1** Poista kuvasarja ja sitten musta kuvayksikkö.

**Varoitus – vauriot mahdollisia:** Älä altista kuvasarjaa ja mustaa kuvayksikköä valolle 10 minuuttia kauempaa. Pitkäaikainen altistuminen valolle voi aiheuttaa tulostuslaatuongelmia.

**Varoitus – vauriot mahdollisia:** Älä kosketa valojohderummun osaa, joka on kuvayksikön ja mustan kuvansiirtopaketin alla. Rumpujen koskettaminen saattaa heikentää tulevien tulostustöiden laatua.

**2** Asenna musta kuvayksikkö ja sitten värillinen kuvasarja.

Jos ongelma ei poistu, ota yhteyttä **[asiakastuki](#page-433-0)**.

## **Vaakasuuntaiset valkoiset viivat**

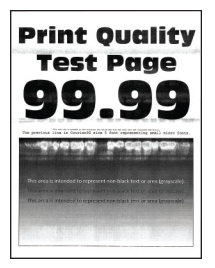

## **Huomautuksia:**

- **•** Tulosta tulostuslaadun testisivut, ennen kuin yrität ratkaista ongelman. Valitse ohjauspaneelista **Asetukset** > **Vianmääritys** > **Tulostuslaadun testisivut**.
- **•** Tulosta näytesivut lokeron 1 avulla ja varmista, että paperi on asetettu pystysuunnassa.
- **•** Jos tulosteissa näkyy jatkuvasti vaakasuuntaisia valkoisia viivoja, katso kohta ["Toistuvat virhekuviot"](#page-376-0) [sivulla 377](#page-376-0)

## **Kokeile jotakin seuraavista keinoista:**

**•** Määritä paperilaji käyttöjärjestelmän mukaan joko Tulostusmääritykset- tai Tulostus-valintaikkunassa. Varmista, että asetus vastaa lokeroon lisättyä paperia.

**Huomautus:** Voit muuttaa asetusta myös tulostimen ohjauspaneelista. Valitse **Asetukset** > **Paperi** > **Lokeromääritys** > **Paperikoko/-laji**

**•** Lisää määritettyyn paperilähteeseen suositeltua paperilajia.

- **•** Varmista, että kuvasarja ja musta kuvayksikkö on asennettu oikein.
	- **1** Poista kuvasarja ja sitten musta kuvayksikkö.

**Varoitus – vauriot mahdollisia:** Älä altista valojohderumpua suoralle valolle. Pitkäaikainen altistuminen valolle voi aiheuttaa tulostuslaatuongelmia.

**Varoitus – vauriot mahdollisia:** Älä kosketa valojohdeyksiköiden rumpuja. Rumpujen koskettaminen saattaa heikentää tulevien tulostustöiden laatua.

**2** Asenna musta kuvayksikkö ja sitten värillinen kuvasarja.

Jos ongelma ei poistu, ota yhteyttä **[asiakastuki](#page-433-0)**.

## **Pystysuuntaiset valkoiset viivat**

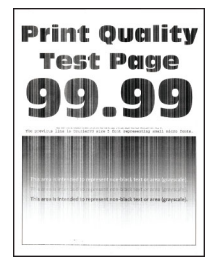

## **Huomautuksia:**

- **•** Tulosta tulostuslaadun testisivut, ennen kuin yrität ratkaista ongelman. Valitse ohjauspaneelista **Asetukset** > **Vianmääritys** > **Tulostuslaadun testisivut**.
- **•** Tulosta näytesivut lokeron 1 avulla ja varmista, että paperi on asetettu pystysuunnassa.

## **Kokeile jotakin seuraavista keinoista:**

**•** Määritä paperilaji käyttöjärjestelmän mukaan joko Tulostusmääritykset- tai Tulostus-valintaikkunassa. Varmista, että asetus vastaa lokeroon lisättyä paperia.

**Huomautus:** Voit muuttaa asetusta myös tulostimen ohjauspaneelista. Valitse **Asetukset** > **Paperi** > **Lokeromääritys** > **Paperikoko/-laji**

**•** Tarkista, käytätkö suositeltua paperilajia.

Varmista, että lisäät määritettyyn paperilähteeseen suositeltua paperilajia.

- **•** Varmista, että kuvasarja ja musta kuvayksikkö on asennettu oikein.
	- **1** Poista kuvasarja ja sitten musta kuvayksikkö.

**Varoitus – vauriot mahdollisia:** Älä altista kuvasarjaa ja mustaa kuvayksikköä valolle 10 minuuttia kauempaa. Pitkäaikainen altistuminen valolle voi aiheuttaa tulostuslaatuongelmia.

**Varoitus – vauriot mahdollisia:** Älä kosketa valojohderummun osaa, joka on kuvayksikön ja mustan kuvansiirtopaketin alla. Rumpujen koskettaminen saattaa heikentää tulevien tulostustöiden laatua.

**2** Asenna musta kuvayksikkö ja sitten värillinen kuvasarja.

Jos ongelma ei poistu, ota yhteyttä **[asiakastuki](#page-433-0)**.

## <span id="page-376-0"></span>**Toistuvat virhekuviot**

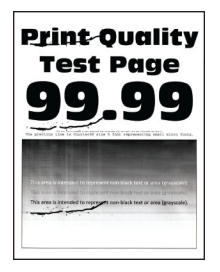

### **Huomautuksia:**

- **•** Tulosta tulostuslaadun testisivut, ennen kuin yrität ratkaista ongelman. Valitse ohjauspaneelista **Asetukset** > **Vianmääritys** > **Tulostuslaadun testisivut**.
- **•** Tulosta näytesivut lokeron 1 avulla ja varmista, että paperi on asetettu pystysuunnassa.
- **•** Määritä, kuinka monessa värissä on virheitä.
	- **1** Mittaa värisivun toistuvien vikojen välinen etäisyys. Mittaa virheellisellä värisivulla toistuvien virheiden väli huoltovirheviivaimen avulla.
	- **2** Vaihda tarvike tai osa, joka vastaa virheellisen värisivun mittaustulosta.

### **Värillinen kuvansiirtopaketti tai musta kuvayksikkö**

- **•** 94,5 mm (3,72 tuumaa)
- **•** 19,9 mm (1,18 tuumaa)
- **•** 23,2 mm (0,19 tuumaa)

#### **Kehitysyksikkö**

- **•** 43,6 mm (1,72 tuumaa)
- **•** 45,0 mm (1,77 tuumaa)

## **Kiinnitysyksikkö**

- **•** 95 mm (3,74 tuumaa)
- **•** 110 mm (4,33 tuumaa)

Jos ongelma ei poistu, ota yhteyttä **[asiakastuki](#page-433-0)**.

## **Tulostustyöt eivät tulostu**

## **Kokeile jotakin seuraavista keinoista:**

- **•** Avaa Tulostusmääritykset tai tulostusvalintaikkuna siinä asiakirjassa, jonka yrität tulostaa, ja varmista, että oikea tulostin on valittu.
- **•** Tarkista, onko tulostin päällä, ja korjaa sitten kaikki näytössä näkyvät virheilmoitukset.
- **•** Varmista, että portit toimivat ja että kaapelit on liitetty pitävästi tietokoneeseen ja tulostimeen. Lisätietoja on tulostimen asennusohjeissa.
- **•** Sammuta tulostin, odota noin 10 sekuntia ja käynnistä tulostin uudelleen.
- **•** Poista tulostinohjain ja asenna se sitten uudelleen.

Jos ongelma ei poistu, ota yhteyttä **[asiakastuki](#page-433-0)**.

# **Luottamukselliset ja pidossa olevat asiakirjat eivät tulostu**

## **Kokeile jotakin seuraavista keinoista:**

- **•** Tarkista ohjauspaneelista, näkyykö työ **Pidossa olevat työt** -luettelossa.
- **Huomautus:** Jos asiakirjat eivät ole luettelossa, tulosta asiakirjat Print and Hold -valinnoilla.
- **•** Korjaa mahdolliset muotoiluvirheet tai virheelliset tiedot tulostustyössä.
	- **–** Poista tulostustyö ja lähetä se sitten uudelleen.
	- **–** Jos kyseessä on PDF-tiedosto, luo uusi tiedosto ja tulosta asiakirja.
- **•** Jos tulostat Internetistä, tulostin saattaa lukea useita työnimikkeitä päällekkäisinä.
	- **–** Windows-käyttäjät: muista valita **Säilytä asiakirjan kaksoiskappaleet** Tulostusmääritykset- tai Tulosta-valintaikkunassa.
	- **–** Macintosh-käyttäjät: nimeä jokainen työ eri tavalla.
- **•** Vapauta tulostimen muistia poistamalla pidossa olevia töitä.
- **•** Asenna tulostimeen lisää muistia.

Jos ongelma ei poistu, ota yhteyttä **[asiakastuki](#page-433-0)**.

## **Työ tulostuu väärästä lokerosta tai väärälle paperille.**

## **Kokeile jotakin seuraavista keinoista:**

- **•** Varmista, että käytät oikeaa paperia.
- **•** Määritä paperikoko ja -laji käyttöjärjestelmän mukaan joko Tulostusasetukset- tai Tulostusvalintaikkunassa. Varmista, että asetukset vastaavat lisättyä paperia.

**Huomautus:** Voit muuttaa näitä asetuksia myös tulostimen ohjauspaneelista. Valitse **Asetukset** > **Paperi** > **Lokeromääritys** > **Paperikoko/-laji**

**•** Tarkista, onko lokerot linkitetty. Lisätietoja on kohdassa ["Lokeroiden yhdistäminen" sivulla 84.](#page-83-0)

Jos ongelma ei poistu, ota yhteyttä **[asiakastuki](#page-433-0)**.

## **Hidas tulostus**

## **Kokeile jotakin seuraavista keinoista:**

- **•** Varmista, että tulostinkaapeli on liitetty kunnolla tulostimeen, tietokoneeseen, tulostuspalvelimeen, lisävarusteeseen tai muuhun verkkolaitteeseen.
- **•** Varmista, että tulostin ei ole **hiljaisessa tilassa**.

Siirry ohjauspaneelista kohtaan **Asetukset** > **Laite** > **Huolto** > **Määritys-valikko** > **Laitteen toiminnot** > **Hiljainen tila**.

- **•** Määritä tulostettavan asiakirjan tarkkuus.
	- **1** Siirry käyttöjärjestelmän mukaan joko Tulostusmääritykset- tai Tulosta-valintaikkunaan.
	- **2** Määritä tarkkuudeksi **4800 CQ**.

**Huomautus:** Voit muuttaa asetusta myös ohjauspaneelista. Siirry kohtaan **Asetukset** > **Tulosta** > **Laatu** > **Tarkkuus**.

**•** Määritä paperilaji käyttöjärjestelmän mukaan joko Tulostusmääritykset- tai Tulostus-valintaikkunassa.

## **Huomautuksia:**

- **–** Voit muuttaa asetusta myös ohjauspaneelista. Valitse **Asetukset** > **Paperi** > **Lokeromääritys** > **Paperikoko/-laji**
- **–** Painava paperi tulostuu hitaammin.
- **–** Letter-, A4- ja Legal-kokoa kapeampi paperi voi tulostua hitaammin.
- **•** Varmista, että tulostimen tulostusmateriaalin laatu- ja painoasetukset vastaavat lisättävää paperia. Siirry ohjauspaneelista kohtaan **Asetukset** > **Paperi** > **Materiaalimääritykset** > **Materiaalilajit**.

**Huomautus:** Karkea ja painava paperi voi tulostua hitaammin.

- **•** Poista pidossa olevat työt.
- **•** Varmista, että tulostin ei kuumene liikaa.

## **Huomautuksia:**

- **–** Anna tulostimen jäähtyä pitkän tulostustyön jälkeen.
- **–** Huomioi tulostimen käyttöympäristön suositeltu lämpötila. Lisätietoja on kohdassa ["Tulostimen](#page-60-0) [paikan valitseminen" sivulla 61.](#page-60-0)

Jos ongelma ei poistu, ota yhteyttä **[asiakastuki](#page-433-0)**.

# **Tulostin ei vastaa**

## **Kokeile jotakin seuraavista keinoista:**

**•** Tarkista, että virtajohto on liitetty pistorasiaan.

**HUOMIO – TAPATURMAN MAHDOLLISUUS:** Tulipalo- tai sähköiskuriskin välttämiseksi kytke virtajohto suoraan asianmukaiseen maadoitettuun sähköpistokkeeseen, joka on lähellä ja helposti saatavilla.

- **•** Varmista, ettei pistorasian virtaa ole katkaistu kytkimellä tai katkaisimella.
- **•** Tarkista, että tulostimeen on kytketty virta.
- **•** Varmista, että tulostin ei ole lepo- tai horrostilassa.
- **•** Varmista, että kaapelit, joilla tulostin ja tietokone on liitetty toisiinsa, on liitetty oikeisiin portteihin.
- **•** Katkaise tulostimesta virta, asenna lisävarusteet ja kytke tulostimeen virta. Lisätietoja on lisälaitteen käyttöohjeessa.
- **•** Asenna oikea tulostinohjain.
- **•** Sammuta tulostin, odota noin 10 sekuntia ja käynnistä tulostin uudelleen.

Jos ongelma ei poistu, ota yhteyttä **[asiakastuki](#page-433-0)**.

# **Flash-asemaa ei voi lukea**

## **Kokeile jotakin seuraavista keinoista:**

- **•** Varmista, että tulostin ei käsittele useita töitä.
- **•** Varmista, että flash-asema on asetettu etuosan USB-porttiin.

**Huomautus:** Flash-asema ei toimi, jos se on asetettu takaosassa olevaan USB-porttiin.

- **•** Varmista, että flash-asema on tuettu. Lisätietoja on kohdassa ["Tuetut flash-asemat ja tiedostotyypit"](#page-58-0) [sivulla 59](#page-58-0).
- **•** Poista flash-asema ja aseta se sitten uudelleen.

Jos ongelma ei poistu, ota yhteyttä **[asiakastuki](#page-433-0)**.

# **USB-portin käyttöönotto**

- **1** Siirry ohjauspaneelista kohtaan **Asetukset** > **Verkko/Portit** > **USB**.
- **2** Valitse **Ota USB-portti käyttöön**.

# **Tukosten poistaminen**

# **Tukosten välttäminen**

## **Lisää paperi oikein**

**•** Varmista, että paperi on lokerossa suorassa.

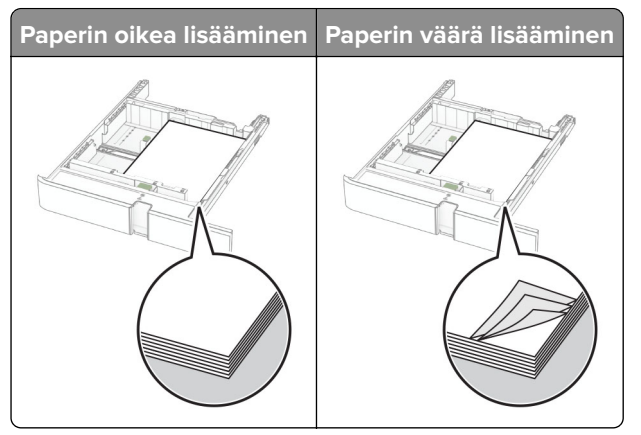

- **•** Älä lisää lokeroon paperia tai poista lokeroa tulostamisen aikana.
- **•** Älä lisää laitteeseen liikaa paperia. Varmista, että pinon korkeus on paperin enimmäistäyttöosoittimen alapuolella.

**•** Älä liu'uta paperia lokeroon. Lisää paperi kuvan mukaisesti.

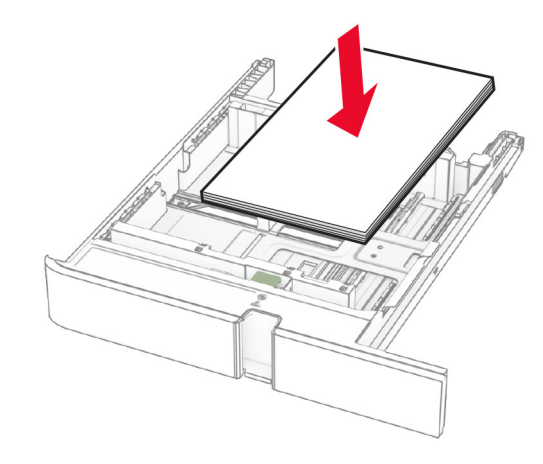

- **•** Varmista, että paperiohjaimet ovat oikeassa asennossa, eivätkä paina paperia tai kirjekuoria liian tiukasti.
- **•** Työnnä lokero kunnolla paikalleen tulostimen sisään paperin lisäämisen jälkeen.

## **Käytä suositeltua paperia.**

- **•** Käytä ainoastaan suositeltua paperia tai erikoistulostusmateriaalia.
- **•** Älä lisää ryppyistä, taitettua, kosteaa tai käpristynyttä paperia.
- **•** Taivuta ja ilmasta paperipino ja suorista sen reunat, ennen kuin lisäät sen tulostimeen.

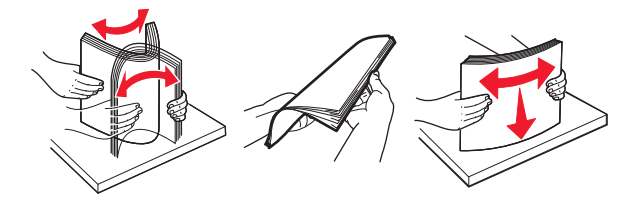

- **•** Älä käytä käsin leikattua tai rajattua materiaalia.
- **•** Älä käytä samassa lokerossa eri kokoisia, painoisia tai tyyppisiä papereita.
- **•** Varmista, että paperikoko ja -laji on asetettu oikein tietokoneen tai tulostimen ohjauspaneelissa.
- **•** Säilytä paperi valmistajan suositusten mukaisesti.

# **Tukoksen sijainnin tunnistaminen**

## **Huomautuksia:**

- **•** Kun **Tukosavustaja**-asetuksena on **Käytössä**, tulostin tyhjentää tyhjät tai osittain tulostetut sivut, kun juuttunut sivu on poistettu. Tarkista tyhjät sivut tulosteista.
- **•** Kun **Tukosselvitys**-asetuksena on **Käytössä** tai **Automaattinen**, tulostin tulostaa juuttuneet sivut uudelleen.

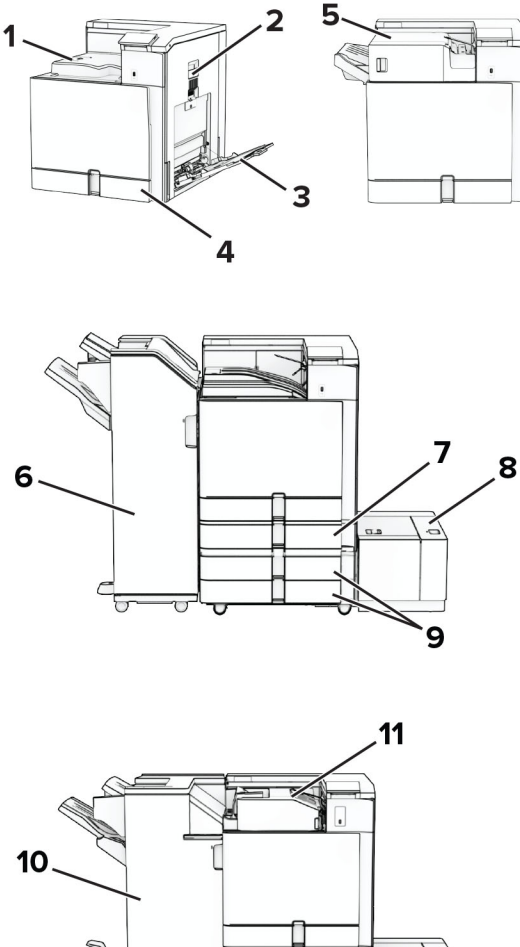

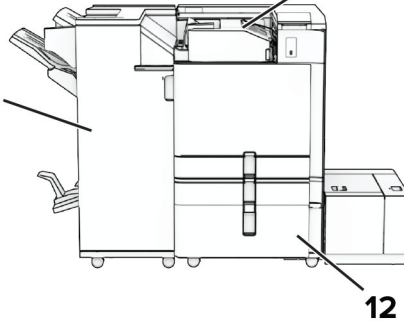

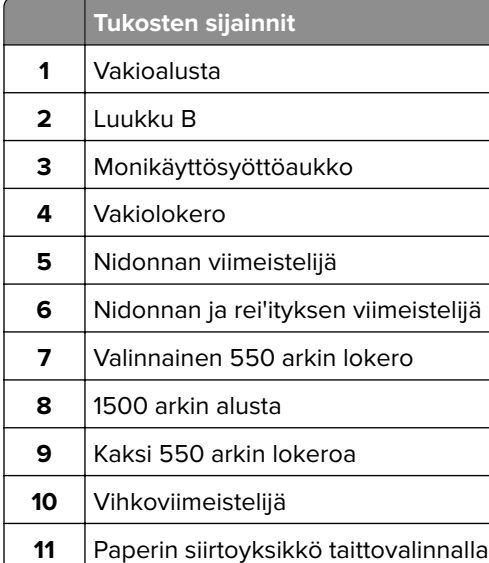

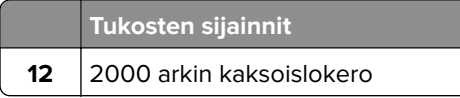

# **Paperitukos vakiolokerossa**

**1** Vedä vakiolokero ulos.

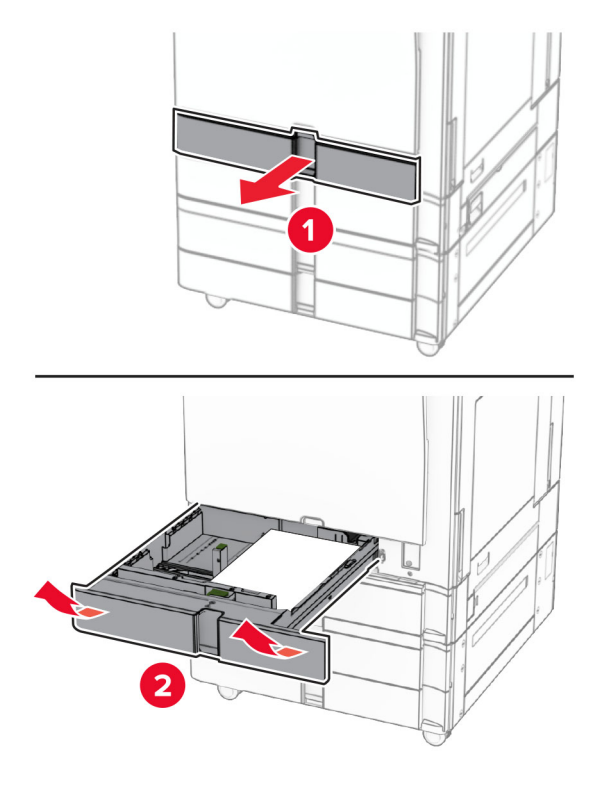

**2** Poista juuttunut paperi.

**Huomautus:** Varmista, että poistat kaikki paperinpalat.

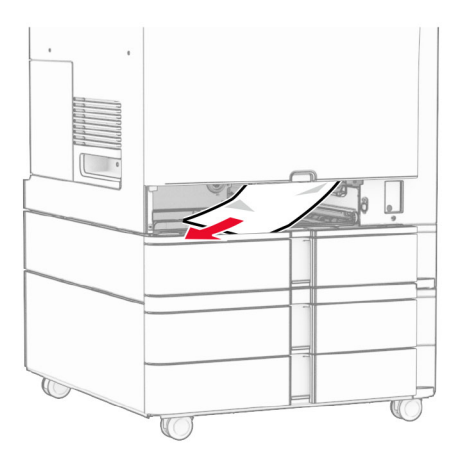

**3** Aseta alusta tulostimeen.

# <span id="page-383-0"></span>**Paperitukos valinnaisessa 550 arkin lokerossa**

**1** Avaa luukku D.

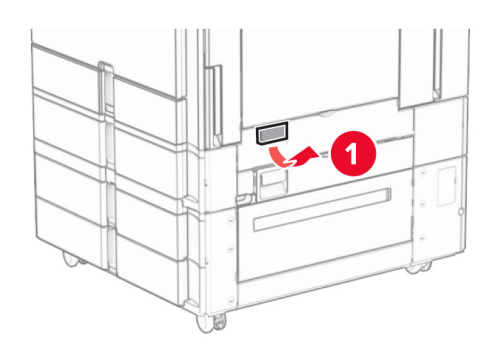

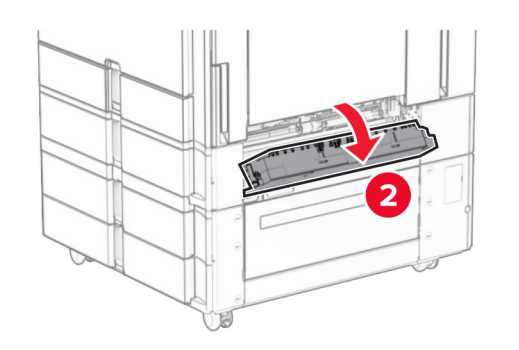

**2** Poista juuttunut paperi.

**Huomautus:** Varmista, että poistat kaikki paperinpalat.

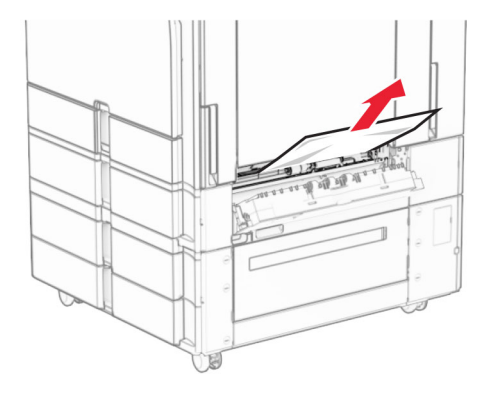

**3** Sulje luukku.

<span id="page-384-0"></span>**4** Vedä ulos valinnainen 550 arkin lokero.

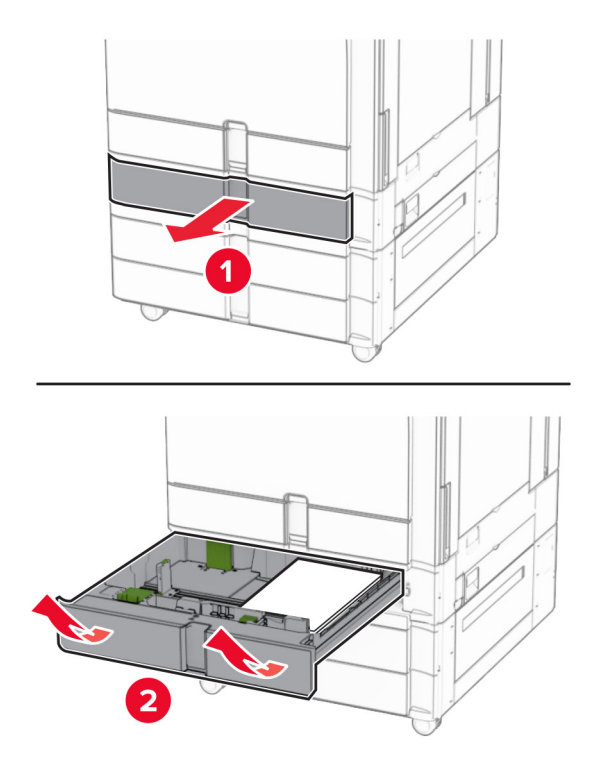

**5** Poista juuttunut paperi.

**Huomautus:** Varmista, että poistat kaikki paperinpalat.

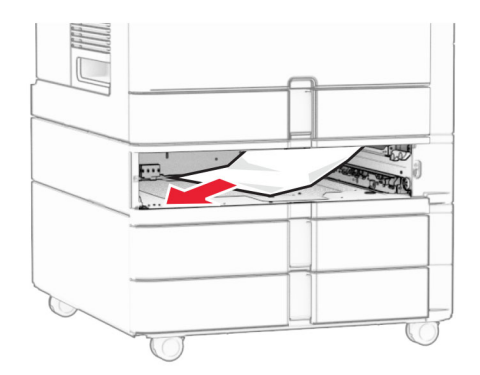

**6** Aseta alusta tulostimeen.

# **Paperitukos monisyöttölaitteessa**

- **1** Poista kaikki paperit monisyöttöaukosta.
- **2** Poista juuttunut paperi.

<span id="page-385-0"></span>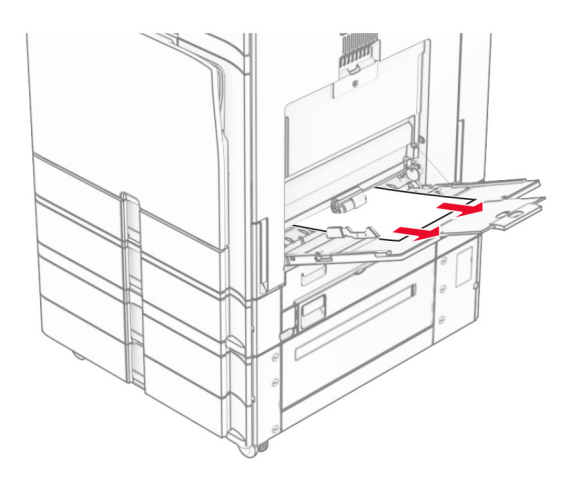

# **Paperitukos 2 x 550 arkin lokerossa**

**1** Avaa luukku E.

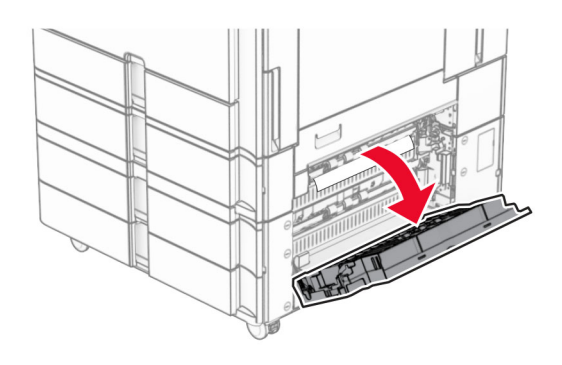

**2** Poista luukun E sisäpuolelle juuttunut paperi.

**Huomautus:** Varmista, että poistat kaikki paperinpalat.

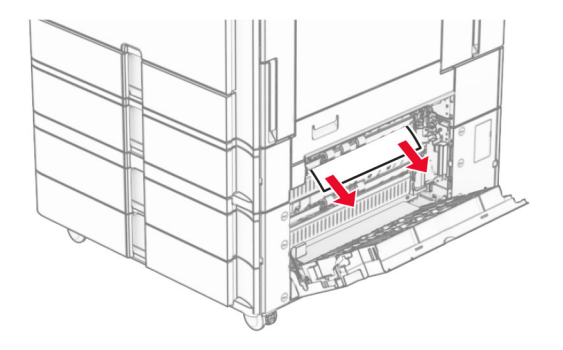

**3** Sulje luukku E.

Vedä ulos lokero 3.

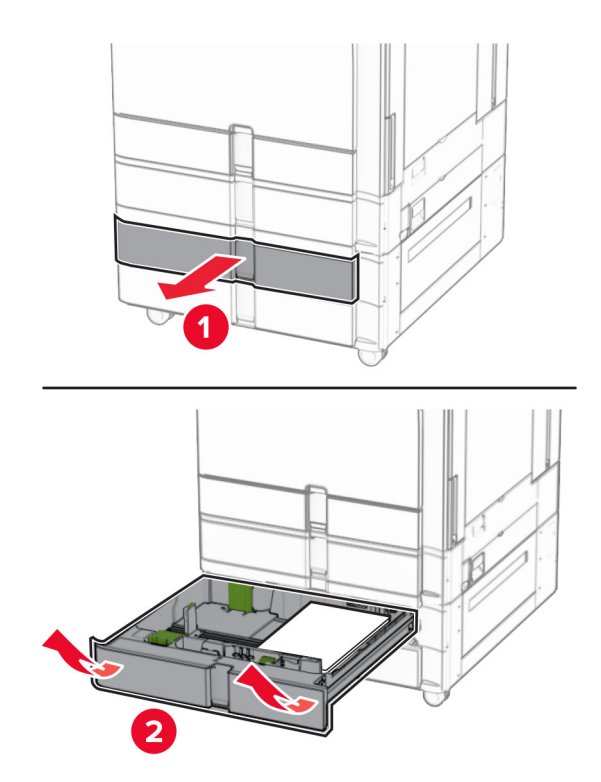

Poista juuttunut paperi.

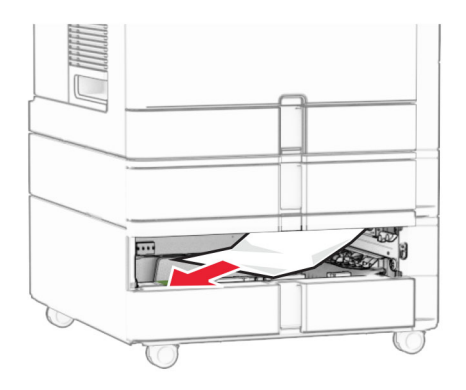

- Aseta lokero 3.
- Toista **vaihe 4 vaihe 6** lokero 4,

# <span id="page-387-0"></span>**Paperitukos 2000 arkin kaksoislokerossa**

**1** Avaa luukku E.

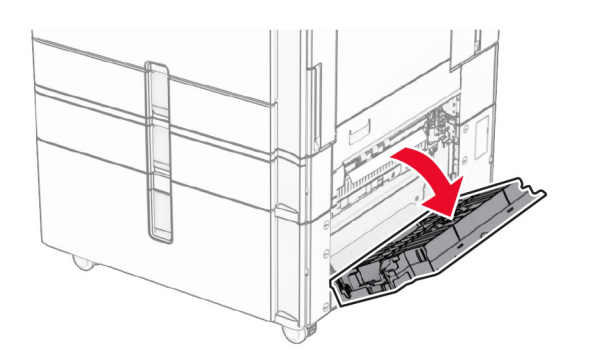

**2** Poista luukun E sisäpuolelle juuttunut paperi.

**Huomautus:** Varmista, että poistat kaikki paperinpalat.

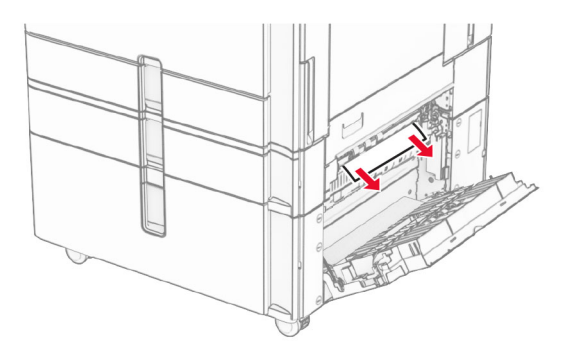

**3** Sulje luukku E.

# **Paperitukos 1500 arkin lokerossa**

**1** Avaa luukku K.

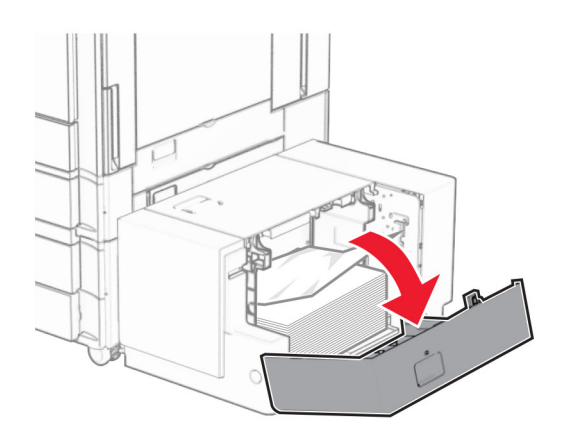

**2** Poista juuttunut paperi.

<span id="page-388-0"></span>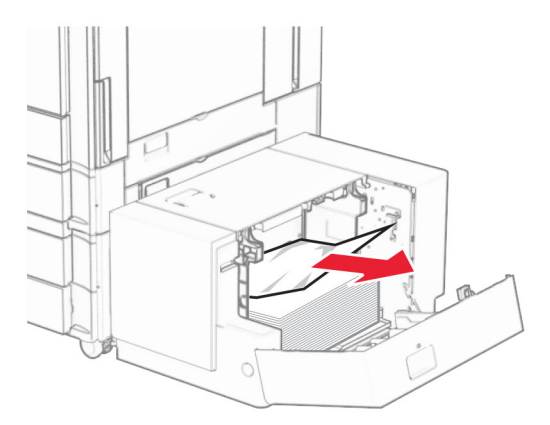

- Sulje luukku K.
- Tartu kahvaan J ja liu'uta lokeroa oikealle.

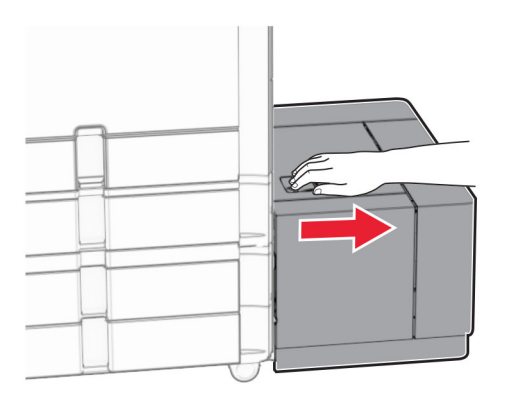

Poista juuttunut paperi.

**Huomautus:** Varmista, että poistat kaikki paperinpalat.

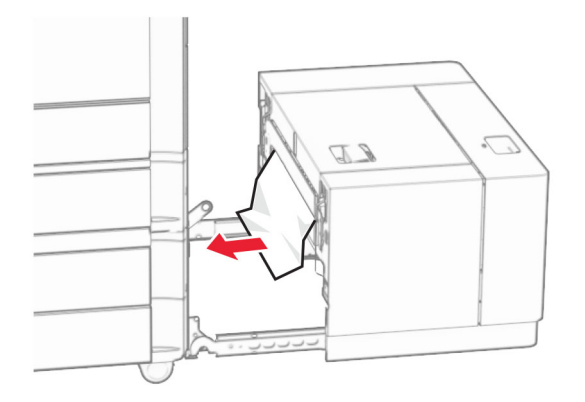

Työnnä lokero takaisin paikalleen.

# **Paperitukos luukussa B**

Avaa luukku B.

**HUOMIO – KUUMA PINTA:** Tulostimen sisäosat voivat olla kuumat. Voit välttää palovammoja koskettamalla osia vasta, kun niiden pinta on jäähtynyt.

**Varoitus – vauriot mahdollisia:** Estä sähköstaattisen purkauksen aiheuttama vahinko koskettamalla tulostimen metallikehystä ennen kuin avaat tai kosketat tulostimen sisäosia.

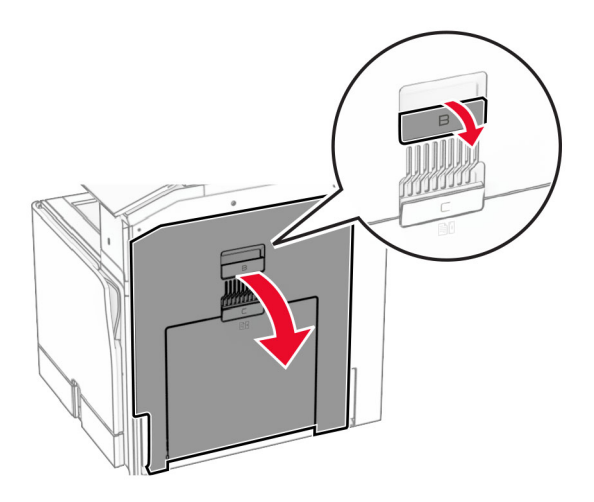

**2** Poista juuttunut paperi seuraavista paikoista:

**Huomautus:** Varmista, että poistat kaikki paperinpalat.

**•** Kiinnitysyksikön päältä

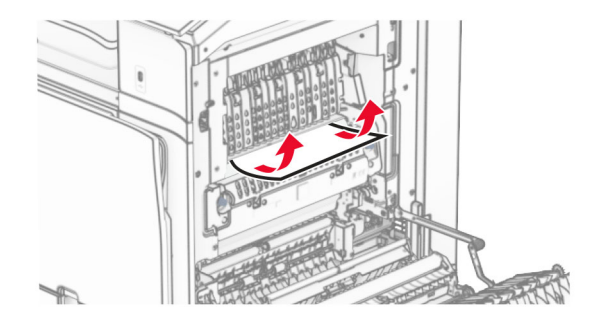

**•** Kiinnitysyksikössä

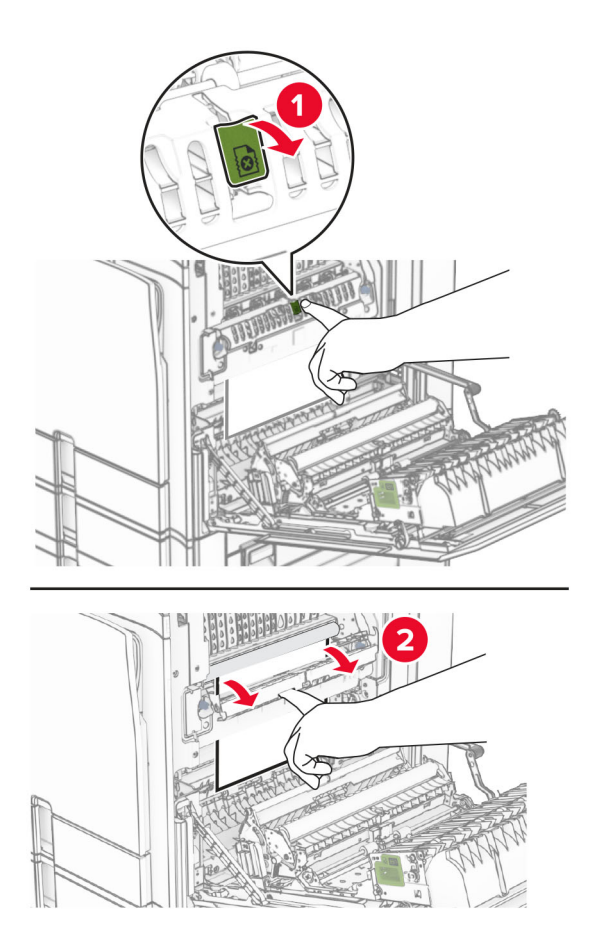

**•** Kiinnitysyksikön alapuolelta

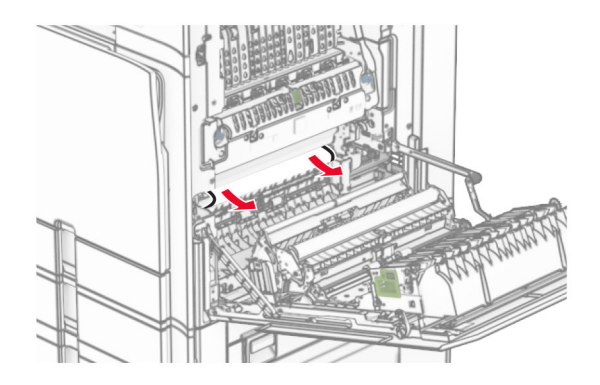

**•** Vakioalustan poistotulorullan alta

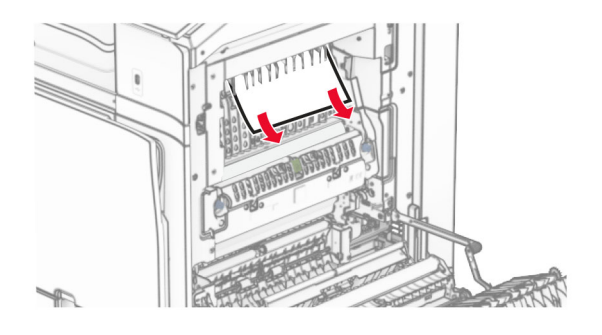

**•** Arkinkääntäjästä

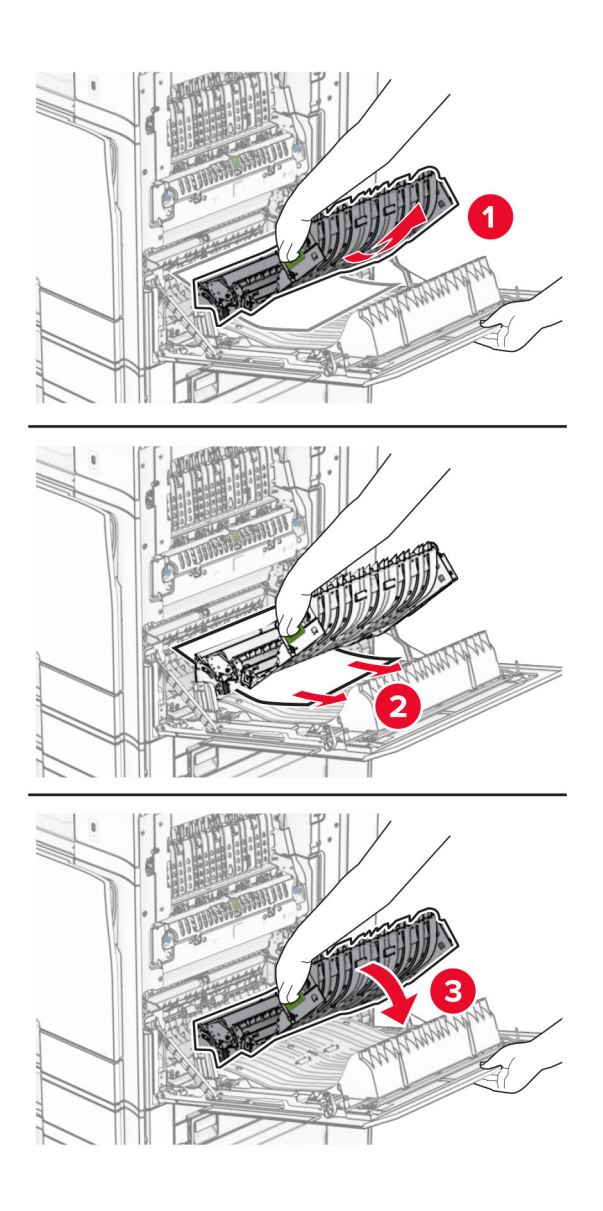

**3** Sulje luukku B.

# <span id="page-392-0"></span>**Paperitukos vakiolokerossa**

- **1** Poista paperit vakioalustalta.
- **2** Poista juuttunut paperi.

**Huomautus:** Varmista, että poistat kaikki paperinpalat.

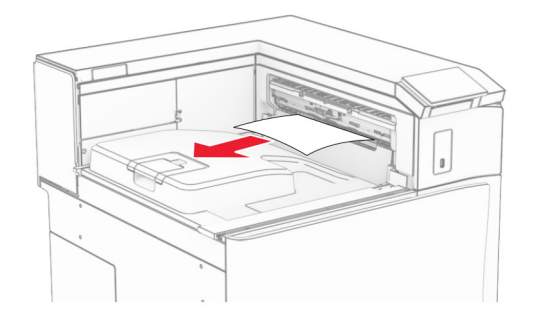

## **Paperitukos nidonnan viimeistelijässä**

**1** Poista juuttuneet paperit nidonnan viimeistelijän lokerosta.

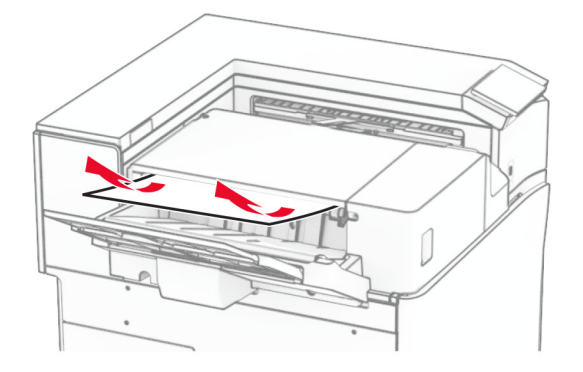

**2** Tartu kahvaan F alapuolella ja liu'uta nidonnan viimeistelijää vasemmalle.

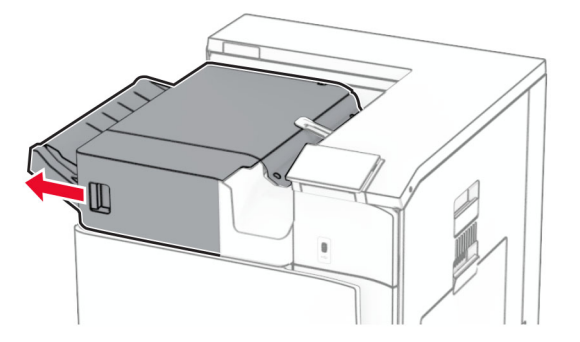

**3** Avaa luukku R1 ja käännä sitten nuppia R2 myötäpäivään.

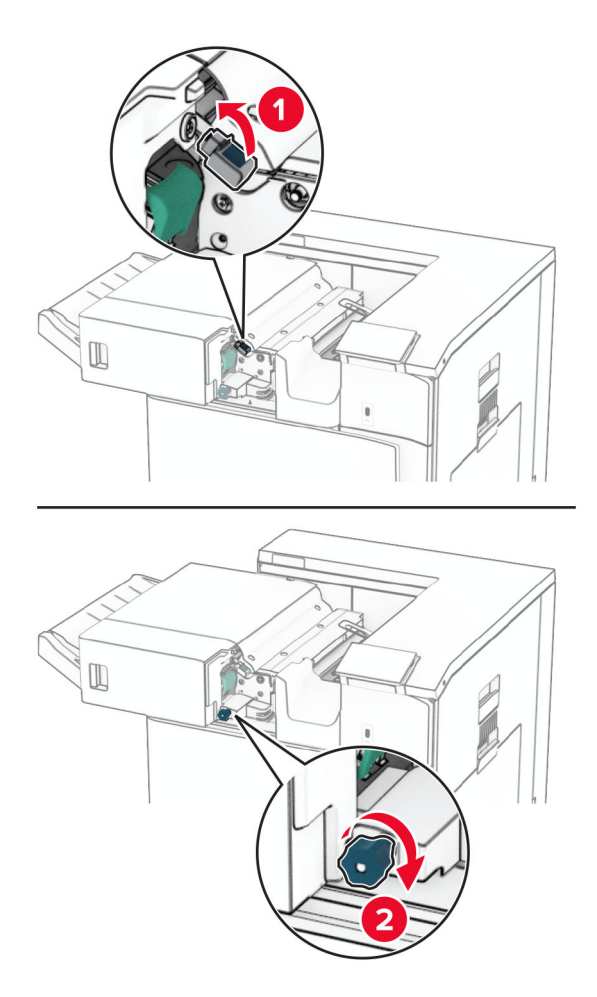

**4** Poista juuttunut paperi.

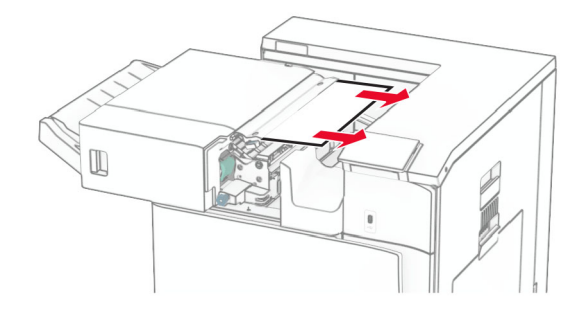

- <span id="page-394-0"></span>**5** Sulje luukku R1.
- **6** Poista juuttunut paperi tavallisen lokeron ulostulotelasta.

**Huomautus:** Varmista, että poistat kaikki paperinpalat.

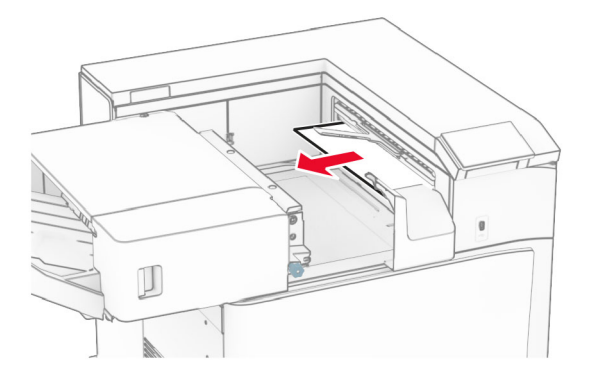

**7** Liu'uta nidonnan viimeistelijä takaisin paikalleen.

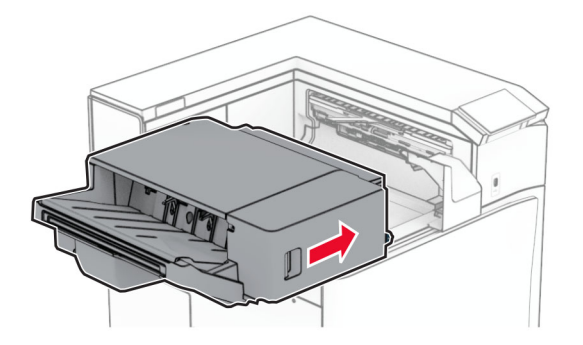

# **Paperitukos paperin siirtoyksikössä taittovalinnalla**

**1** Poista juuttunut paperi.

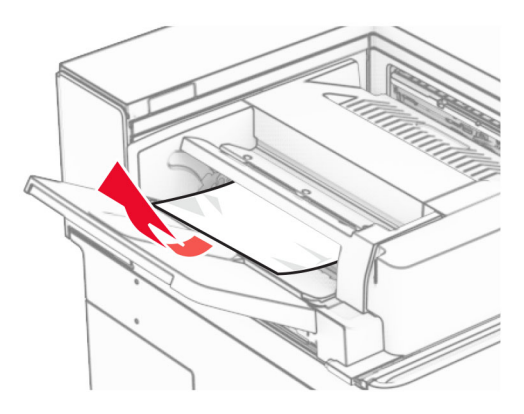

Avaa luukku F.

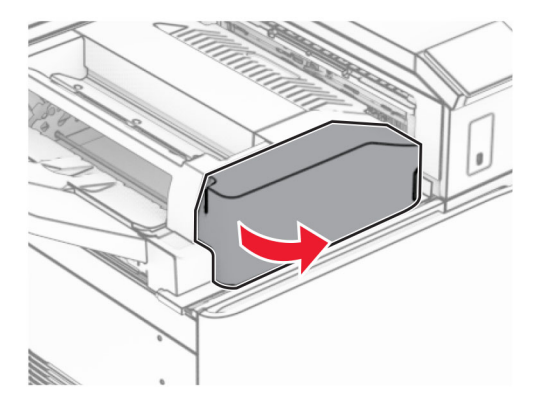

Nostokahva N4.

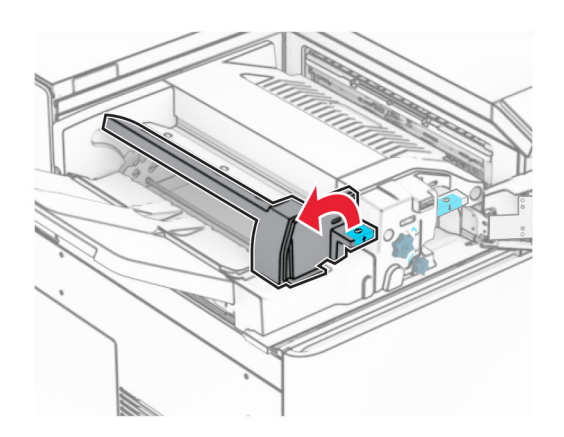
### Nostokahva N5.

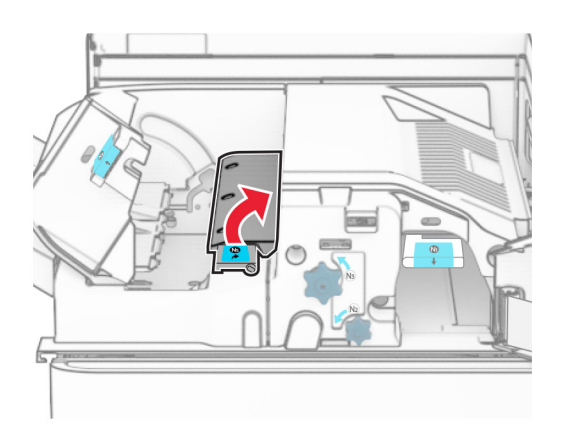

Poista juuttunut paperi.

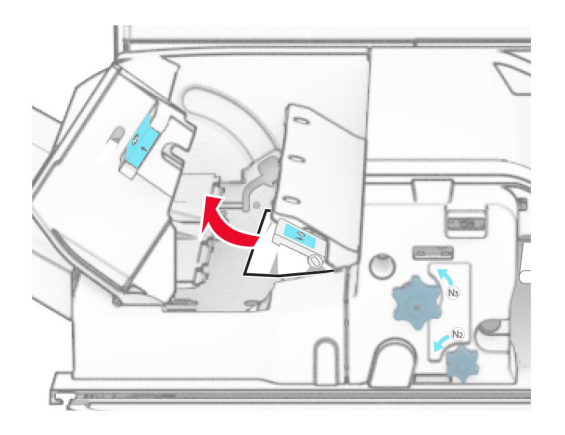

- Sulje kahva N5 ja sulje sitten kahva N4.
- Työnnä N1-kahvaa alaspäin.

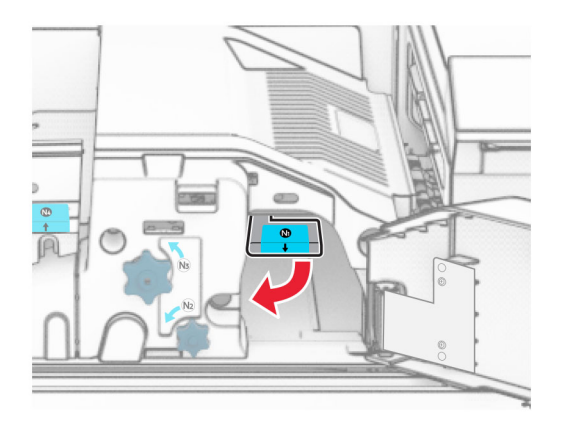

**8** Käännä nuppia N2 vastapäivään.

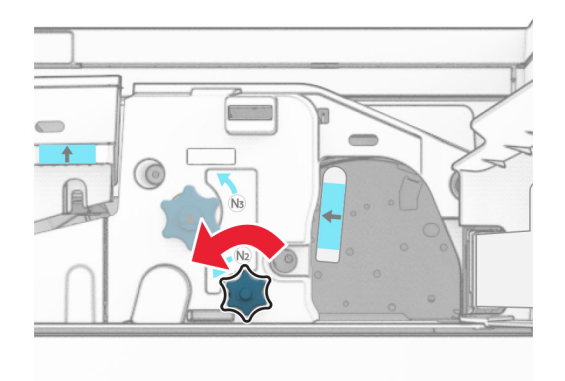

**9** Poista juuttunut paperi.

**Varoitus – vauriot mahdollisia:** Estä tulostimen vioittuminen riisumalla käsistä kaikki asusteet, ennen kuin poistat juuttuneen paperin.

**Huomautus:** Varmista, että poistat kaikki paperinpalat.

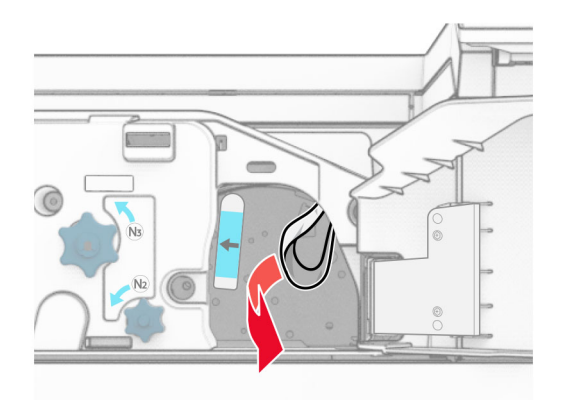

- **10** Aseta kahva N1 takaisin paikoilleen.
- **11** Sulje luukku F.

### **Paperitukos nidonnan tai rei'ityksen viimeistelijässä**

#### **Jos tulostimesi on määritetty käyttämään paperin siirtoyksikköä, toimi seuraavasti:**

**1** Poista alustaan 1 juuttunut paperi.

#### **Huomautuksia:**

- **•** Varmista, että poistat kaikki paperinpalat.
- **•** Älä poista nidonta-alustalla olevia tulostettuja sivuja välttääksesi sivujen puuttumisen.

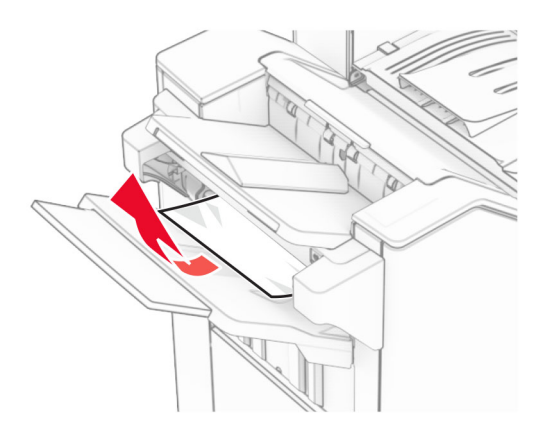

**2** Poista juuttuneet paperit nidonnan viimeistelijän vakioalustasta. **Huomautus:** Varmista, että poistat kaikki paperinpalat.

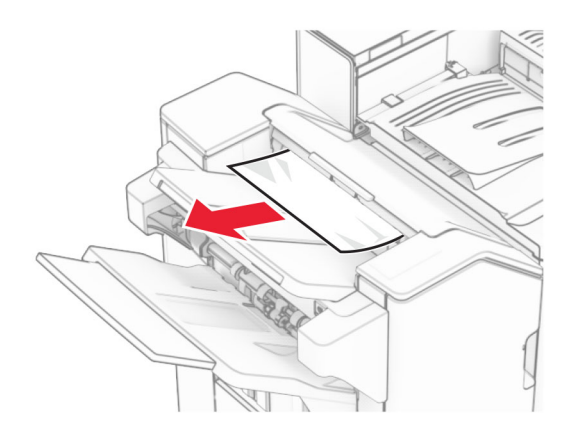

**3** Poista alustaan 2 juuttunut paperi.

**Huomautus:** Varmista, että poistat kaikki paperinpalat.

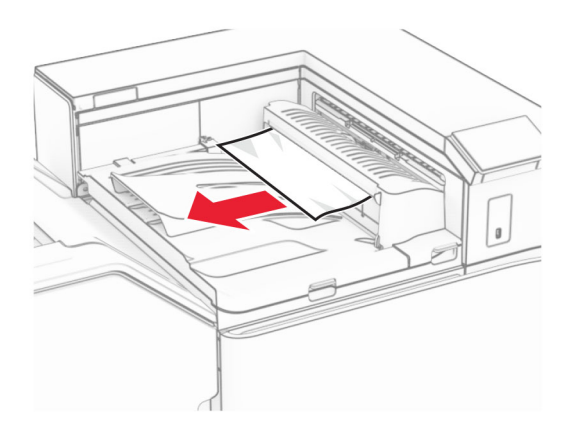

**4** Avaa paperin siirtoyksikön kansi G ja poista juuttunut paperi. **Huomautus:** Varmista, että poistat kaikki paperinpalat.

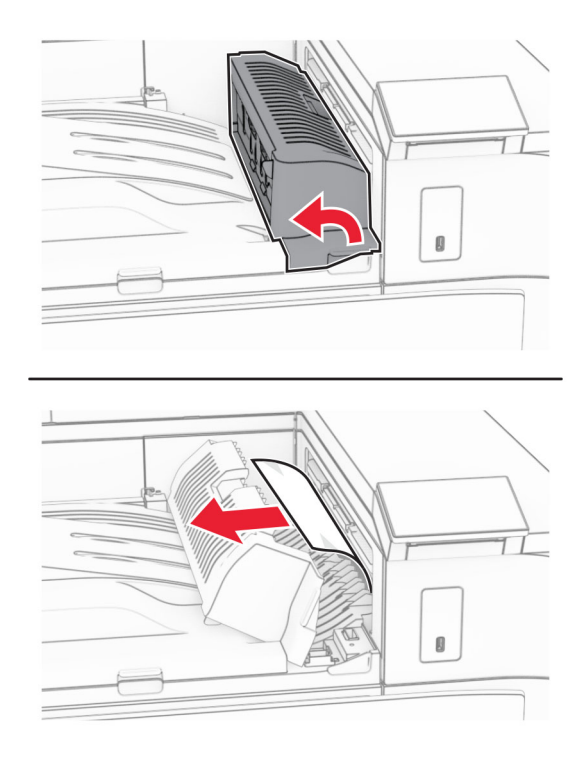

- **5** Sulje paperinsiirron kansi G.
- **6** Avaa luukku I ja sitten luukku R1, ja poista juuttuneet paperit. **Huomautus:** Varmista, että poistat kaikki paperinpalat.

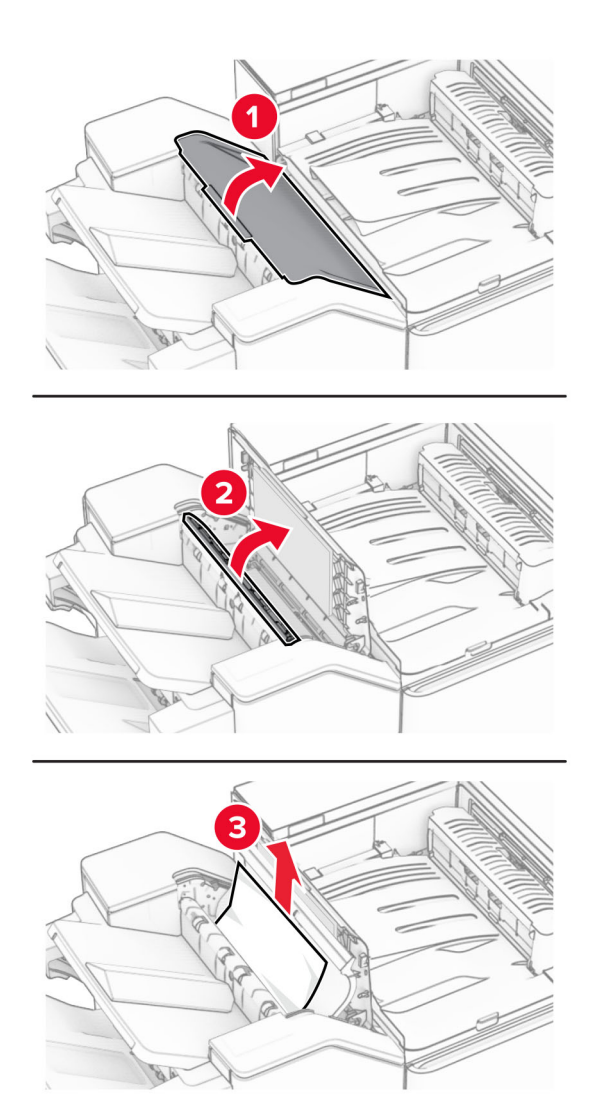

- Sulje luukku R1 ja sitten luukku I.
- Avaa paperinsiirron kansi F.

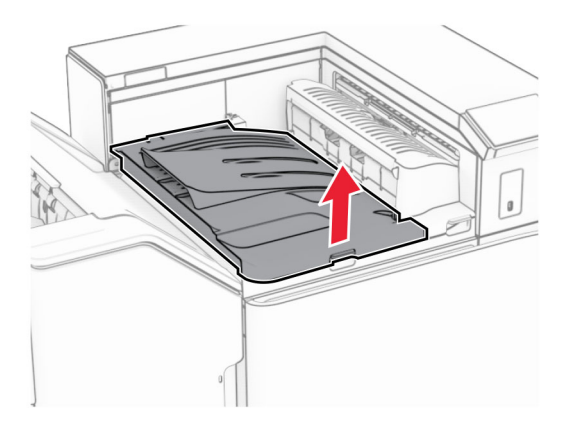

### **9** Avaa luukku H.

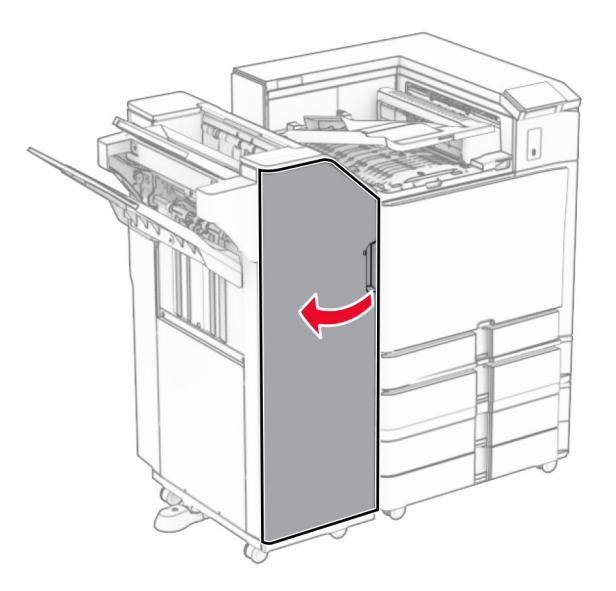

**10** Nostokahva R4.

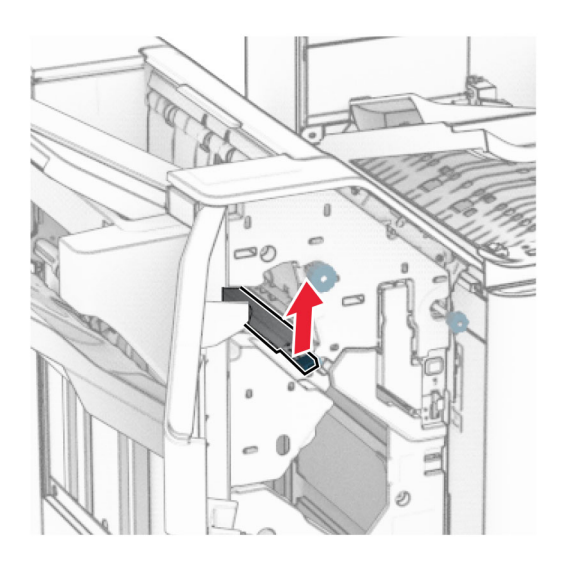

**11** Käännä nuppia R3 vastapäivään ja poista sitten juuttunut paperi alustasta 1. **Huomautus:** Varmista, että poistat kaikki paperinpalat.

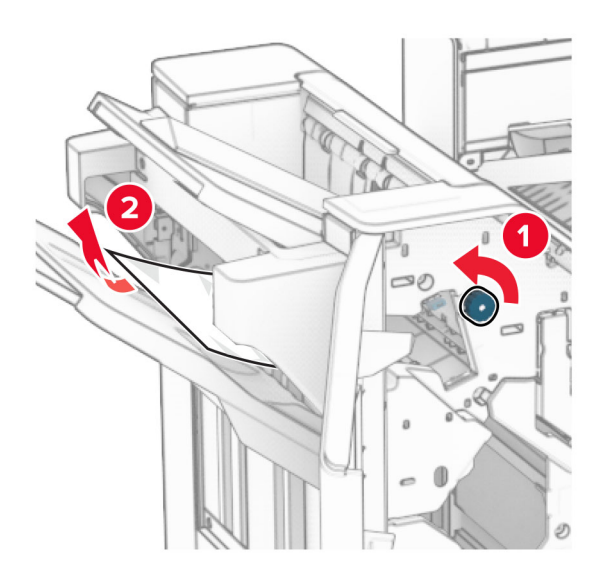

**12** Käännä nuppia R2 vastapäivään ja poista sitten juuttunut paperi paperin siirtoyksikön kannesta F. **Huomautus:** Varmista, että poistat kaikki paperinpalat.

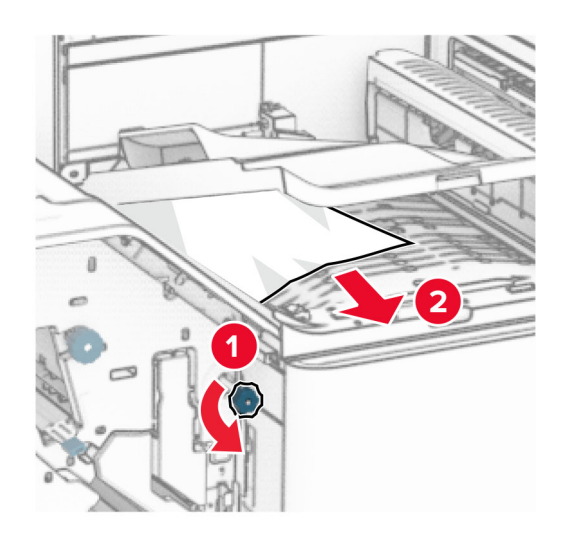

- **13** Sulje paperinsiirron kansi F.
- **14** Käännä kahva R4 sen alkuperäiseen asentoon.
- **15** Sulje luukku H.

#### **Jos tulostin on määritetty käyttämään paperin siirtoyksikköä taittomahdollisuudella, toimi seuraavasti:**

**1** Poista alustaan 1 juuttunut paperi.

### **Huomautuksia:**

- **•** Varmista, että poistat kaikki paperinpalat.
- **•** Älä poista nidonta-alustalla olevia tulostettuja sivuja välttääksesi sivujen puuttumisen.

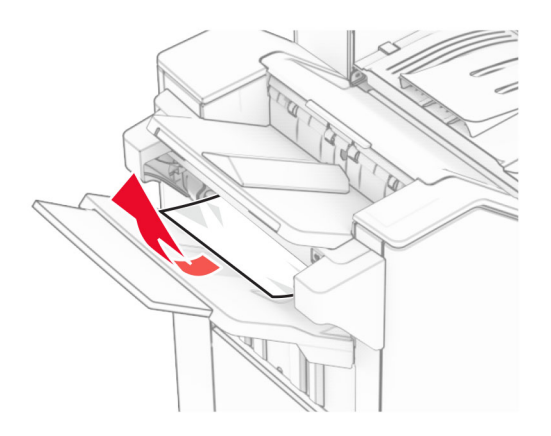

**2** Poista juuttuneet paperit nidonnan viimeistelijän vakioalustasta. **Huomautus:** Varmista, että poistat kaikki paperinpalat.

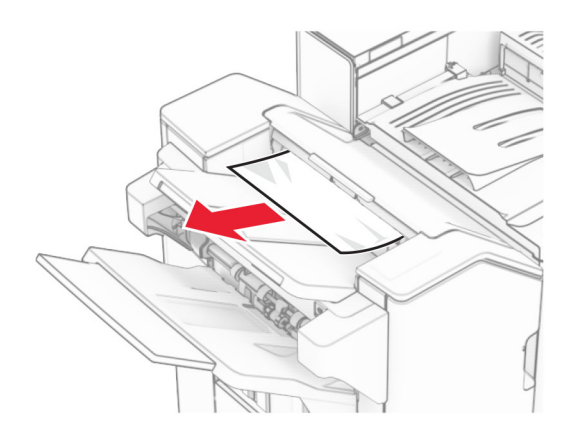

**3** Poista alustaan 2 juuttunut paperi.

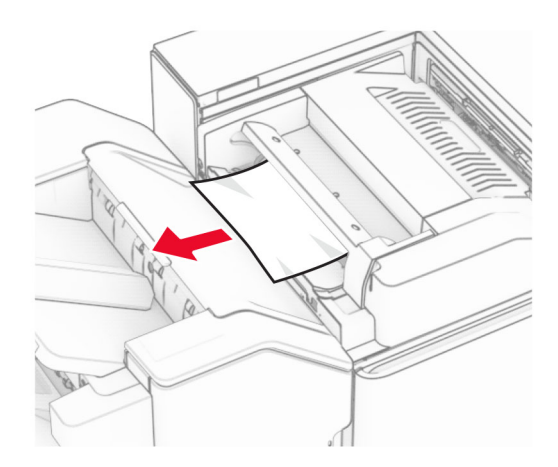

### Avaa luukku F.

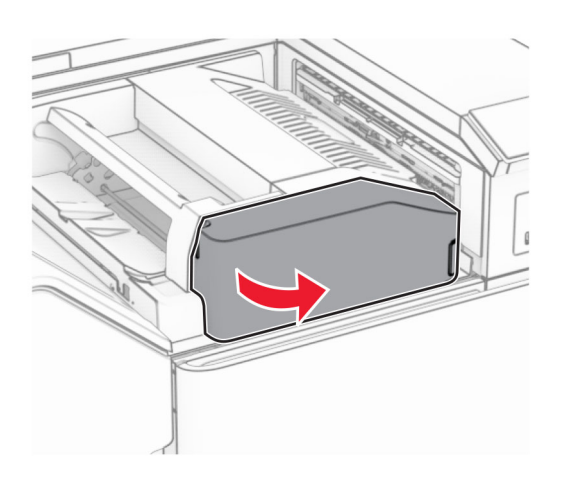

### Avaa luukku N4.

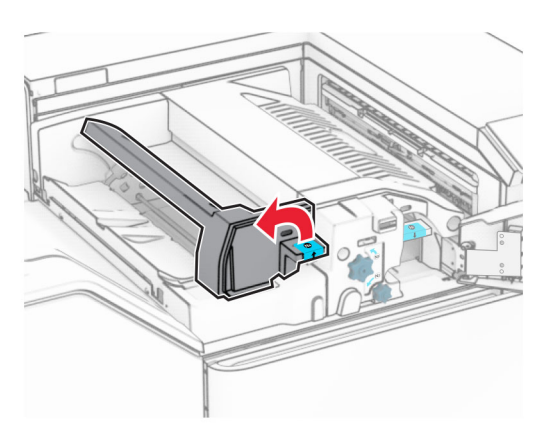

Avaa luukku N5.

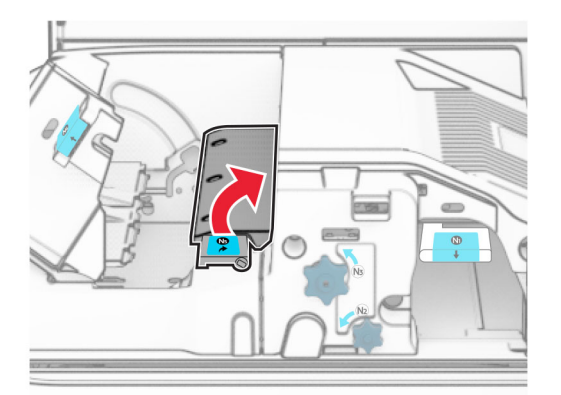

### **7** Avaa luukku H.

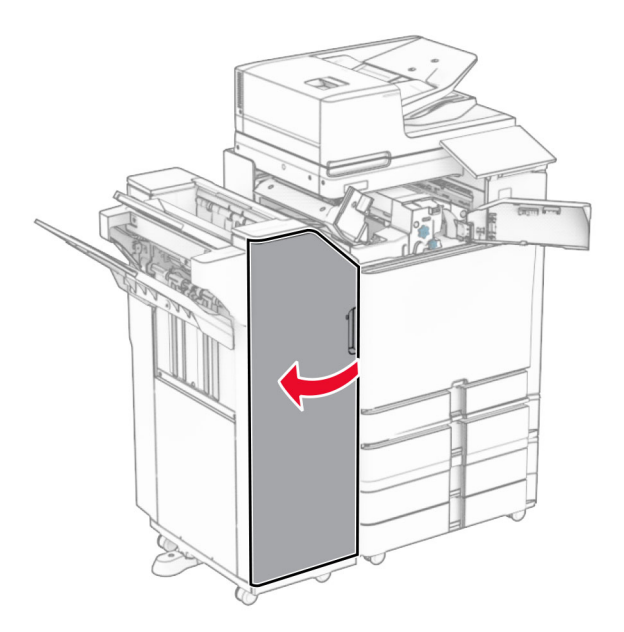

**8** Nostokahva R4.

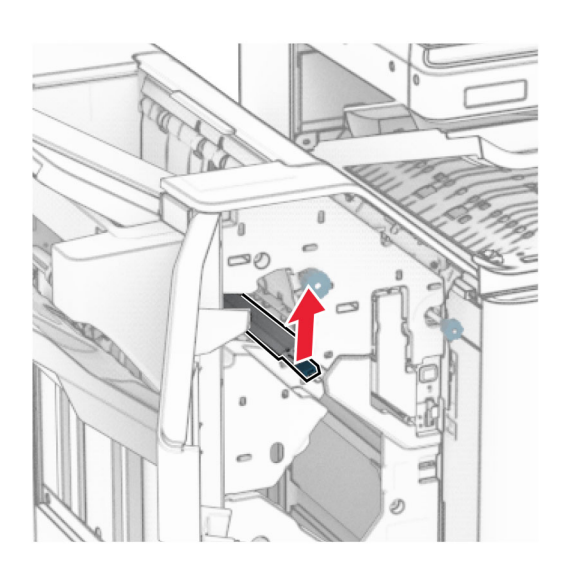

**9** Käännä nuppia R3 vastapäivään ja poista sitten juuttunut paperi alustasta 1. **Huomautus:** Varmista, että poistat kaikki paperinpalat.

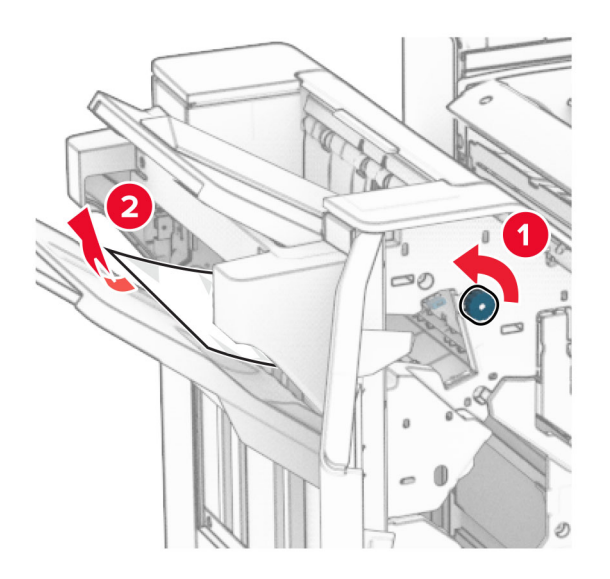

**10** Käännä nuppia R2 vastapäivään ja poista sitten juuttunut paperi luukkujen N4 ja N5 välistä. **Huomautus:** Varmista, että poistat kaikki paperinpalat.

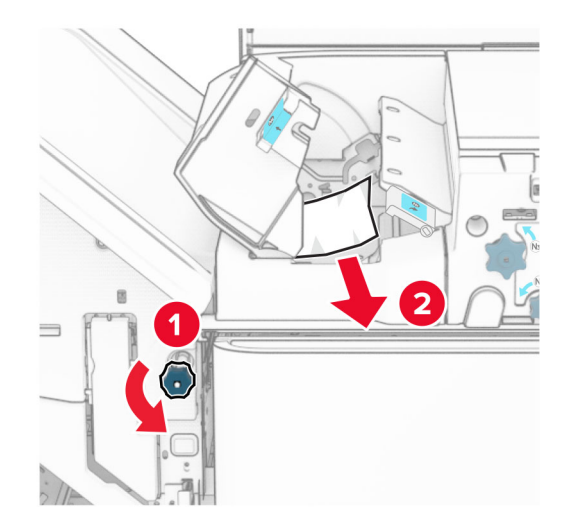

**11** Avaa luukku B.

**HUOMIO – KUUMA PINTA:** Tulostimen sisäosat voivat olla kuumat. Voit välttää palovammoja koskettamalla osia vasta, kun niiden pinta on jäähtynyt.

**Varoitus – vauriot mahdollisia:** Estä sähköstaattisen purkauksen aiheuttama vahinko koskettamalla tulostimen metallikehystä ennen kuin avaat tai kosketat tulostimen sisäosia.

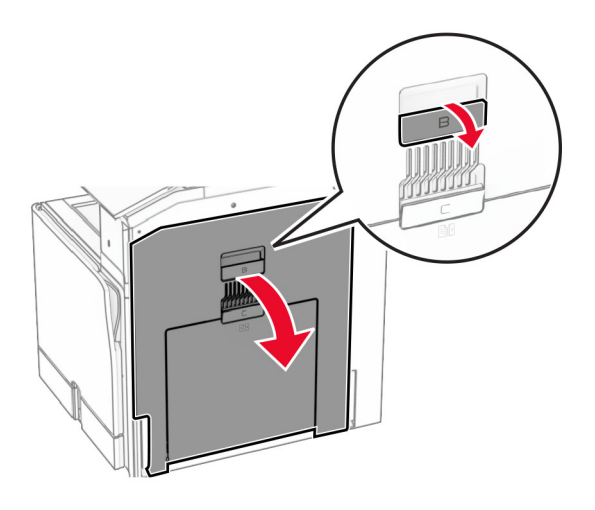

**12** Poista juuttunut paperi vakioalustan ulostulotelan alta. **Huomautus:** Varmista, että poistat kaikki paperinpalat.

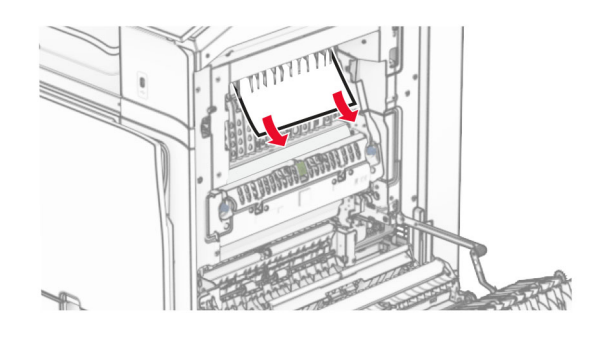

- **13** Sulje luukku B.
- **14** Työnnä N1-kahvaa alaspäin.

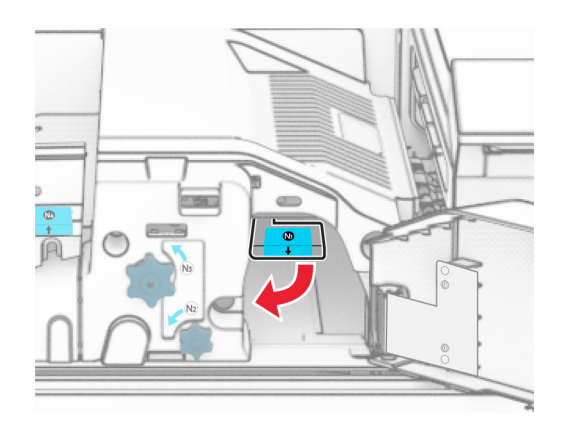

**15** Käännä nuppia N2 vastapäivään.

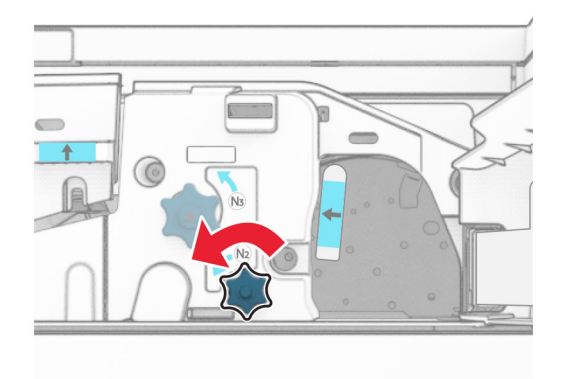

**16** Poista juuttunut paperi.

**Varoitus – vauriot mahdollisia:** Estä tulostimen vioittuminen riisumalla käsistä kaikki asusteet, ennen kuin poistat juuttuneen paperin.

**Huomautus:** Varmista, että poistat kaikki paperinpalat.

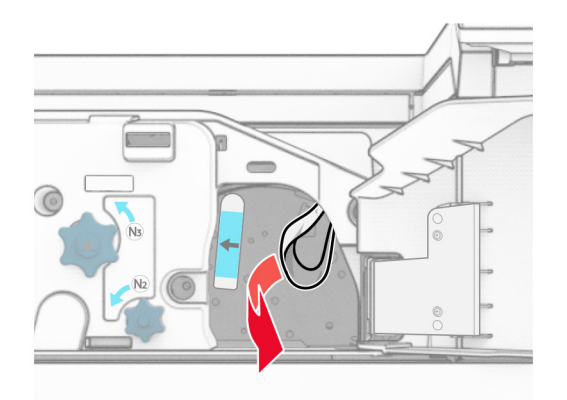

- **17** Aseta kahva N1 takaisin paikoilleen.
- **18** Sulje kahva N5 ja sulje sitten kahva N4.
- **19** Sulje luukku F.
- **20** Käännä kahva R4 sen alkuperäiseen asentoon.
- **21** Sulje luukku H.

### **Paperitukos vihkoviimeistelijässä**

**Jos tulostimesi on määritetty käyttämään paperin siirtoyksikköä, toimi seuraavasti:**

**1** Poista juuttuneet paperit nidonnan viimeistelijän vakioalustasta.

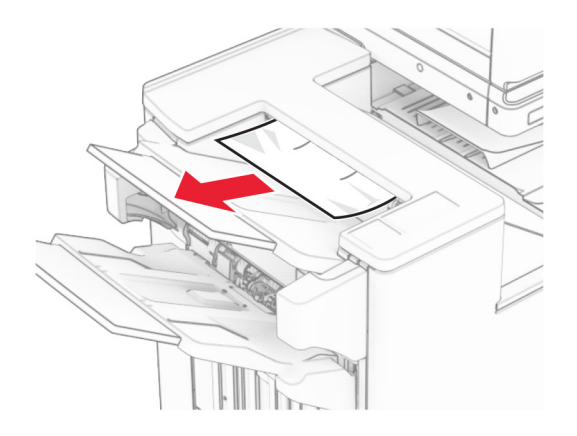

**2** Poista alustaan 1 juuttunut paperi.

**Huomautus:** Varmista, että poistat kaikki paperinpalat.

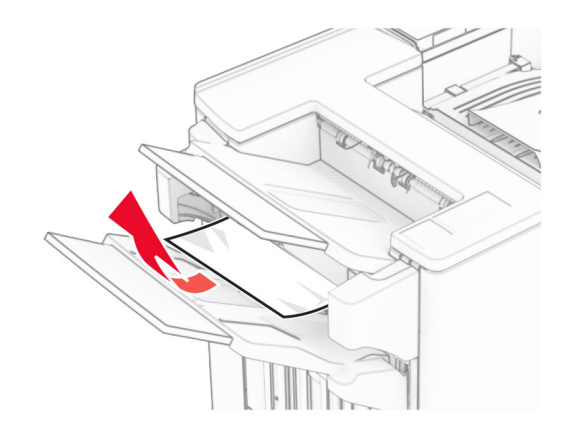

**3** Poista alustaan 1 juuttunut paperi.

#### **Huomautuksia:**

- **•** Varmista, että poistat kaikki paperinpalat.
- **•** Älä poista nidonta-alustalla olevia tulostettuja sivuja välttääksesi sivujen puuttumisen.

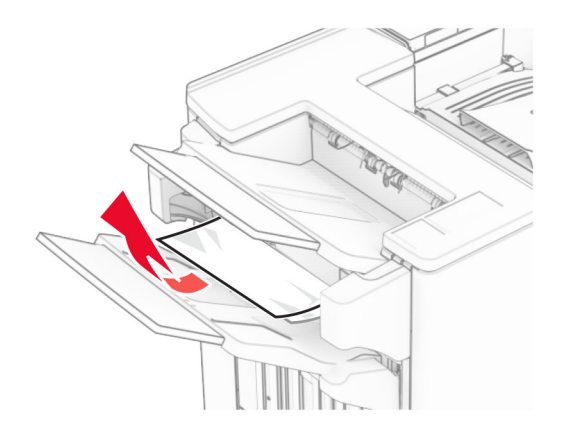

**4** Poista alustaan 3 juuttunut paperi.

**Huomautus:** Varmista, että poistat kaikki paperinpalat.

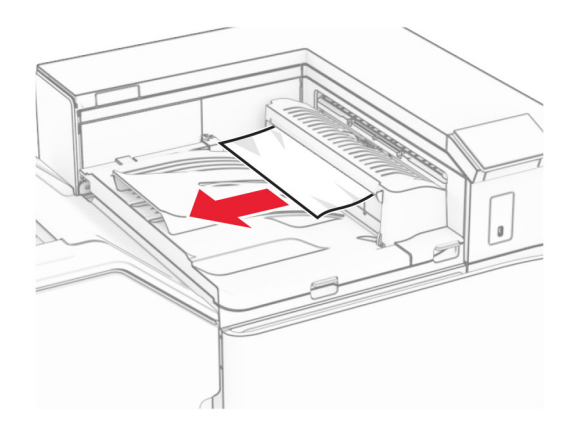

**5** Avaa paperin siirtoyksikön kansi G ja poista juuttunut paperi. **Huomautus:** Varmista, että poistat kaikki paperinpalat.

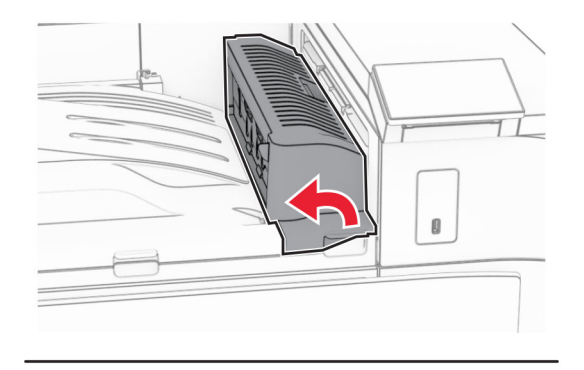

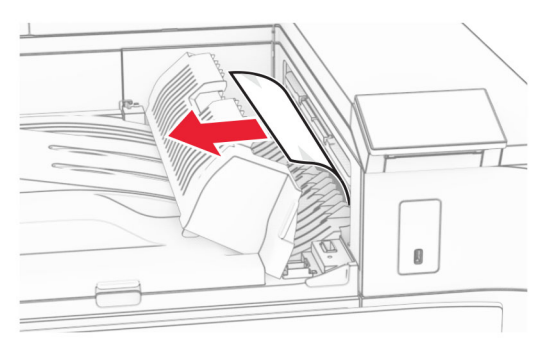

**6** Sulje paperinsiirron kansi G.

### **7** Avaa paperinsiirron kansi F.

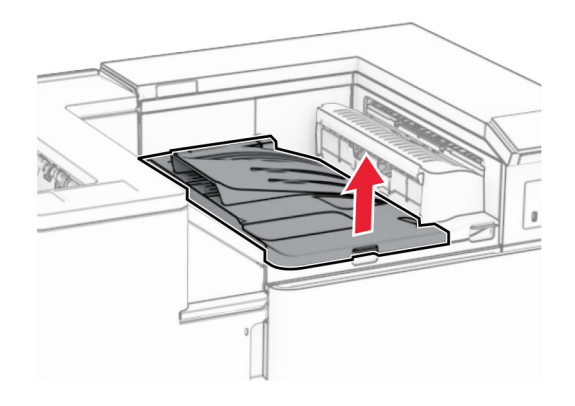

**8** Avaa luukku H.

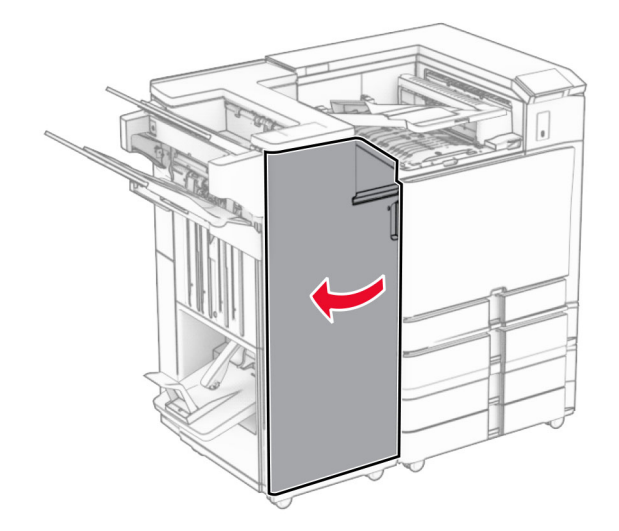

**9** Siirrä kahva R3 oikealle ja poista juuttuneet paperit. **Huomautus:** Varmista, että poistat kaikki paperinpalat.

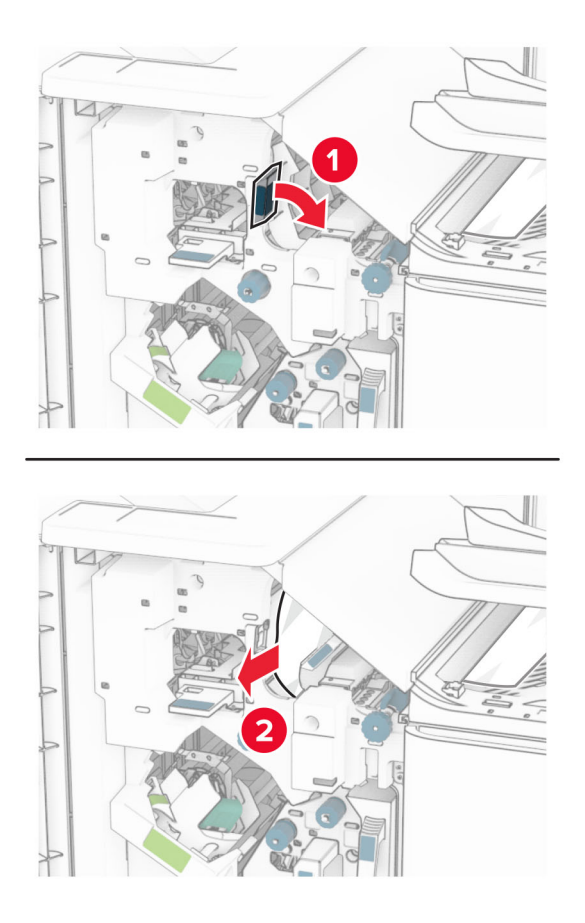

**10** Siirrä kahvaa R1 vasemmalle, käännä nuppia R2 vastapäivään ja poista sitten juuttunut paperi. **Huomautus:** Varmista, että poistat kaikki paperinpalat.

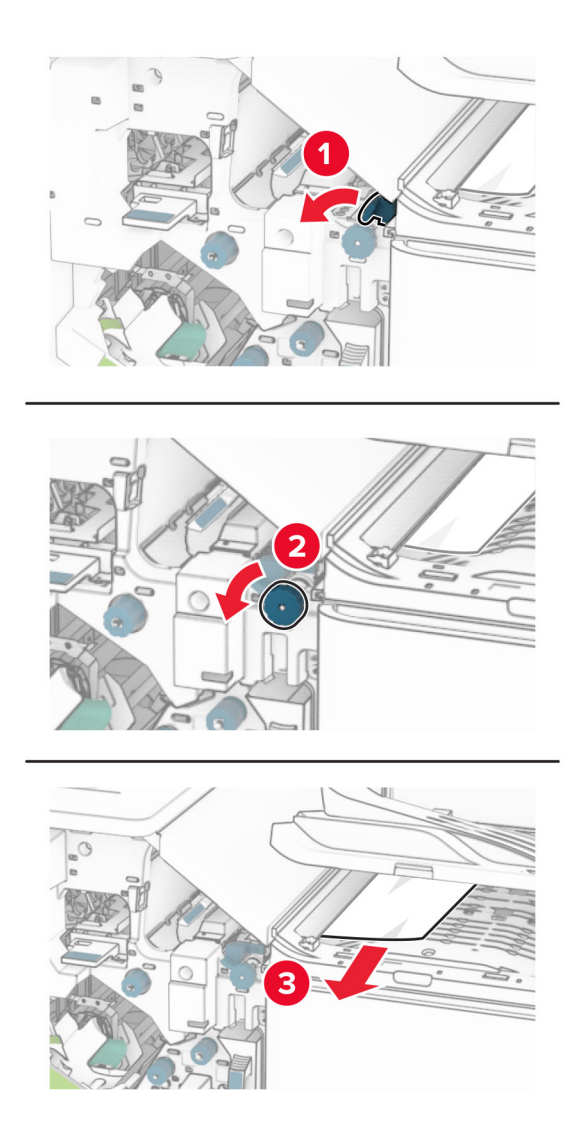

**11** Kierrä nuppia R5 vastapäivään ja poista sitten juuttunut paperi vakioviimeistelyalustalta. **Huomautus:** Varmista, että poistat kaikki paperinpalat.

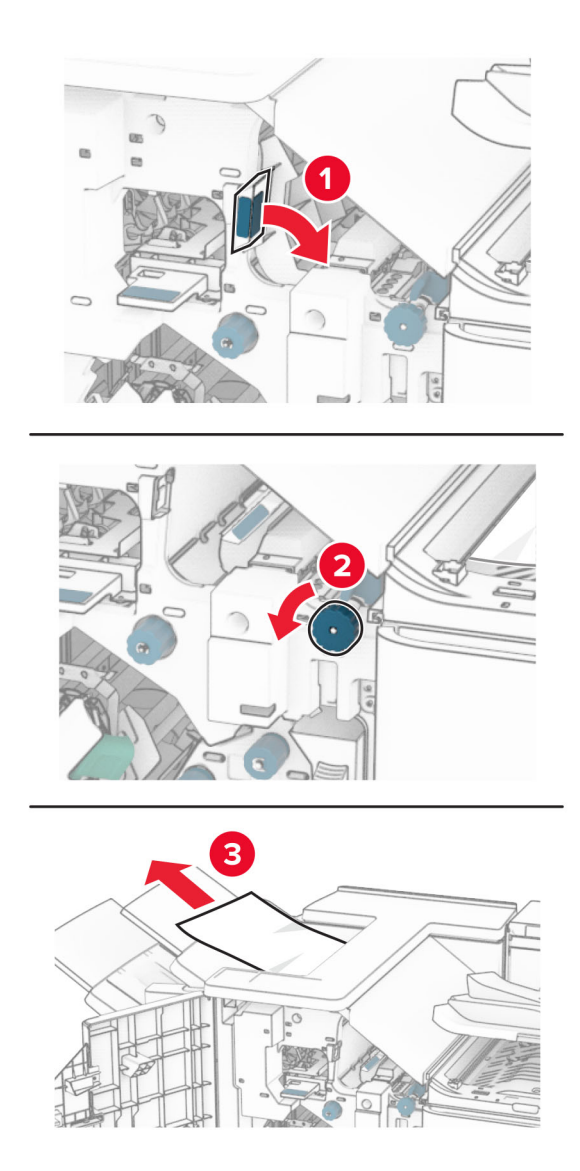

**12** Nosta kahvaa R4, käännä nuppia R2 myötäpäivään ja poista sitten juuttunut paperi. **Huomautus:** Varmista, että poistat kaikki paperinpalat.

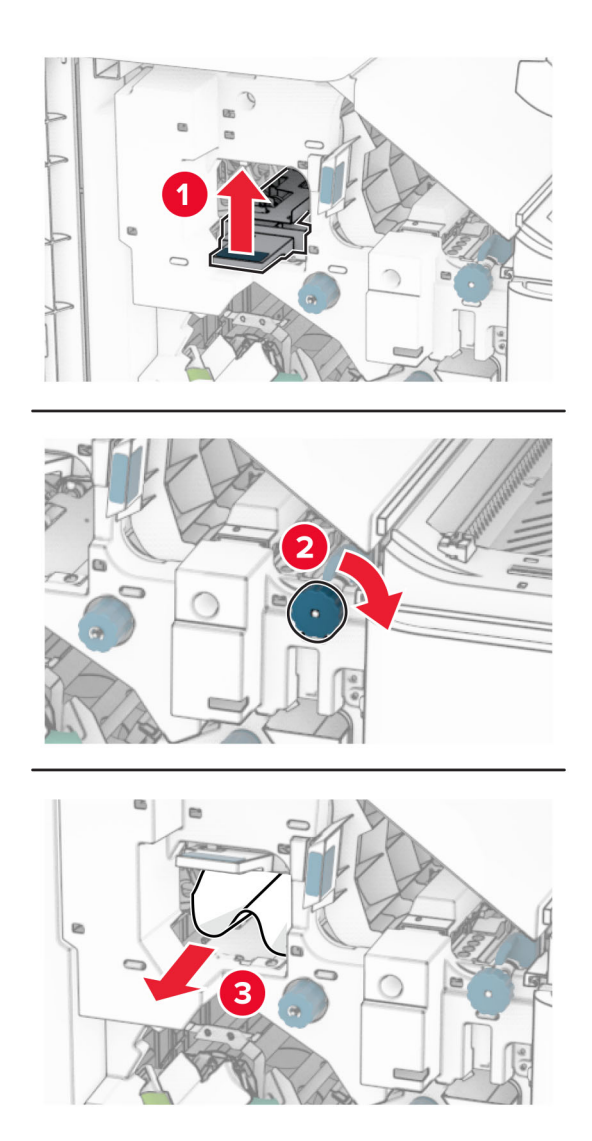

- **13** Sulje paperinsiirron kansi F.
- **14** Palauta kahvat R1, R3 ja R4 alkuperäiseen asentoonsa.
- **15** Sulje luukku H.

**Jos tulostin on määritetty käyttämään paperin siirtoyksikköä taittomahdollisuudella, toimi seuraavasti:**

**1** Poista juuttuneet paperit nidonnan viimeistelijän vakioalustasta.

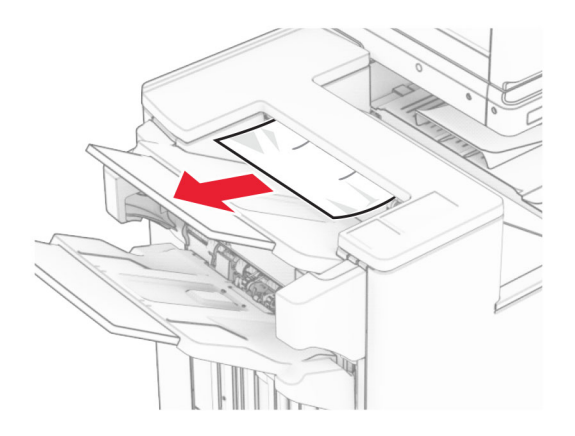

**2** Poista alustaan 1 juuttunut paperi.

**Huomautus:** Varmista, että poistat kaikki paperinpalat.

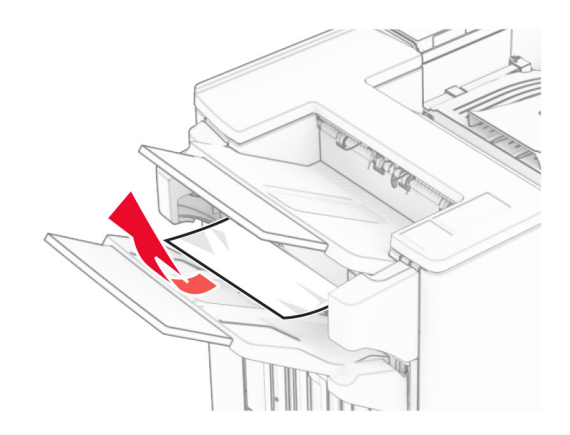

**3** Poista alustaan 1 juuttunut paperi.

#### **Huomautuksia:**

- **•** Varmista, että poistat kaikki paperinpalat.
- **•** Älä poista nidonta-alustalla olevia tulostettuja sivuja välttääksesi sivujen puuttumisen.

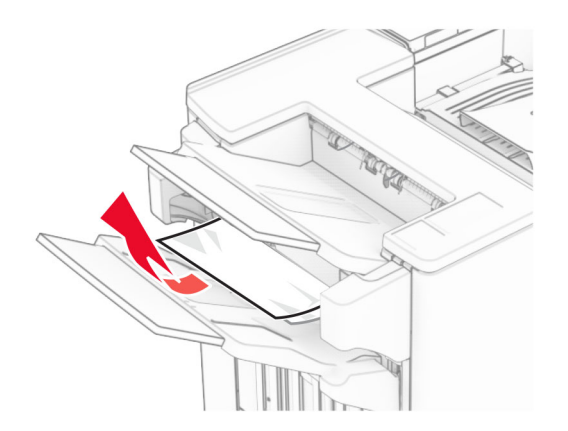

**4** Poista alustaan 3 juuttunut paperi.

**Huomautus:** Varmista, että poistat kaikki paperinpalat.

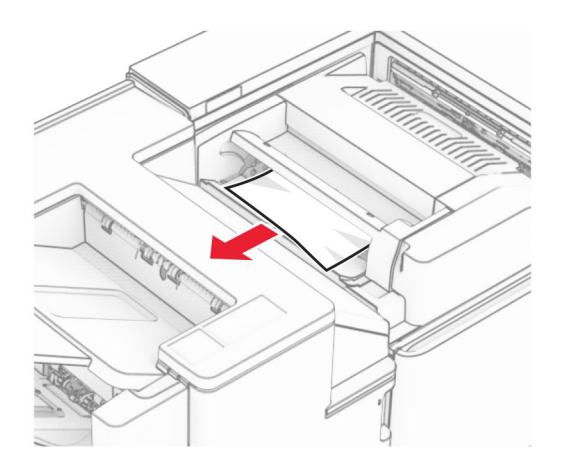

### **5** Avaa luukku F.

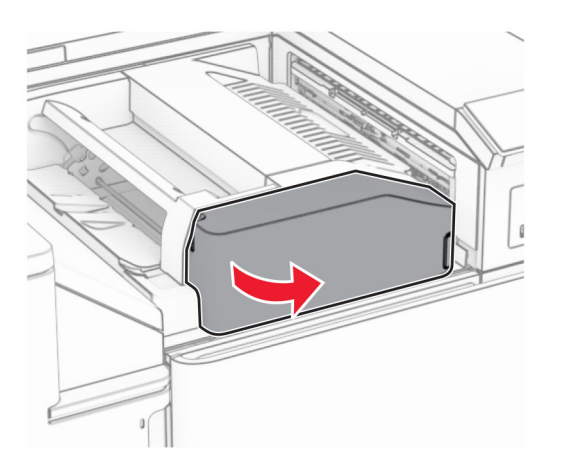

**6** Avaa luukku H.

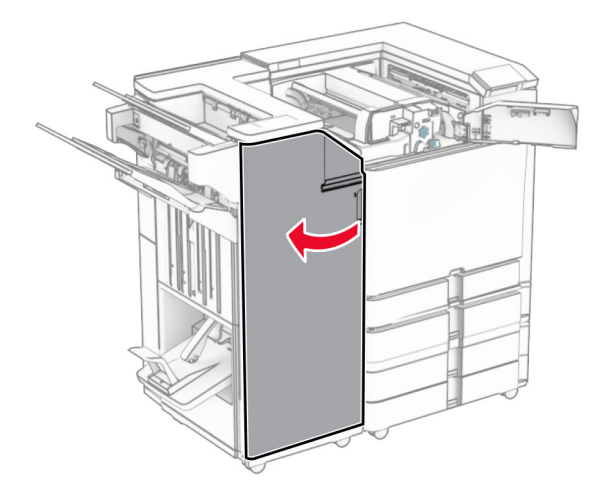

### Avaa luukku N4.

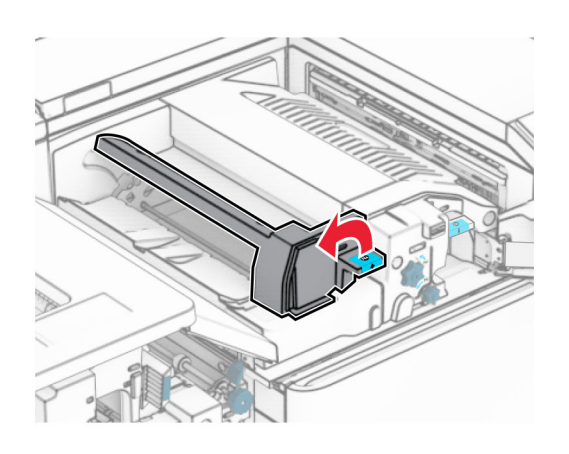

Avaa luukku N5.

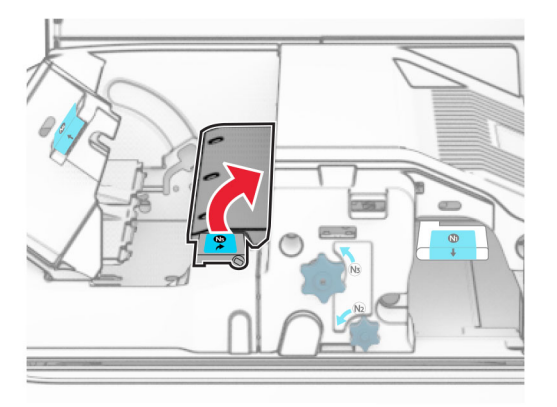

Nostokahva R4.

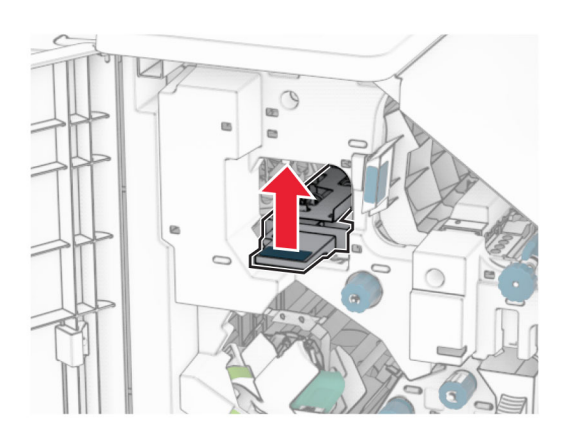

 Kierrä nuppia R2 myötäpäivään ja poista sitten juuttunut paperi kahvasta R4. **Huomautus:** Varmista, että poistat kaikki paperinpalat.

**11** Siirrä kahvaa R1 vasemmalle, käännä nuppia R2 vastapäivään ja poista sitten juuttunut paperi luukkujen N4 ja N5 välistä.

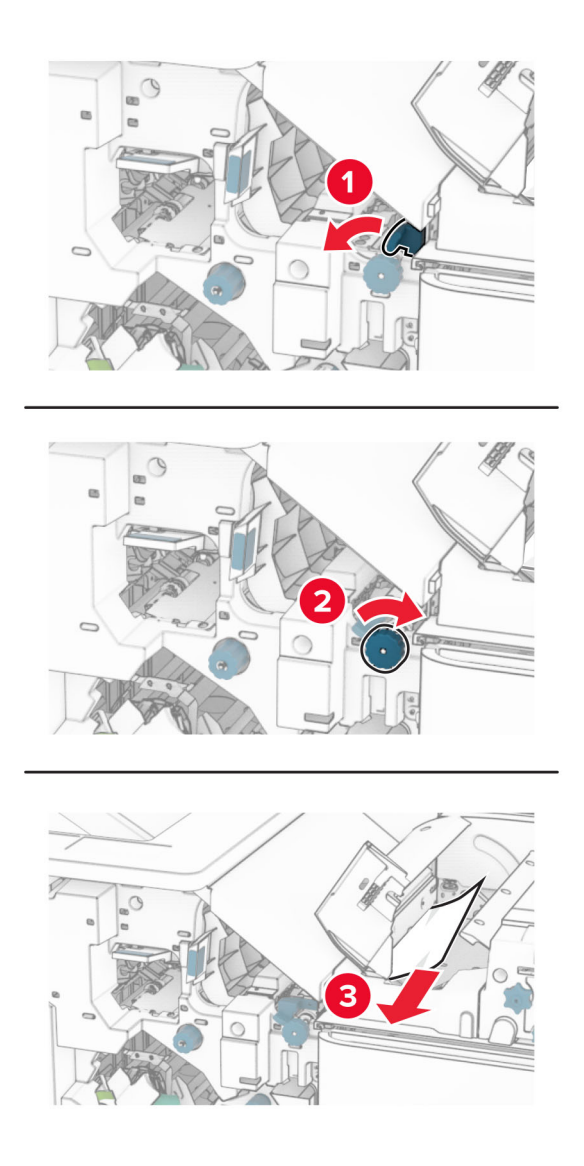

#### **12** Avaa luukku B.

**HUOMIO – KUUMA PINTA:** Tulostimen sisäosat voivat olla kuumat. Voit välttää palovammoja koskettamalla osia vasta, kun niiden pinta on jäähtynyt.

**Varoitus – vauriot mahdollisia:** Estä sähköstaattisen purkauksen aiheuttama vahinko koskettamalla tulostimen metallikehystä ennen kuin avaat tai kosketat tulostimen sisäosia.

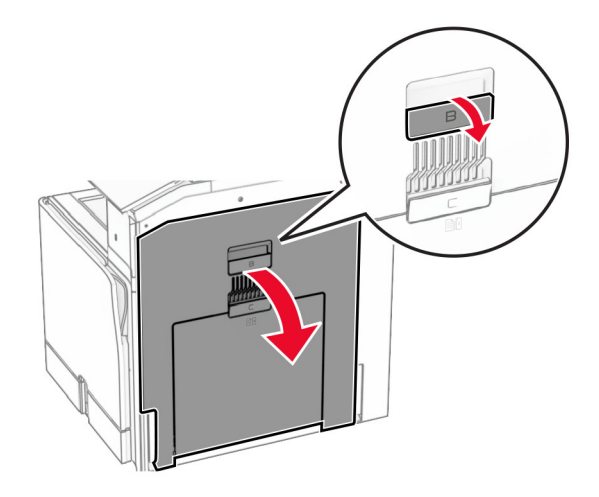

**13** Poista juuttunut paperi vakioalustan ulostulotelan alta.

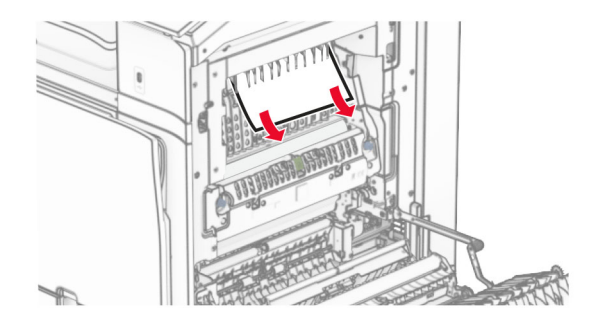

- **14** Sulje luukku B.
- **15** Työnnä N1-kahvaa alaspäin.

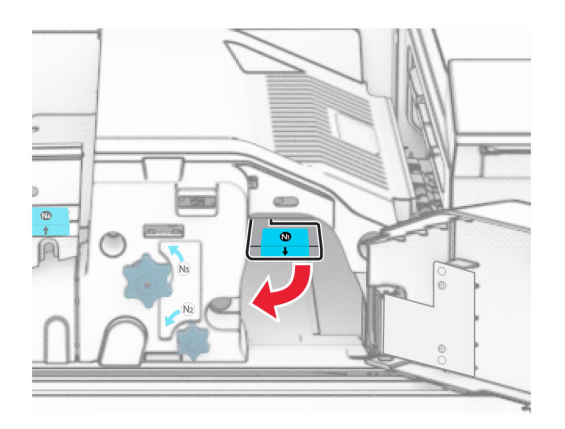

**16** Käännä nuppia N2 vastapäivään.

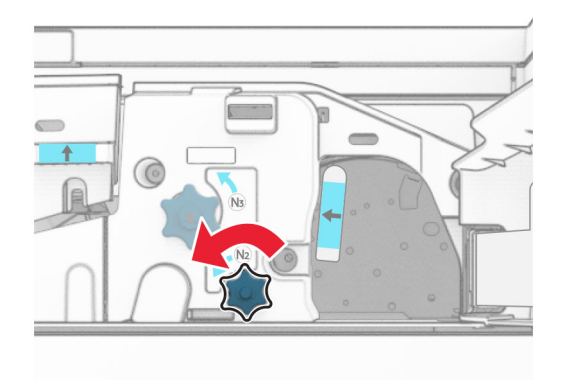

**17** Poista juuttunut paperi.

**Varoitus – vauriot mahdollisia:** Estä tulostimen vioittuminen riisumalla käsistä kaikki asusteet, ennen kuin poistat juuttuneen paperin.

**Huomautus:** Varmista, että poistat kaikki paperinpalat.

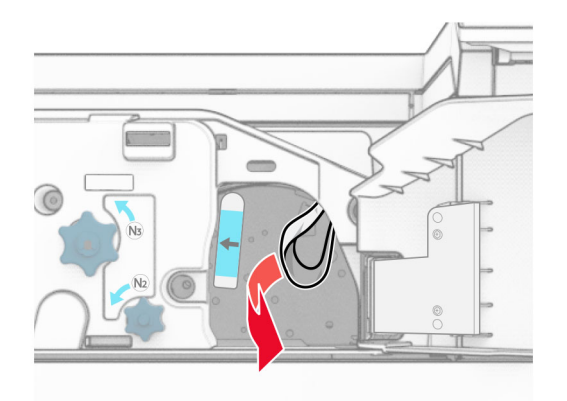

- **18** Aseta kahva N1 takaisin paikoilleen.
- **19** Sulje luukku N5 ja sitten luukku N4.
- **20** Sulje luukku F.
- **21** Palauta kahvat R1 ja R4 alkuperäiseen asentoonsa.
- **22** Sulje luukku H.

#### **Paperitukos vihkoalustassa**

**1** Poista alustaan 2 juuttunut paperi.

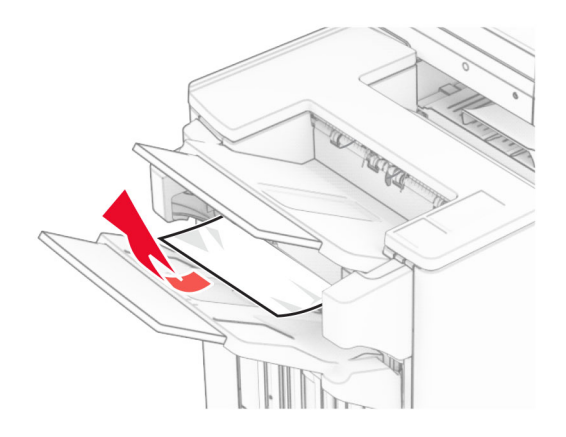

**2** Avaa luukku H.

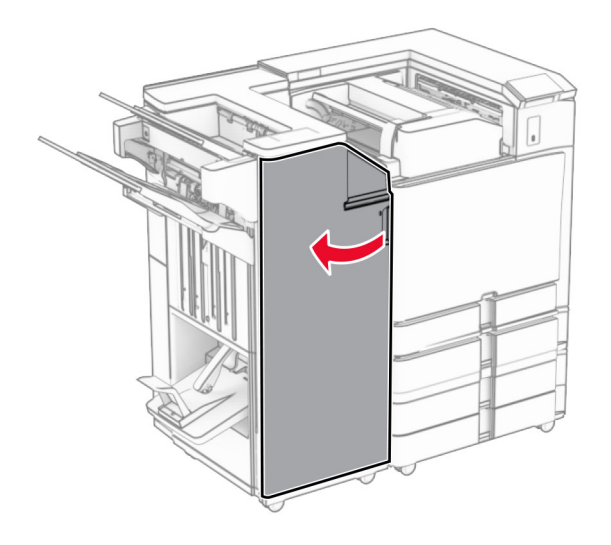

**3** Käännä nuppeja R6, R11 ja R10 myötäpäivään.

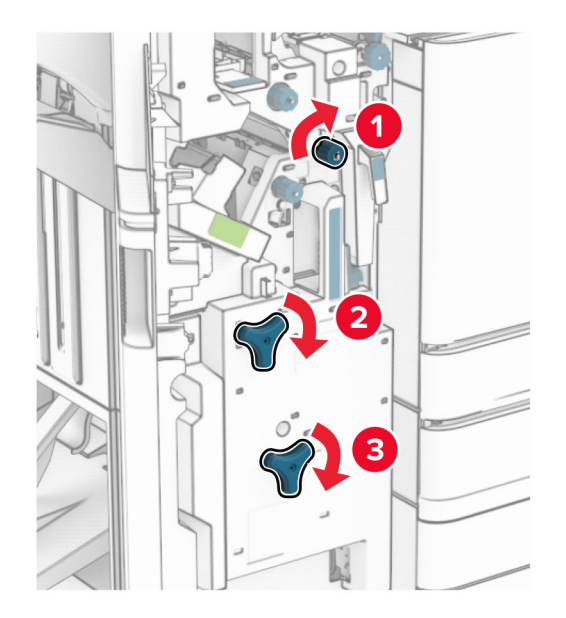

**4** Vedä vihkovalmistin ulos.

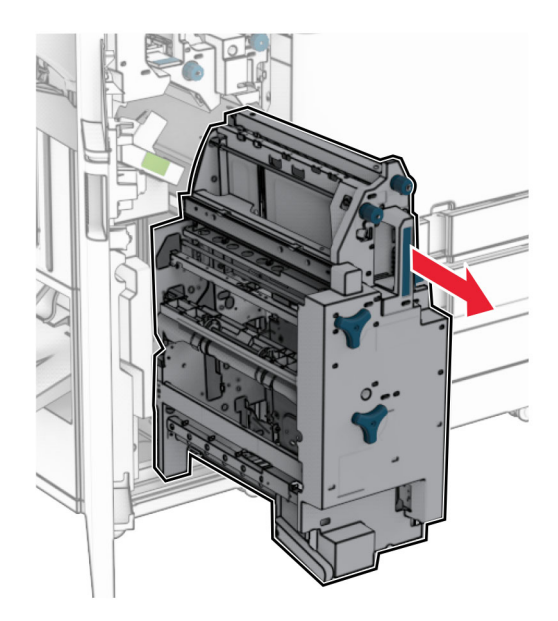

**5** Poista juuttunut paperi.

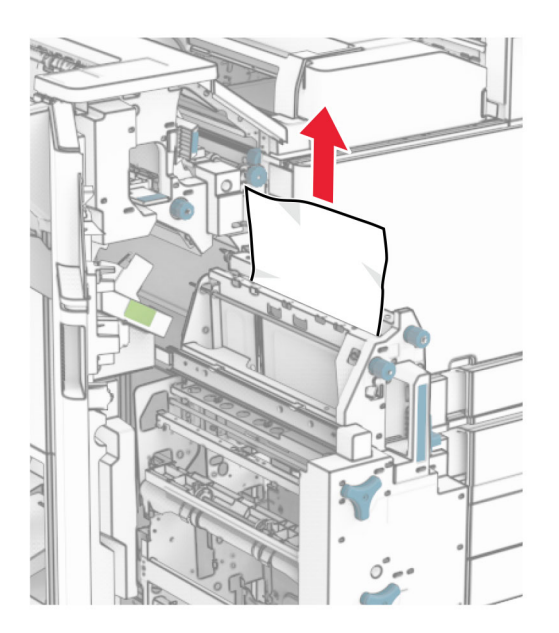

**6** Käännä nuppia R9 vastapäivään, kunnes se pysähtyy.

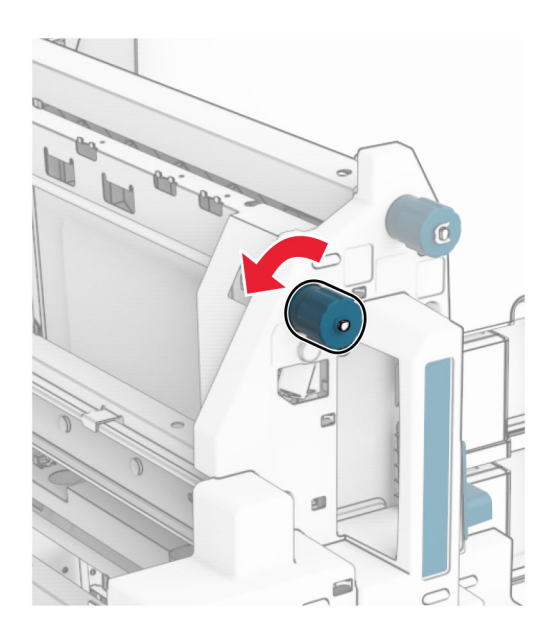

### Avaa luukku R8.

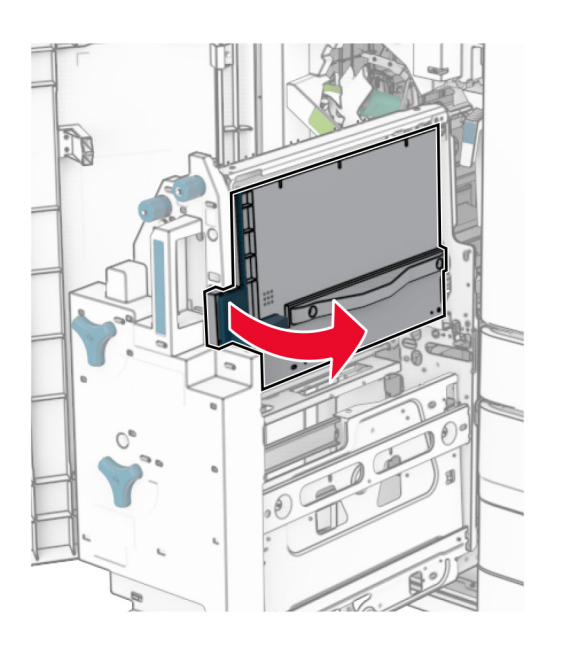

Poista juuttunut paperi.

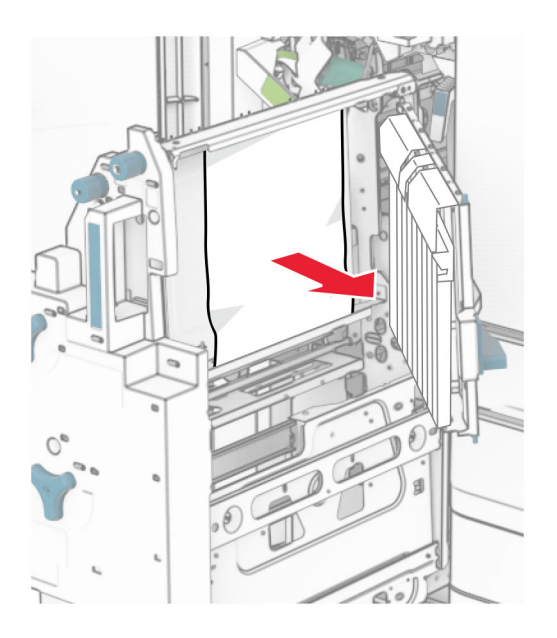

- Sulje luukku R8.
- Palauta vihkoalusta vihkoviimeistelijään.
- Sulje luukku H.

# **Verkkoyhteysongelmat**

# **Embedded Web Server ei avaudu**

### **Kokeile jotakin seuraavista keinoista:**

- **•** Tarkista, että tulostin on käynnissä.
- **•** Tarkista, että tulostimen IP-osoite on oikea.

### **Huomautuksia:**

- **–** Katso IP-osoite ohjauspaneelista.
- **–** IP-osoite on neljä pisteillä erotettua numerosarjaa, kuten 123.123.123.123.
- **•** Varmista, että olet asentanut tuetun selaimen.
	- **–** Internet Explorer -versio 11 tai uudempi
	- **–** Microsoft Edge
	- **–** Safari-versio 6 tai uudempi
	- **–** Google ChromeTM -versio 32 tai uudempi
	- **–** Mozilla Firefox -versio 24 tai uudempi
- **•** Tarkista, että verkkoyhteys toimii.

**Huomautus:** Jos yhteys ei toimi, ota yhteyttä järjestelmänvalvojaan.

- **•** Tarkista, että kaapelit on liitetty tukevasti tulostimeen ja tulostuspalvelimeen. Lisätietoja on tulostuspalvelimen käyttöohjeissa.
- **•** Tarkista, onko välityspalvelimet poistettu käytöstä.

**Huomautus:** Jos palvelimet on poistettu käytöstä, ota yhteyttä järjestelmänvalvojaan.

Jos ongelma ei poistu, ota yhteyttä **[asiakastuki](#page-433-0)**.

### **Tulostinta ei voi liittää Wi-Fi-verkkoon**

### **Kokeile jotakin seuraavista keinoista:**

- **•** Valitse ohjauspaneelissa **Asetukset** > **Verkko/portit** > **Verkon esittely** > **Aktiivinen sovitin** ja valitse **Automaattinen**.
- **•** Varmista, että tietokone ja tulostin on yhdistetty samaan Wi-Fi-verkkoon. Lisätietoja on kohdassa ["Tulostimen yhdistäminen Wi](#page-232-0)‑Fi-verkkoon" sivulla 233.

**Huomautus:** Jotkin reitittimet voivat jakaa oletus-Wi‑Fi-nimen.

**•** Varmista, että olet kirjoittanut oikean verkon salasanan.

**Huomautus:** Huomioi salasanan välilyönnit, numerot ja isot kirjaimet.

**•** Varmista, että oikea langaton suojaustila on valittuna. Siirry ohjauspaneelista kohtaan **Asetukset** > **Verkko/Portit** > **Langaton** > **Langaton suojaustila**.

Jos ongelma ei poistu, ota yhteyttä **[asiakastuki](#page-433-0)**.

# **Lisävarusteongelmat**

# **Sisäistä lisälaitetta ei löydy**

### **Kokeile jotakin seuraavista keinoista:**

- **•** Sammuta tulostin, odota noin 10 sekuntia ja käynnistä tulostin uudelleen.
- **•** Tulosta **valikkoasetussivu** ja tarkista, onko sisäinen lisävaruste lisättyjen ominaisuuksien luettelossa. Siirry ohjauspaneelista kohtaan **Asetukset** > **Raportit** > **Valikkoasetussivu**.
- **•** Tarkista, onko sisäinen lisälaite asennettu oikein ohjainlevyyn.
	- **1** Sammuta tulostin ja irrota virtajohto pistorasiasta.
	- **2** Varmista, että sisäinen lisälaite on asennettu ohjainlevyn oikeaan liitäntään.
	- **3** Liitä virtajohto pistorasiaan ja kytke tulostimen virta.

**HUOMIO – TAPATURMAN MAHDOLLISUUS:** Tulipalon tai sähköiskun vaaran välttämiseksi liitä virtajohto suoraan asianmukaiseen maadoitettuun sähköpistokkeeseen, joka on lähellä ja helposti saatavilla.

**•** Varmista, että lisälaite on käytettävissä tulostinohjaimessa

**Huomautus:** Sisäinen lisälaite on ehkä lisättävä tulostinohjaimeen manuaalisesti, jotta se on käytettävissä tulostustöissä. Lisätietoja on kohdassa ["Tulostinohjaimen käytettävissä olevien](#page-85-0) [lisävarusteiden lisääminen" sivulla 86](#page-85-0).

Jos ongelma ei poistu, ota yhteyttä **[asiakastuki](#page-433-0)**.

### **Sisäinen sovellusportti ei toimi oikein**

#### **Kokeile jotakin seuraavista keinoista:**

- **•** Tulosta **Valikkoasetussivu** ja tarkista, onko sisäinen sovellusportti (ISP) asennettujen toimintojen luettelossa. Siirry ohjauspaneelista kohtaan **Asetukset** > **Raportit** > **Valikkoasetussivu**.
- **•** Poista ISP ja asenna se uudelleen. Lisätietoja on kohdassa ["Sisäisen sovellusportin asentaminen"](#page-221-0) [sivulla 222](#page-221-0).
- **•** Tarkista kaapelin ja sisäisen sovellusportin liitäntä.
	- **1** Käytä oikeaa kaapelia ja varmista, että se on liitetty pitävästi sisäiseen sovellusporttiin.
	- **2** Varmista, että sisäisen sovellusportin liitäntäkaapeli on liitetty pitävästi paikalleen ohjainlevyyn.

Jos ongelma ei poistu, ota yhteyttä **[asiakastuki](#page-433-0)**.

# **Rinnakkais- tai sarjaliitäntäkortti ei toimi oikein**

### **Kokeile jotakin seuraavista keinoista:**

- **•** Tulosta **Valikkoasetussivu** ja tarkista, onko rinnakkais- tai sarjaliitäntäkortti asennettujen toimintojen luettelossa. Siirry ohjauspaneelista kohtaan **Asetukset** > **Raportit** > **Valikkoasetussivu**.
- **•** Poista ja asenna uudelleen rinnakkais- tai sarjaliitäntäkortti. Lisätietoja on kohdassa ["Sisäisen](#page-221-0) [sovellusportin asentaminen" sivulla 222.](#page-221-0)
- **•** Tarkista kaapelin ja rinnakkais- tai sarjaliitäntäkortin välinen yhteys.

Jos ongelma ei poistu, ota yhteyttä **[asiakastuki](#page-433-0)**.

# **Flash-muisti on viallinen**

#### **Kokeile jotakin seuraavista keinoista:**

- **•** Vaihda viallinen flash-muisti toimivaan.
- **•** Jatka tulostusta ja ohita ilmoitus valitsemalla **Jatka**.
- **•** Peruuta nykyinen tulostustyö.

### **Flash-muistin vapaa tila ei riitä resursseja varten**

### **Kokeile jotakin seuraavista keinoista:**

- **•** Jatka tulostusta ja poista ilmoitus näytöstä valitsemalla **Jatka**.
- **•** Poista fontit, makrot ja muut flash-muistiin tallennetut tiedot.
- **•** Asenna tallennusasema.

**Huomautus:** Poistetaan ladatut fontit ja makrot, joita ei ole aiemmin tallennettu flash-muistiin.

# **Tarvikeongelmat**

# **Vaihda kasetti, tulostimen alue ei täsmää**

Voit korjata ongelman ostamalla tulostimen aluetta vastaavan värikasetin tai kaikille alueille sopivan yleisvärikasetin.

- **•** Virheviestin 42 ensimmäinen numero ilmaisee tulostimen alueen.
- **•** Virheviestin 42 toinen numero ilmaisee värikasetin alueen.

### **Tulostimen ja värikasetin alueet**

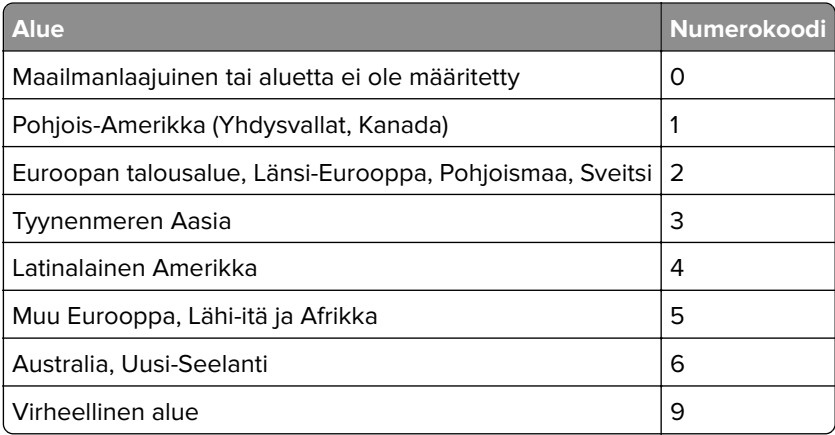

**Huomautus:** Voit selvittää tulostimen ja värikasetin alueasetukset tulostamalla **Tulostuslaadun testisivut**. Valitse ohjauspaneelista **Asetukset** > **Vianmääritys** > **Tulostuslaadun testisivut**.

# **Uudelleentäytetty tavallinen [väri] kasetti.**

Tulostin on havainnut tavallisen Lexmark-kasetin, jonka muu osapuoli kuin Lexmark on täyttänyt uudelleen muulla kuin alkuperäisellä väriaineella.

Jatka valitsemalla **OK**.

Kaikki tulostimen osien käyttöiän ilmaisimet on suunniteltu toimimaan Lexmark-tarvikkeiden ja osien kanssa, ja ne voivat tuottaa arvaamattomia tuloksia käytettäessä Lexmark-tulostimessa tarvikkeita tai osia, jotka ovat muiden kuin Lexmarkin valmistamia.

Katso lisätietoja tulostimen rajoitetun takuun ilmoituksesta.

## **Muu kuin Lexmarkin tarvike**

Tulostin on havainnut muun kuin Lexmarkin valmistaman tarvikkeen tai osan tulostimessa.

Lexmark-tulostin on suunniteltu käytettäväksi ja toimii parhaiten aitojen Lexmark-osien ja -tarvikkeiden kanssa. Kolmannen osapuolen tarvikkeiden tai osien käyttö voi vaikuttaa tulostimen ja sen kuvantuottoyksikön suorituskykyyn, toimintavarmuuteen tai käyttöikään.

Käyttöikää mittaavat osat on suunniteltu toimimaan Lexmarkin tarvikkeiden ja osien kanssa ja saattavat toimia odottamattomalla tavalla, jos kolmannen osapuolen osia tai tarvikkeita käytetään. Kuvantuottoyksikön osien käyttö suunnitellun käyttöiän kuluttua umpeen voi vahingoittaa Lexmarktulostinta tai sen osia.

**Varoitus – vauriot mahdollisia:** Kolmannen osapuolen tarvikkeiden tai osien käyttö voi vaikuttaa takuun kattavuuteen. Takuu ei välttämättä kata kolmannen osapuolen tarvikkeiden tai osien käytöstä aiheutuneita vahinkoja.

Hyväksy kaikki mainitut riskitekijät ja jatka kolmannen osapuolen tarvikkeiden tai osien käyttöä tulostimessa koskettamalla näytössä olevaa virheilmoitusta kahdella sormella 15 sekunnin ajan. Kun näet vahvistusvalintaikkunan, valitse **Jatka**.

Jos et hyväksy mainittuja riskitekijöitä, poista kolmannen osapuolen tarvike tai osa tulostimesta ja asenna sen tilalle aito Lexmark-tarvike tai -osa. Lisätietoja on kohdassa ["Aitojen Lexmark-osien ja -tarvikkeiden](#page-299-0) [käyttäminen" sivulla 300](#page-299-0).

Jos tulostin ei tulosta, kun olet kuitannut virheilmoituksen, nollaa tarvikkeiden käyttölaskuri.

- **1** Valitse ohjauspaneelissa **Asetukset** > **Laite** > **Huolto** > **Määritys-valikko** > **Tarvikkeen käyttö ja laskurit**.
- **2** Valitse osa tai tarvike, jonka käyttölaskurin haluat nollata, ja valitse sitten **Käynnistä**.
- **3** Lue varoitusviesti ja valitse **Jatka**.
- **4** Kuittaa ilmoitus koskettamalla näyttöä kahdella sormella 15 sekunnin ajan.

**Huomautus:** Jos et voi nollata tarvikkeiden käyttölaskureita, palauta tarvike ostopaikkaan.

# **Paperinsyöttöongelmat**

# **Paperin käpristyminen**

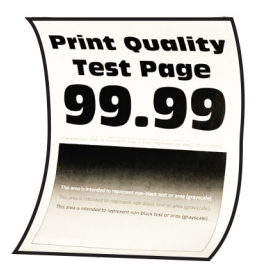

### **Kokeile jotakin seuraavista keinoista:**

- **•** Säädä lokeron ohjaimet oikeaan kohtaan lisätyn paperin koon mukaan.
- **•** Määritä paperilaji käyttöjärjestelmän mukaan joko Tulostusmääritykset- tai Tulostus-valintaikkunassa. Varmista, että asetus vastaa lisättyä paperia.

**Huomautus:** Voit muuttaa asetusta myös tulostimen ohjauspaneelista. Valitse **Asetukset** > **Paperi** > **Lokeromääritys** > **Paperikoko/-laji**

- **•** Poista paperi, käännä se toisin päin ja aseta se uudelleen.
- **•** Lisää paperia uudesta pakkauksesta.

**Huomautus:** Paperi imee kosteutta suuren kosteuspitoisuuden takia. Älä poista paperia kääreestään, ennen kuin otat sen käyttöön.

Jos ongelma ei poistu, ota yhteyttä **[asiakastuki](#page-433-0)**.

# **Kirjekuori sulkeutuu tulostuksen aikana**

#### **Kokeile jotakin seuraavista keinoista:**

**•** Käytä kirjekuorta, jota on säilytetty kuivassa ympäristössä.

**Huomautus:** Läpät voivat liimautua tulostettaessa kosteille kirjekuorille.

**•** Varmista, että Paperilaji-asetus on **Kirjekuori**. Valitse ohjauspaneelissa **Asetukset** > **Paperi** > **Lokeromääritys** > **Paperikoko/-laji**.

Jos ongelma ei poistu, ota yhteyttä **[asiakastuki](#page-433-0)**.

# **Lajittelutulostus ei toimi**

#### **Kokeile jotakin seuraavista keinoista:**

- **•** Siirry ohjauspaneelista kohtaan **Asetukset** > **Tulosta** > **Asettelu** > **Lajittele** ja valitse sitten **Käytössä [1,2,1,2,1,2]**.
- **•** Avaa Tulostusasetukset tai tulostusvalintaikkuna siinä asiakirjassa, jonka yrität tulostaa, ja valitse **Lajittelu**.
- **•** Vähennä tulostettavien sivujen määrää.

Jos ongelma ei poistu, ota yhteyttä **[asiakastuki](#page-433-0)**.

# **Lokeroiden yhdistäminen ei toimi**

#### **Kokeile jotakin seuraavista keinoista:**

- **•** Varmista, että yhdistetyissä lokeroissa on sama paperikoko, -suunta ja -laji.
- **•** Varmista, että paperiohjeimet ovat oikeassa asennossa.
- **•** Määritä paperin koko ja laji vastaamaan yhdistetyissä lokeroissa olevaa paperia. Valitse ohjauspaneelissa **Asetukset** > **Paperi** > **Lokeromääritys** > **Paperikoko/-laji**.
- **•** Varmista, että **lokeroiden yhdistämisasetuksena** on **Automaattinen**. Lisätietoja on kohdassa ["Lokeroiden yhdistäminen" sivulla 84.](#page-83-0)

Jos ongelma ei poistu, ota yhteyttä **[asiakastuki](#page-433-0)**.

# **Paperi juuttuu usein**

### **Kokeile jotakin seuraavista keinoista:**

**•** Tarkista, että paperi on lisätty oikein.

### **Huomautuksia:**

- **–** Varmista, että paperiohjeimet ovat oikeassa asennossa.
- **–** Varmista, että pinon korkeus on paperin enimmäistäyttöosoittimen alapuolella.
- **–** Varmista, että käytät tulostamisessa suositeltua paperikokoa ja -lajia.
- **•** Määritä oikea paperikoko ja -laji. Valitse ohjauspaneelissa **Asetukset** > **Paperi** > **Lokeromääritys** > **Paperikoko/-laji**.
- **•** Lisää paperia uudesta pakkauksesta.

**Huomautus:** Paperi imee kosteutta suuren kosteuspitoisuuden takia. Älä poista paperia kääreestään, ennen kuin otat sen käyttöön.

Jos ongelma ei poistu, ota yhteyttä **[asiakastuki](#page-433-0)**.

# **Juuttuneet sivut eivät tulostu uudelleen**

- **1** Siirry ohjauspaneelista kohtaan **Asetukset** > **Laite** > **Ilmoitukset** > **Sisällön tukosselvitys**.
- **2** Valitse **Tukosselvitys**-valikossa **Käytössä** tai **Automaattinen**.

Jos ongelma ei poistu, ota yhteyttä **[asiakastuki](#page-433-0)**.

# **Värinlaatuongelmat**

### **Tulosteen värien muokkaaminen**

- **1** Siirry ohjauspaneelista kohtaan **Asetukset** > **Tulosta** > **Laatu** > **Kuvankäsittelyn lisäasetukset** > **Värinsäätö**.
- **2** Valitse **Värinkorjaus**-valikosta **Manuaalinen**.
- **3** Valitse **Värien korjaussisältö** -valikosta sopiva värin muunnosasetus.
<span id="page-432-0"></span>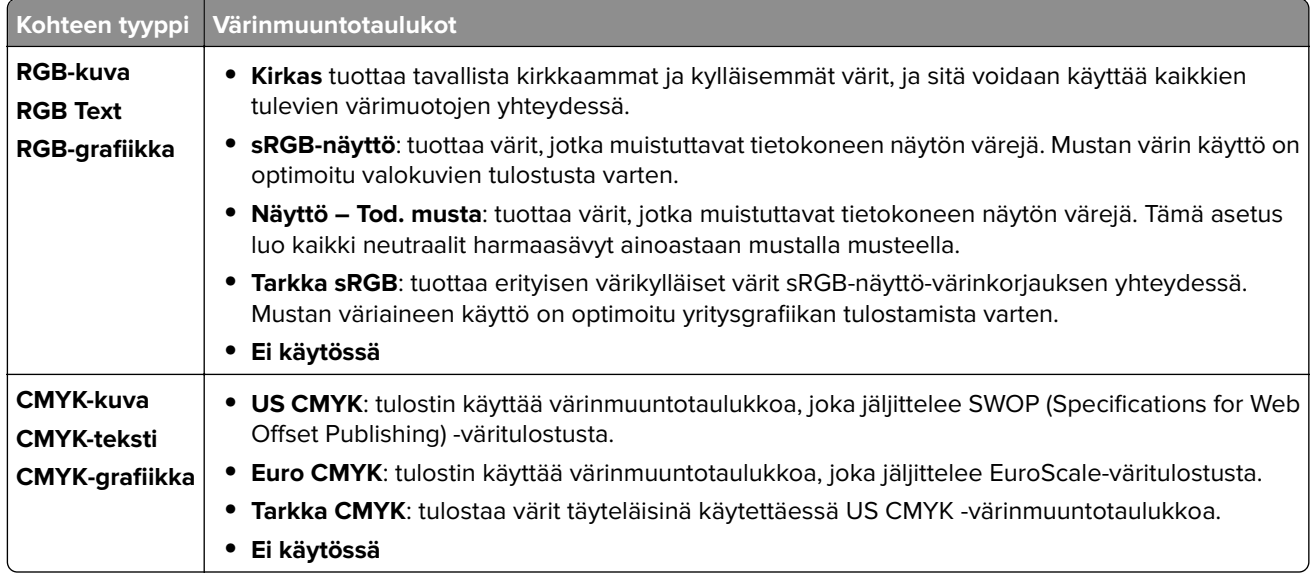

## **Väritulostuksen usein kysyttyjä kysymyksiä**

#### **Mikä on RGB-väri?**

RGB-väri on värien kuvausmenetelmä, joka osoittaa, kuinka paljon punaista, vihreää ja sinistä käytetään tietyn värin tuottamiseen. Punaista, vihreää ja sinistä valoa voidaan sekoittaa erisuuruisina määrinä, jolloin saadaan aikaan suuri määrä luonnossa esiintyviä värejä. Tietokoneiden näytöt, skannerit ja digitaaliset kamerat käyttävät tätä menetelmää värien näyttämiseen.

#### **Mikä on CMYK-väri?**

CMYK-väri on värien kuvausmenetelmä, joka osoittaa, kuinka paljon syaania, magentaa, keltaista ja mustaa käytetään tietyn värin tuottamiseen. CMYK-mustetta tai -väriainetta voidaan tulostaa erisuuruisina määrinä, jolloin saadaan aikaan suuri määrä luonnossa esiintyviä värejä. Painokoneet, mustesuihkutulostimet ja laserväritulostimet tuottavat värit tällä tavalla.

#### **Miten väri määritetään tulostettavassa asiakirjassa?**

Sovelluksissa asiakirjan värit määritetään ja muokataan käyttämällä RGB- tai CMYK-väriyhdistelmiä. Lisätietoja on sovelluksen ohjeessa.

#### **Miten tulostin tietää, mitä väriä sen on tulostettava?**

Kun asiakirja tulostetaan, jokaisen objektin tyyppiä ja väriä koskeva tieto lähetetään tulostimeen. Tiedot välitetään sitten värimuunnostaulukoiden kautta. Värit muunnetaan sopiviksi määriksi CMYK-väriaineita, joita käytetään tuottamaan haluamasi väri. Objektityyppitiedot määrittävät värinmuuntotaulukoiden käytön. Voidaan esimerkiksi käyttää yhtä värinmuuntotaulukkoa tekstiin ja jotain toista värinmuuntotaulukkoa valokuviin.

#### **Mitä on manuaalinen värinkorjaus?**

Kun manuaalinen värinkorjaus on käytössä, tulostin käsittelee kohteita käyttäjän valitsemien värinmuuntotaulukoiden avulla. Manuaaliset värinkorjausasetukset määräytyvät tulostuskohteen tyypin mukaan (teksti, grafiikka tai kuvat). Ne määräytyvät myös sen mukaan, miten kohteen väri on määritetty sovelluksessa (RGB- tai CMYK-yhdistelmät). Tietoja eri värinmuuntotaulukon käyttämisestä manuaalisesti on kohdassa ["Tulosteen värien muokkaaminen" sivulla 432.](#page-431-0)

<span id="page-433-0"></span>Jos sovellus ei määritä värejä RGB- tai CMYK-yhdistelmillä, manuaalisesta värinkorjauksesta ei ole hyötyä. Siitä ei ole hyötyä myöskään, jos värien säätöä hallitaan sovelluksen tai tietokoneen käyttöjärjestelmän avulla. Useimmissa tapauksissa Värinkorjausasetuksen määrittäminen automaattiseksi luo asiakirjaan halutunlaiset värit.

#### **Miten saan jonkin tietyn värin (esimerkiksi yrityksen logon värin) vastaamaan tulostimen tulostamaa väriä?**

Tulostimen **Laatu**-valikossa on valittavissa yhdeksän **värinäytesarjaa**. Sarjat ovat käytettävissä myös Embedded Web Server -palvelimen **Värinäytteet**-sivulla. Valitsemalla esimerkkisarja voidaan tulostaa useita sivuja, jotka koostuvat sadoista värillisistä ruuduista. Jokaisessa ruudussa on CMYK- tai RGB-yhdistelmä valitun taulukon mukaan. Kussakin ruudussa tarkasteltavana oleva väri on saatu aikaan siten, että ruudun kohdalla oleva CMYK- tai RGB-yhdistelmä on lähetetty.

Tutkimalla **värinäytesarjoja** voidaan määrittää, minkä ruudun väri on lähimpänä haluttua väriä. Ruudun väriyhdistelmää voidaan sitten käyttää objektin värin muuntamiseen sovellusohjelmassa. Lisätietoja on sovelluksen ohjeessa. Manuaalinen värinkorjaus -asetus voi olla tarpeen, jotta valittua värinmuuntotaulukkoa voidaan käyttää objektille.

Tietyn värin etsintäongelman ratkaisemisessa käytettävät **värinäytesarjat** määräytyvät

- **•** käytettävän **Värinkorjaus**-asetuksen (**Automaattinen**, **Ei käytössä** tai **Manuaalinen**) mukaan
- **•** tulostustyön tyypin (teksti, grafiikka tai kuvat) mukaan sekä
- **•** sen mukaan, mitä väriyhdistelmäasetusta sovellusohjelma käyttää (RGB- tai CMYK-yhdistelmät).

Jos sovellus ei määritä värejä RGB- tai CMYK-yhdistelmillä, **värinäyte**sivuista ei ole hyötyä. Jotkin sovellukset säätävät sovelluksessa määritetyt RGB- tai CMYK-yhdistelmät värienhallinnan kautta. Näissä tapauksissa tulostusväri ei aina vastaa tarkasti **värinäyte**sivujen väriä.

# **Tuloste näyttää sävytetyltä**

#### **Kokeile jotakin seuraavista keinoista:**

- **•** Siirry ohjauspaneelista kohtaan **Asetukset** > **Tulosta** > **Laatu** > **Kuvankäsittelyn lisäasetukset** ja sitten valitse **Värinsäätö**.
- **•** Siirry ohjauspaneelista kohtaan **Asetukset** > **Tulosta** > **Laatu** > **Kuvankäsittelyn lisäasetukset** ja valitse sitten **Väritasapaino** ja muuta asetuksia.

Jos ongelma ei poistu, ota yhteyttä **asiakastuki**.

# **Yhteyden ottaminen asiakastukeen**

Tarkista seuraavat tiedot, ennen kuin otat yhteyttä asiakaspalveluun:

- **•** Tulostimen ongelma
- **•** Virheilmoitus
- **•** Tulostimen malli ja sarjanumero

Siirry osoitteeseen **<https://support.lexmark.com>**, jossa voit käyttää sähköposti- ja chat-tukea tai selailla oppaita, tukiasiakirjoja, ohjaimia ja muita ladattavia kohteita.

Tekninen tuki on käytettävissä myös puhelimitse. Soita Yhdysvalloissa tai Kanadassa numeroon 1‑800‑539‑6275. Katso muiden maiden tai alueiden tiedot **[kansainvälisen tuen yhteystietohakemistosta](https://support.lexmark.com/en_us/contact-support/international-support-contact-directory.html)**.

# <span id="page-434-0"></span>**Kierrätys ja hävittäminen**

# **Lexmark-tuotteiden kierrättäminen**

- **1** Siirry osoitteeseen **[www.lexmark.com/recycle](http://www.lexmark.com/recycle)**.
- **2** Valitse maa tai alue.
- **3** Valitse kierrätysohjelma.

# **Lexmark-pakkauksen kierrättäminen**

Lexmark pyrkii jatkuvasti vähentämään käyttämänsä pakkausmateriaalin määrää. Pienempi määrä pakkausmateriaalia auttaa varmistamaan, että Lexmark-tulostimet kuljetetaan kaikkein tehokkaimmalla ja ympäristöystävällisimmällä tavalla, ja että hävitettävää pakkausmateriaalia jää vähemmän. Nämä tehostamiset johtavat pienempiin kasvihuonekaasupäästöihin sekä energian ja luonnonvarojen säästöön. Joissakin maissa tai joillakin alueilla Lexmark tarjoaa myös pakkausmateriaalin kierrätyksen. Lisätietoja on osoitteessa **[www.lexmark.com/recycle](http://www.lexmark.com/recycle)**.

Lexmark-pahvit ovat 100-prosenttisesti kierrätettäviä, jos aaltopahvin kierrätys on järjestetty. Omalla alueellasi sitä ei ehkä ole järjestetty.

Lexmark-pakkausmateriaaleissa käytetty vaahtomuovi on kierrätettävää, jos vaahtomuovin kierrätys on järjestetty. Omalla alueellasi sitä ei ehkä ole järjestetty.

Palauttaessasi värikasettia Lexmarkille, voit käyttää sen oman pakkauslaatikon uudelleen. Lexmark huolehtii laatikon kierrättämisestä.

# **Tiedotteet**

# **Tuotetiedot**

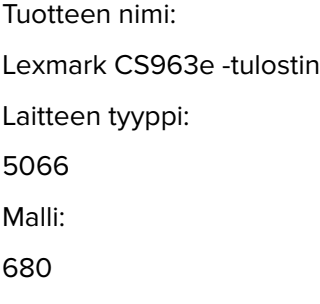

# **Painosta koskeva tiedote**

#### Heinäkuu 2024

**Seuraava kappale ei koske maita, joissa vastaavanlaiset sopimusehdot ovat ristiriidassa paikallisen lain kanssa:** LEXMARK INTERNATIONAL, INC. ON TUOTTANUT TÄMÄN JULKAISUN SELLAISENA KUIN SE ON, ILMAN TAKUITA, MUKAAN LUKIEN MUTTA RAJOITTAMATTA KAUPAN EHTOJEN TAI TIETTYYN KÄYTTÖÖN SOPIVUUDEN TAKUUEHDOT. Tämä kohta ei välttämättä koske sinua, sillä joissakin valtioissa ei sallita julkilausuman kieltämistä tai tiettyjen toimitusten välillisiä takuita.

Tämä julkaisu voi sisältää teknisiä epätarkkuuksia tai painovirheitä. Julkaisun tietoihin tehdään säännöllisin väliajoin muutoksia, jotka sisällytetään tuotteen myöhempiin versioihin. Tuotteisiin tai ohjelmiin voidaan tehdä parannuksia tai muutoksia milloin tahansa.

Tämän tuotteen viittaukset muihin tuotteisiin, ohjelmiin tai palveluihin eivät tarkoita sitä, että valmistaja takaa näiden olevan saatavilla kaikissa maissa, joissa valmistaja toimii. Viittaukset eri tuotteisiin, ohjelmiin tai palveluihin eivät tarkoita, että ainoastaan kyseistä tuotetta, ohjelmaa tai palvelua voidaan käyttää. Mitä tahansa toiminnallisesti vastaavaa tuotetta, ohjelmaa tai palvelua, joka ei loukkaa mitään olemassa olevaa aineetonta oikeutta, voidaan käyttää mainitun tuotteen, ohjelman tai palvelun sijaan. Toiminnan arvioiminen ja varmentaminen käytettäessä muita kuin valmistajan suosittelemia muita tuotteita, ohjelmia tai palveluita ovat pelkästään käyttäjän vastuulla.

Lexmarkin tekninen tuki on osoitteessa **<http://support.lexmark.com>**.

Lisätietoja Lexmarkin tämän tuotteen käyttöä koskevista tietosuojakäytännöstä on osoitteessa **[www.lexmark.com/privacy](http://www.lexmark.com/privacy)**.

Lisätietoja tarvikkeista ja ladattavista tiedostoista on osoitteessa **[www.lexmark.com](http://www.lexmark.com)**.

**© 2024 Lexmark International, Inc.**

**Kaikki oikeudet pidätetään.**

## **Tavaramerkit**

Lexmark, Lexmark-logo ja MarkNet ovat Lexmark International, Inc:n tavaramerkkejä tai rekisteröityjä tavaramerkkejä Yhdysvalloissa ja/tai muissa maissa.

Android, Google Play ja Google Chrome ovat Google LLC:n tavaramerkkejä.

<span id="page-436-0"></span>Macintosh, macOS, Safari, and AirPrint are trademarks of Apple Inc., registered in the U.S. and other countries. Use of the Works with Apple badge means that an accessory has been designed to work specifically with the technology identified in the badge and has been certified by the developer to meet Apple performance standards.

Microsoft, Internet Explorer, Microsoft Edge ja Windows ovat Microsoftin yritysryhmän rekisteröityjä tavaramerkkejä.

Mopria™-sanamerkki on Mopria Alliance, Inc:n rekisteröity ja/tai rekisteröimätön tavaramerkkejä Yhdysvalloissa ja muissa maissa. Luvaton käyttö on ehdottomasti kielletty.

PCL® on Hewlett-Packard Companyn rekisteröity tavaramerkki. PCL on joukko Hewlett-Packard Companyn määrittelemiä tulostimen ohjainkomentoja (kieli) ja toimintoja, joita yhtiö käyttää tulostintuotteissaan. Tämä tulostin on tarkoitettu yhteensopivaksi PCL-kielen kanssa. Tämä tarkoittaa, että tulostin tunnistaa eri sovellusohjelmien käyttämät PCL-komennot ja emuloi niitä vastaavia toimintoja.

PostScript on Adobe Systems Incorporatedin rekisteröity tavaramerkki Yhdysvalloissa ja/tai muissa maissa.

Wi-Fi® ja Wi-Fi Direct® ovat Wi-Fi Alliancen® rekisteröityjä tavaramerkkejä.

Kaikki muut tavaramerkit ovat kuidenkin omistajiensa omaisuutta.

# **Käyttöoikeustiedote**

Kaikki tähän tuotteeseen liittyvät käyttöoikeustiedotteet ovat tarkasteltavissa asennusohjelma-CD-levyn hakemistossa\NOTICES.

# **Emissiotaso**

Seuraavat mittaukset on suoritettu ISO 7779 -standardin mukaisesti ja ilmoitettu ISO 9296 -standardin mukaisesti.

**Huomautus:** Jotkin tilat eivät ehkä koske tätä tuotetta.

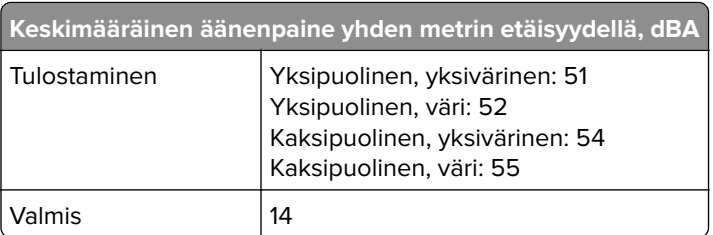

Arvot voivat muuttua. Katso nykyiset arvot osoitteesta **[www.lexmark.com](http://www.lexmark.com)**.

# **Sähkö- ja elektroniikkaromudirektiivi (SER)**

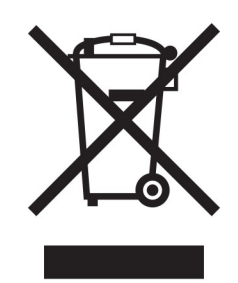

WEEE-logo viittaa erityisiin sähkölaitteiden kierrätysohjelmiin ja toimintatapoihin EU-maissa. Suosittelemme tuotteidemme kierrätystä.

Lisätietoja kierrätysvaihtoehdoista on Lexmarkin Web-sivustossa osoitteessa **[www.lexmark.com](http://www.lexmark.com)**. Sieltä saat paikallisen myyntiedustajan puhelinnumeron.

# **Litiumioniakku**

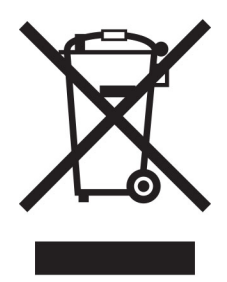

Tämä tuote saattaa sisältää litiumioninappiakun, jonka saa poistaa vain koulutettu teknikko. Rastilla merkitty jäteastia tarkoittaa sitä, että tuotetta ei saa hävittää lajittelemattoman jätteen seassa, vaan se on toimitettava erilliseen keräyslaitokseen talteenottoa ja kierrätystä varten. Jos akku irrotetaan, älä hävitä sitä talousjätteen seassa. Käytettävissäsi voi olla erillinen akkujen ja paristojen keräysjärjestelmä. Käytettyjen akkujen ja paristojen kerääminen varmistaa jätteen asianmukaisen käsittelyn, mukaan lukien uudelleenkäytön ja kierrätyksen ja estää niiden mahdolliset negatiiviset vaikutukset ihmisten terveydelle ja ympäristön suojelulle. Hävitä akut ja paristot vastuullisesti.

# **Asetus (EU) 2023/1542**

Tämä tuote saattaa sisältää ladattavan litiumnappipariston. Paristo on asetuksen (EU) 2023/1542 mukainen. Yhteensopivuus osoitetaan CE-merkinnällä:

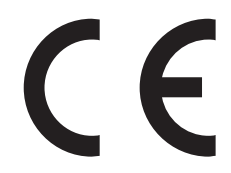

Tämä tuote voi sisältää yhden seuraavista nappiparistoista:

**•** Akun tunniste: Seiko mallinumero MS621FE

Valmistaja: Seiko Instruments Inc. Valmistajan osoite: 8, Nakase 1-chome, Mihama-ku, Chiba-shi, Chiba 261-8507, Japani

- <span id="page-438-0"></span>**•** Akun tunniste: Panasonicin mallinumero ML621 Valmistaja: Panasonic Energy Co., Ltd. Valmistajan osoite: 1-1 Matsushita-cho, Moriguchi City, Osaka 570-8511, Japani
- **•** Akun tunniste: FDK mallinumero ML621 Valmistaja: FDK Corporation Valmistajan osoite: Shibaura Crystal Shinagawa, 1-6-41 Konan, Minato-ku, Tokio 108-8212, Japani

# **Environmental labeling for packaging**

Per Commission Regulation Decision 97/129/EC Legislative Decree 152/2006, the product packaging may contain one or more of the following symbols.

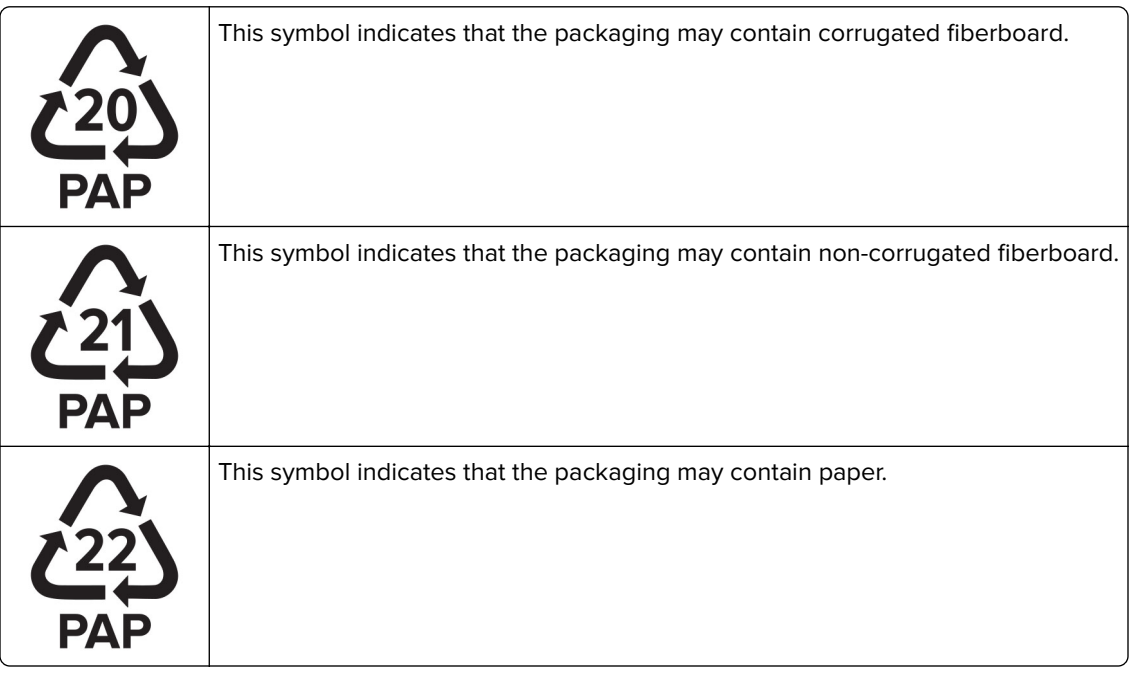

For more information, go to **[www.lexmark.com/recycle](https://www.lexmark.com/recycle)**, and then choose your country or region. Information on available packaging recycling programs is included with the information on product recycling.

# **Laitteen hävittäminen**

Älä hävitä tulostinta tai sen tarvikkeita talousjätteen mukana. Pyydä paikallisilta viranomaisilta lisätietoja hävitysja kierrätysvaihtoehdoista.

# **Staattista sähköä koskeva tiedote**

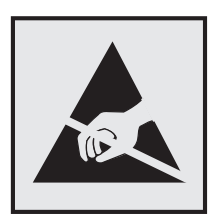

<span id="page-439-0"></span>Tämä symboli osoittaa osat, jotka ovat herkkiä staattiselle sähkölle. Älä kosketa näiden symbolien lähellä olevia alueita koskettamatta ensin toisaalla olevaa metallipintaa.

Estä sähköstaattisen purkauksen aiheuttama vahinko huoltotehtävien, esimerkiksi paperitukosten poistamisen tai tarvikkeiden vaihtamisen, aikana koskettamalla tulostimen metallikehystä ennen kuin avaat tai kosketat tulostimen sisäosia, vaikka symbolia ei olisikaan.

# **ENERGY STAR**

Kaikki Lexmark-laitteet, joissa on ENERGY STAR® -tunnus joko itse laitteessa tai sen aloitusnäytössä, täyttävät sertifioidusti EPA:n (Environmental Protection Agency) ENERGY STAR -vaatimukset valmistuspäivästä lähtien.

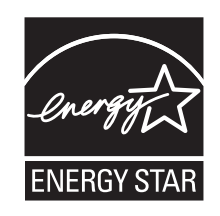

# **Lämpötilatiedot**

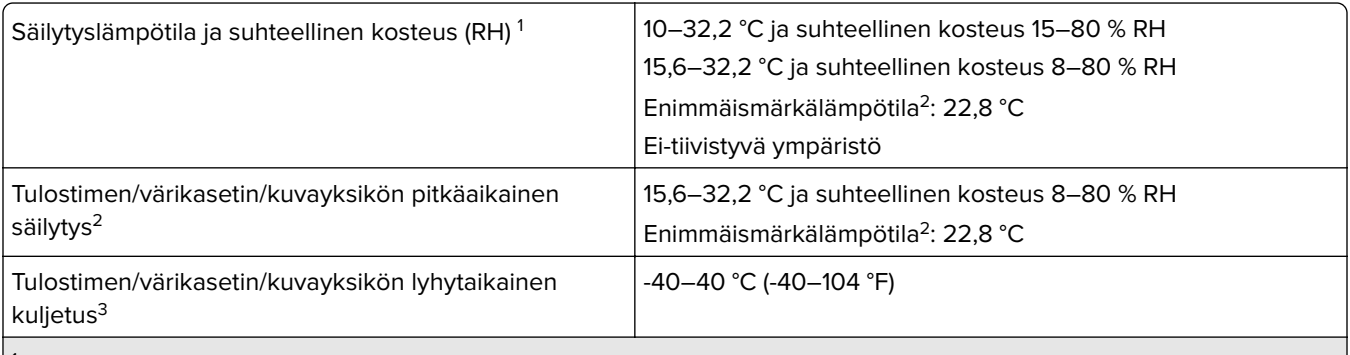

1 Joissakin tapauksissa suorituskykytiedot (kuten kasettien käyttö ja ensimmäisen sivun tulostusnopeus) on mitattava tavallisessa toimistoympäristössä, jonka lämpötila on noin 22,2 °C ja suhteellinen kosteus 45 %.

2 Tarvikkeiden varastointiaika on noin 2 vuotta. Tämä perustuu normaaliin toimistoympäristöön lämpötilassa 22 °C ja 45 %:n kosteuteen.

3 Märkälämpötila määritetään ilman lämpötilan ja suhteellisen kosteuden mukaan.

# **Laserilmoitus**

Tämä tulostin on sertifioitu Yhdysvalloissa DHHS 21 CFR, Chapter I, Subchapter J -standardin mukaiseksi luokan I (1) -lasertuotteeksi ja muualla IEC 60825-1:2014 -standardin mukaiseksi luokan I kuluttajalasertuotteeksi, joka on standardien IEC 60825-1:2014, EN 60825-1:2014+A11:2021 ja EN 50689:2021 mukainen.

Luokan I lasertuotteita ei pidetä haitallisina. Laserjärjestelmä ja tulostin ovat rakenteeltaan sellaisia, että käyttäjä ei joudu alttiiksi luokkaa 1 suuremmalle säteilylle normaalin käytön, ylläpidon tai huollon aikana. Tulostimessa on tulostuspääosa, jota käyttäjä ei voi huoltaa. Sen sisällä on laser, jonka tekniset tiedot ovat seuraavat:

Luokka: IIIb (3b) AlGaAs

Nimellinen lähtöteho (milliwattia): 25

Aallonpituus (nanometriä): 770–800

## <span id="page-440-0"></span>**Virrankulutus**

#### **Tuotteen virrankulutus**

Laitteen virrankulutus näkyy seuraavassa taulukossa.

**Huomautus:** Jotkin tilat eivät ehkä koske tätä tuotetta.

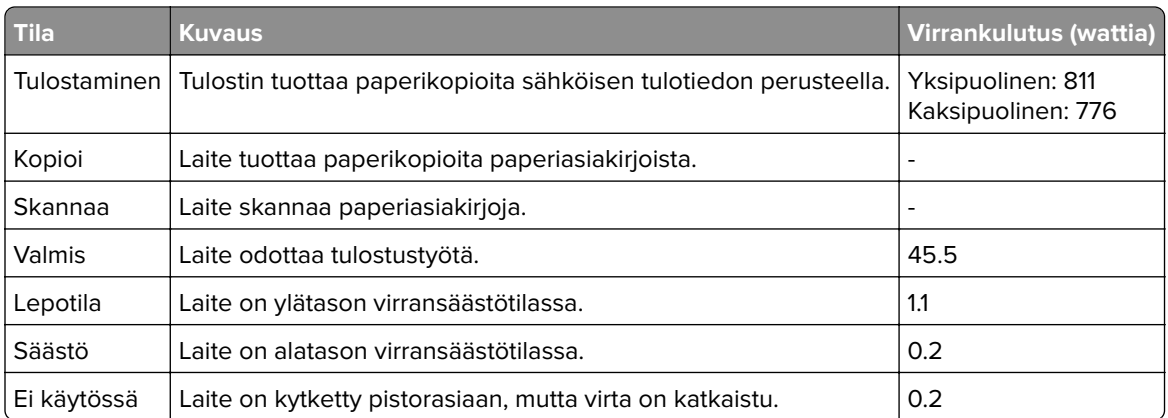

Taulukon virrankulutusluvut ovat pitkien ajanjaksojen keskimääräisiä arvoja. Hetkittäiset virrankulutushuiput voivat olla huomattavasti keskitasoa korkeampia.

Arvot voivat muuttua. Katso nykyiset arvot osoitteesta **[www.lexmark.com](http://www.lexmark.com)**.

#### **Lepotila**

Tähän tuotteeseen on suunniteltu lepotila-niminen virransäästötila. Lepotila säästää energiaa alentamalla virrankulutusta niinä aikoina, kun laitetta ei käytetä. Lepotila käynnistyy automaattisesti, kun tuotetta ei käytetä tiettyyn aikaan. Tätä toimintoa kutsutaan lepotilan aikakatkaisuksi.

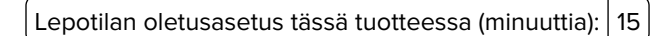

Lepotilan aikakatkaisuksi voi valita määritysvalikoista 1–120 minuuttia tai 1–114 minuutiksi tulostimen mallin mukaan. Jos tulostusnopeus on enintään 30 sivua minuutissa, voit asettaa aikakatkaisuksi enintään 60 tai 54 minuuttia tulostimen mallin mukaan. Lepotilan aikakatkaisun asettaminen alhaiseksi alentaa energiankulutusta, mutta se voi pidentää laitteen reagointiaikaa. Lepotilan aikakatkaisun asettaminen suureksi pitää reagointiajan nopeana, mutta energiaa kuluu tällöin enemmän.

Jotkin mallit tukevat syvää lepotilaa, joka vähentää virrankulutusta lisää pitkien käyttämättömyysjaksojen jälkeen.

#### **Horrostila**

Tässä tuotteessa on erittäin vähän virtaa kuluttava käyttötila, jota kutsutaan horrostilaksi. Kun laite on horrostilassa, muista järjestelmistä ja laitteista katkaistaan virta turvallisesti.

Horrostilaan voidaan siirtyä jollakin seuraavista tavoista:

- **•** horrostilan aikakatkaisun avulla
- **•** ajastettujen virransäästötilojen avulla

<span id="page-441-0"></span>Tämän tuotteen oletusasetus kaikissa maissa ja kaikilla alueilla on Horrostilan aikakatkaisu 3 pv

Aikaa, jonka tulostin odottaa työn tulostamisen jälkeen ennen horrostilaan siirtymistä, voidaan muuttaa yhden tunnin ja yhden kuukauden välillä.

#### **Huomautuksia EPEAT-rekisteriin lisätyistä kuvankäsittelylaitetuotteista:**

- **•** Valmiustilan tasolle siirrytään horros- tai virrankatkaisutilassa.
- **•** Laitteen virta laskee virrankulutuksen automaattisesti valmiustilan tasolle ≤1 W. Toimitetussa laitteessa on käytössä automaattinen valmistilatoiminto (horros- tai virrankatkaisutila).

#### **Virrankatkaisutila**

Jos laitteessa on valmiustila, jossa virtaa kuluu jonkin verran, voit katkaista virrankulutuksen kokonaan irrottamalla laitteen virtajohdon pistorasiasta.

#### **Virran kokonaiskulutus**

Joskus voi olla tarpeellista arvioida laitteen kokonaisvirrankulutus. Koska virrankulutusluvut ilmaistaan virtayksikkö watteina, kokonaisvirrankulutus lasketaan kertomalla virrankulutus sillä aikamäärällä, jonka verran laitetta on käytetty kussakin tilassa. Laitteen kokonaisvirrankulutus on tilojen virrankulutuslukujen summa.

## **Langattomia tuotteita koskevat säännökset**

Tässä osassa on vain langattomia malleja koskevia säädöstietoja.

Jos et ole varma, onko mallisi langaton, siirry osoitteeseen **<http://support.lexmark.com>**.

## **Ilmoitus modulaarisista komponenteista**

Langattomissa malleissa on seuraava modulaarinen komponentti:

Lexmark MarkNet N8450 / AzureWave AW-CM467-SUR; FCC ID:TLZ-CM467; IC:6100A-CM467

Voit tarkistaa tuotteeseesi asennetut modulaariset komponentit tuotteen selitteestä.

## **Altistus radiotaajuussäteilylle**

Tämän laitteen säteilyteho on huomattavasti FCC:n ja muiden sääntelyvirastojen radiotaajuussäteilyn altistusrajojen alapuolella. Antennin on oltava vähintään 20 cm:n (8 tuuman) päässä ihmisistä, jotta laite täyttää FCC:n ja muiden sääntelyvirastojen radiotaajuussäteilyn altistusrajat.

# **Euroopan yhteisön (EY) direktiivien mukainen ilmoitus**

Tämä tuote vastaa Euroopan yhteisön neuvoston direktiivin 2014/53/EU suojausmääräyksiä koskien sähkömagneettisia rajoituksia ja tietyn jännitteisten elektronisten laitteiden turvallisuusmääräyksiä.

Tuotteen valmistaja: Lexmark International, Inc., 740 West New Circle Road, Lexington, KY, 40550 USA. Valtuutettu edustaja Euroopan talousalueella (ETA) / Euroopan unionissa on: Lexmark International Technology Hungária Kft., 8 Lechner Ödön fasor, Millennium Tower III, 1095 Budapest HUNGARY. Maahantuoja Euroopan

talousalueella (ETA) / Euroopan unionissa on: Lexmark International Technology S.à.r.l. 20, Route de Pré-Bois, ICC Building, Bloc A, CH-1215 Genève, Switzerland. Direktiivien mukainen vaatimustenmukaisuusvakuutus on saatavana pyydettäessä valtuutetulta edustajalta tai osoitteesta

**[www.lexmark.com/en\\_us/about/regulatory-compliance/european-union-declaration-of-conformity.html](http://www.lexmark.com/en_us/about/regulatory-compliance/european-union-declaration-of-conformity.html)**.

Yhteensopivuus osoitetaan CE-merkinnällä:

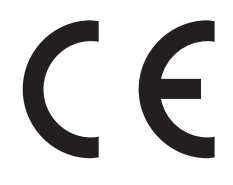

### **Rajoitukset**

Tämä elektroniikkalaite on tarkoitettu ainoastaan sisäkäyttöön. Ulkokäyttö on kielletty. Tämä rajoitus koskee kaikkia seuraavassa taulukossa mainittuja maita:

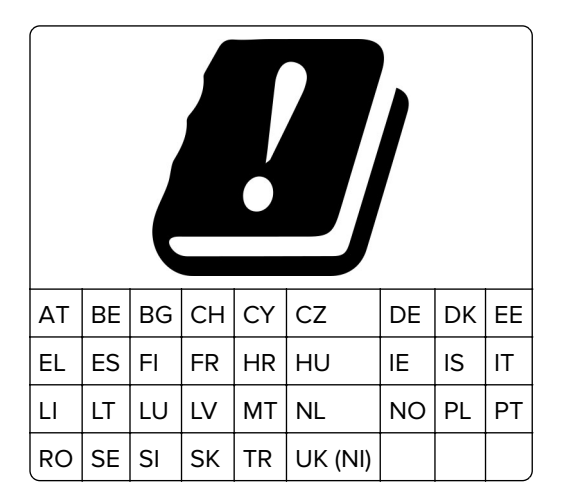

## **EU- ja muiden maiden lausunto radiolähettimen käyttötaajuuskaistoista ja radiotaajuussäteilyn enimmäistehosta**

Tämä radiotuote käyttää joko 2,4 GHz:n (2,412–2,472 GHz EU:ssa) tai 5 GHz:n (5,15–5,35, 5,47–5,725 EU:ssa) kaistaa. Lähettimen EIRP-enimmäislähtöteho, mukaan lukien antennivahvistus, on molemmilla kaistoilla ≤ 20 dBm.

# **Euroopan yhteisön (EY) direktiivien mukainen ilmoitus**

Tämä tuote vastaa Euroopan parlamentin ja neuvoston direktiivien 2014/30/EU, 2014/35/EU ja 2011/65/EU niin kuin se on muutettuna direktiivissä (EU) 2015/863 suojausmääräyksiä koskien sähkömagneettisia rajoituksia, tietyn jännitteisten elektronisten laitteiden turvallisuusmääräyksiä sekä tiettyjen vaarallisten aineiden käyttöä sähkö- ja elektroniikkalaitteissa.

Tuotteen valmistaja: Lexmark International, Inc., 740 West New Circle Road, Lexington, KY, 40550 USA. Valtuutettu edustaja Euroopan talousalueella (ETA) / Euroopan unionissa on: Lexmark International Technology Hungária Kft., 8 Lechner Ödön fasor, Millennium Tower III, 1095 Budapest HUNGARY. Maahantuoja Euroopan talousalueella (ETA) / Euroopan unionissa on: Lexmark International Technology S.à.r.l. 20, Route de Pré-Bois, ICC Building, Bloc A, CH-1215 Genève, Switzerland. Direktiivien mukainen vaatimustenmukaisuusvakuutus on

saatavana pyydettäessä valtuutetulta edustajalta tai osoitteesta **[www.lexmark.com/en\\_us/about/regulatory-compliance/european-union-declaration-of-conformity.html](http://www.lexmark.com/en_us/about/regulatory-compliance/european-union-declaration-of-conformity.html)**.

Tämä tuote täyttää EN 55032:n luokan A rajoitukset ja EN 62368-1:n turvallisuusvaatimukset.

## **Radiohäiriölausunto**

#### **Varoitus**

Tämä tuote täyttää EN 55032:n luokkien A rajoitukset ja EN 55035:n häiriönsietovaatimukset. Tämä tuote ei ole tarkoitettu kotitalouskäyttöön.

Tämä tulostin on Luokan A laite. Laite voi aiheuttaa kotiympäristössä radiohäiriöitä, jolloin käyttäjän on ehkä tehtävä tarvittavat toimenpiteet.

# **Hakemisto**

## **Numerot**

1500 arkin alusta asentaminen [114](#page-113-0) lisääminen [77](#page-76-0) Kaksi 550 arkin lokeroa asentaminen [95](#page-94-0) 2000 arkin kaksoislokero lisääminen [75](#page-74-0) 2000 arkin kaksoislokero asentaminen [101](#page-100-0) 550 arkin alusta asentaminen [88](#page-87-0) lisääminen [71](#page-70-0) 550 arkin lokeron kansi [325](#page-324-0)

## **A**

Ääniohjauksen aktivoiminen [65](#page-64-0) yhteystietojen lisääminen [65](#page-64-0) ryhmien lisääminen [65](#page-64-0) lisävarusteiden lisääminen tulostinohjaimessa [86](#page-85-0) tulostimien lisääminen tietokoneeseen [84](#page-83-0) Osoitekirja [65](#page-64-0) kirkkauden säätäminen [351](#page-350-0) kuulokkeiden äänenvoimakkuuden säätäminen [70](#page-69-0) säätäminen, kaiuttimen äänenvoimakkuuden [70](#page-69-0) puhenopeuden säätäminen Ääniohjaus [70](#page-69-0) väriaineen tummuuden säätäminen [244](#page-243-0) paperitukosten välttäminen [380](#page-379-0)

## **T**

mustat kuvat [371](#page-370-0) musta kuvayksikkö tilaaminen [301](#page-300-0) vaihtaminen [304](#page-303-0) tyhjiä sivuja [365](#page-364-0) vihkoviimeistelijä asentaminen [197](#page-196-0) käyttäminen [296](#page-295-0)

vihkoviimeistelijän yläalustan laajennus vaihtaminen [327](#page-326-0) kirjanmerkit luominen [64](#page-63-0)

## **C**

teline asentaminen [108](#page-107-0) tulostustyön peruuttaminen [244](#page-243-0) tulostinta ei voi liittää Wi‑Fiverkkoon [427](#page-426-0) sisäistä lisälaitetta ei löydy [428](#page-427-0) Embedded Web Server ei avaudu [427](#page-426-0) kortinlukija asentaminen [228](#page-227-0) väriainekasetti ja tulostimen alue eivät täsmää [429](#page-428-0) tulostimen porttiasetusten muuttaminen sisäisen sovellusportin (ISP) asentamisen jälkeen [232](#page-231-0) taustakuvan vaihtaminen [63](#page-62-0) verkkoyhteyden tarkistaminen [236](#page-235-0) tarkistaminen, tarvikkeiden tila [298](#page-297-0) tulostimen puhdistaminen [346](#page-345-0) tulostuspään linssien puhdistaminen [347](#page-346-0) kosketusnäytön puhdistaminen [347](#page-346-0) tukoksen poistaminen 2 x 550 arkin lokero [386](#page-385-0) 1500 arkin lokerossa [388](#page-387-0) 2000 arkin kaksoislokerossa [388](#page-387-0) 550 arkin lokero [384](#page-383-0) vihkoviimeistelijässä [409](#page-408-0) arkinkääntäjässä [389](#page-388-0) kiinnitysyksikössä [389](#page-388-0) monikäyttösyöttöaukossa [385](#page-384-0) paperin siirtoyksikössä taittovalinnalla [395](#page-394-0) vakiolokerossa [383](#page-382-0) nidonnan viimeistelijässä [393](#page-392-0)

nidonnan ja rei'ityksen viimeistelijästä [398](#page-397-0) vakioalusta [393](#page-392-0) lajittelutulostus ei toimi [431](#page-430-0) värinkorjaus [432](#page-431-0)[, 433](#page-432-0) värillinen kuvansiirtopaketti tilaaminen [301](#page-300-0) vaihtaminen [311](#page-310-0) väritulostus [433](#page-432-0) värin laatuongelma Väritulostuksen usein kysyttyjä kysymyksiä [433](#page-432-0) tuloste näyttää sävytetyltä [434](#page-433-0) väriesimerkit [433](#page-432-0) tausta on värillinen [367](#page-366-0) luottamukselliset asiakirjat eivät tulostu [378](#page-377-0) luottamukselliset tulostustyöt konfigurointi [241](#page-240-0) tulostaminen [242](#page-241-0) määritystiedosto vieminen [85](#page-84-0) tuominen [86](#page-85-0) tarvikeilmoituksien määrittäminen [298](#page-297-0) Wi-Fi Directin määrittäminen [234](#page-233-0) tietokoneen liittäminen tulostimeen [235](#page-234-0) mobiililaitteen liittäminen tulostimelle [234](#page-233-0) tulostimen yhdistäminen langattomaan verkkoon [233](#page-232-0) tulostimen liittäminen Wi‑Fiverkkoon [233](#page-232-0) liittäminen tulostimeen Wi-Fi Direct -toiminnon käyttäminen [234](#page-233-0) yhteyden muodostaminen langattomaan verkkoon PIN-koodi -menetelmän käyttäminen [233](#page-232-0) painonäppäinmenetelmän käyttäminen [233](#page-232-0) tulostustarvikkeiden käyttöiän pidentäminen [352](#page-351-0) yhteyden ottaminen asiakastukeen [434](#page-433-0)

ohjauspaneeli käyttäminen [12](#page-11-0) vihkon luominen [296](#page-295-0) kirjanmerkkien luominen [64](#page-63-0) vääntynyt tuloste [370](#page-369-0) asiakastuki [434](#page-433-0) paperikoon mukauttaminen [71](#page-70-0) näytön mukauttaminen [63](#page-62-0) kuvia leikkautuu tulostettaessa [372](#page-371-0) leikkautunutta tekstiä tulosteissa [372](#page-371-0)

# **D**

tumma tuloste [366](#page-365-0) Wi‑Fi-verkon poistaminen käytöstä [235](#page-234-0) ääniohjauksen poistaminen käytöstä [66](#page-65-0) Viallinen flash-muisti [429](#page-428-0) hakemistoluettelo tulostaminen [243](#page-242-0) näytön kirkkaus säätäminen [351](#page-350-0) Näytön mukautus käyttäminen [63](#page-62-0) asiakirjat, tulostaminen tietokoneesta [239](#page-238-0) pisteitä tulostetulla sivulla [370](#page-369-0)

# **E**

sähköpostihälytykset asetusten määrittäminen [298](#page-297-0) säteilyrajoitukset [437,](#page-436-0) [442](#page-441-0) rei'ittimen laatikon tyhjentäminen [350](#page-349-0) suurennustilan ottaminen käyttöön [70](#page-69-0) USB-portin käyttöönotto [380](#page-379-0) kirjekuori sulkeutuu tulostuksen aikana [431](#page-430-0) tyhjentäminen kiintolevy [237](#page-236-0) älykäs tallennusasema [237](#page-236-0) pysyvä muisti [237](#page-236-0) tulostinmuisti [237](#page-236-0) tallennusasema [237](#page-236-0) siirrettävä muisti [237](#page-236-0) tulostinmuistin tyhjentäminen [237](#page-236-0) virhekoodit [354](#page-353-0)

virheilmoitukset [354](#page-353-0) Ethernet-liitäntä [62](#page-61-0) määritystiedoston vienti [85](#page-84-0)

## **F**

oletusasetukset palauttaminen [237](#page-236-0) tuulettimen kansi vaihtaminen [332](#page-331-0) FCC-rajoitukset [442](#page-441-0) tulostimen tietojen etsiminen [8](#page-7-0) laiteohjelmakortti [60](#page-59-0) laiteohjelmisto, päivittäminen Embedded Web Server palvelimen käyttö [88](#page-87-0) ohjauspaneelin avulla [87](#page-86-0) flash-asema, tulostaminen [240](#page-239-0) kopioitujen asiakirjojen taittaminen [297](#page-296-0) tulostettujen kopioiden taitto [297](#page-296-0) fonttinäyteluettelo tulostaminen [243](#page-242-0) kiinnitysyksikkö vaihtaminen [320](#page-319-0) kiinnitysyksikön huoltopaketti tilaaminen [301](#page-300-0)

## **G**

aitojen Lexmark-osien ja tarvikkeiden käyttäminen [300](#page-299-0) aidot osat ja tarvikkeet [299](#page-298-0) haamukuvat [366](#page-365-0) tausta on harmaa [367](#page-366-0)

# **K**

kiintolevy [60](#page-59-0) tyhjentäminen [237](#page-236-0) kiintolevyasema [237](#page-236-0) lisävarusteet 1500 arkin alusta [114](#page-113-0) Kaksi 550 arkin lokeroa [95](#page-94-0) 2000 arkin kaksoislokero [101](#page-100-0) 550 arkin alusta [88](#page-87-0) vihkoviimeistelijä [197](#page-196-0) teline [108](#page-107-0) asentaminen [130](#page-129-0) paperin siirtoyksikkö [149](#page-148-0) paperin siirto taittovalinnalla [135,](#page-134-0) [163,](#page-162-0) [197](#page-196-0) nidonnan viimeistelijä [120](#page-119-0)

nidonnan ja rei'ityksen viimeistelijä [149](#page-148-0)[, 163](#page-162-0) lisävarusteongelma sisäistä lisälaitetta ei löydy [428](#page-427-0) kuulokkeiden äänenvoimakkuus, säätäminen [70](#page-69-0) pidossa olevat asiakirjat eivät tulostu [378](#page-377-0) pidossa olevat työt konfigurointi [241](#page-240-0) tulostaminen [242](#page-241-0) Säästötila konfigurointi [351](#page-350-0) tulostustöiden siirtäminen pitoon [241](#page-240-0) rei'ittimen laatikko tyhjentäminen [350](#page-349-0) vaihtaminen [329](#page-328-0) aloitusnäytön kuvakkeet käyttäminen [12](#page-11-0) vaakasuuntaiset tummat viivat [373](#page-372-0) vaakasuuntaiset valkoiset viivat [375](#page-374-0) ilmankosteus tulostimen ympärillä [440](#page-439-0)

# **I**

tukoksen sijainnin tunnistaminen [381](#page-380-0) tuodaan määritystiedostoa [86](#page-85-0) väärät marginaalit [368](#page-367-0) merkkivalo [13](#page-12-0) asentaminen vihkoviimeistelijä [183](#page-182-0) paperin siirtoyksikkö [183](#page-182-0) 1500 arkin lokeron asentaminen [114](#page-113-0) 2 x 550 arkin lokeron asentaminen [95](#page-94-0) 2000 arkin kaksoislokeron asentaminen [101](#page-100-0) 550 arkin lokeron asentaminen [88](#page-87-0) vihkoviimeistelijän asentaminen [183](#page-182-0) telineen asentaminen [108](#page-107-0) porrastuspinoajan asentaminen [130](#page-129-0) lisävarusteiden asentaminen sisäinen sovellusportti [222](#page-221-0)

paperin siirtoyksikön asentaminen [183](#page-182-0) nidonnan viimeistelijän asentaminen [120](#page-119-0) tulostinohjaimen asentaminen [84](#page-83-0) tulostinohjelmiston asentaminen [84](#page-83-0) älykäs tallennusasema [60,](#page-59-0) [237](#page-236-0) tyhjentäminen [237](#page-236-0) asentaminen [218](#page-217-0) sisäistä lisälaitetta ei havaittu [428](#page-427-0) sisäiset lisälaitteet [60](#page-59-0) kortinlukija [228](#page-227-0) älykäs tallennusasema [218](#page-217-0) sisäinen sovellusportti asentaminen [222](#page-221-0) sisäinen sovellusportti ei toimi oikein [428](#page-427-0)

## **J**

juuttuneet sivut eivät tulostu uudelleen [432](#page-431-0) tukokset, paperi välttäminen [380](#page-379-0) työ tulostuu väärästä lokerosta [378](#page-377-0) työ tulostuu väärälle paperille [378](#page-377-0)

## **L**

kirjelomake valitseminen [16](#page-15-0) Lexmark Print käyttäminen [239](#page-238-0) vaalea tuloste [368](#page-367-0) alustojen yhdistäminen [84](#page-83-0) 2000 arkin kaksoislokeron täyttäminen [75](#page-74-0) 550 arkin lokeron täyttäminen [71](#page-70-0) kirjelomakkeiden lisäys [81](#page-80-0) paperin asettaminen monikäyttösyöttöaukossa [81](#page-80-0) rei'itetyn paperin lisääminen [81](#page-80-0) lokeron täyttäminen [77](#page-76-0) lokeroiden täyttäminen [71](#page-70-0), [75](#page-74-0) tukosalueiden etsiminen [381](#page-380-0) turvalukon etsiminen [13](#page-12-0)

## **M**

Suurennustila ottaminen käyttöön [70](#page-69-0) vihkon tekeminen [296](#page-295-0) näytönsäästäjän hallinta [63](#page-62-0) manuaalinen värinkorjaus [432](#page-431-0) valikko 802.1x [280](#page-279-0) Tietoja tästä tulostimesta [258](#page-257-0) Helppokäyttö [252](#page-251-0) Alustamääritys [269](#page-268-0) Cloud-palvelujen rekisteröinti [291](#page-290-0) Luottamukselliset tulostusasetukset [289](#page-288-0) Määritys-valikko [253](#page-252-0) Oletuskirjautumismenetelmät [286](#page-285-0) Laite [292](#page-291-0) Säästötila [247](#page-246-0) Salaus [290](#page-289-0) Pyyhi väliaikaiset datatiedostot [290](#page-289-0) Ethernet [276](#page-275-0) Viimeistely [260](#page-259-0) Flash-asematulostus [270](#page-269-0) Forms Merge [292](#page-291-0) HTTP-/FTP-asetukset [282](#page-281-0) Kuva [267](#page-266-0) IPSec [279](#page-278-0) Töiden seuranta [263](#page-262-0) Asettelu [259](#page-258-0) Paikalliset tilit [286](#page-285-0) Kirjautumisrajoitukset [288](#page-287-0) LPD-kokoonpano [281](#page-280-0) Oikeuksien hallinta [285](#page-284-0) Tulostusmateriaalimääritys [269](#page-268-0) Valikkoasetussivu [291](#page-290-0) Muut [290](#page-289-0) Mobiilipalvelujen hallinta [275](#page-274-0) Verkko [292](#page-291-0) Verkon yleiskatsaus [271](#page-270-0) Tiedotteet [248](#page-247-0) Poistaminen [258](#page-257-0) PCL [266](#page-265-0) PDF-muoto [265](#page-264-0) PostScript [265](#page-264-0) Virranhallinta [251](#page-250-0) Määritykset [246](#page-245-0) Tulostaminen [292](#page-291-0) Laatu [262](#page-261-0)

Etäkäyttöpaneeli [248](#page-247-0) Palauta tehdasasetukset [253](#page-252-0) Rajoita ulkoisen verkon käyttöä [284](#page-283-0) Ajasta USB-laitteet [286](#page-285-0) Suojaustarkistusloki [286](#page-285-0) Asetukset [261](#page-260-0) Jaa tietoja Lexmarkin kanssa [252](#page-251-0) SNMP [279](#page-278-0) Ratkaisut, LDAP-asetukset [290](#page-289-0) TCP/IP [277](#page-276-0) ThinPrint [283](#page-282-0) Lokeromääritys [268](#page-267-0) Vianmääritys [292](#page-291-0) Päivitä laiteohjelmisto [258](#page-257-0) USB [283](#page-282-0) Langaton [272](#page-271-0) Wi‑Fi Direct [275](#page-274-0) Valikkoasetussivu tulostaminen [293](#page-292-0) mittarilukema, tarkastelu [299](#page-298-0) puuttuvat värit [369](#page-368-0) mobiililaite tulostaminen [239,](#page-238-0) [240](#page-239-0) väritulostuksen muokkaaminen [432](#page-431-0) Mopria-tulostuspalvelu [239](#page-238-0) täplikäs tuloste ja pisteitä [370](#page-369-0) tulostimen siirtäminen [61](#page-60-0)[, 352](#page-351-0)

## **N**

siirtyminen näytössä eleiden käyttäminen [66](#page-65-0) melutasot [437](#page-436-0) Pysyvä muisti [237](#page-236-0) pysyvä muisti tyhjentäminen [237](#page-236-0) värikasetti ei ole alkuperäinen [429](#page-428-0) Muu kuin Lexmarkin tarvike [430](#page-429-0) Flash-muistin vapaa tila ei riitä resursseja varten [429](#page-428-0) ilmoitukset [437](#page-436-0)[, 439](#page-438-0), [441](#page-440-0)[, 442](#page-441-0)

## **O**

offset-pinoaja asentaminen [130](#page-129-0) käyttäminen [295](#page-294-0) porrastettu pinoaminen [295](#page-294-0)

näyttönäppäimistö käyttäminen [70](#page-69-0) tarvikkeiden tilaaminen musta kuvayksikkö [301](#page-300-0) värillinen kuvansiirtopaketti [301](#page-300-0) kiinnitysyksikön huoltopaketti [301](#page-300-0) nitojan kasetti [301](#page-300-0) värikasetti [300](#page-299-0) hukkaväriainepullo [301](#page-300-0)

### **P**

pakkausmateriaali [435](#page-434-0) paperi kirjelomake [16](#page-15-0) esitulostetut lomakkeet [16](#page-15-0) uusiopaperi [15](#page-14-0) valitseminen [14](#page-13-0) paperin ominaisuudet [14](#page-13-0) paperin käpristyminen [431](#page-430-0) paperinsyöttöongelma lajittelutulostus ei toimi [431](#page-430-0) kirjekuori sulkeutuu tulostuksen aikana [431](#page-430-0) paperi jumittuu usein [432](#page-431-0) alustojen yhdistäminen ei toimi [432](#page-431-0) paperi jumittuu usein [432](#page-431-0) paperiohjeet [14](#page-13-0) paperitukos 2 x 550 arkin lokero [386](#page-385-0) 1500 arkin lokerossa [388](#page-387-0) 2000 arkin lokero [388](#page-387-0) paperin siirtoyksikössä taittovalinnalla [395](#page-394-0) nidonnan viimeistelijässä [393](#page-392-0) paperitukos 550 arkin lokerossa [384](#page-383-0) paperitukos vihkoviimeistelijässä [409](#page-408-0) paperitukos luukussa B [389](#page-388-0) paperitukos arkinkääntäjässä [389](#page-388-0) paperitukos kiinnitysyksikössä [389](#page-388-0) paperitukos monikäyttösyöttöaukossa [385](#page-384-0) paperitukos vakioalustassa [393](#page-392-0) paperitukos vakiolokerossa [383](#page-382-0) paperitukos nidonnan tai rei'ityksen viimeistelijässä [398](#page-397-0)

paperitukokset välttäminen [380](#page-379-0) sijainti [381](#page-380-0) paperikoot tuetut [16](#page-15-0), [19](#page-18-0), [22](#page-21-0)[, 31,](#page-30-0) [38](#page-37-0)[, 48](#page-47-0) paperin siirtoyksikkö asentaminen [149](#page-148-0) paperin siirtoyksikön liittimen kansi vaihtaminen [335](#page-334-0) paperin siirto taittovalinnalla asentaminen [135](#page-134-0)[, 163](#page-162-0)[, 197](#page-196-0) käyttäminen [297](#page-296-0) paperilajit tuetut [55](#page-54-0) paperin painot tuetut [55](#page-54-0) henkilökohtaiset PIN-koodit ottaminen käyttöön [71](#page-70-0) erotinsivujen lisääminen [243](#page-242-0) virtajohdon liitäntä [62](#page-61-0) virransäästötilat konfigurointi [351](#page-350-0) esitulostetut lomakkeet valitseminen [16](#page-15-0) tuloste näyttää sävytetyltä [434](#page-433-0) tulostinohjain lisävarusteiden lisääminen [86](#page-85-0) asentaminen [84](#page-83-0) tulostustyö peruuttaminen [244](#page-243-0) tulostustyöt eivät tulostu [377](#page-376-0) tulostustöitä ei tulosteta [377](#page-376-0) tulostusongelma juuttuneet sivut eivät tulostu uudelleen [432](#page-431-0) tulostuslaatuongelma tyhjiä sivuja [365](#page-364-0) luottamukselliset ja pidossa olevat asiakirjat eivät tulostu [378](#page-377-0) vääntynyt tuloste [370](#page-369-0) tumma tuloste [366](#page-365-0) haamukuvat [366](#page-365-0) harmaa tai värillinen tausta [367](#page-366-0) vaakasuuntaiset tummat viivat [373](#page-372-0) vaakasuuntaiset valkoiset viivat [375](#page-374-0) väärät marginaalit [368](#page-367-0) vaalea tuloste [368](#page-367-0) puuttuvat värit [369](#page-368-0)

täplikäs tuloste ja pisteitä [370](#page-369-0) paperin käpristyminen [431](#page-430-0) toistuvat tulostusviat [377](#page-376-0) vino tuloste [370](#page-369-0) kokonaan värilliset tai mustat kuvat [371](#page-370-0) tekstiä tai kuvia leikkautuu [372](#page-371-0) väriaine hankautuu helposti pois [372](#page-371-0) epätasainen tummuus [373](#page-372-0) tulosteissa näkyy pystysuuntaisia tummia viivoja [374](#page-373-0) pystysuuntaiset valkoiset viivat [376](#page-375-0) valkoisia sivuja [365](#page-364-0) Tulostuslaadun testisivut [292](#page-291-0) tulostetut arkit, tarkastelu [299](#page-298-0) tulostin vähimmäistila [61](#page-60-0) paikan valitseminen [61](#page-60-0) tulostimen tila [13](#page-12-0) tulostinkokoonpanot [9](#page-8-0) tulostimen yhteys verkkoon tarkistaminen [236](#page-235-0) tulostin ei vastaa [379](#page-378-0) tulostinmuisti tyhjentäminen [237](#page-236-0) tulostimen valikot [245](#page-244-0)[, 293](#page-292-0) tulostimen ilmoitukset viallinen Flash-muisti havaittu [429](#page-428-0) Muu kuin Lexmarkin tarvike [430](#page-429-0) Flash-muistin vapaa tila ei riitä resursseja varten [429](#page-428-0) uudelleentäytetty tavallinen värikasetti. [429](#page-428-0) Vaihda kasetti, tulostimen alue ei täsmää [429](#page-428-0) tulostimen lisävarusteiden ongelma sisäinen sovellusportti [428](#page-427-0) rinnakkaisliitäntäkortti [428](#page-427-0) sarjaliitäntäkortti [428](#page-427-0) tulostimen osien tila tarkistaminen [298](#page-297-0) tulostimen porttiasetukset muuttaminen [232](#page-231-0) tulostimen portit [62](#page-61-0) tulostimen sarjanumero [9](#page-8-0)

tulostusasetukset oletusasetusten palauttaminen [237](#page-236-0) tulostinohjelmisto asentaminen [84](#page-83-0) tulostimen tila [13](#page-12-0) tulostin, puhdistaminen [346](#page-345-0) tulostuspään linssit puhdistaminen [347](#page-346-0) tulostaminen luottamukselliset tulostustyöt [242](#page-241-0) hakemistoluettelo [243](#page-242-0) fonttinäyteluettelo [243](#page-242-0) mobiililaitteesta [239](#page-238-0), [240](#page-239-0) tietokoneesta [239](#page-238-0) flash-asemasta [240](#page-239-0) pidossa olevat työt [242](#page-241-0) Valikkoasetussivu [293](#page-292-0) Mopria-tulostuspalvelun käyttäminen [239](#page-238-0) Wi-Fi Direct -toiminnon käyttäminen [240](#page-239-0) tulostaminen, asiakirjojen mobiililaitteesta [239](#page-238-0) lokien tulostaminen [299](#page-298-0) tulostusongelma työ tulostuu väärästä lokerosta [378](#page-377-0) työ tulostuu väärälle paperille [378](#page-377-0) tulostustyöt eivät tulostu [377](#page-376-0) tulostin ei vastaa [379](#page-378-0) hidas tulostus [378](#page-377-0) ei voi lukea flash-asemaa [379](#page-378-0) raporttien tulostaminen [299](#page-298-0) tuotteen kierrätys [435](#page-434-0) rei'ittäminen tulostetuissa arkeissa [294](#page-293-0)

## **R**

uusiopaperi käyttäminen [15](#page-14-0) tuotteiden kierrätys [435](#page-434-0) paperitukoksen poistaminen 2 x 550 arkin lokero [386](#page-385-0) 1500 arkin lokerossa [388](#page-387-0) 2000 arkin kaksoislokerossa [388](#page-387-0) 550 arkin lokero [384](#page-383-0) vihkoviimeistelijässä [409](#page-408-0) arkinkääntäjässä [389](#page-388-0)

kiinnitysyksikössä [389](#page-388-0) monikäyttösyöttöaukossa [385](#page-384-0) paperin siirtoyksikössä taittovalinnalla [395](#page-394-0) vakioalustalla [393](#page-392-0) vakiolokerossa [383](#page-382-0) nidonnan viimeistelijässä [393](#page-392-0) nidonnan ja rei'ityksen viimeistelijästä [398](#page-397-0) toistuvat tulostusviat [377](#page-376-0) Vaihda kasetti, tulostimen alue ei täsmää [429](#page-428-0) osien vaihtaminen vihkoviimeistelijän yläalustan laajennus [327](#page-326-0) tuulettimen kansi [332](#page-331-0) kiinnitysyksikkö [320](#page-319-0) rei'ittimen laatikko [329](#page-328-0) paperin siirtoyksikön liittimen kansi [335](#page-334-0) oikea suojus [334](#page-333-0) koon ohjaimet [323](#page-322-0) Vakioalusta [330](#page-329-0) niittikasetin pidike [345](#page-344-0) lokeron kansi [325](#page-324-0) lokeronasennus [322](#page-321-0) tarvikkeiden vaihtaminen musta kuvayksikkö [304](#page-303-0) värillinen kuvansiirtopaketti [311](#page-310-0) nitojan kasetti [337](#page-336-0), [340,](#page-339-0) [342](#page-341-0) värikasetti [302](#page-301-0) hukkaväriainepullo [318](#page-317-0) uudelleen asetus tarvikkeiden käyttölaskurit [430](#page-429-0) tarvikkeiden käyttölaskurien nollaaminen [346](#page-345-0) tarvikkeiden käyttölaskurien nollaaminen [430](#page-429-0) oikea suojus vaihtaminen [334](#page-333-0) diaesityksen käynnistäminen [63](#page-62-0)

## **S**

turvallisuusohjeet [6](#page-5-0)[, 7](#page-6-0) näytön eleet [66](#page-65-0) tulostimen tietojen suojaaminen [237](#page-236-0) suojausaukko etsiminen [13](#page-12-0) paikan valitseminen tulostimelle [61](#page-60-0)

erotinsivut sijoittaminen [243](#page-242-0) sarjanumero [9](#page-8-0) sarjatulostus asetusten määrittäminen [236](#page-235-0) paperikoon määrittäminen [71](#page-70-0) paperilajin määritys [71](#page-70-0) sähköpostihälytysten määrittäminen [298](#page-297-0) sariatulostuksen määrittäminen [236](#page-235-0) USB-portin määrittäminen [380](#page-379-0) koon ohjaimet vaihtaminen [323](#page-322-0) vino tuloste [370](#page-369-0) Lepotila konfigurointi [351](#page-350-0) hidas tulostus [378](#page-377-0) yhtenäinen väri [371](#page-370-0) kaiuttimen äänenvoimakkuus säätäminen [70](#page-69-0) luetut salasanat ottaminen käyttöön [71](#page-70-0) Vakioalusta vaihtaminen [330](#page-329-0) nitojan kasetti tilaaminen [301](#page-300-0) vaihtaminen [337](#page-336-0)[, 340,](#page-339-0) [342](#page-341-0) niittikasetin pidike vaihtaminen [345](#page-344-0) nidonnan viimeistelijä asentaminen [120](#page-119-0) käyttäminen [294](#page-293-0) nidonnan ja rei'ityksen viimeistelijä asentaminen [149](#page-148-0)[, 163](#page-162-0) nidonnan ja rei'ityksen viimeistelijä käyttäminen [294](#page-293-0) nidonta kopioidut asiakirjat [294](#page-293-0) tulostetut arkit [294](#page-293-0) tulostettujen arkkien nidonta [294](#page-293-0) haihtuvuusjulistus [237](#page-236-0) tallennusasema tyhjentäminen [237](#page-236-0) paperin varastointi [15](#page-14-0) tulostustöiden tallentaminen [241](#page-240-0) tarvikkeiden tila tarkistaminen [298](#page-297-0)

tulostustarvikkeet, säästäminen [352](#page-351-0) tarvikeilmoitukset konfigurointi [298](#page-297-0) tarvikkeiden käyttölaskurit uudelleen asetus [346](#page-345-0)[, 430](#page-429-0) tuetut sovellukset [59](#page-58-0) tuetut tiedostotyypit [59](#page-58-0) tuetut flash-asemat [59](#page-58-0) tuetut paperikoot [16,](#page-15-0) [19,](#page-18-0) [22](#page-21-0), [31](#page-30-0)[, 38](#page-37-0), [48](#page-47-0) laitteen tukemat paperilajit [55](#page-54-0) tuetut paperien painot [55](#page-54-0)

## **T**

lämpötila tulostimen ympärillä [440](#page-439-0) kolmannen osapuolen tarvikkeet [429](#page-428-0) värikasetti tilaaminen [300](#page-299-0) vaihtaminen [302](#page-301-0) väriaineen tummuus säätäminen [244](#page-243-0) väriaine hankautuu helposti pois [372](#page-371-0) kosketusnäyttö, puhdistaminen [347](#page-346-0) kosketusnäytön eleet [66](#page-65-0) lokeron kansi vaihtaminen [325](#page-324-0) lokeronasennus vaihtaminen [322](#page-321-0) lokeroiden yhdistäminen [84](#page-83-0) alustojen yhdistäminen ei toimi [432](#page-431-0) lokeroiden erottaminen [84](#page-83-0) vianmääritys tulostinta ei voi liittää Wi ‑Fiverkkoon [427](#page-426-0) Embedded Web Server ei avaudu [427](#page-426-0) Viallinen flash-muisti [429](#page-428-0) sisäinen sovellusportti [428](#page-427-0) rinnakkaisliitäntäkortti [428](#page-427-0) tuloste näyttää sävytetyltä [434](#page-433-0) sarjaliitäntäkortti [428](#page-427-0)

## **U**

ei voi lukea flash-asemaa [379](#page-378-0) kelpaamaton paperi [15](#page-14-0)

epätasainen tummuus [373](#page-372-0) lokeroiden erottaminen [84](#page-83-0) laiteohjelmiston päivittäminen Embedded Web Server palvelimen käyttö [88](#page-87-0) ohjauspaneelin avulla [87](#page-86-0) USB-portti [62](#page-61-0) ottaminen käyttöön [380](#page-379-0) AirPrintin käyttäminen [240](#page-239-0) aitojen Lexmark-osien ja tarvikkeiden käyttäminen [300](#page-299-0) ohjauspaneelin avulla [12](#page-11-0) aloitusnäytön käyttäminen [12](#page-11-0)

## **V**

pystysuuntaiset tummat viivat tulosteissa [374](#page-373-0) pystysuuntaiset valkoiset viivat [376](#page-375-0) raporttien ja lokien tarkastelu [299](#page-298-0) Ääniohjaus aktivointi [65](#page-64-0) puhenopeuden säätäminen [70](#page-69-0) poistaminen käytöstä [66](#page-65-0) siirrettävä muisti [237](#page-236-0) tyhjentäminen [237](#page-236-0)

## **W**

hukkaväriainepullo tilaaminen [301](#page-300-0) vaihtaminen [318](#page-317-0) valkoisia sivuja [365](#page-364-0) langaton verkko Wi-Fi Protected Setup [233](#page-232-0) langaton verkkoyhteys [233](#page-232-0) Wi ‑Fi Direct konfigurointi [234](#page-233-0) tulostaminen mobiililaitteesta [240](#page-239-0) Wi ‑Fi-verkon poistaminen käytöstä [235](#page-234-0) Wi-Fi Protected Setup langaton verkko [233](#page-232-0)